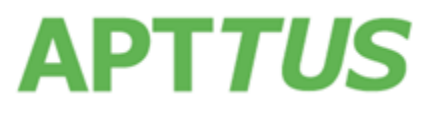

Doc Rev A

25 September 2018

# Table of Contents

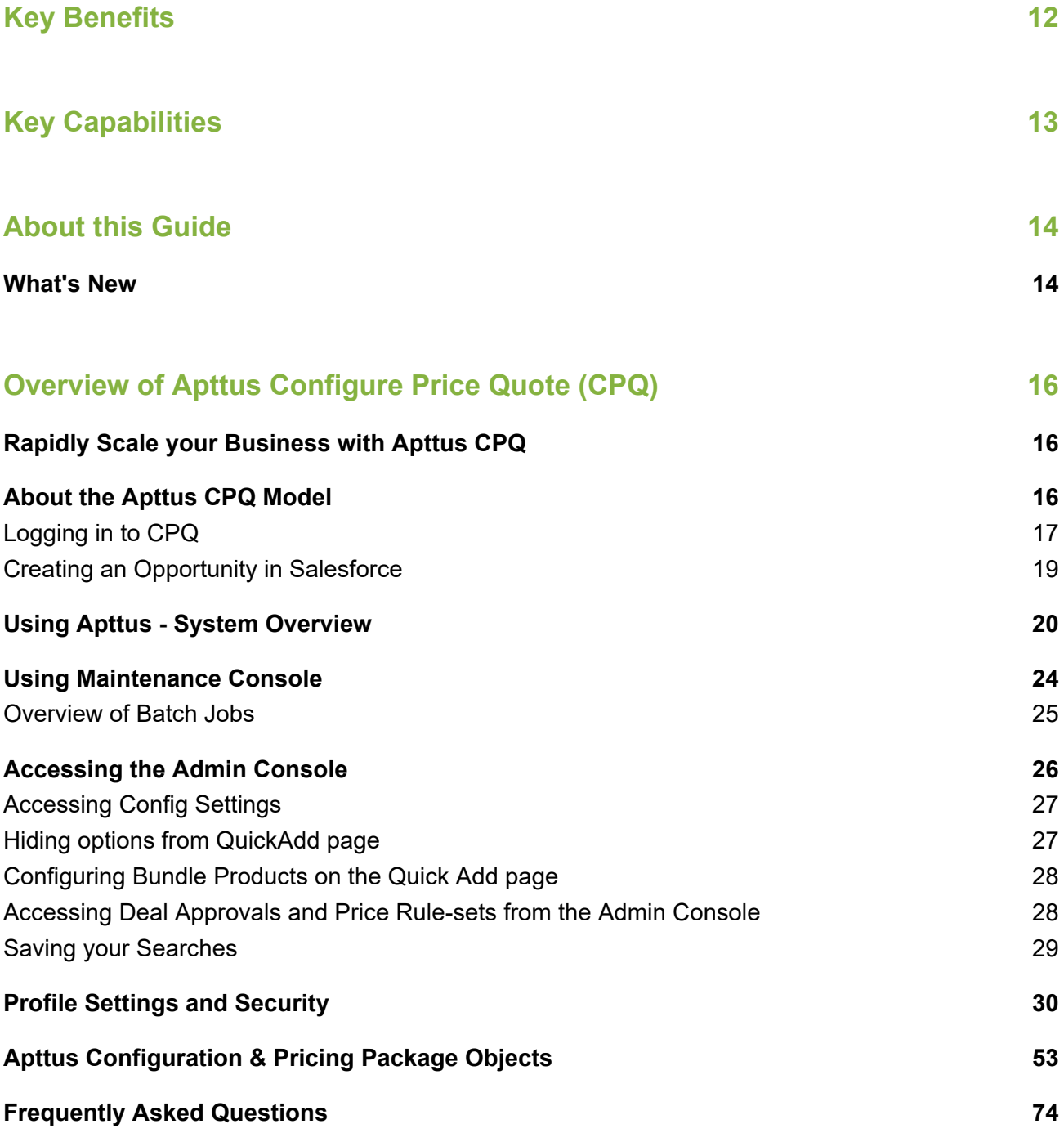

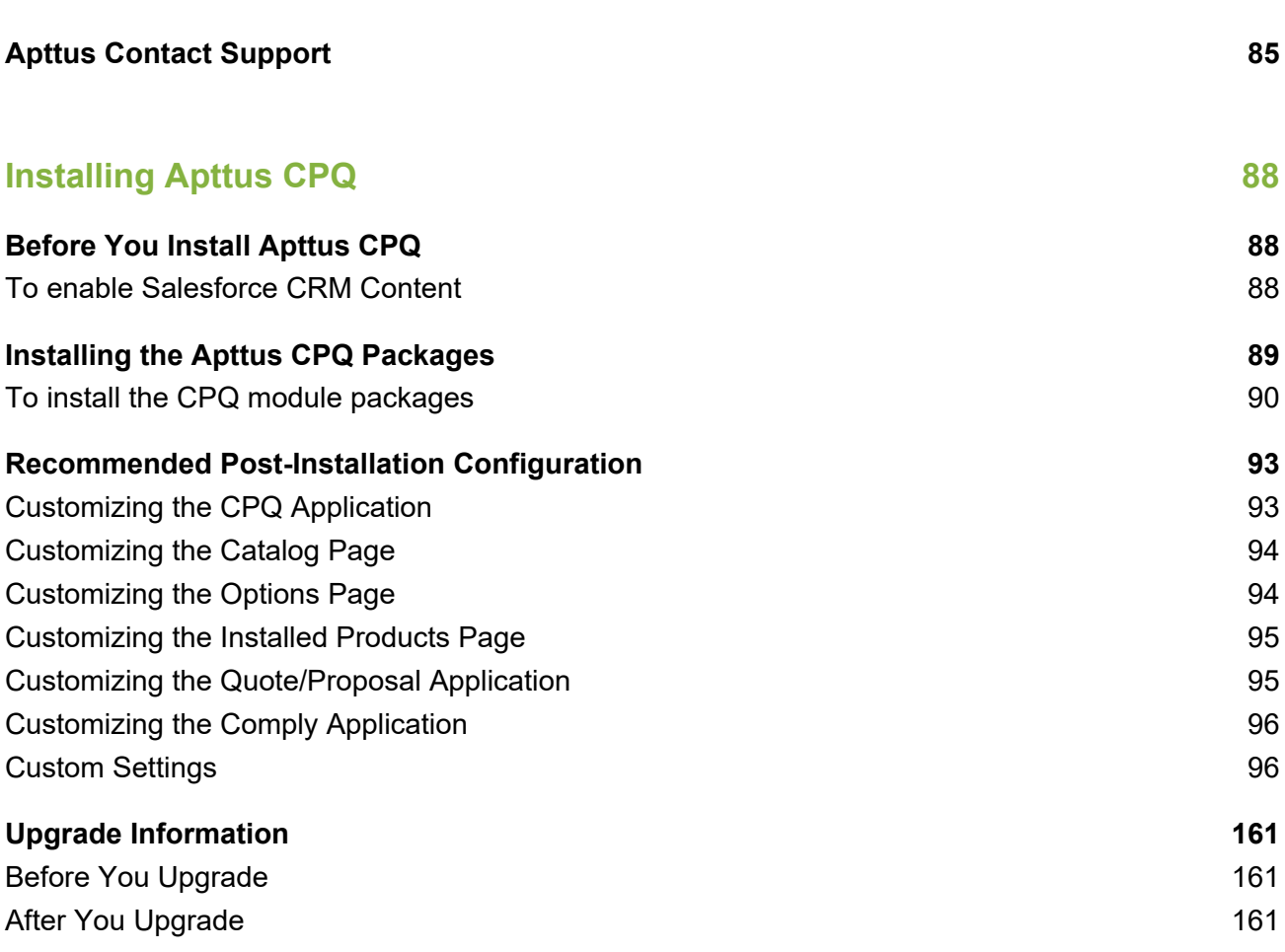

### **[Navigating the Apttus CPQ UI 164](#page-162-0)**

**[Angular User Interface 164](#page-162-1)** [Configuring Flow Settings for the new user interface 165](#page-163-0) [Creating a custom button for the new user interface 167](#page-165-0) [Sorting main categories on the Catalog page 168](#page-166-0) [Location-based Cart 169](#page-167-0) [Customizing Column Settings on the Cart and Installed Products \(Assets\) page 170](#page-168-0) [Customizing number of products displayed on the Catalog page 171](#page-169-0) [Support for custom attributes Page 172](#page-170-0) [New progress bar on all pages 173](#page-171-0) [Hiding Add to Cart and Configure buttons for Option Products 173](#page-171-1) [Displaying all the leaf products on the Catalog page 173](#page-171-2) [Cloning of sub-bundle, options and its attributes on the Options page 174](#page-172-0) [Multiple Adjustments at the Line Item 175](#page-173-0)

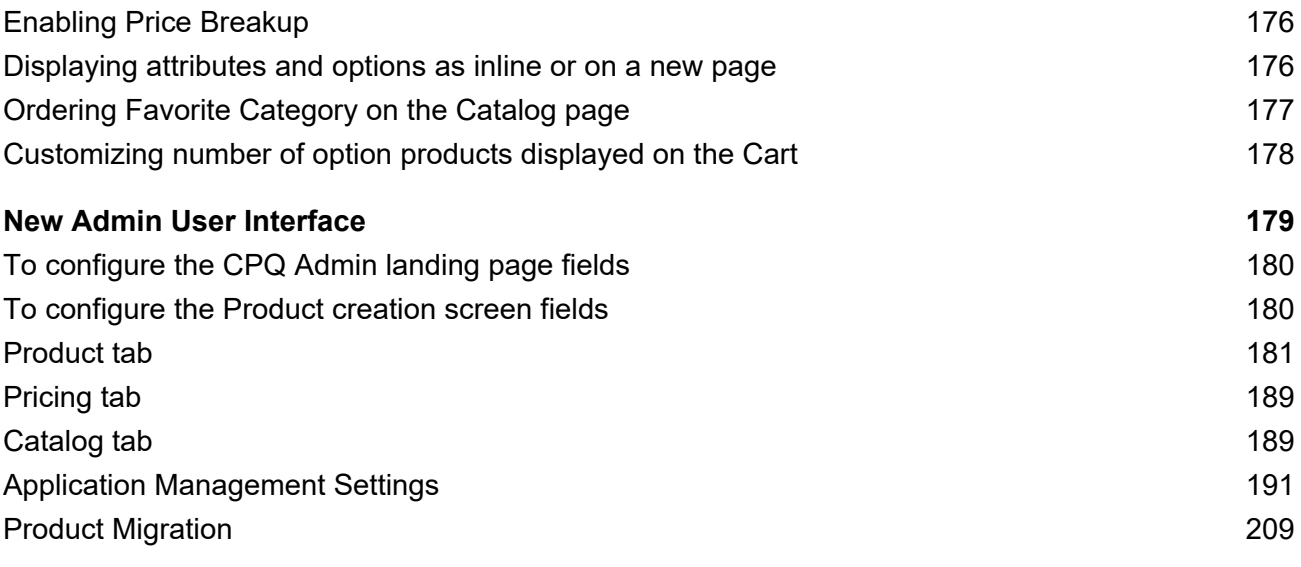

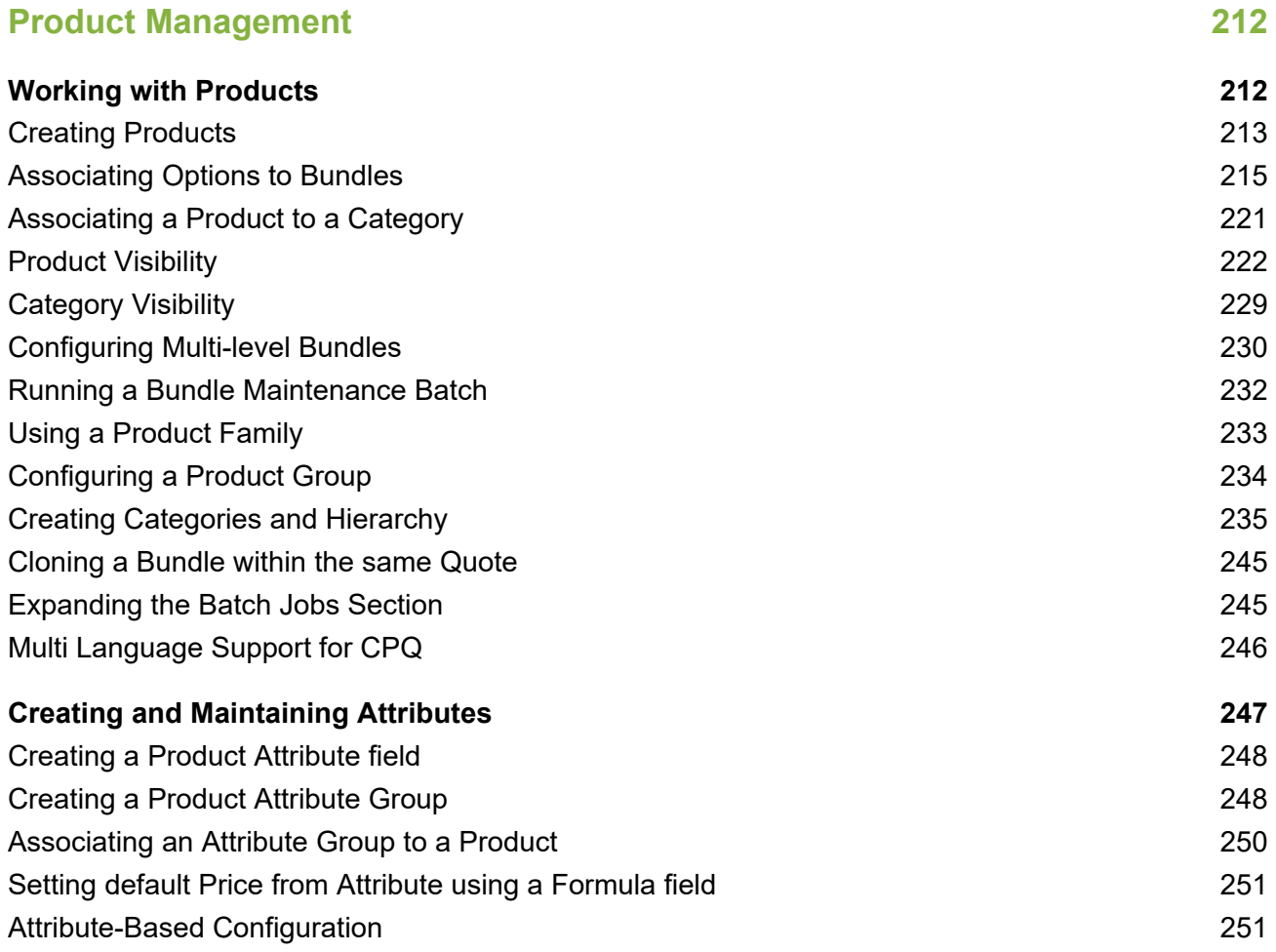

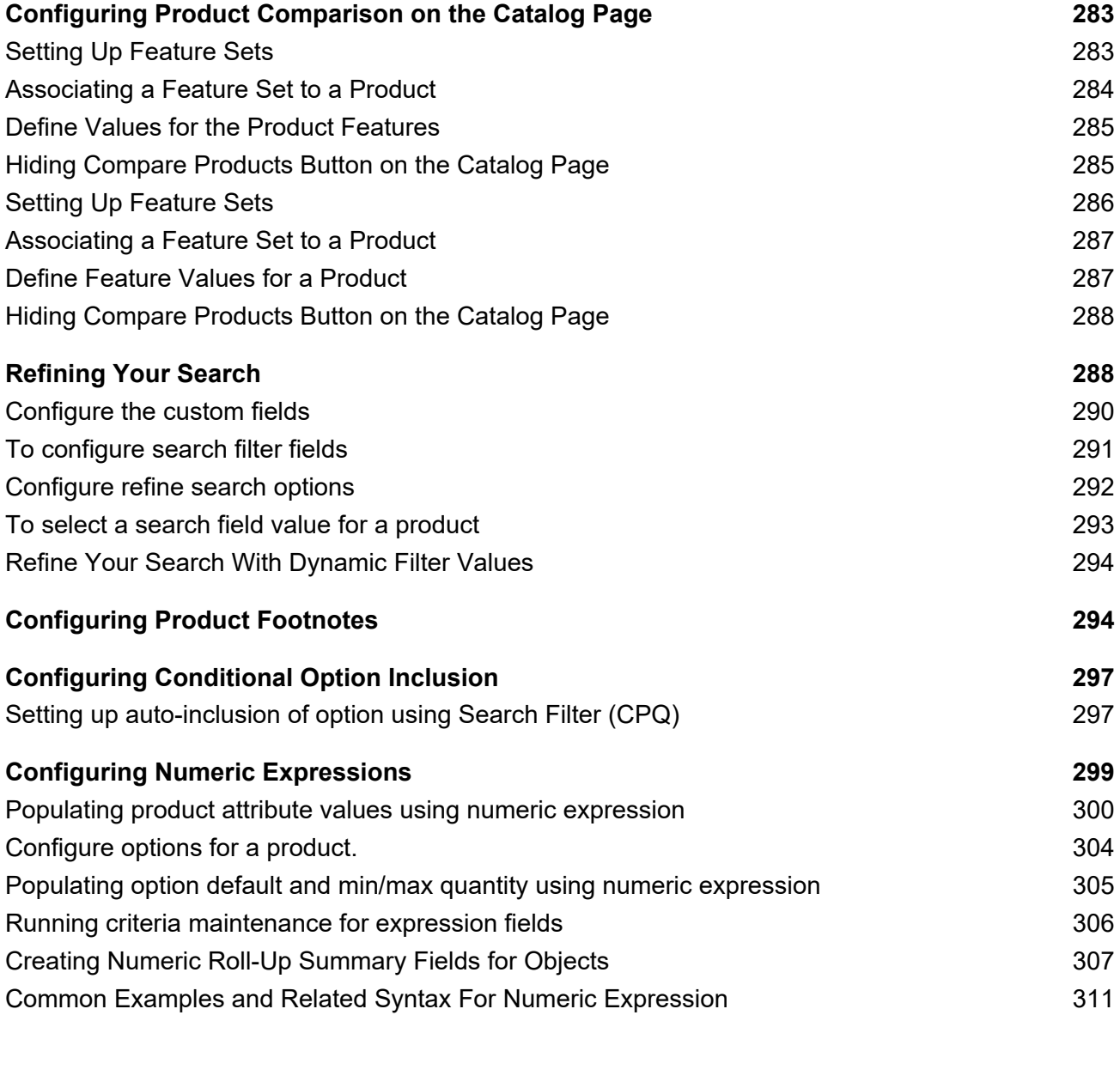

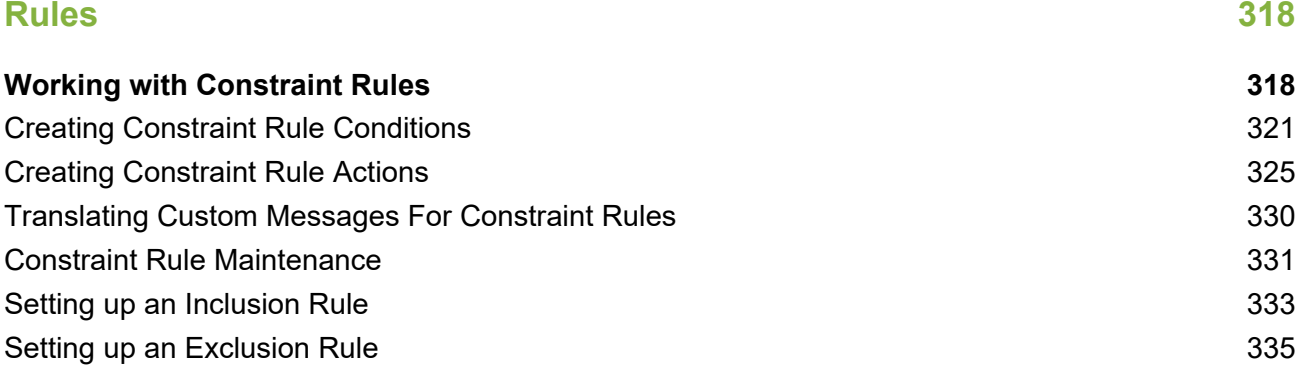

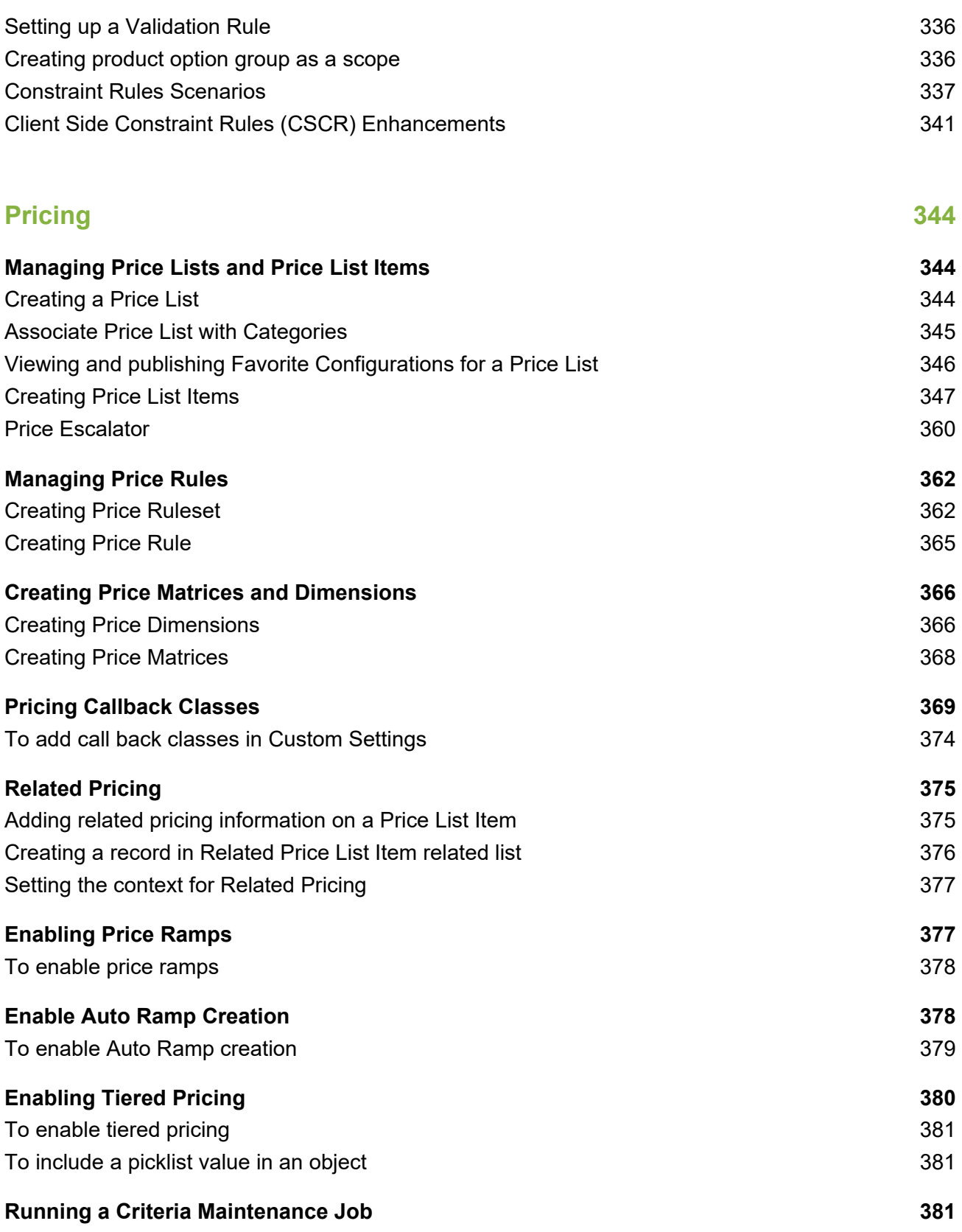

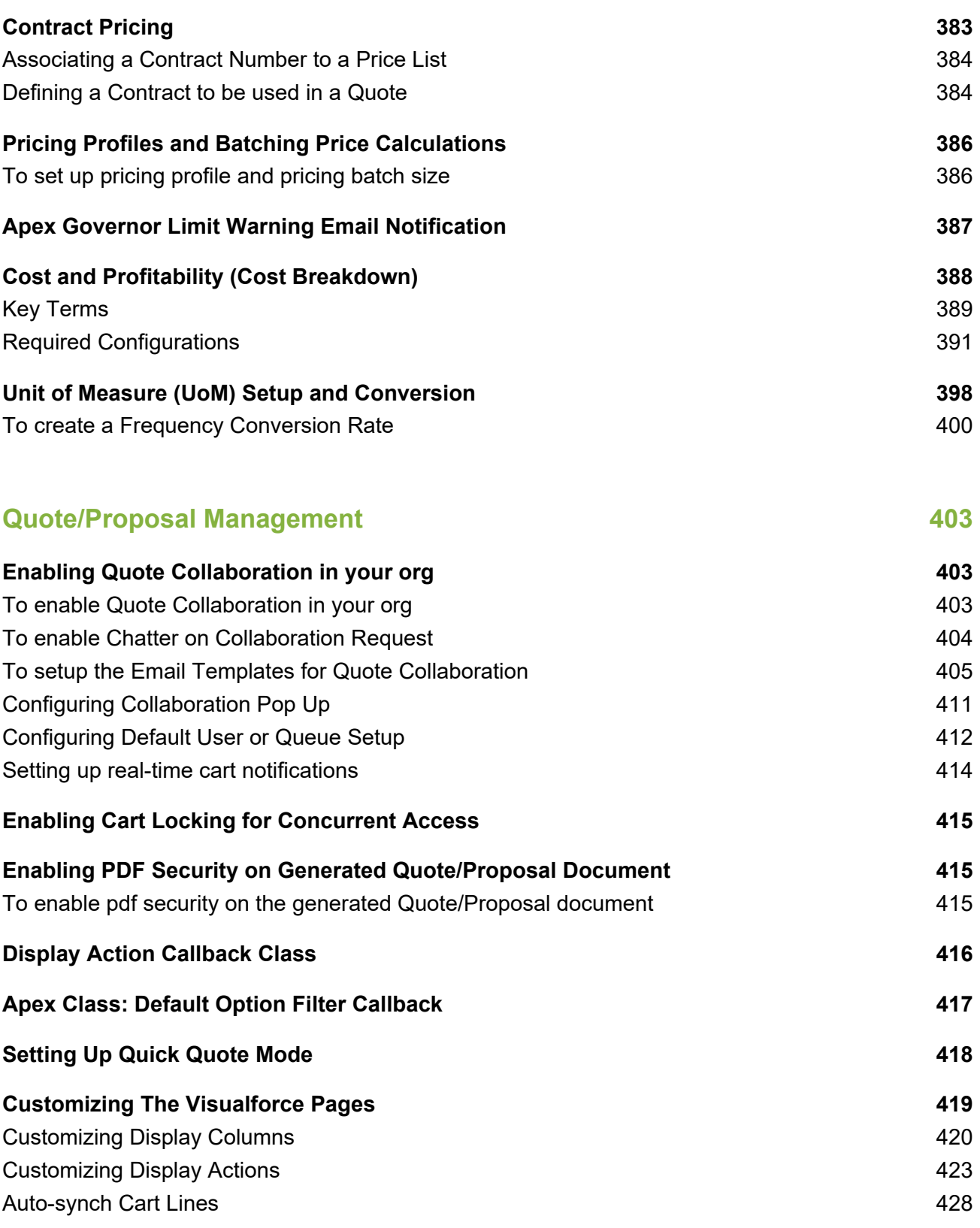

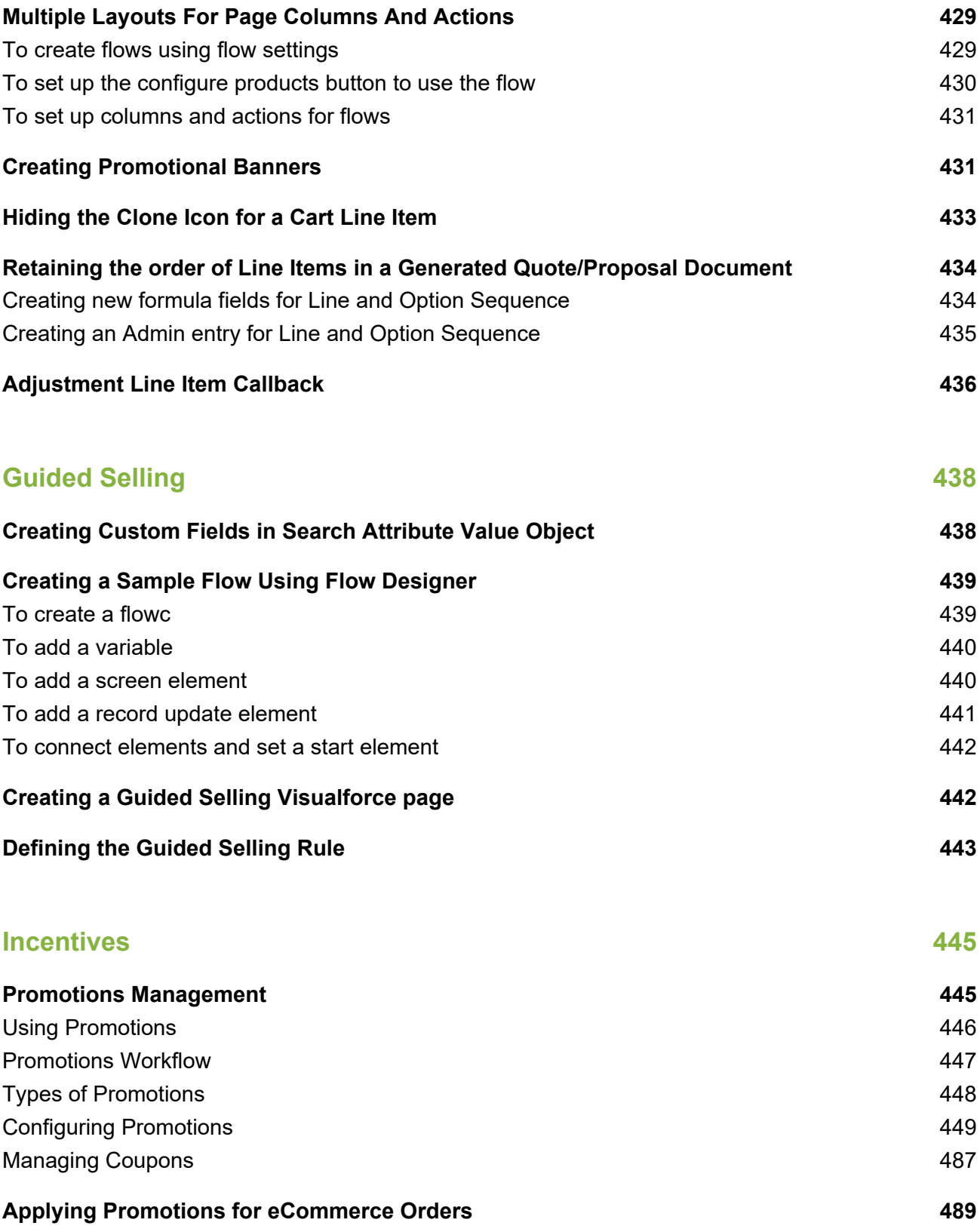

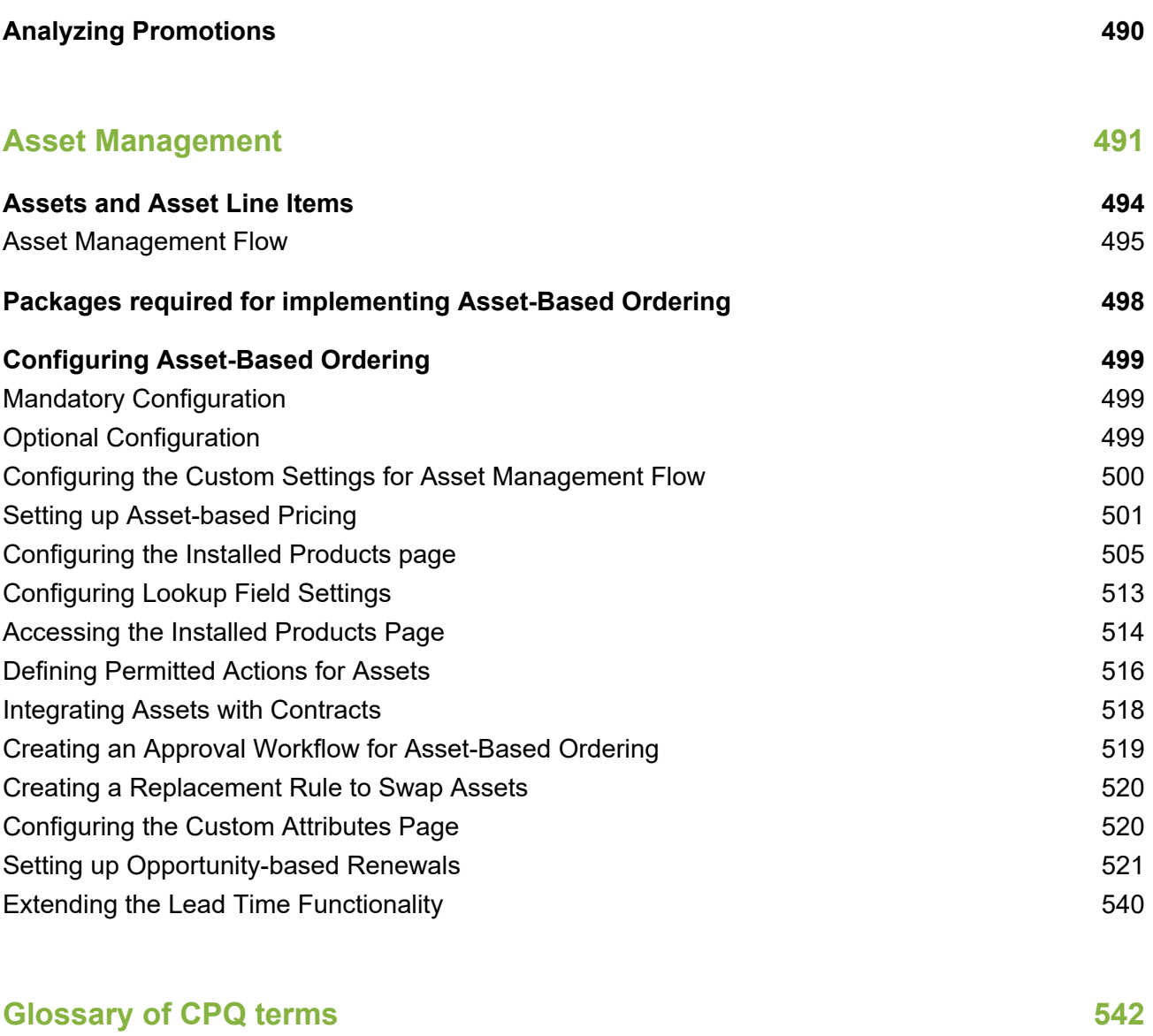

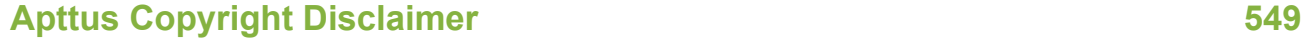

Apttus CPQ enables sales channels to **sell more**, sell **bigger**, and sell **anywhere**. Apttus CPQ is designed to boost sales effectiveness by guiding users to the best possible quotes for all products, pricing, and channels. In addition, by integrating quoting software with your contract processes, you can automate renewal quotes based on previously agreed upon pricing and terms.

Apttus CPQ is a key component of the Apttus Quote-to-Cash solution, allowing sales organizations to speed time to revenue, prevent revenue leakage, and reduce risk.

- **Enhance Sales Effectiveness with System-Driven Guidance-** Improve deal size and close rates by providing the latest product and pricing insights to all channels.
- **Quickly Scale Your Business-** Leverage your Salesforce investment to drive productivity and global growth.
- **Sell Anything, From Anywhere, On Any Device-** With mobile capability, sales channels can close deals anytime and anywhere.

# <span id="page-10-0"></span>Key Benefits

- **Boost Revenue and Maximize Margins-** Create more intelligent quotes.
- **Increase Sales Effectiveness-** Shorten cycles and reduce sales friction.
- **Streamline-** Improve customer relationships.
- **Scalability-** Rapidly grow your business with the most advanced cloud platform.

# <span id="page-11-0"></span>Key Capabilities

- **Advanced Configuration -** Easily configure any product or service, including bundles, options, accessories and sub-assemblies, utilizing powerful rules and constraints.
- **Advanced Pricing -** Manage complex pricing hierarchies and tiers based on different parameters, and efficiently change pricing across your configuration.
- **Catalog Management** Efficiently manage content on product life cycles, including new product introductions and end-of life products.
- **Data-Driven Recommendations -** Recommend products based on past purchases and buying trends, to drive up-sell and cross-sell opportunities.
- **Asset-Based Ordering -** Quote from current agreements, based on existing pricing and assets being used by clients.
- **Proposal Generation -** Generate professional, compelling proposals from templates and standard terms.
- **Contract Integration -** Acquire visibility into the latest contract terms, pricing and expiration dates.
- **Multichannel Support** Deliver CPQ functionality to partners, direct sales, call centers and e-commerce sites.
- **Self-Service** Have partners and end customers configure orders on their own
- **eSignature -** Automate signatures and eliminate the use of paper documents.
- **Mobile and Offline Support -** Quote from anytime, anywhere, from any device.

# <span id="page-12-0"></span>About this Guide

Apttus Configuration and Pricing (CPQ) Admin Guide is designed to provide administrators with information on configuring Apttus CPQ. This guide covers the most common use cases for Apttus CPQ Administration and assumes a level of familiarity with basic Salesforce. See the Salesforce User Guide for details on standard Salesforce functionality.

# <span id="page-12-1"></span>What's New

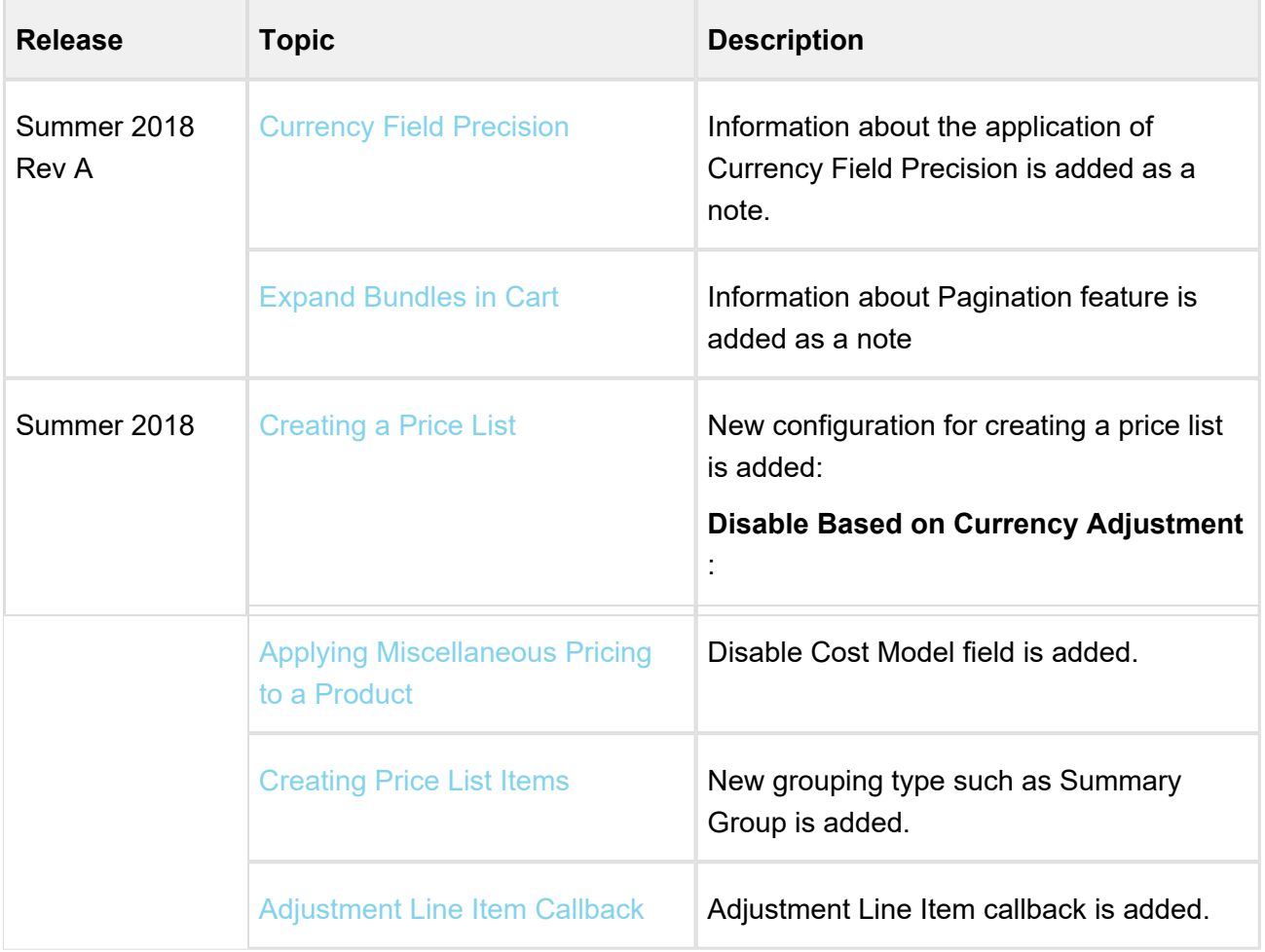

The following table lists changes in the documentation to support each release.

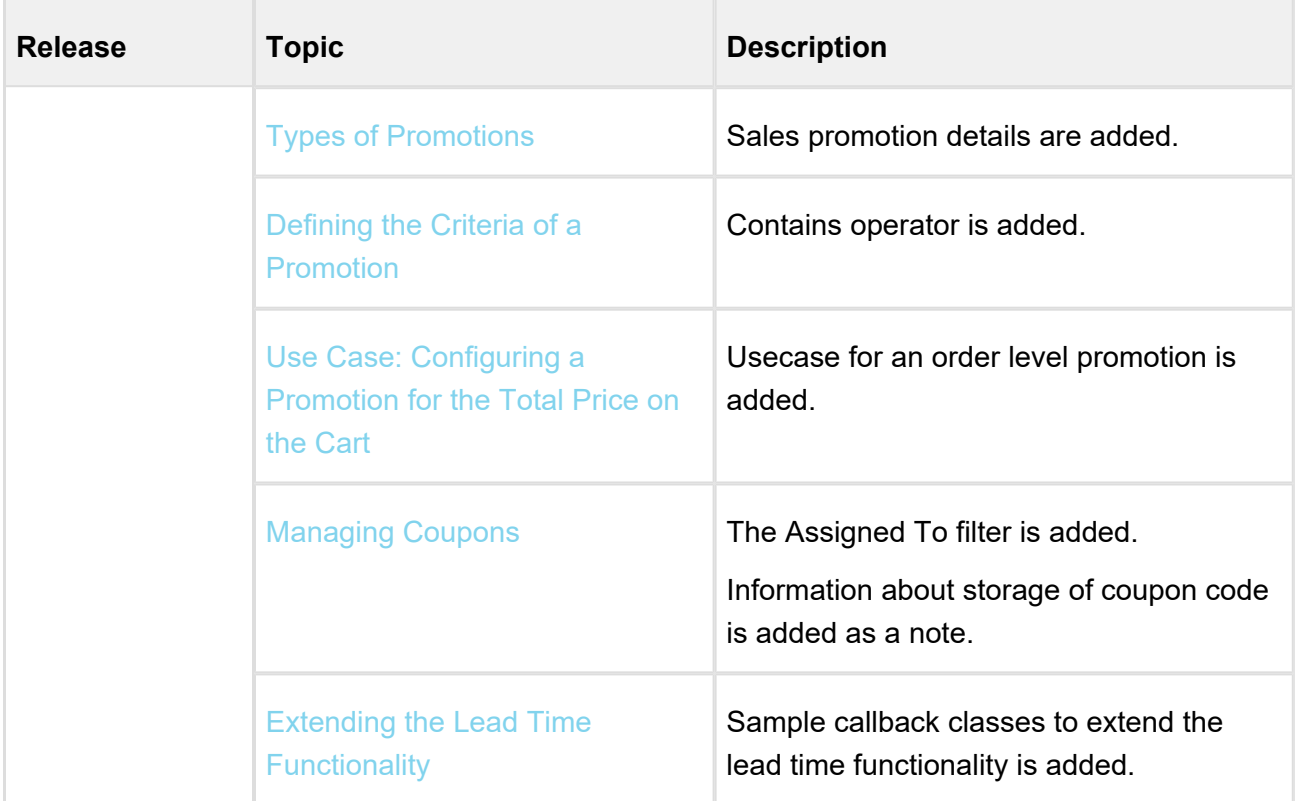

# <span id="page-14-0"></span>Overview of Apttus Configure Price Quote (CPQ)

**Apttus Configuration & Pricing (CPQ)** gives you visibility and control of the quote-to-order phase of your sales process. Beginning in an opportunity, you can select products or services, configure and price them for simple or highly complex scenarios, and produce high-quality customer facing quotes and proposals. Apttus CPQ is a Web-based, on-demand application that is accessed via a standard web browser through the Internet. Before you install and start using CPQ, you must ensure the minimum system requirements listed in this section.

# <span id="page-14-1"></span>Rapidly Scale your Business with Apttus CPQ

Leverage the Apttus CPQ to rationalize and scale business models and selling processes.

- **Integrate processes:** Have information flow automatically across CPQ functions including configuration, pricing, quoting, contracts and order capture, without repeatedly re-entering data. Exploit workflows to enforce process integrity.
- **Rapidly orchestrate CPQ practices:** Create, launch and coordinate product, pricing and promotional programs across all channels, globally. Easily propagate all necessary rules and workflows to every relevant customer touch point.
- **Easy-to-learn user interfaces:** Capitalize on your familiar CRM interface to drive high user adoption rates. Shorten times for sales staff and partners to become productive through better user experiences.
- **Minimal IT Involvement:** With point and click administration of data, catalogs workflows and functionality, enterprises can quickly model and automate processes without relying on IT resources.

# <span id="page-14-2"></span>About the Apttus CPQ Model

It is important to understand Apttus product and pricing objects and their relationships to each other in the overall application. Apttus CPQ is divided into two major areas - **Product Setup** and **Pricing Setup**. Products and Pricing are defined and customized based on how your organization wants to set up their configuration.

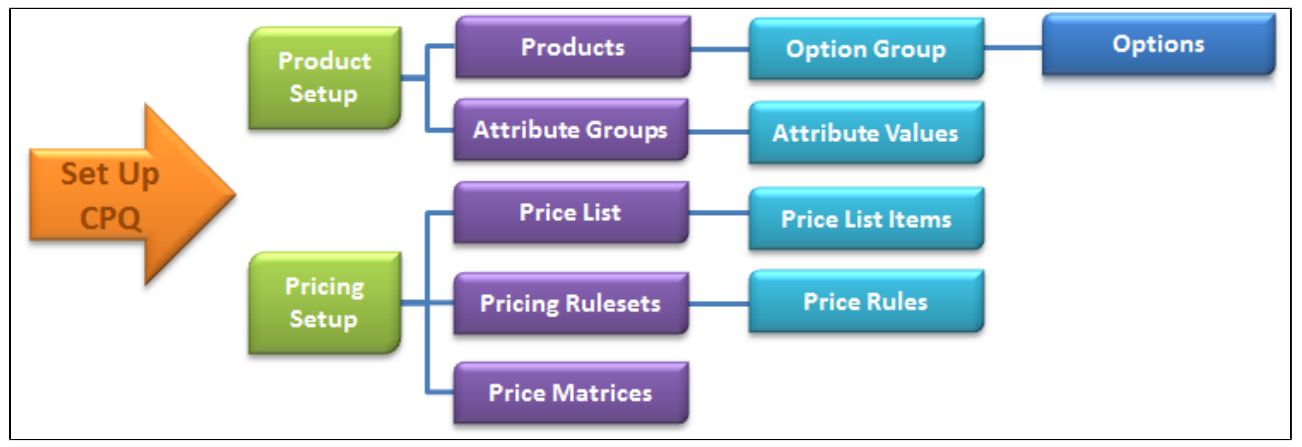

## <span id="page-15-0"></span>Logging in to CPQ

Log in to your Salesforce.com org to access Apttus CPQ.

### **Note**

Do not use the Back button on your browser when using CPQ.

Before you log in to CPQ, make sure you meet the following criteria.

- You have installed all of the required CPQ module packages.
- You have administrative privileges.
- You have login credentials provided by Apttus.

## To log in to CPQ

1. Go to http://www.salesforce.com/.

#### **Or**

If your organization is using a sandbox or test environment to access Apttus CPQ (for example, if you are doing user acceptance testing), go to http://test.salesforce.com/ instead.

2. In the toolbar at the top of the page, click **Login**. The login page opens.

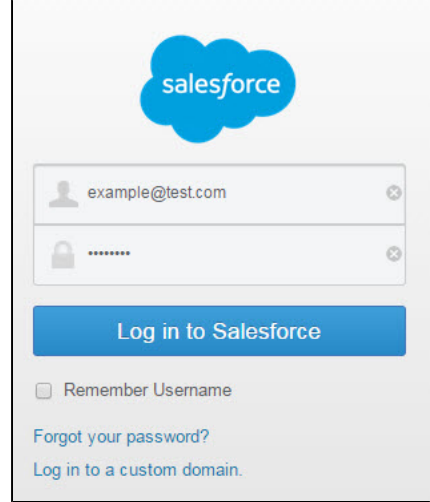

- 3. Enter your User Name and Password, and click **Log in to Salesforce**. You have successfully logged into CPQ.
- 4. Navigate to the Force.com App Menu and select either **Apttus Product Setup** or **Apttus Pricing Setup** to access the Product or Pricing setup tabs, respectively.

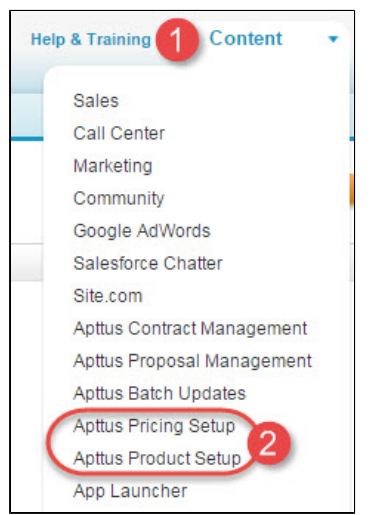

Now you are ready to start configuring your products and pricing in Apttus CPQ.

## <span id="page-17-0"></span>Creating an Opportunity in Salesforce

Opportunities are the qualified contacts or accounts that you have already talked to and have entered into your sales cycle. Adding opportunities to Salesforce builds your pipeline and increases your sales forecast. You will use the Salesforce Opportunities tab to create and find your opportunities.

The CPQ process begins as soon as you create an opportunity.

Opportunities are standard Salesforce objects, not Apttus custom objects. For more information on opportunities, see Salesforce documentation.

### To create an opportunity

- 1. Log in to Salesforce.com.
- 2. Navigate to the **Opportunities** tab, and click **New**.

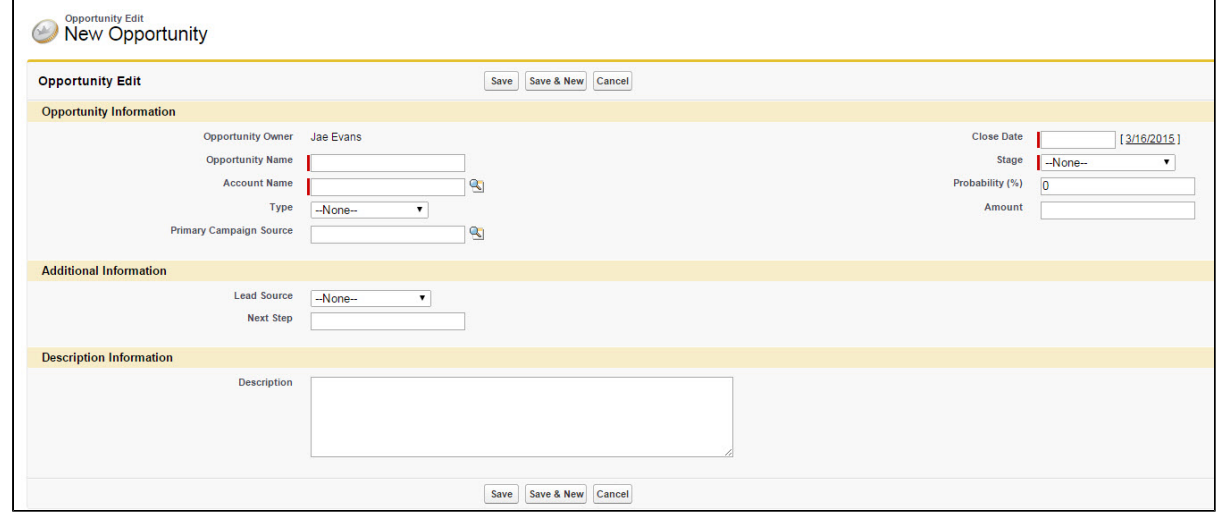

- 3. Enter the Opportunity Name, Account Name, Close Date, and Stage.
- 4. Enter additional information as required.
- 5. Click **Save**.

You have created an opportunity. For complete information about creating opportunities in Salesforce, refer to Create Opportunities and Opportunity Fields in the Salesforce documentation.

# <span id="page-18-0"></span>Using Apttus - System Overview

The Apttus - System Overview provides a dashboard to see which Apttus CPQ related configuration is currently incomplete or invalid. As an admin, you can take remedial actions based on the actionable insights provided by the system. System Overview provides a quick snapshot of the overall health of your implementation. You have the ability to see bad data and have a direct link to fix such bad data that resides in the system. Description of such error is also provided for ease of understanding.

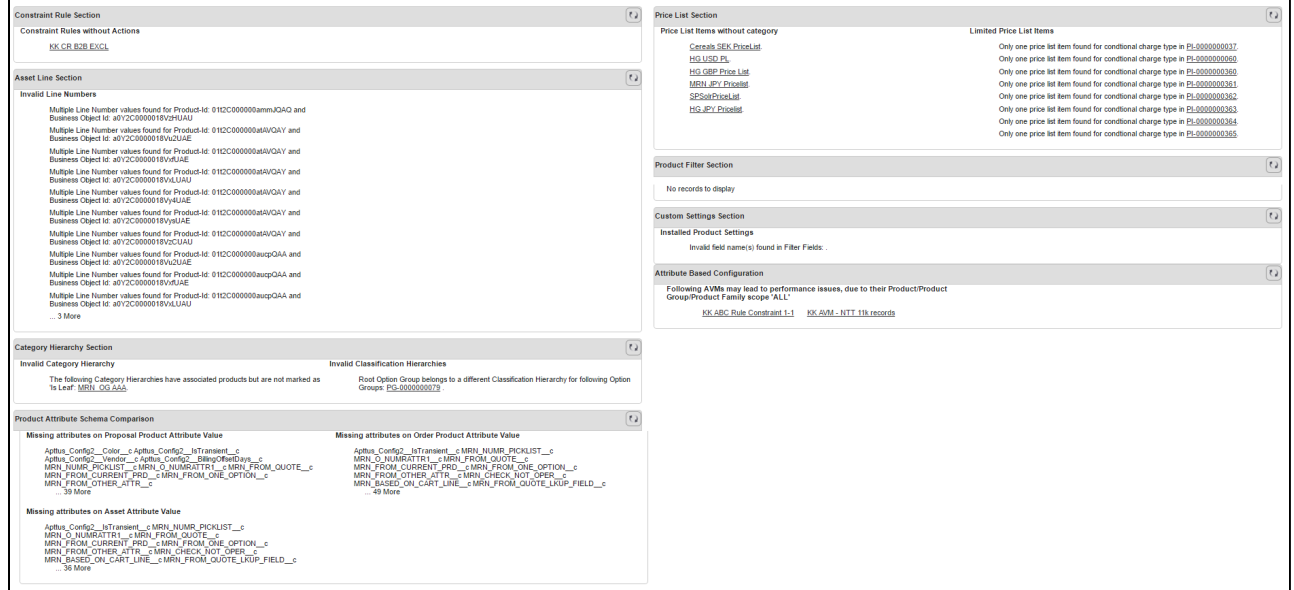

Apttus - Systems Overview page lists down the following sections as described in the table:

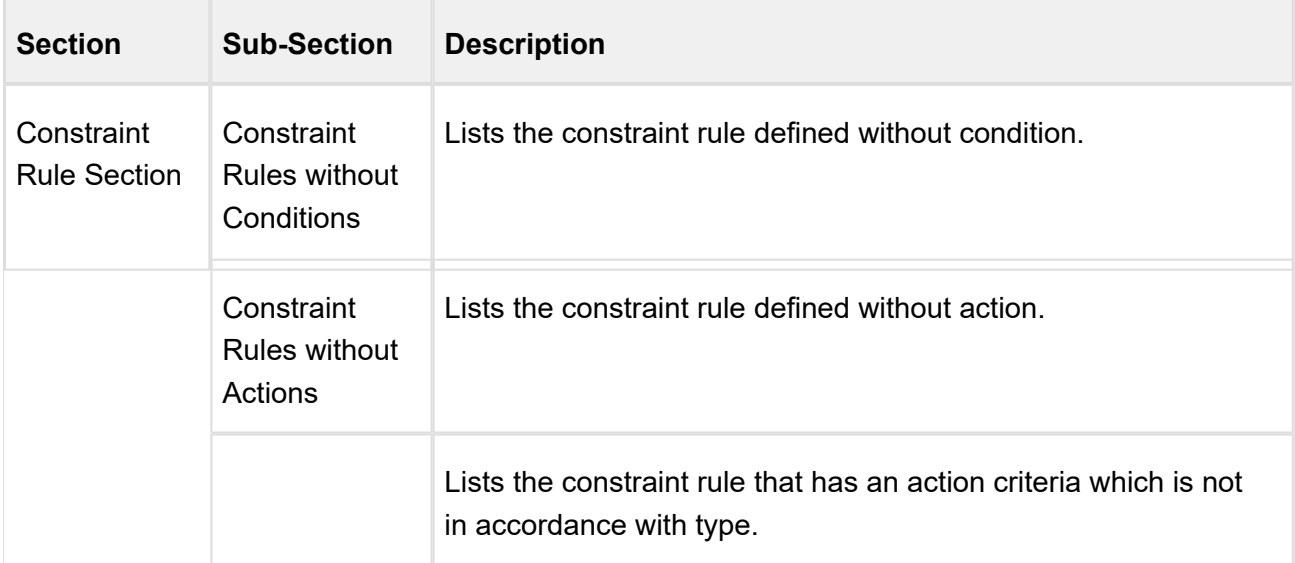

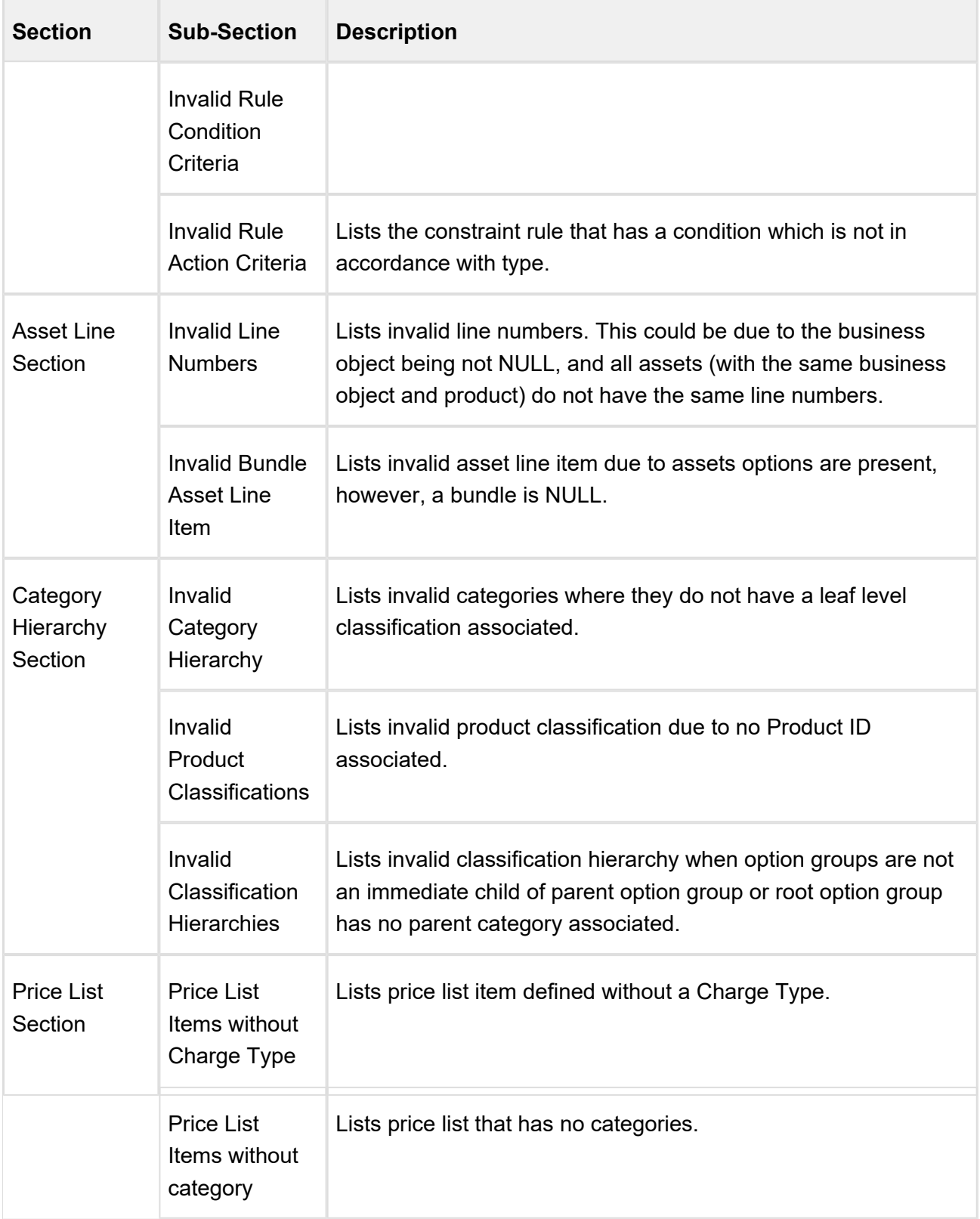

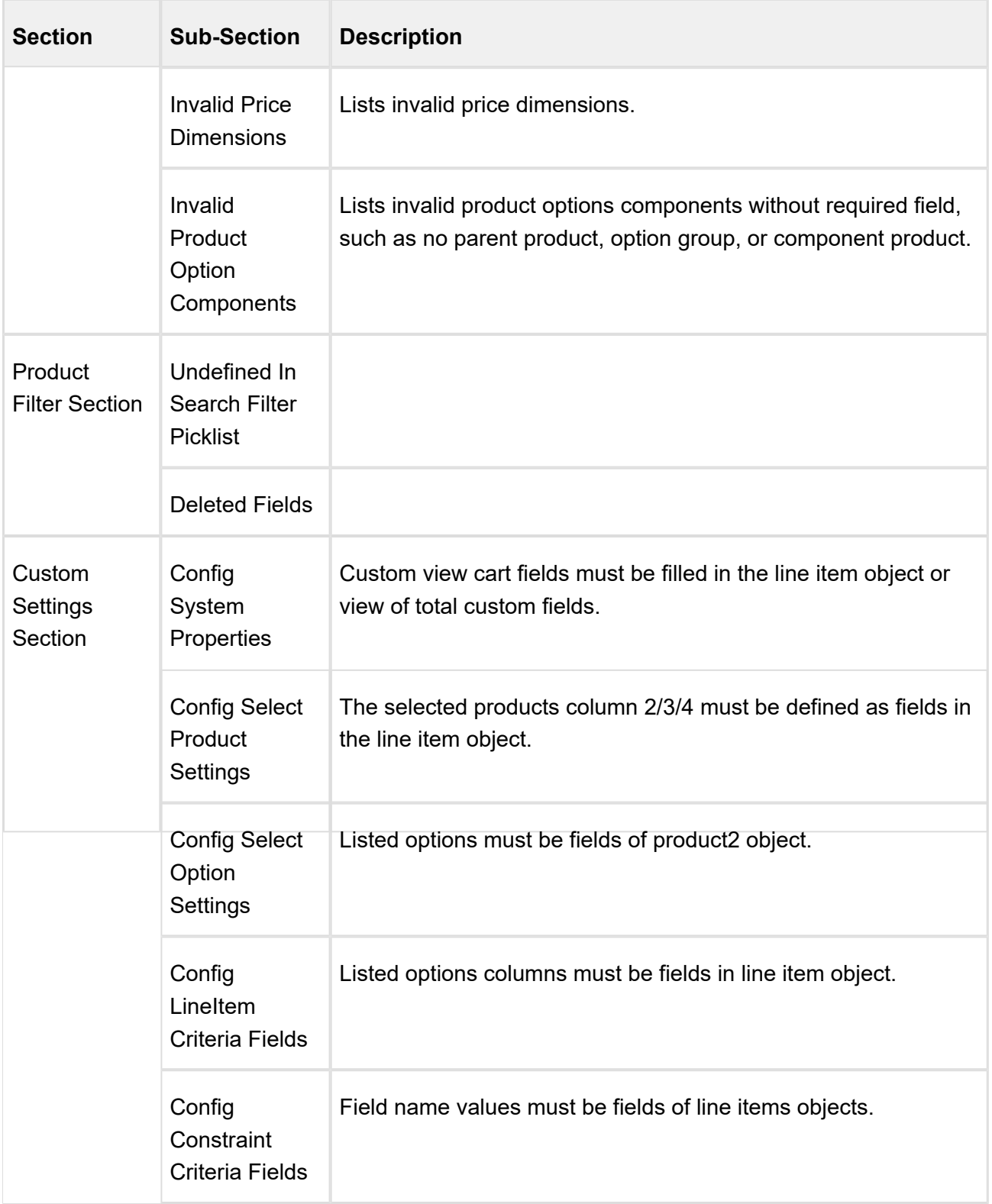

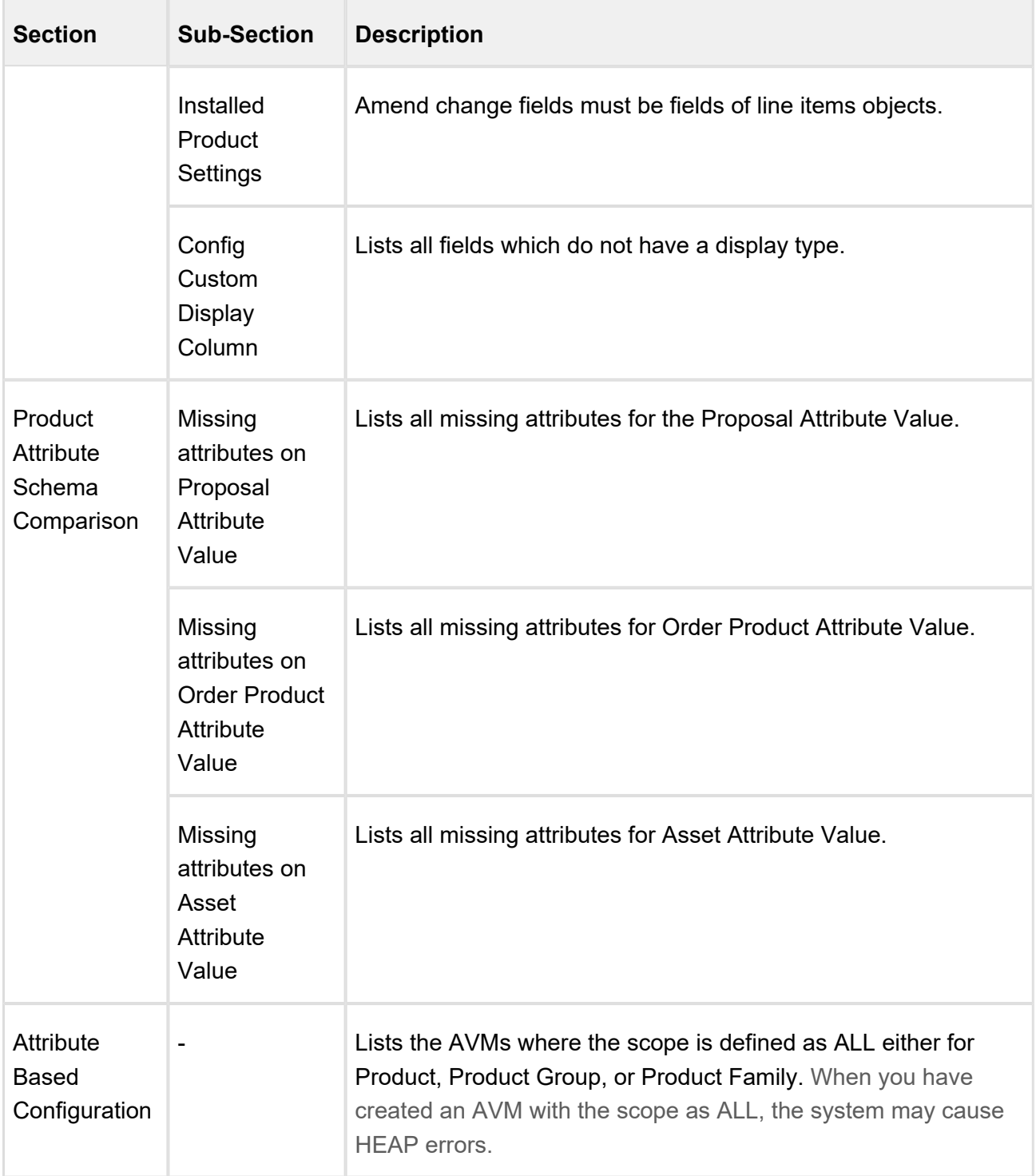

These sections contain direct links that take you to the configuration if there is any such invalid configuration.

Click  $\boxed{0}$  icon to refresh the view of the corresponding section.

# <span id="page-22-0"></span>Using Maintenance Console

The Maintenance Console provides an overview of maintenance jobs which are currently pending to run. In addition, as an admin, you have the ability to refresh the field metadata on the cart pages and update Inclusion Criteria for Search Filter-based criteria, which are based on the Inclusion Rules.

Maintenance Console lists the following sections for which maintenance jobs are currently pending:

- Constraint Rule Maintenance
- Pricing Criteria Field Maintenance
- Bundle Maintenance
- Constraint Criteria Field Maintenance
- Field Expression
- Query Field Metadata
- Product Filter Maintenance
- Inclusion Criteria Fields
- Price List Item Sequence Update
- Attribute Rule Actions

Price List Item Sequence Update is required when there is a change in the sequence of charge type for a price list item (**Sequence** is a field on Price List Item object). Only first charge type is considered as Primary Charge Type, and with any change in the charge type of a price list item, the sequence of execution of these charge types are changed. This is the reason why you must run the Price List Item Sequence Update batch job.

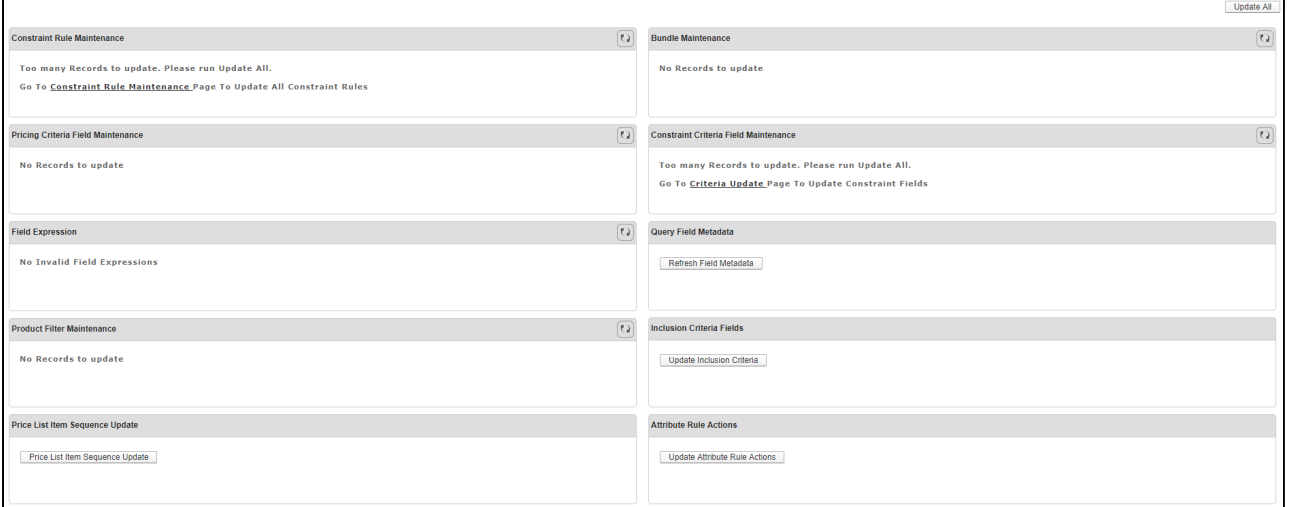

You can Update the corresponding maintenance jobs by clicking the relevant link. When there are no pending jobs to run, the system shows 'No Records to Update' message.

Click **Update All** to run all the maintenance jobs in a fast mode.

Except for category maintenance, all other maintenance jobs have fast mode enabled with a single click update.

Click  $\boxed{[0]}$  icon to to refresh the view of the corresponding section.

### <span id="page-23-0"></span>Overview of Batch Jobs

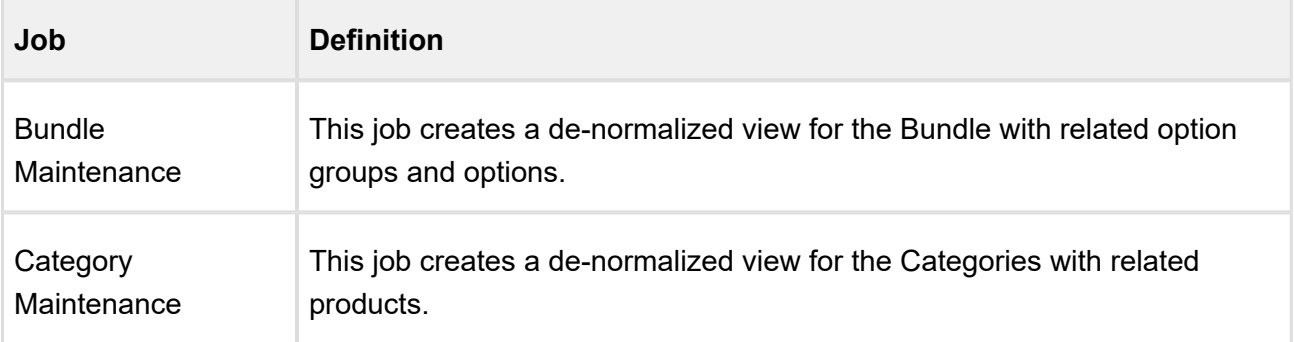

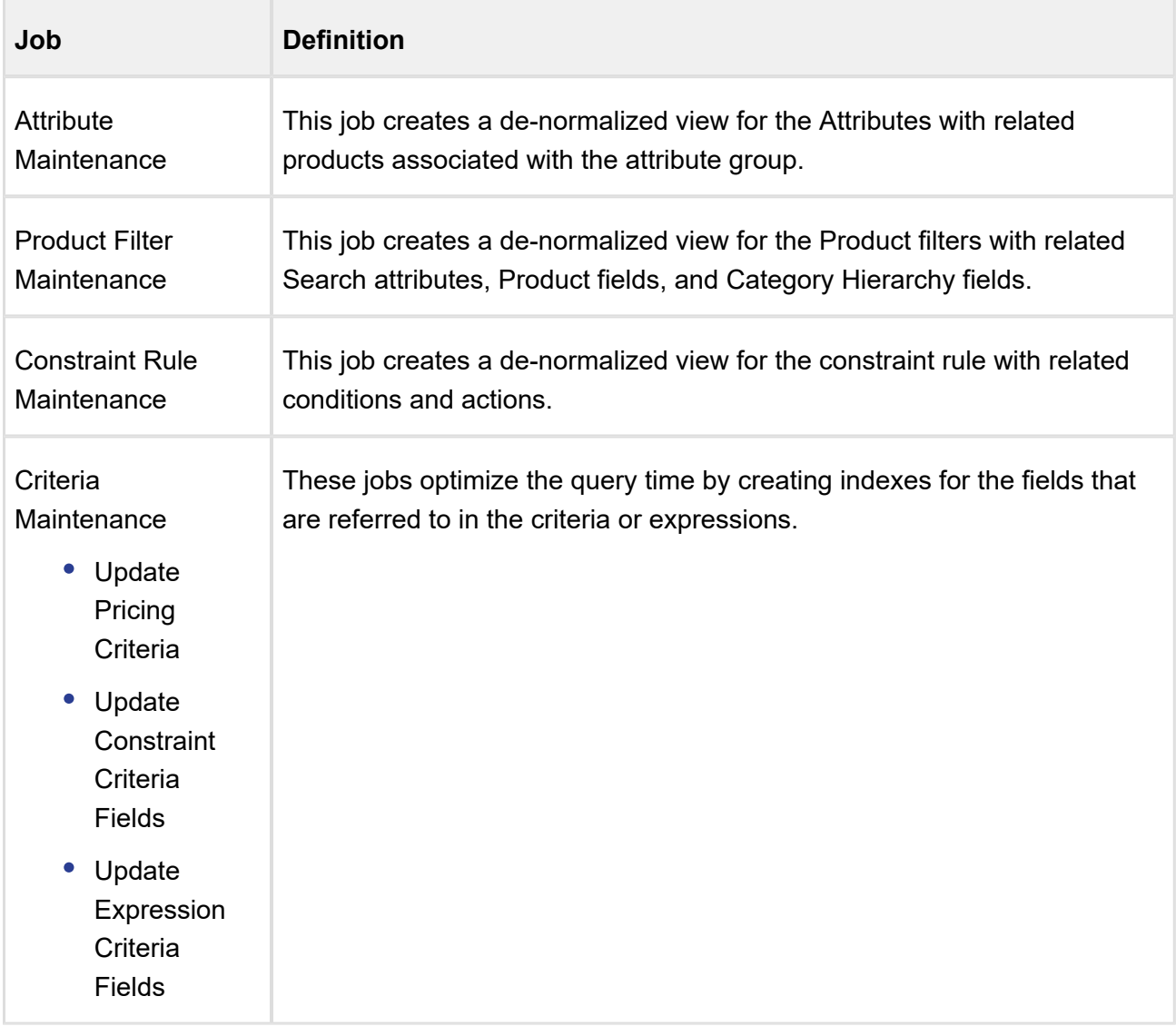

# <span id="page-24-0"></span>Accessing the Admin Console

Sprint CPQ is available in the Configuration & Pricing package and you can navigate to the Sprint CPQ Console with a new tab, named **Admin Console**. Clicking this tab allows you to perform the same functions as Sprint CPQ Console, such as Adding and Managing Products, Price Rules, Permissions, and more.

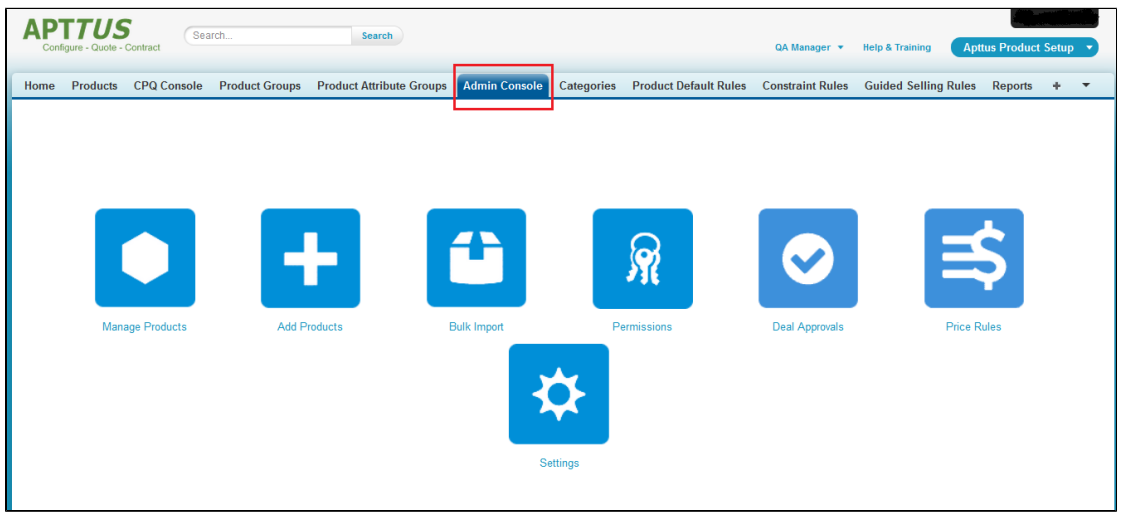

## <span id="page-25-0"></span>Accessing Config Settings

Now, the administrator functions are more accessible on the Sprint CPQ Console. You can directly go to the Config Settings page from the **Admin Console**.

Simply click Settings and on the top right corner of the Manage Application Settings page, click **Advanced** and you can edit the Config Settings.

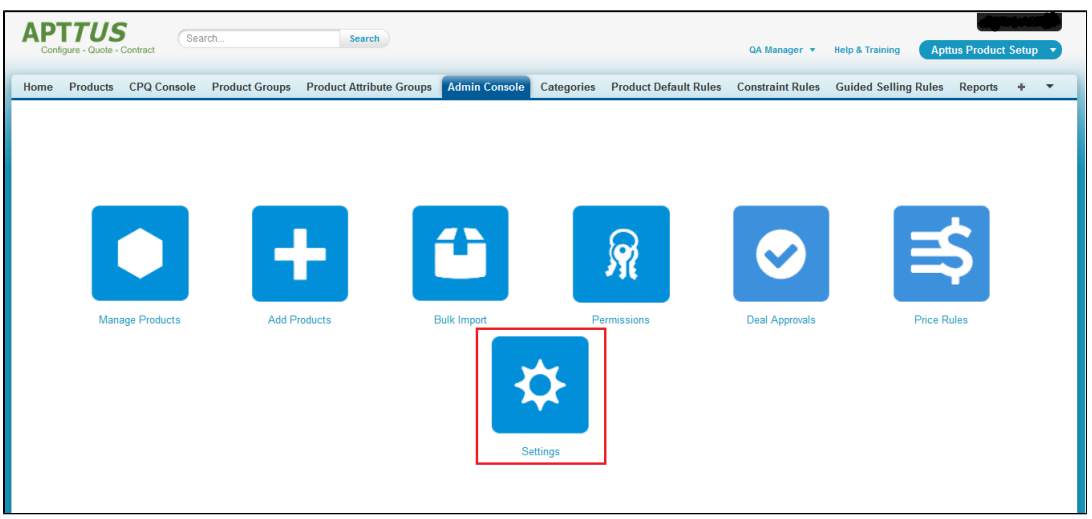

## <span id="page-25-1"></span>Hiding options from QuickAdd page

Now, you can hide those bundle options from the product catalog page, that are not compatible with the customer's original purchase.

When you browse the Quick add page, you can see several bundle options displayed in the catalog. Many of these options are not associated with your customer's original purchase. Sales representatives in your organization could include such bundle options that do not meet your customer's requirements or could be of little or no value to them. To prevent returns, exchanges, and cancellations, you must hide such bundle options from the product catalog page.

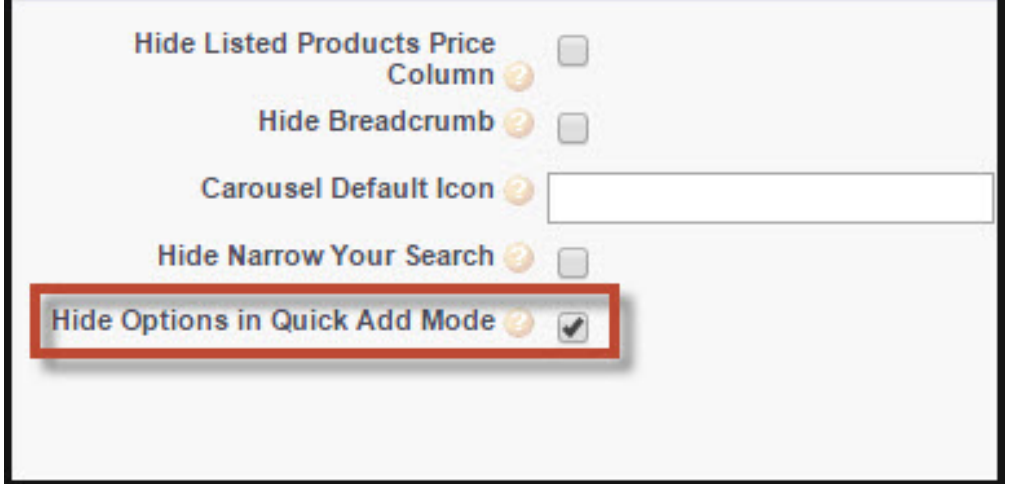

To enable the Hide Options in Quick Add Mode feature,

- 1. Click **Config Settings > Catalog Page settings**.
- 2. In the Product List Settings section, select the **Hide Options in Quick Add Mode** check box.
- 3. Click **Save**.

## <span id="page-26-0"></span>Configuring Bundle Products on the Quick Add page

You can now configure a Bundle Product on the Quick Add or Catalog page.

Sprint CPQ now has the **Configure** button next to each bundle product listed on the catalog page.

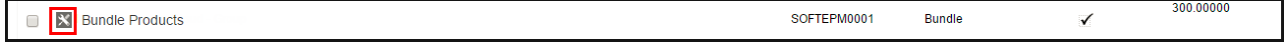

To configure a bundle product on the Quick Add page, click the **Configure** button.

### <span id="page-26-1"></span>Accessing Deal Approvals and Price Rule-sets from the Admin Console

You can now access Deal Approvals and Price Rules from the Admin Console.

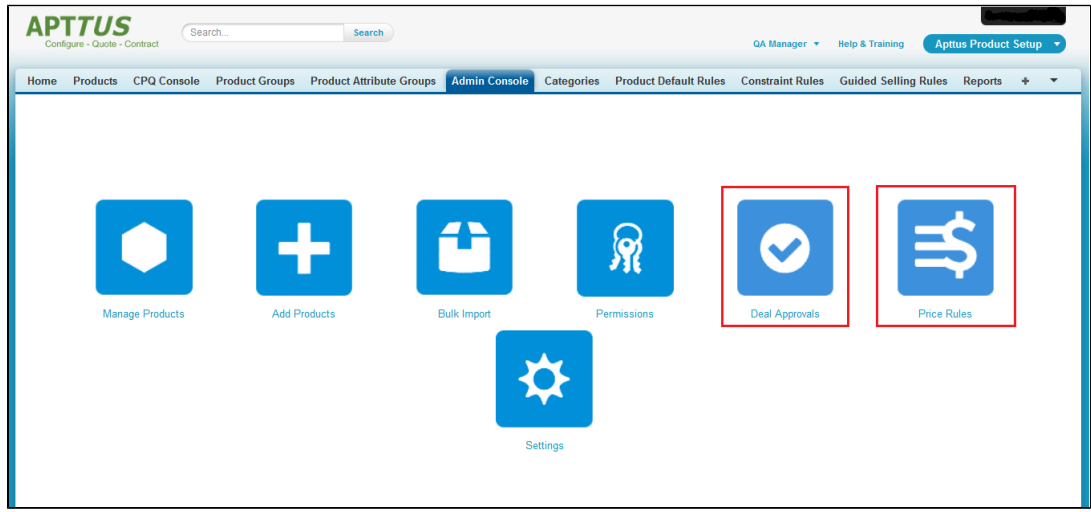

Click **Price Rules** to see the list of Price Rule-sets and click **Deal Approvals** to see the Approval Process page.

### **Note**

Now, the CartDetailView page displays the shopping cart in Sprint CPQ.

## <span id="page-27-0"></span>Saving your Searches

With Sprint CPQ, you can now save your searches This feature allows you to save the products and their criteria you searched for the Search dialog box. You can also update and delete your saved searches.

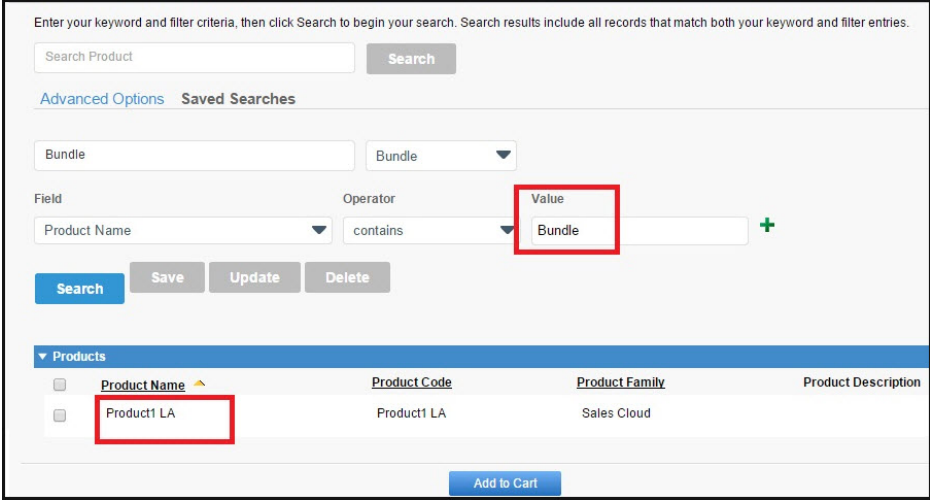

CPQ on Salesforce Summer 2018 Administrator Guide To configure the Search on the Catalog Page,

- 1. Select an appropriate quote and click **Configure Products**.
- 2. Click **Saved Searches**.
- 3. Select Field, Operator, and Value.
- 4. Click **Search** to search for the products.

Click **Save New** to save the search.

# <span id="page-28-0"></span>Profile Settings and Security

As an administrator, you can create or modify permissions for users to access the Apttus CPQ objects and its fields. Below is a representative list of access configuration for various user types.

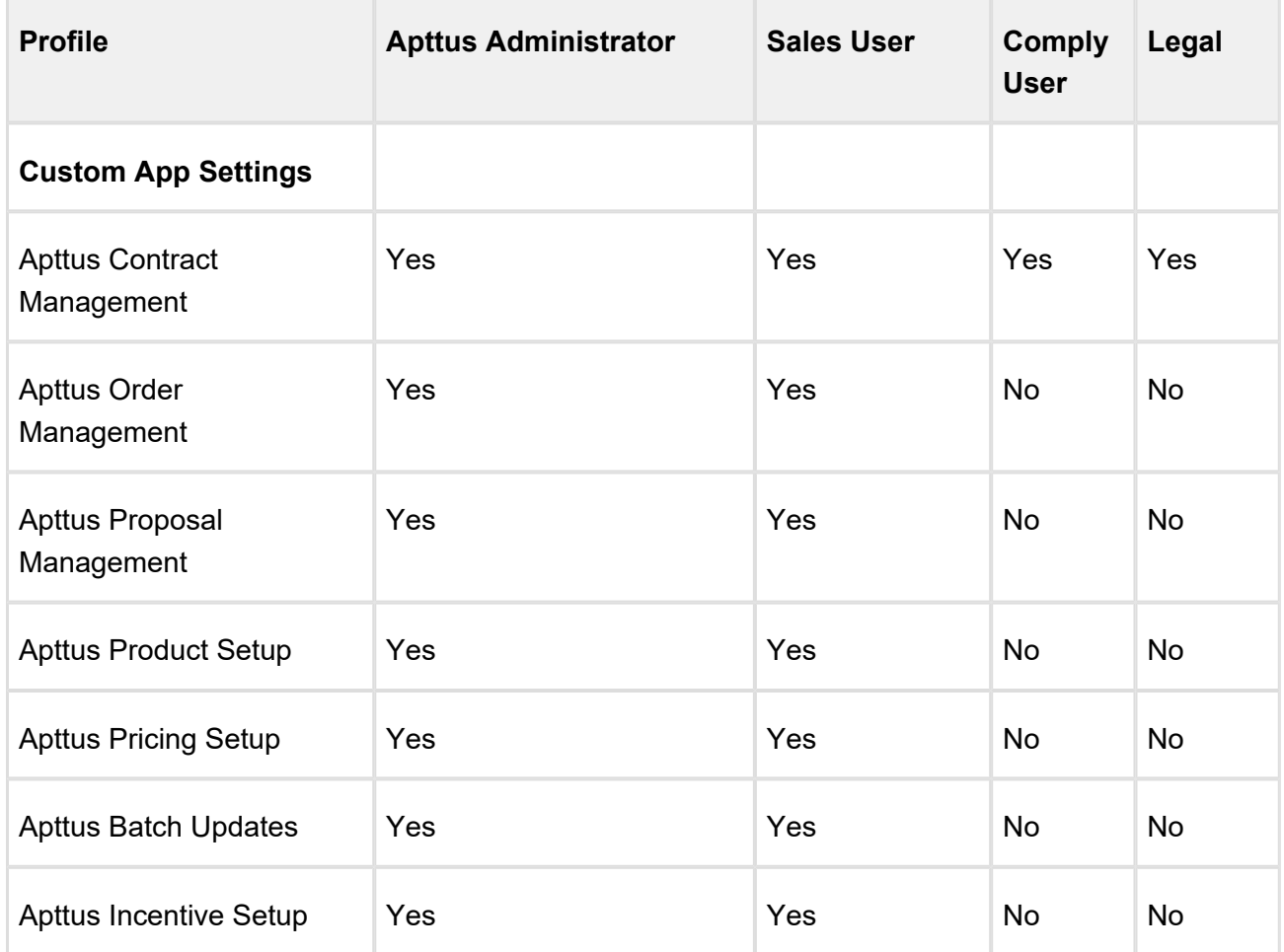

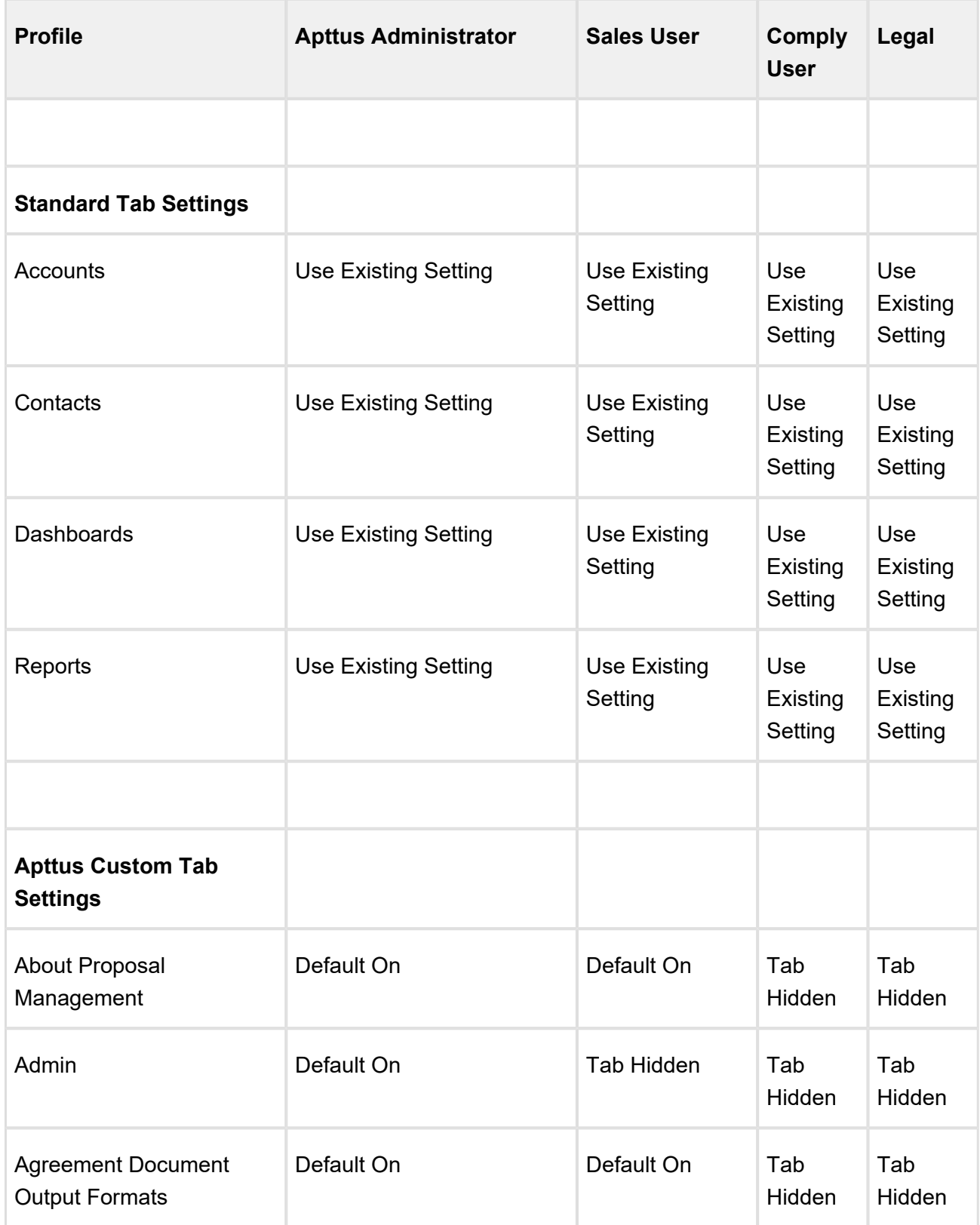

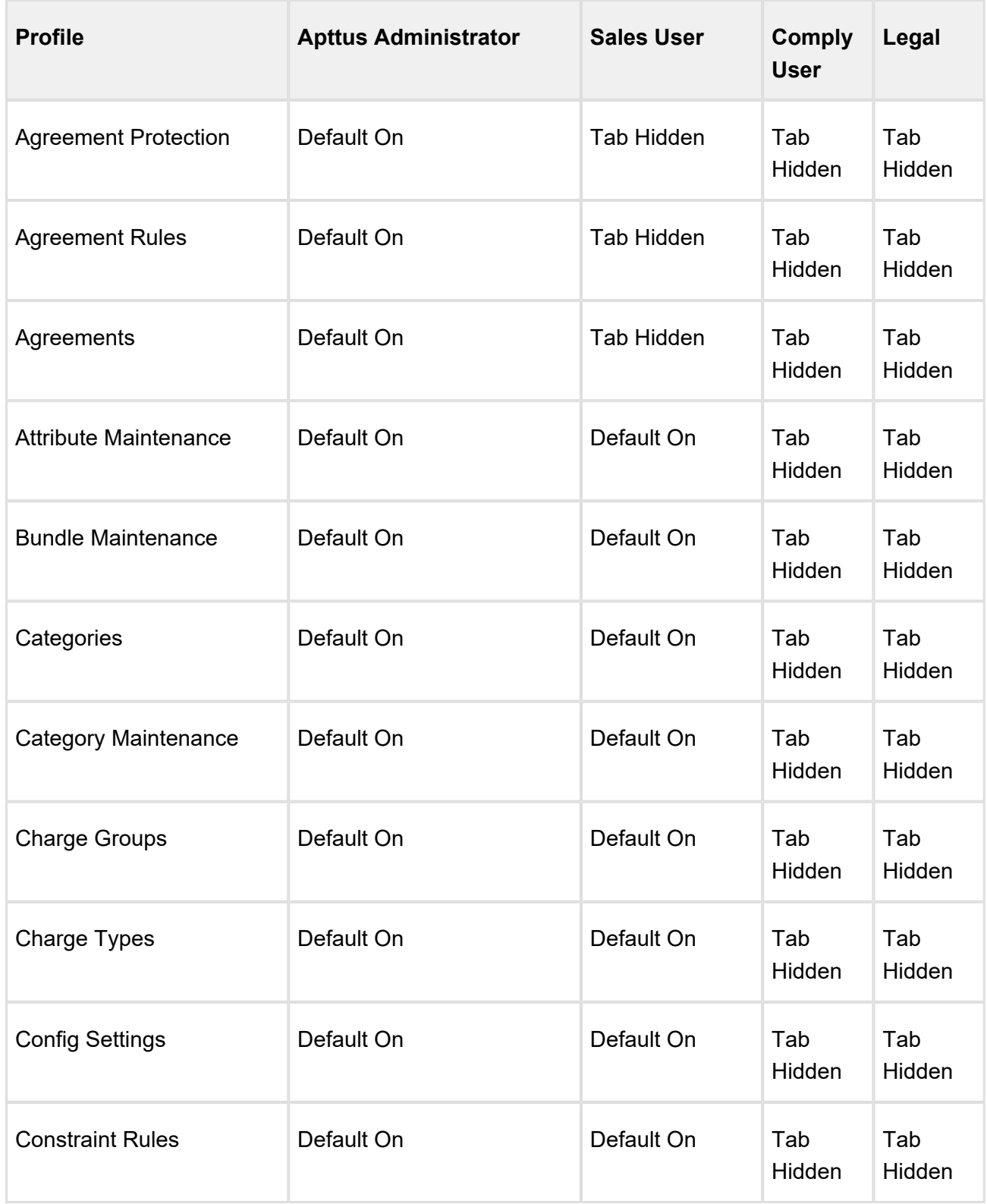

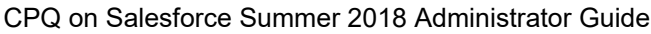

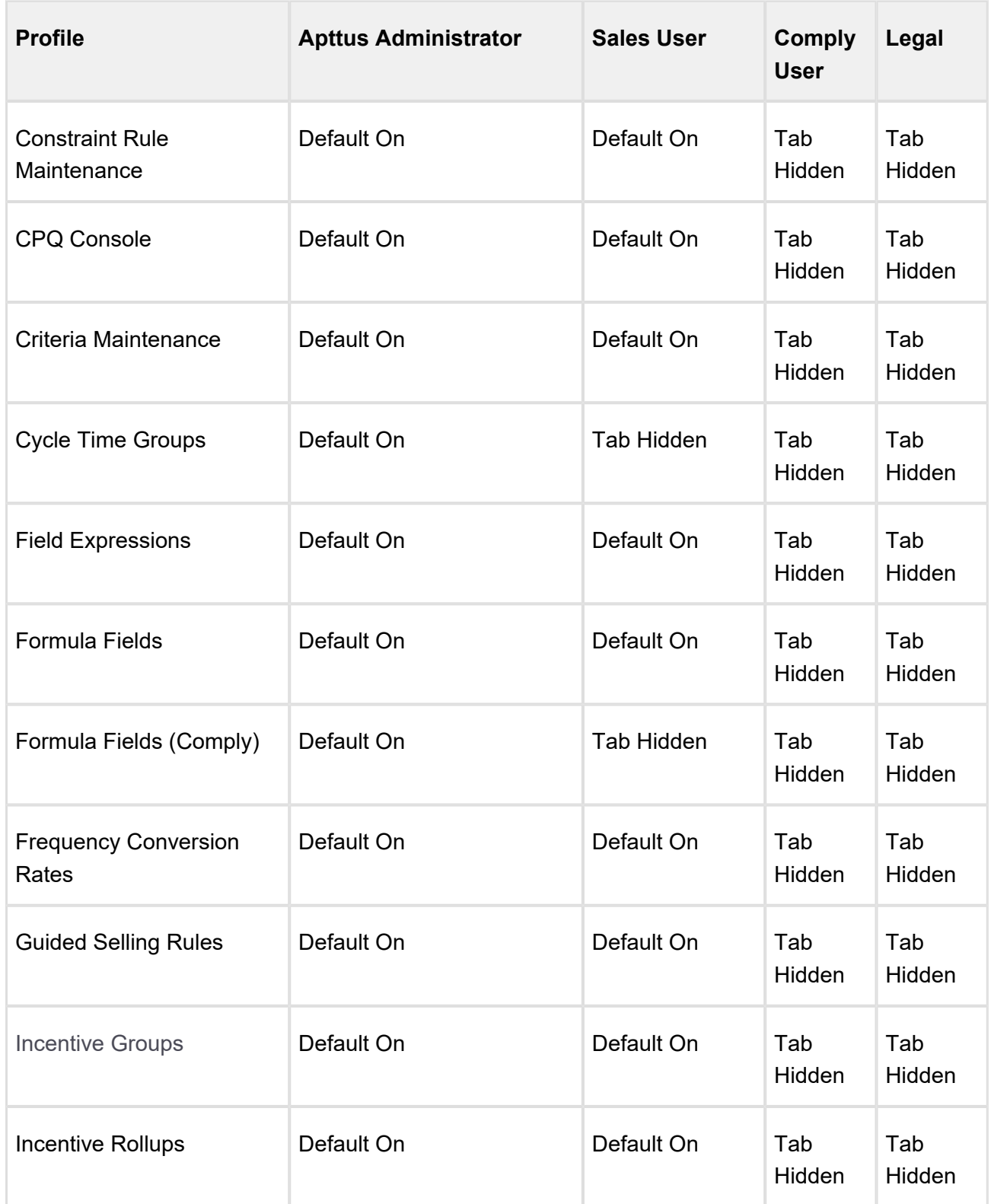

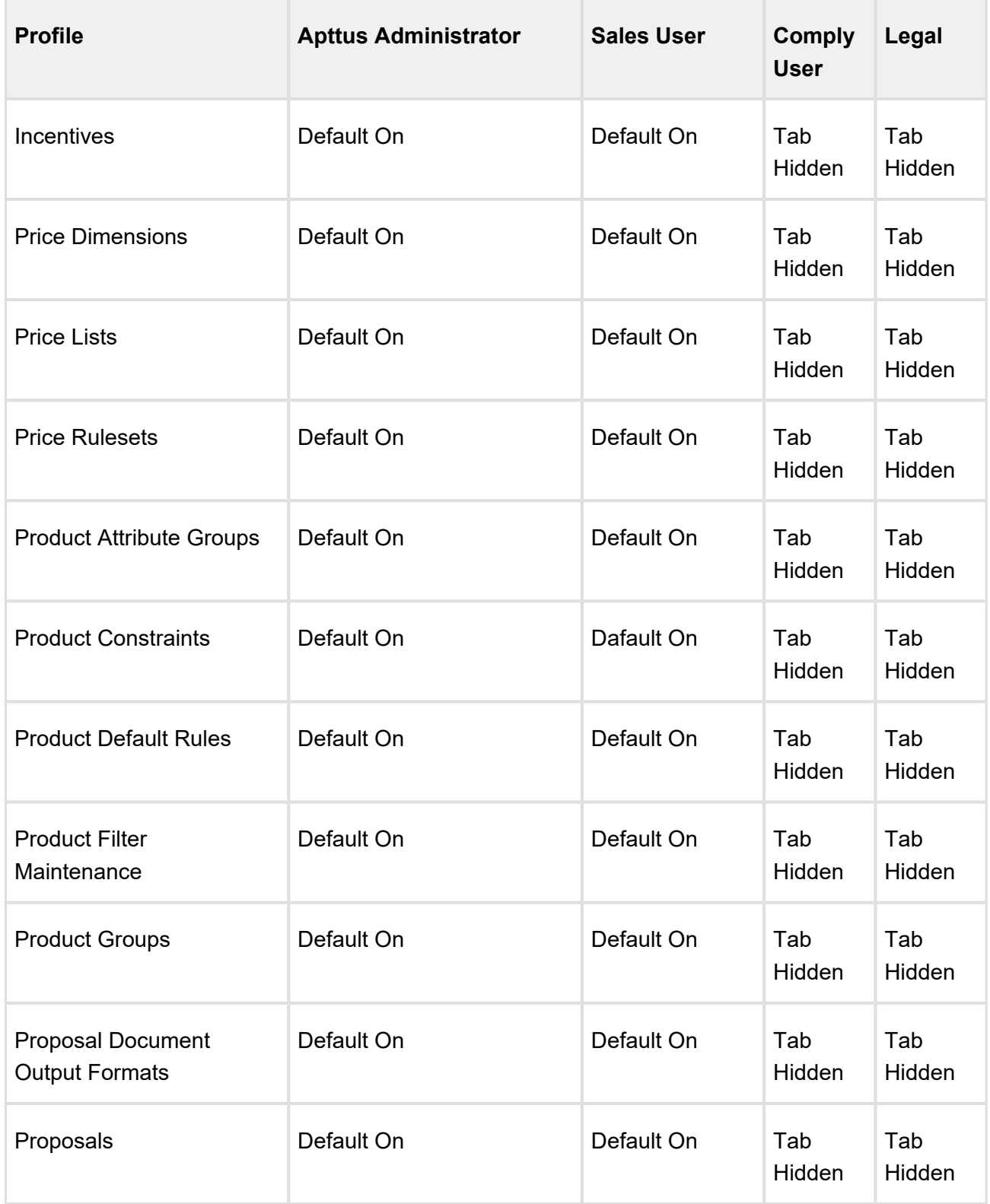

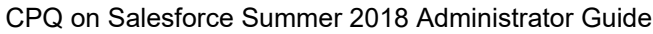

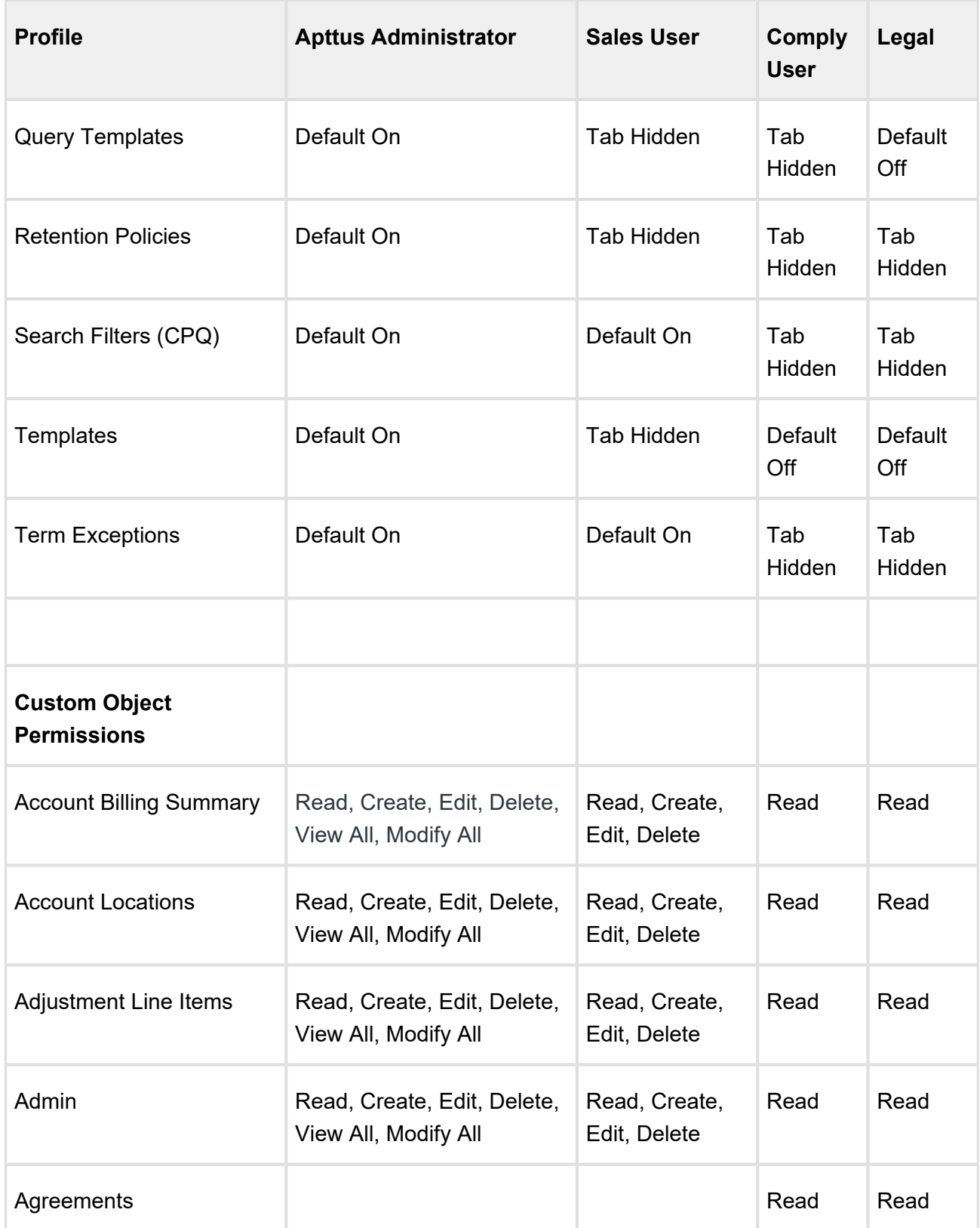

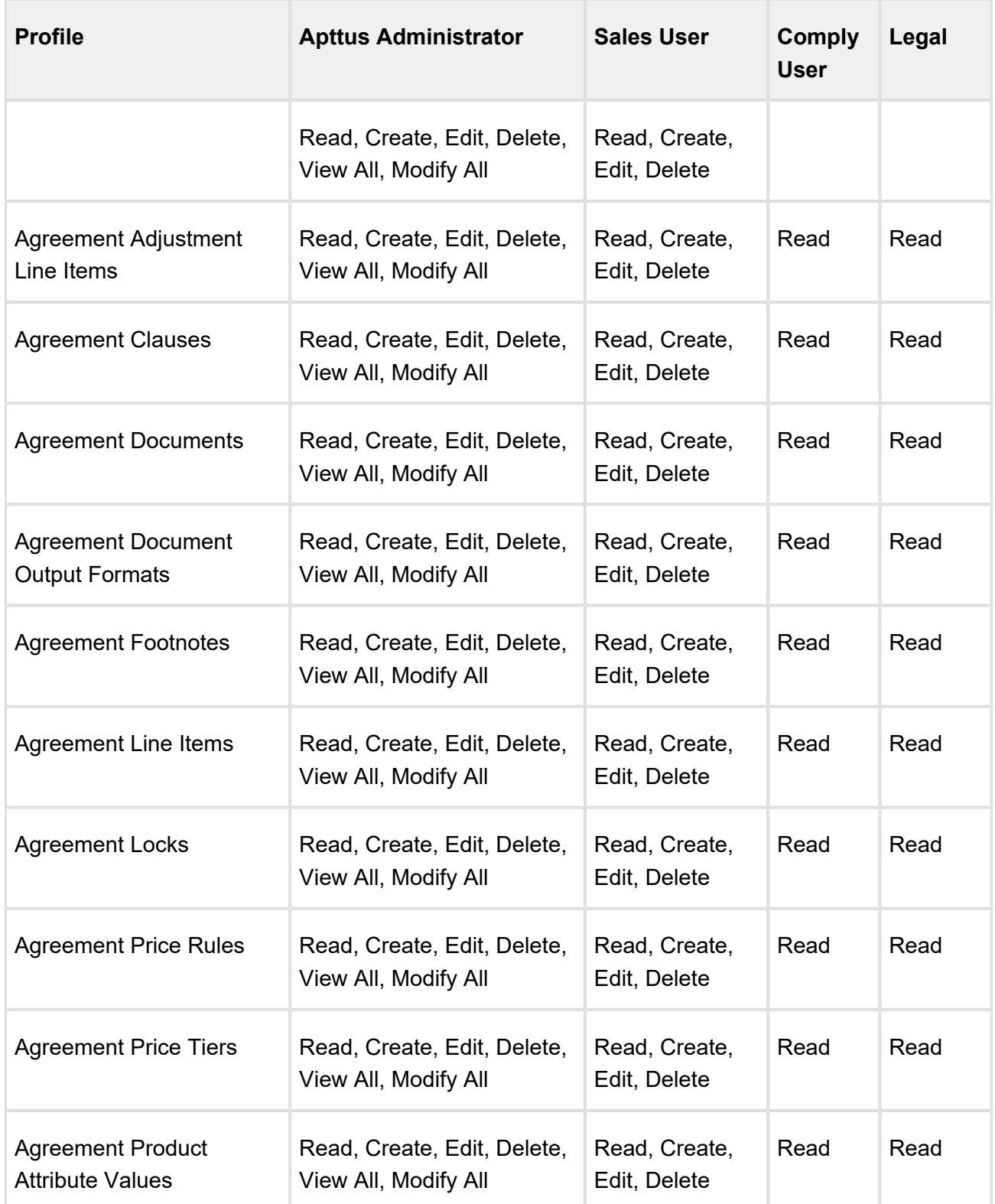

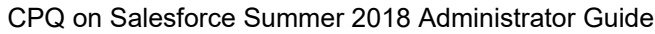

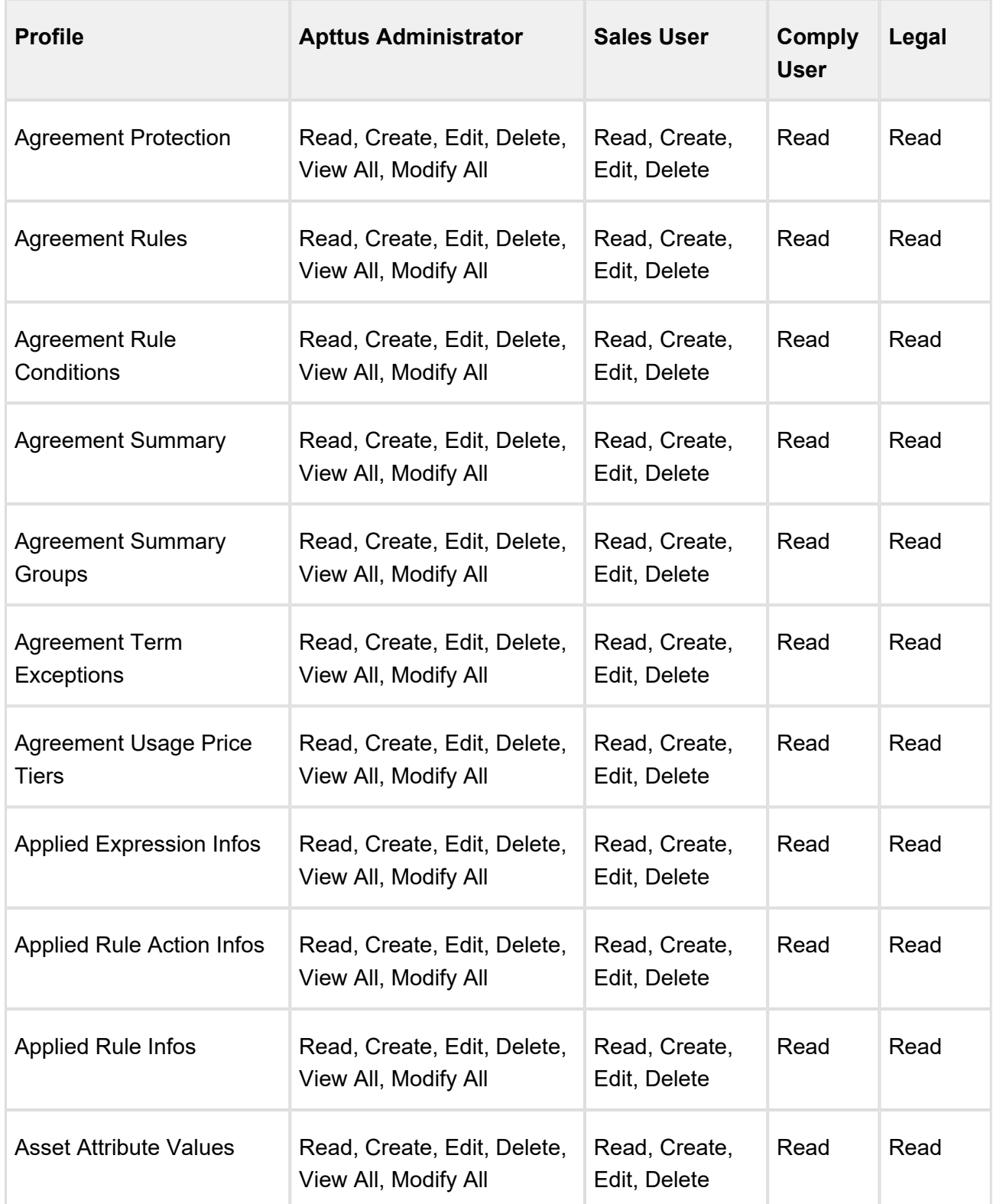
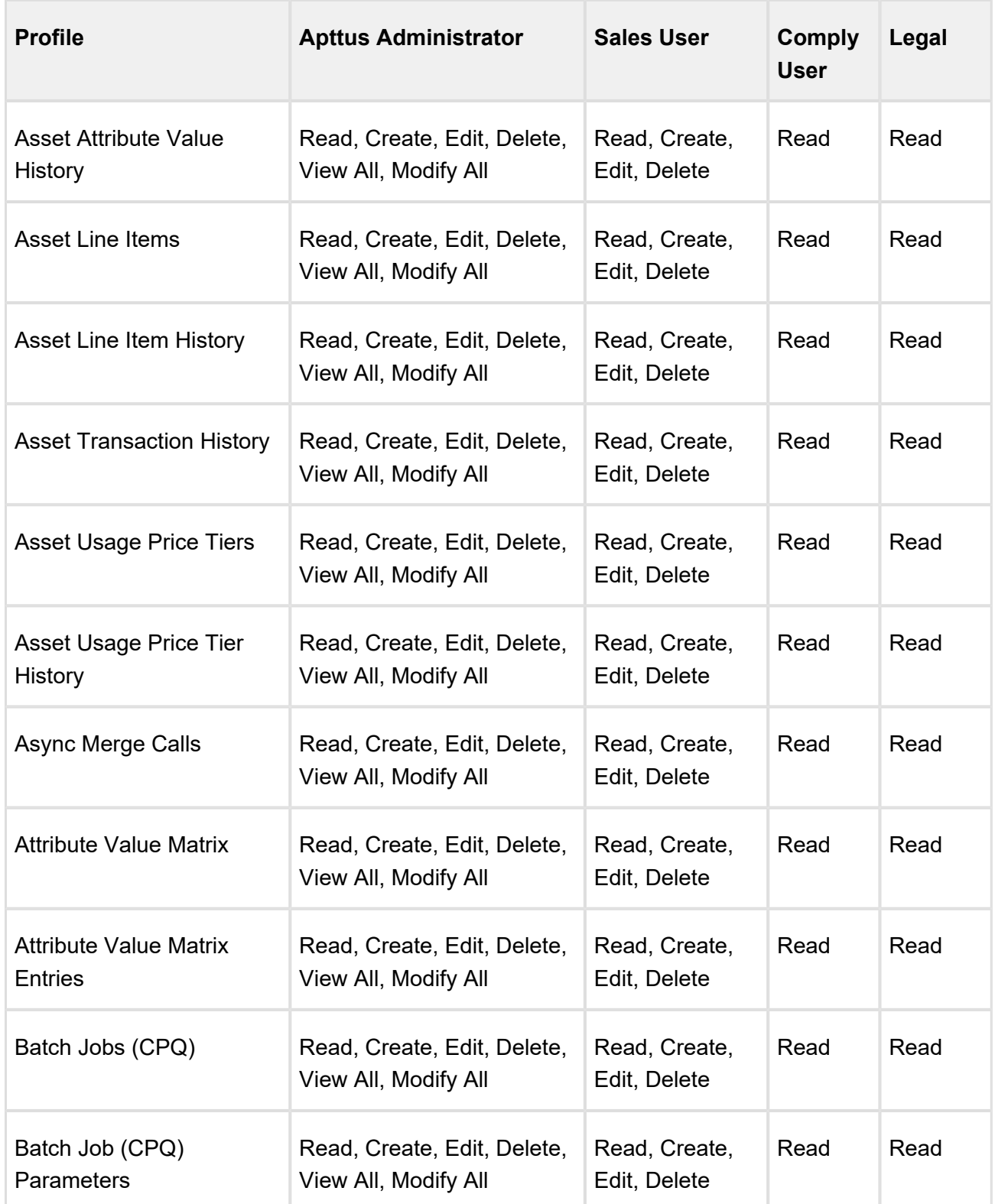

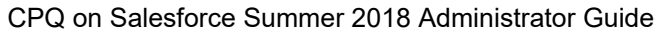

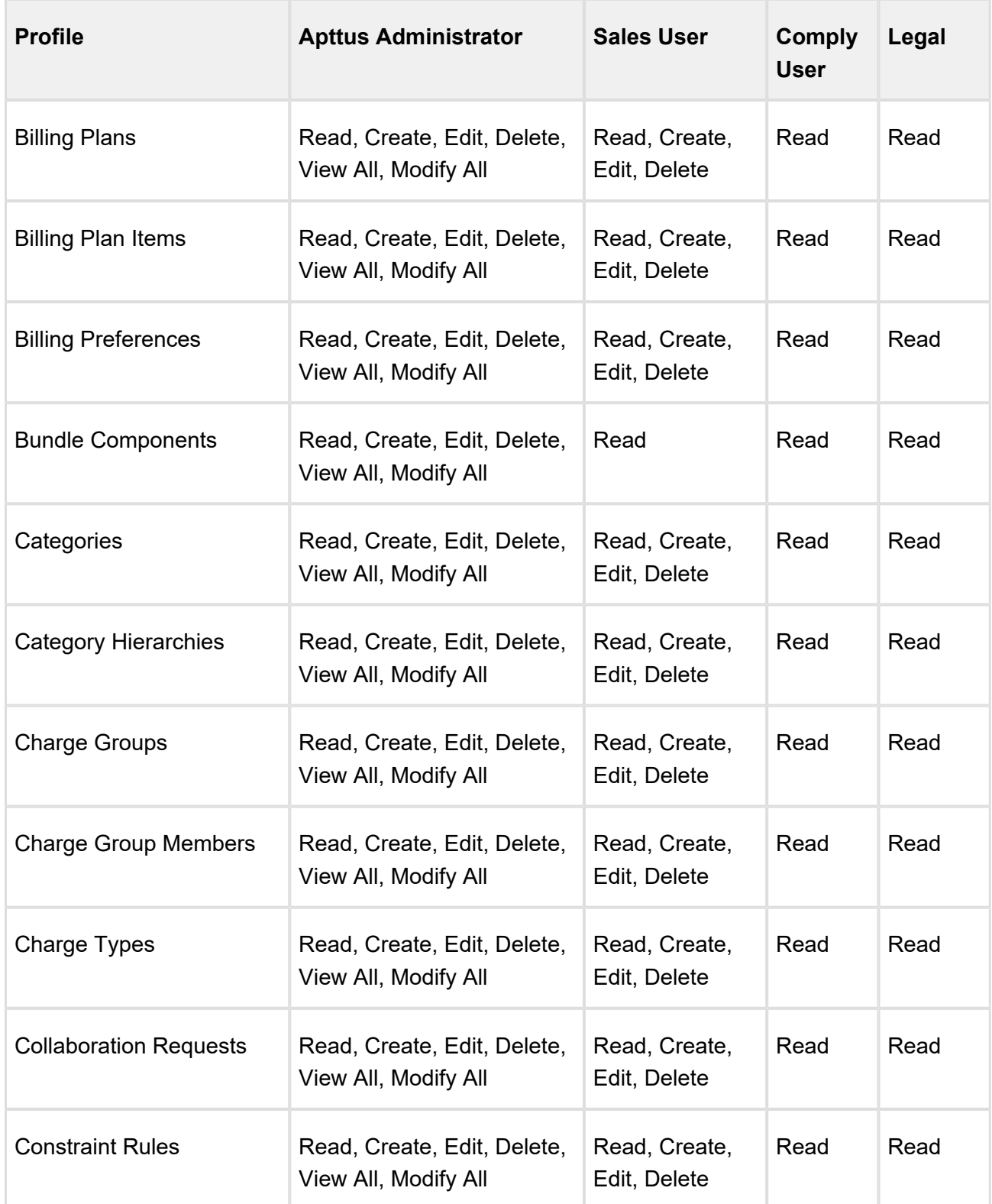

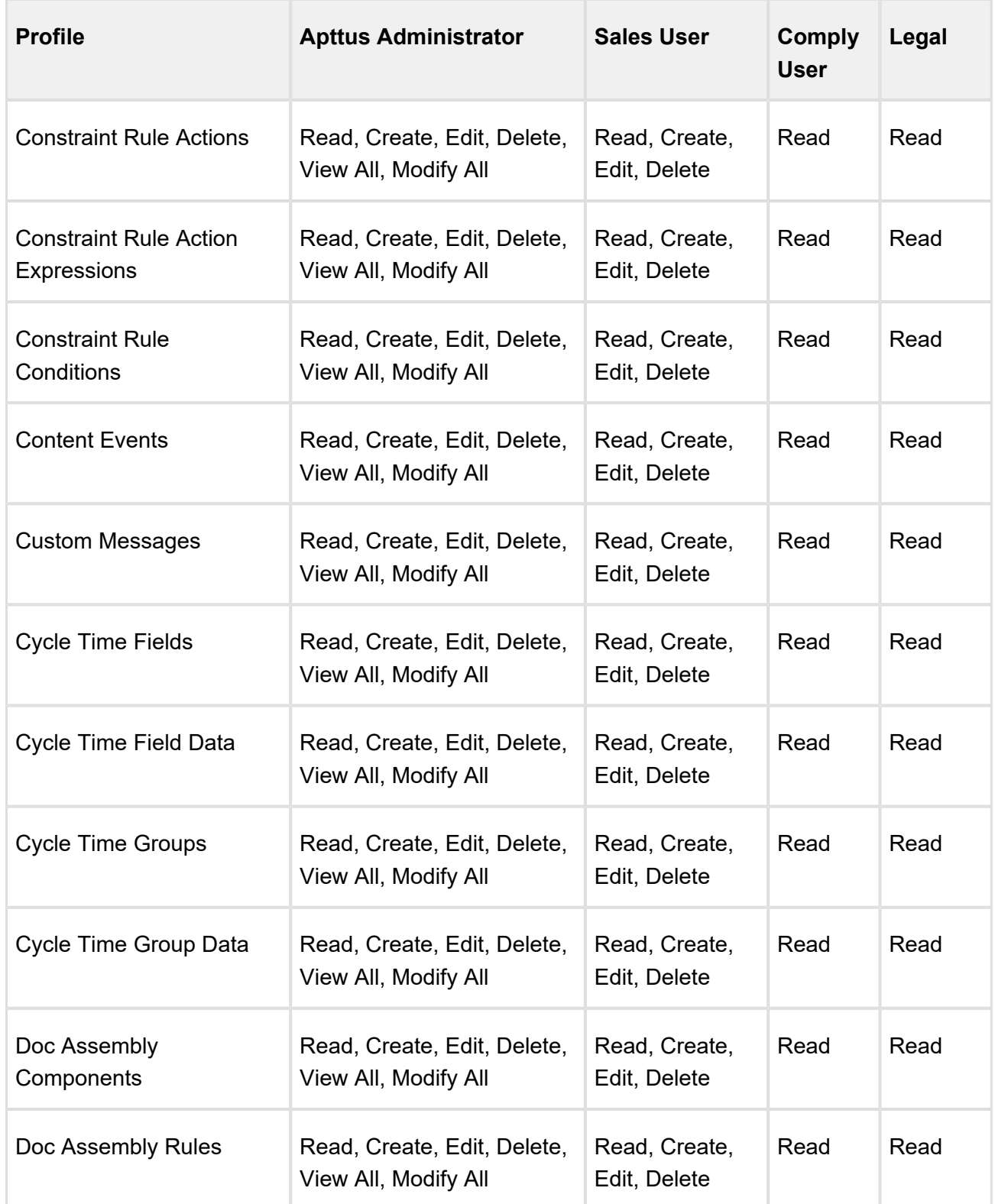

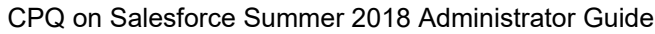

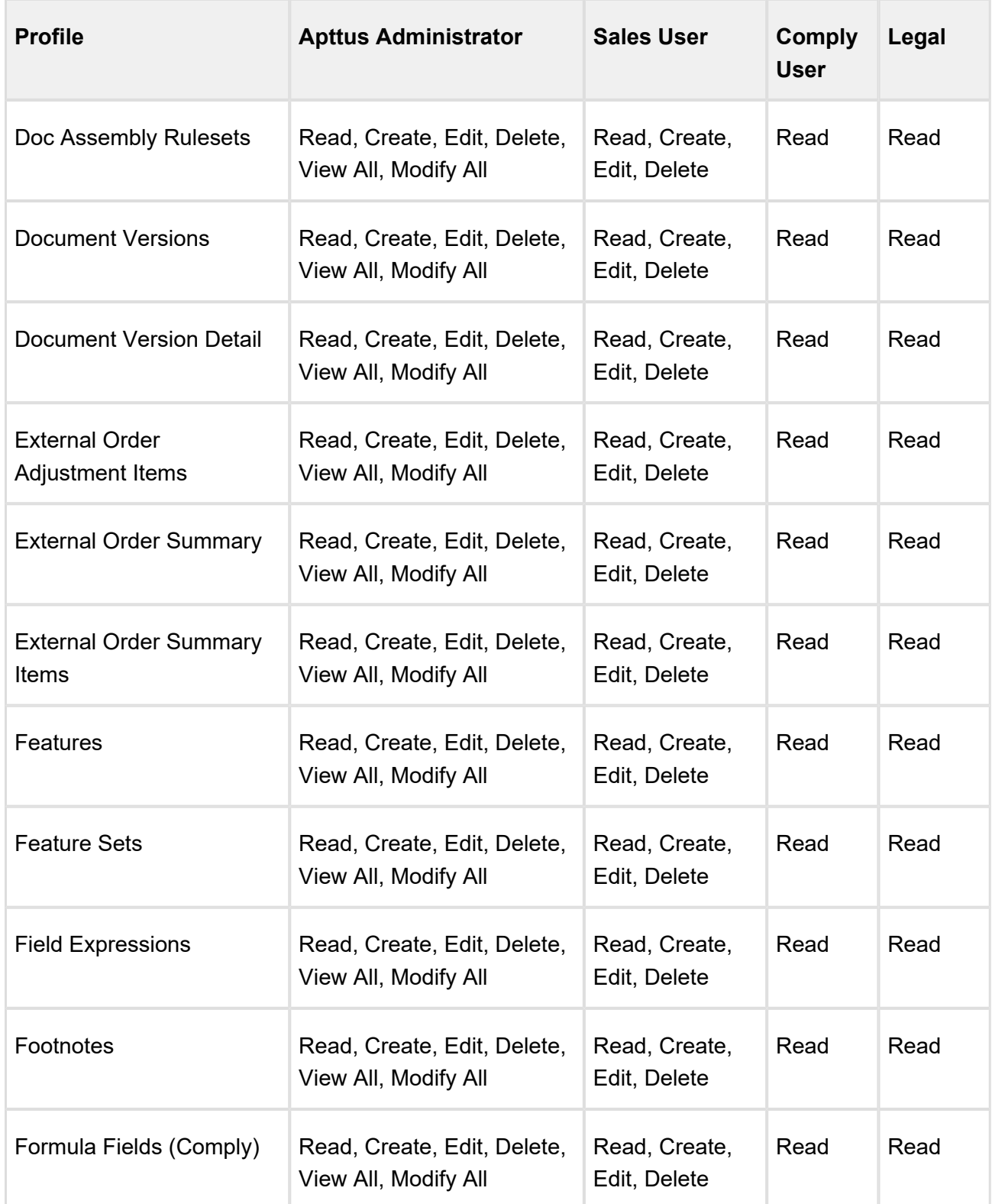

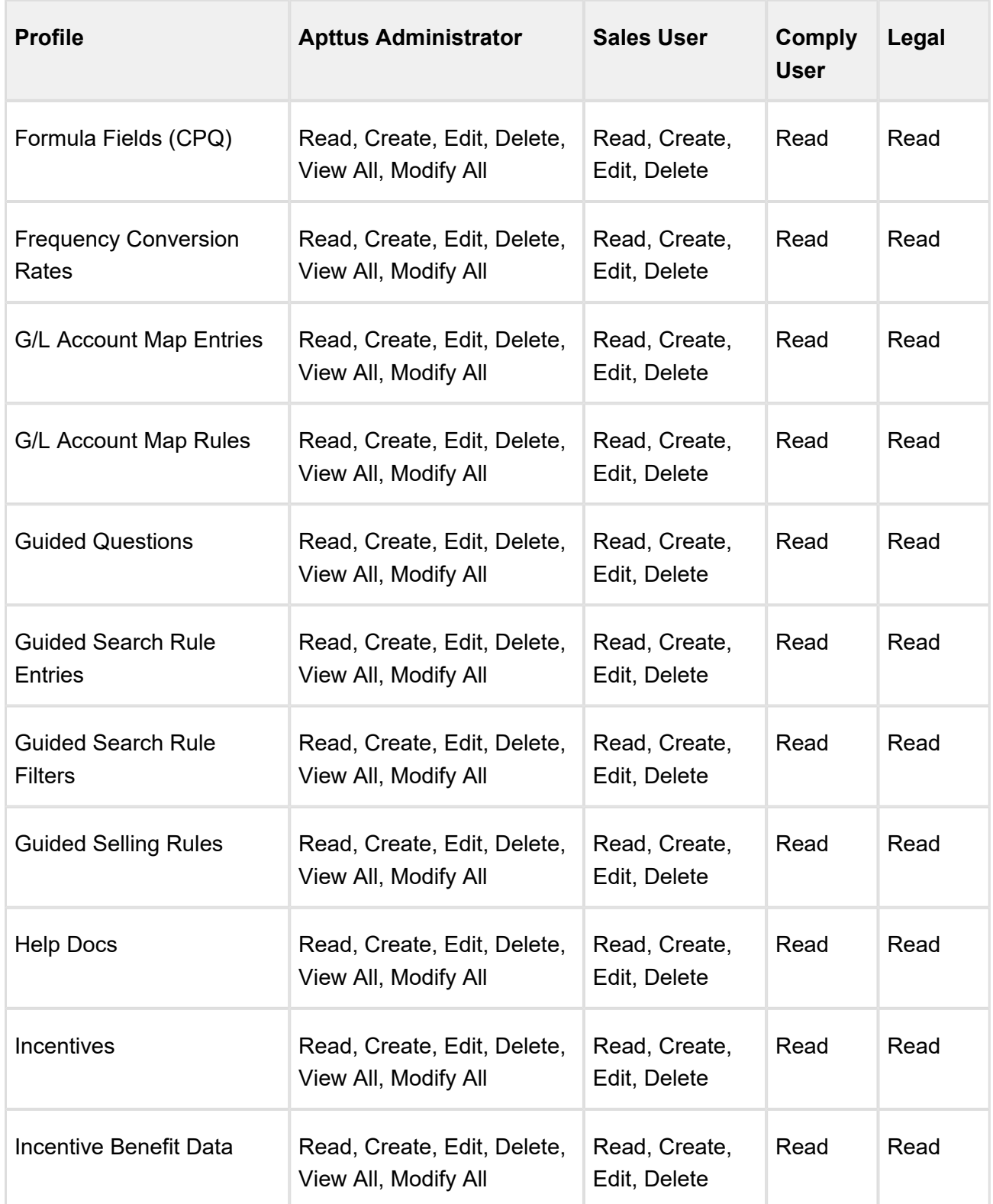

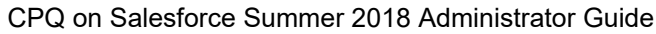

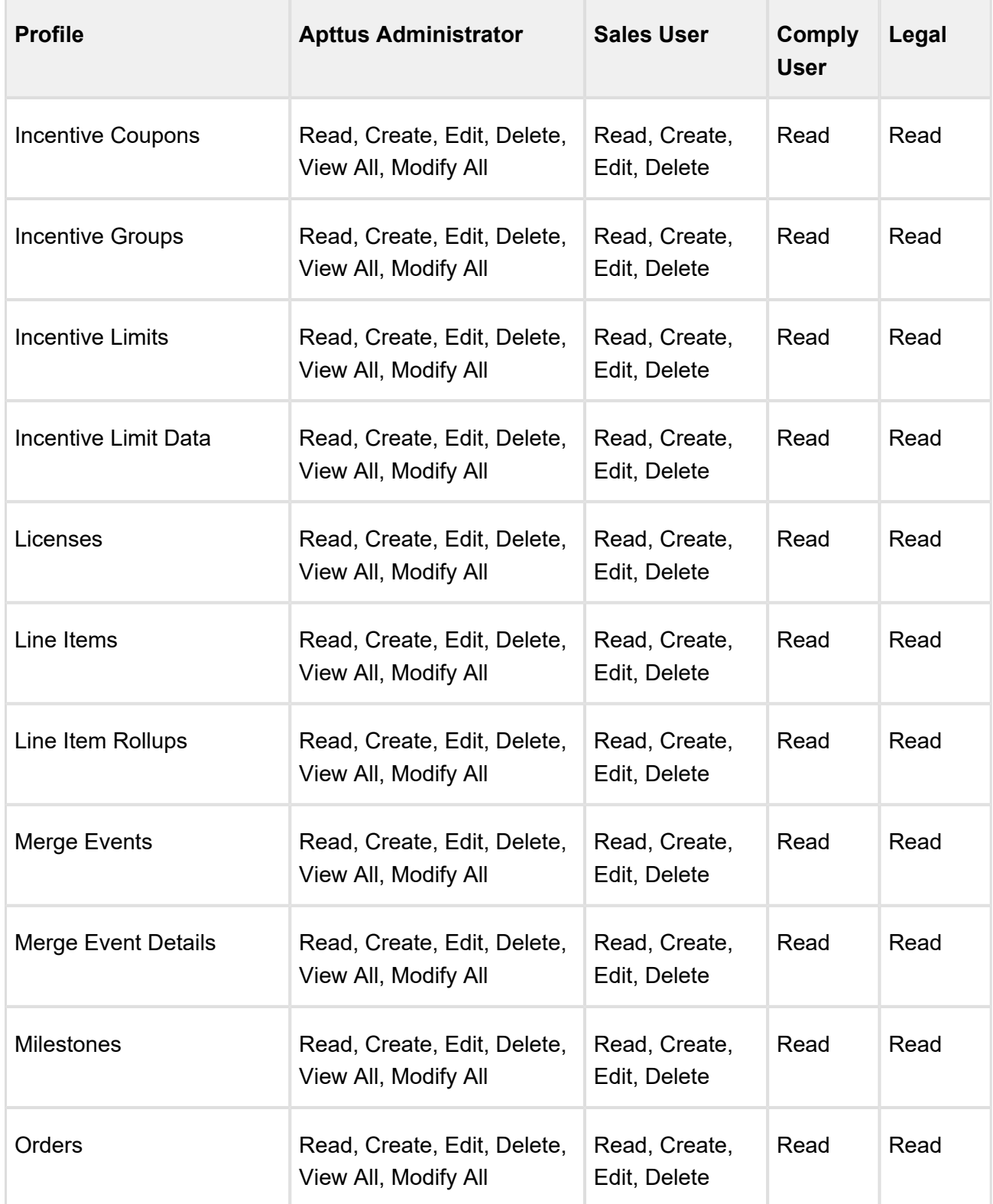

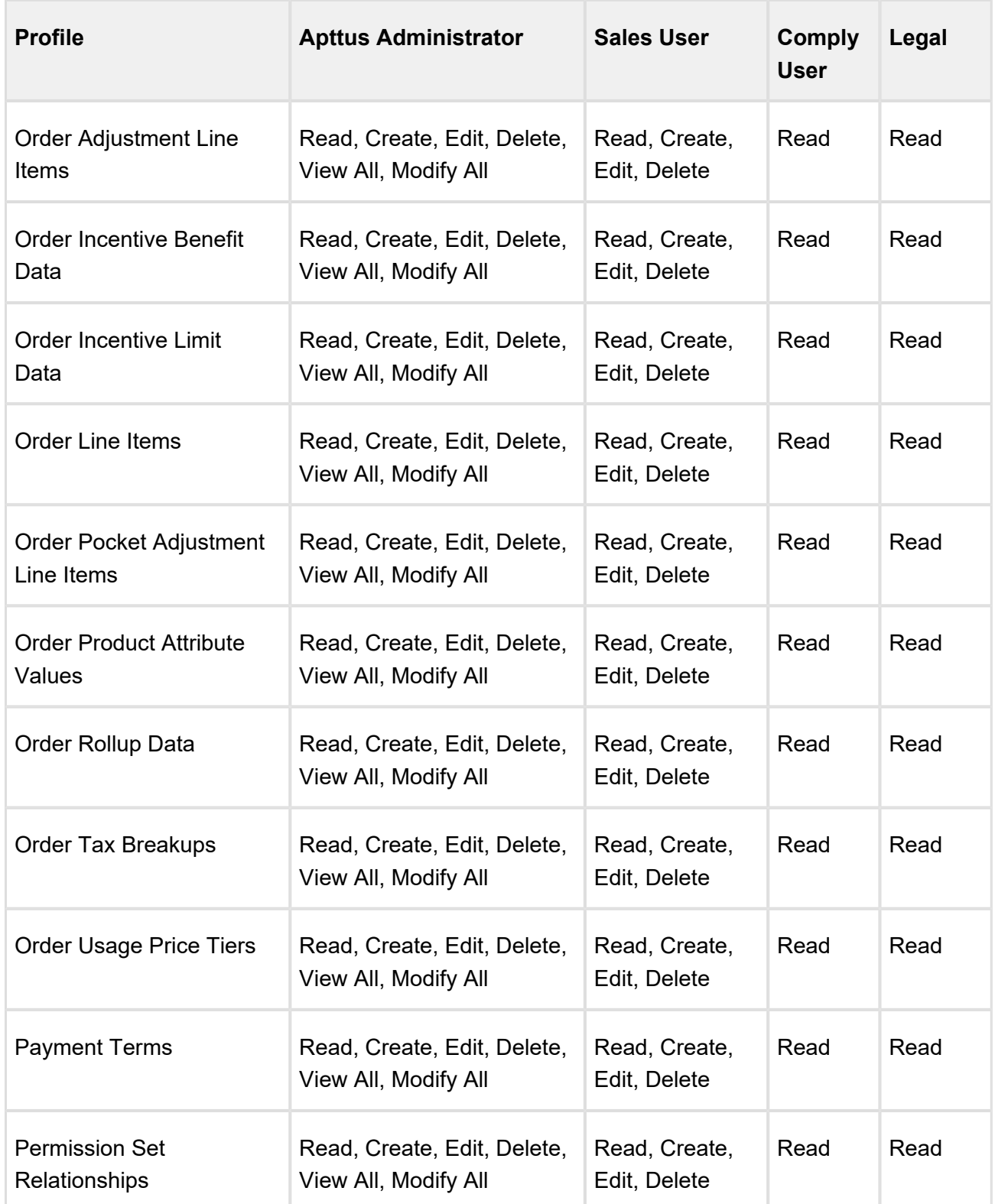

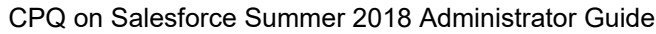

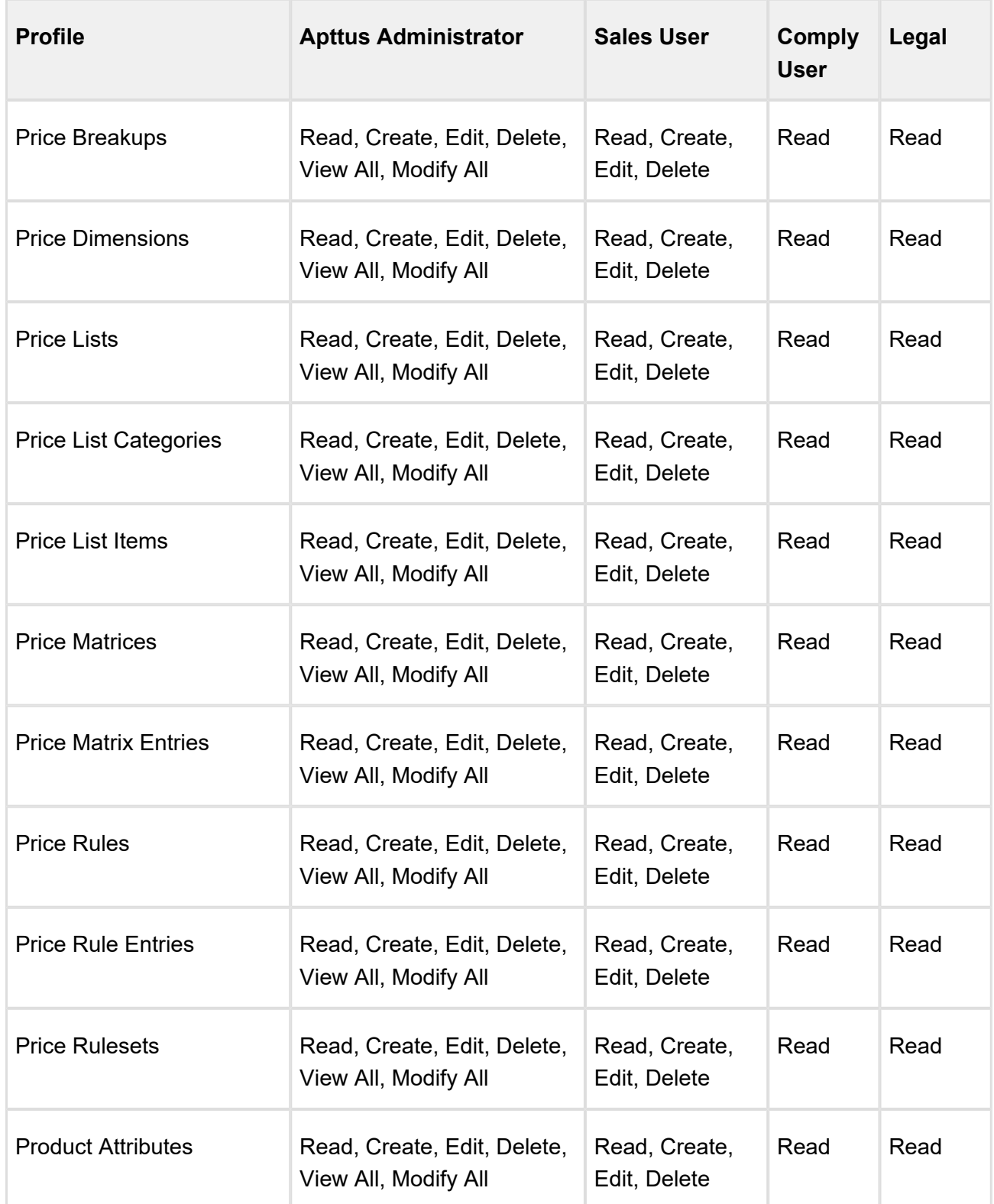

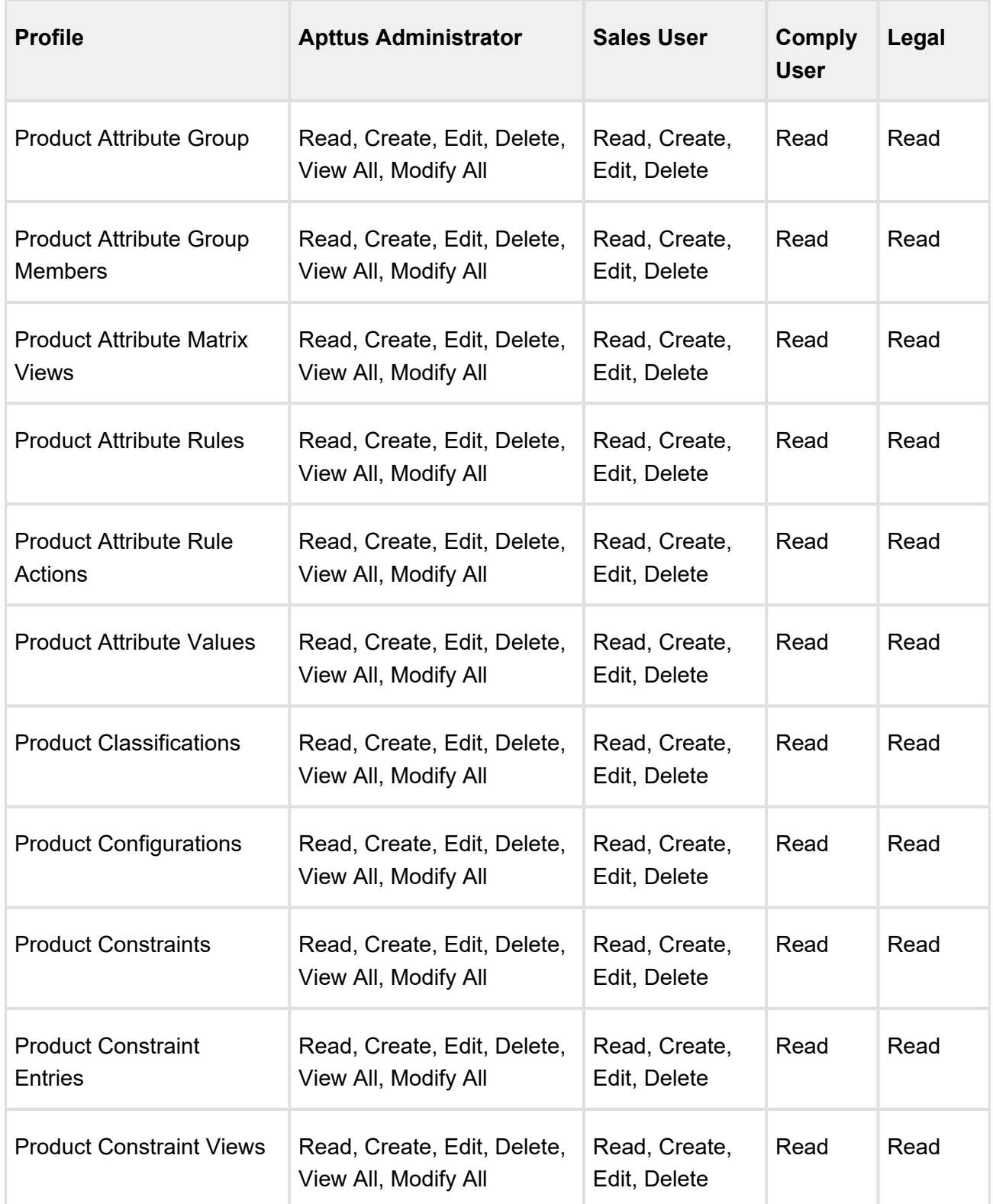

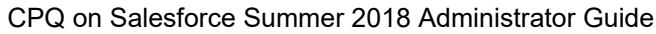

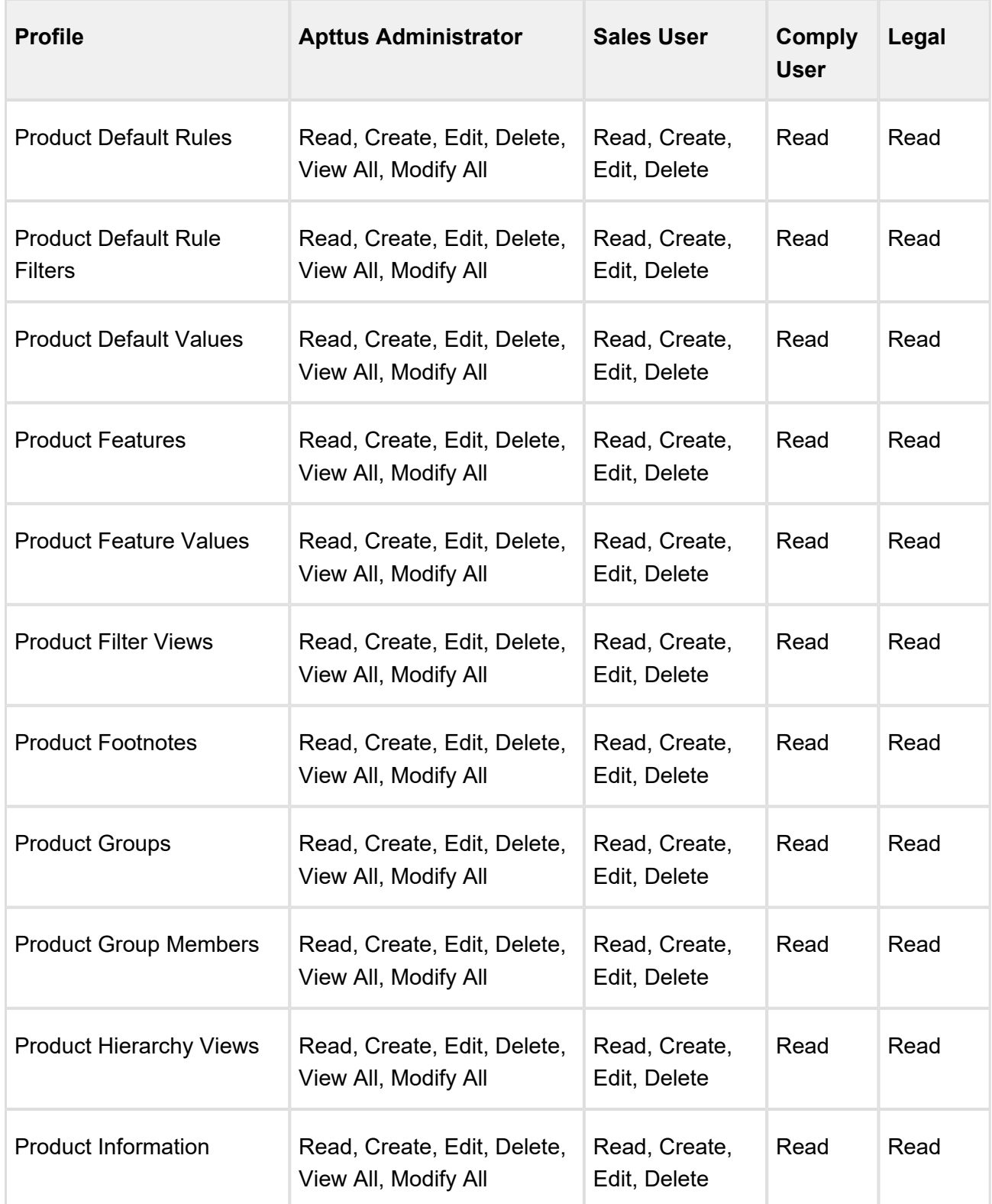

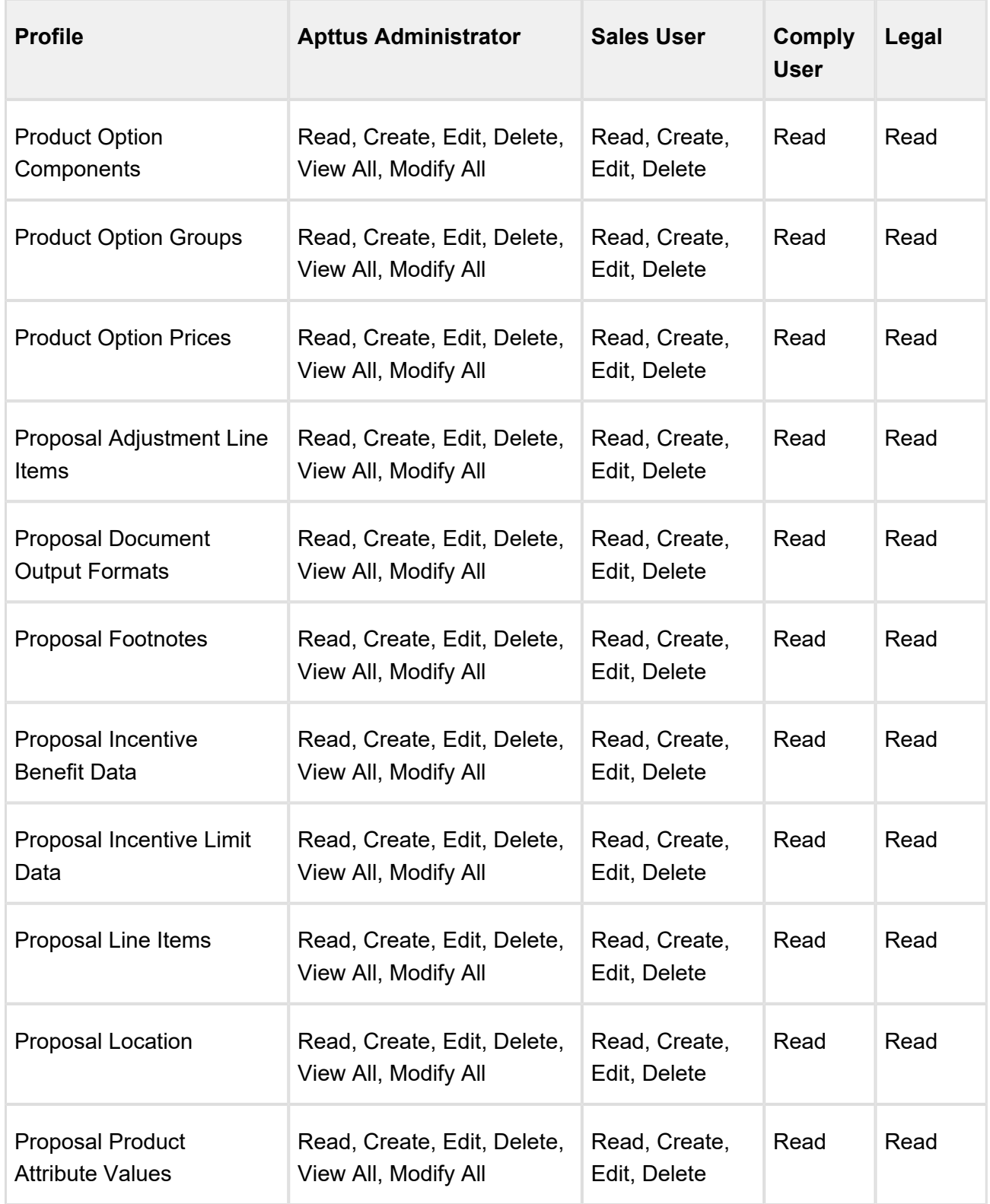

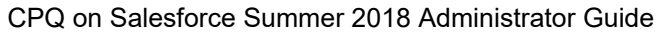

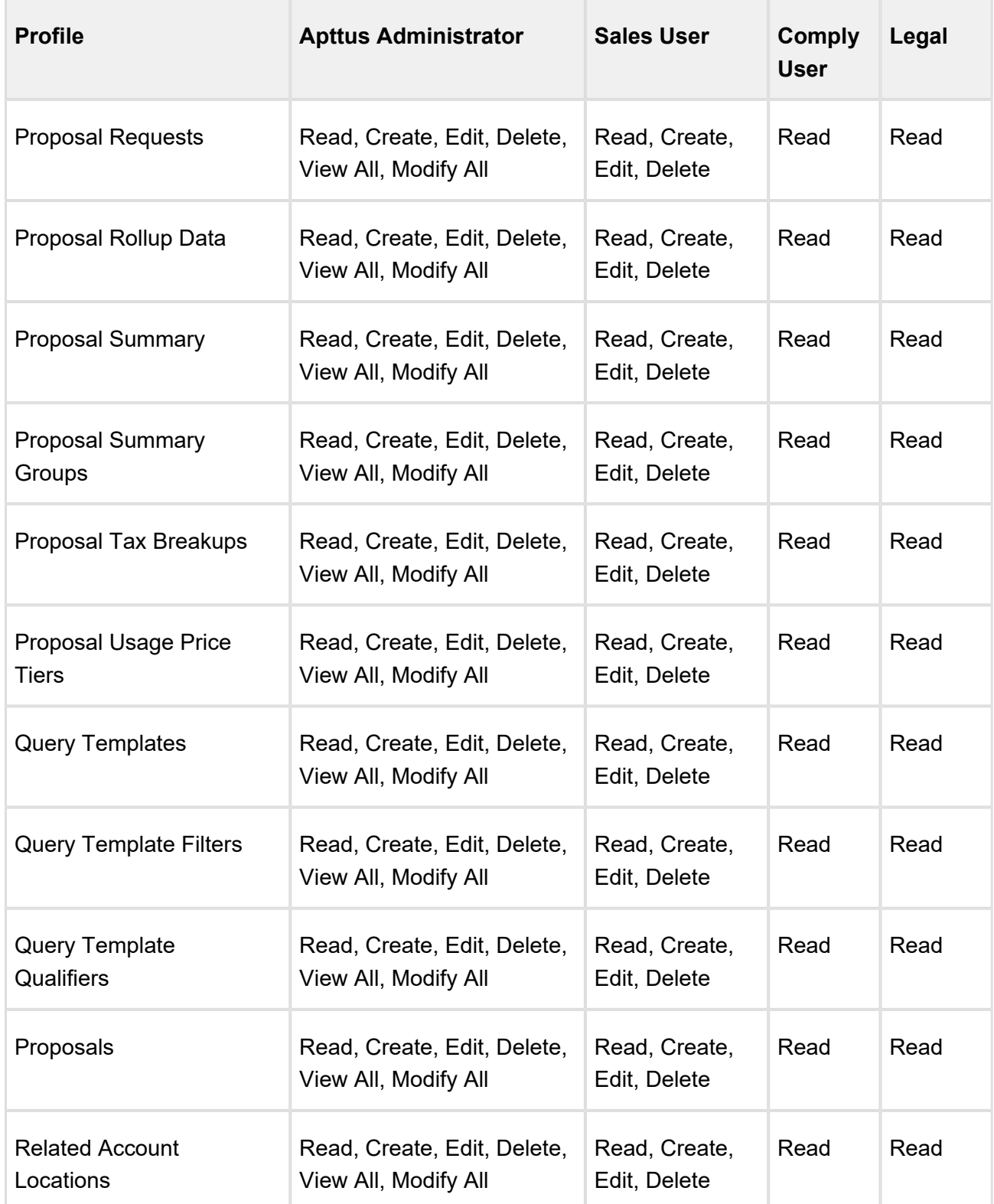

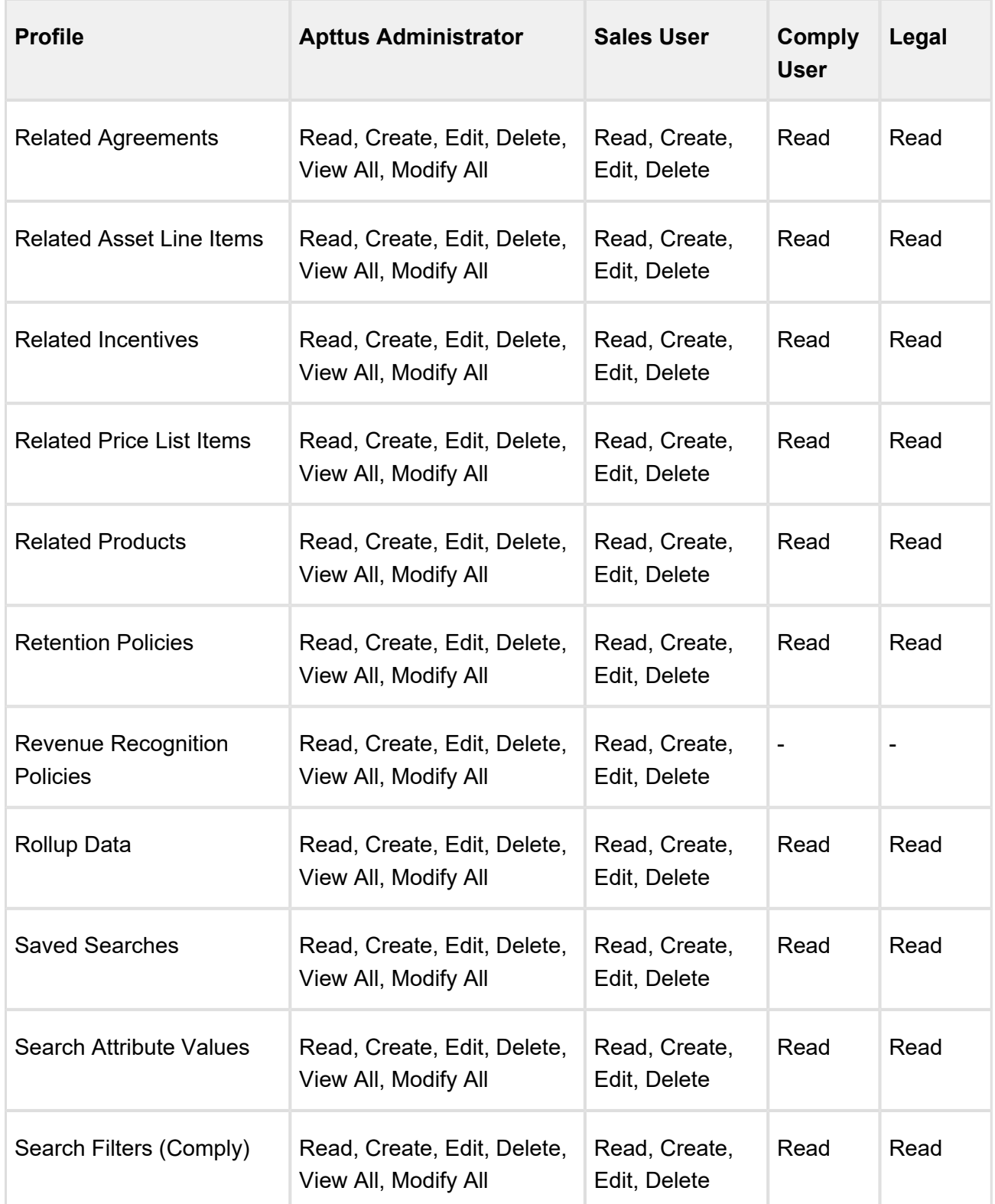

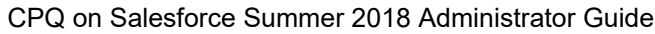

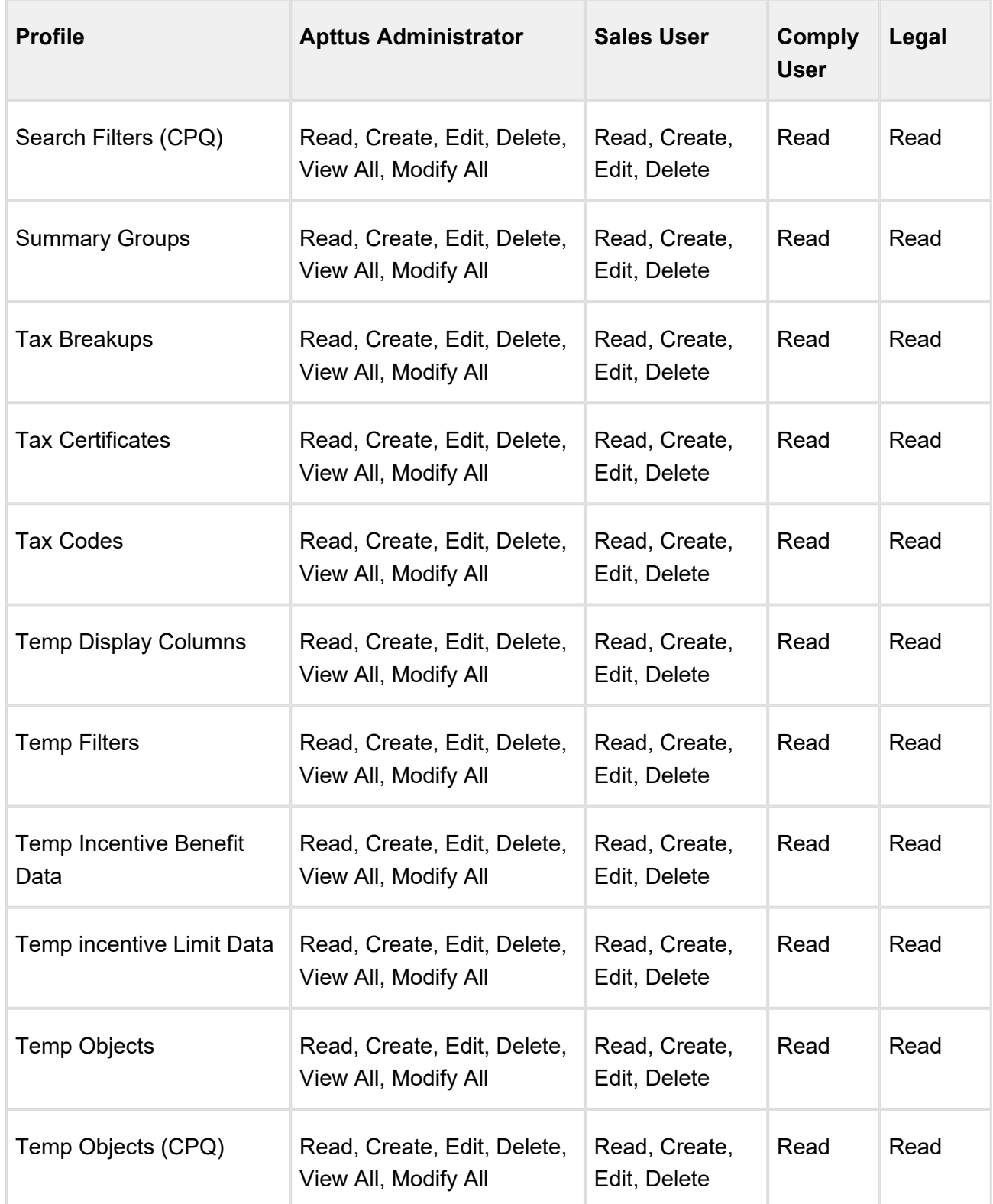

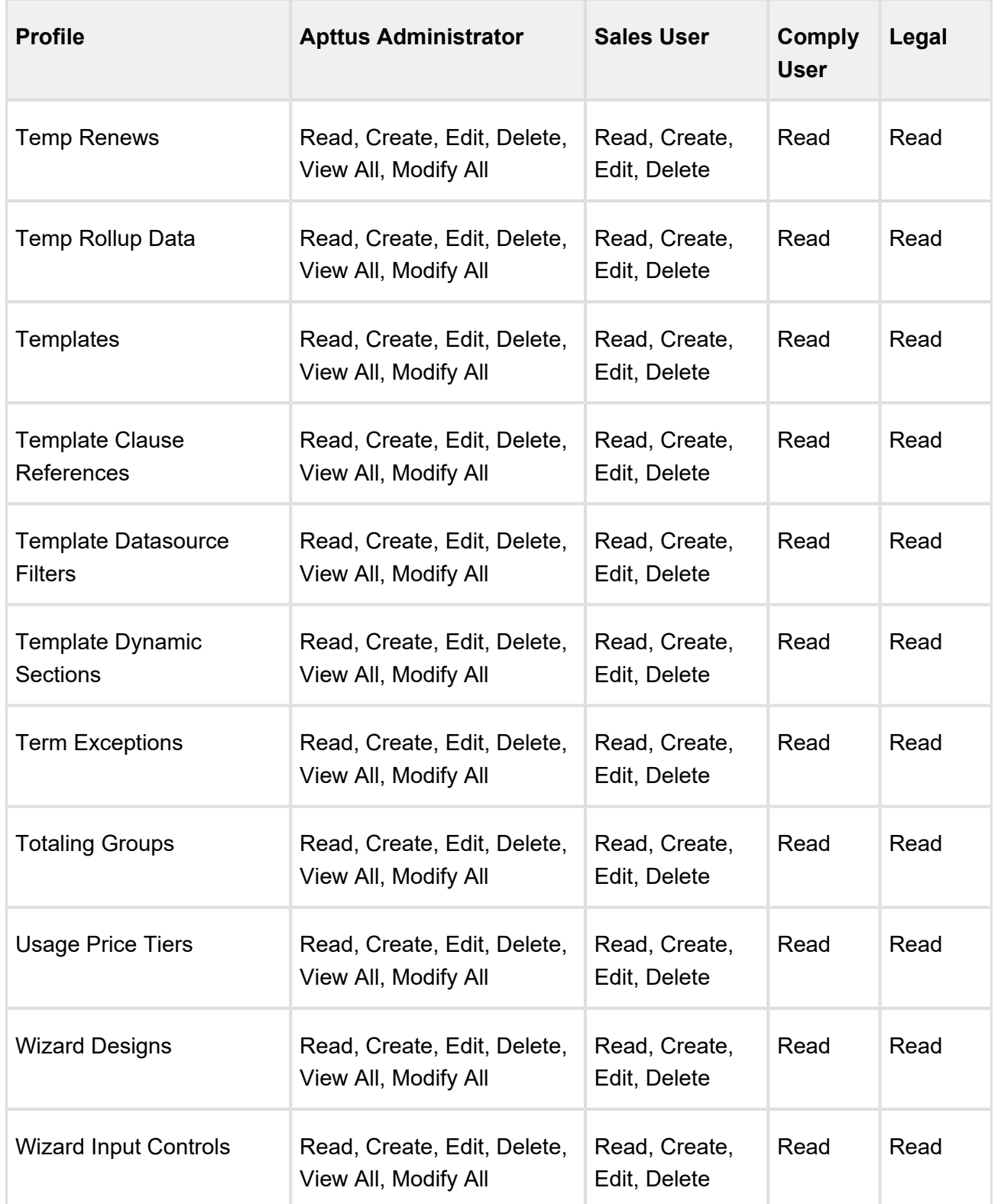

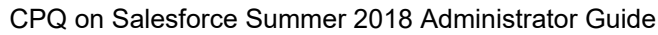

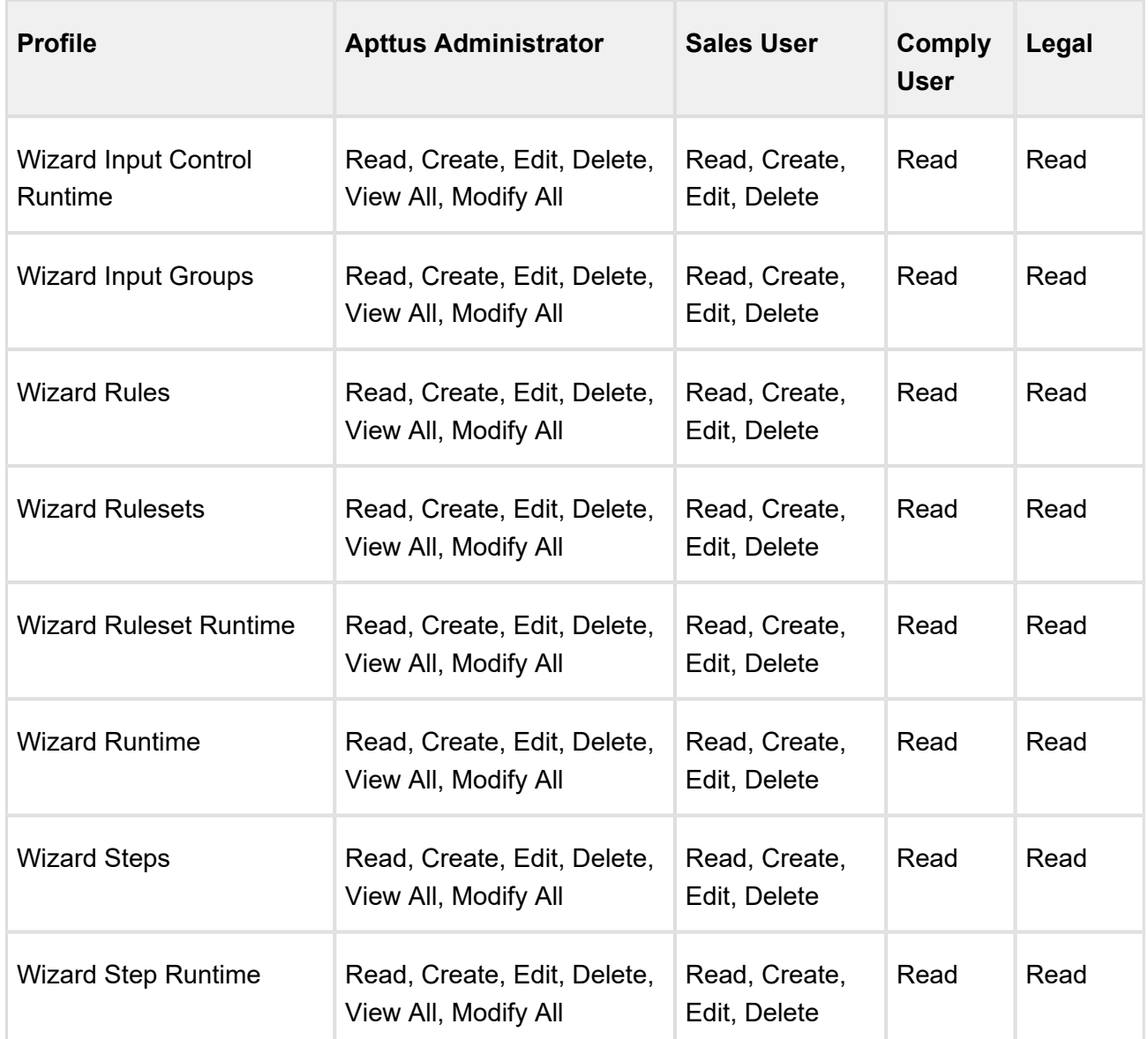

# Apttus Configuration & Pricing Package Objects

Apttus CPQ is comprised of multiple packages as mentioned in the installation section and this page lists out the objects inside each package.

Click the right arrow key or the title to view the expanded list of objects per package.

Apttus Configuration and Pricing

⊗

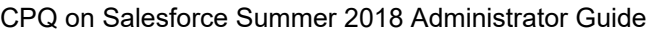

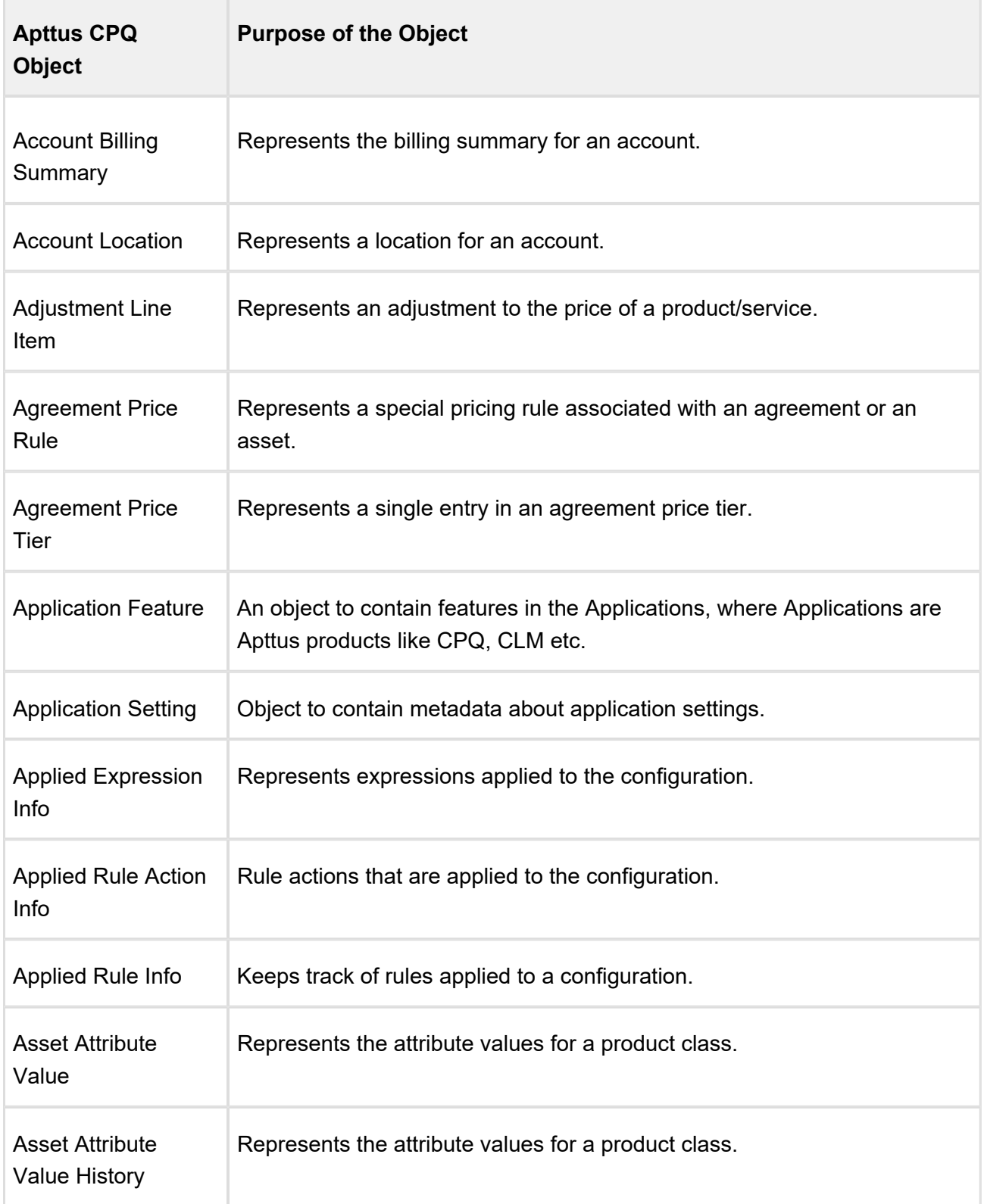

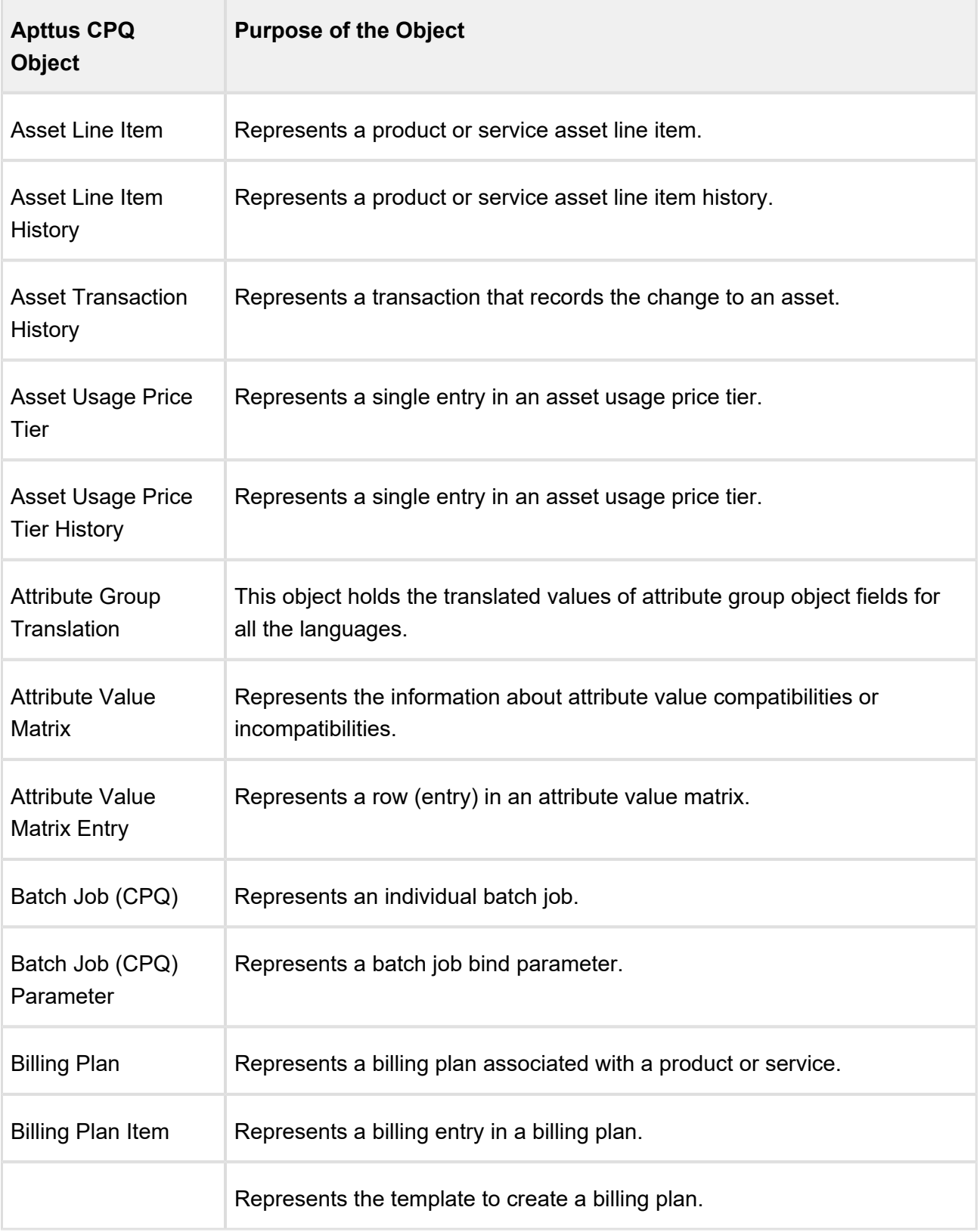

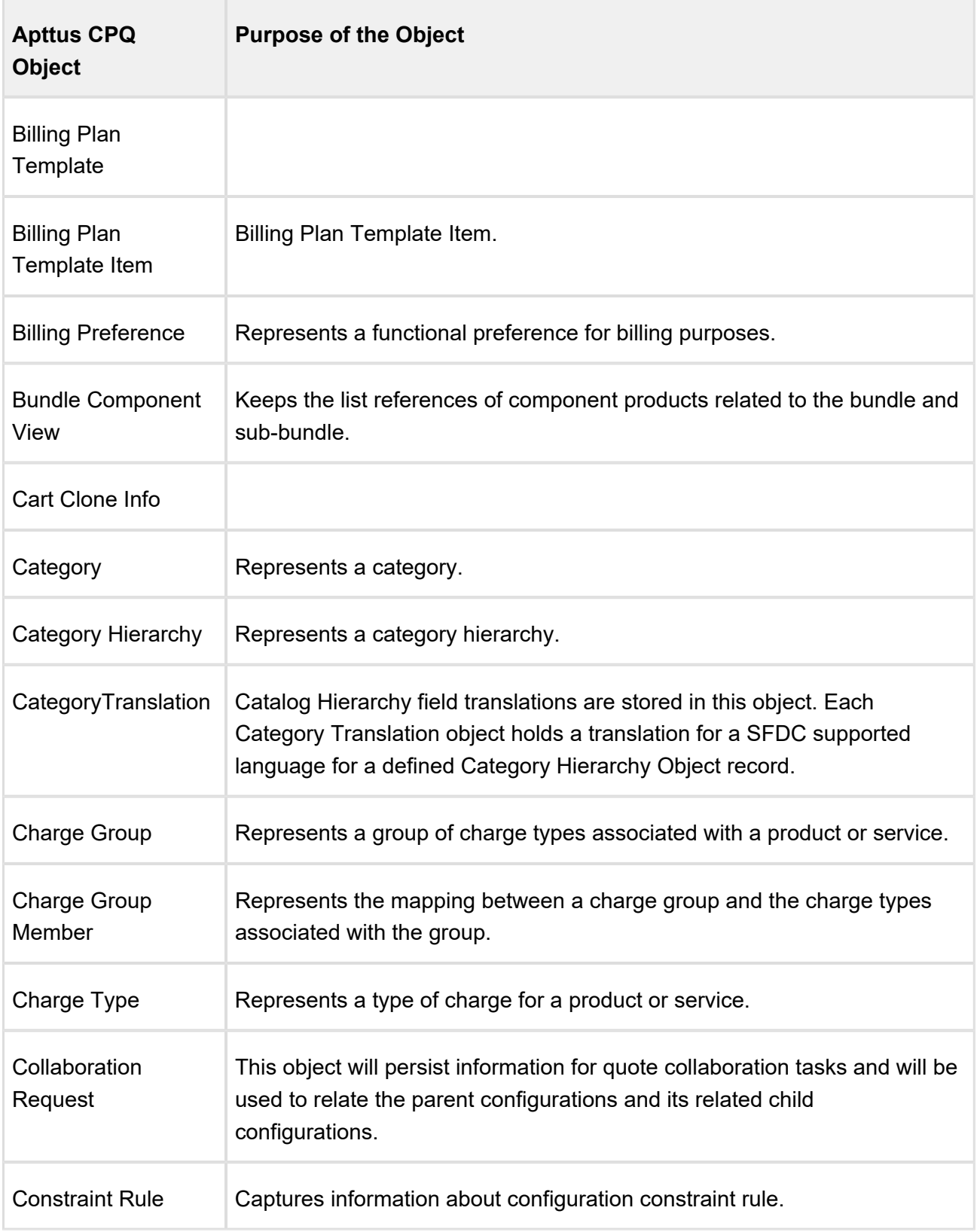

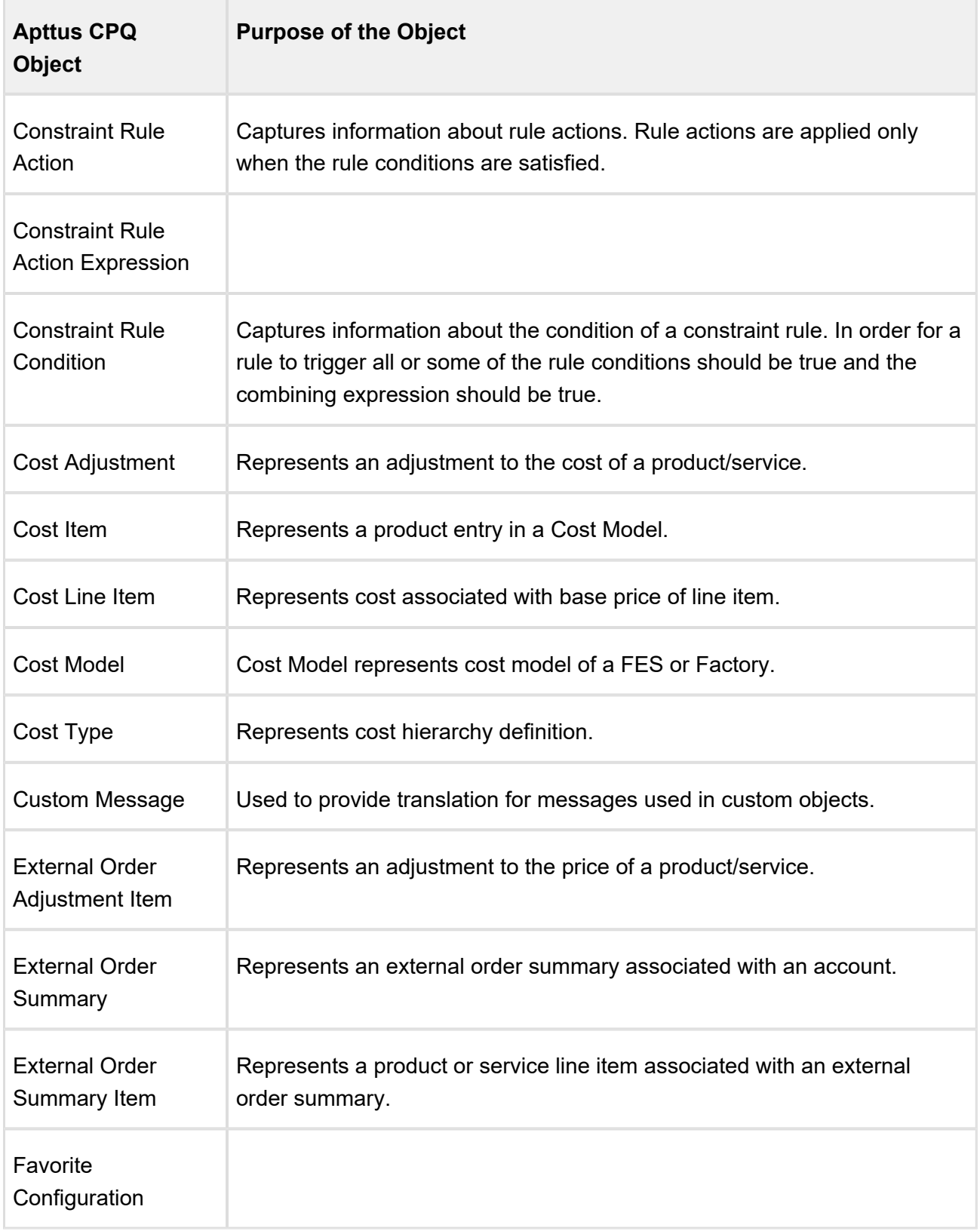

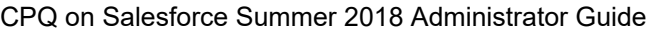

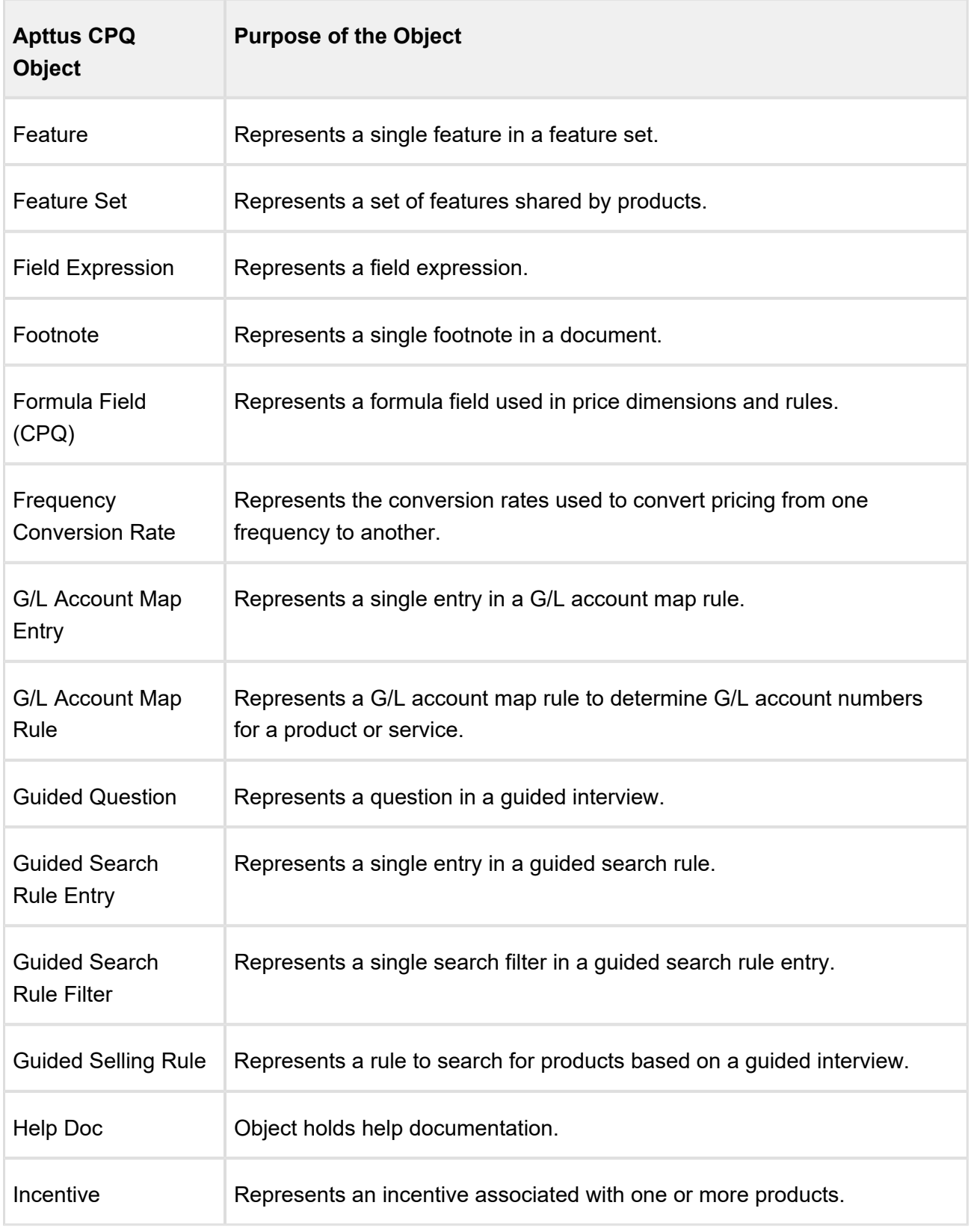

58 Copyright ©2018 Apttus Corporation. All rights reserved.

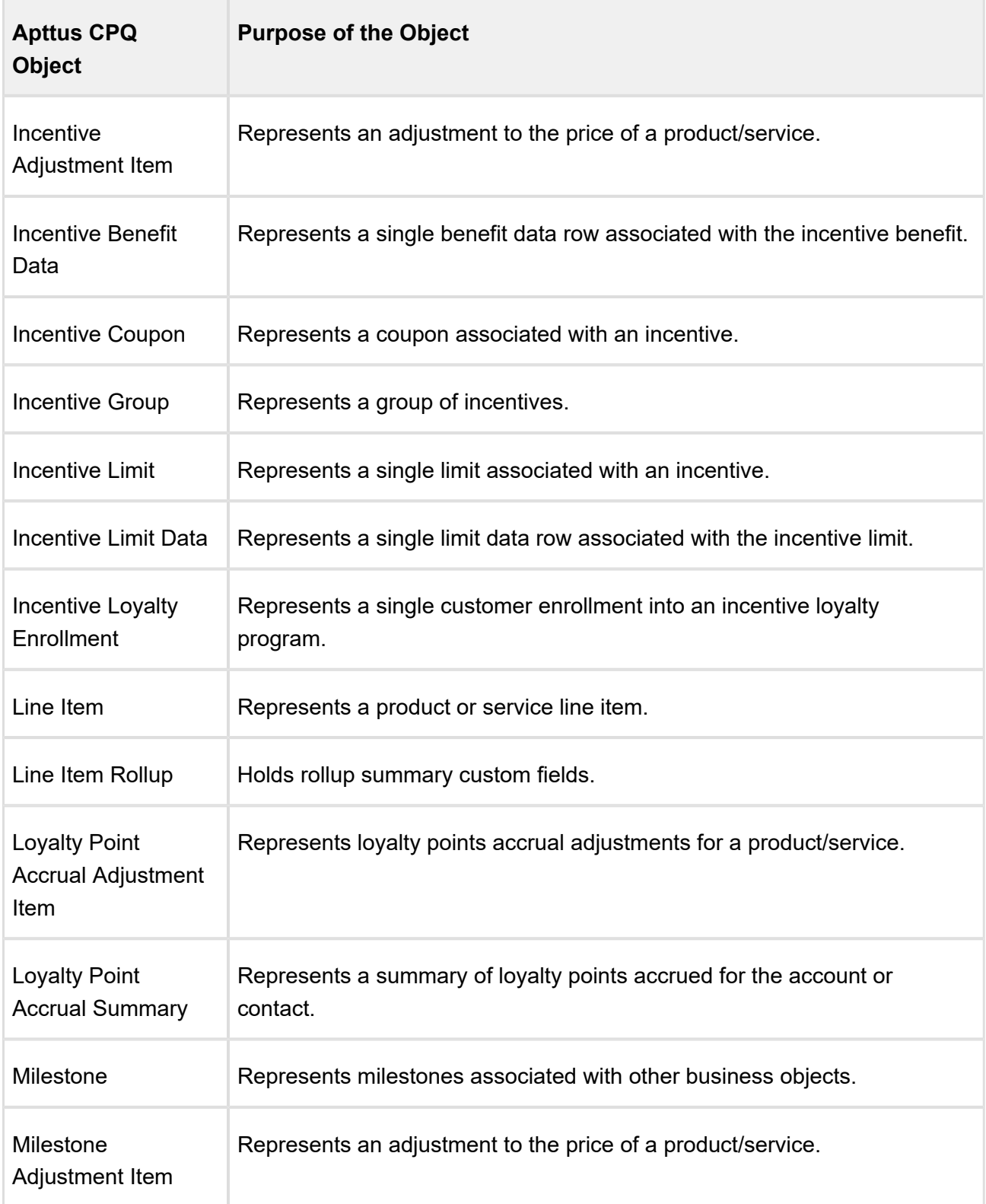

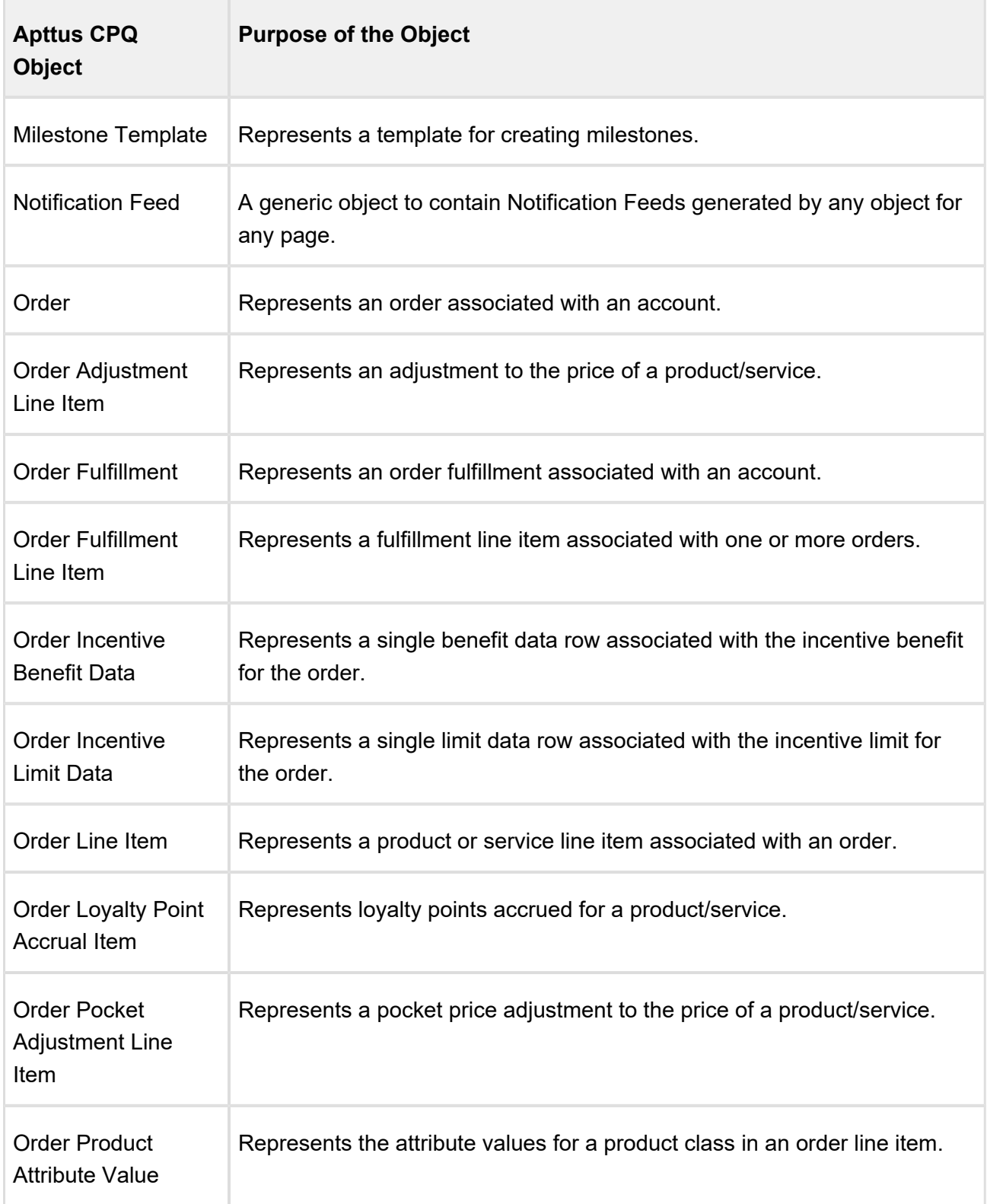

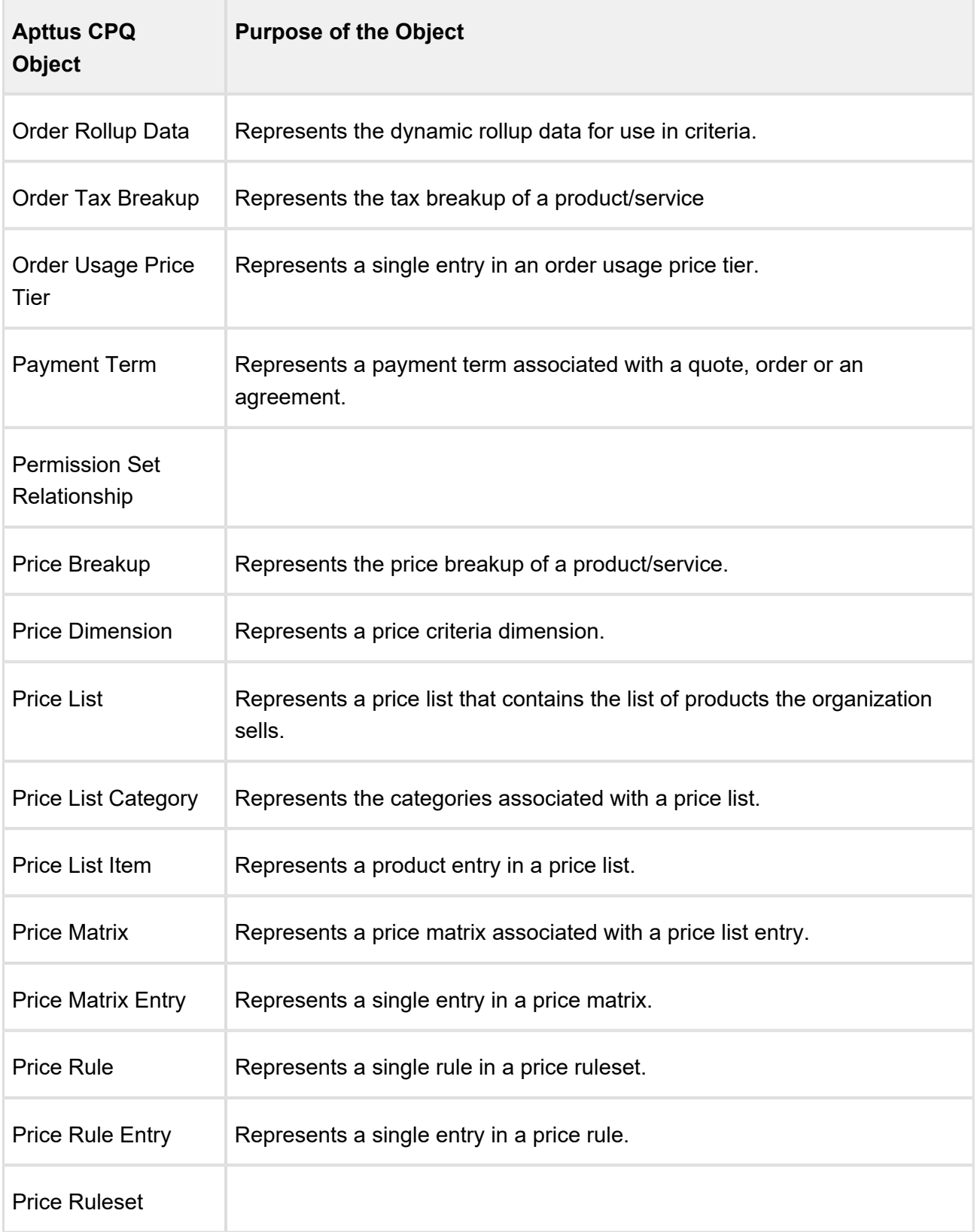

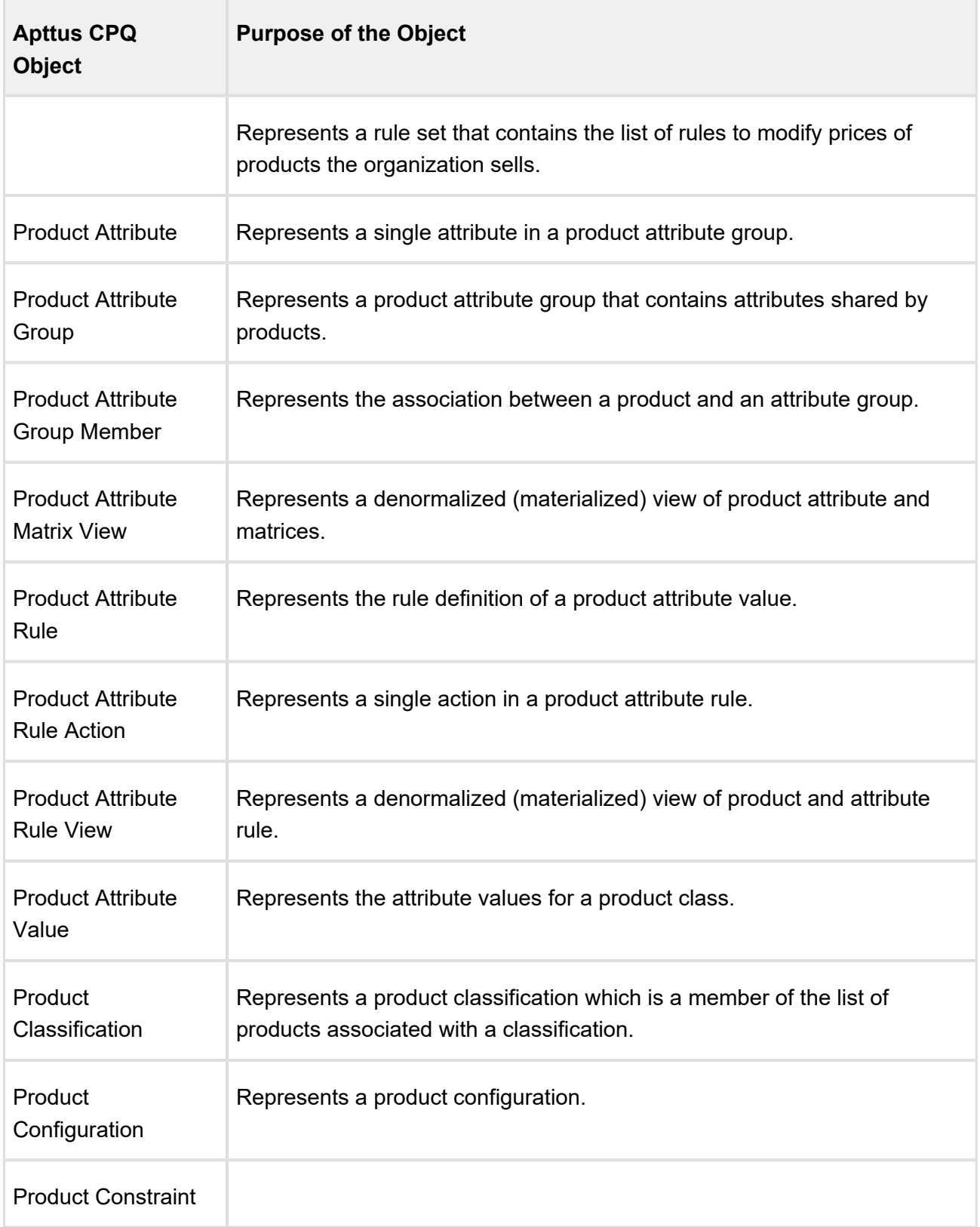

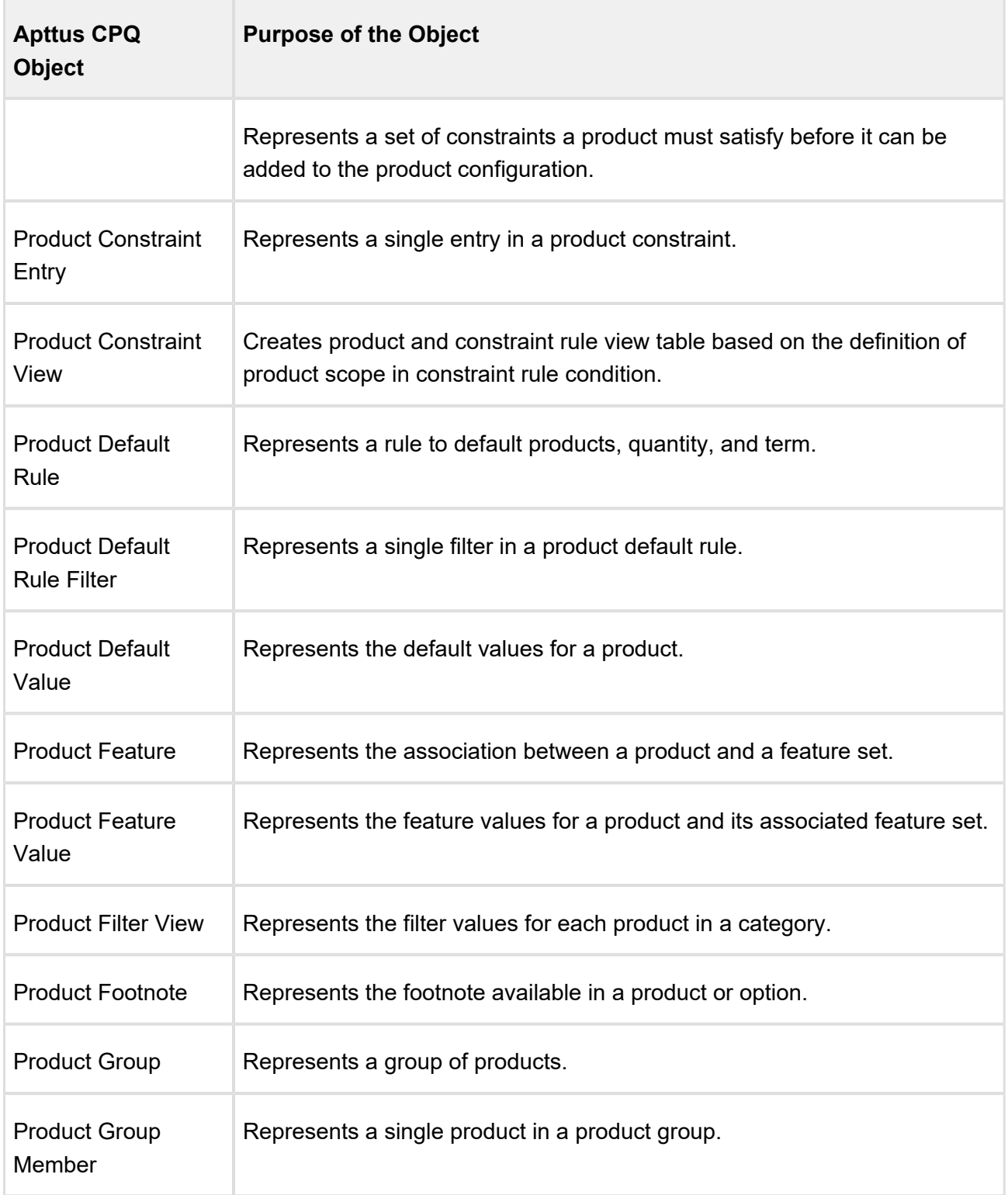

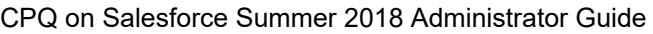

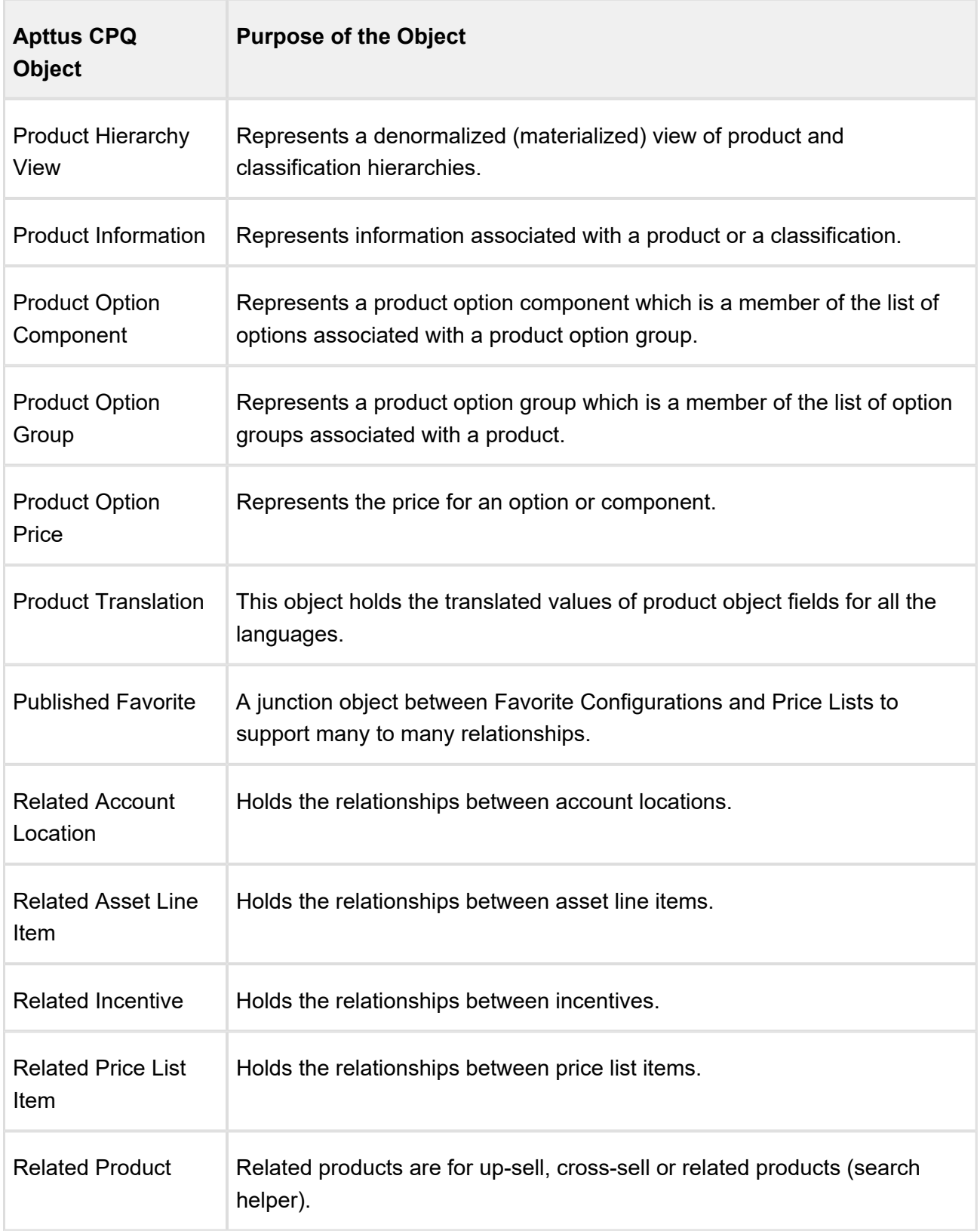

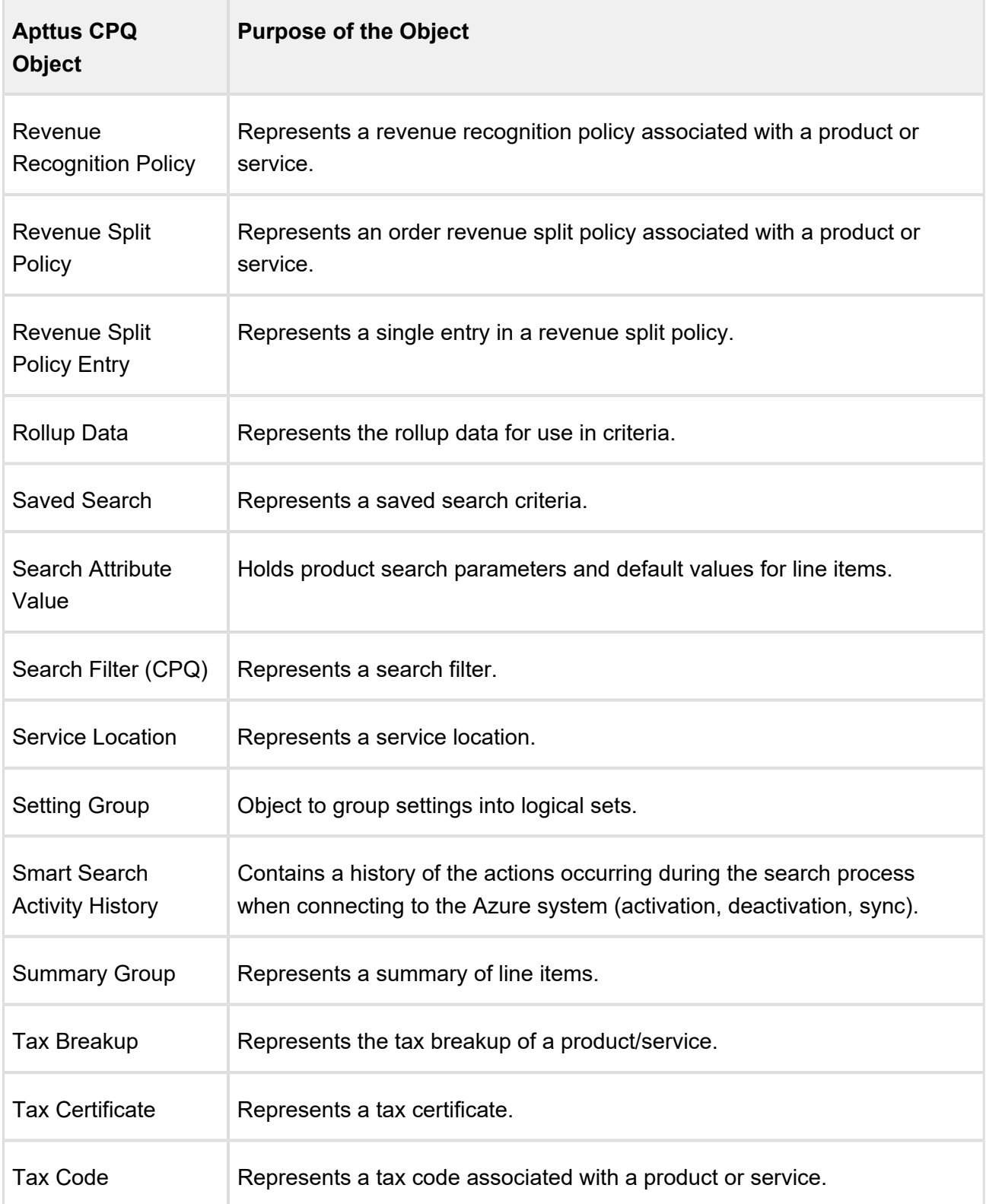

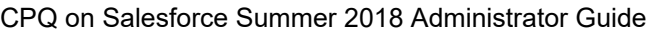

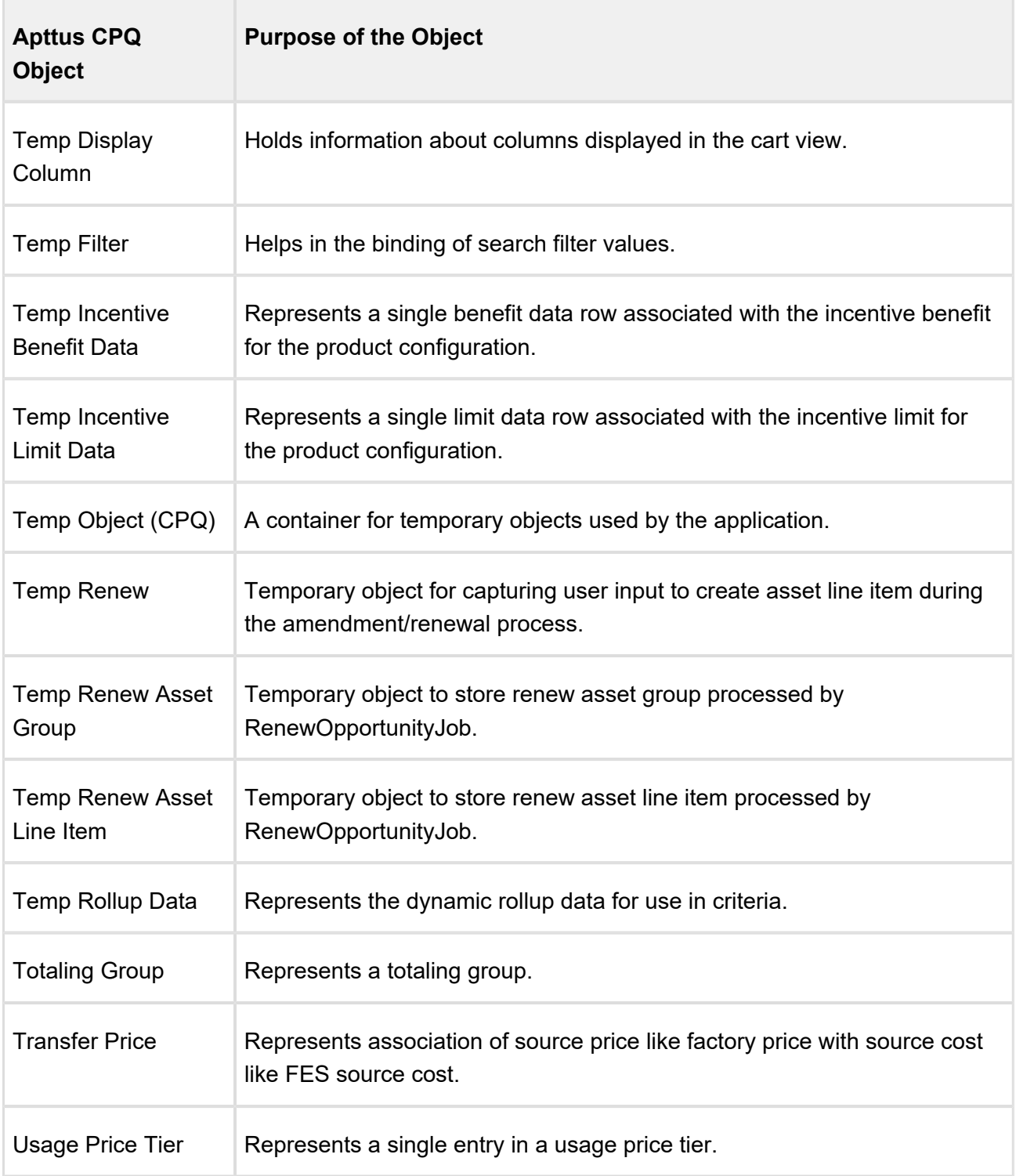

Apttus Contract Management

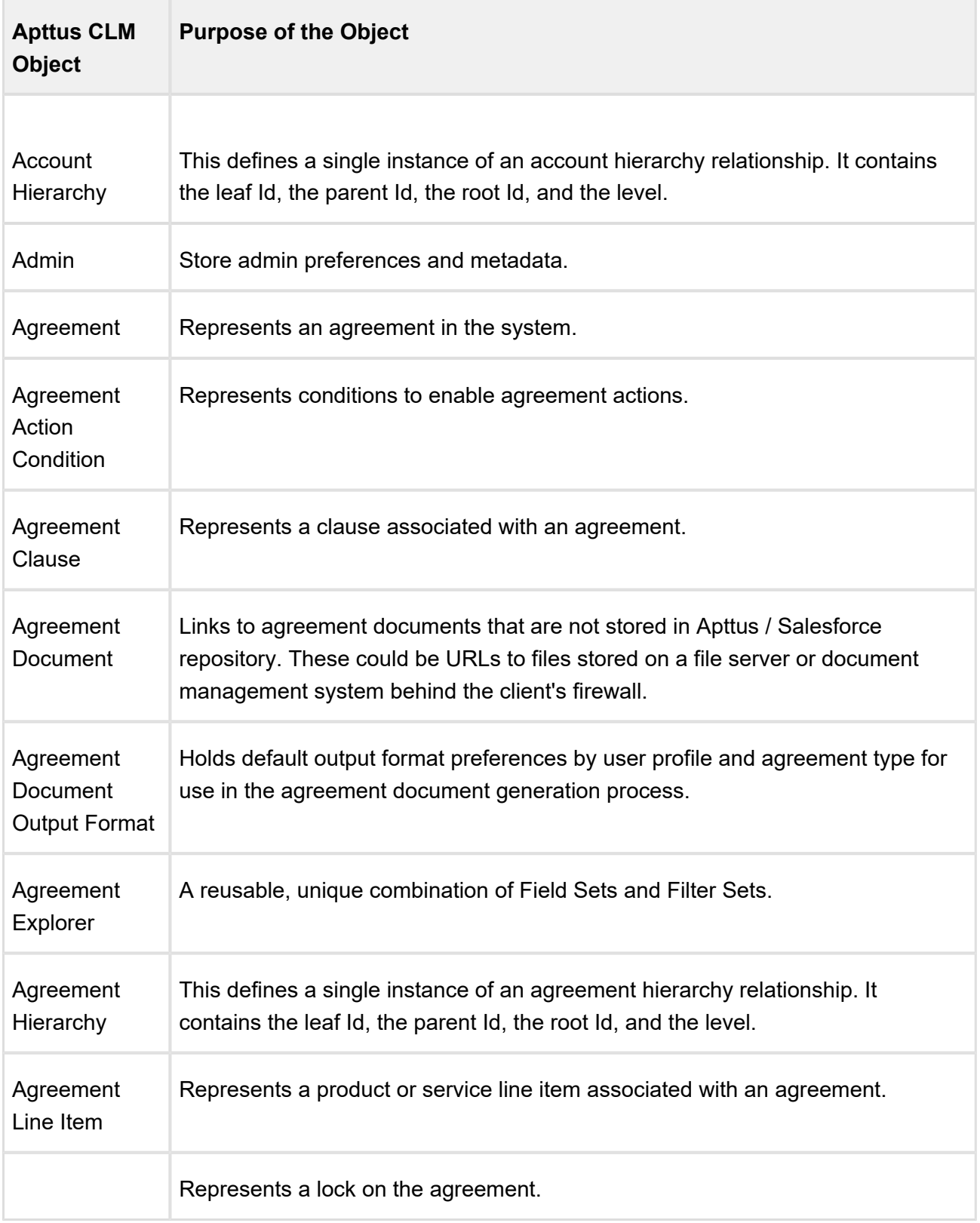

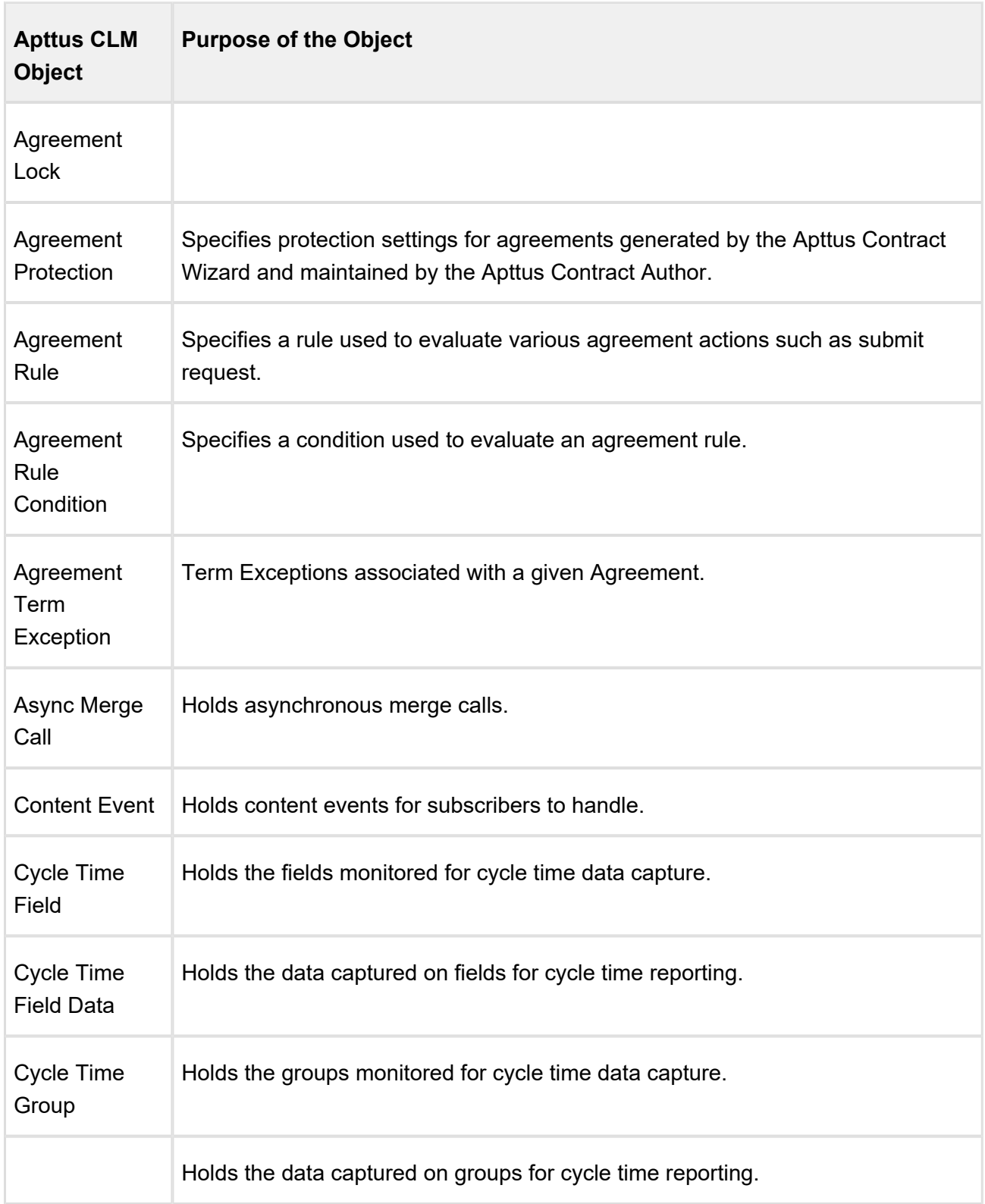

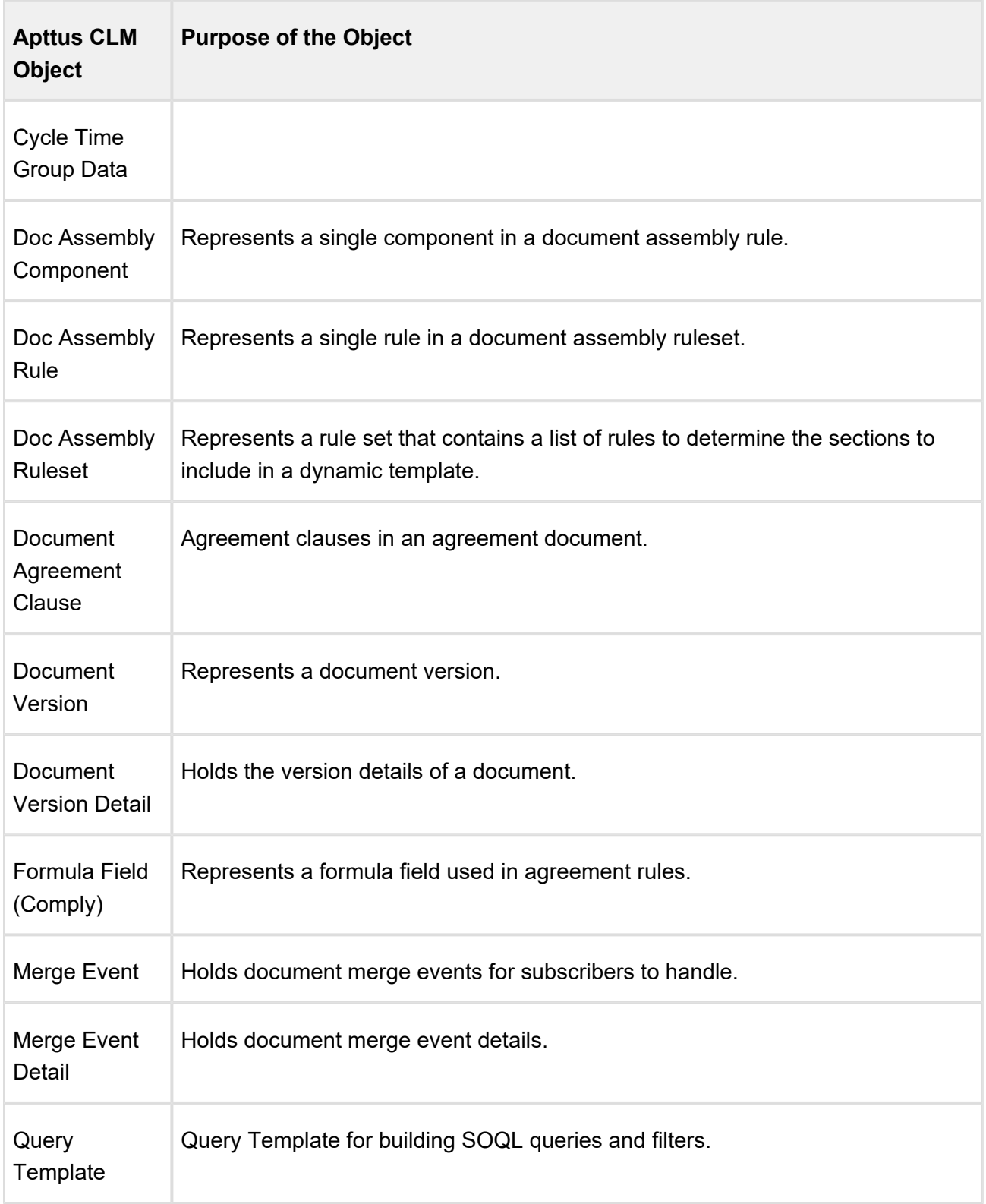

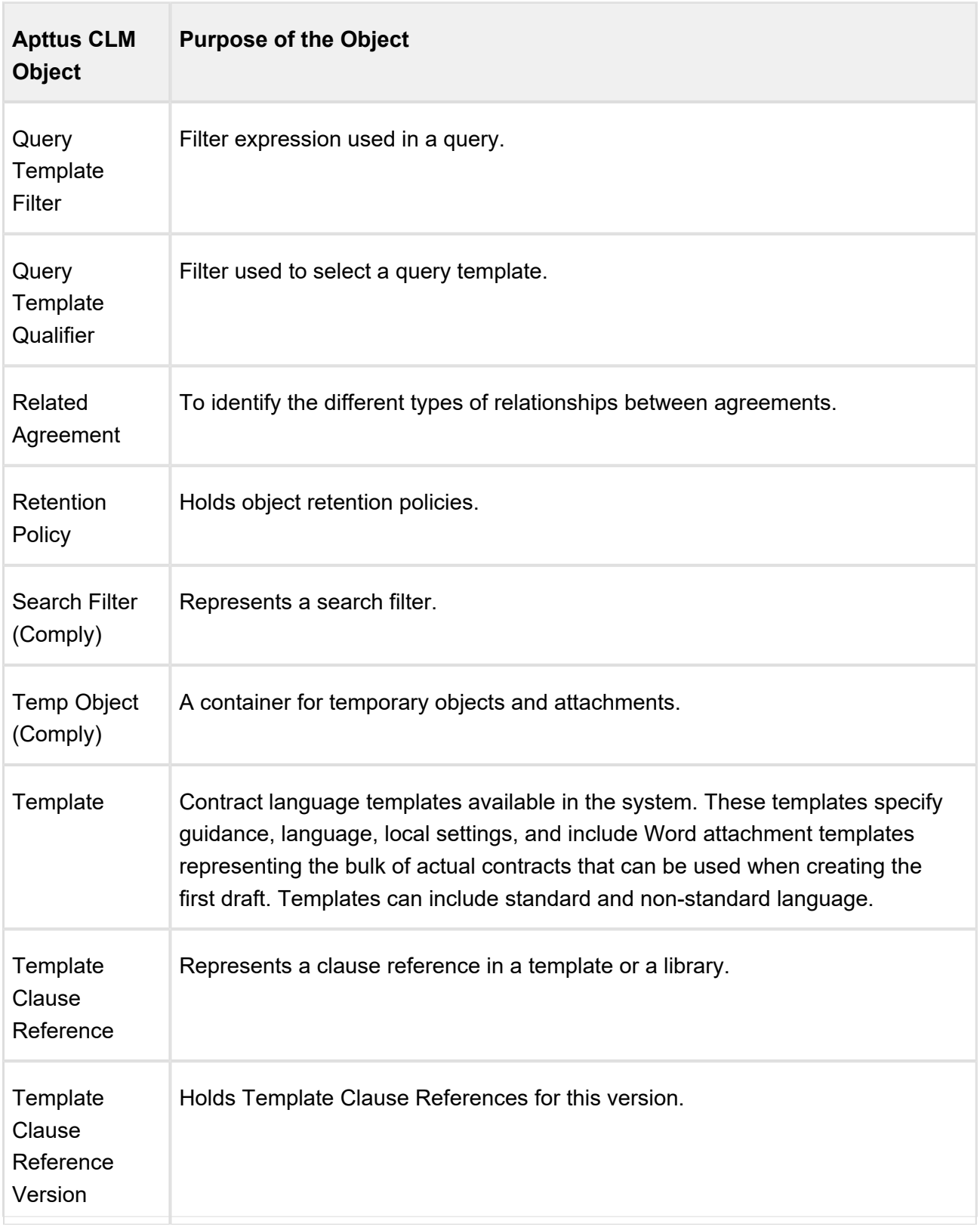

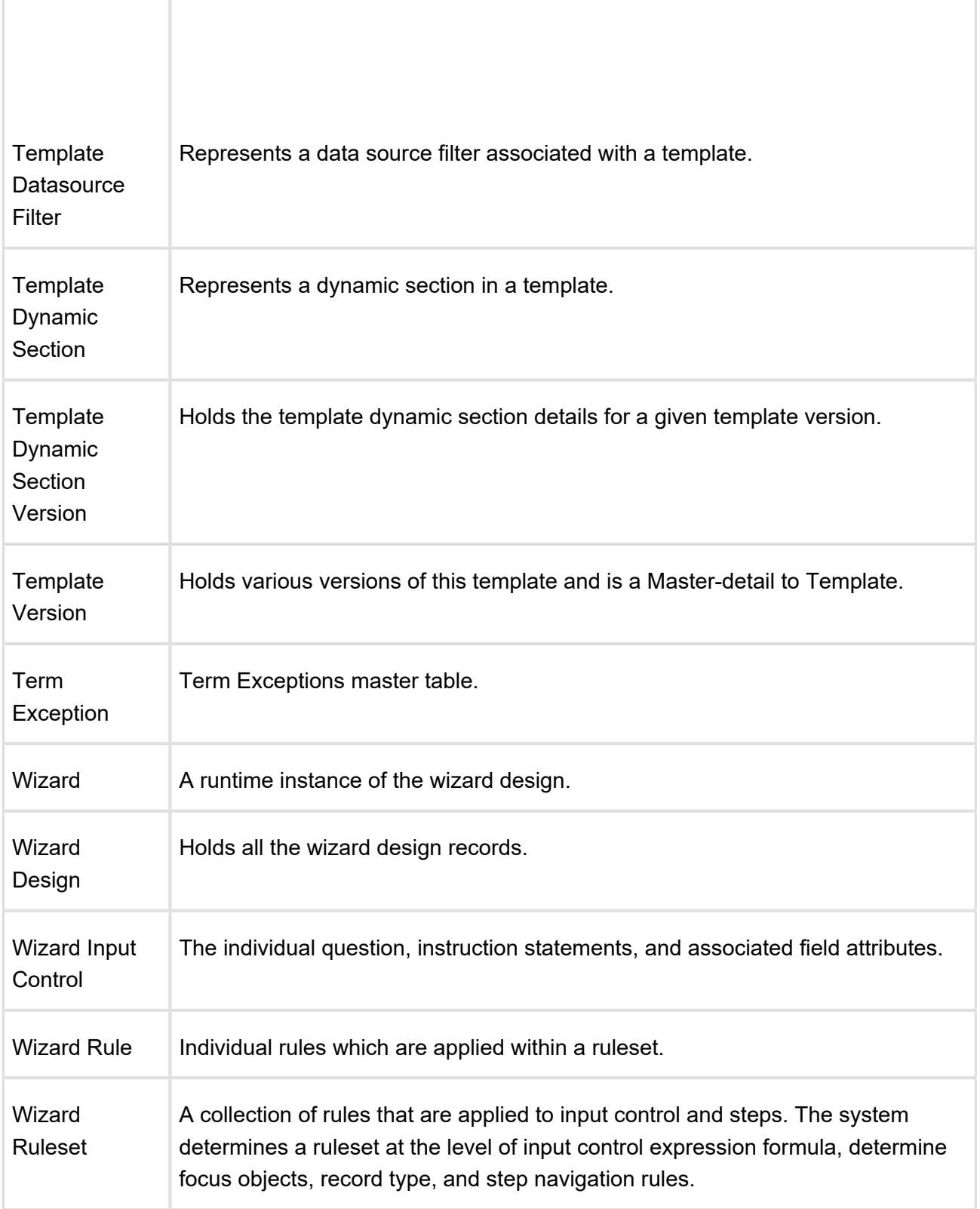

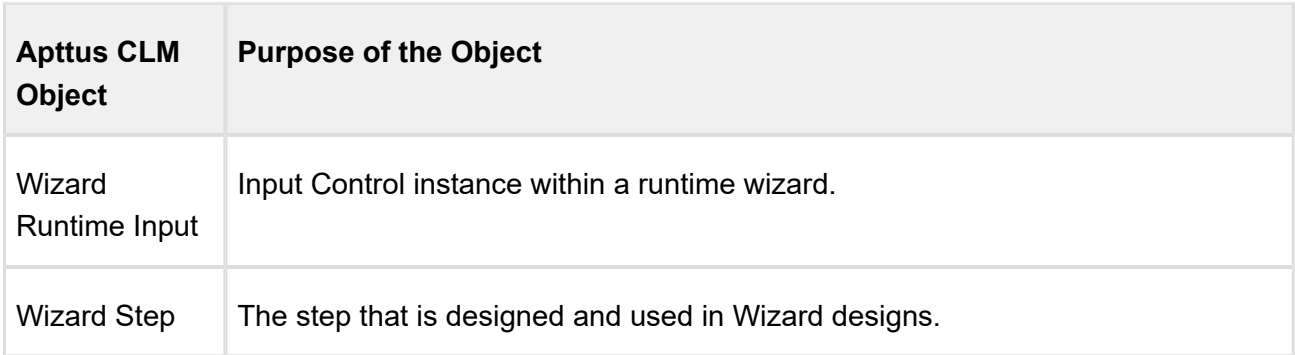

## Apttus Proposal Management

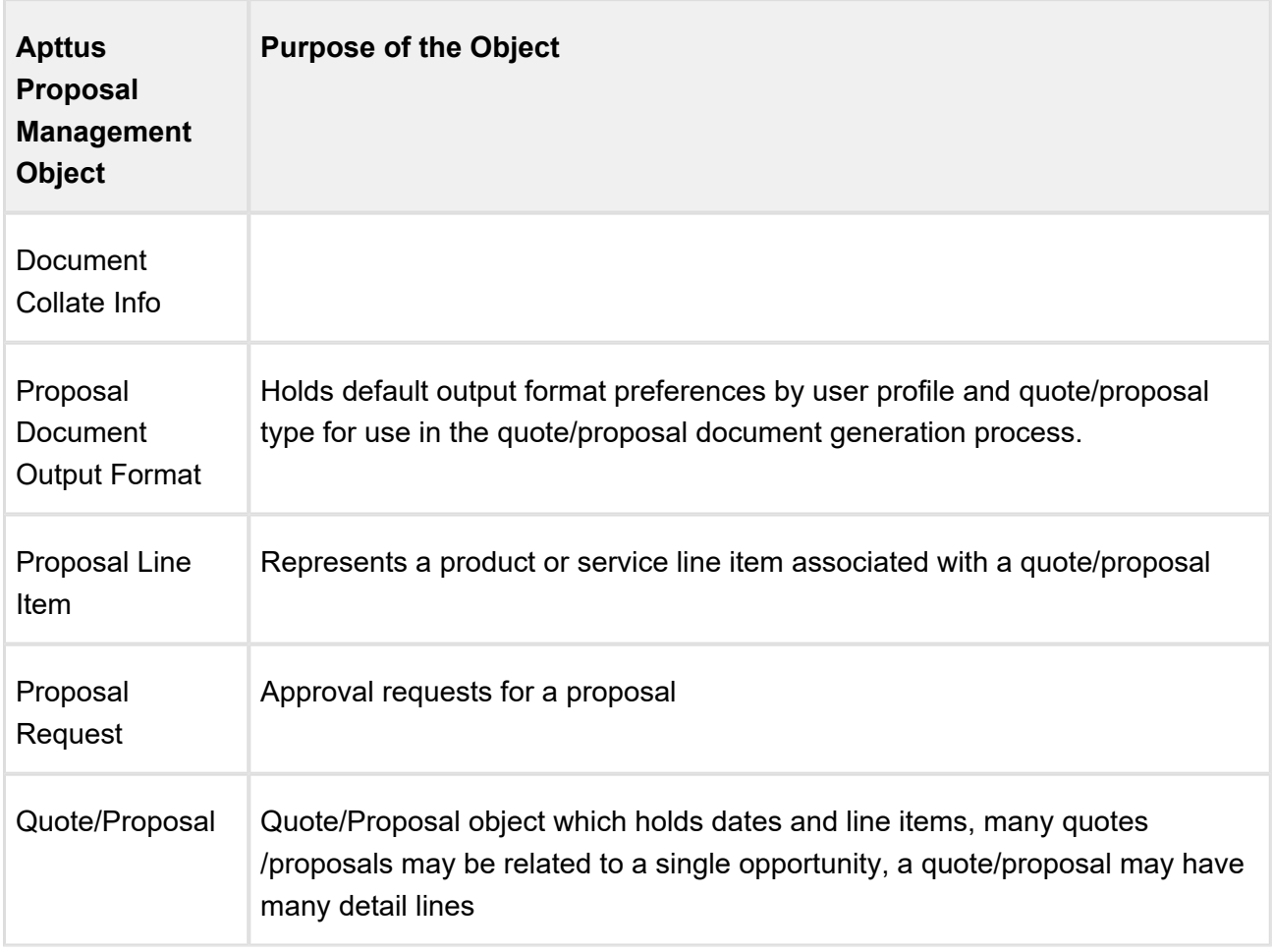

Apttus Qutoe/Proposal-Configuration Integration

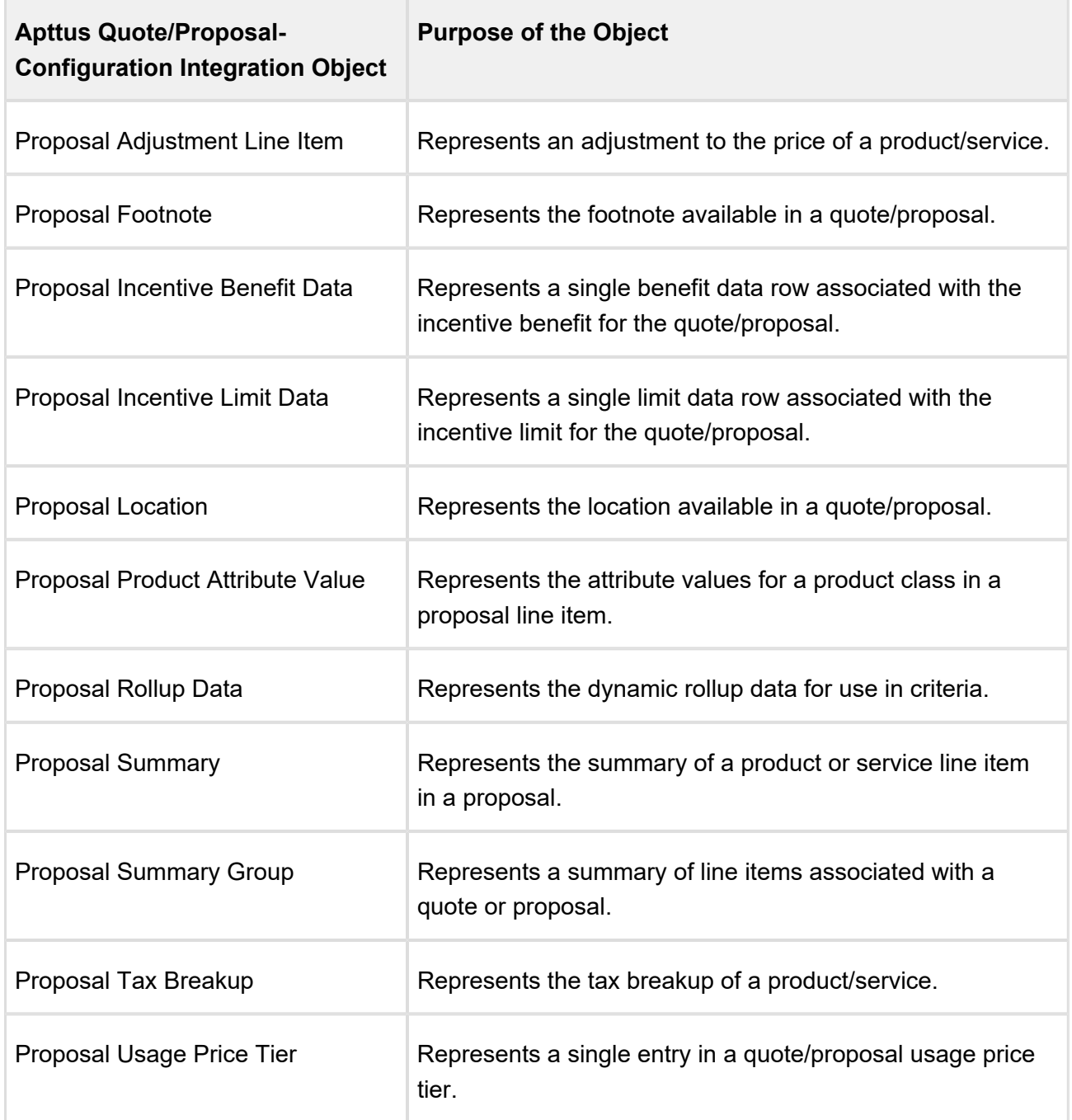

Apttus Contract-Configuration Integration
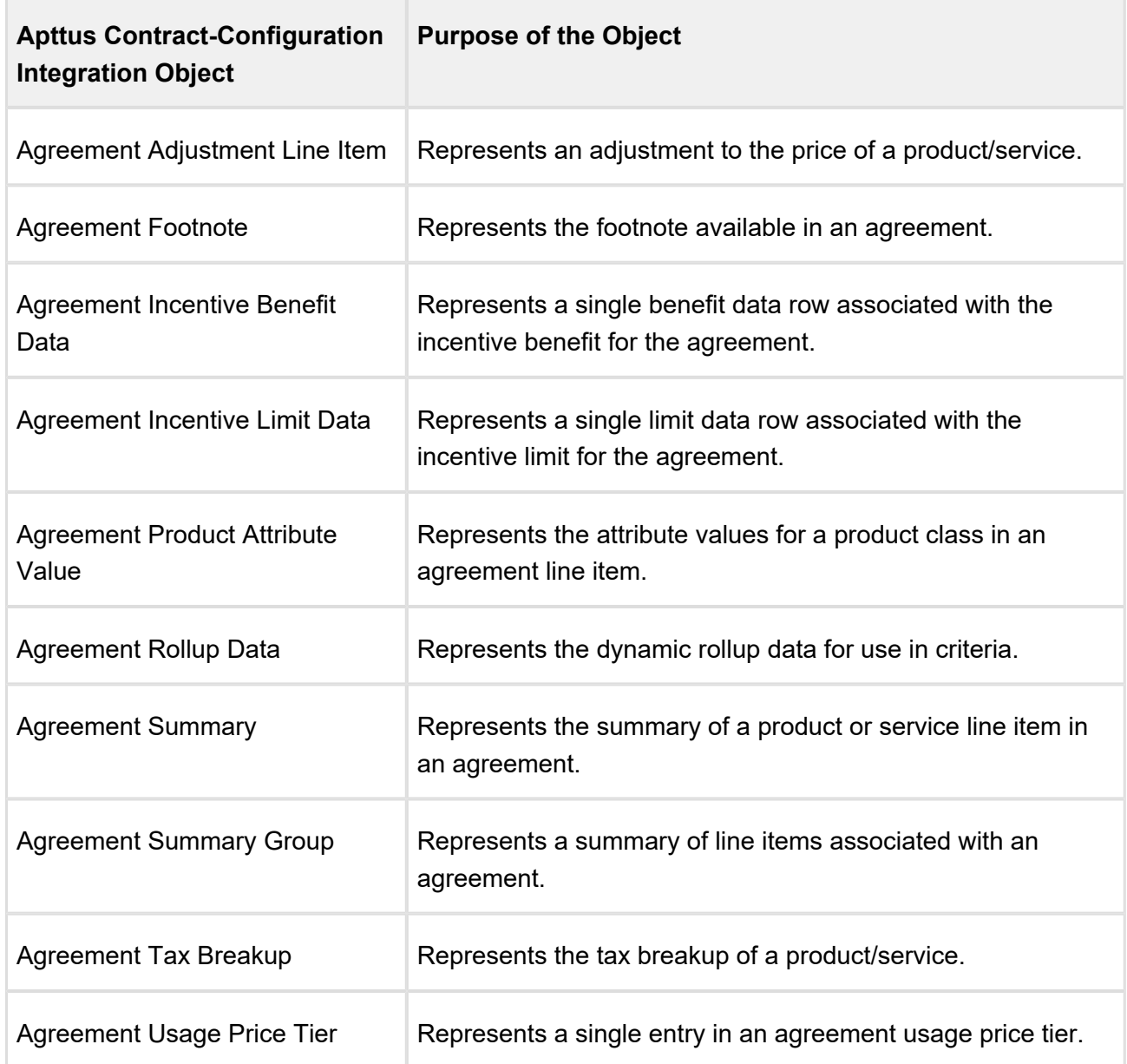

## Frequently Asked Questions

Why do I get the 'An internal server error has occurred' message when I click Configure Products, Go to Pricing, or Reprice?

This is a Salesforce error. Contact Salesforce Support for further assistance.

Why can't I approve requests using email notifications?

74 Copyright ©2018 Apttus Corporation. All rights reserved.

- 1. Make sure that the email id saved in the email reply template on the visual force page is the same as the one saved in **Custom Settings > Email Services**.
- 2. Make sure that the Approver is a registered User with a valid Apttus license and then complete the following procedures.
	- a. Click **Develop > Email Services** to create a new email service using ApprovalEmailHandler and generate an email address.
	- b. Click **Develop > Custom Settings >** Approval System Properties and enter values for the fields described in the following table.

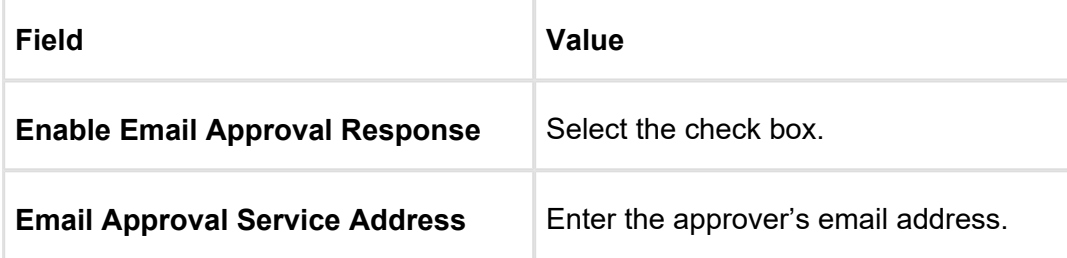

- c. On the Visual force email template (that is sent during approval submission) and enter the email address you generated in step 2.a, in the **Reply To** attribute of the template.
- d. Make sure that the template has the following fields.
	- i. **Approval Request ID**
	- ii. **Approval User ID**
- e. If you use a Custom VF Email Template, make sure the Apttus standard Merge fields (Approval ID and User ID) are NOT defined in Table format in code in Custom VF template or associated component. If these merge fields are in a Table format then Email to Approval will not work.

## **Note**

Apttus does not support the system fields (Approval ID and User ID) in tabular format in the Custom VF email template code or the associated component code.

To resolve this, you must remove the Apttus standard Merge fields (**Approval ID** and User ID) from table and insert them separately in the following format.

**Approval Request ID**: {!relatedTo.ID} **Approval User ID: {!relatedTo.Apttus\_Approval\_Assigned\_To\_Id\_c}** 

How can I resolve a hung page when I try to check-in or check-out any document on Apttus Author?

- 1. Make sure your profile has permission to Read, Create, Edit, and Delete the Template Object.
- 2. Make sure your profile has access to the following Visual force pages.
	- a. Apttus.BrowseTemplates
	- b. Apttus.BrowseAgreements
- 3. Log in with your credentials and paste the following link in the browser's URL. https://<instance>.salesforce.com/apex/Apttus\_\_BrowseTemplates?callerMode=Checkout

Why do I get the 'An internal server error has occurred' message when I click Configure Products, Go to Pricing, or Reprice?Why does my sandbox instance redirect to my production instance whenever I refresh the page?

This is a Salesforce error. Contact Salesforce Support for further assistance.

Why do I get the 'An internal server error has occurred' message when I click Configure Products, Go to Pricing, or Reprice?

When you refresh the sandbox, the app copies all the data and components from the production instance to the sandbox instance.

The following table lists the applications and corresponding custom settings you must change or verify to resolve this issue.

## **Note**

The instructions in the following table direct you to change settings in your sandbox instance. If you face the same problem on your production instance (switching to the sandbox instance when you refresh), use the same procedure but be sure to enter the URL for the production instance.

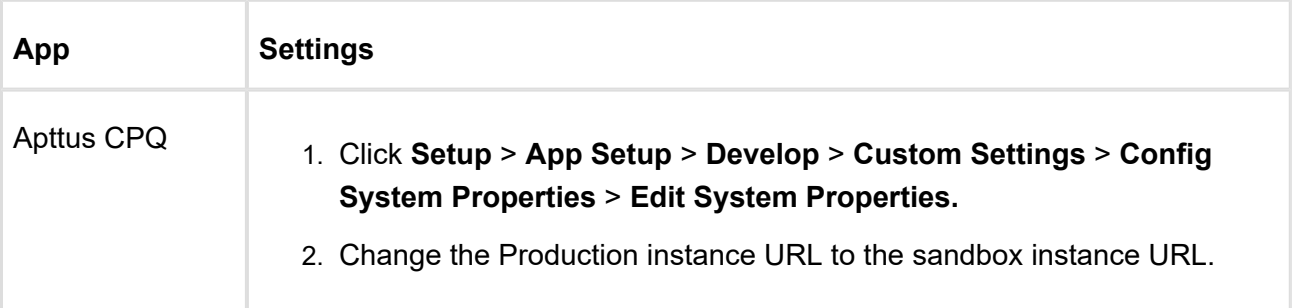

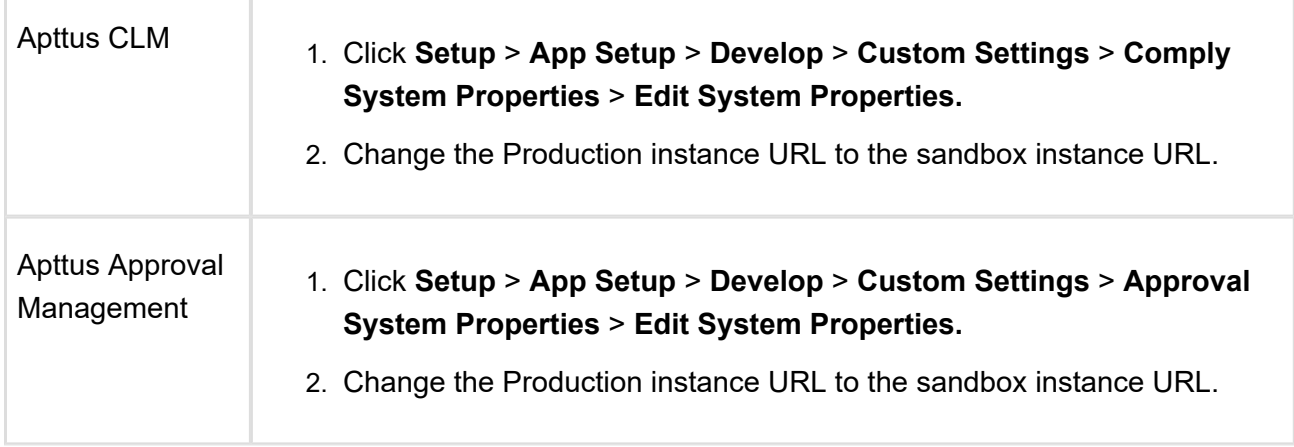

What Object references should I set to the instance of an Object so I can log in to X-author for contracts?

If you have this question, you receive the following message when you try to log in to X-Author for Contracts.

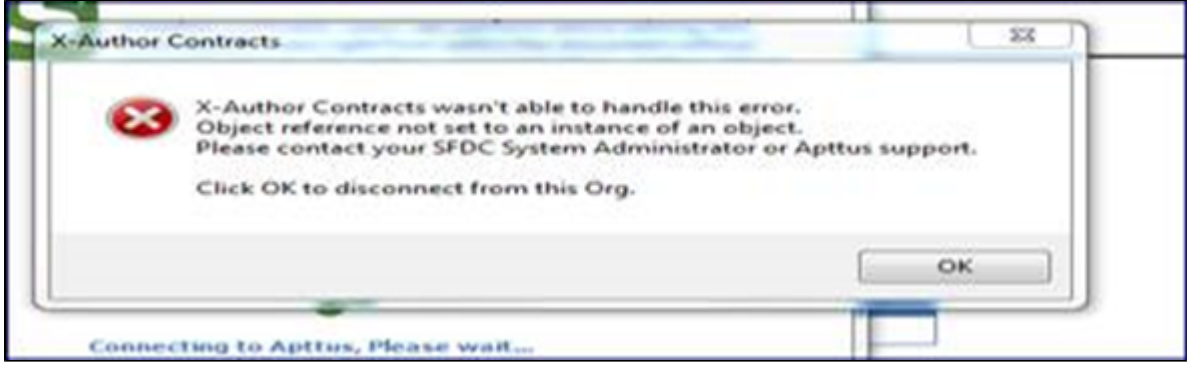

This error is not because there are Object permission issues in CPQ, in spite of the wording, this is a Time Zone error. To resolve this issue, change the time zone in the user profile settings to match the time zone in the Org settings.

How do I get the EchoSign Send page to auto-populate the Account and Opportunity fields?

The Account and Opportunity fields on the EchoSign Send page are lookup fields and the Apttus Integration Adaptor cannot auto-populate these fields.

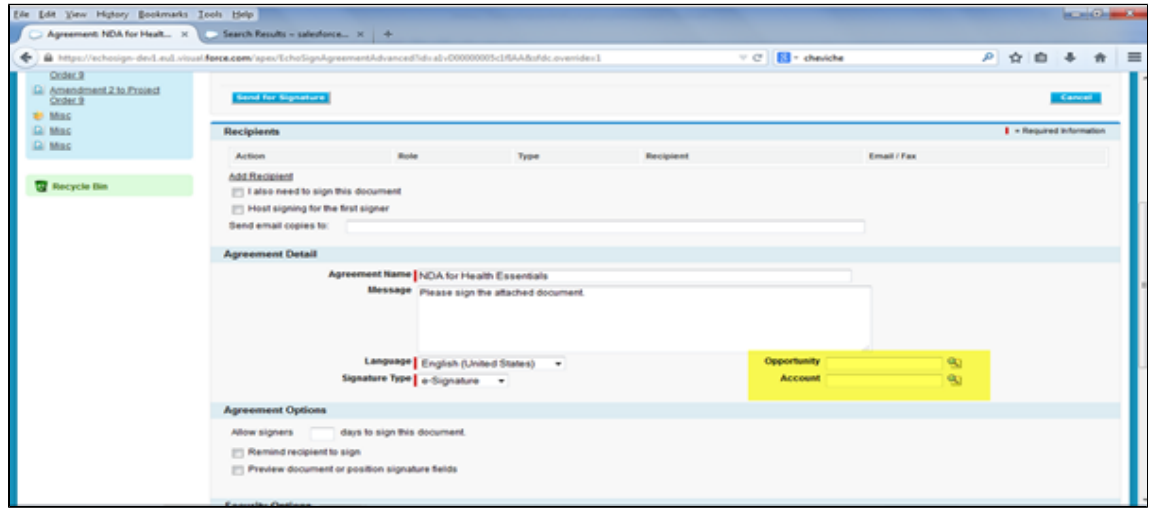

To auto-populate these fields, employ one of the following work-around.

- 1. Create a custom trigger to auto-populate the **Account** and Opportunity fields from the Agreement. Because these are lookup fields, you cannot use workflow rules.
- 2. Click **Custom Settings > EchosignSettings > Edit**.
- 3. On the EchoSign settings page, uncheck the following check boxes.
	- **Disable Opportunity Lookup**
	- **Disable Account Lookup**
- 4. Click **Save.**

How do I enter values for custom fields on the Price List Item page?

The Price List Item detail page is a managed, custom visual force page where you cannot enter values for custom fields.

To be able to enter values on the Price List Item detail page, you must create a button of type URL that sales users can access to define values for custom fields. Use the following URL when you create this button.

```
{!URLFOR($Action.Apttus_Config2__PriceListItem__c.Edit, 
Apttus Config2 PriceListItem c.Id, [retURL=URLFOR($Action.
Apttus Config2_PriceListItem_c.View,
Apttus_Config2__PriceListItem__c.Id)],true)}
```
How is the Base Price calculated when I renew or change an asset with custom pricing?

78 Copyright ©2018 Apttus Corporation. All rights reserved.

You must use custom pricing for an asset if you want to override the defined current price of the asset.

For example, you are a Sales Representative for a software company and you receive a request to renew a software subscription. The price of the original order is \$100.00. The current price of the product is 150.00. You can process the renewal for the original price if you enable Custom Pricing.

If you have enabled Custom Pricing for an asset, Apttus CPQ uses the Net Price of the asset to calculate the asset price. The formula is *Net Price/Quantity\*Term*.

When I create any template, why do I see the following error?

Error: Script Thrown Exception

Your profile does not have Edit permissions and so you do not have access to the following custom fields for the Agreement Object.

- Status Category
- Status
- Workflow Trigger Generated Agreement

Ask your system administrator to enable Edit permissions for the Agreement Object.

How do I change the label for an Apttus Managed field?

To change the label of an Apttus Managed field,

1. Click Setup > Translation Workbench > Override.

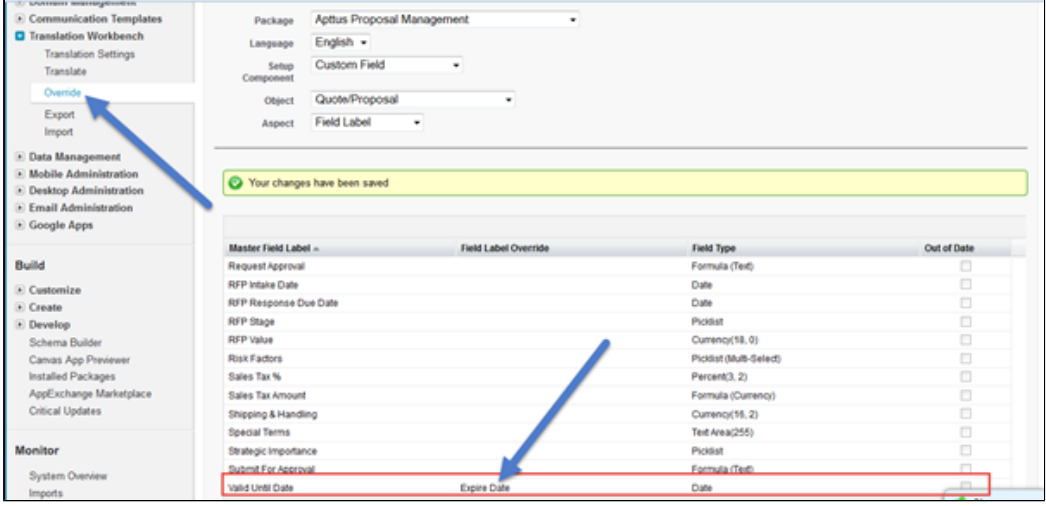

2. Double click in the **Field Label Override** column to enter a new value.

79 Copyright ©2018 Apttus Corporation. All rights reserved.

3. Click **Save**.

How do I clone a User Record?

Cloning a User record is not a Salesforce function. You must create a custom link along with formula to clone a user record.

Create a custom link with the following formula.

```
/{!User.Id}/e?clone=1&retURL=%2F{!User.Id}
&name_firstName=&name_lastName=&Alias=&Em
```
How do I add the Apttus Generate document functionality on any custom object?

You can add the Apttus Generate document functionality on any custom object by creating a formula on the custom object Edit .

1. Click **Setup > Build > Develop > Custom Settings > Comply System Properties > System Properties > Edit**.

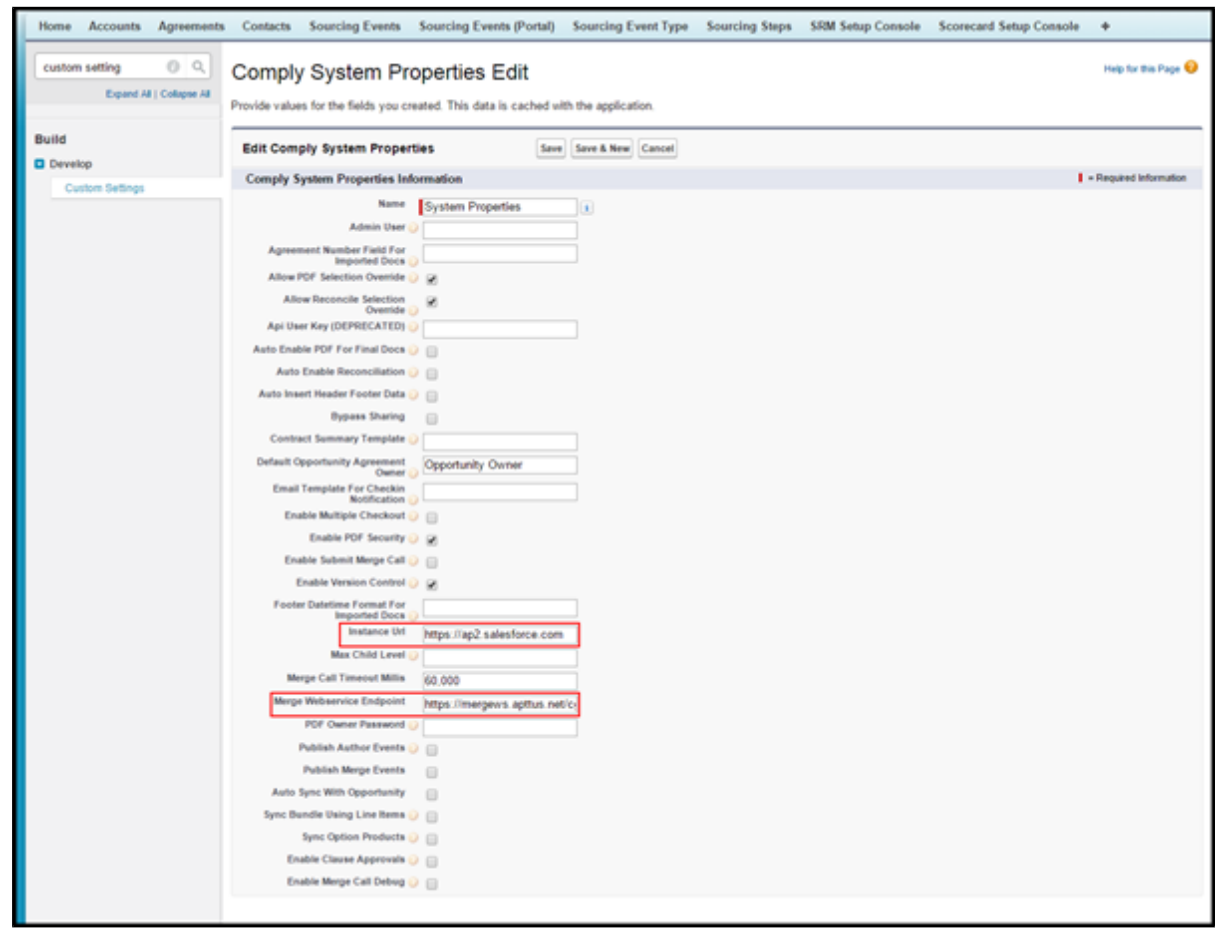

- 2. Define values for the following fields.
	- **Merge Webservice Endpoint**
	- **•** Instance URL
- 3. Click **Save**.
- 4. Click **Setup > Administer > Security Controls > Remote Site Settings > New Remote Site**.

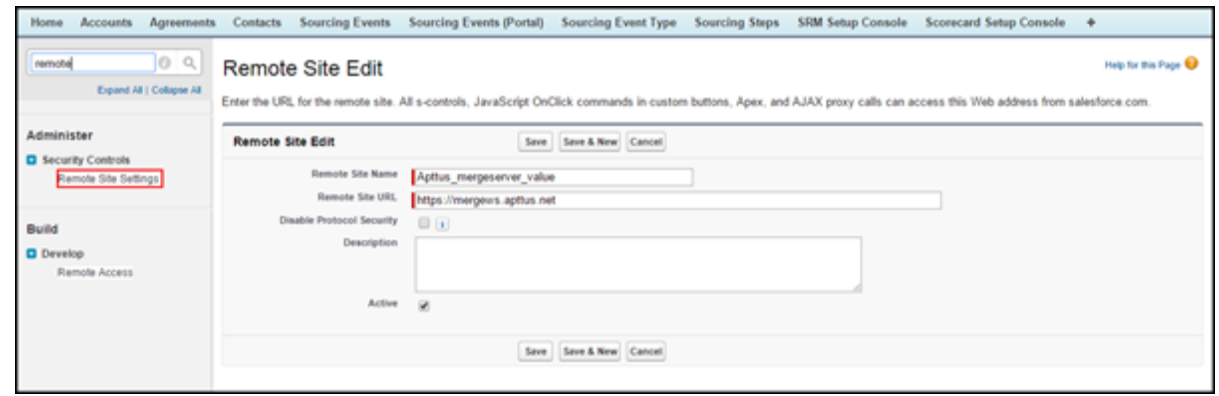

- 5. Define values for the following fields.
	- **Remote Site Name**
	- **Remote Site URL**(your merge server URL)
- 6. Create a **Record Type** (at least on record type. For example, **Rec Type**) on the custom object, where you want to add the Generate document functionality.
- 7. Add that record type to the Agreement Types field (*Apttus\_\_APTS\_Template\_\_c. Apttus\_\_Agreement\_Types\_\_c* ) as a picklist value.
- 8. Add that record type to the Type field (*Apttus\_\_APTS\_Template\_\_c. Apttus\_\_Type\_\_c*) as a picklist value.
- 9. Create a Formula field for the **Generate** button on your custom object with the below expression.

```
("/apex/Apttus__DocumentGenerate?id="&Id&"&action=Generate_Docum
ent&templateType=RecTyp",IMAGE("/resource
/Apttus Button Generate", "Generate"), " self")
```
10. Click **Save**.

When I submit the agreement by clicking Submit Request button, why do I get the following error?

Error: Missing Target ObjectId with Template

You don't have default contact access to the System Administrator Record.There is an Admin Entry created and defined as System Administrator as a Default Email Contact Name.

**APTS\_DefaultEmailContactName:** Symantec Admin

82 Copyright ©2018 Apttus Corporation. All rights reserved.

Whenever you submit the Agreement record, the system looks for System Administrator contact. But, the OWD settings is defined as Private for Contact object, so this contact record doesn't have access to the concerned user. So the concerned user must have the System Administrator contact access to submit the records.

## **Note**

The System Administrator has all record access automatically. So, Admin should not get any issue, but the users don't have access to all records.

Your System Administrator must provide you with access to **System Administrator** record sharing.

When I click the Configure Products button, why do I get the following error?

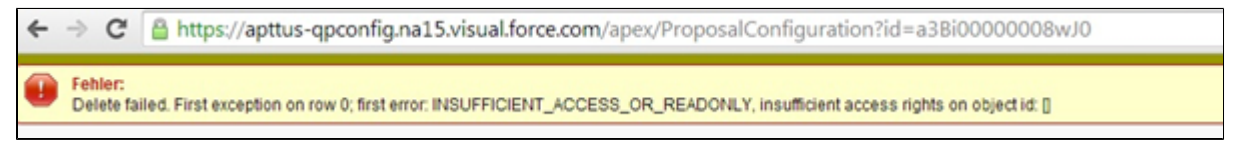

You will need **Modify All** permission on Product Configurations object.

The Quote Owner or System Admin will be able to configure any products for a quote. If any other user other than quote owner will try to do the same, the system will now the user to configure the Quote and will get the above error.

Ask your System Administrator to provide you with **Modify All** permissions on Product Configurations object.

When I run the Bundle Maintenance, why do I get the following error?

Error: First error: Insert failed. First exception on row 0; first error: NUMBER OUTSIDE VALID RANGE, Depth: value outside of valid range on numeric field: 10: [Apttus\_Config2\_ Depth\_c]

You get this error when you've already ran bundle maintenance earlier, and in the middle you abort this process. In our system, we maintain the maintenance jobs status in an object called Batch Job (Apttus Config2 BatchJob c). Once the status is stuck in Queued stage, the actual batch job is aborted, and you will face this problem.

Resolution:

When you receive the above error, after running Bundle Maintenance, perform the following steps to resolve records with product components where the option group is null in the **Product Option Component** object.

Run the following Query in the Developer Console. (a Salesforce System Administrator should be utilized or informed when performing this operation).

```
SELECT name, id, Apttus Config2 ComponentProductId c,
Apttus Config2 RelationshipType c,
Apttus Config2 ParentProductId c from
Apttus Config2 ProductOptionComponent c where
Apttus Config2 ProductOptionGroupId c = NULL
```
You will receive a list of returned IDs from the above Query. You must identify and delete the Product Component records without any option group assigned. Now, the Bundle Maintenance will execute properly.

How do I include the values in Subcategory field which are lost while saving a template in XAuthor V6.0?

- 1. Go to **Setup > Create > Objects.**
- 2. Search for **Template** object and click to open it.
- 3. Go to **Custom Fields and Relationships**.
- 4. Click **Category.**
- 5. Go to Field Dependencies and edit Subcategory to see the following screen.

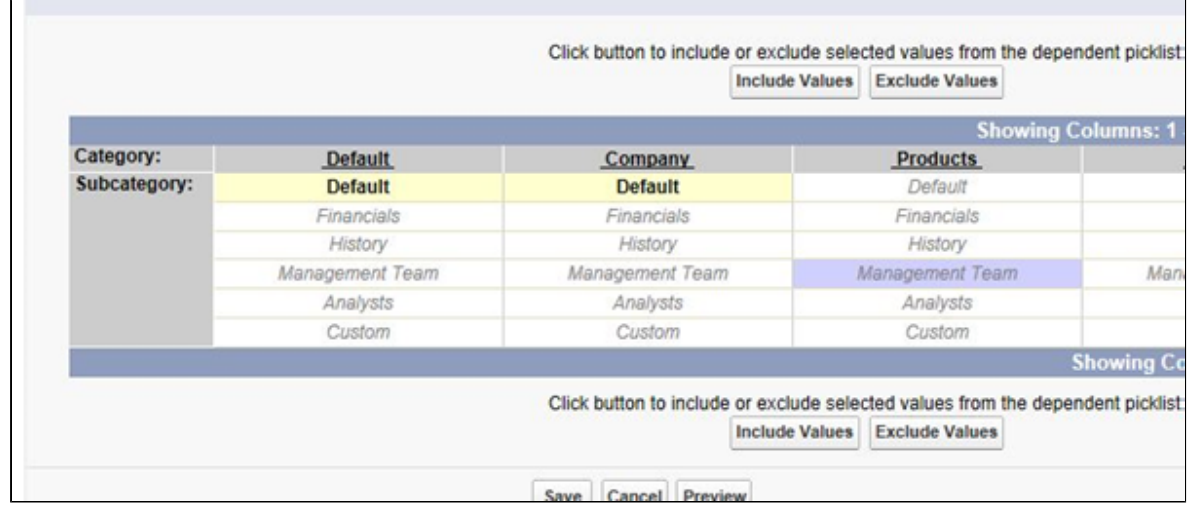

## Apttus Contact Support

If you experience an issue with an Apttus product and need help, you can contact Apttus Support. Before you contact Apttus support, prepare a brief description of the problem you are experiencing. Additionally, to enable us to resolve your problem at the earliest, provide the following important information:

- What is the environment in which you are experiencing the problem: Sandbox or Production?
- How many users are affected?

Which product versions are installed?

To determine version numbers:

- 1. Go to **Setup > App Setup > Installed Packages**.
- 2. In the Installed Packages section, all the installed packages are displayed. You can find the version numbers in the Version Number column.

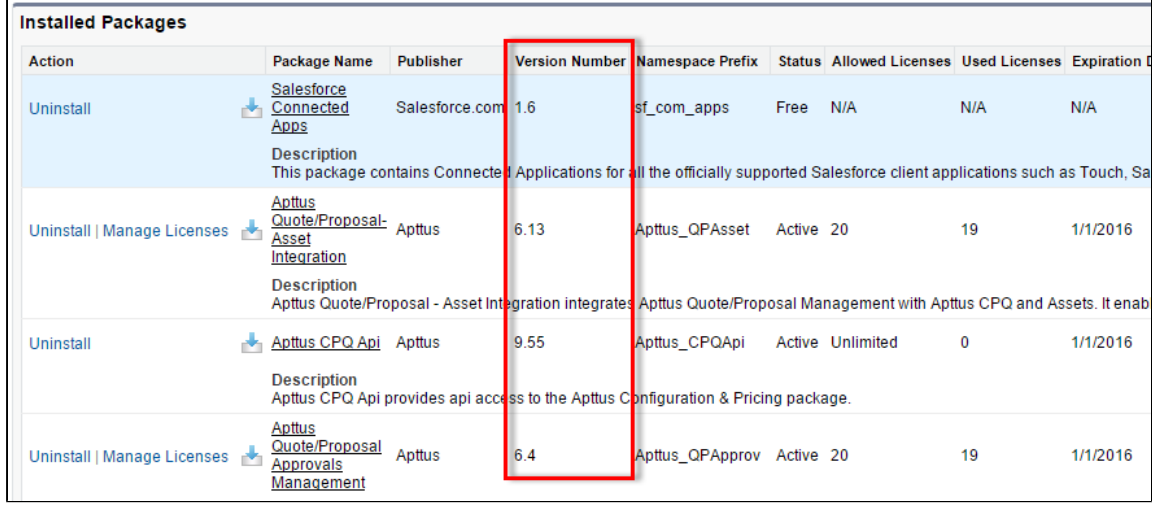

What is your Salesforce.com Organization ID?

To determine the [Salesforce.com](http://Salesforce.com) organization ID:

1. Go to **Setup > Administration Setup > Company Profile > Company Information**.

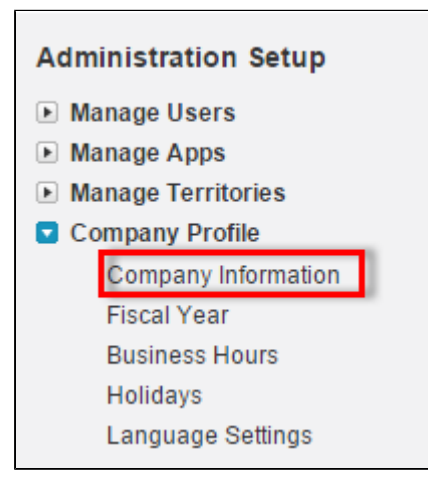

2. From the Organization Detail pane, provide the [Salesforce.com](http://Salesforce.com) Organization ID.

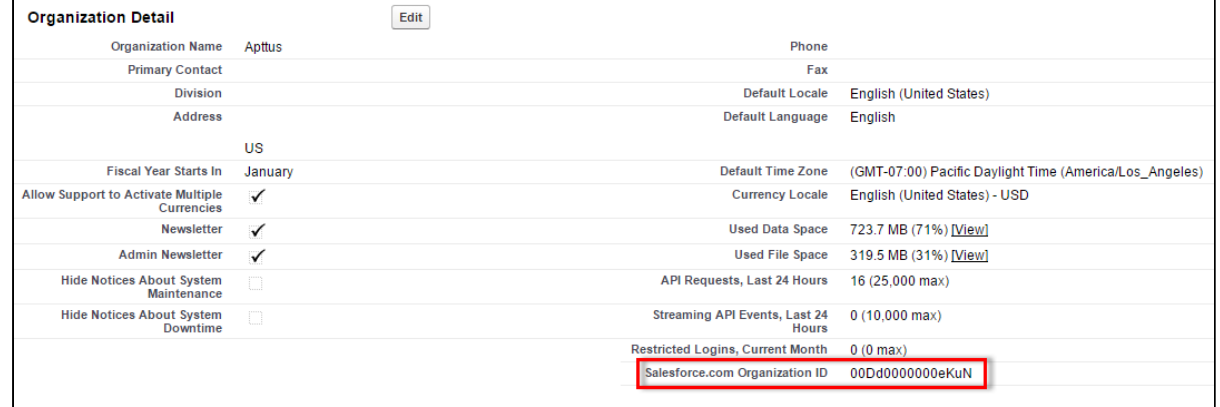

If you are having issues generating documents, what is your merge server end point?

To find the merge server end point:

- 1. Go to **Setup > App Setup > Develop > Custom Setting**s.
- 2. Click **Manage** for Comply System Properties.
- 3. Click **System Properties**.
- 4. The Merge Webservice Endpoint field displays the setting. The *https://mergeserver.apttus. net:9876* portion of the setting is what will be helpful to customer support.

Grant Login Access of the affected user and an administrator.

To grant login access:

#### 1. Go to **Setup > Personal Setup > My Personal Information > Grant Login Access**.

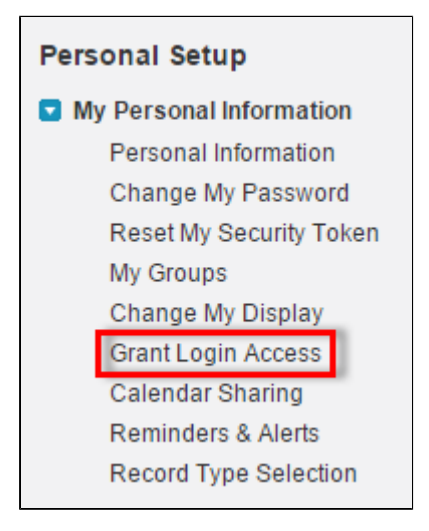

2. From the Apttus Support picklist, select an option for access duration.

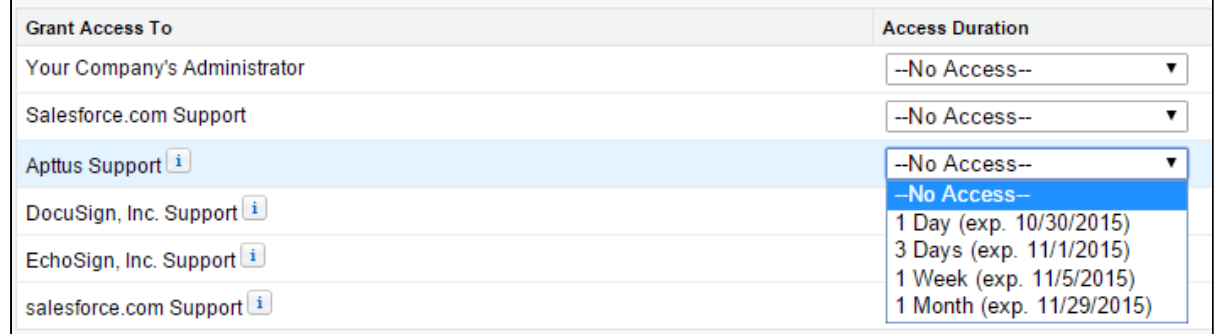

#### 3. Click **Save**.

# Installing Apttus CPQ

This topic contains the following subtopics:

- [Before You Install Apttus CPQ—](#page-86-0)Before you install Apttus CPQ module packages, you must ensure that Salesforce CRM Content is enabled in your org. This section contains the procedure for verifying your Salesforce CRM Content is enabled.
- [Installing the Apttus CPQ Packages—](#page-87-0)Multiple packages must be installed to implement the complete CPQ solution. This section provides installation instructions, including the required installation sequence of Apttus packages.
- [Recommended Post-Installation Configuration—](#page-91-0)Although your CPQ implementation will work well with the out-of-the-box configuration, you can use custom settings to configure the system to meet your specific business requirements. This section contains procedures for configuring a variety of system properties and settings.

## <span id="page-86-0"></span>Before You Install Apttus CPQ

Before you can install Apttus CPQ module packages, you must ensure that Salesforce CRM Content is enabled in your org.

## To enable Salesforce CRM Content

You must be logged into Salesforce.com.

- 1. Go to **Setup > Customize > Salesforce Files > Settings > Salesforce CRM Content** and click **Edit**.
- 2. Select the **Enable Salesforce CRM Content** check box.
- 3. Click **Save**. Salesforce CRM Content is enabled.

Now, you can start [installing the Apttus CPQ packages](#page-87-0).

## <span id="page-87-0"></span>Installing the Apttus CPQ Packages

Multiple packages must be installed to implement the complete CPQ solution. Packages for CPQ must be installed in the order indicated in the table in this section. You begin with the Apttus base packages and then install the integration packages that enable the various products to function together.

*You may not need to install all of the packages.* For example, if your implementation does not use Apttus Advanced Approvals you do not need to install Apttus Approvals Management or Apttus Quote/Proposal Approvals Management. Refer to the table in this section to learn which packages are required for standalone CPQ and which packages are required only when you are using other Apttus products.

## **Caution**

Apttus recommends downloading and upgrading Apttus packages in a Salesforce sandbox **before** installing them in your production environment. For information on installing and upgrading in a sandbox, please contact Apttus Support before you install any packages.

Install the packages in the following order.

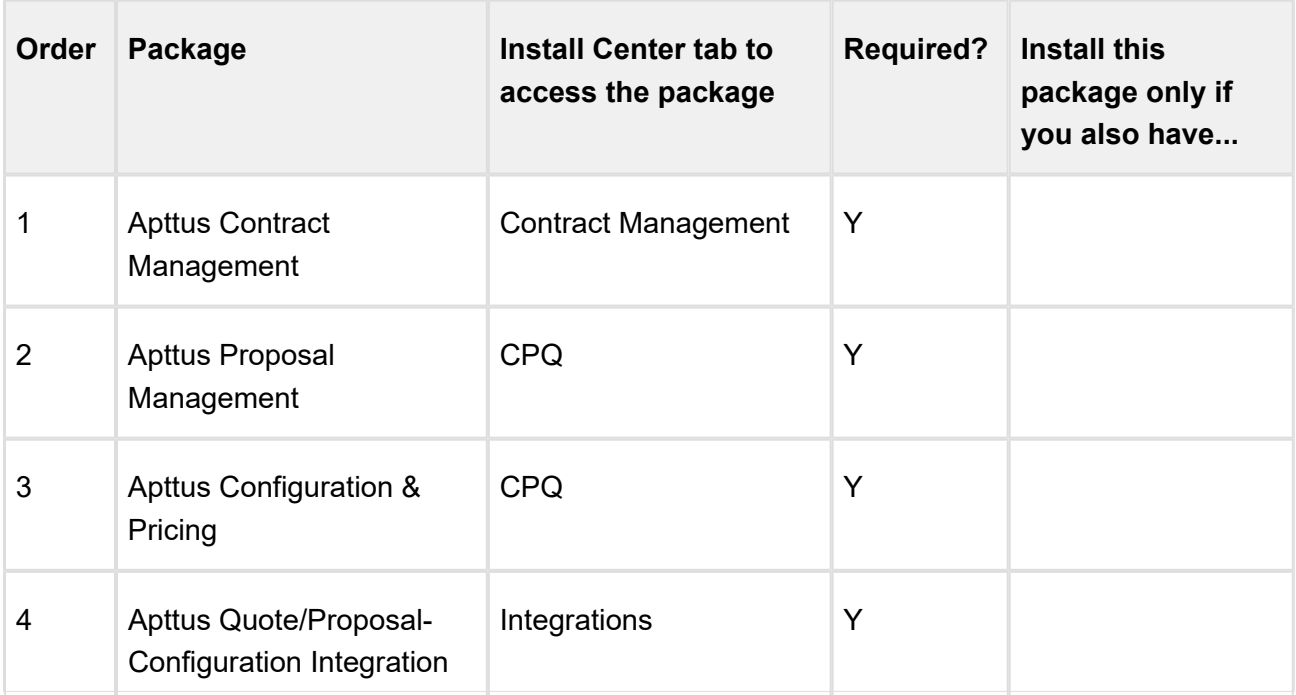

89 **89 Copyright ©2018 Apttus Corporation. All rights reserved.** 

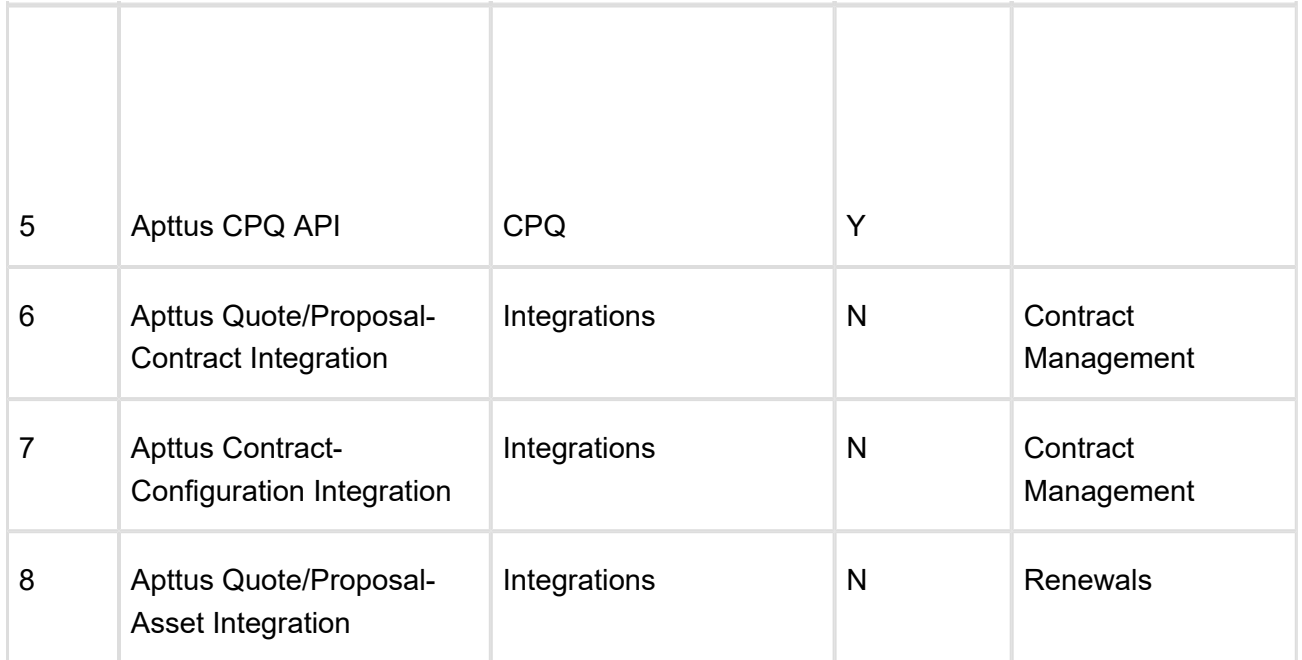

You can additionally install the following packages if you are using the new Deal Maximizer Setup and/or CPQ Header Level Approvals.

- Apttus Deal Maximizer Setup
- Apttus Deal Maximizer
- Apttus CPQ Maximizer

If you are using Advanced Approvals for Quote, you must install the following packages:

- Advanced Approvals Management
- Apttus CPQ Approvals Management
- Apttus Quote/Proposal Approvals Management (This package is not required if you are not using Approvals for Agreements)

## **Note**

You must have Apttus-provided login credentials to the Apttus Community Portal to be able to download packages.

## To install the CPQ module packages

1. Go to the **Install Center** tab on the Apttus Community Portal.

90 Copyright ©2018 Apttus Corporation. All rights reserved.

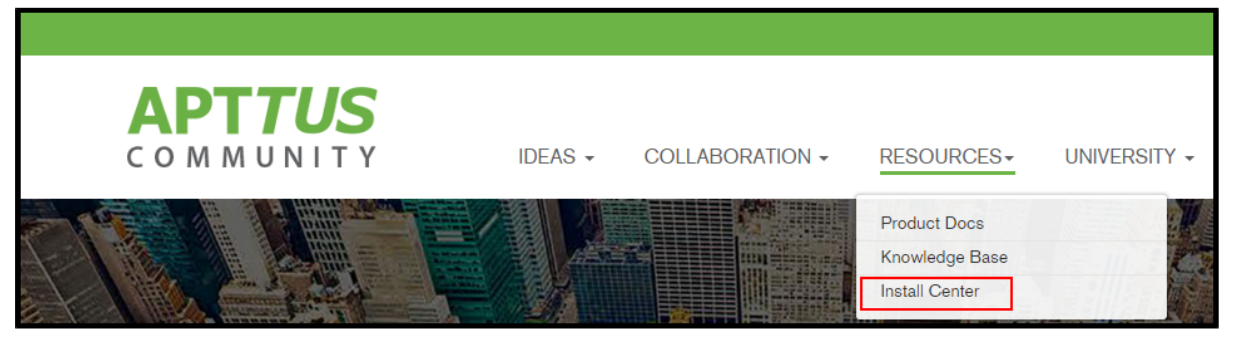

2. In **My Packages** navigation link, click **CPQ**. From the **VERSION** drop-down, select the version that you want to install.

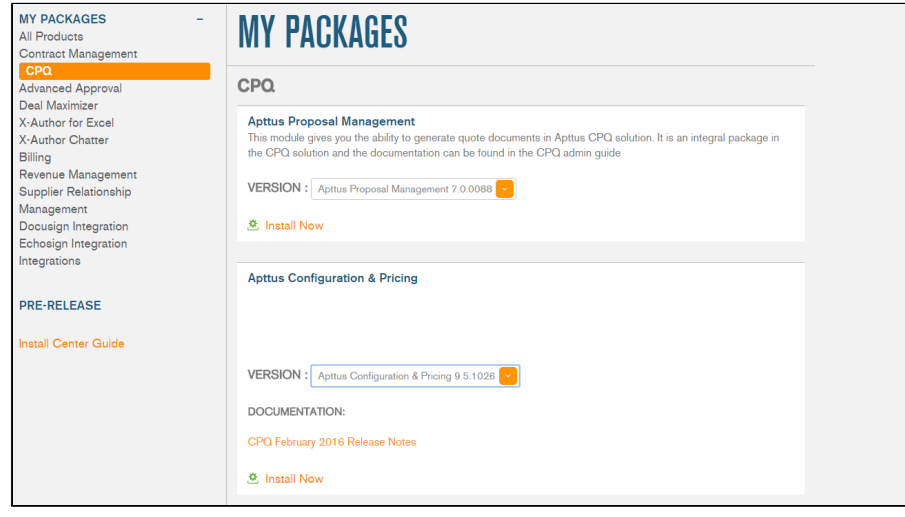

- 3. Click **Install Now.**
- 4. Select the environment in which you want to install the packages. Click **Install in Production** to install the packages in your production environment. Click **Install in Sandbox** to install the packages in your sandbox.
- 5. In the Salesforce login screen, enter your login credentials and click **Log In**.
- 6. On the Upgrade page, enter the password provided by Apttus.
- 7. Apttus recommends that you select **Install for All Users**.

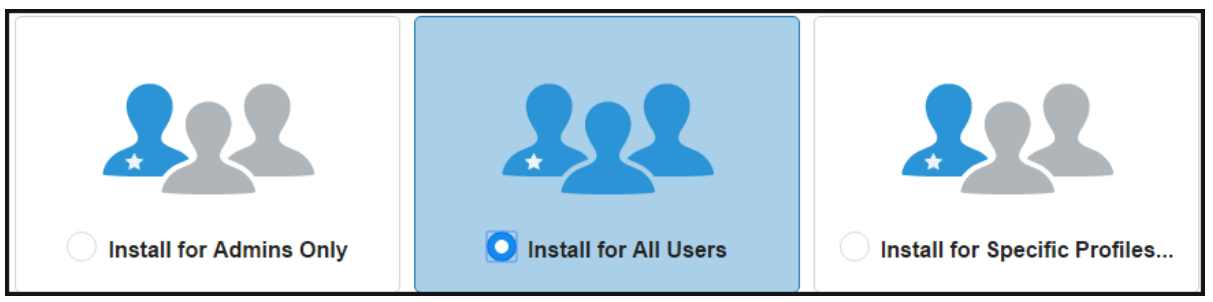

8. If you want to **Install for Specific Profiles**, you must define the access level for all profiles. Select from one of the following options.

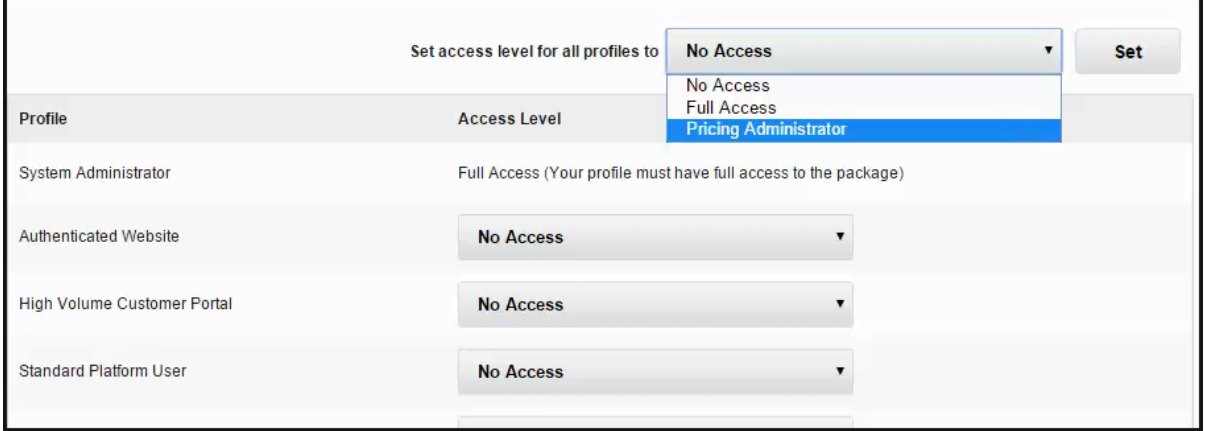

- **No Access** This is the default setting. Apply this access level to disable all object permissions.
- **Full Access** Apply this access level to assign users permissions to Read, Create, Edit, Delete, View All, and Modify All for all objects in the CPQ package.
- **Pricing Administrator** Apply this access level to assign users permissions to Read, Create, Edit, Delete, View All, and Modify All for all pricing-related objects in the CPQ package.

#### **Note**

If a permission is not enabled for a profile, you can apply Apttus-provided permission sets such as the **Apttus CPQ Admin** Permission Set and **Apttus CPQ User** Permission Set to enhance the access levels of the user profile. To assign a

CPQ on Salesforce Summer 2018 Administrator Guide permission set, select it from the Available **Permission Sets** box and click Add. To remove a **permission set assignment** , select it from the **Enabled Permission Sets** box and click **Remove**. For more information, see the Salesforce Administrator Guide.

- 9. Click **Set**.
- 10. Click **Upgrade**

A message is displayed indicating the installation is underway. Once installed, repeat this procedure for each of the packages.

## <span id="page-91-0"></span>Recommended Post-Installation Configuration

Post-installation settings are part of your specific business requirements which means your CPQ implementation will work with out-of-the-box installation, but you can customize the application per your specific implementation using custom settings.

- To customize the CPQ application, use the System Properties.
- To customize the product selection page, use the Catalog Page Settings.
- To customize the option selection pages, use the Bundle Page Settings.
- To customize the Installed Products page, use the Installed Products Settings.
- To customize Apttus Quote/Proposal, use the Proposal System Properties.
- To customize Comply, use the Comply System Properties.
- To support product and proposal summary in Salesforce Lightning, use the Object Summary Settings.

## Customizing the CPQ Application

To customize the Apttus CPQ application for your business requirements, use the **System Properties** config settings.

#### **To customize the CPQ application**

- 1. Click the All Tabs icon **+** and click **Config Settings**.
- 2. Click **System Properties**.

3. Enter values as required in one or more of the fields and click **Save**.

## Customizing the Catalog Page

To customize the Catalog page for product selection for your business requirements, use the **Catalog Page Settings**.

#### **To customize the catalog page**

- 1. Click the All Tabs icon **+** and click **Config Settings**.
- 2. Click **Catalog Page Settings**.
- 3. Enter values as required in one or more of the fields and click **Save**.

The new settings are applied and the catalog page is displayed.

## Customizing the Options Page

To customize the options page for your business requirements, use the **Bundle Page Settings**.

## To customize the options page

- 1. Click the All Tabs icon **+** and click **Config Settings**.
- 2. Click **Bundle Page Settings**.
- 3. Enter values as required in one or more of the fields and click **Save**.

The new settings are applied and the select bundle options page is displayed.

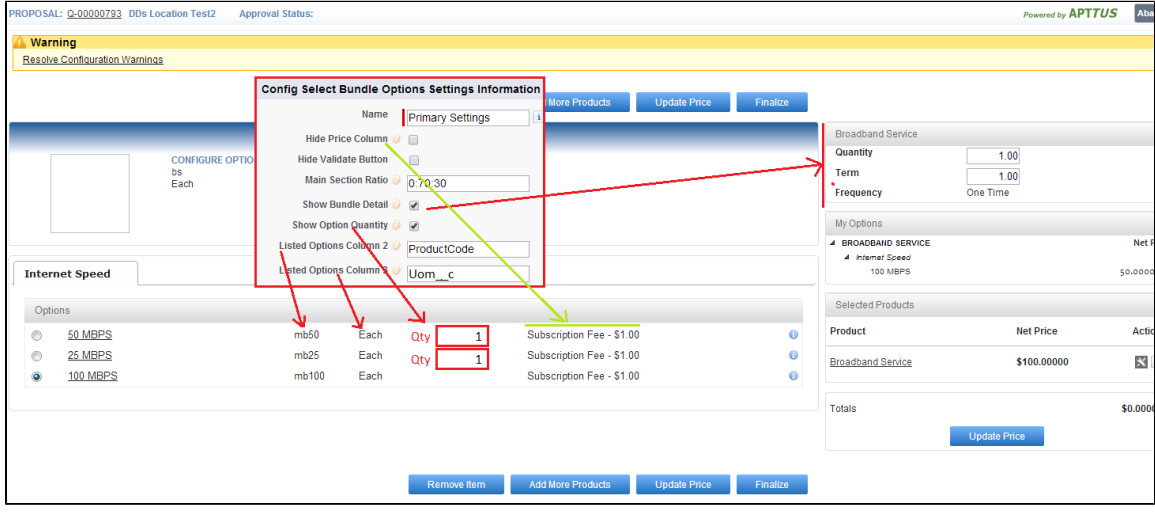

## Customizing the Installed Products Page

To customize the Installed Products page for your business requirements, use the **Installed Products Settings**.

#### **To customize the installed products page**

- 1. Click the All Tabs icon **+** and click **Config Settings**.
- 2. Click **Installed Products Settings**.
- 3. Enter values as required in one or more of the fields and click **Save**.

## Customizing the Quote/Proposal Application

To customize the Apttus Quote/Proposal application for your business requirements, use the **Proposal System Properties** custom setting.

#### **To customize the quote/proposal application**

- 1. Go to **Setup > App Setup > Develop > Custom Settings**.
- 1. Click Manage for Proposal System Properties and click New.
- 2. In **Name**, type *System Properties* as the data set name.
- 3. Enter details in one or more of the required fields and click **Save**.

## Customizing the Comply Application

To customize the Apttus Comply (Contract Management) application for your business requirements, use the **Comply System Properties** custom setting.

#### **To customize the comply application**

- 1. Go to **Setup > App Setup > Develop > Custom Settings**.
- 2. Click Manage for Comply System Properties and click New.
- 3. In Name, type *System Properties* as the data set name.
- 4. Enter details in one or more of the required fields and click **Save**.

## Custom Settings

This section contains information on configuring the following custom settings and system properties.

## <span id="page-94-1"></span>System Properties

This page lists all the custom settings you may require to set up your CPQ application. You can enter details in one or more of the following sections, based on your organization's requirement.

- [Page Selection Settings](#page-94-0)
- [Pricing Settings](#page-95-0)
- [Constraint Rule Settings](#page-97-0)
- [Cart Related Settings](#page-98-0)
- [Precision Settings](#page-100-0)
- [SystemProperties](#page-101-0)
- [Miscellaneous Settings](#page-102-0)

#### <span id="page-94-0"></span>**Page Selection Settings**

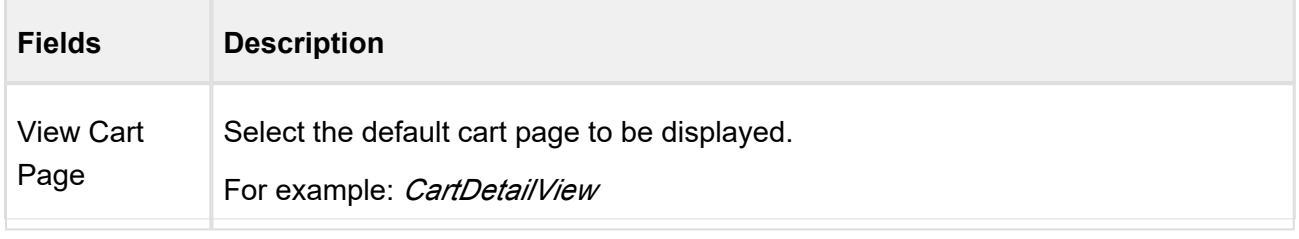

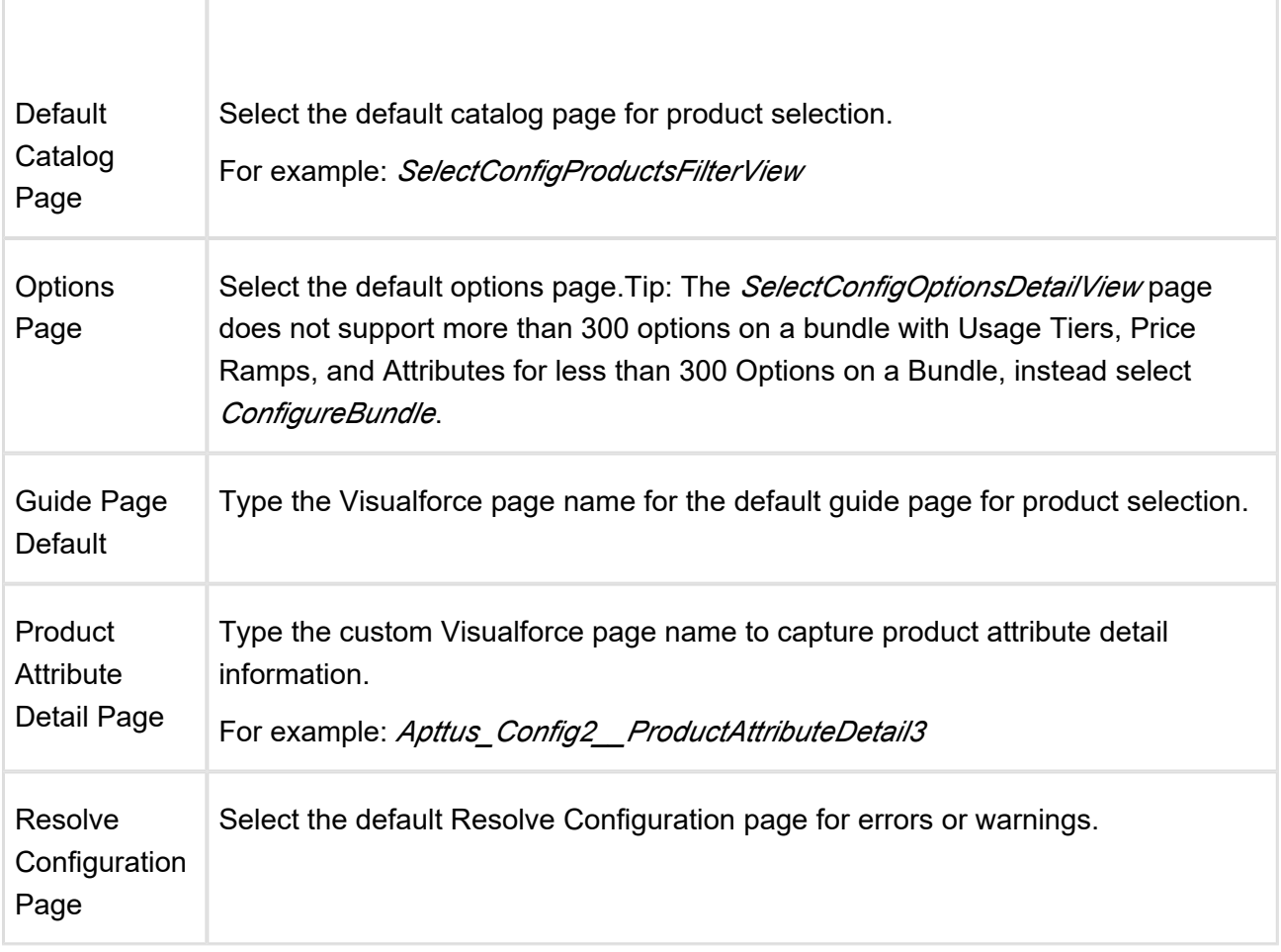

### <span id="page-95-0"></span>**Pricing Settings**

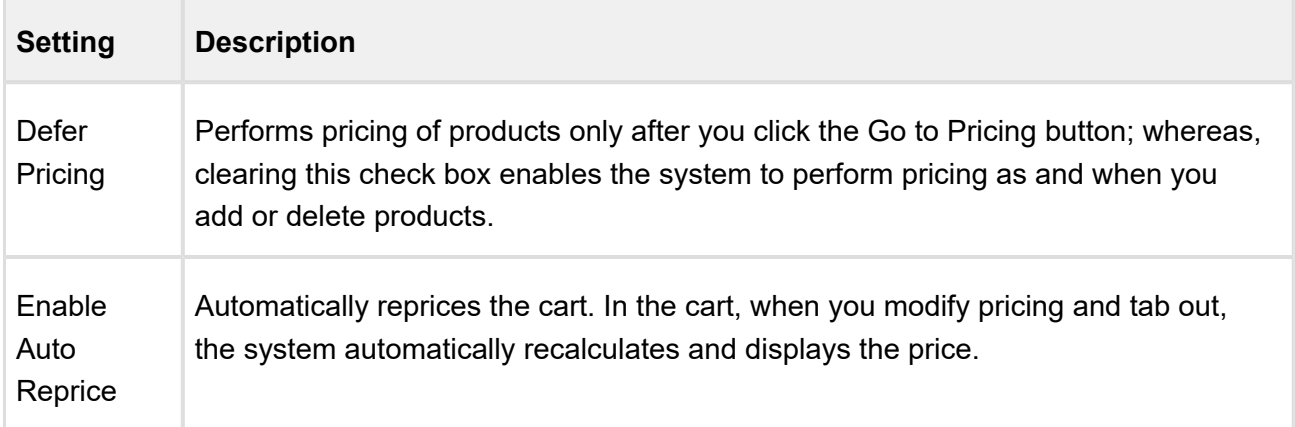

**Setting Description** Enable Matrix Pricing For **Options** Indicates whether matrix pricing is enabled for options. This may be used to optimize performance when options do not use price matrices in the organization. The default value is false (disabled). Enable Keyed **Matrix Pricing** Select this if you have option products with large number of dimensions of type discrete. This also helps in reducing SOQL queries. Max Adjustment Lines Type the maximum number of discount lines allowed for a line item. The default value is one. You can create more than one adjustment only when the value is greater than one. Related Price Scope Enables you to choose if you want to perform the related pricing calculations over the entire cart or confine the calculations to a Bundle product only. For example, if the price of an Option product is a percentage of another Option product in the same bundle, consider the following scenarios with **Related Price Scope** = *Cart*  and *Bundle*. If value = *Cart* , the Option price is based on the price of all the instances of the related product in the cart, whether it is in the same Bundle or a Standalone or in an another Bundle. **If value =** *Bundle*, the Option price is based on the related product instances within the same Bundle. Enable Aggregate Pricing Indicates whether aggregate pricing is enabled. This may be used to optimize performance when aggregate price rules are not used in the organization. The default value is false (disabled). Enable External Pricing Indicates whether pricing will be done externally. The default value is false (disabled).

CPQ on Salesforce Summer 2018 Administrator Guide

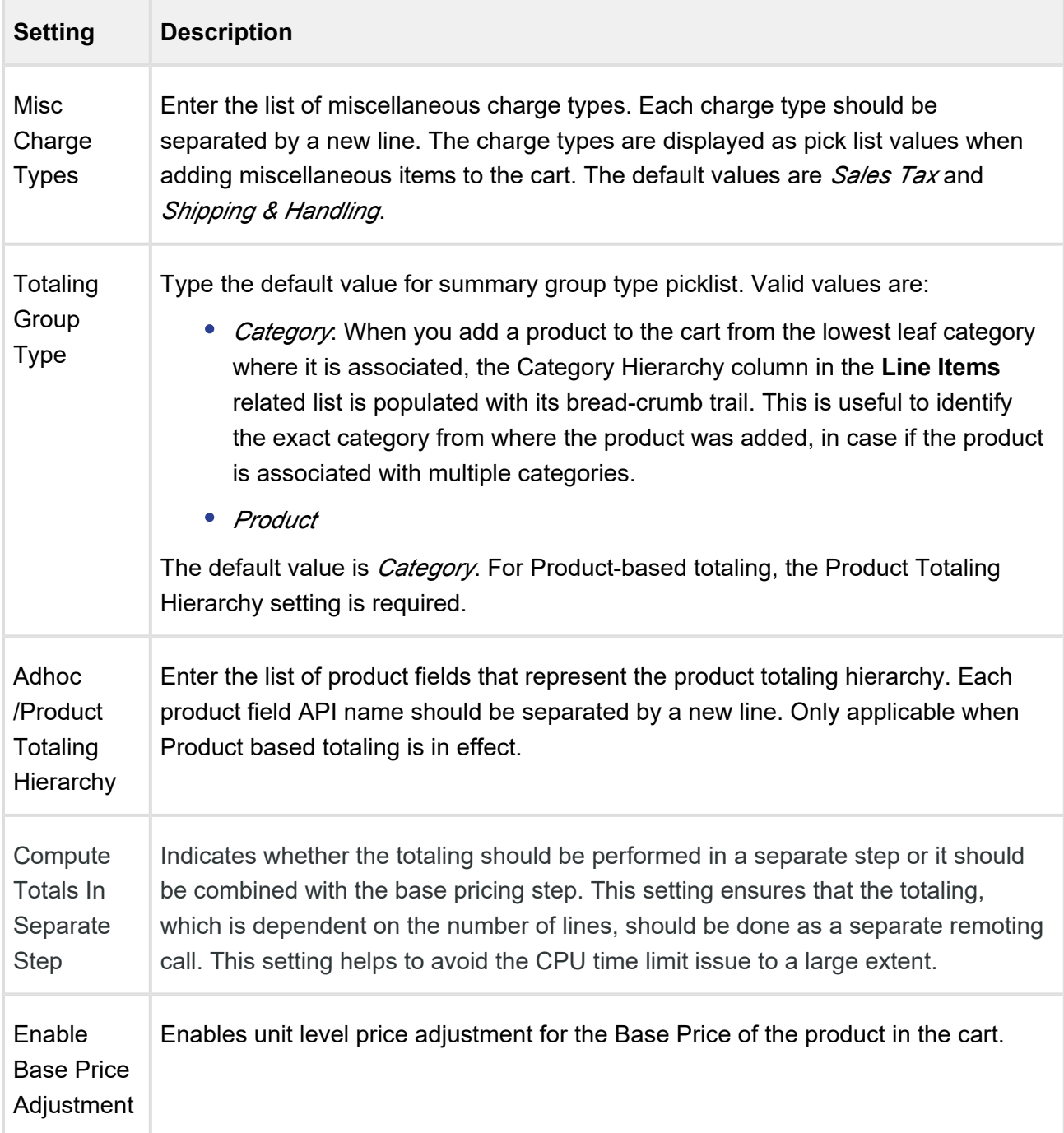

#### <span id="page-97-0"></span>**Constraint Rule Settings**

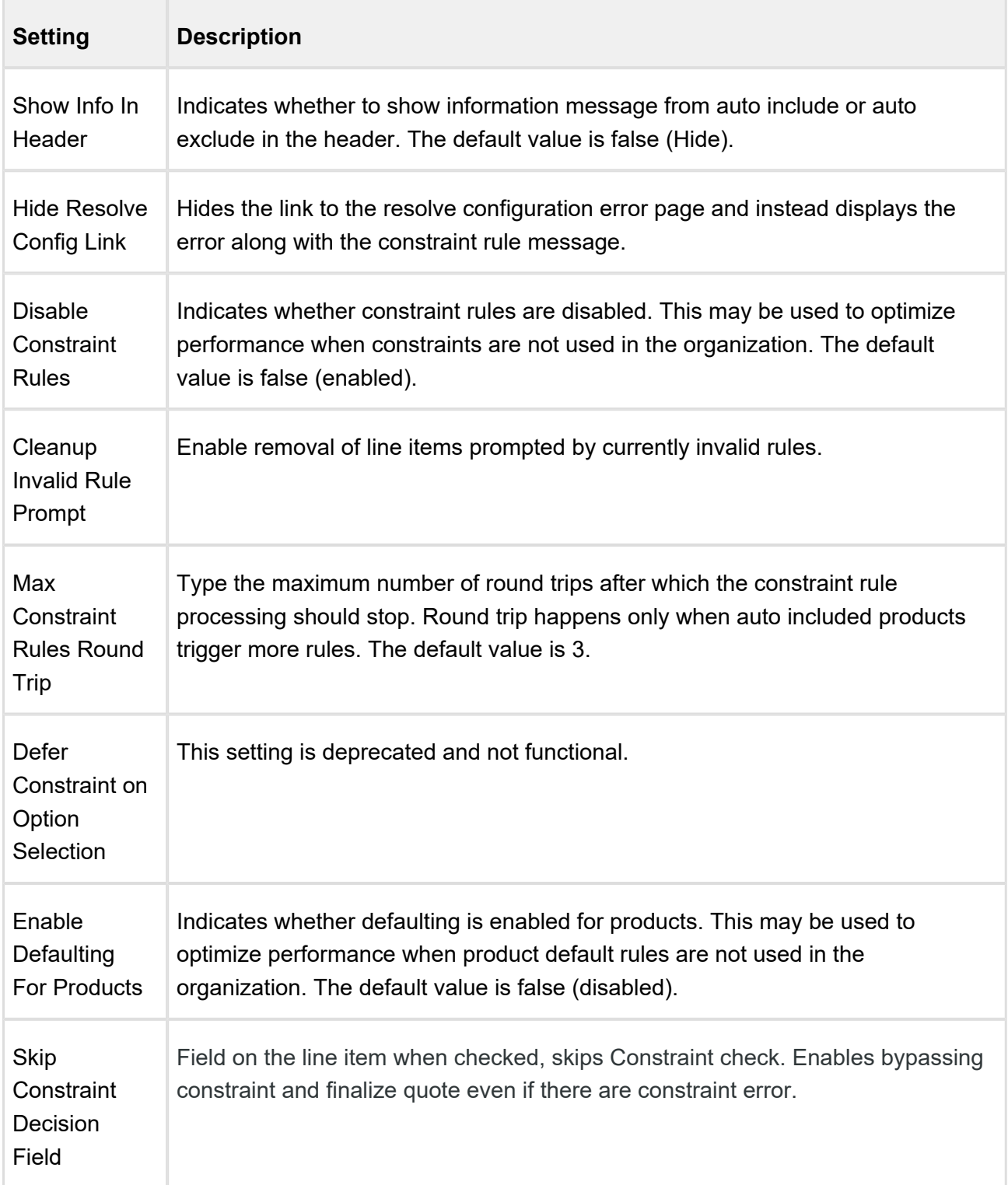

#### <span id="page-98-0"></span>**Cart Related Settings**

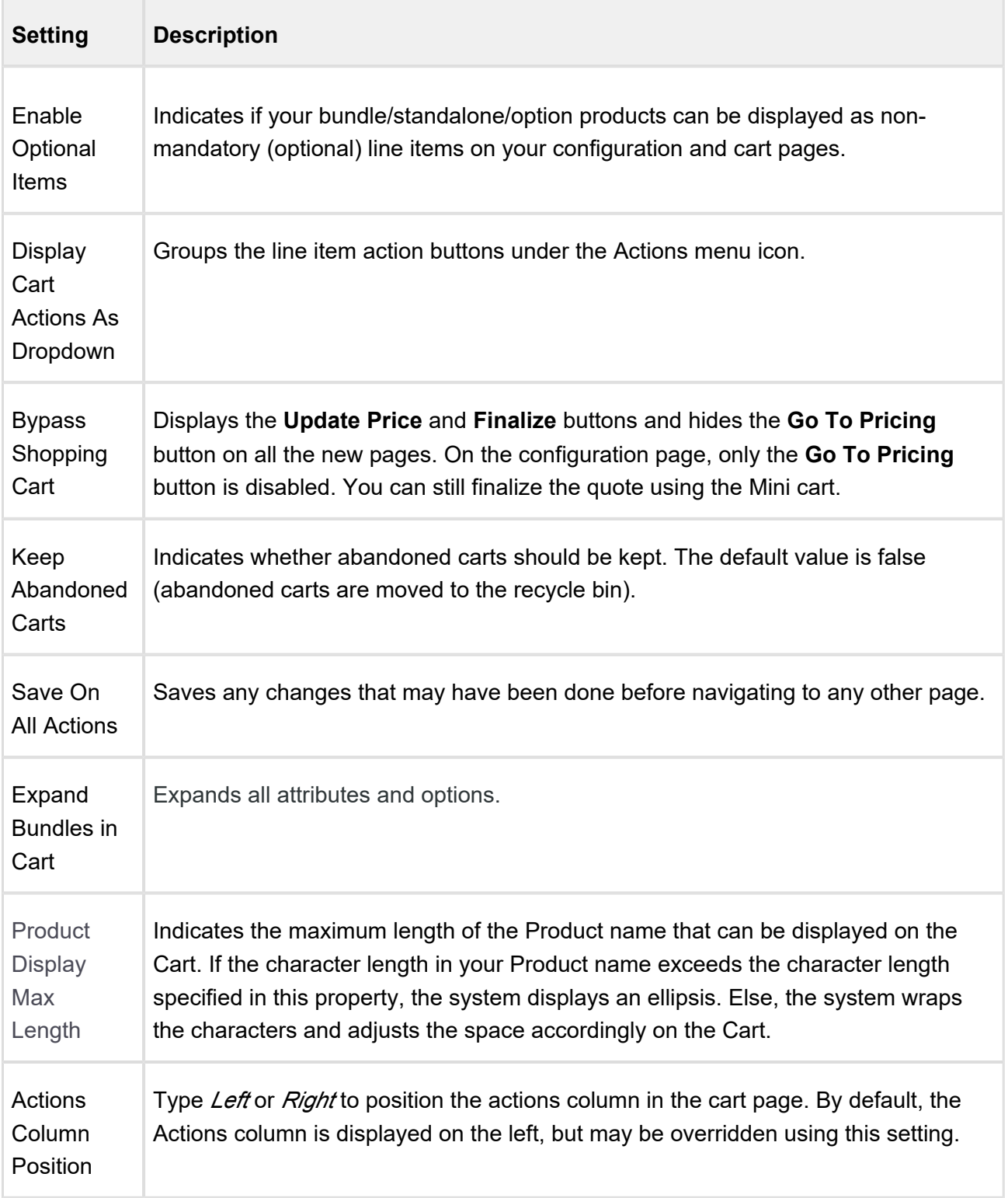

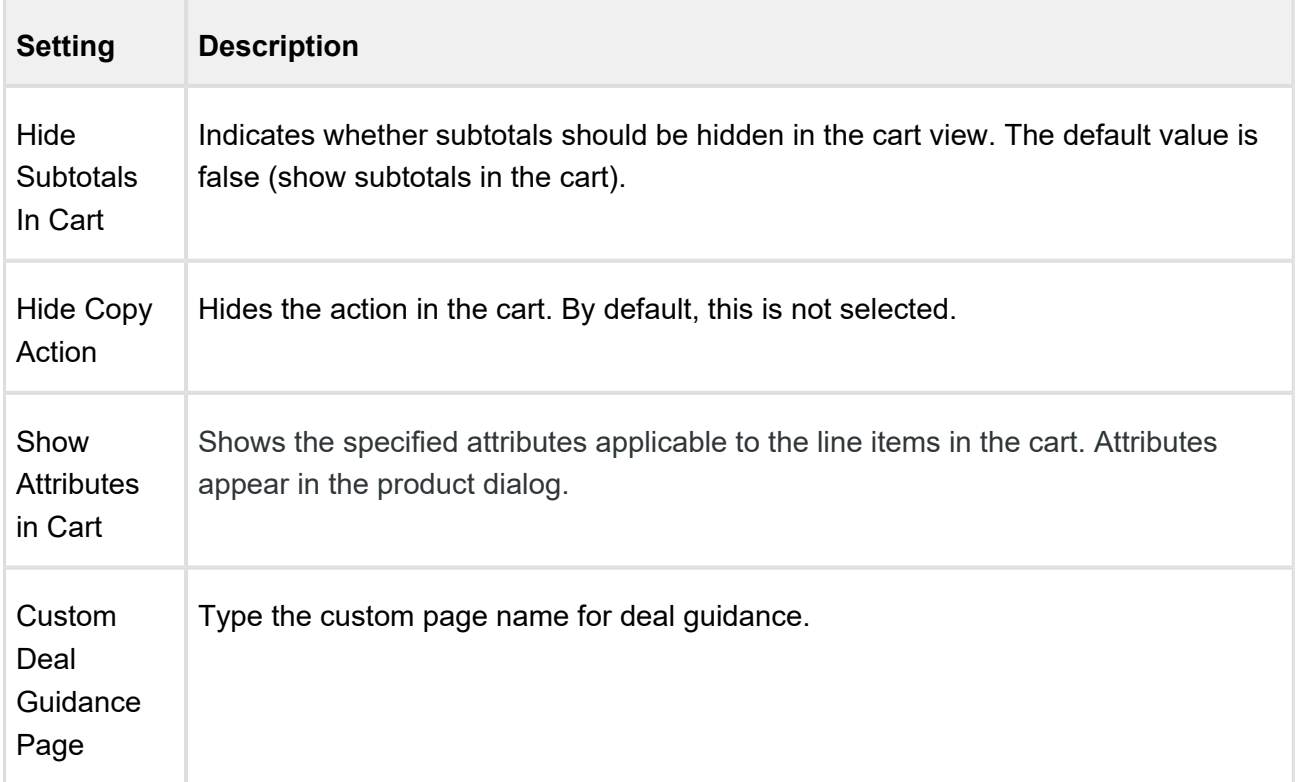

## <span id="page-100-0"></span>**Precision Settings**

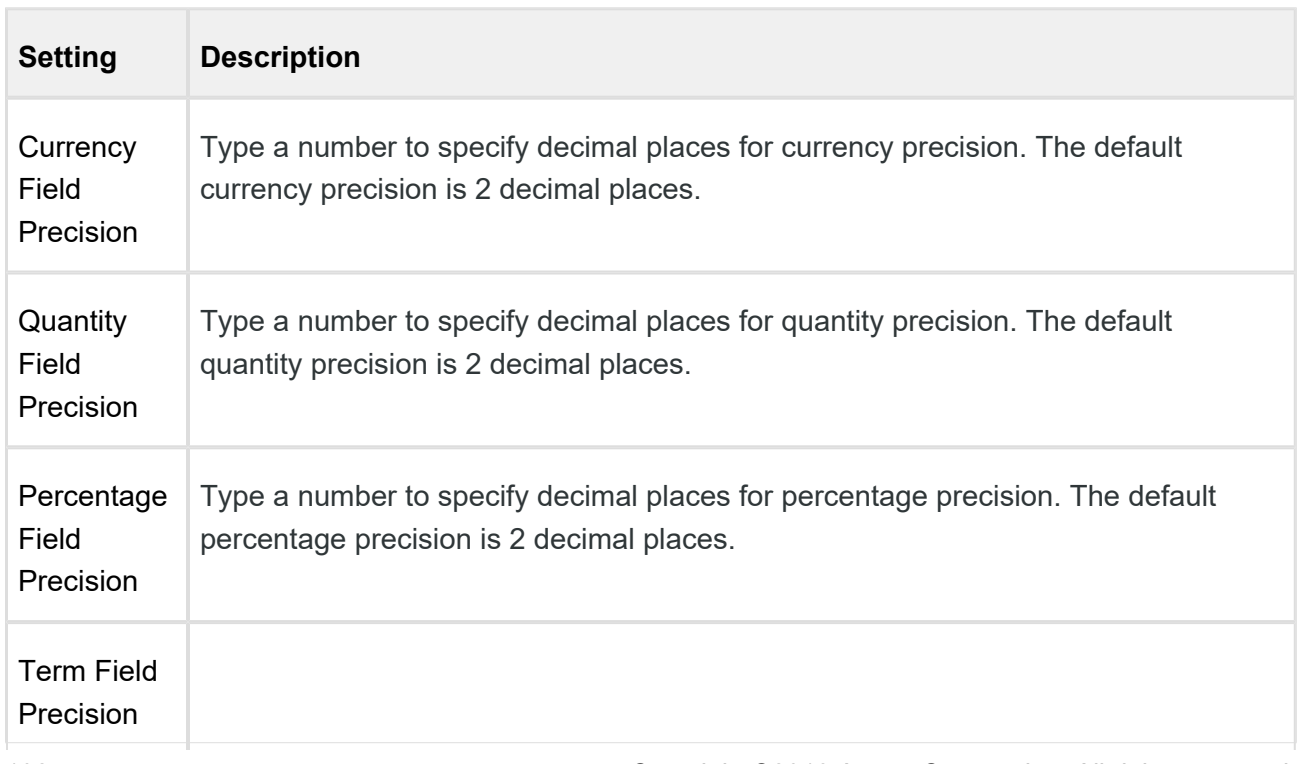

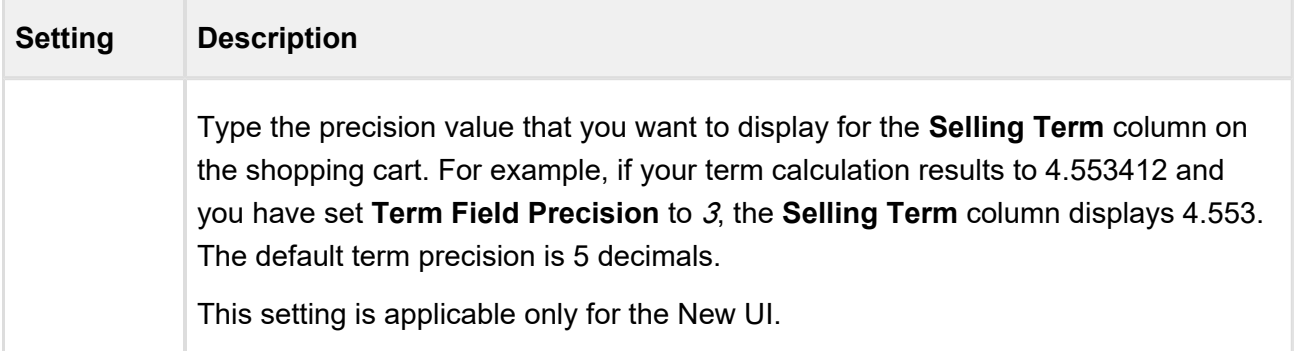

#### <span id="page-101-0"></span>**System Properties**

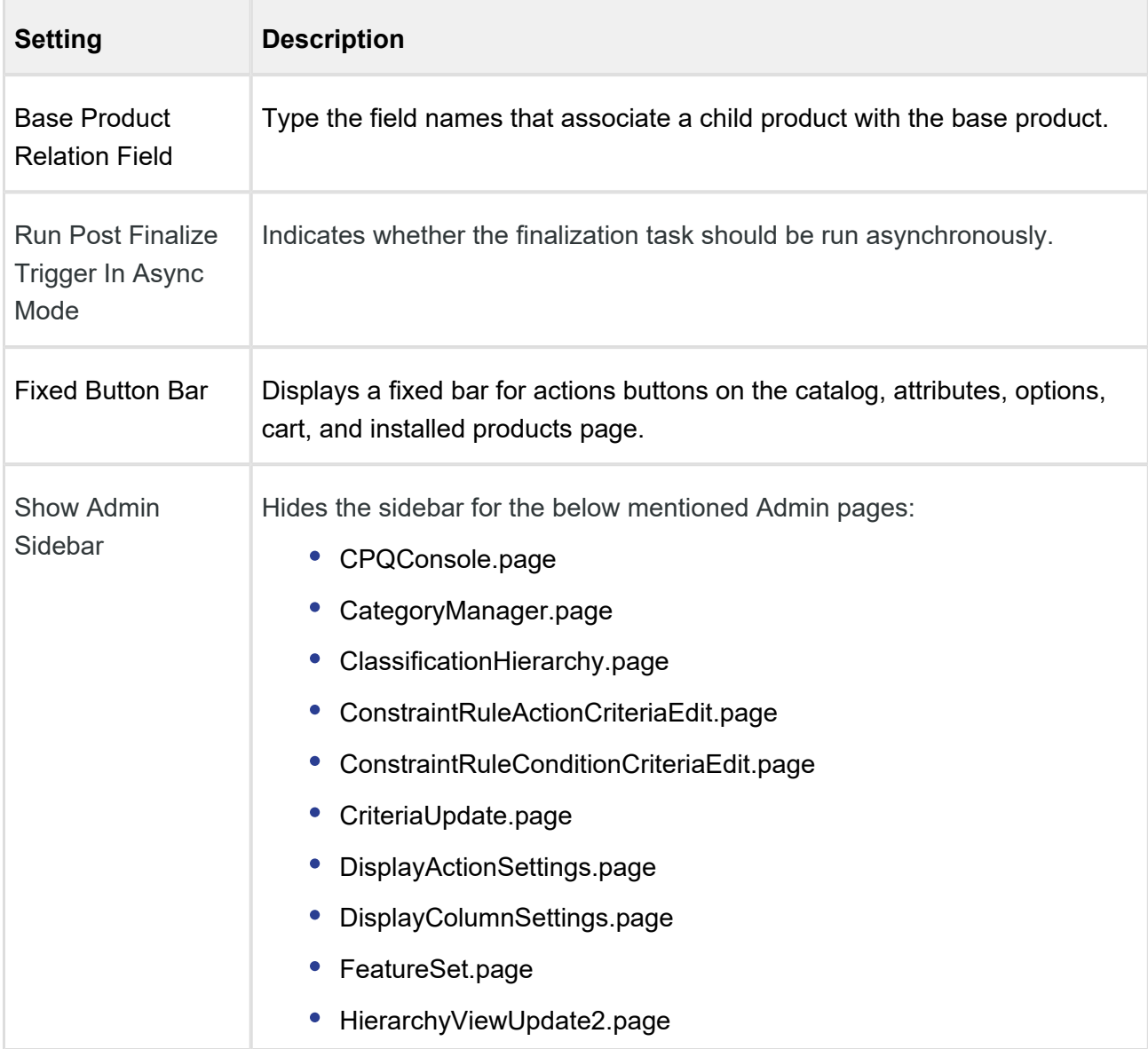

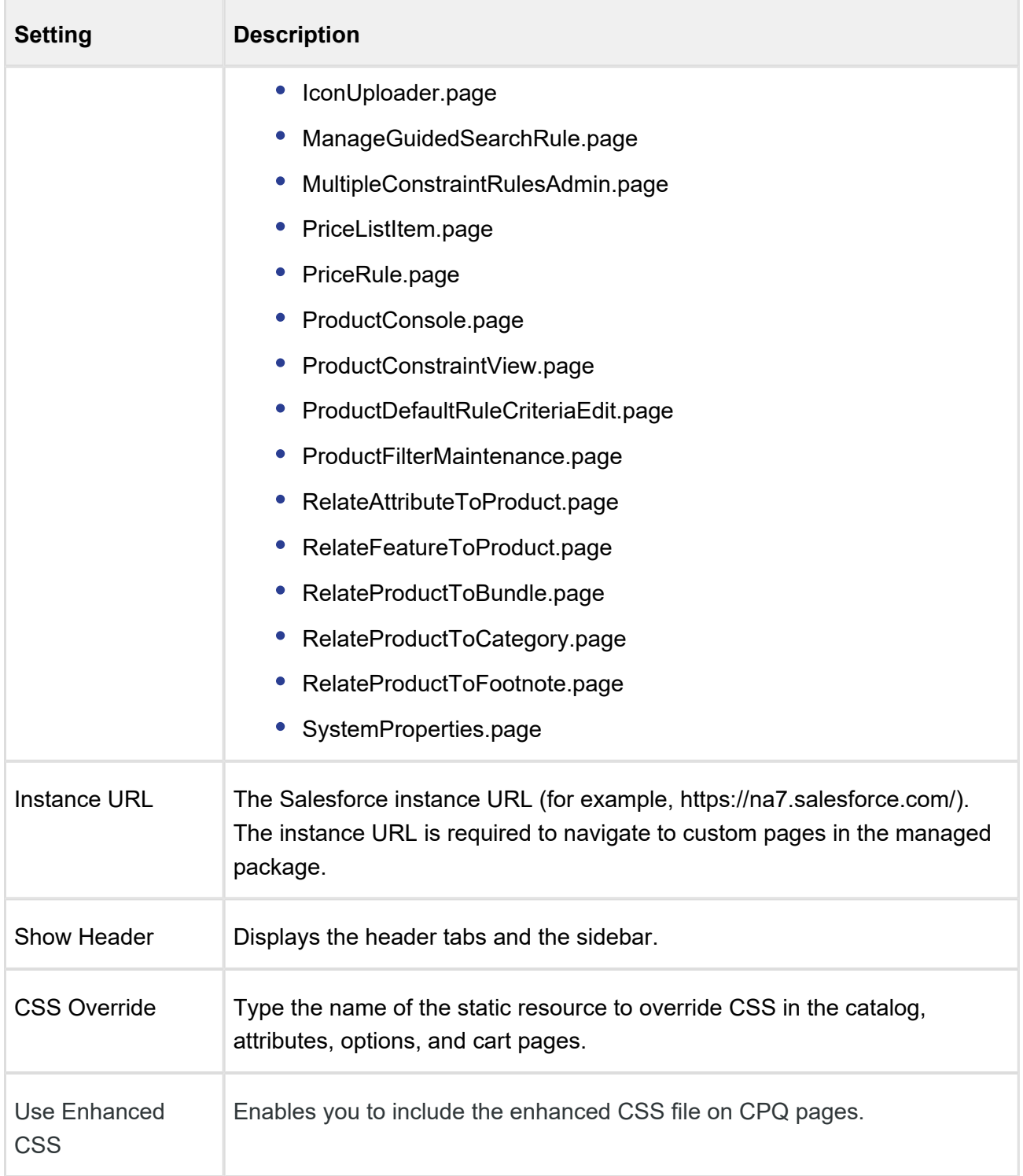

#### <span id="page-102-0"></span>**Miscellaneous Settings**

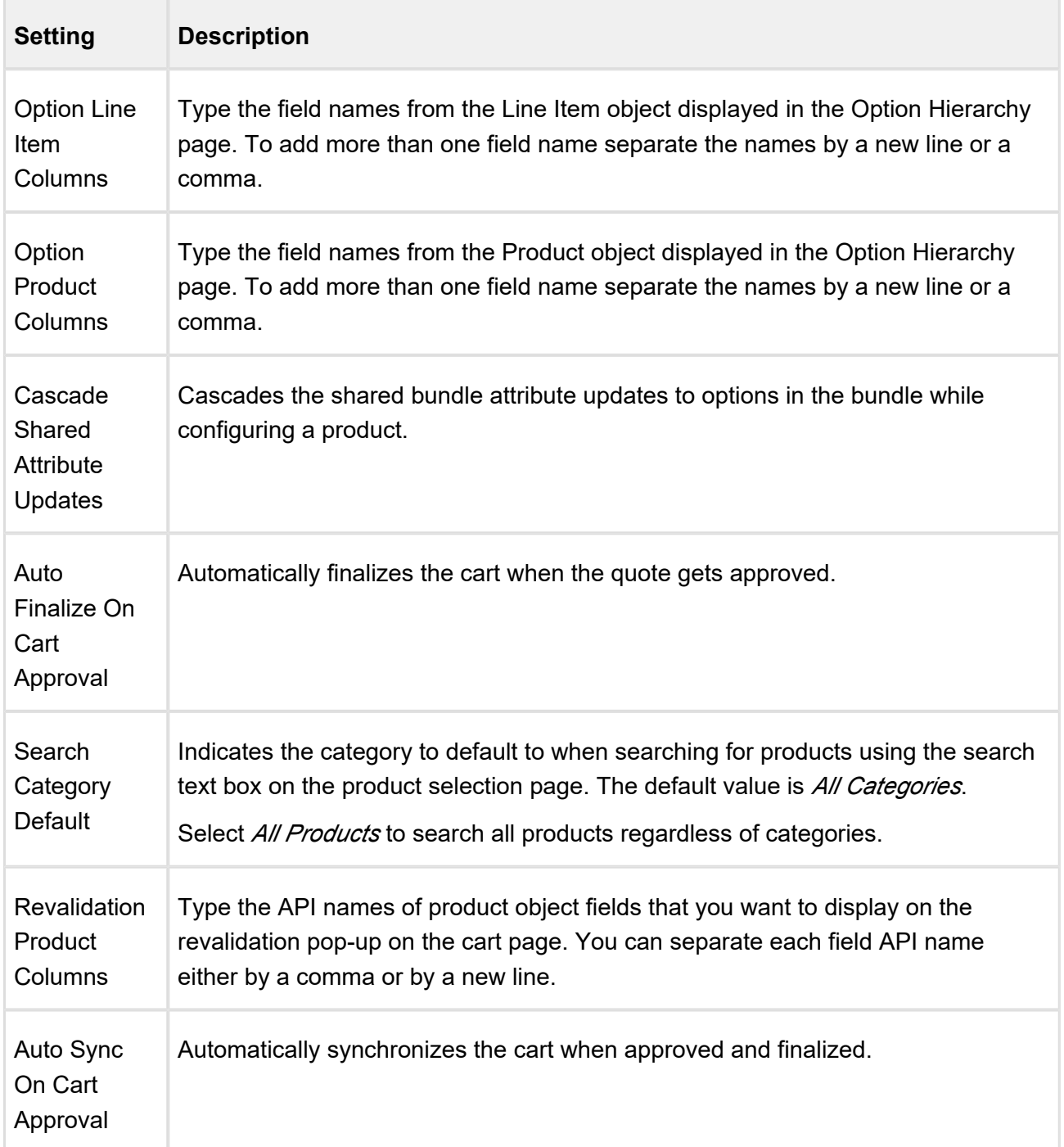

## Config System Properties

This is the standard Salesforce Custom Settings page that lists all the legacy custom settings you may require to fulfill your specific business requirements. You can access these settings from **Setup > Develop > Custom Settings > Config System Properties**.

## **Important**

Apttus recommends using the [System Properties](#page-94-1) page from the Config Settings tab. Some of the custom settings listed on this page may require you to contact Apttus Support or Apttus Professional Services to guide you through using these settings for specific business use cases.

In your org, you may see custom settings that are not listed in this document—these custom settings are not functional and are marked as Deprecated (D).

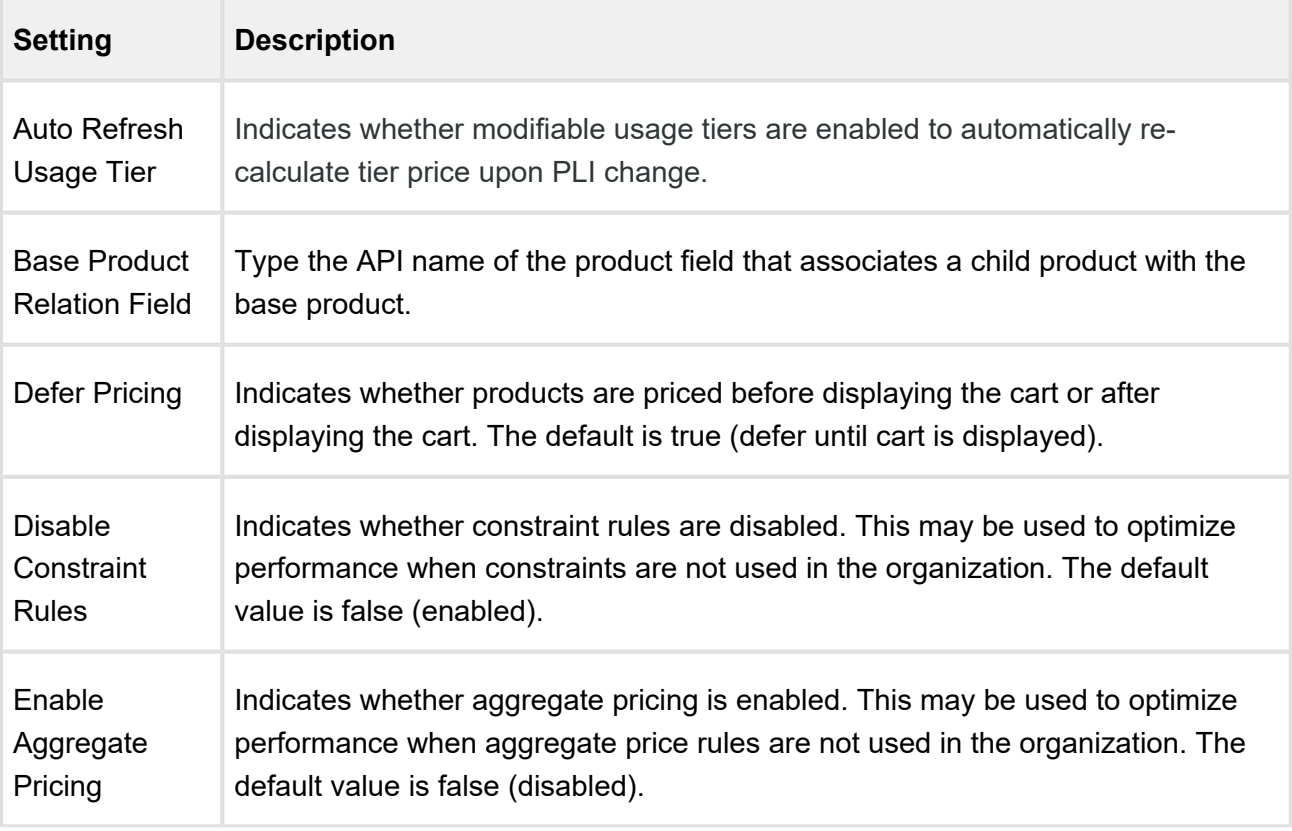

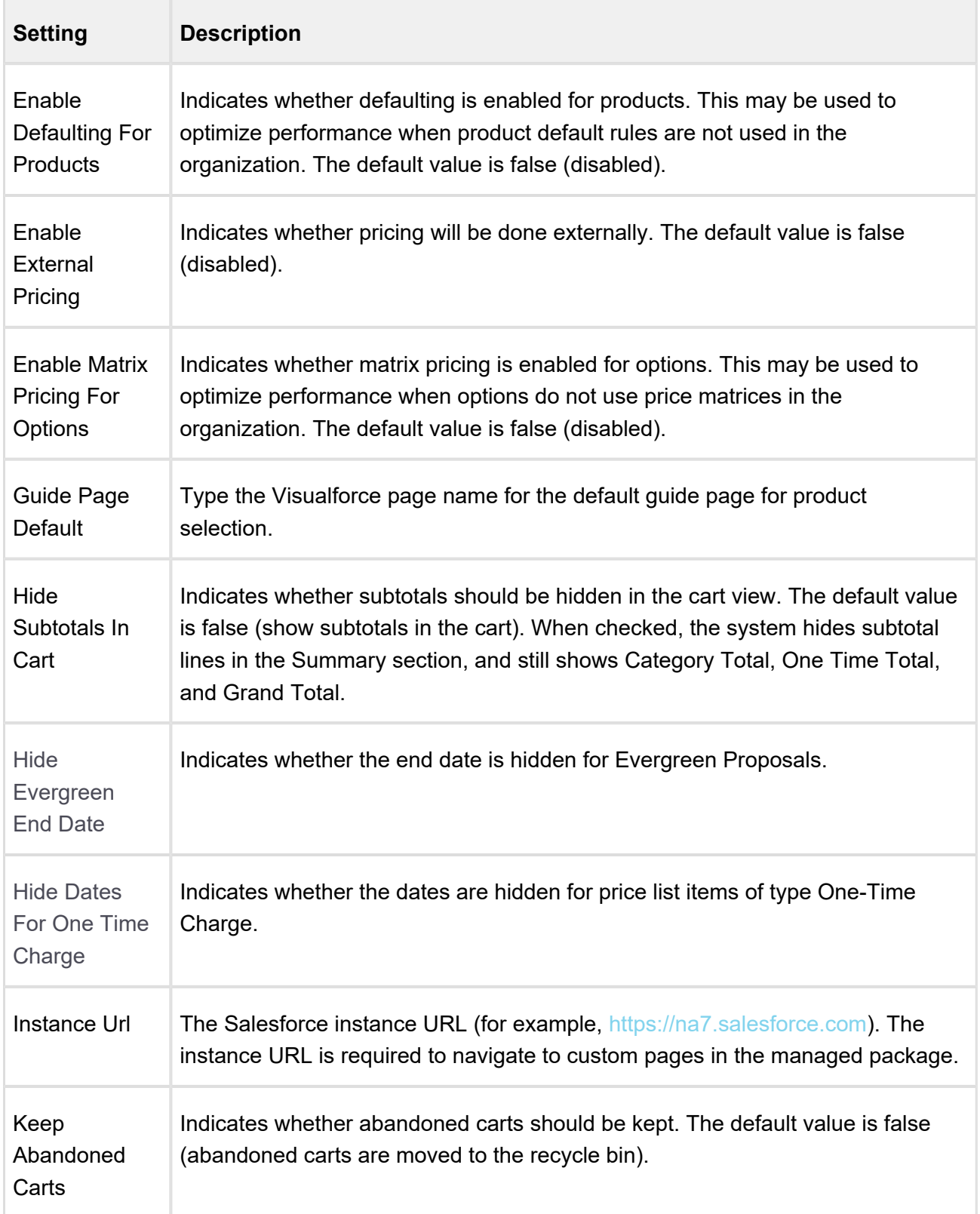

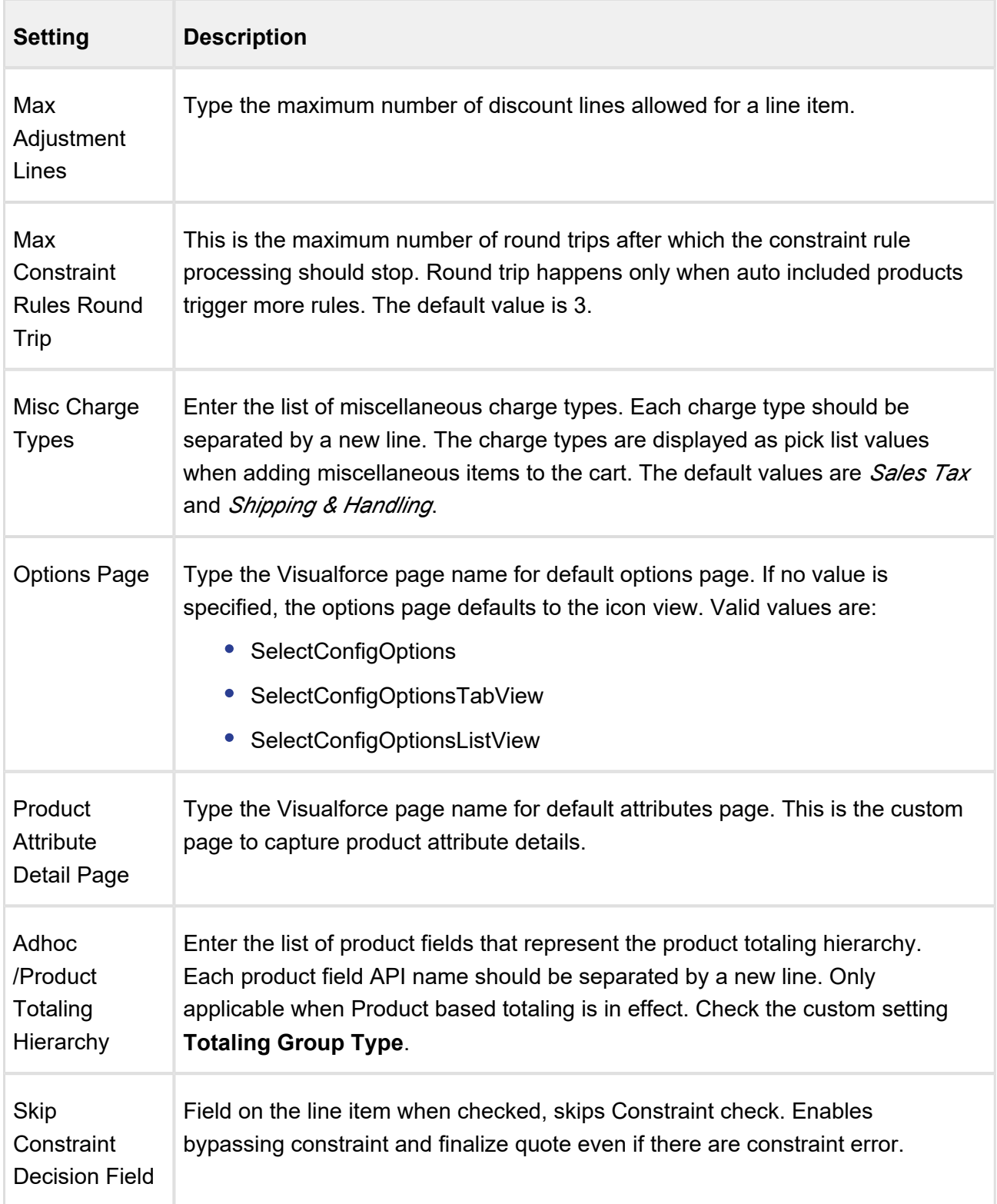

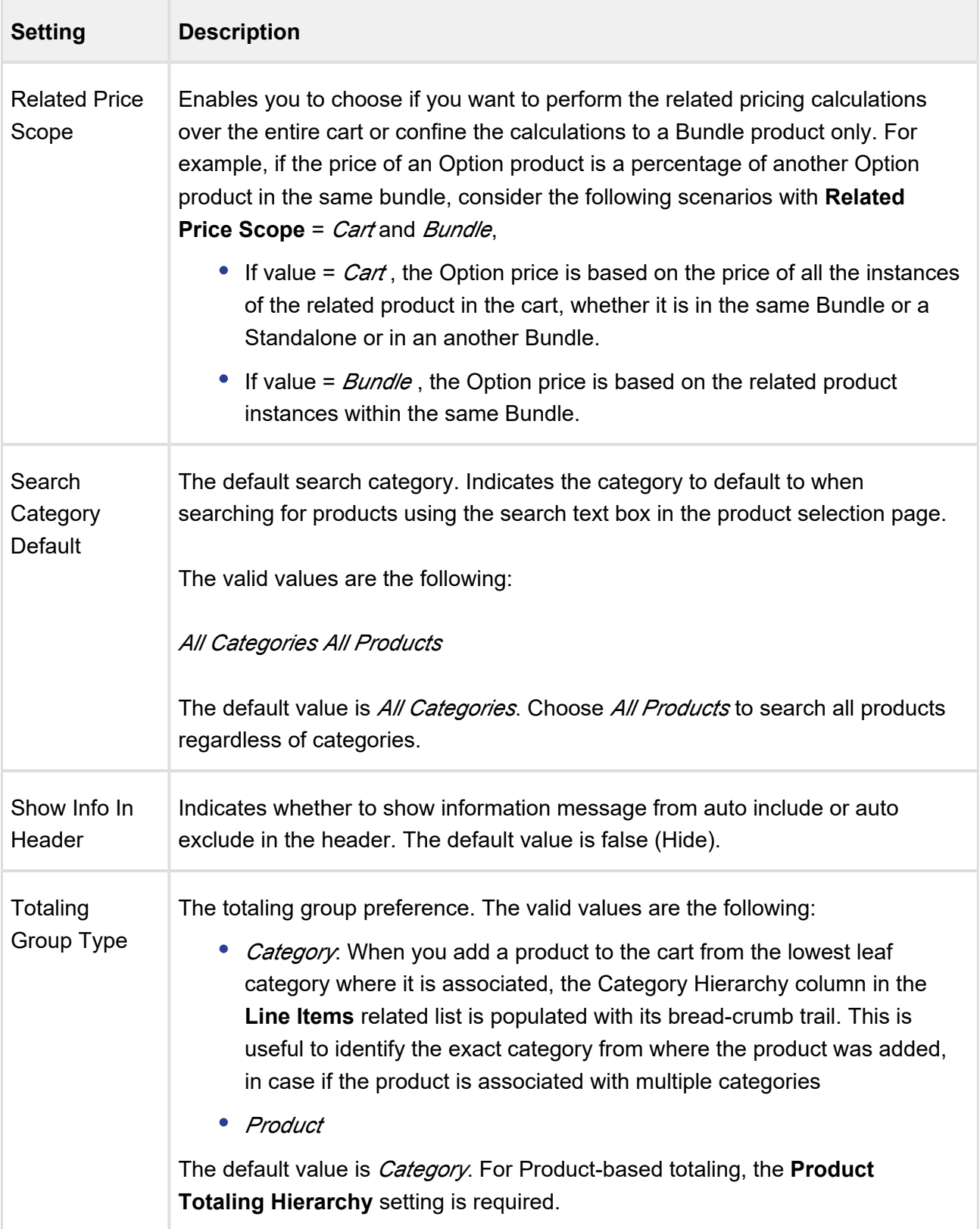
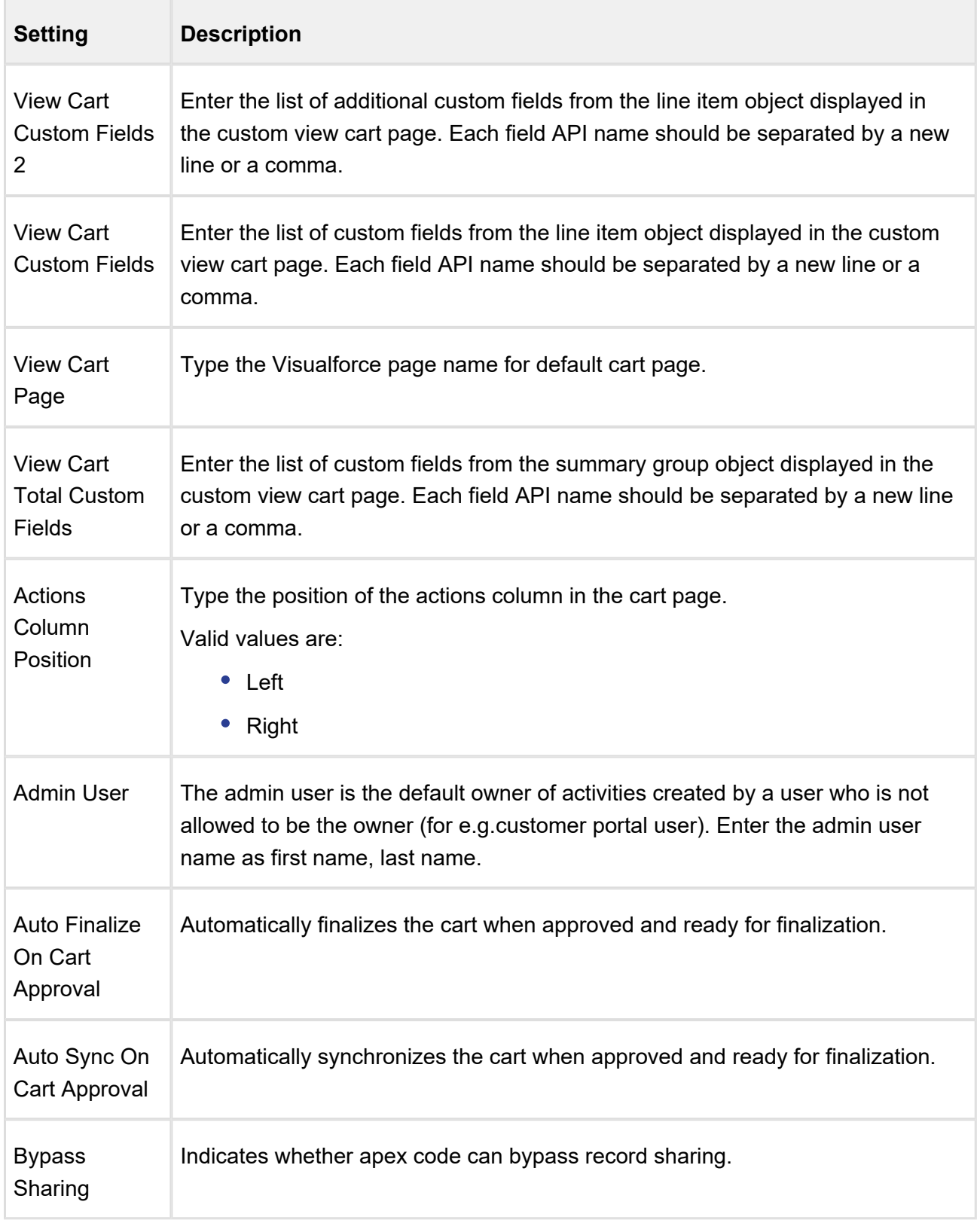

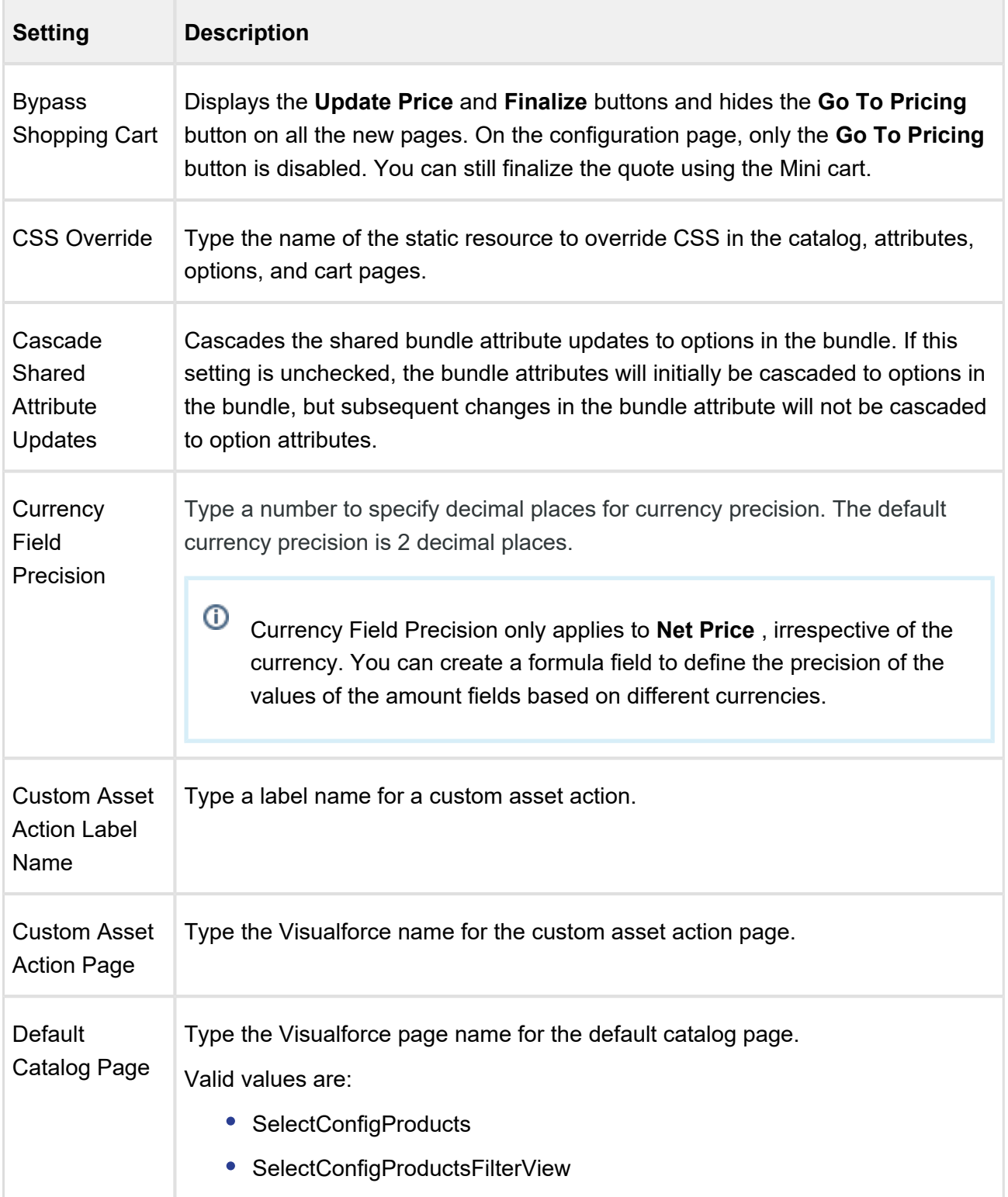

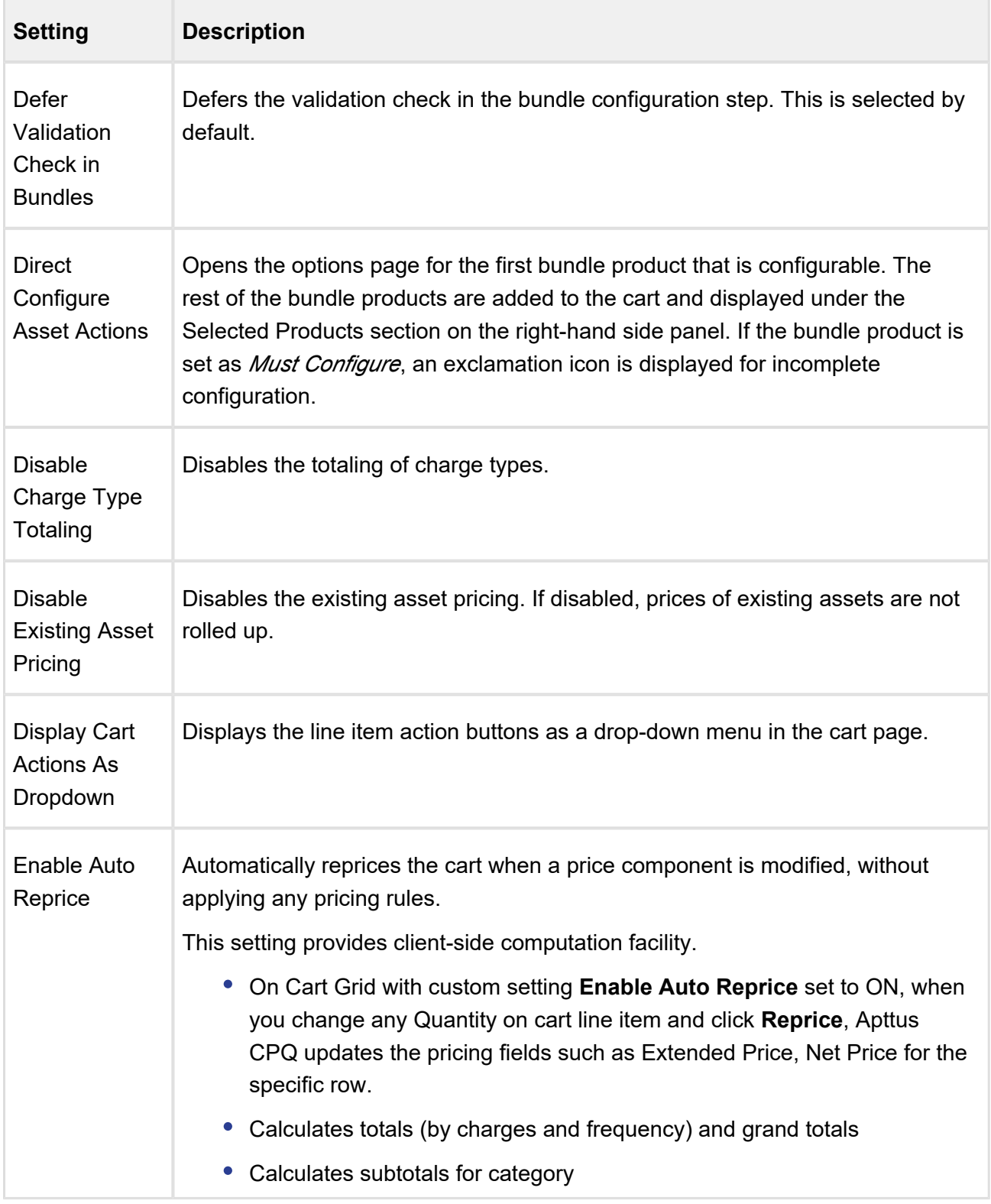

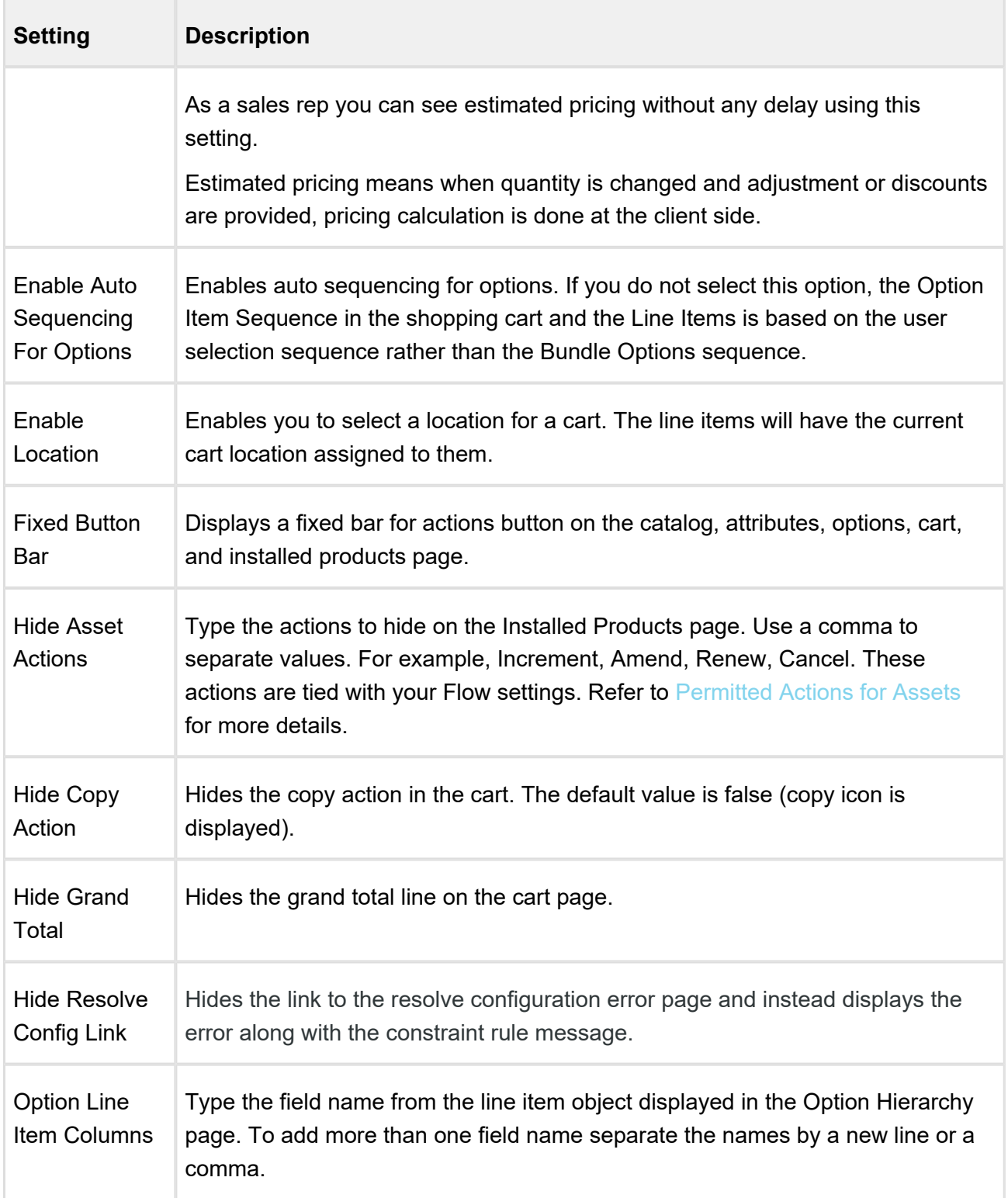

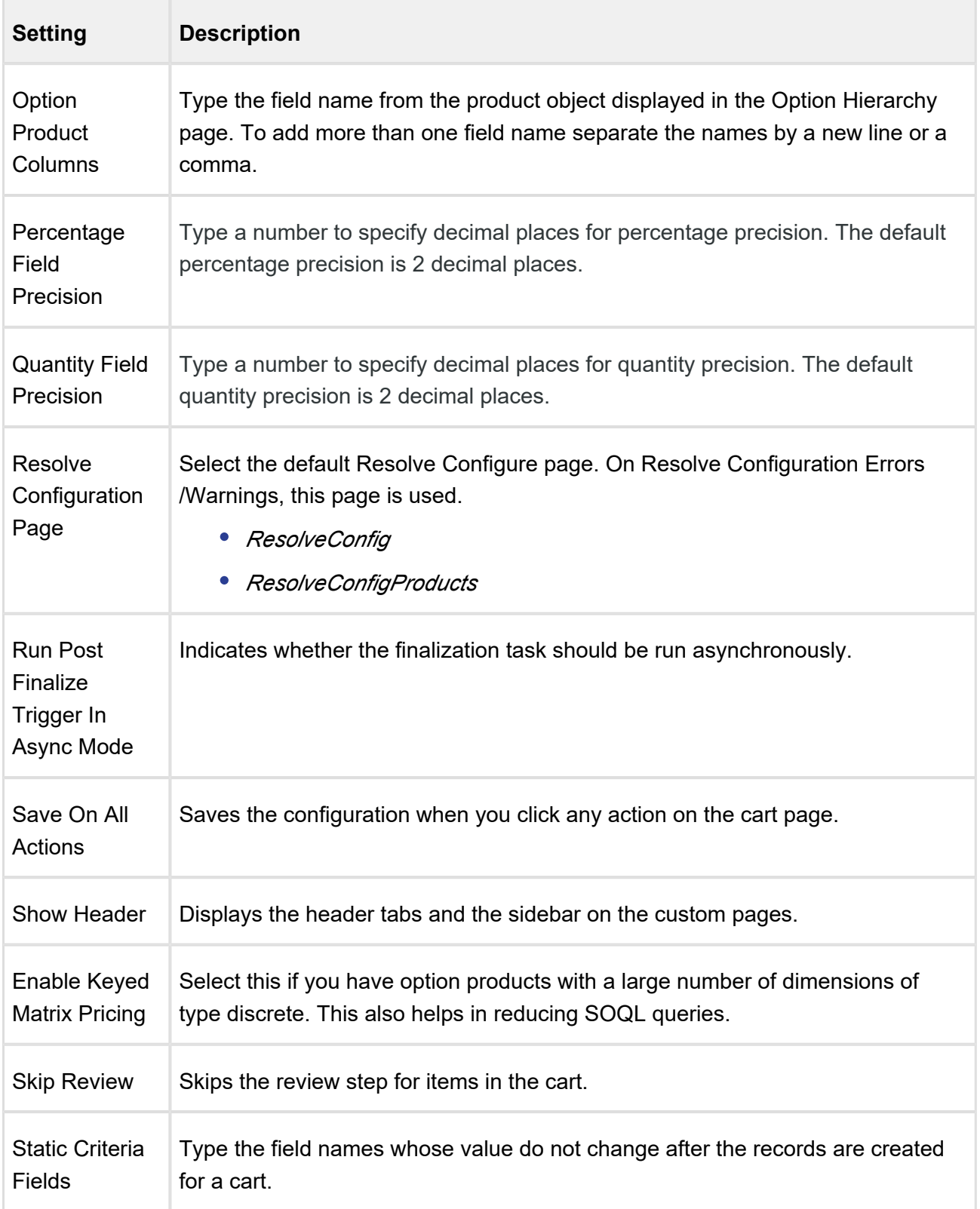

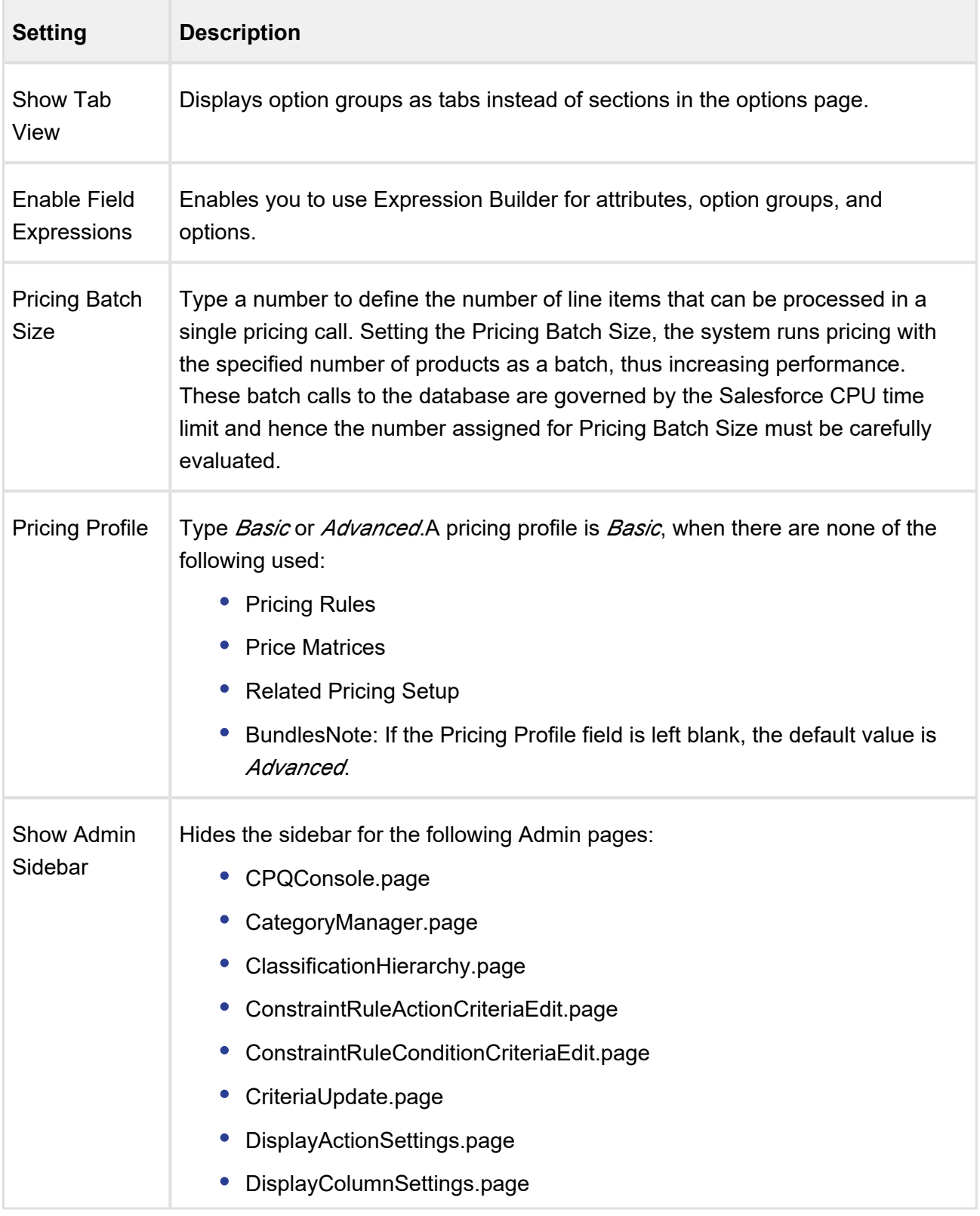

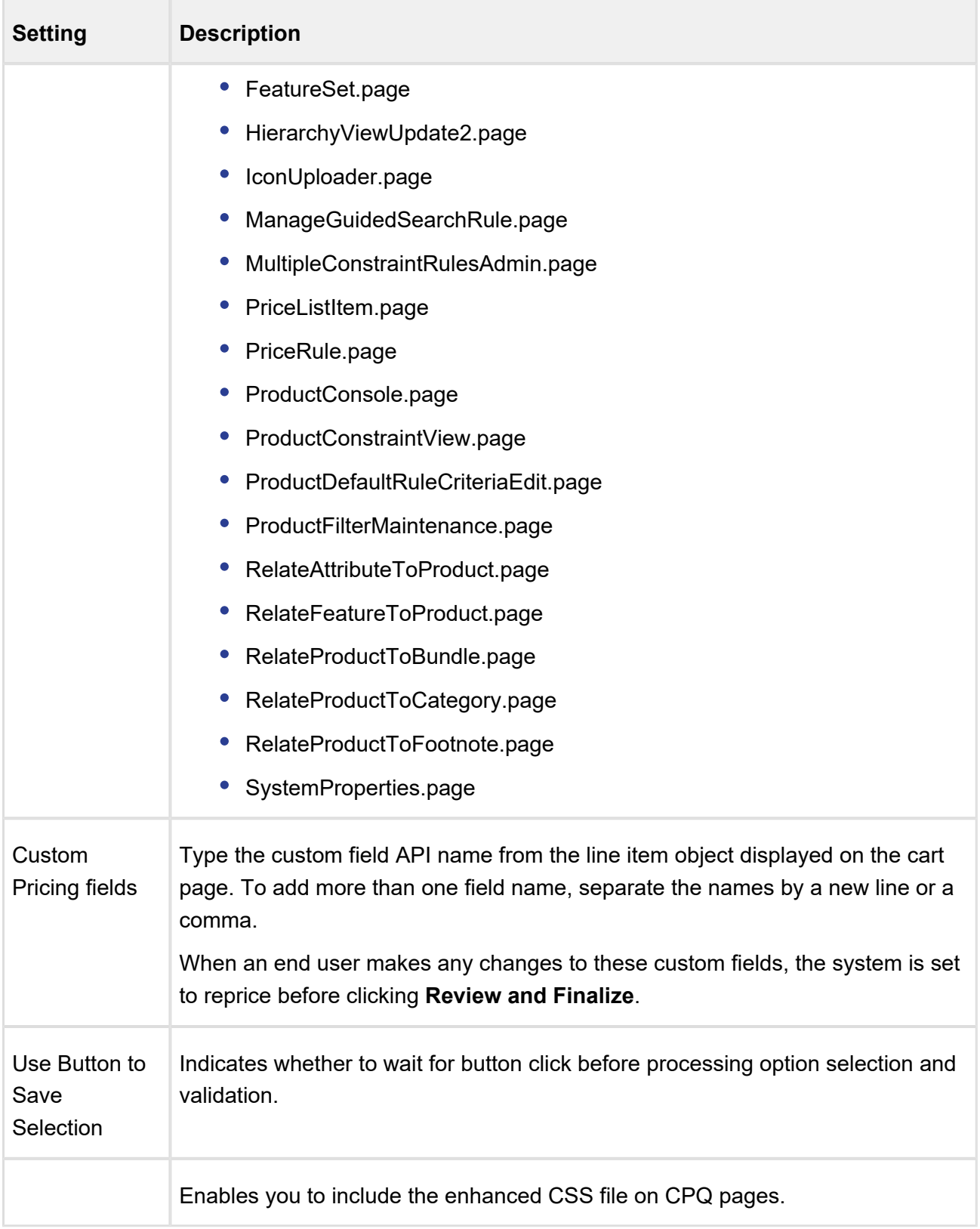

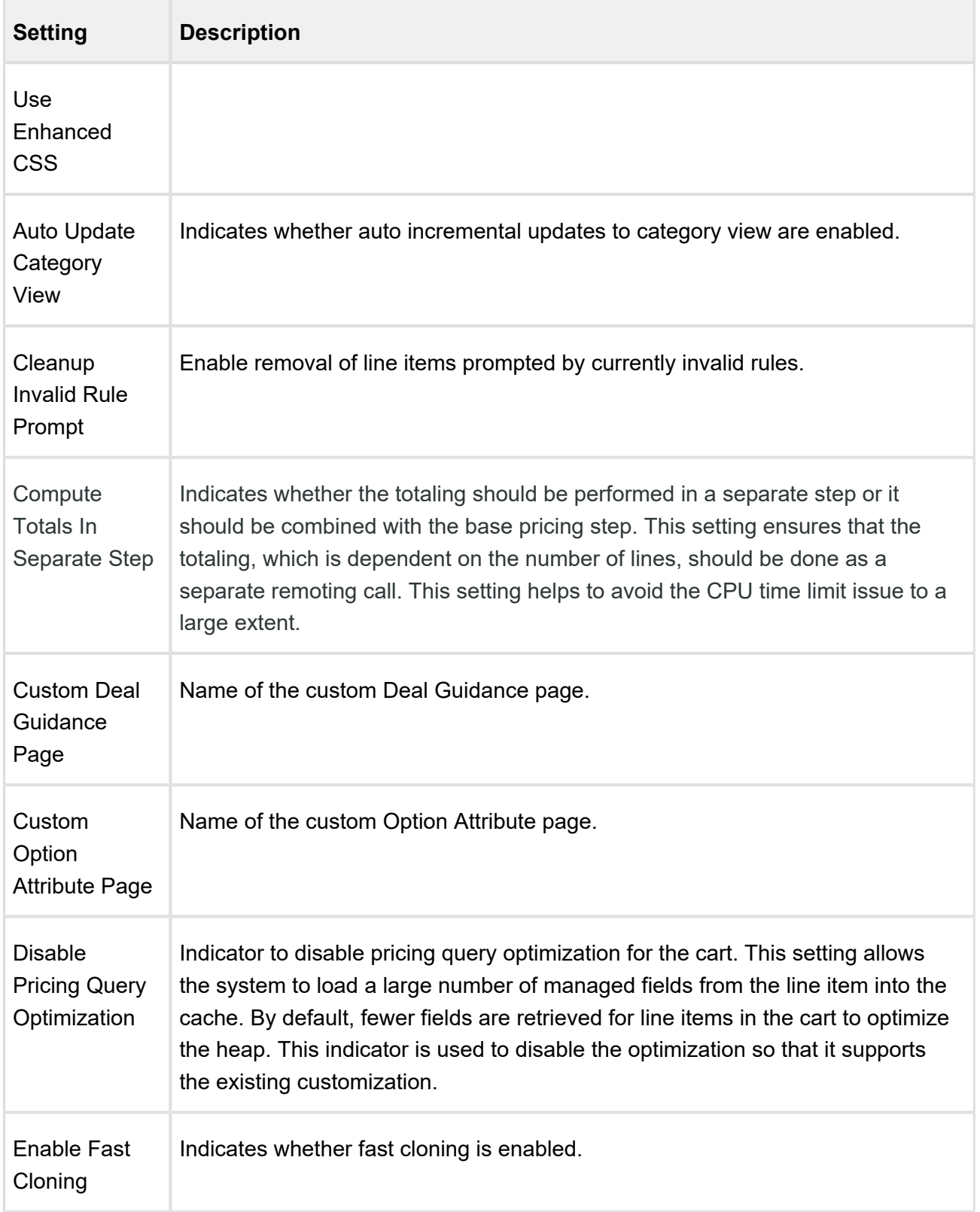

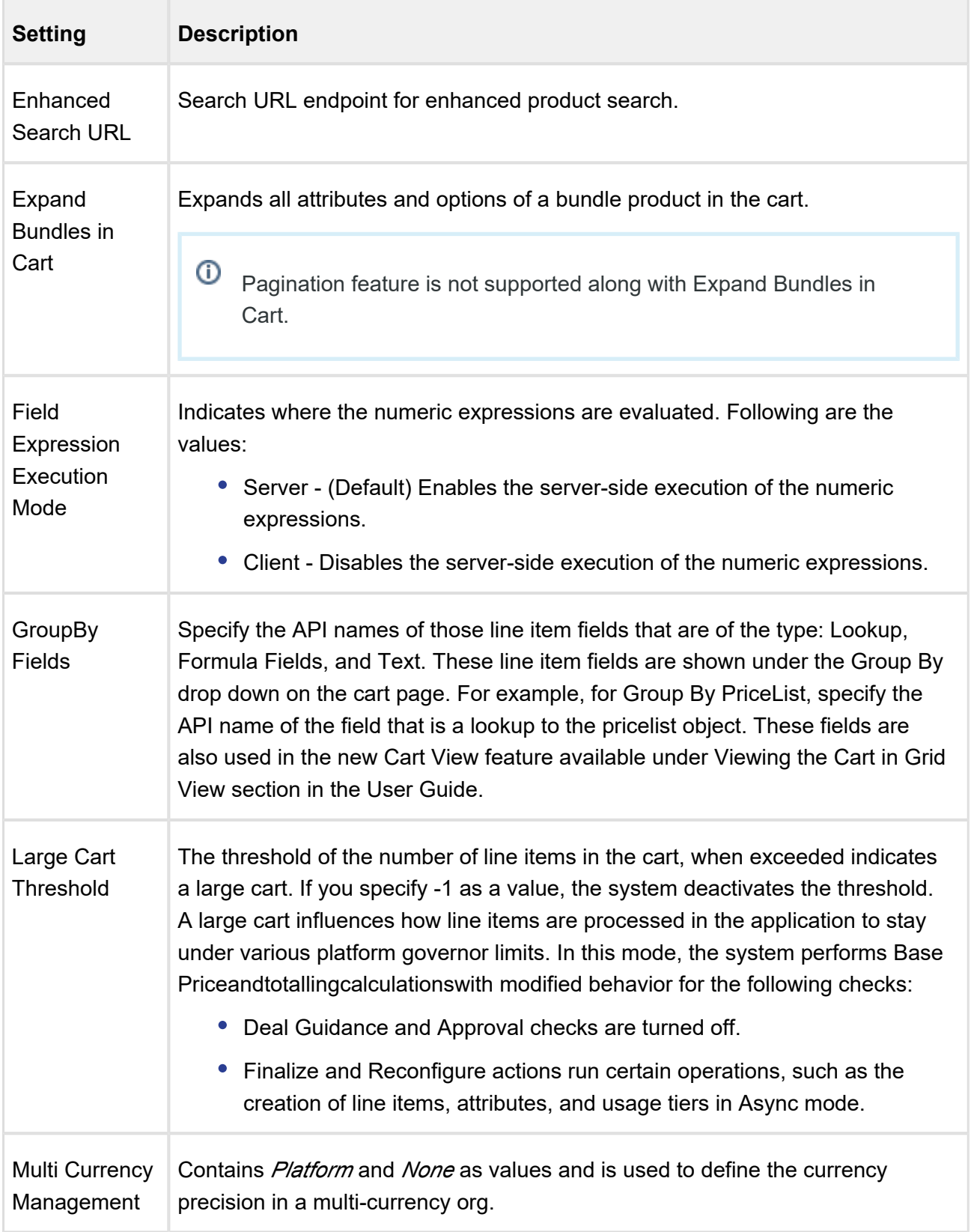

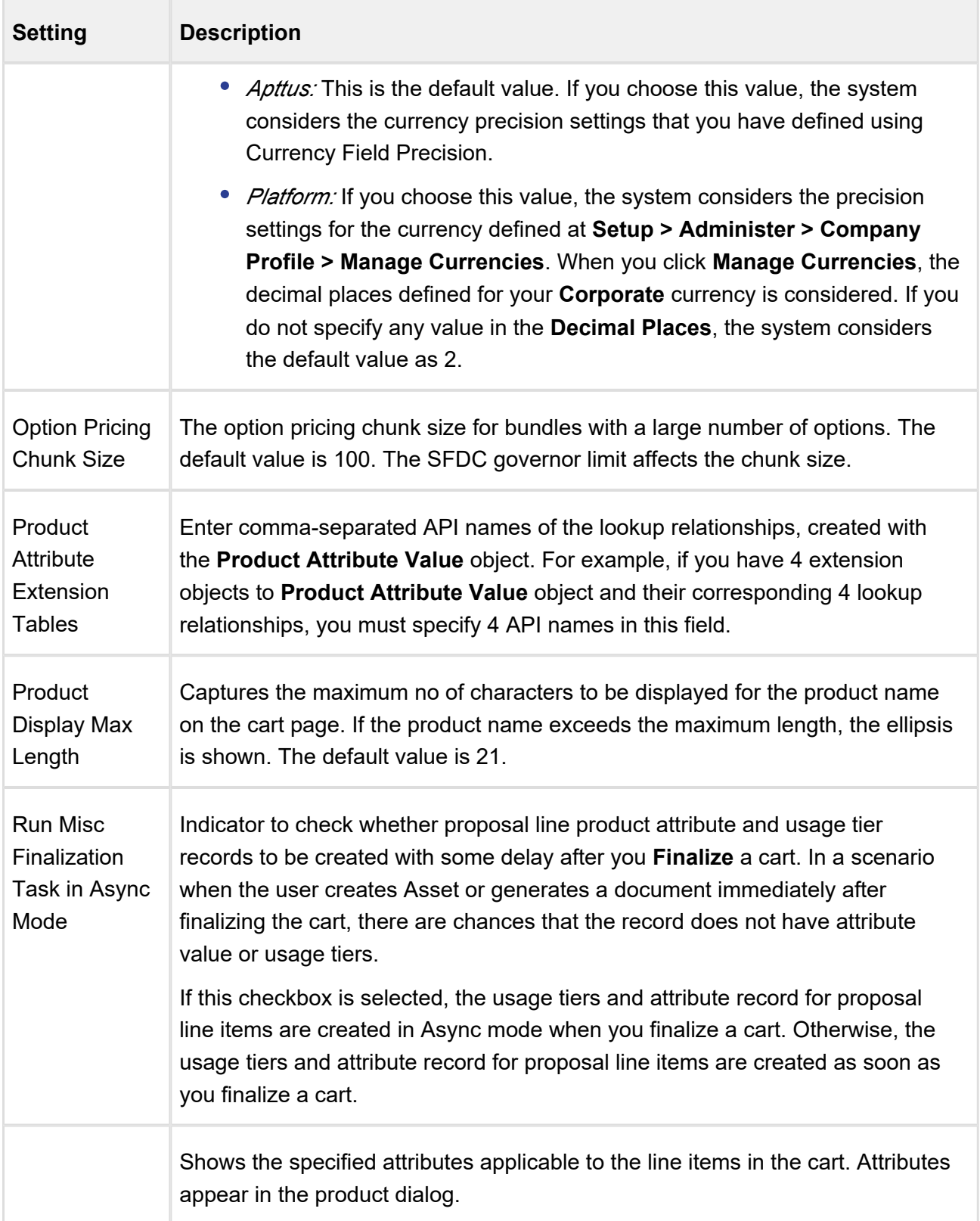

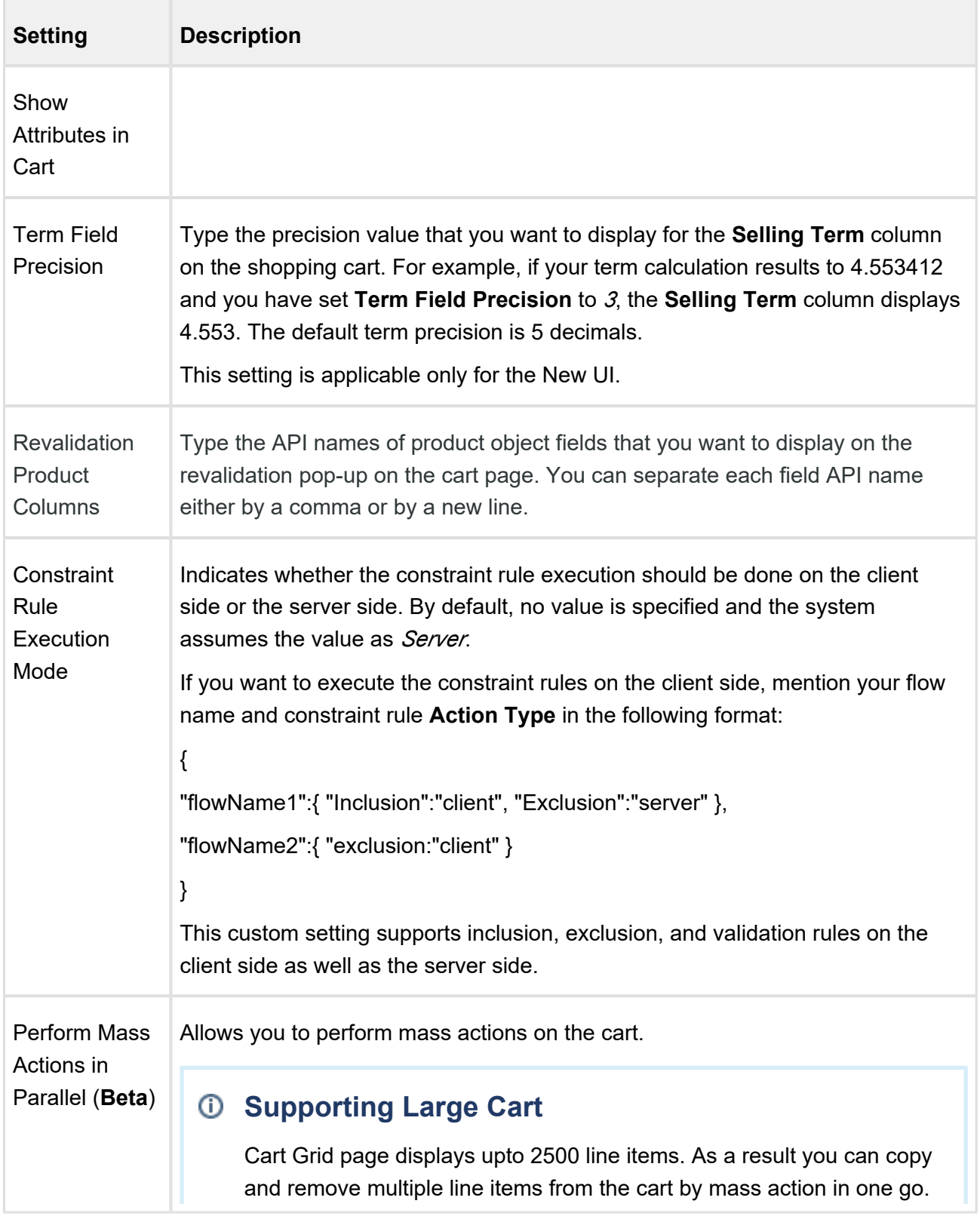

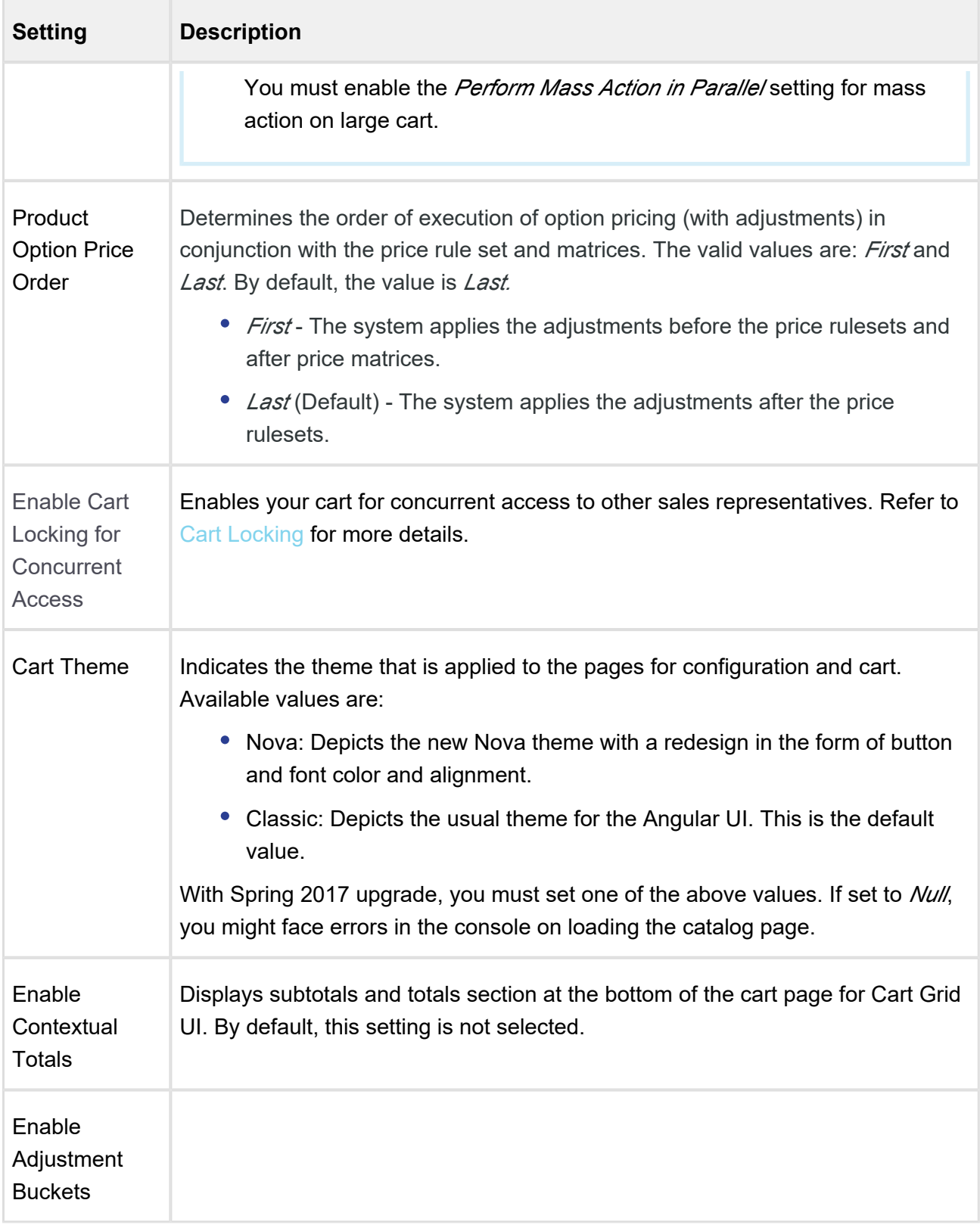

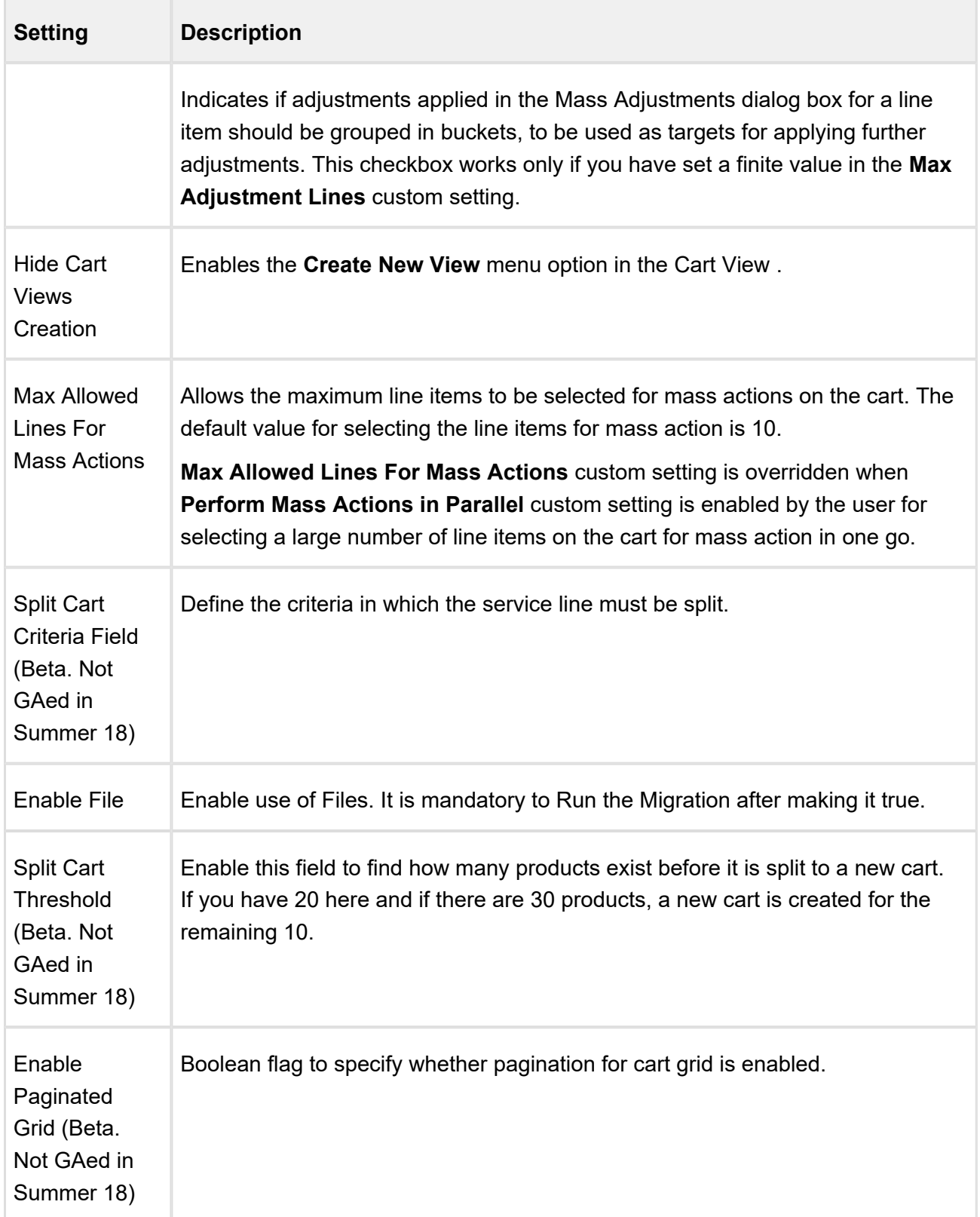

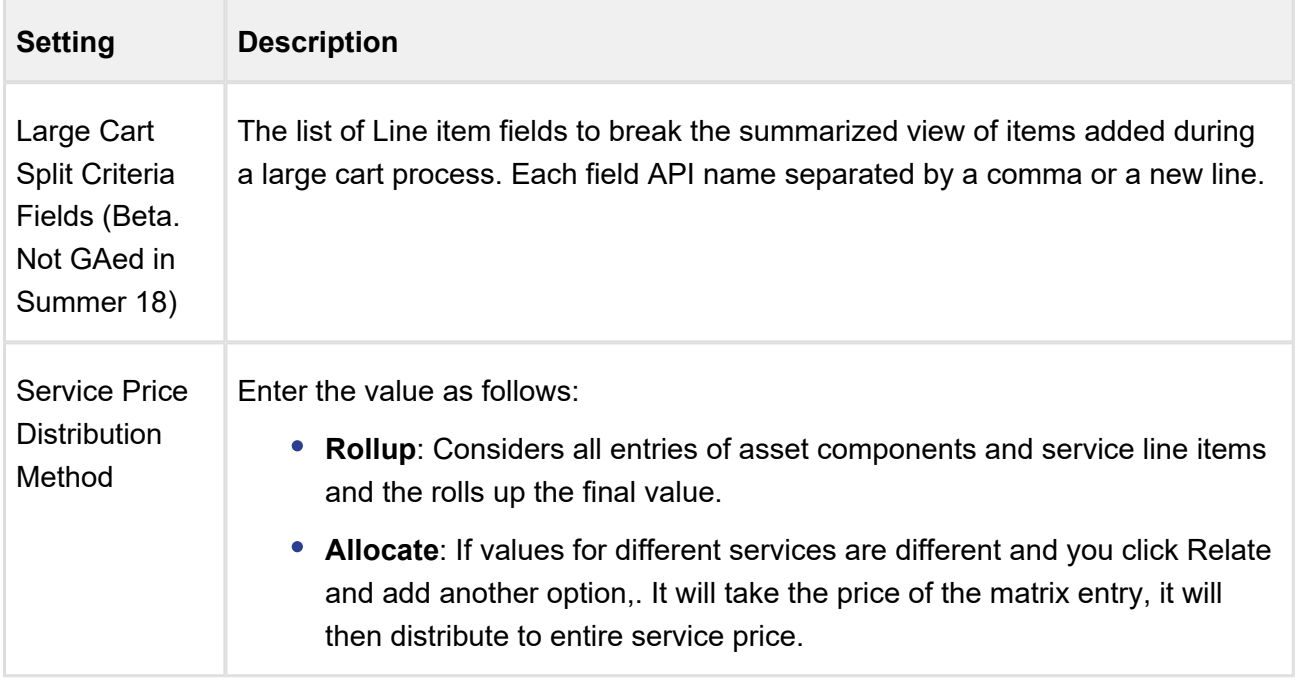

When a line item of Charge Type = One Time or a proposal that is Evergreen is created, you can choose to hide the dates of the line item or in the proposal. Similarly, if the Line Item has **Auto Renewal** marked as  $true$ , you can choose to hide the dates on those line items.

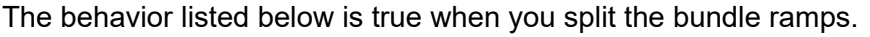

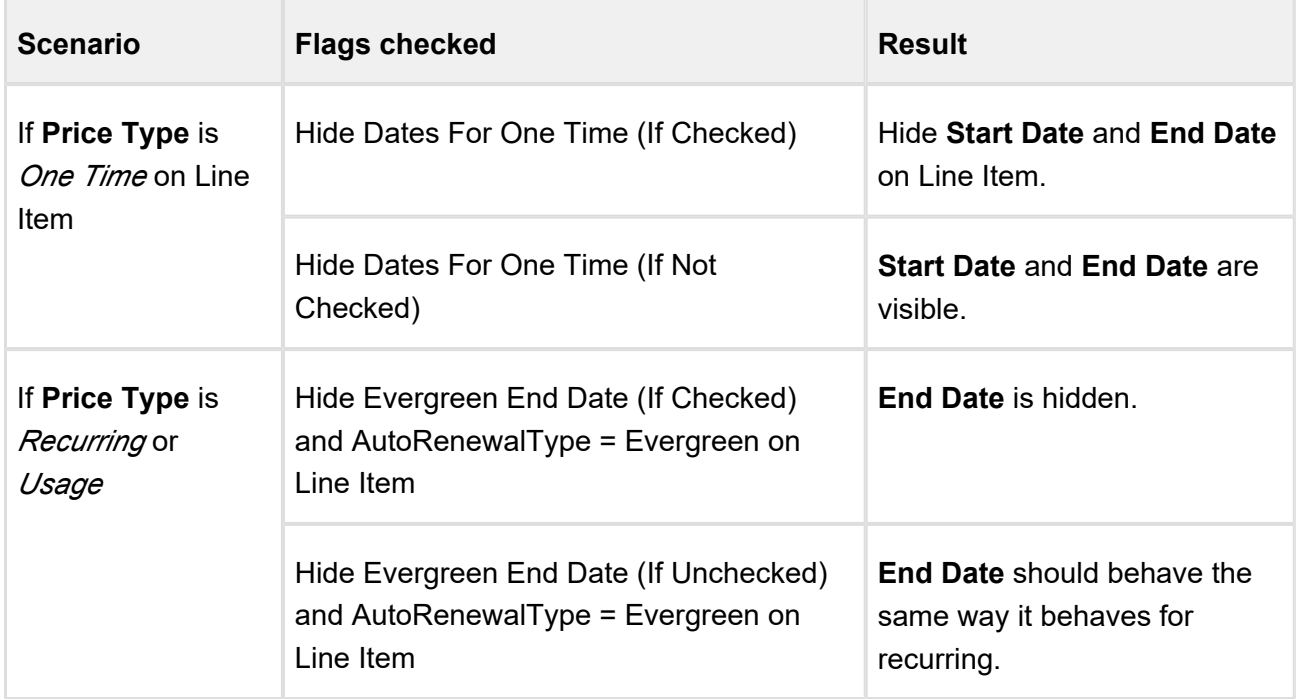

## Catalog Page Settings

This page lists all the custom settings you may require to set up the Catalog page. You can enter details in one or more of the following sections, based on your organizations requirement.

- [General Page Settings](#page-122-0)
- [Product List Settings](#page-124-0)
- **[Favorite Configuration Settings](#page-125-0)**
- [Mini Cart Settings](#page-126-0)
- [Other Page Settings](#page-127-0)

### <span id="page-122-0"></span>**General Page Settings**

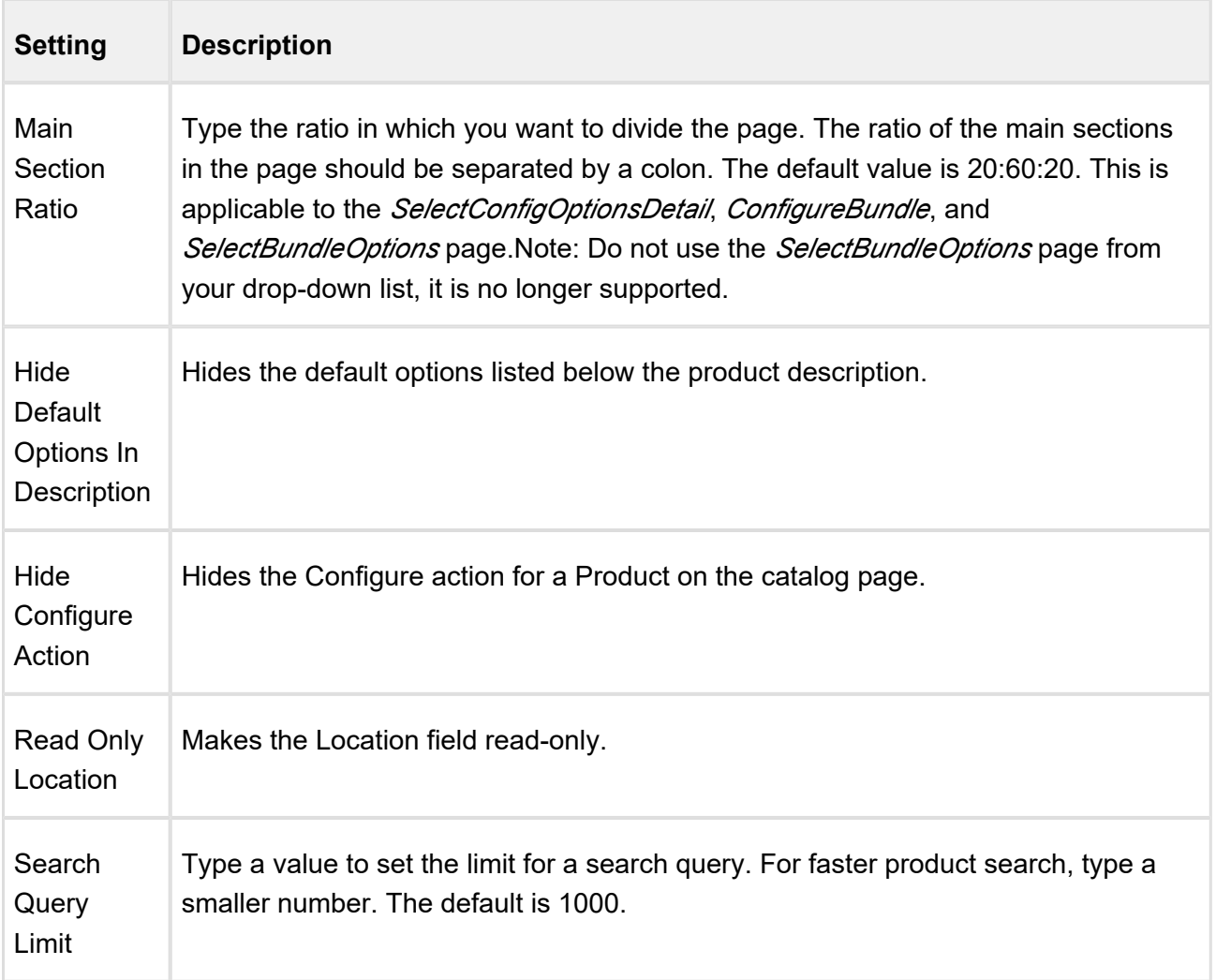

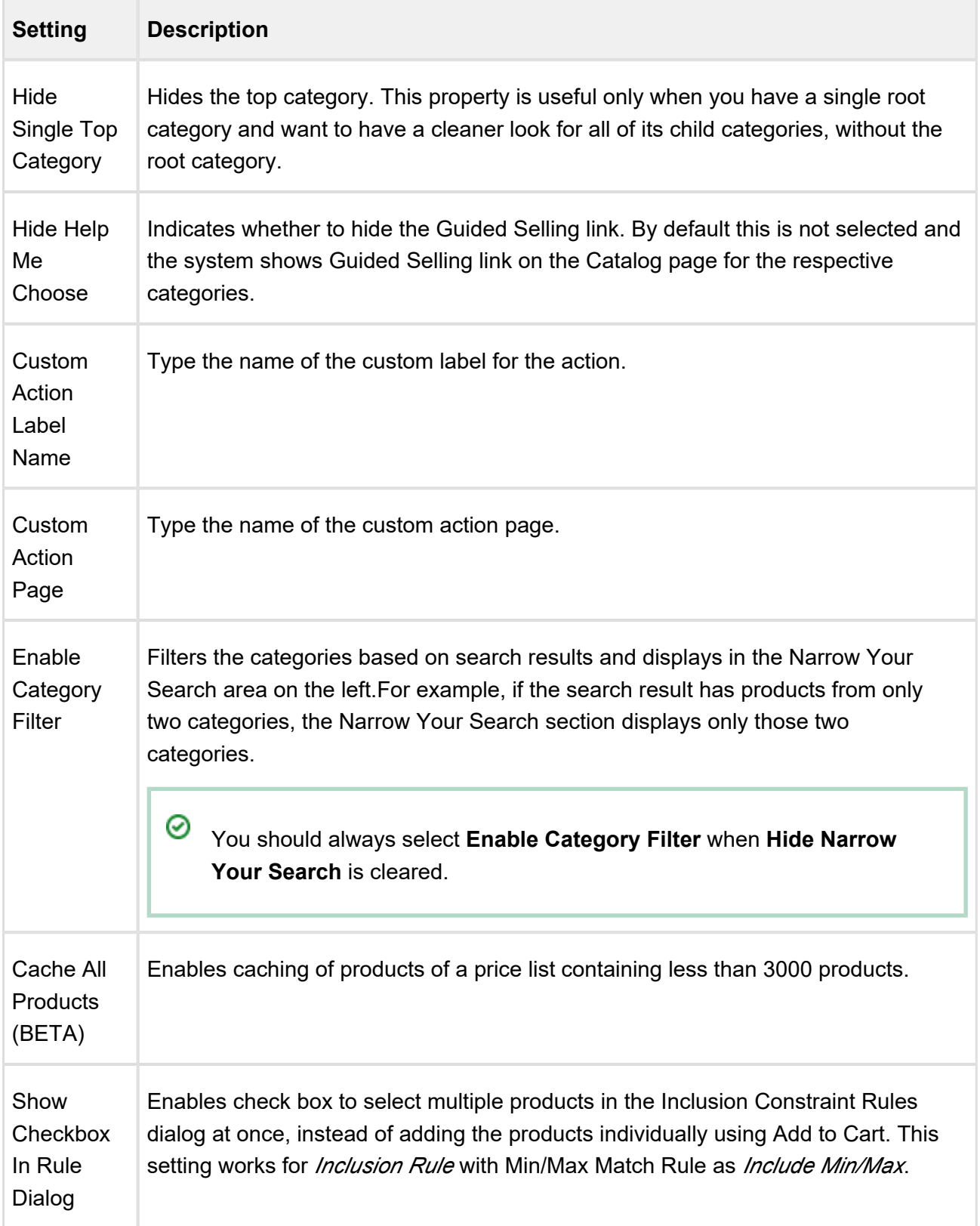

## <span id="page-124-0"></span>**Product List Settings**

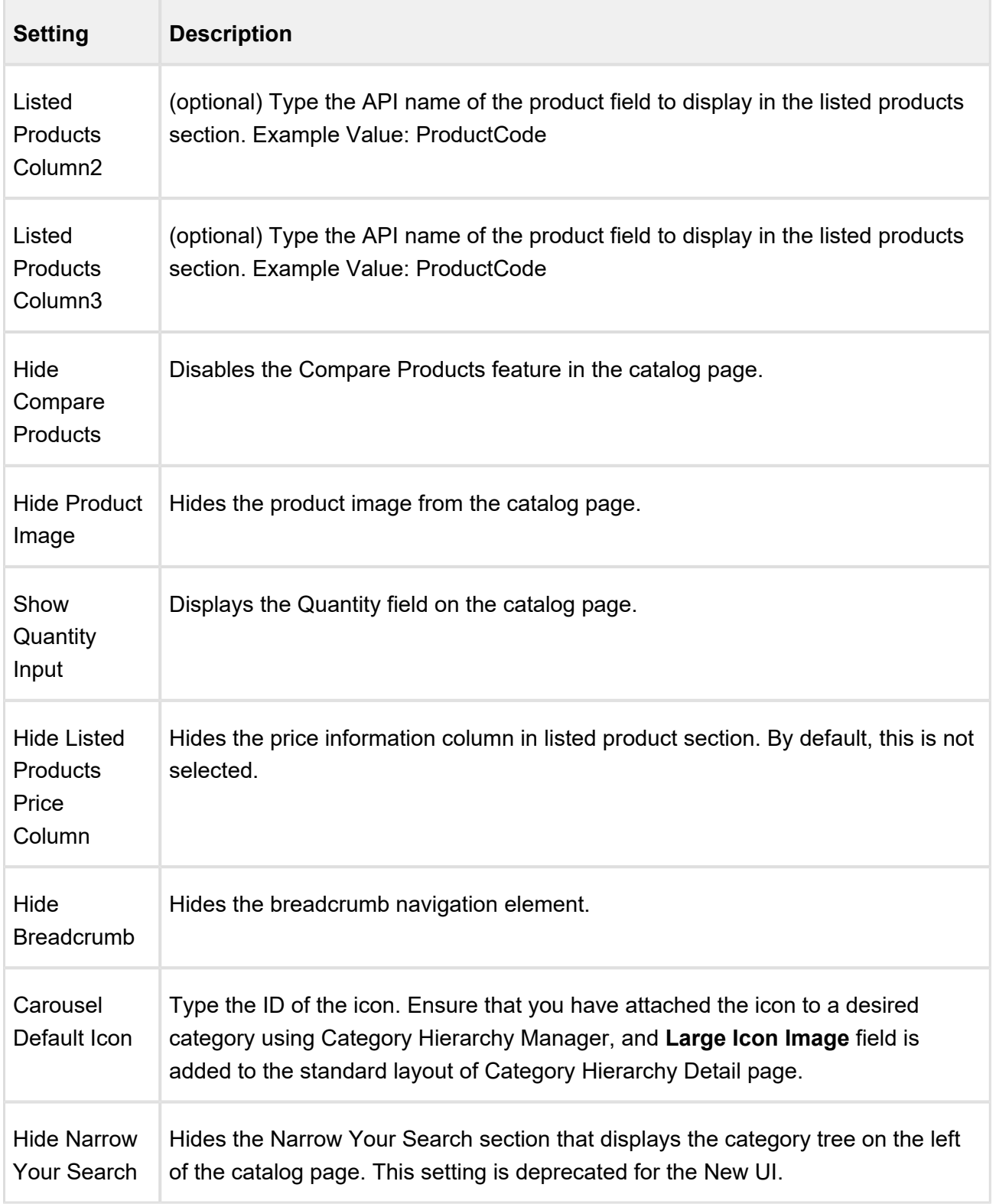

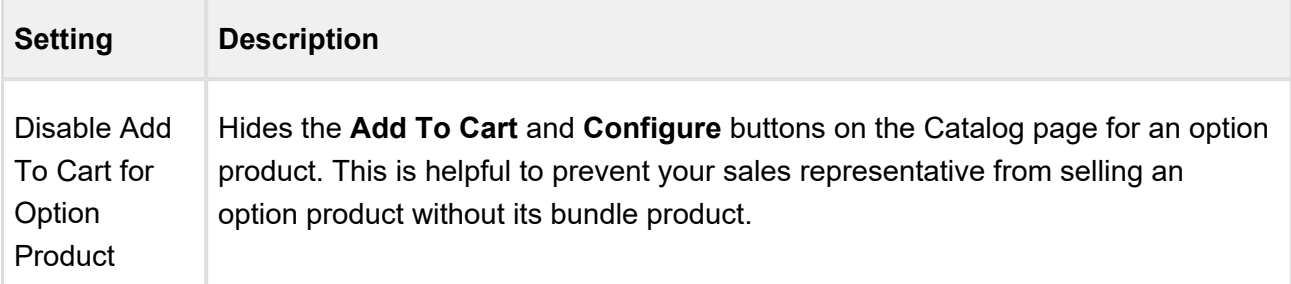

### <span id="page-125-0"></span>**Favorite Configuration Settings**

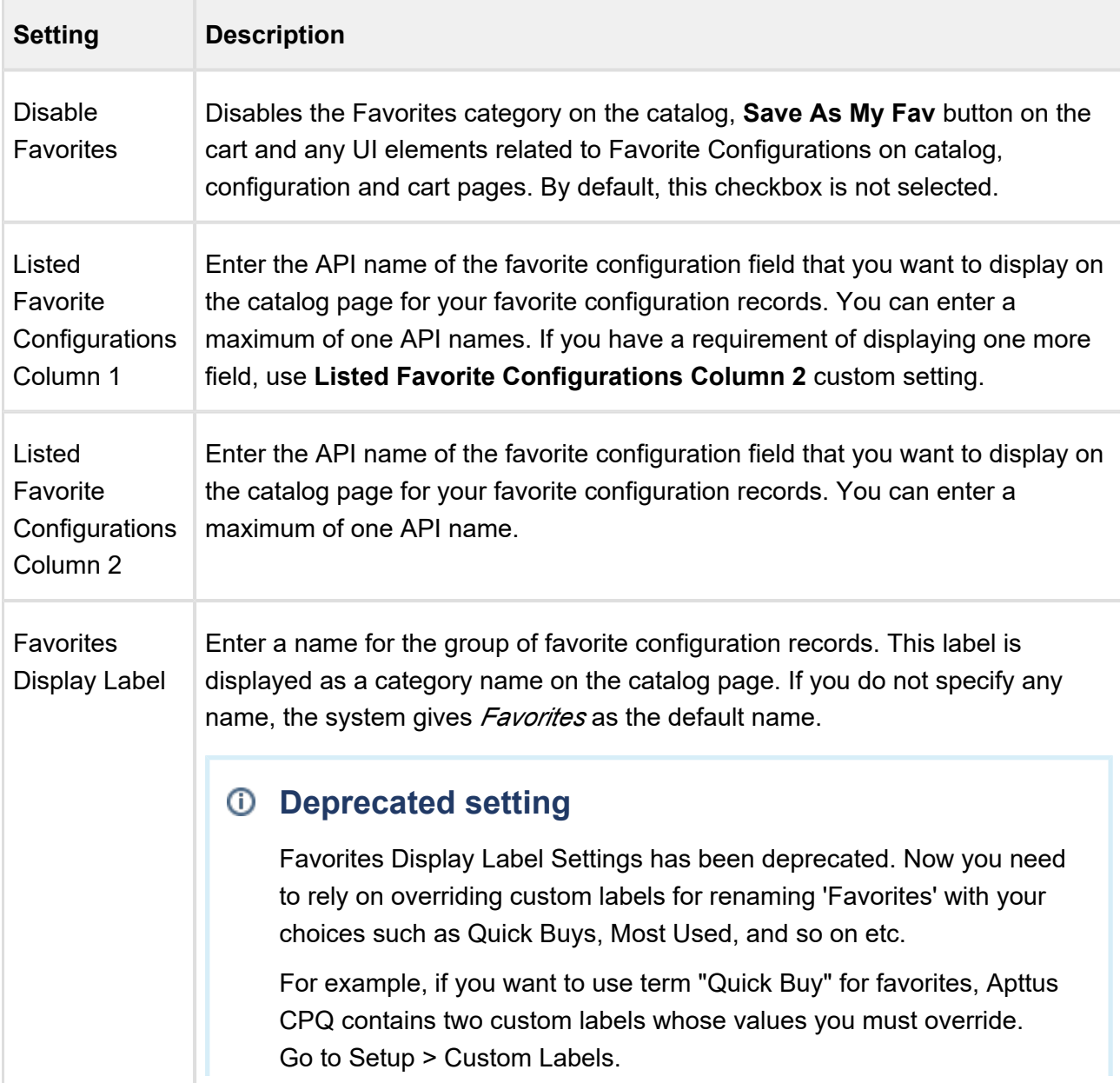

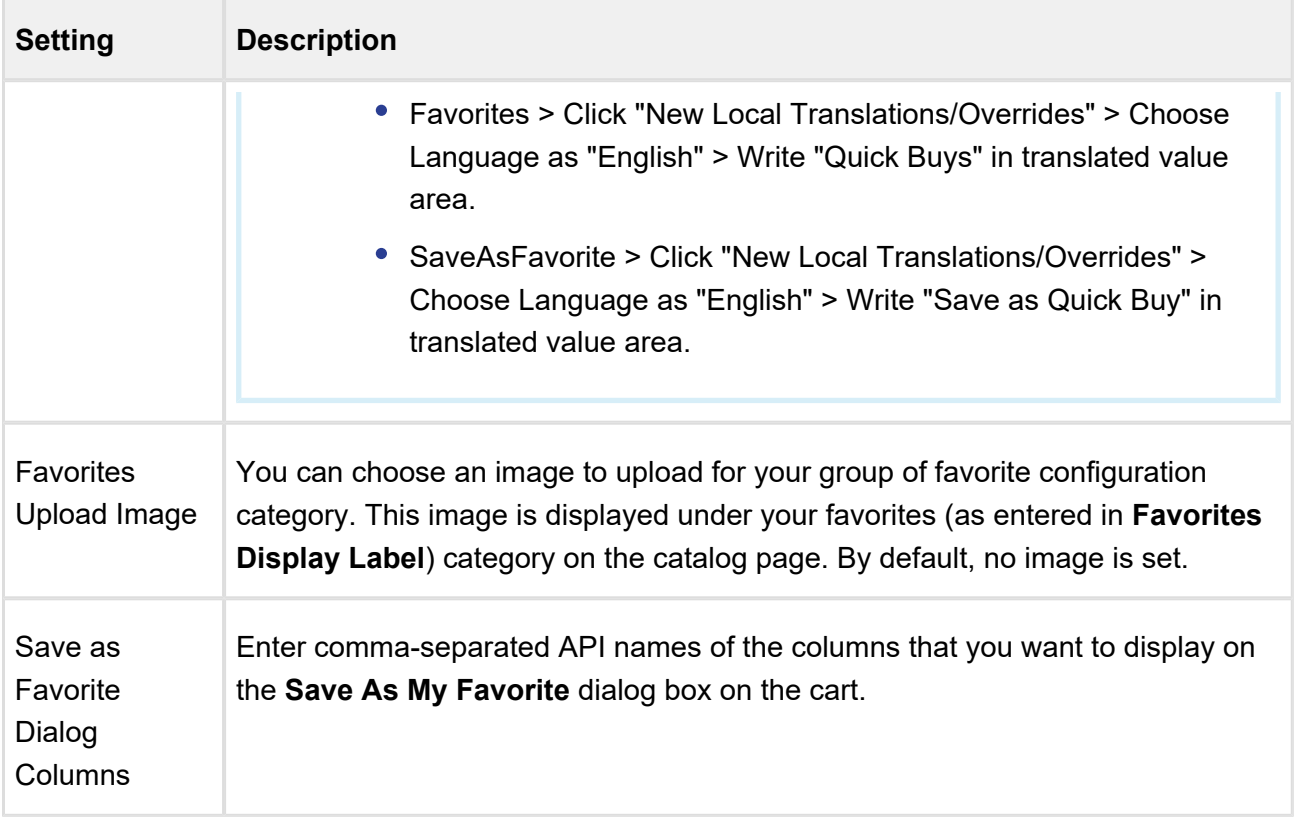

## <span id="page-126-0"></span>**Mini Cart Settings**

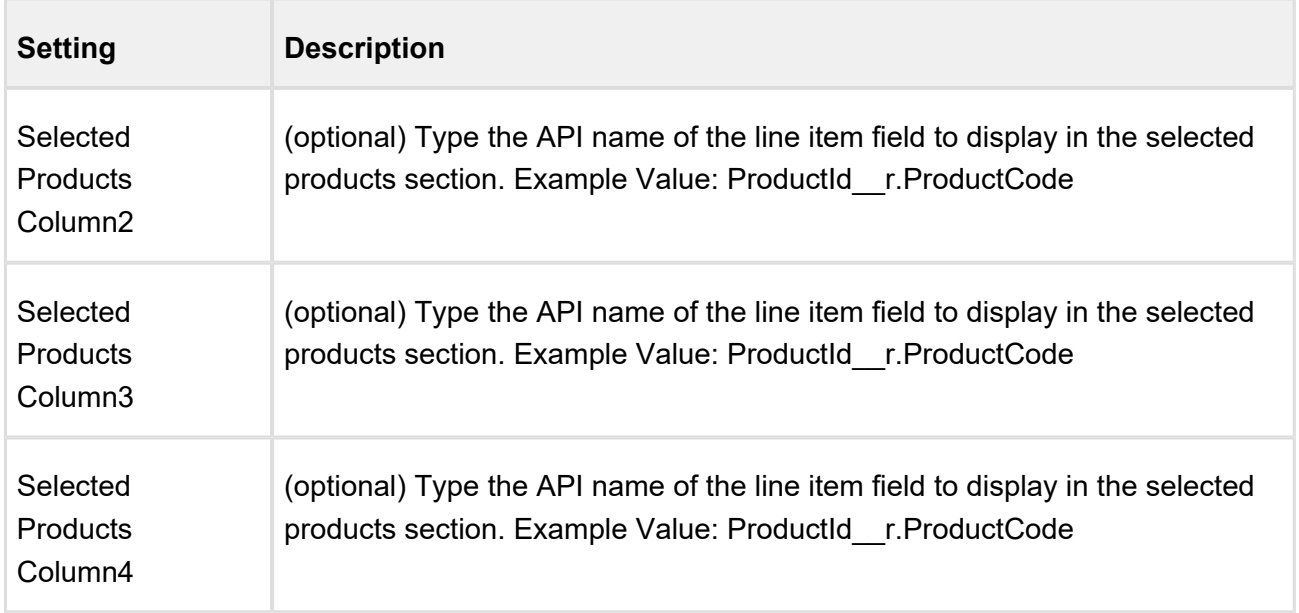

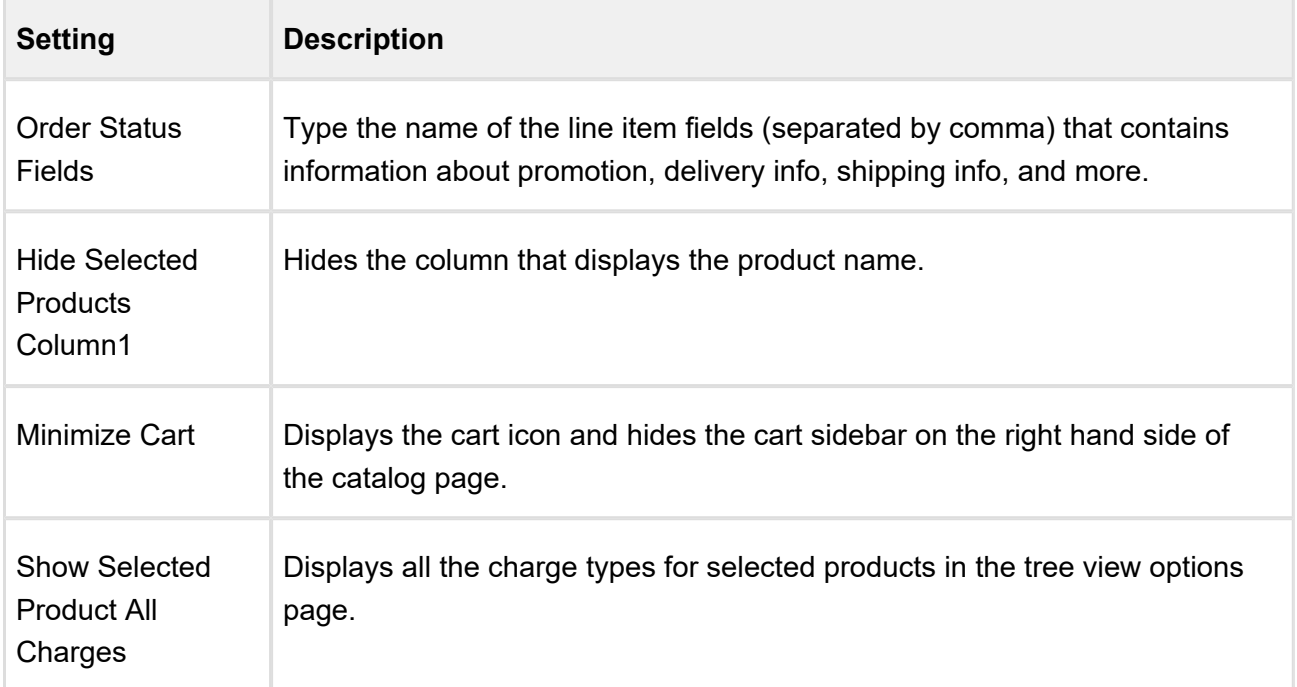

## <span id="page-127-0"></span>**Other Page Settings**

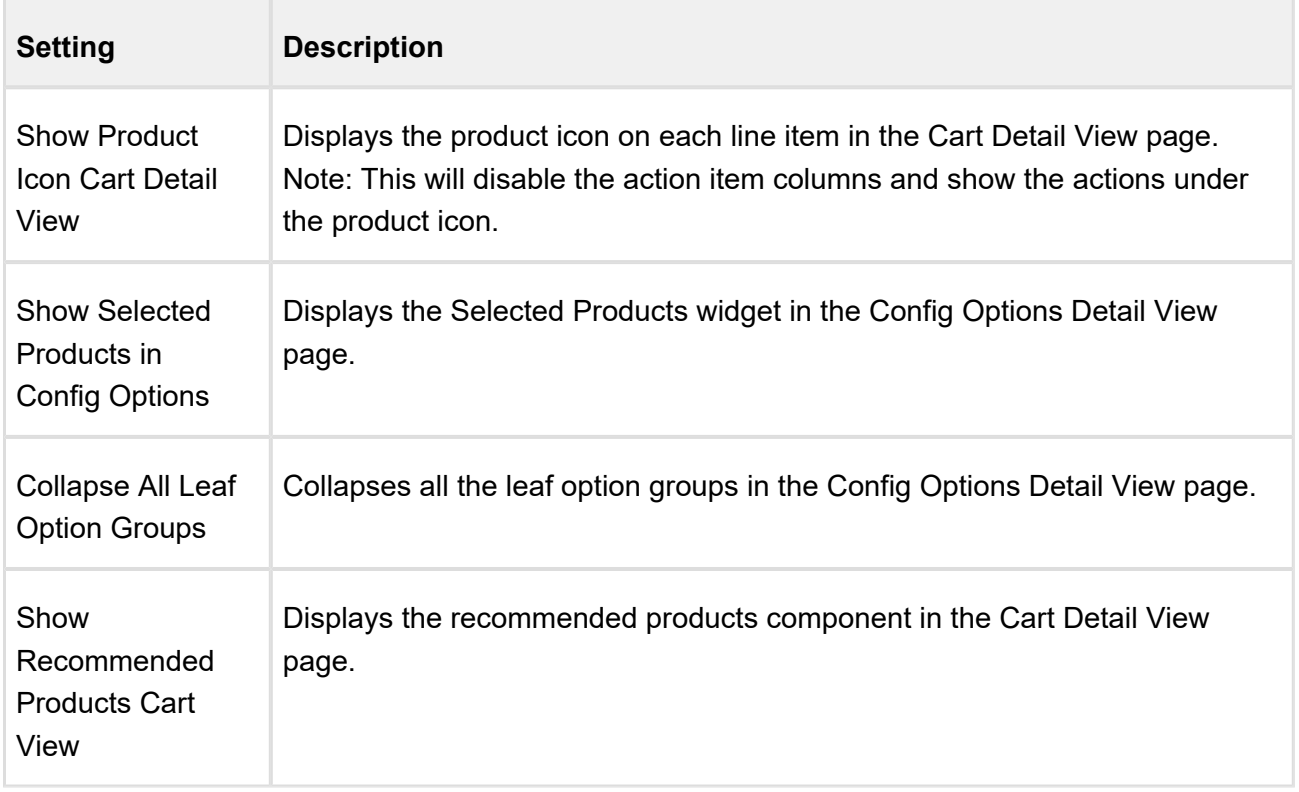

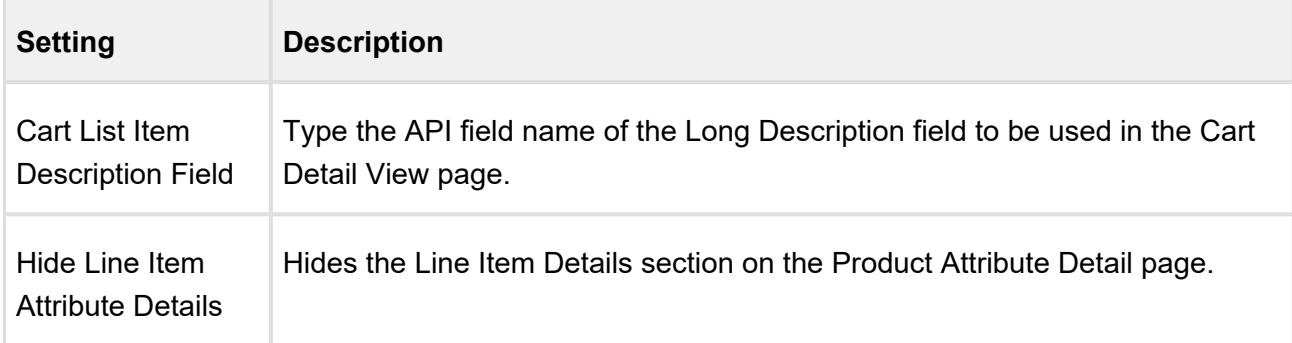

## Bundle Page Settings

This page lists all the custom settings you may require to set up the Options page. You can enter details in one or more of the following sections, based on your organizations' requirement.

- [General Page Settings](#page-128-0)
- [Option List Settings](#page-129-0)
- [Mini Cart Settings](#page-130-0)

### <span id="page-128-0"></span>**General Page Settings**

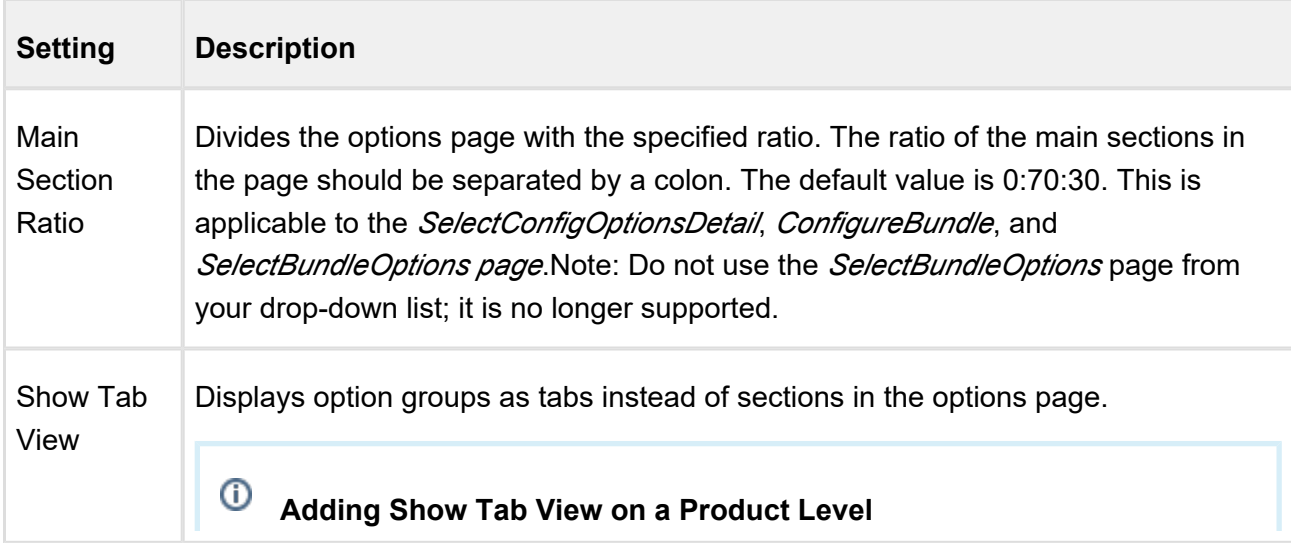

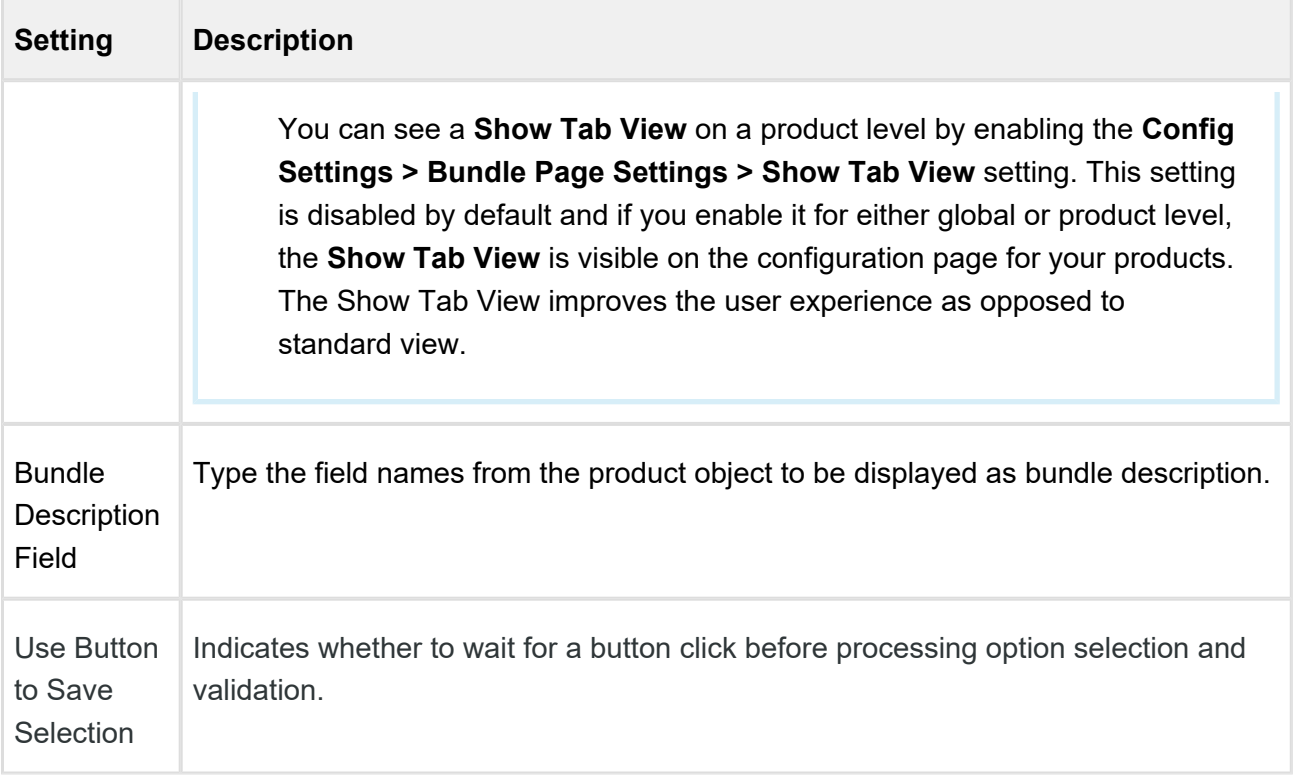

## <span id="page-129-0"></span>**Option List Settings**

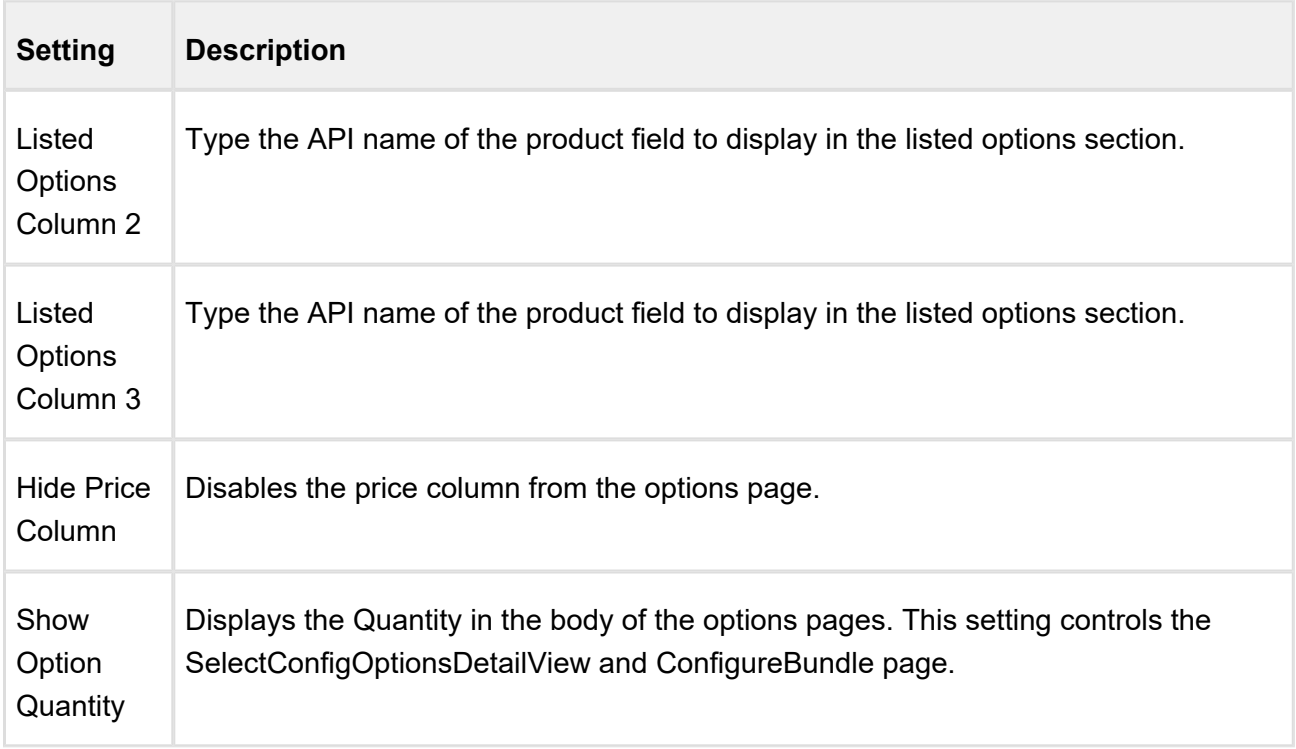

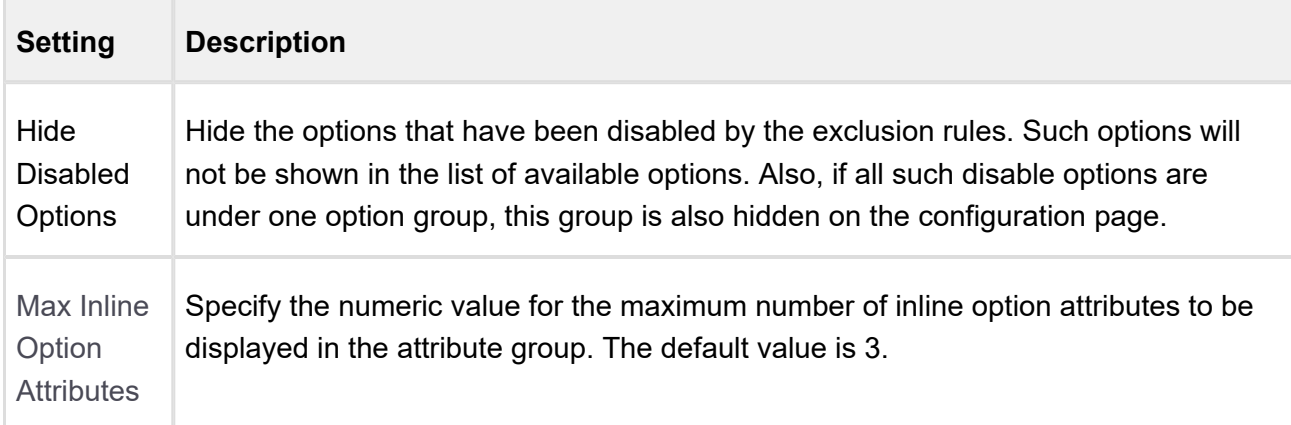

### <span id="page-130-0"></span>**Mini Cart Settings**

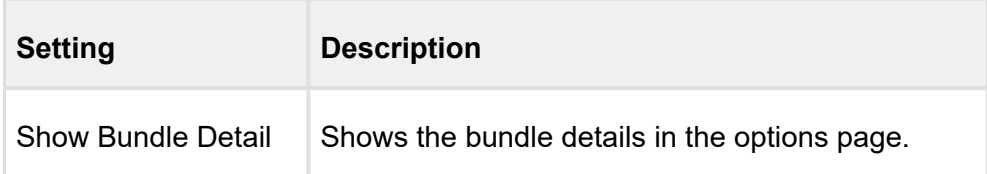

## <span id="page-130-1"></span>Flow Settings

This page contains the settings to determine the custom or out-of-the-box pages when an end user clicks **Configure Products** button. Once setup, these flow settings override the Visualforce pages setup in custom settings.

You can enter details in one or more of the following sections, based on your organization's requirement.

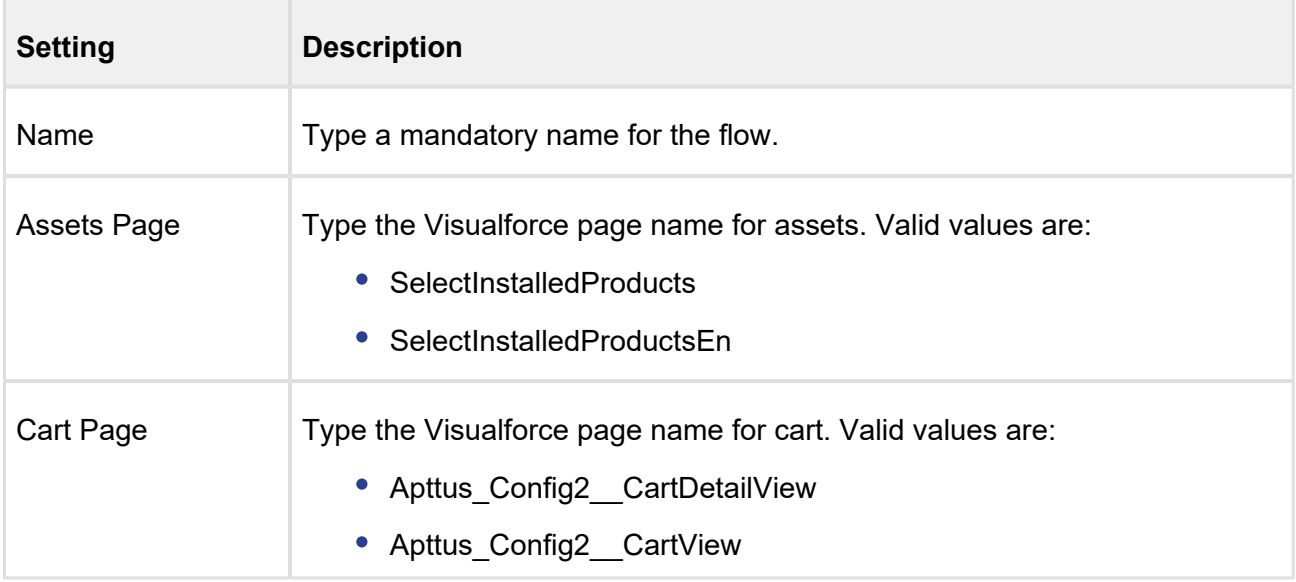

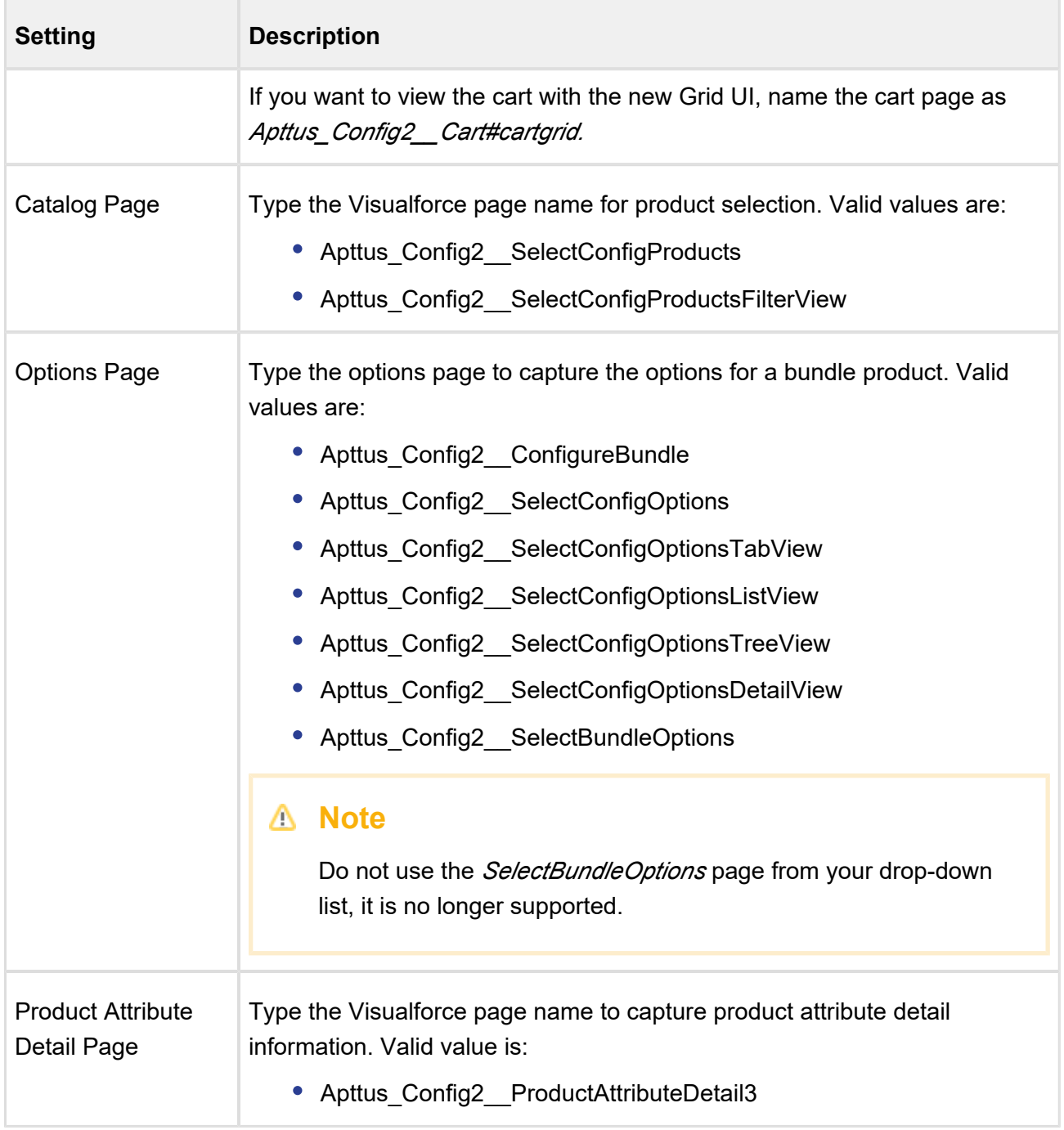

## Installed Products Settings

This page lists all the custom settings you may require to set up the Installed Products page. You can enter details in one or more of the following sections, based on your organizations' requirement.

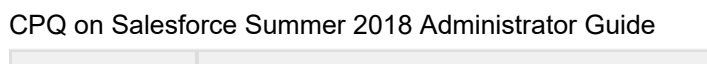

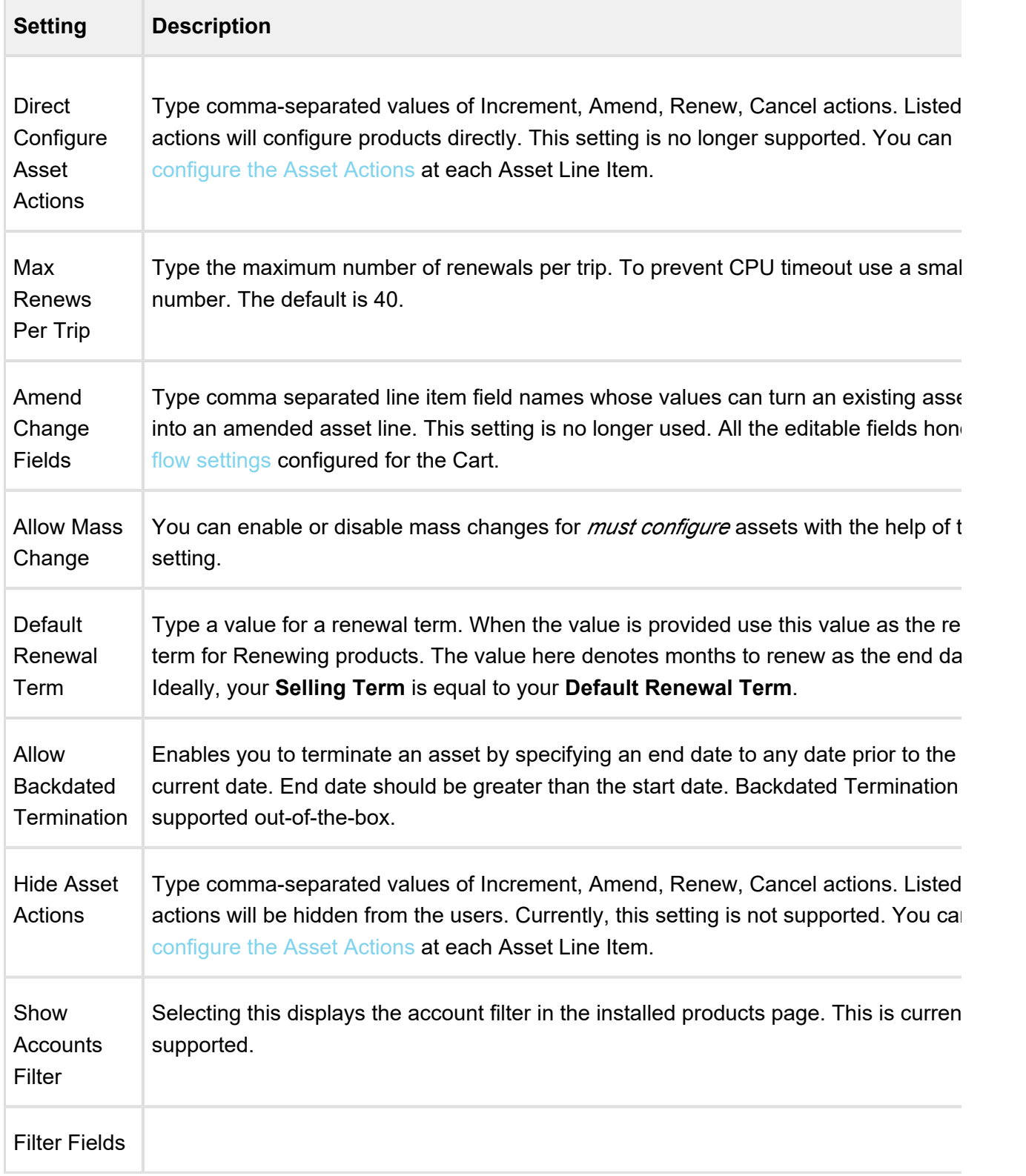

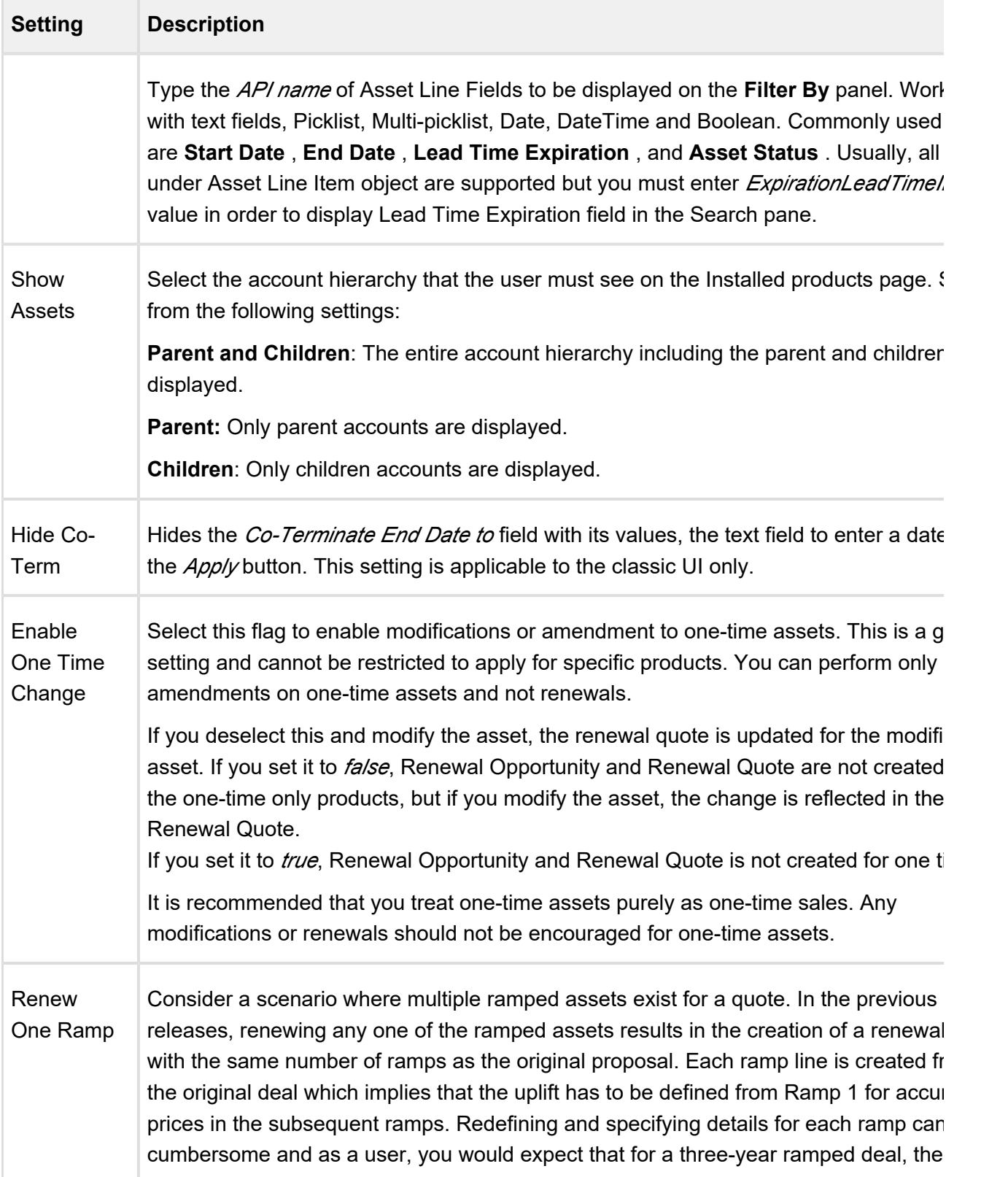

 $\overline{\phantom{a}}$ 

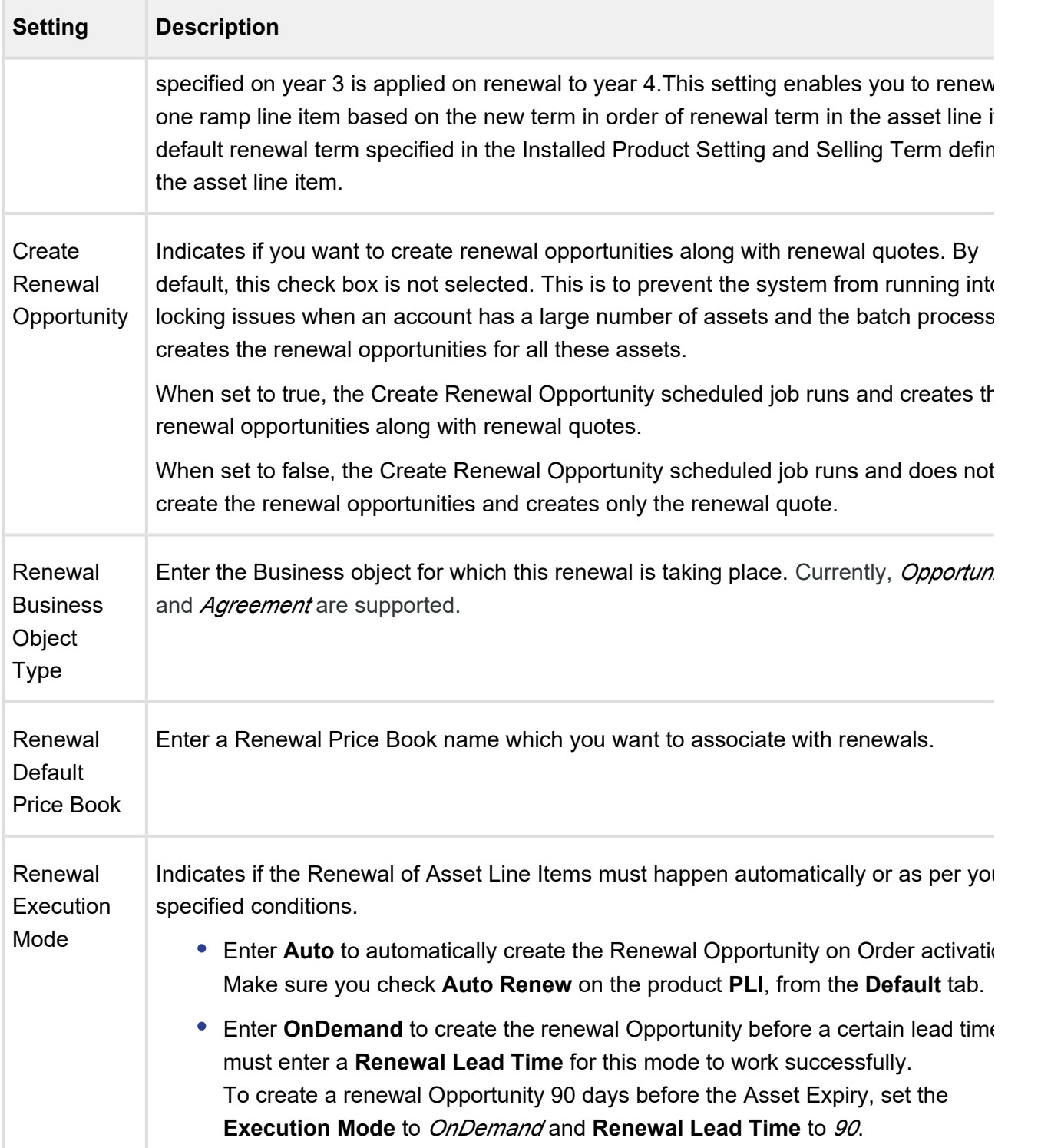

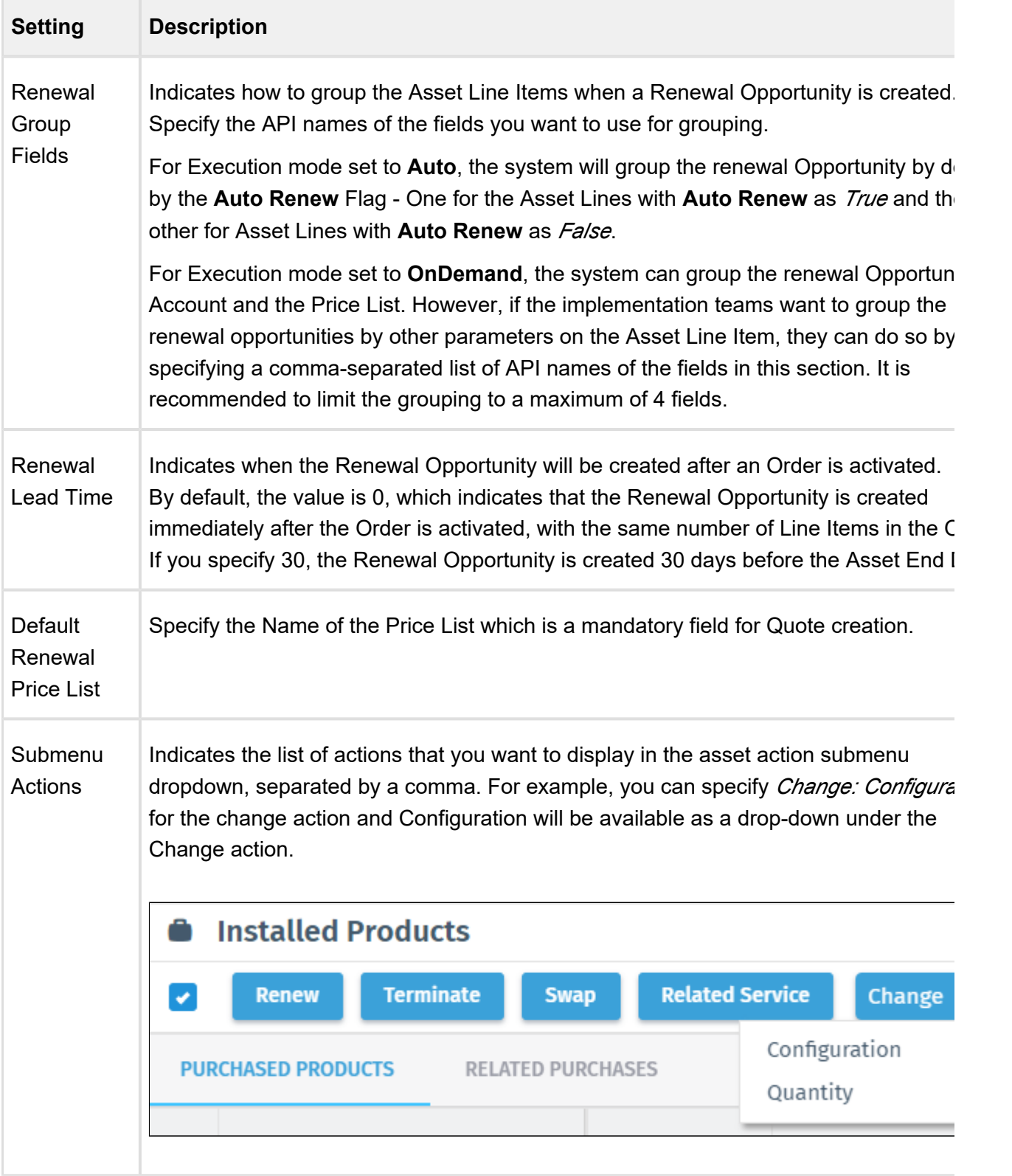

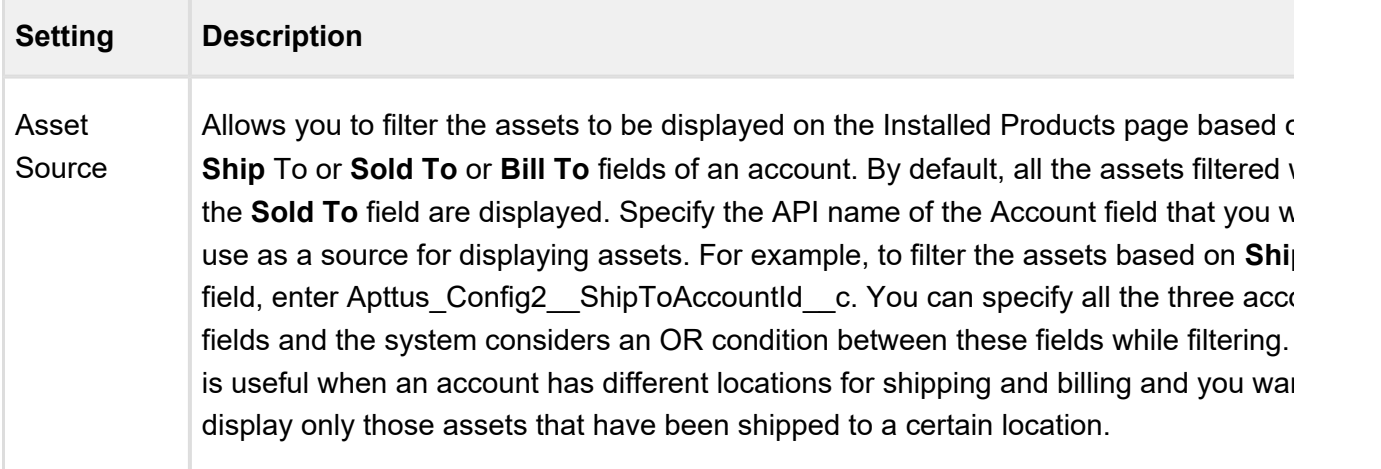

# Proposal System Properties

This page lists all the Quote/Proposal system properties. You can enter one or more of the following property details.

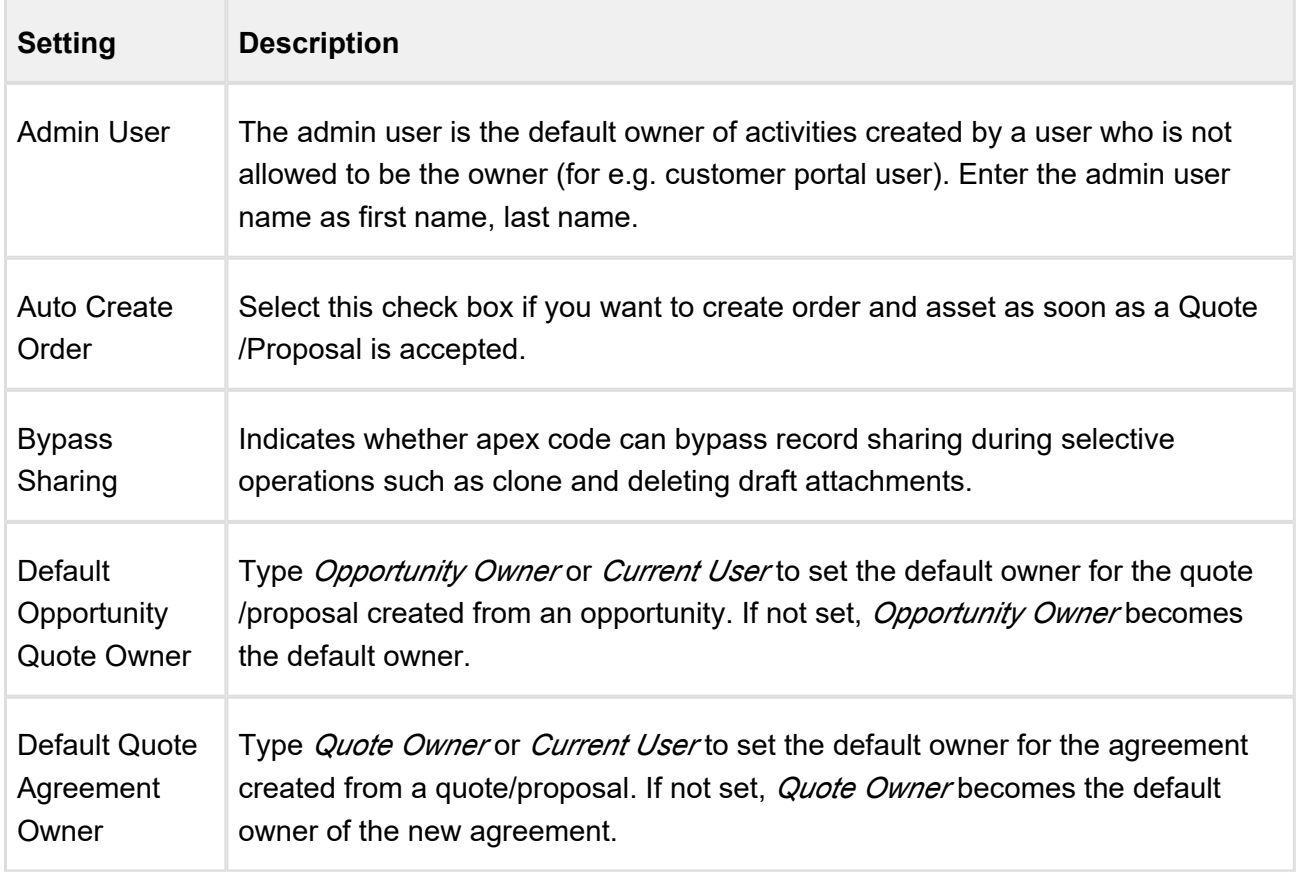

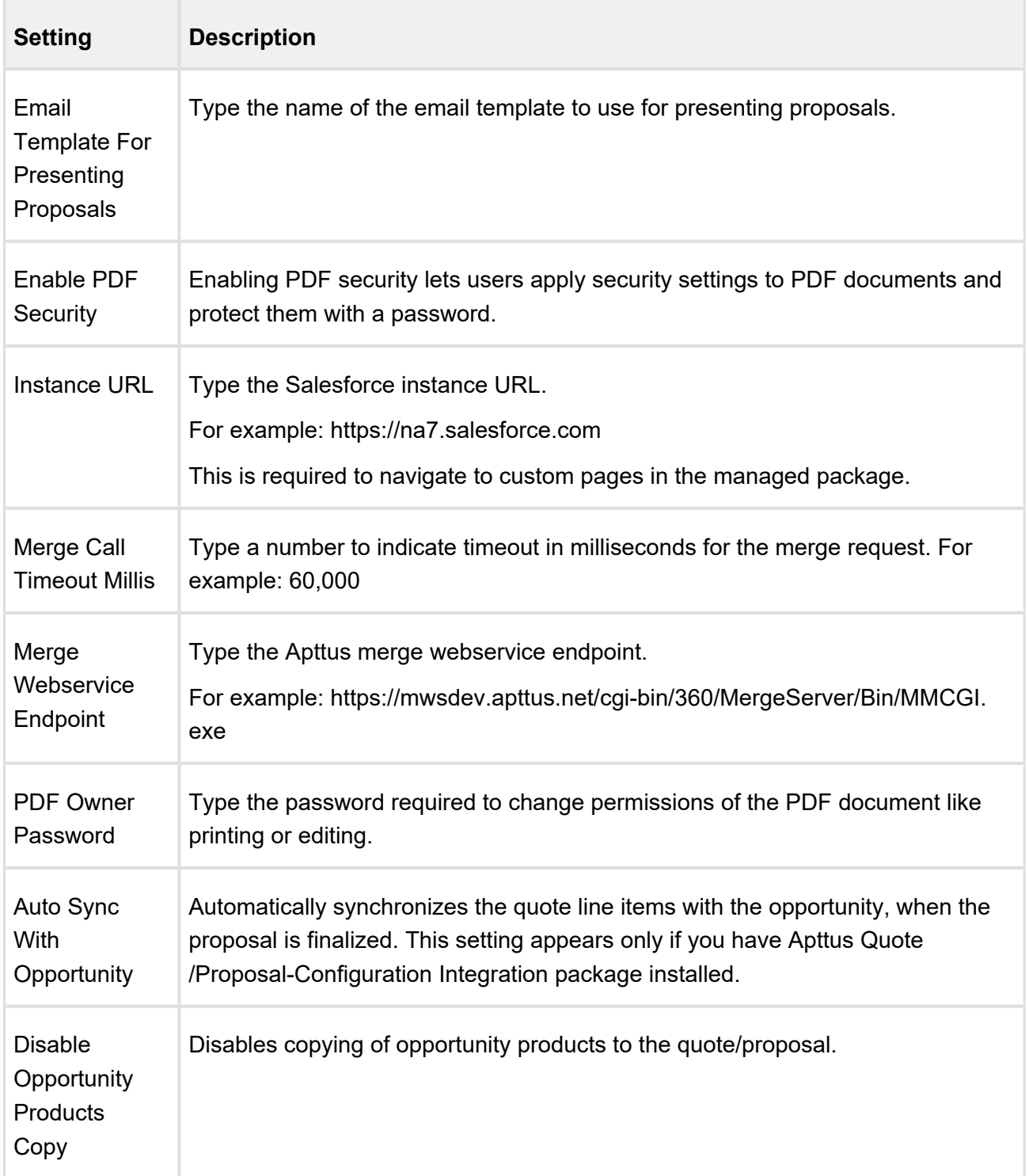

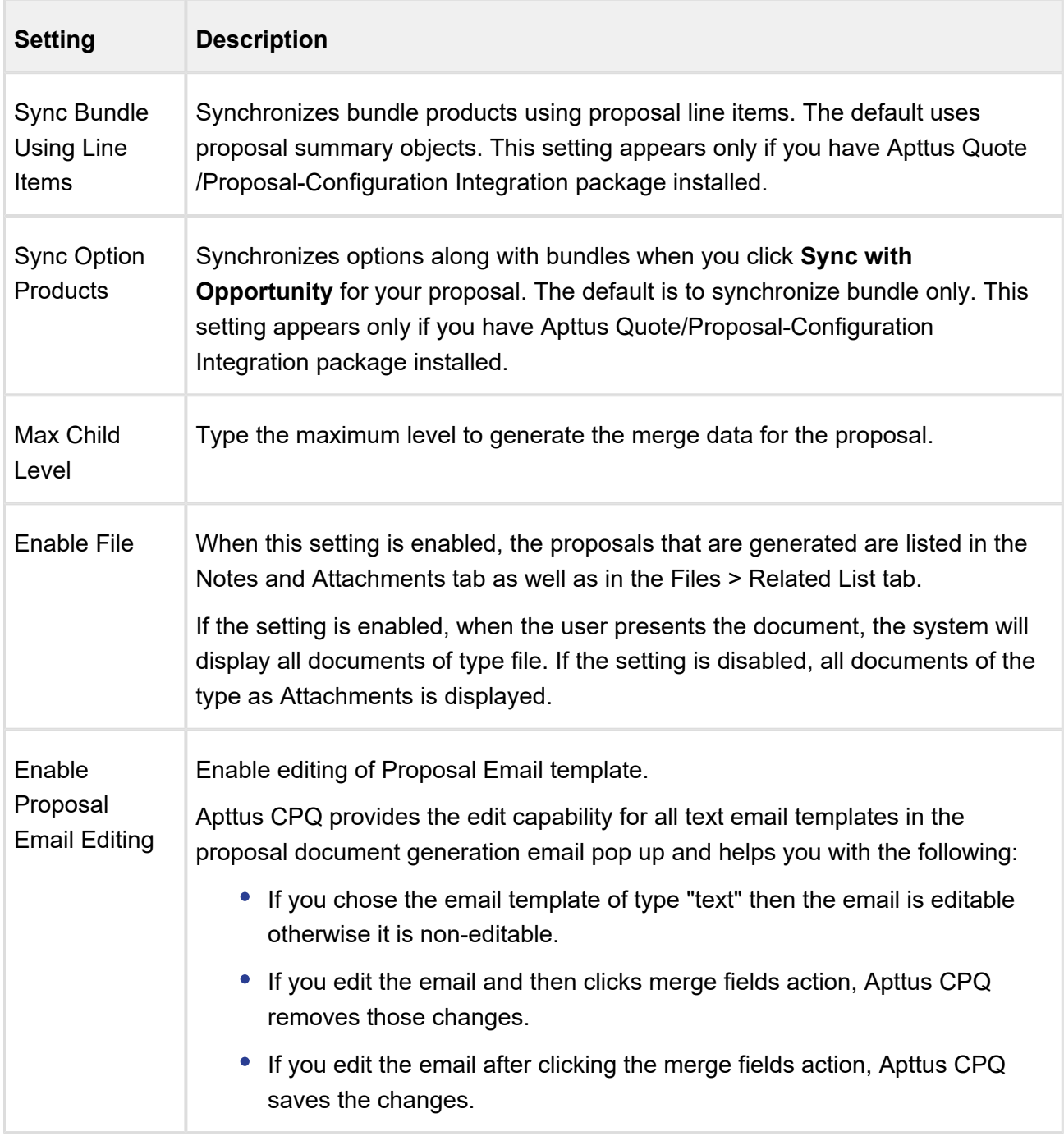

## Comply System Properties

This page lists all the Comply system properties. You can enter one or more of the following property details.

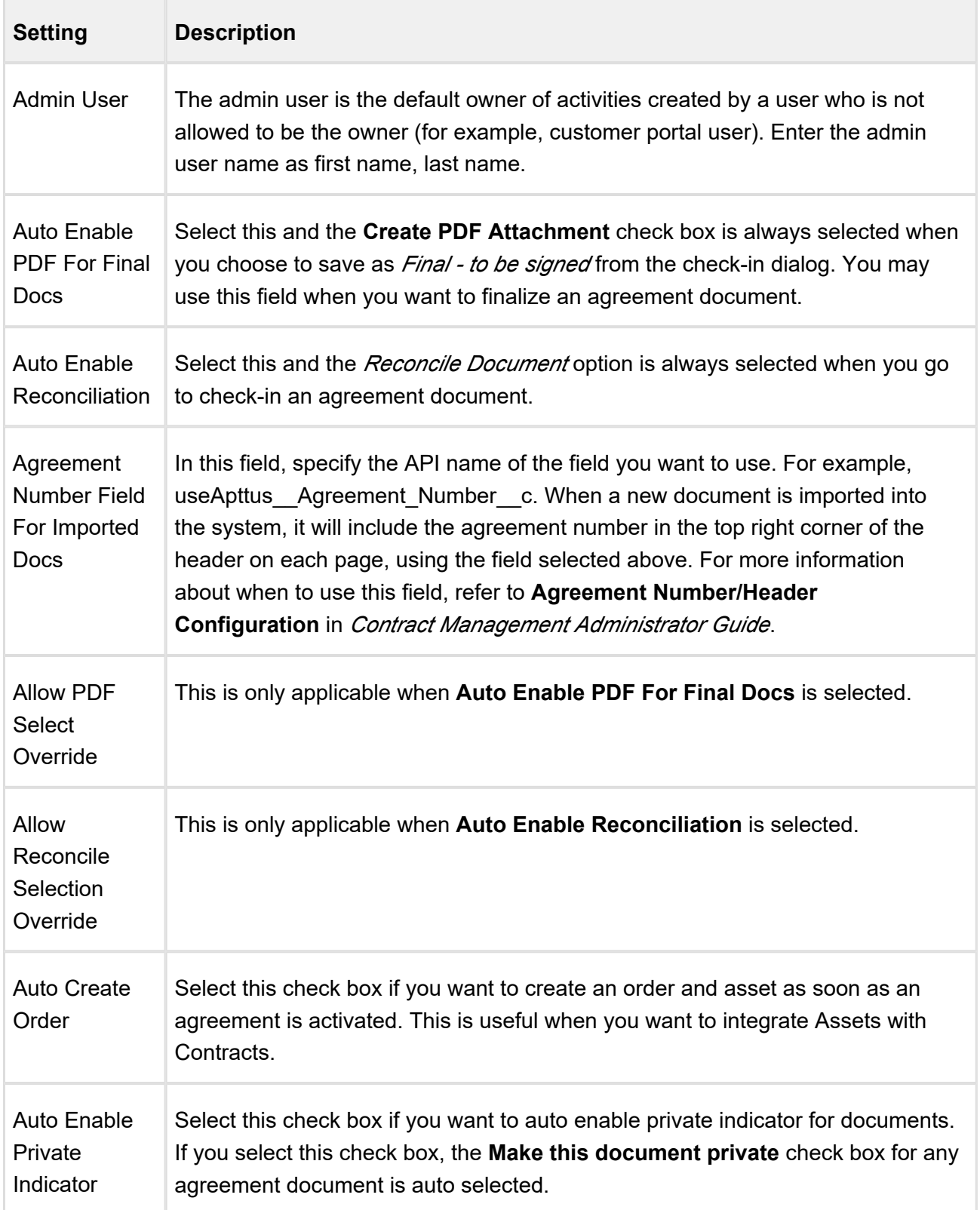

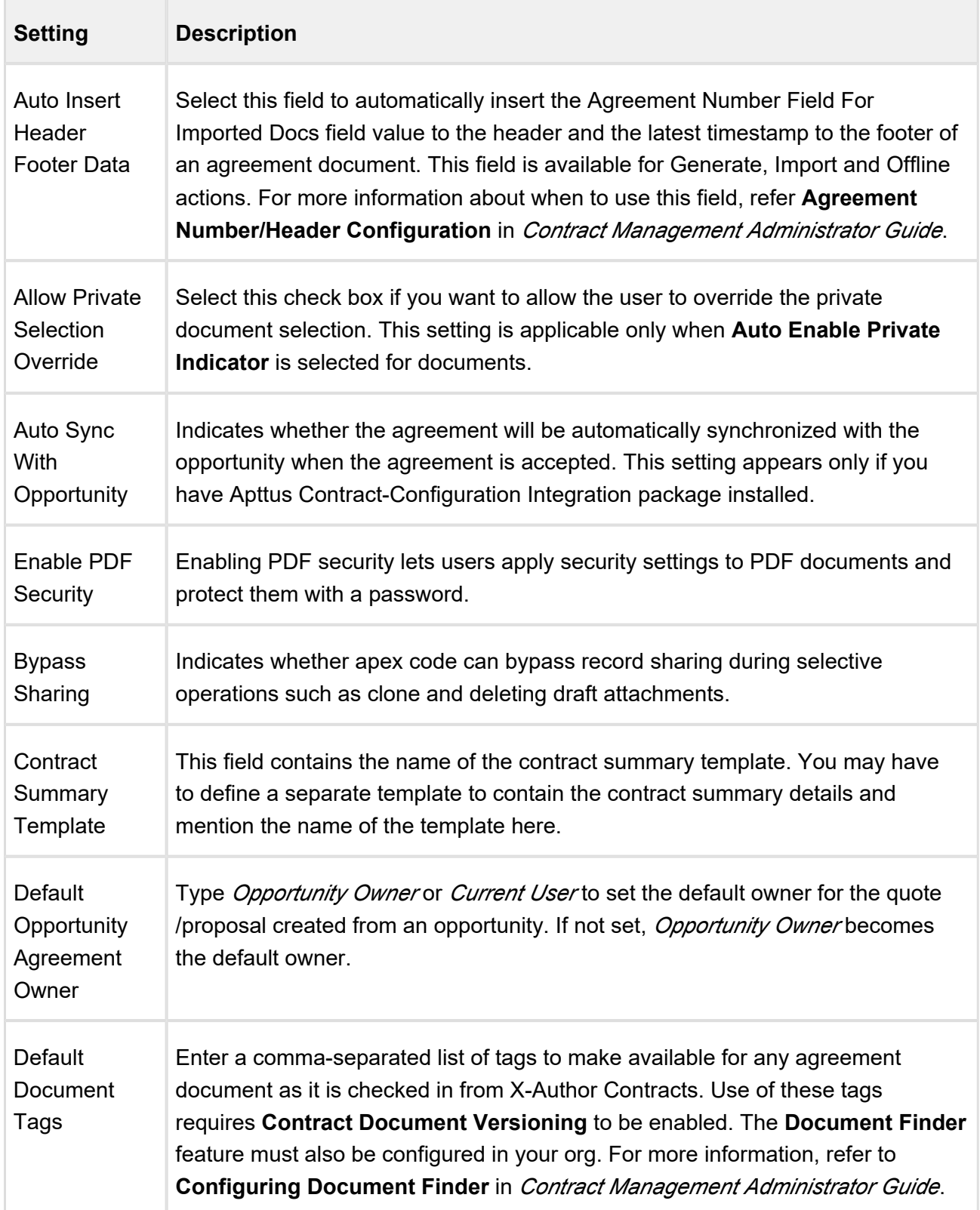

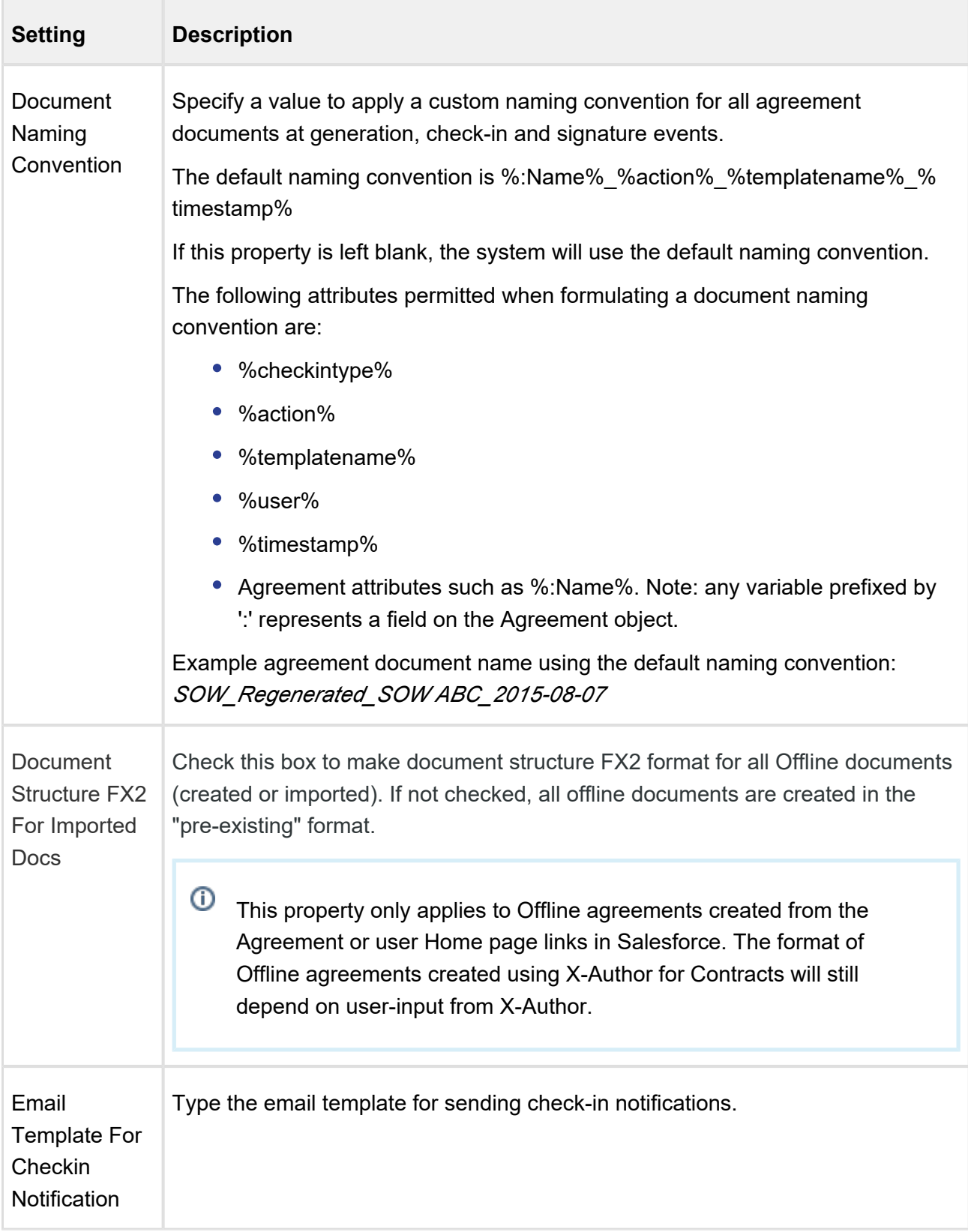

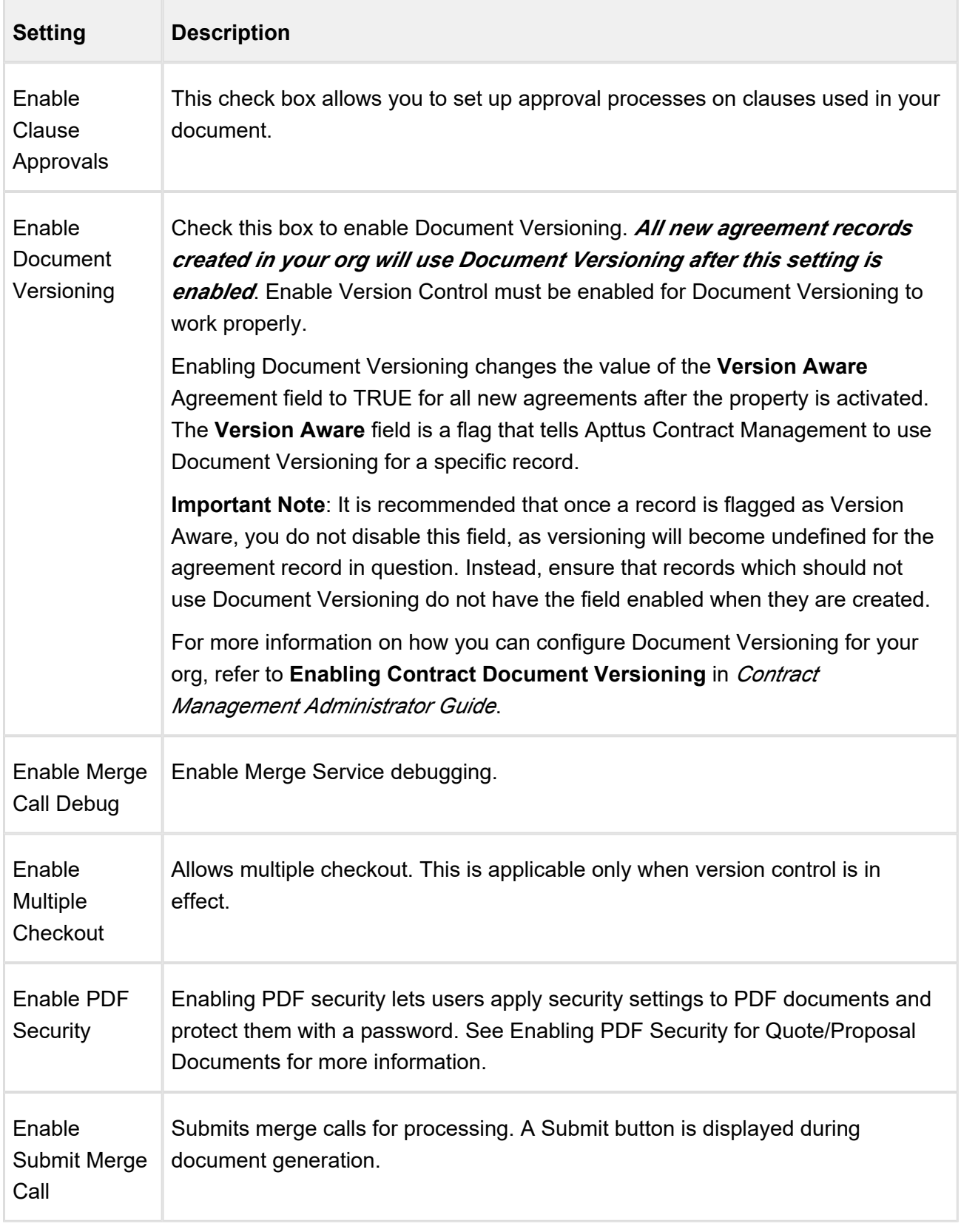

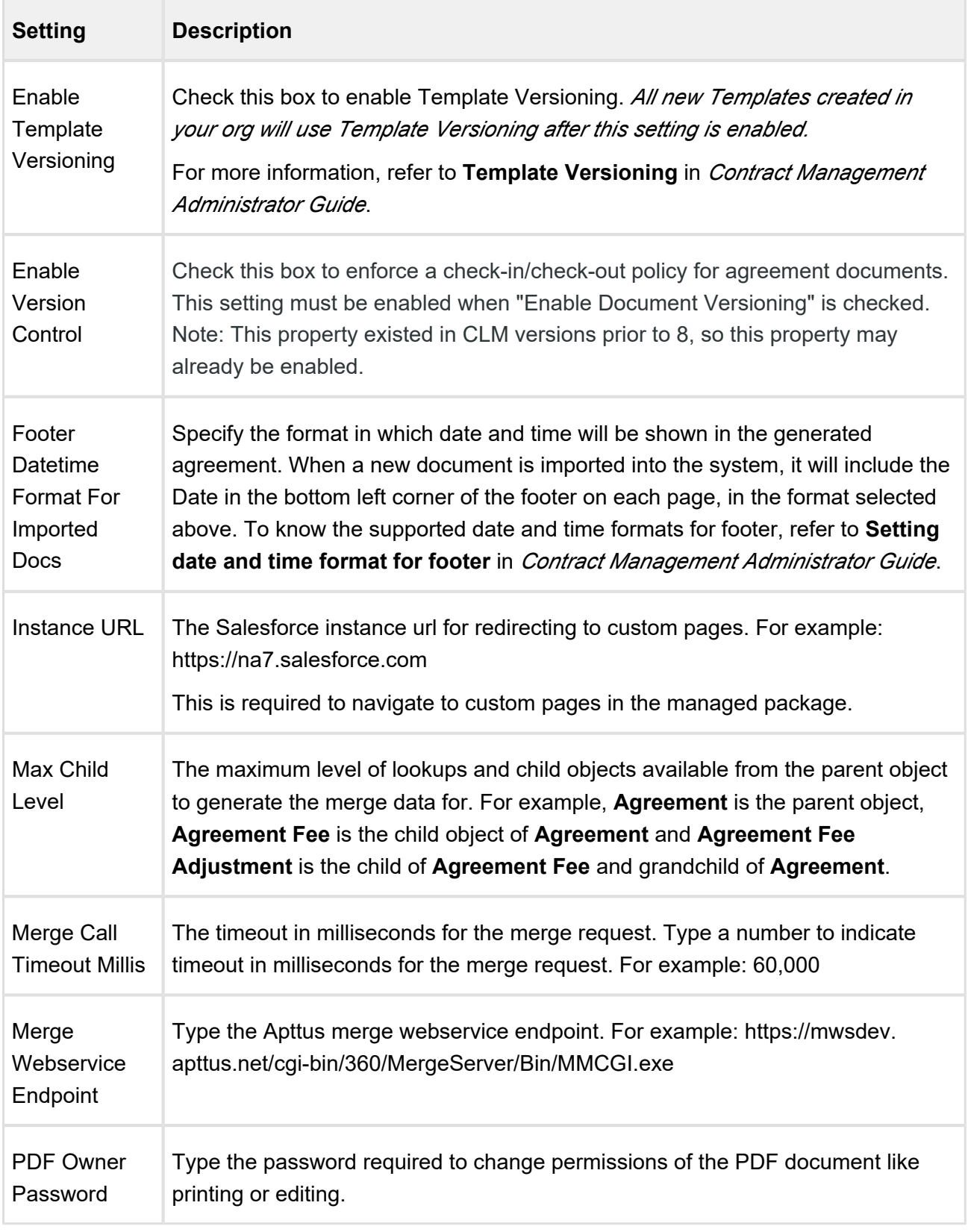
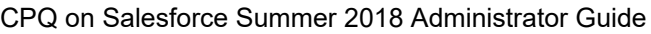

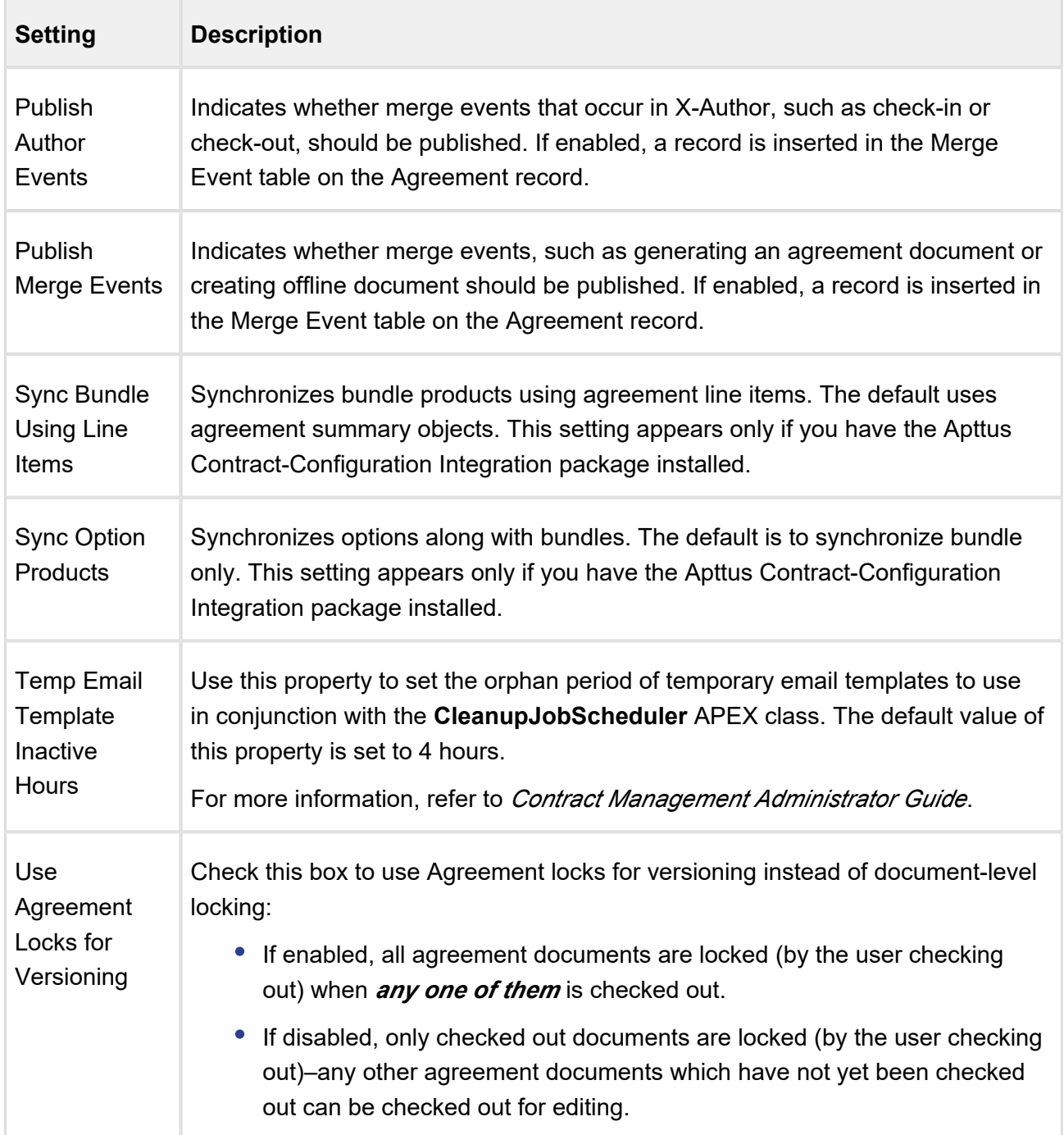

# Lookup Field Settings

Lookup field settings provide an ability to filter out look up records through filter criteria based on immediate parent on which the lookup field is defined. Each new lookup field shown in the AngularJS cart needs a corresponding lookup field settings record.

Before you set up Lookup field settings, ensure the following setup is configured.

#### [Save Bundle Page Settings](#page-128-0)

Save the default values of the bundle page as is.

- 1. Navigate to **Config Settings > Bundle Page Settings**.
- 2.Verify the settings defined for the bundle page.
- 3. Click **Save.**

Following are the scenarios where lookup field settings are required:

### • Make your product attribute as hidden

While configuring a product, along with its attributes, the product attribute lookup will now display only relevant attributes for the products which you have just selected on the catalog page.

Perform the following steps to hide the Product ID attribute.

**Prerequisite:** You must create a custom formula field, named *Product Id* to fetch the *Product Id* of the Line Item object.

- 1. Navigate to **Product Attribute Groups** by clicking **All Tabs**.
- 2. Select the appropriate Product Attribute Groups and click **Edit**.
- 3. Select the **Is Hidden** check box for Product Id.
- 4. Click **Save**.

To customize the lookup fields, create a new record under **Custom Settings > Lookup Field Settings > Manage** and fill in the requisite details.

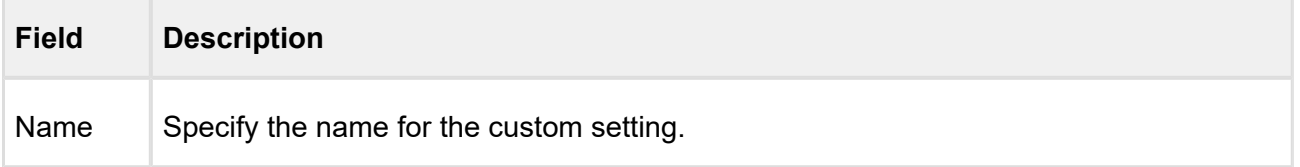

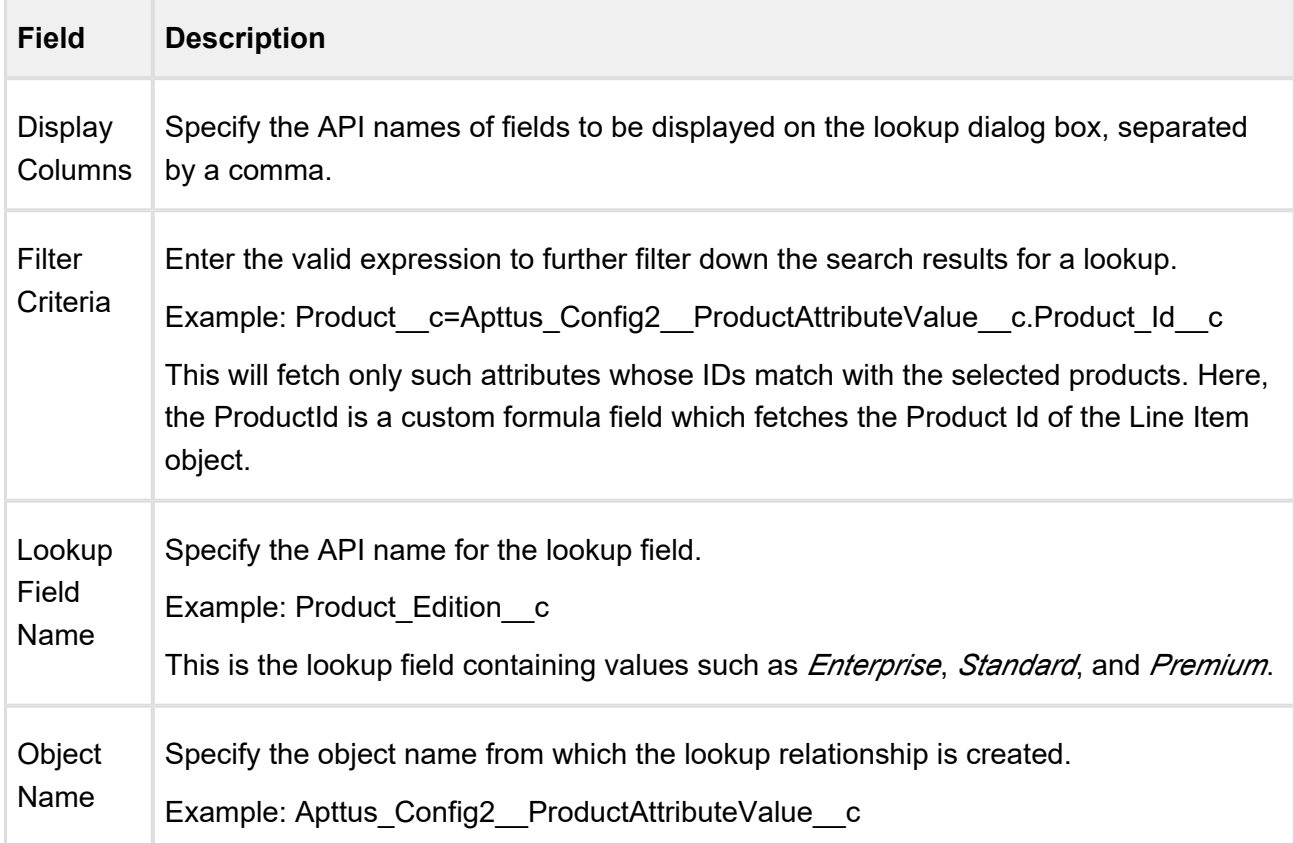

# Configuring Users and Queues for Quote Collaboration

You need to configure lookup fields for users and queues so that Quote Collaboration pop up shows the relevant users and queues while assigning the collaboration request.

For configuring User, ensure that you set up the lookup field (under **Custom Settings > Lookup Field Settings > Manage**) with the following values:

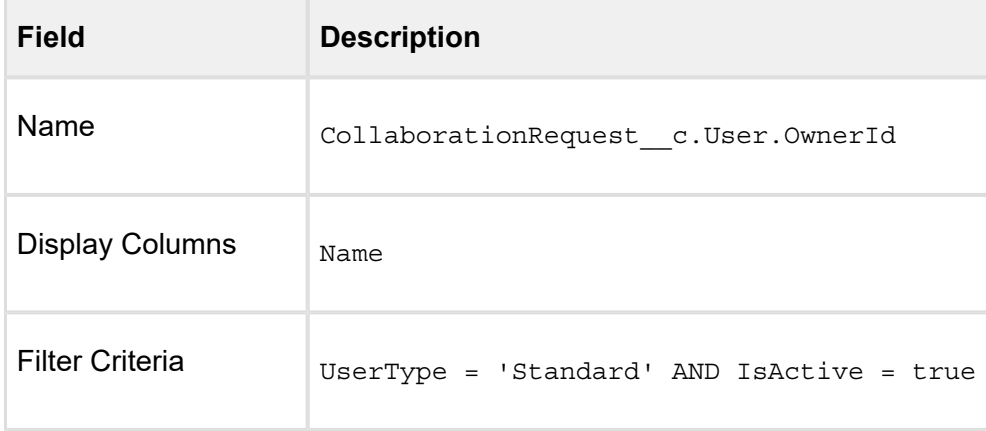

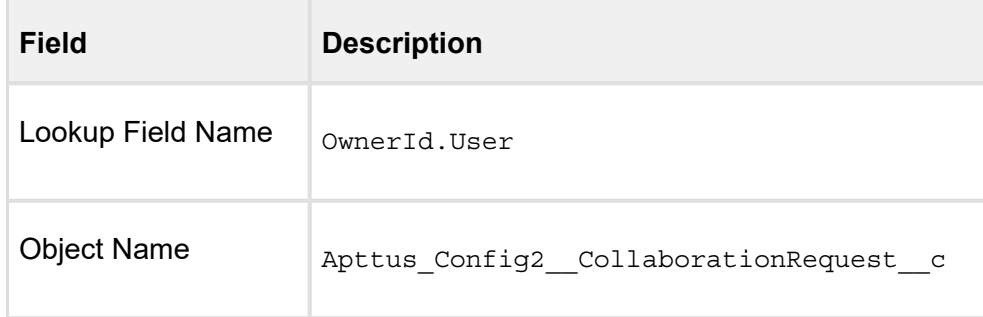

For configuring Queue, ensure that you set up the lookup field with the following values:

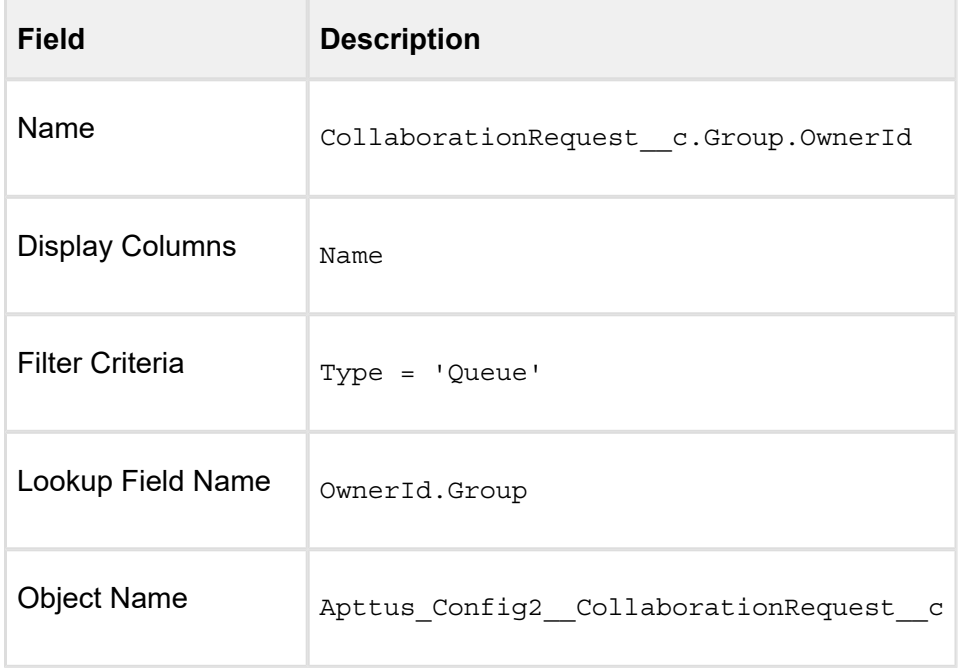

# Object Summary Settings

In order to show the summary information for the Proposal (cart header) and Product in the Salesforce Lightning Experience, a new custom setting named **Object Summary Settings** is now available.

Navigate to **Setup > Develop > Custom Settings > Object Summary Settings.** 

Click Manage for Object Summary Settings, and then click New.

In the **Object Summary Settings Information** section, provide the following information:

# For Proposal Summary

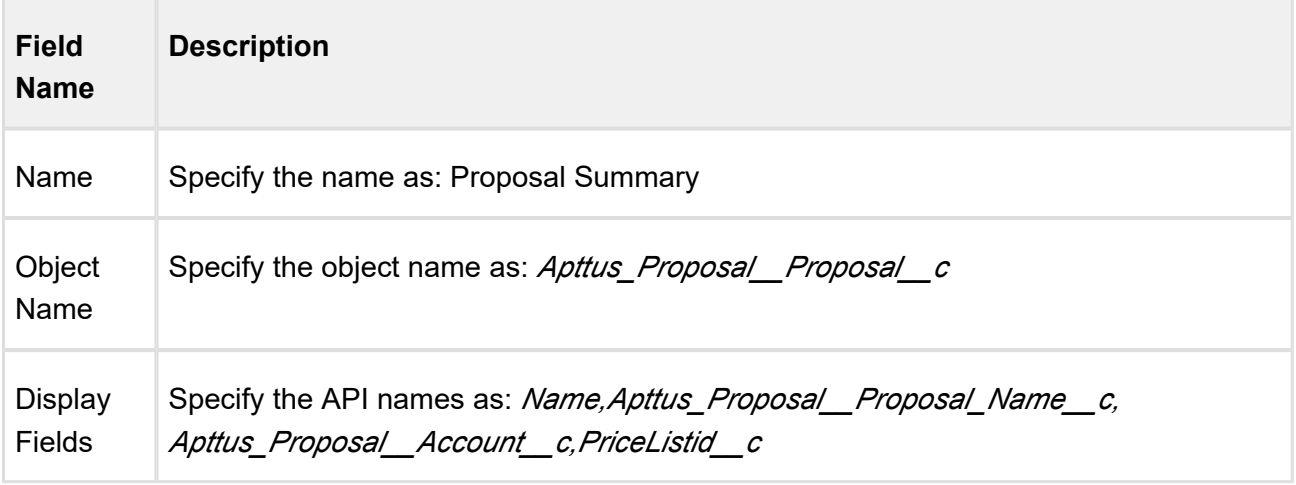

You can specify any Quote/Proposal field in a comma-separated list.

# For Product Summary

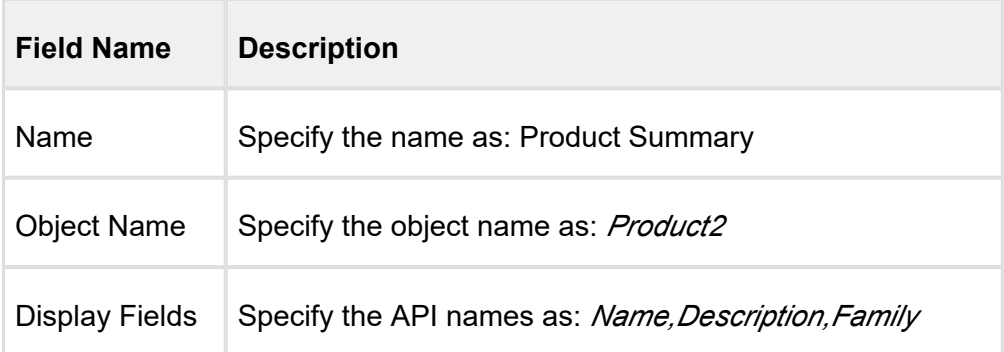

You can specify any Product2 field in a comma-separated list.

On the catalog page, when you click **Proposal ID** on the top left corner, you see proposal summary with the fields configured in Proposal Summary.

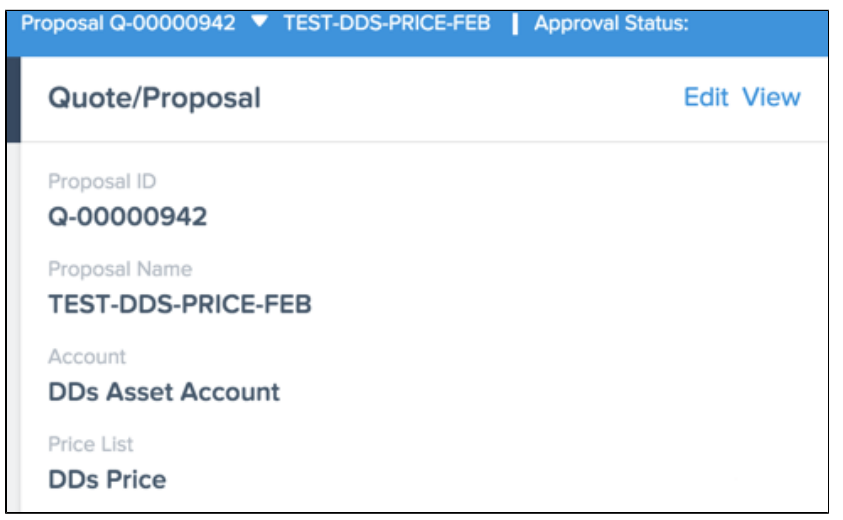

Similarly, when you click **Product Name** on the catalog page, you see product summary page with the fields configured in Product Summary.

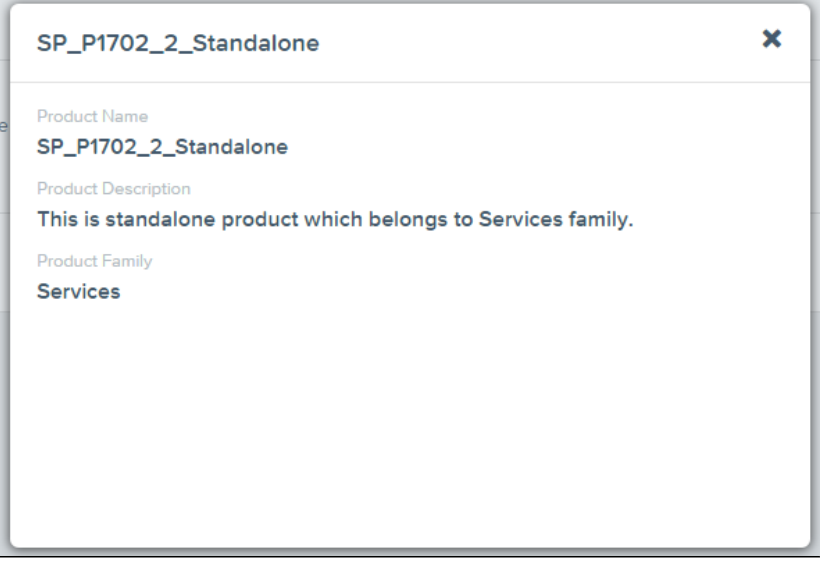

If there is no **Object Summary Setting** defined in the system, only Name will be displayed by default when you open the Proposal or Product summary dialog box.

# For Favorite Configurations

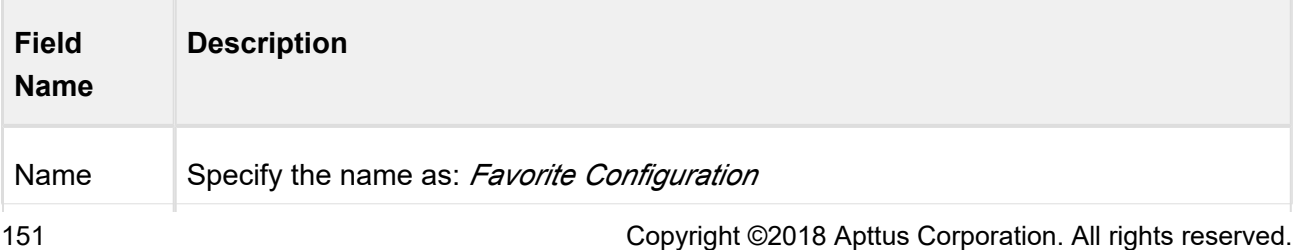

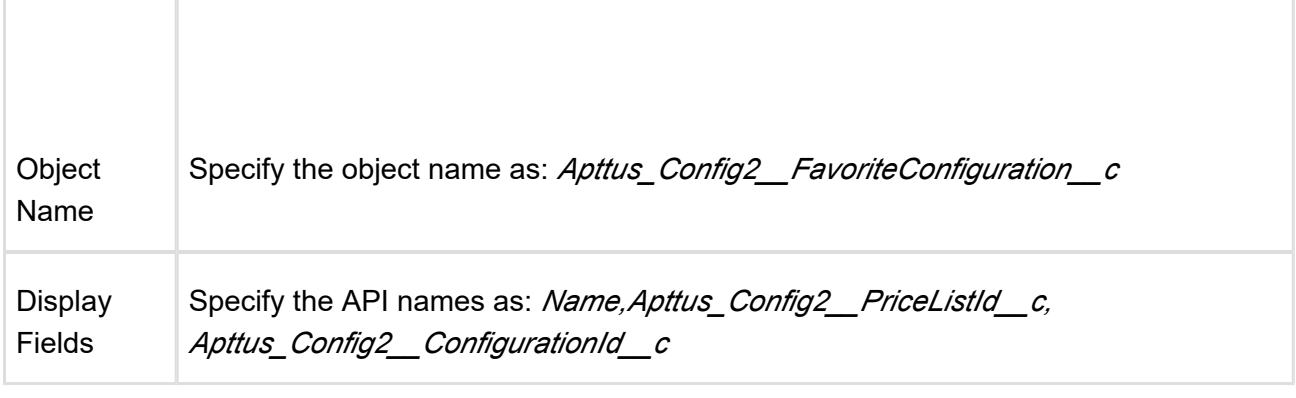

## Smart Search Setup

Smart Search requires the following configurations:

# Setting up Remote Site Settings

Navigate to **Setup > Administration Setup > Security Controls > Remote Site Settings** and click **New Remote Site** to create the following records:

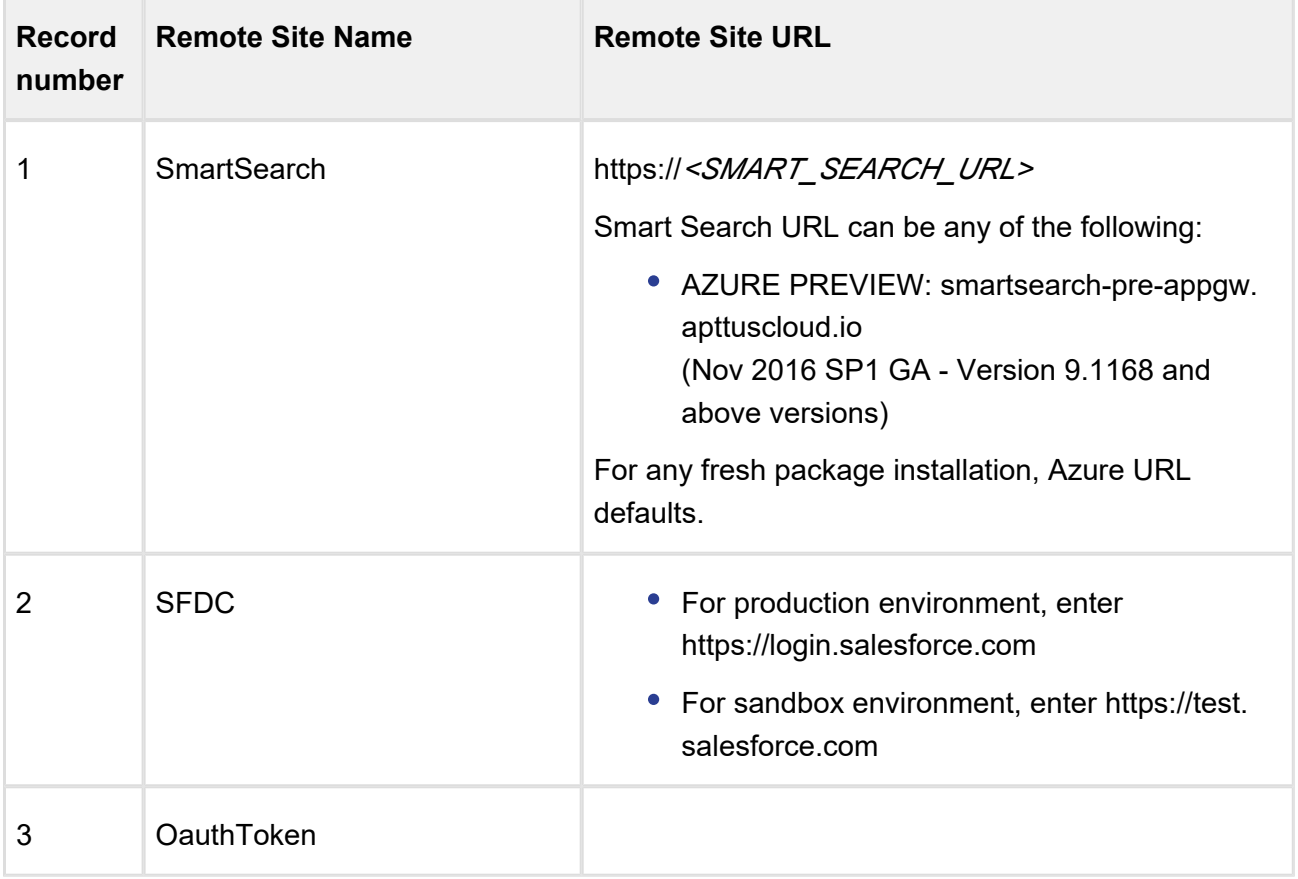

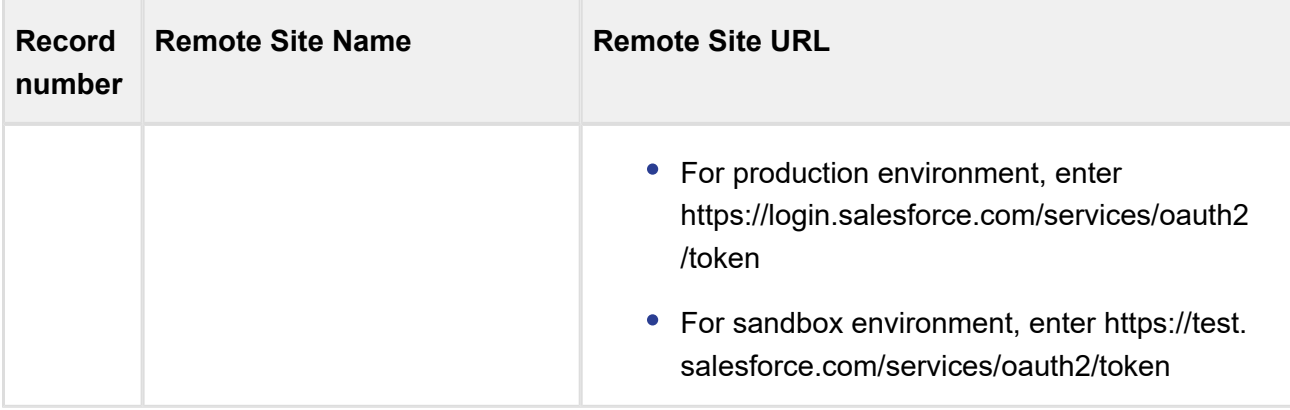

# Creating a Certificate

Navigate to **Setup > Administration Setup > Security Controls > Certificate and Key Management** and click Create Self-Signed Certificate to create a new certificate with the following details:

- 1. Enter JWT as the label for the certificate. The Unique Name defaults to JWT.
- 2. Select the **Exportable Private Key** checkbox.
- 3. Choose Key Size as *2048*.
- 4. Select the **Active** checkbox.
- 5. Click **Save**.

Once you have created a certificate, go to your certificate record and click Download Certificate to store the certificate on your local system. You will need the certificate while creating a connected app.

# Creating a Connected App

- 1. Navigate to **Setup > App Setup > Create > Apps.**
- 2. Scroll down and search for **Connected Apps** related list. Click **New** to create a new app.
- 3. Enter the basic information, **Connected App Name** and **API Name** as *ApttusSmartSearch.*
- 4. In the API (Enable OAuth Settings) section, select **Enable OAuth Settings** checkbox.
- 5. In the Callback URL, enter https://*<login OR test>*.salesforce.com/services/authcallback/ *<org-id>*/ApttusSmartSearch

In *<login OR test>* enter login or test depending on your environment. In <org-id>, enter your org ID.

- 6. Select the **Use digital signatures** check box. Choose the file from generated certificate.
- 7. For **Selected OAuth Scopes**, select the following:
	- Access and manage your data (api)
	- Access and manage your Chatter data (chatter api)
	- Perform requests on your behalf at any time (refresh token, offline access)
- 8. Click **Save**.

# Approving your Connected App

Before approving your connected app, you must decide which Oauth policy you would like to have. This policy decides which permitted users can work on Smart Search's admin page. Admin approved users are pre-authorized. You can also authorize other users and for such users, the steps mentioned in Approving your Connected App procedure are mandatory.

#### **Step 1: Managing Profiles for Connected App**

1. Navigate to **Setup > Administration setup > Manage Apps > Connected Apps**.

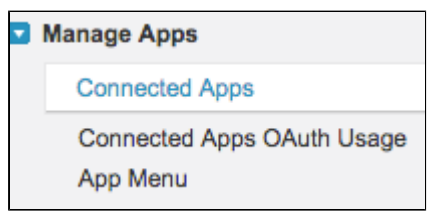

- 2. Next to the ApttusSmartSearch connected app record, click **Edit.**
- 3. Under the OAuth Policies section, in Permitted Users drop-down list, choose *Admin*  Approved Users are Preauthorized and click **Save**.
- 4. Scroll down and search for Profiles section. Click **Manage Profiles** and select the profiles that you want to give access to the Smart Seach App.

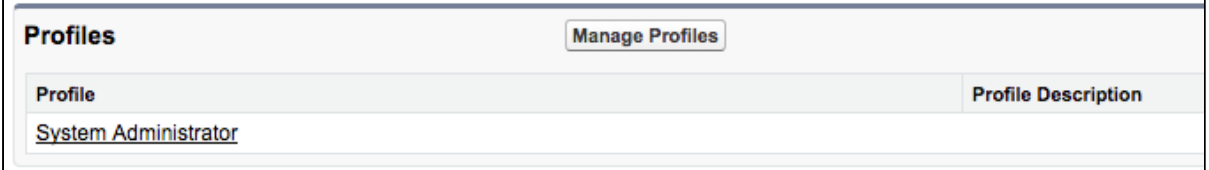

5. Click **Save.**

#### **Step 2: Approving your Connected App**

- 1. Navigate to **Setup > App Setup > Create > Apps.**
- 2. Scroll down and search for **Connected Apps** related list**.** Click your *ApttusSmartSearch* record and save the values of the Consumer Key, Consumer Secret, and Callback URL fields in a text file. You will need these keys to set up the last step for smart search.
- 3. Go to your browser URL, paste the following URL and click **Enter**: https://*<login OR* **test>**.salesforce.com/services/oauth2/authorize? response\_type=code&client\_id=**<consumer-key>**&redirect\_uri=**<callback-url>**

Use the correct domain for **<login or test>**, enter your consumer key and callback URL which you have fetched in the above step in **<consumer-key>** and **<callback-url>**. Note that <callback-url> needs to be encoded.

- 4. Click **Allow** to give permission to your connected app.
- 5. You will see the following page, which is the expected behavior of the app. You can now close the browser tab.

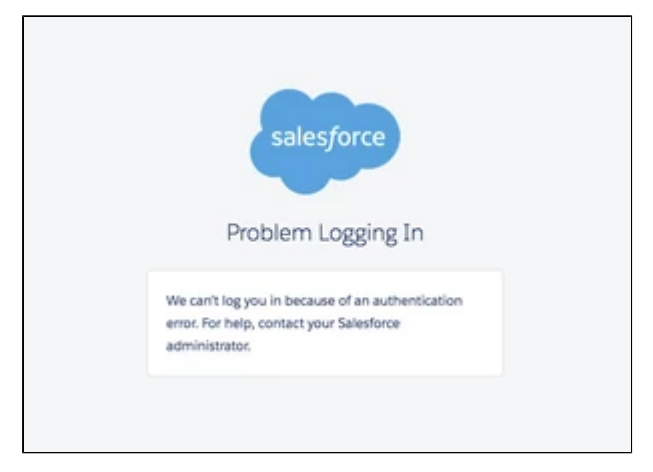

## Smart Search Settings

As Apttus customers look to tackle the large sizes and the complexity of their product catalogs, with multiple levels of categories and stricter rules, the need for smarter search is more important than ever. The new smart search provides much faster results, type-ahead mechanism, and faceted search to help narrow the search results and still honor product visibility and availability rules.

Δ Please contact Apttus Product Support team to enable the Smart Search capability for your org.

- [Smart Search Config Settings](#page-154-0)
- [Setup Apttus Intelligent Cloud Search Connection Settings](#page-154-1)
- [Add and Review Product Field Weightage](#page-155-0)
- [Push Data into Search Engine](#page-156-0)
- [Refresh Data in Search Engine](#page-156-1)
- [Remove Data in Search Engine](#page-156-2)
- [Review Sync Status](#page-156-3)
- [Switch to Azure Smart Search](#page-156-4)

## <span id="page-154-0"></span>Smart Search Config Settings

Go to **Config Settings > Smart Search Settings**. This page lists all the smart search specific settings that you need to set up.

## <span id="page-154-1"></span>Setup Apttus Intelligent Cloud Search Connection Settings

Please contact Apttus Product Support/PS/CSM team to obtain the URL and API User Key.

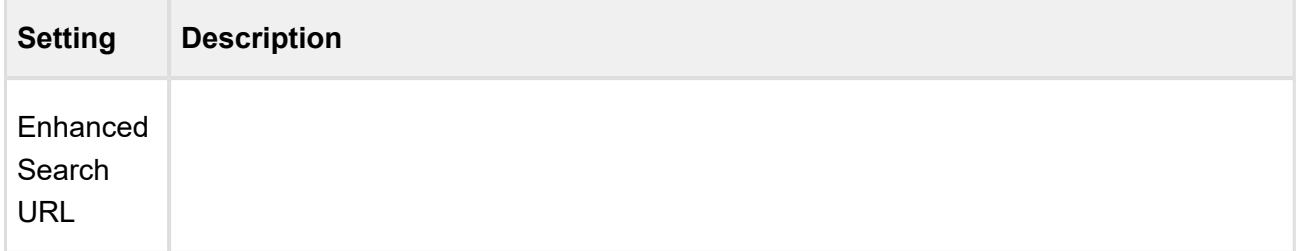

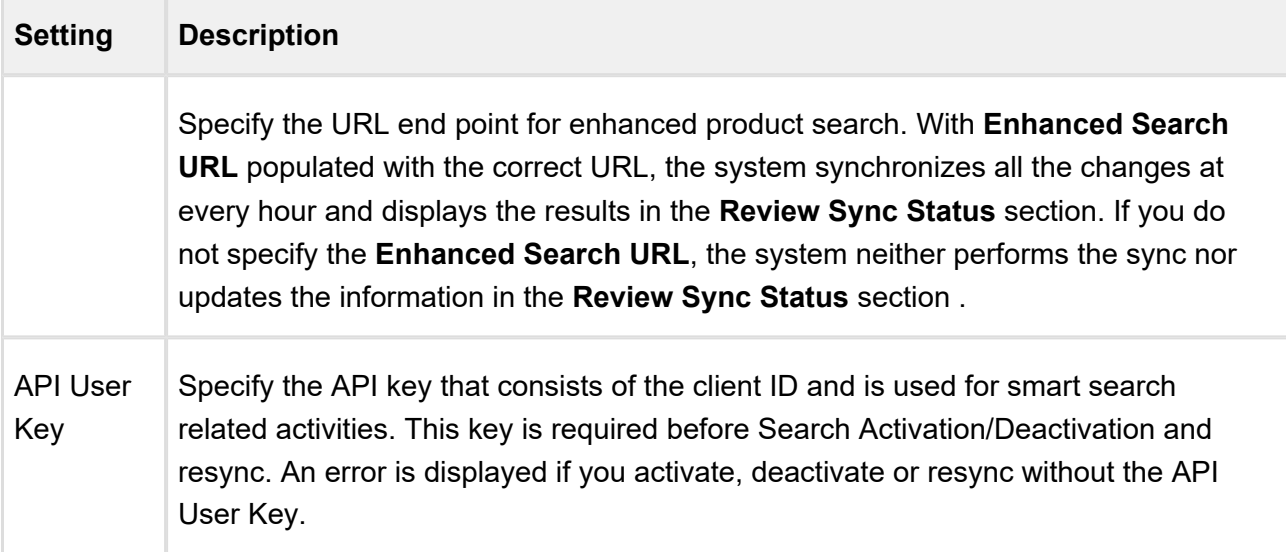

# <span id="page-155-0"></span>Add and Review Product Field Weightage

The weightage allocation enables the Smart Search to control the ranking of the search results based on customer needs. The total for the weightage is 100% and this can be split into any number of Product Fields that participate in the search criteria. For example, 70% weightage to product name and 30% weightage to product code means that if for a search text there is a match with a product name as well as a product code, the product name match will be ranked higher in the result. This capability allows the customers to fine tune the search results and also include custom fields that may be included in the search criteria.

To define the criteria, the admin is required to define the map as follows. The map of fields and corresponding weightage can be different for each flow.

- 1. Select the desired flow using **Flow** drop down.
- 2. Select the desired field using **Field Name** drop down. Select the desired weightage in percentage using **Weightage** drop down.
- 3. Click **Add Row**, if you need to add an additional field. You can add product fields such as Product Name, Description, Product Code, and more. Ensure that total weightage sum of all the fields equals to 100%.

The system supports fields of type text, picklist, rich text, and number. It can also be a mix of all these types of fields. You can add a maximum of 6 fields.

4. Click **Save**.

## <span id="page-156-0"></span>Push Data into Search Engine

This is a one-time Activation step. This enables the system to set up new indexes and push the product data that runs the catalog and search.

#### Click **Search Activation.**

# <span id="page-156-1"></span>Refresh Data in Search Engine

This step is required to be executed any time there is change to the base line setup or "search meta-data". This includes:

- New fields are added to the weightage criteria.
- New fields are added to the Refine Search filter.
- New fields are added to the product catalog listings.

Click **Search Metadata Refresh.** You need to refresh the metadata only when you have made changes to the product schema or data.

# <span id="page-156-2"></span>Remove Data in Search Engine

This step is required when you want to deactivate the Smart Search functionality in your org and purge data from our servers.

Click **Deactivate Search**.

# <span id="page-156-3"></span>Review Sync Status

This section displays the details about the last Sync job performed for Smart Search Settings. The fields such as **Sync Message, Last Attempted Sync, Last Successful Sync and Current Sync Status** depict the necessary information about the Sync job. The Review Sync Status is changed when you activate Smart Search (by clicking **Search Activation**), run the batch job and deactivate the Smart Search (by clicking **Deactivate Search**).

# <span id="page-156-4"></span>Switch to Azure Smart Search

You can now switch the search engine from *Solr* to Azure for faster search results. Create a new record under **App Setup > Develop > Custom Settings > Config Smart Search Settings > Manage** with name *SmartSearchSync.* Inside this record, specify the **Search Environment** as *Azure.*

# **Note**

By default, the value in **Search Environment** is set to *Azure* for new package installation. For upgrade (if you are already using Smart Search), you must deactivate the smart search, change the search environment and then activate the smart search.

# Field Set Settings

The Field Set settings page allows the System Administrator to configure the field sets.

You can enter details in one or more of the following sections, based on your business requirement.

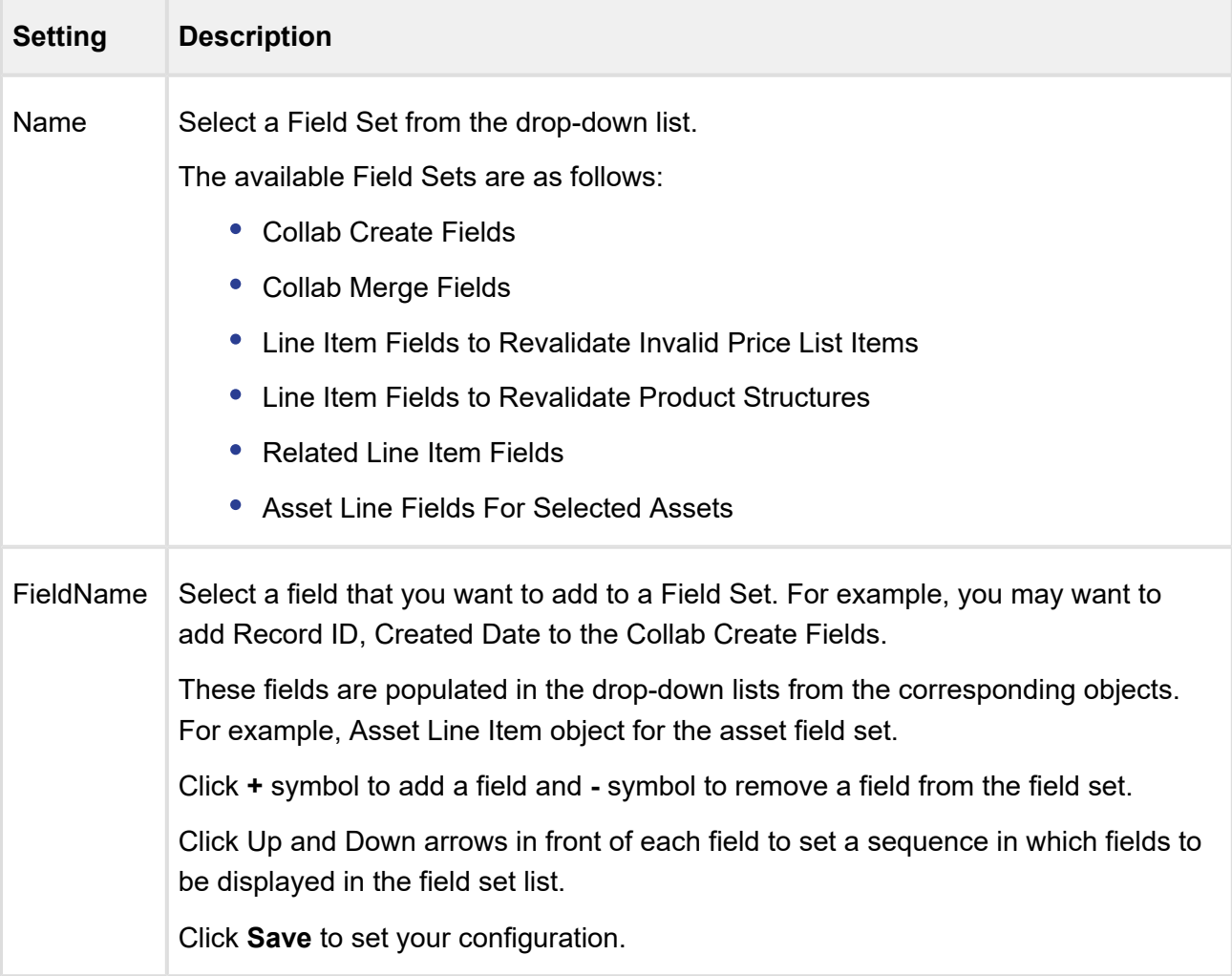

Each field set is meant for a specific business scenario.

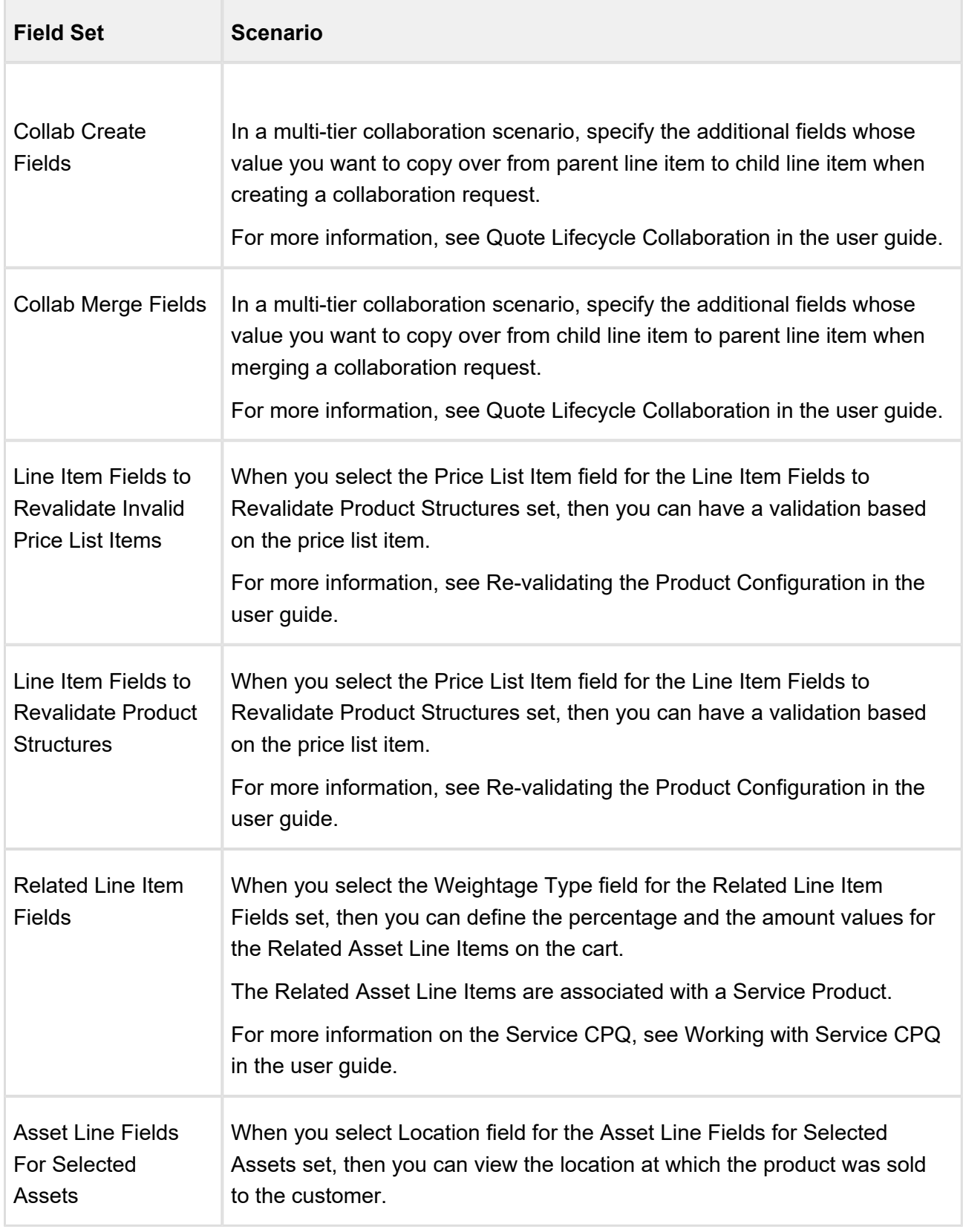

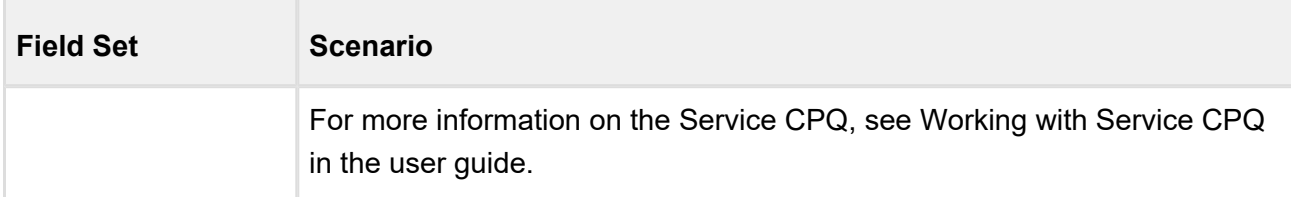

# Upgrade Information

# Before You Upgrade

Before you upgrade, it is important that you know about all of the changes that have occurred between your existing release and the release you are upgrading to. To be sure you have all the information you need, refer the release notes for all intermediate releases.

See the release notes for packages required to upgrade. For complete installation information, see [Installing Apttus CPQ](#page-86-0).

# After You Upgrade

# Object Maintenance

After upgrading your packages, you must run all the object maintenance tasks to synchronize all your previous configurations.

To access the maintenance pages, click  $+$  (All Tabs) to display all tabs and click the link for each required maintenance. When you run maintenance jobs after an upgrade, you must run them in the order below, in the instances described for each:

**Product Filter Maintenance** - After every upgrade, you must run this task, which collects all product filter field values related to a category. The maintenance job updates the required records for all the categories every time you run it. You must also run the maintenance task every time there is a change in products or a change in the filter field values.

**Category Maintenance** - After any product association, removal or hierarchy change, you must run a Category Maintenance job. This de-normalizes the hierarchy into a custom object for reporting and totaling purposes. If category maintenance is not run, the end user may see incorrect totals on the shopping cart page.

**Constraint Rule Maintenance** - This should be run after any changes are made to Constraint Rule conditions. If it isn't run, products may not be included or excluded as expected.

161 Copyright ©2018 Apttus Corporation. All rights reserved.

**Bundle Maintenance** - When options are added or removed from a bundle, you must use the Update Bundle Components page to run a bundle maintenance job that synchronizes all the bundles and options.

When you run bundle maintenance for all bundles, be sure to only click the button once to avoid scheduling multiple unnecessary bundle maintenance jobs. To track the progress of the job, you should go to **Setup > Administration Setup > Monitoring > Apex Jobs**. You see the bundle jobs and whether they have been completed.

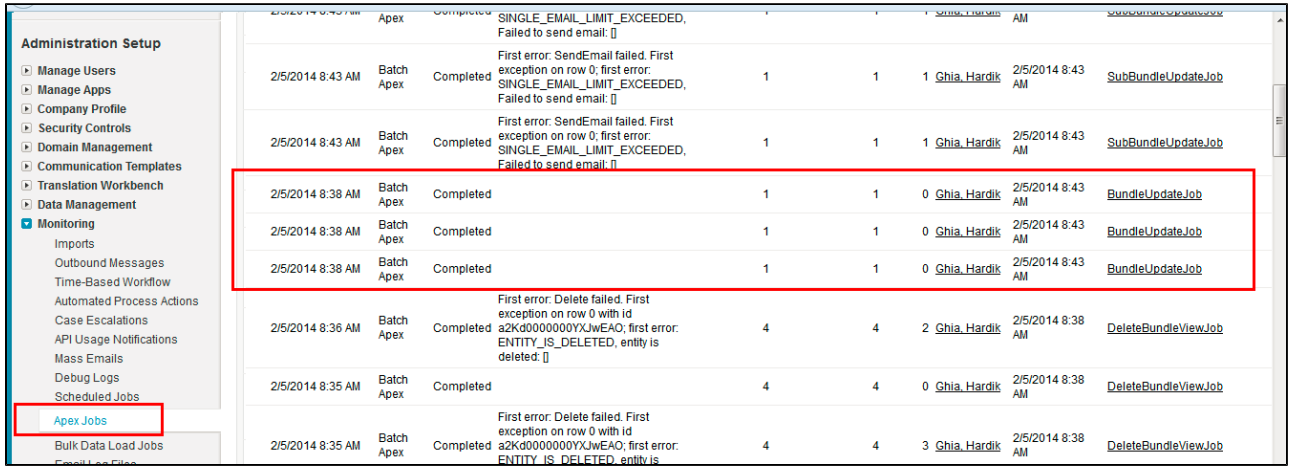

**Attribute Maintenance** - After an attribute group is associated with a category, run this job to associate the attribute with the products that belong to the category.

**Criteria Maintenance** - After any pricing change (rules, dimensions or any criteria change), you must run a Criteria Maintenance job.

ത Ensure that you run the Criteria Maintenance job only if you have active rulesets or have made any updates to the active rulesets.

## Adding custom fields to Config LineItem Custom Fields

If your implementation uses the custom callback class related to Pricing, Related Pricing, Asset Line Item, and Validation, then the API names of the custom fields referred in the custom callback class must be defined in the following custom setting:

#### **Config LineItem Custom Fields**

If the length of the text field exceeds the first column, use the next text fields for this.

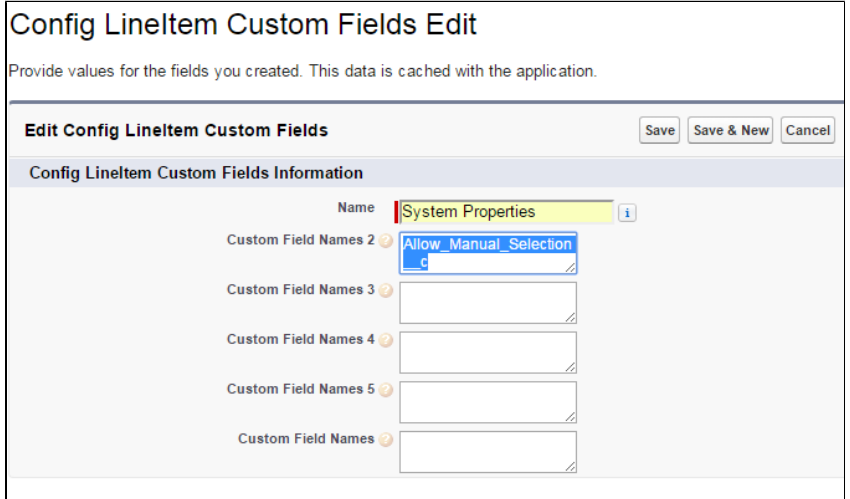

# Custom Labels for Custom Actions

After upgrading, it is highly recommended that you create custom labels for any custom actions. Note that you must do it for each flow or action combination, otherwise none of the buttons are displayed on the cart.

For more information, see [Customizing Display Actions](#page-421-0).

# Navigating the Apttus CPQ UI

- [Angular User Interface](#page-162-0)
- [New Admin User Interface](#page-177-0)

# <span id="page-162-0"></span>Angular User Interface

Apttus CPQ has an enhanced user interface based on an AngularJS framework. You can use the Apttus configuration and pricing engines on a web based, cloud-enabled, single page application that can operate at massive scale and real-time speed.

The following features pertain to the New UI:

- [Configuring Flow Settings for the new user interface](#page-163-0)
- [Creating a custom button for the new user interface](#page-165-0)
- [Sorting main categories on the Catalog page](#page-166-0)
- [Location-based Cart](#page-167-0)
- [Customizing Column Settings on the Cart and Installed Products \(Assets\) page](#page-168-0)
- [Customizing number of products displayed on the Catalog page](#page-169-0)
- [Support for custom attributes Page](#page-170-0)
- [New progress bar on all pages](#page-171-0)
- [Hiding Add to Cart and Configure buttons for Option Products](#page-171-1)
- [Displaying all the leaf nodes on the Catalog page](#page-171-2)
- [Cloning of sub-bundle, options and its attributes on the Options page](#page-172-0)

As compared to the existing setup, the following features are not introduced in this release:

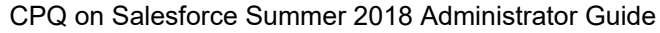

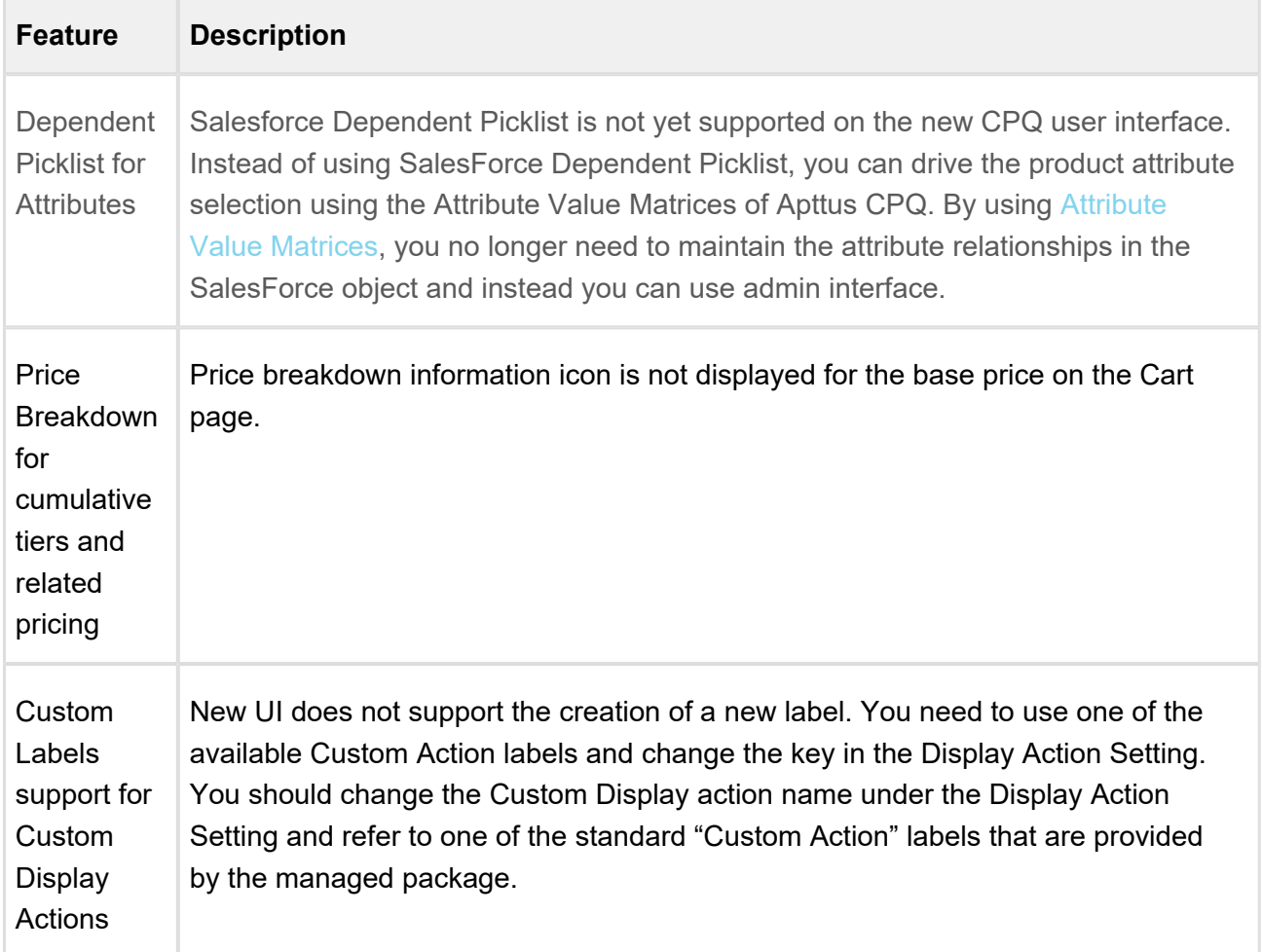

The new user interface allows you to select products, configure their attributes and options, define pricing and make adjustments, select installed products, Change, Swap and Cancel orders on one single, user-friendly page.

# <span id="page-163-0"></span>Configuring Flow Settings for the new user interface

In the AngularJS user interface, flow settings are required so that appropriate pages are loaded for various sections (such as Catalog, Product Configuration, Cart, and Asset) are loaded. In the AngularJS user interface, you can configure options and attributes in a single page.

## To configure Flow Settings for the new user interface

- 1. Go to **All Tabs (上) > Config Settings** and click **Flow Settings**. The page to create a new Flow setting opens.
- 2. Create a new record for the flow setting. - Or -

Edit an existing record by clicking **?** Unknown Attachment in the **Actions** column.

3. Enter requisite information as explained in the following table:

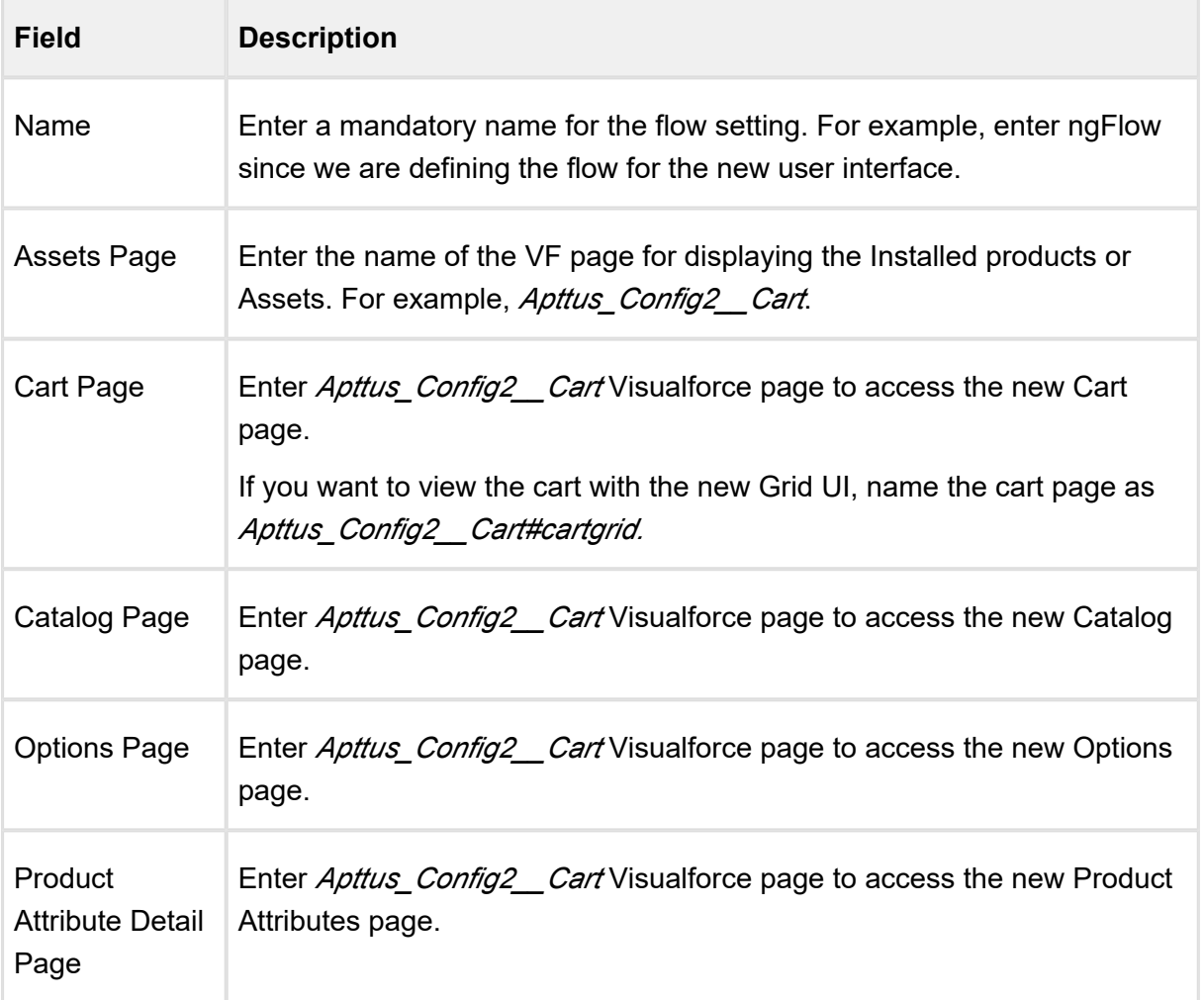

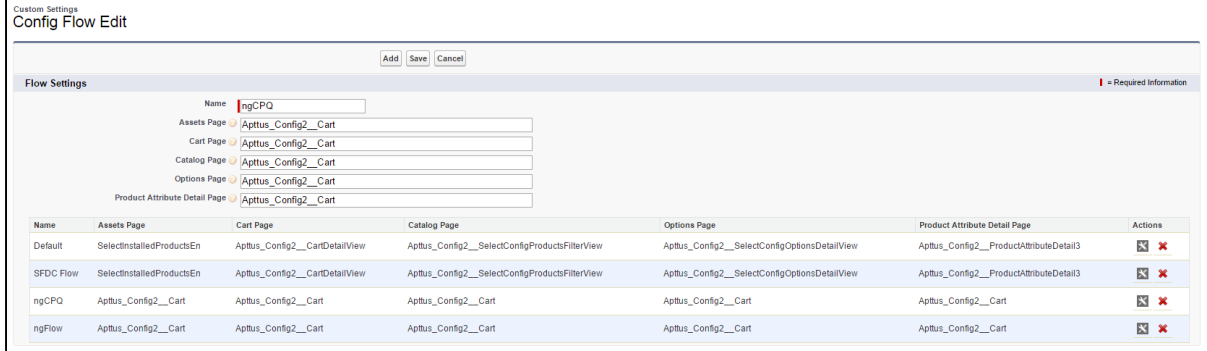

- 4. Click Add if you have created a new record for flow setting.
	- Or -

Click **Save** to save your modifications to existing flow setting record.

Once saved, you can also configure the columns and buttons for the different pages in your custom flow by configuring the **Display Column Settings** and **Display Action Settings**.

#### <span id="page-165-0"></span>Creating a custom button for the new user interface

To use the new AngularJS user interface for CPQ as per the flow settings, you must create a custom button for the Quote/Proposal object.

- 1. Go to **Setup > Create > Objects** and search for **Quote/Proposal** object.
- 2. In the Custom Fields & Relationships related list, click New.
- 3. From **Step 1. Choose the field type**, choose **Formula** as Data Type and click **Next**.
- 4. From **Step 2. Choose the output type**, Type *Configure (Flow)* in the **Field Label**. Choose **Text as Formula Return Type.**
- 5. In **Step 3. Enter formula**, paste the following URL under the **Simple Formula** tab and click **Next**:

```
IF ( LEN( Apttus_QPConfig__PriceListId__c ) > 0 , HYPERLINK("
/apex/Apttus_QPConfig__ProposalConfiguration?id="&Id&"&flow=ngFl
ow" , IMAGE("/resource/Apttus QPConfig Button Configure", "Conf
iqure Products"), " self"), NULL)
```
⊙ Ensure that you enter the name of your Flow setting in the *flow* parameter in the above formula. In our example, it is *ngCPQ*.

167 Copyright ©2018 Apttus Corporation. All rights reserved.

- 6. Select appropriate Field Level Security and click **Next.**
- 7. Choose the page layouts on which you want to display this field.
- 8. Click **Save**.
- ⊕ You can use product **OrderByClause** parameter to sequence the products within a Category. Refer to [Sequencing Products within a Category](#page-236-0) for more details.

#### Accessing the cart in read-only mode

Apttus CPQ enables you to create a Cart in which your Sales rep can just view the product configurations and not make any changes to the field values for the Product Line Items. In order to achieve this functionality, you must specify a new parameter *mode=readOnly* while creating a custom button to launch the New UI.

IF ( LEN( Apttus QPConfig PriceListId  $c$  ) > 0 ,HYPERLINK("/apex /Apttus\_QPConfig\_\_ProposalConfiguration?id=" &Id& "&flow=ngFlow"&"&mo de=readOnly",IMAGE("/resource/Apttus\_QPConfig\_\_Button\_Configure", "Co nfigure Products"),"\_self"), NULL)

By applying this formula to your Configure button, the selection boxes of products are grayed out in the Cart. This prevents your sales rep from applying any mass updates to the products in the Cart.

## <span id="page-166-0"></span>Sorting main categories on the Catalog page

Using this feature, you can decide the sequence of the main categories. You can control the sequence of the category using the new field called **Sequence** on the Price List Category record under the Category. This helps you to customize and have a better control over the way your categories are sequenced on the Catalog page.

You must have categories created for grouping the bundle and standalone products.

To implement this enhancement:

- 1. Go to **All Tabs** ( $\blacksquare$ ), search for **Categories** and click on it.
- 2. Select the main category you want to sequence.
- 3. In your category record, look for **Price List** related list.

- 4. Click **Edit** for an existing price list category.
	- Or -

Click **New Price List Category** to create a new record for associating your category to the price list.

5. In the **Sequence** field, enter the number in which you want to sequence the selected category.

If you are creating a new price list category record, select the required price list.

- 6. Click **Save**.
- 7. Perform the above steps for all the necessary main categories.

All the main categories will appear on the Catalog page in the sequence you defined.

## <span id="page-167-0"></span>Location-based Cart

Just like Enterprise CPQ, the new AngularJS based CPQ also allows grouping of products based on the location of the customer. These locations are in sync with the locations specified at the Opportunity or Account from where you create a Quote. Sales representatives can easily differentiate between products according to the location of the customer. The filtration of products is performed before loading the Cart page.

Once you save or finalize your configuration in the Enterprise CPQ, when you configure the products in the new AngularJS based cart, you have the option to group the products by location or product.

## **Note**

Ensure that you have selected **Enable Location** check box available at **Setup > Develop > Custom Settings > Config System Properties > Manage > System Properties**.

To enable this feature in the new AngularJS based cart,

- 1. On your Quote/Proposal record page, search for **Proposal Location** related list and click **New Proposal Location**.
- 2. Create records using the look-up icon, in sync with the locations specified in the Account or Opportunity from which you have created your Quote/Proposal. For example, USA, India, UK, and China.
- 3. Click **Configure Products** for your Enterprise CPQ.

- 4. On the top-right corner, use the Location drop-down list to configure the products for different locations and add them to the Cart. For example, choose 2 products for the India location, 3 products for the US and so on.
- 5. After configuring the options and attributes for the chosen products, click **Save** on the Cart page.
- 6. Once you return to the Quote/Proposal detail page, click **Configure Products (new-CPQ)** or the button which you have defined for configuring the products using the new AngularJS CPQ.
- 7. Just above the products list, choose **Group By > Location** to see the products filtered according to the configuration you did in Step 4. You will see the products differentiated under each location.

**Not Used in Quote** under a location indicates that either no product is linked to the Quote /Proposal or you have not created a **Proposal Location** record for this.

? Unknown Attachment

ng-CPQ-locationbasedcart.png

## **Important**

Ensure that you have created the **Proposal Location** records in sync with the locations of your Account or Opportunity, else you may not see the product grouping by location.

# <span id="page-168-0"></span>Customizing Column Settings on the Cart and Installed Products (Assets) page

The custom settings for columns defined at **All Tabs > Config Settings > Display Column Settings** are now applicable for the new AngularJS CPQ as well. Using this custom setting, you can control column style, column header, sections such as Cart Line Items and Totals which are displayed on the Cart and Installed Products (Asset) page.

To use the above custom settings, you must have defined a flow for the new AngularJS CPQ under **All Tabs > Config Settings > Flow Settings**.

- 1. Go to All Tabs > Config Settings and click Display Column Settings.
- 2. From the **Display Type** drop-down list, select the required type in which you want to customize the columns. For example, if you want to customize the columns in the main Cart Line Item section, containing columns such as Product Name, Charge Type, and more are

170 Copyright ©2018 Apttus Corporation. All rights reserved.

shown, choose *Cart Line Item*.

? Unknown Attachment

- 3. From the Flow drop-down list, choose the name of the Flow settings you have defined under **All Tabs > Config Settings > Flow Settings**.
- 4. Specify the requisite information in the **Style, Style Class** and **Header Style** for each field, as per your requirement.
- 5. Click **Save**.

## <span id="page-169-0"></span>Customizing number of products displayed on the Catalog page

For the New UI, customize the following custom setting to display the number of products on the Catalog page for a specific user. The products are divided across the pages using the Pagination concept.

To customize the user preferences

- 1. Go to **Setup > Develop > Custom Settings** and search for **Config User Preferences.**
- 2. Click Manage next to Config User Preferences.
- 3. For the required user, do any of the following:
	- Click **View** to view the details and click **Edit**.

- Or -

Click **Edit** to edit and make changes to the existing user preferences.

? Unknown Attachment

ngCPQ-configuserpreference.png

4. In the **Catalog Products Per Page** field, enter the number of products that you want to display on the Catalog page per page. Valid values are 10, 20, 50, and 100. This setting is available, especially for the new user interface.

You may also customize the number of products in the mini cart on the Catalog page by entering the requisite number in the **Selected Products Per Page** field. Valid values here are 5, 10, 15, 20, and 25. This setting is available for both, the enterprise CPQ and the new user interface in CPQ.

5. Click **Save**.

When you browse the catalog page as a specific user, you will find the specified number of products on a single page and the rest of the products are divided into multiple pages using Pagination.

If you want to set up the above settings at an org level, click **New** on the Config User Preferences page.

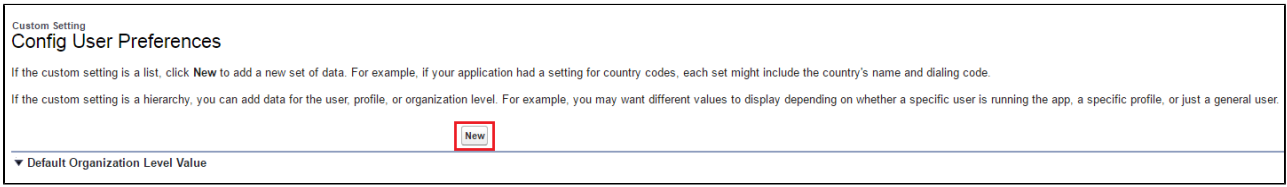

# <span id="page-170-0"></span>Support for custom attributes Page

You can now use your pre-defined custom attribute page while navigating from the Catalog page, Mini Cart, Installed Products (Assets) page, and the Cart page in the AngularJS based CPQ UI framework . By default, the system chooses the *Apttus\_Config2\_\_ProductAttributeDetail3* VFpage. This capability allows the customers to have their own UI implementation for the product configuration experience using underlying Apttus APIs. This enhancement is useful when you have designed a custom attribute page with the new look and design and want to use it while configuring the attributes.

To use this enhancement, customize your flow settings under the Custom Settings as described below.

- 1. Go to **All Tabs > Config Settings** and click **Flow Settings**.
- 2. In the **Product Attribute Detail Page** field, enter the name of your custom attribute page.
- 3. Click **Save**.

Now, when you configure your attributes page by clicking **Configure** from the following pages, you will see your customized attributes page.

- **Configure** button on the Catalog page.
- Wrench icon on the Mini Cart, next to the respective product on the Catalog page.
- **Configure** button on the Installed products (Assets) page.
- Wrench icon for configuration under the Actions column, next to the respective product on the Cart page.

# <span id="page-171-0"></span>New progress bar on all pages

A thin, white colored progress bar is displayed, just below the main header, whenever you click **Configure or Go To Pricing** on any of the Catalog, Attributes, Options or Cart page. This indicates that the system is performing timed actions based on your clicks. Completion of the progress bar indicates that the system has completed the asynchronous tasks.

This progress bar is visible when you click **Configure** from the following pages:

- Configure button on the Catalog page.
- Wrench icon on the Mini Cart, next to the respective product on the Catalog page.
- Wrench icon for configuration under the Actions column, next to the respective product on the Cart page.

# <span id="page-171-1"></span>Hiding Add to Cart and Configure buttons for Option Products

In order to prevent your sales representative from mistakenly selling the option products without a bundle, you can now hide the **Add to Cart** and **Configure** buttons from the Catalog and Bundle pages. This enhancement is also useful when your customer searches for an option product using the Global search and tries to add it to the cart without buying its associated bundle product. This creates a clear difference between the standalone and option product on the Catalog page.

With this feature, for each option product, the text **Sold as Option** is displayed when you add the option product from the Catalog page without its bundle product.

To use the above enhancement, go to **Config Settings > Catalog Page Settings** and select **Disable Add To Cart for Option Products**. For more details, refer to [Catalog Page Settings.](#page-122-0)

# <span id="page-171-2"></span>Displaying all the leaf products on the Catalog page

The new UI supports the custom setting **Always Display Leaf Products** to load and display all the leaf nodes for a specific category. These leaf nodes have products associated with them. With this feature, it is easier for a sales representative to just click the main category or any sub category to load all the sub-categories (and products) at one click. This feature is already available in the Enterprise CPQ.

To configure this setting,

- 1. Go to **Setup > Develop > Custom Settings > Config Select Product Settings**.
- 2. Next to **Config Select Product Settings,** click **Manage.**

| Leads Opportunities<br>Home<br>Quick Find / Search 2 Q<br>Expand All   Collapse All<br><b>Lightning Experience New!</b> | Proposals<br><b>Products</b>                         | <b>Proposal Document Output Formats</b>       | <b>DocuSign Configuration Home</b><br><b>Contacts</b>     | Events<br><b>Rollup Data</b> |                    |
|----------------------------------------------------------------------------------------------------|------------------------------------------------------|-----------------------------------------------|-----------------------------------------------------------|------------------------------|--------------------|
|                                                                                                    |                                                      |                                               |                                                           |                              |                    |
|                                                                                                    |                                                      | <b>Config Select Products Settings Detail</b> |                                                           |                              | Help for this Page |
|                                                                                                    |                                                      |                                               |                                                           |                              |                    |
|                                                                                                    | <b>Back to List</b>                                  |                                               |                                                           |                              |                    |
|                                                                                                    |                                                      | Edit                                          |                                                           |                              |                    |
| <b>Salesforce1 Quick Start</b>                                                                                          | Name                                                 | Primary Settings <sup>1</sup>                 | Cart List Item Description Field                          |                              |                    |
| <b>Force.com Home</b>                                                                                                   | <b>Collapse All Leaf Option</b><br><b>Groups</b>     |                                               | <b>Custom Action Label Name</b>                           |                              |                    |
|                                                                                                    | <b>Custom Action Page</b>                            |                                               | <b>Hide Configure Action</b>                              |                              |                    |
| <b>System Overview</b>                                                                                                  | <b>Hide Help Me Choose</b>                           |                                               | <b>Hide Listed Products Price</b><br>Column               |                              |                    |
| <b>Personal Setup</b>                                                                                                   | <b>Hide Selected Products</b><br>Column1             |                                               | <b>Listed Products Column2</b>                            |                              |                    |
| <b>IMy Personal Information</b>                                                                                         | <b>Listed Products Column3</b>                       |                                               | Main Section Ratio 20:60:20                               |                              |                    |
| $E$ Email                                                                                                    | Order Status Fields                                  |                                               | Selected Products Column2                                 |                              |                    |
| $\blacksquare$ Import                                                                                                   | Selected Products Column3                            |                                               | <b>Selected Products Column4</b>                          |                              |                    |
| <b>Desktop Integration</b><br>My Chatter Settings                                                                       |                                                      |                                               |                                                           |                              |                    |
| My Connected Data                                                                                                    | <b>Minimize Cart</b>                                 |                                               | <b>Show Product Icon Cart Detail</b><br>View              |                              |                    |
|                                                                                                    | <b>Show Recommended</b><br><b>Products Cart View</b> | $\checkmark$                                  | <b>Show Selected Products in</b><br><b>Config Options</b> |                              | Chat               |
| <b>App Setup</b>                                                                                                    | <b>Carousel Category Level</b>                       |                                               | <b>Hide Cart Header</b>                                   |                              |                    |
| Customize                                                                                                    | <b>Hide Line Item Attribute</b>                      |                                               | <b>Show Selected Product All</b>                          |                              |                    |
| • Create                                                                                                    | <b>Details</b>                                       |                                               | <b>Charges</b>                                            |                              |                    |
| <b>Develop</b>                                                                                                    | <b>Carousel Default Icon</b>                         |                                               | <b>Listed Products Default Icon</b>                       |                              |                    |
| <b>Apex Classes</b><br><b>Apex Triggers</b>                                                                             | <b>Hide Compare Products</b>                         |                                               | <b>Hide Default Options In</b><br><b>Description</b>      |                              |                    |
| <b>Apex Test Execution</b><br><b>API</b>                                                                                | <b>Show Two Columns In</b><br>Attribute (D)          |                                               | <b>Hide Narrow Your Search</b>                            |                              |                    |
| <b>Visualforce Components</b>                                                                                           | <b>Read Only Location</b>                            |                                               | <b>Enable Category Filter</b>                             |                              |                    |
| <b>Custom Permissions</b><br>Custom Metadata Types New!                                                                 | <b>Hide Breadcrumb</b>                               |                                               | <b>Hide Product Image</b>                                 |                              |                    |
| <b>Custom Settings</b>                                                                                                  | <b>Hide Selected Product Charge</b><br><b>Types</b>  |                                               | Search Query Limit 1,000                                  |                              |                    |
| <b>Email Services</b>                                                                                                   | <b>Cache All Products</b>                            |                                               | <b>Hide Single Top Category</b>                           |                              |                    |
| <b>Lightning Components</b>                                                                                             | <b>Product Cache Fields1</b>                         |                                               | <b>Product Cache Fields2</b>                              |                              |                    |
| <b>Visualforce Pages</b><br>Platform Cache New!                                                                         | <b>Product Cache Fields3</b>                         |                                               | <b>Product Cache Fields4</b>                              |                              |                    |
| S-Controls                                                                                                    |                                                      |                                               |                                                           |                              |                    |
| <b>Static Resources</b>                                                                                                 | Show Quantity Input                                  | $\checkmark$                                  | <b>Disable Add To Cart On Click</b>                       |                              |                    |
| <b>Tools</b>                                                                                                    | Show Checkbox In Rule Dialog                         |                                               | <b>Always Display Leaf Products</b>                       |                              |                    |
| <b>Remote Access</b>                                                                                                    | <b>Disable Add To Cart for Option</b>                |                                               | <b>Hide Options in Quick Add</b>                          |                              |                    |
| <b>External Data Sources</b>                                                                                            | <b>Products</b>                                      |                                               | Mode                                                      |                              |                    |
| <b>External Objects</b>                                                                                                 |                                                      |                                               |                                                           |                              |                    |

CPQ on Salesforce Summer 2018 Administrator Guide

3. Select the **Always Display Leaf Products** check box.

Now, if you click any category on the Catalog page, all its leaf products are displayed by default.

## <span id="page-172-0"></span>Cloning of sub-bundle, options and its attributes on the Options page

This feature allows to copy the options and attributes of a bundle product.

If **Allow Cloning** check box is selected for a specific product option or sub-bundle, the system will show clone icon next to the option on the configuration page while configuring the product. When you click this icon, system will clone all associated attributes as is.

This is helpful when you want to replicate the same options and its attributes under a single subbundle product. A single icon click makes it easier for the sales representative to clone all of these at once.

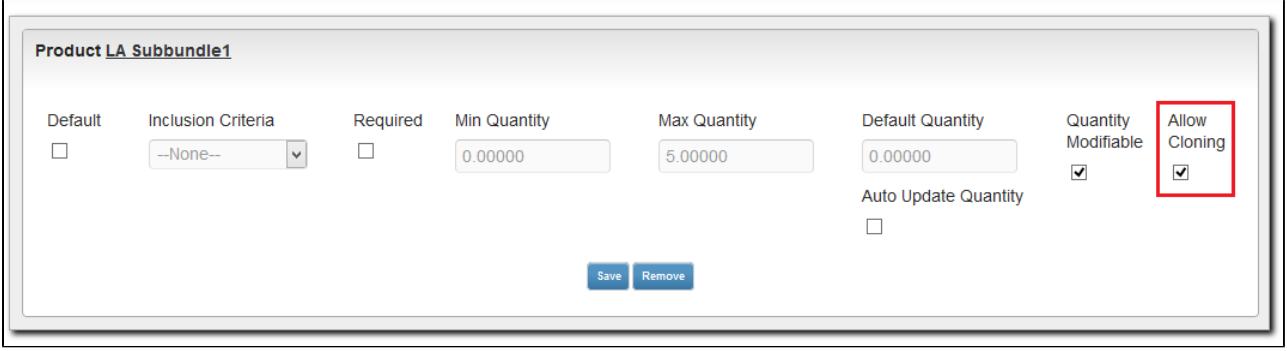

### Multiple Adjustments at the Line Item

Sales reps can apply multiple adjustments at the line level either by applying the adjustments in the corresponding columns or clicking the \$ icon next to the line item from the cart page.

You can allow the sales rep to create more than one adjustment only if the Max Adjustment Lines custom setting has a value greater than 1. This setting is available at **All Tabs > Config Settings > System Properties > Pricing Settings > Max Adjustment Lines.**

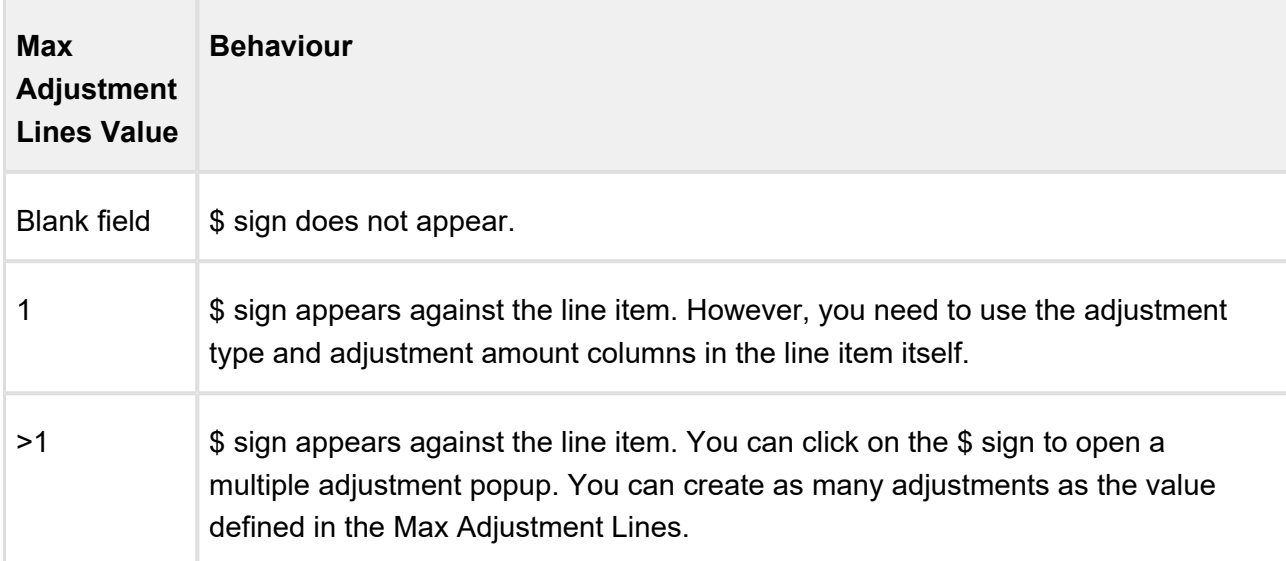

The following table describes the different values of this setting and its behavior.

To customize the fields displayed in the multiple adjustment popup, navigate to **Config Settings > Display Column Settings**. Select *Adjustment Line Item* from the Display Type, and *ngFlow* from the **Flow** drop down.

You can also display custom fields that you have defined for Adjustment Line Item object on the cart by using the above procedure.

# Enabling Price Breakup

The price breakup enables the sales rep to analyse the price breakup for any product on the Cart. A small icon ( $\left| \bullet \right|$ ) next to Base Price is available. Clicking this icon shows the price breakup as defined in the Price Matrix.

# To enable Price Breakup for products

To create a Price Matrix, you must have already created a Price Dimension.

- 1. Go to your Product and click **Product Console.**
- 2. Click on the PLI record and click **Edit**.
- 3. Under the **Matrices** tab, click **New.**
- 4. Select **Matrix Type** as *Dimension* and select your Price Dimension in the **Dimension 1** dropdown list.
- 5. In the **Dimension 1 Value Type** drop-down, select *Cumulative Range*.
- 6. Click **Close** to close the Matrices.
- 7. Click **Save** to save the PLI.

## Displaying attributes and options as inline or on a new page

For the new products (bundle or sub-bundle), you can choose to display the options and attributes as inline or on a new Visualforce page. A new drop-down list, **Config Type** is introduced to indicate this enhancement for options and attributes.

When you associate attributes or options to your product, you can choose to select *Inline* or New *Page*.

- *Inline:* The attributes and options can be configured on the configuration page.
- *New Page:* A wrench icon is displayed near the bundle or sub-bundle product which has to be configured. When you click this icon, a new page is opened for configuration of options and attributes.

By default, *Inline* option is chosen for the new products, for both, options and attributes.

If you do not choose any option from the drop-down list, no attributes and options are loaded for your product.

This enhancement does not affect your existing product configurations and is applicable for the new products only.

# Ordering Favorite Category on the Catalog page

The new UI supports the custom setting **Show Favorite as First Category** to display your favorite category at the top.

To configure this setting,

- 1. Go to **Setup > Develop > Custom Settings > Config Select Product Settings**.
- 2. Next to **Config Select Product Settings,** click **Manage.**

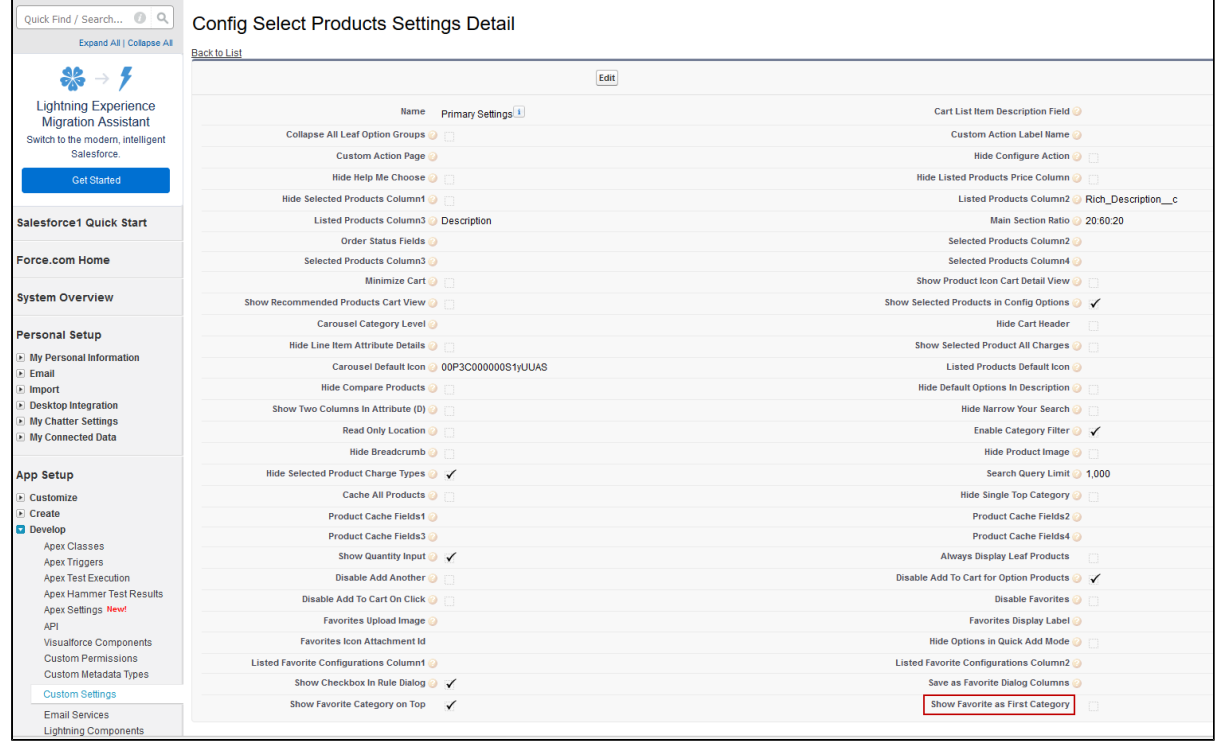

3. Select the **Show Favorite as First Category** check box.

Now, when you have multiple product offerings, you can quickly find your favorite category on the cart. For more information, see Favorite Configurations on the Cart in the User Guide.

## Customizing number of option products displayed on the Cart

For the New UI, customize the following custom setting to display the number of option products on the cart page for a specific user. The products are divided across the pages using the Pagination concept.

To customize the user preferences

- 1. Go to **Setup > Develop > Custom Settings** and search for **Config User Preferences.**
- 2. Click Manage next to Config User Preferences.
- 3. For the required user, do any of the following:
	- Click **View** to view the details and click **Edit**.
	- Or -

Click **Edit** to edit and make changes to the existing user preferences.

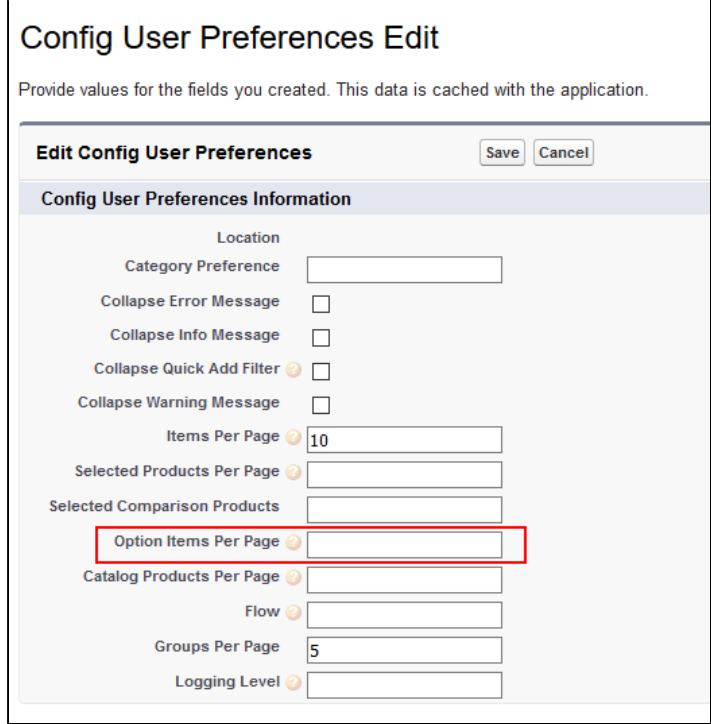

- 4. In the **Option Items Per Page** field, enter the number of option products that you want to display on the cart per page. Valid values are 5, 10, 15, 20, and 25. This setting is available for both, the enterprise CPQ and the new user interface in CPQ.
- 5. Click **Save**.

When you browse the catalog page as a specific user, you will find the specified number of option products on a single page and the rest of the products are divided into multiple pages using Pagination.

If you want to set up the above settings at an org level, click **New** on the Config User Preferences page.

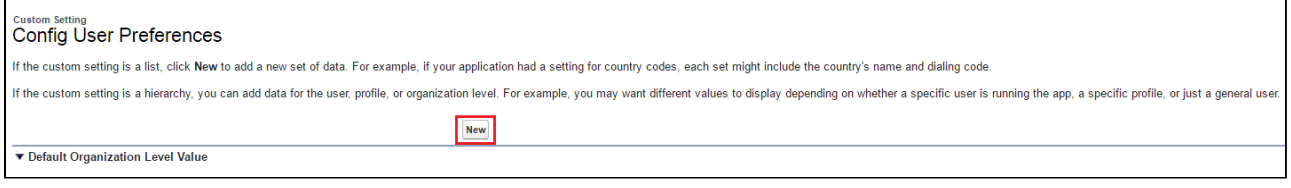

# <span id="page-177-0"></span>New Admin User Interface

With this feature, an admin can use the new administrative console to manage products and its related components such as options, attributes, and categories. The admin console helps you to create new product, associate the product with the categories, price lists, and price list items on a single page.

You can navigate to **Apttus CPQ Admin** app, and click **CPQ Admin** tab to access the new admin console.

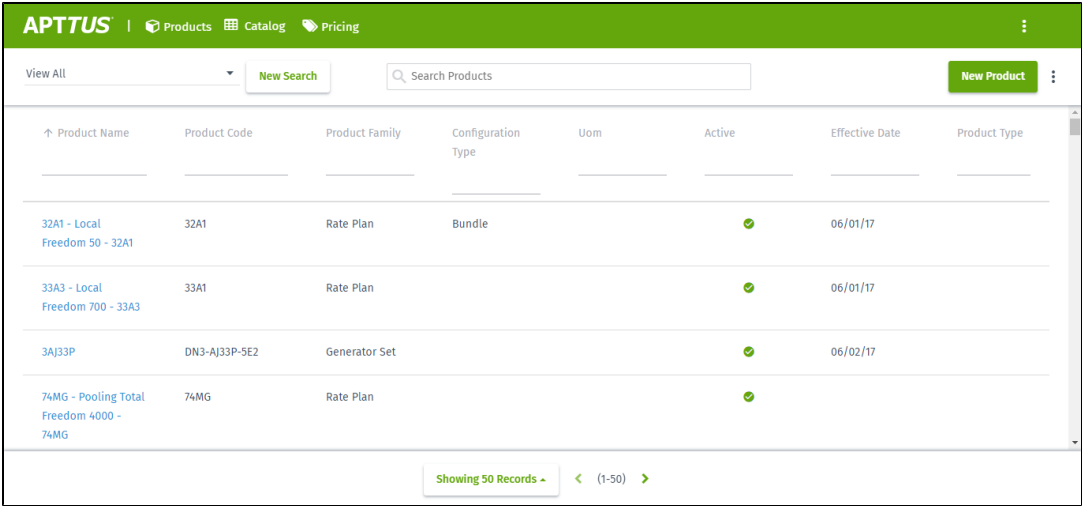

In the Search Products box, you can search for the product as per the product name to narrow down the product list. You can also leverage the Saved Search functionality. Clicking **New Search**  lets you define your search filters and save these filters with a customized name. When you land

179 Copyright ©2018 Apttus Corporation. All rights reserved.

on the homepage again, you can simply click on your saved search record and the system filters

the search results. Similarly, you can save your the filtered views by clicking the  $\left| \cdot \right|$  icon next to **New Search** button.

- ത • You can see the saved searches drop down list in an alphabetical order for better accessiblity of your list of saved searches.
	- The fields that are not part of a product field set are also made available in the **Field** drop-down list of the **New Search** filter. The New Admin Console displays all field types such as Text, Checkbox, Date, Date/Time, Number, Percent, Picklist, Multi-Select Picklist, Currency on the Saved search list.

At the bottom of the page, you can control the number of products to be displayed per page. By default, you see 50 records per page.

You can configure the fields that are displayed on this screen from **Setup > Customize > Products > Field Sets > Product List Fields.**

# To configure the CPQ Admin landing page fields

- 1. Navigate to **Setup > Customize > Products > Field Sets > Product List Fields.** This field set displays the fields on the landing page of CPQ Admin.
- 2. Click Edit for Product List Fields
- 3. Drag and drop the required fields in the **In the Field Set**.
- 4. Click **Save**.

Click **New Product** to create a new product configuration.

You can configure the fields that are displayed on the screen from **Setup > Customize > Products > Field Sets > Produc Detail Fields.**

# To configure the Product creation screen fields

- 1. Navigate to **Setup > Customize > Products > Field Sets > Product Detail Fields.** This field set displays the fields on the product creation screen of CPQ Admin.
- 2. Click Edit for Product Detail Fields.
- 3. Drag and drop the required fields in the **In the Field Set**.

#### 4. Click . **Save**

When you click **New Product**, you land on the Product Creation screen.

Once you are done, you can click **Save Product**. Click **Cancel** to roll back the product creation and go back to the previous page.

There are multiple tabs for each product that you can use to associate the categories, create attributes, price list items, and more. As you navigate from one tab to the other, system saves the data that you enter in the previous screen.

### Product tab

### Associations Section

In the Associations tab, you have the following two sub-tabs:

• to associate your product with a category using  $\left[\begin{array}{c|c} \hline \cdots \end{array}\right]$  icon.

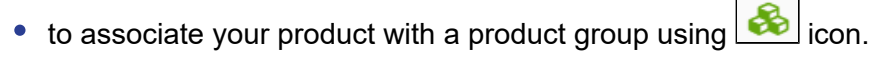

You can drag and drop the desired categories to which you want the product to be associated with. You can search for the category through Category Hierarchy search box. Once you have associated the category, such category is grayed out in the Category Hierarchy section on the righthand side. Category Hierarchy also shows the number of products that belong to the category along with its name.

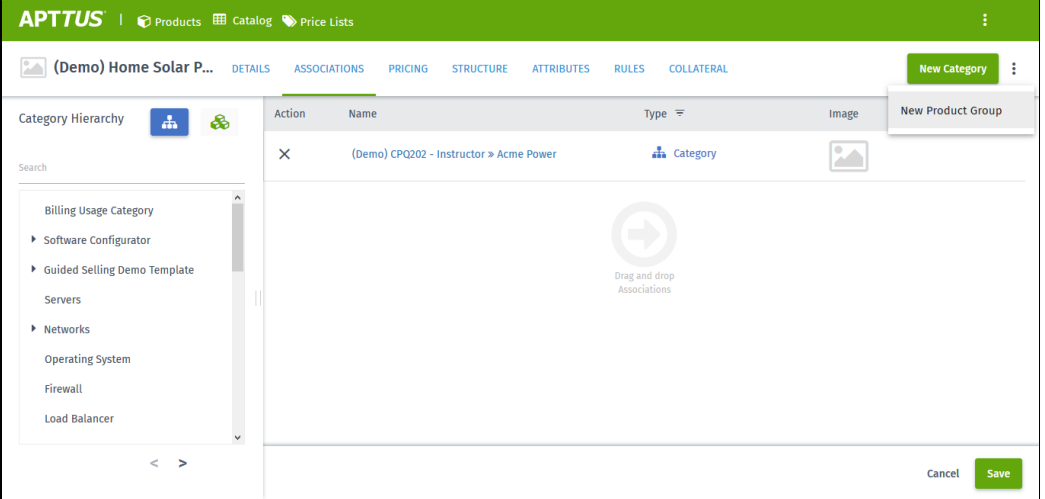

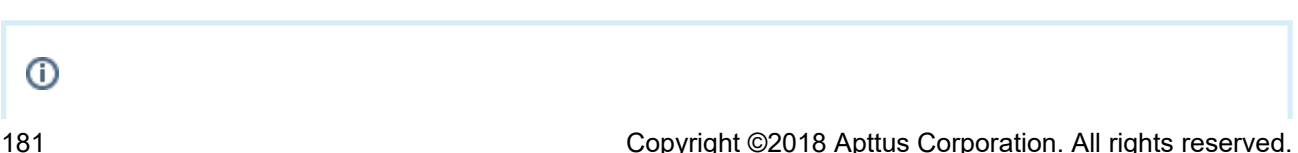

⋒
For Catalog under Category Hierarchy on the ASSOCIATED CATEGORY tab, you can rearrange the categories by dragging and dropping and also delete them by clicking the **X** Action icon.

## Attributes Section

In the Attributes tab, you can drag and drop the desired attributes to which you want the product to be associated with. You can search for the attribute by clicking the left arrow key just below **New Attribute Group** button.

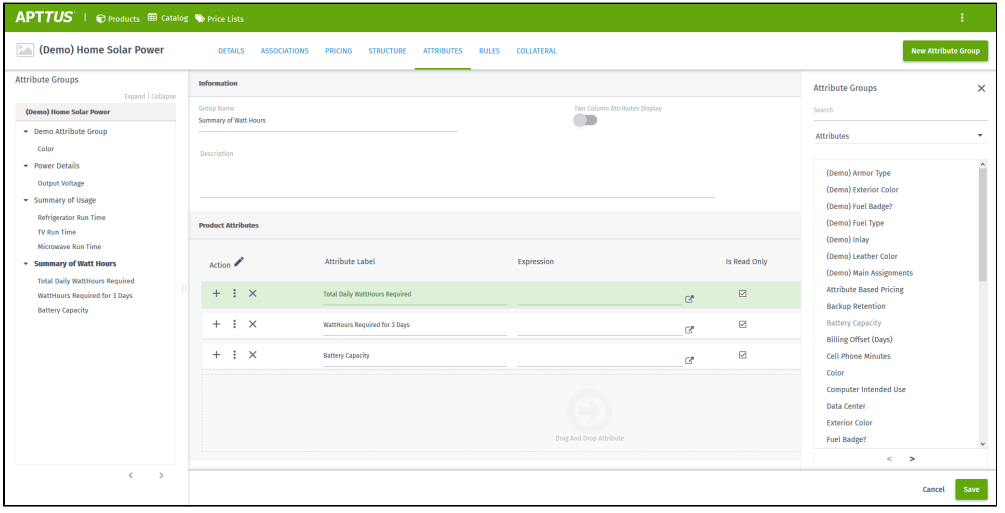

# Collateral Section

This section allows you to associate multiple images with the product and add footnotes.

Clicking **New Multimedia** takes you to the following dialog box:

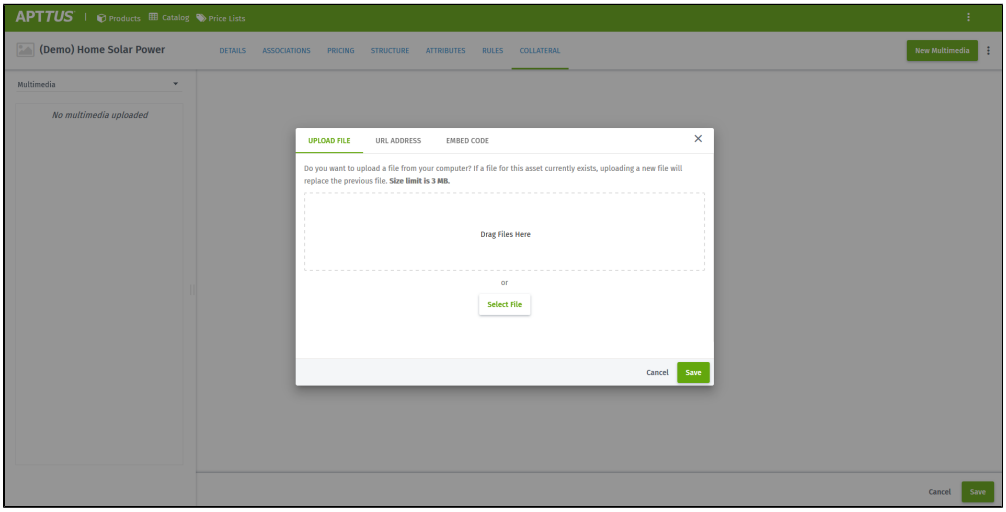

## Details Section

In the Details tab, you can specify the product specific details as per the field sets that you have defined. You can choose to modify different fields such as UOM, Expiration Date, Has Attributes, **Has Options** and more.

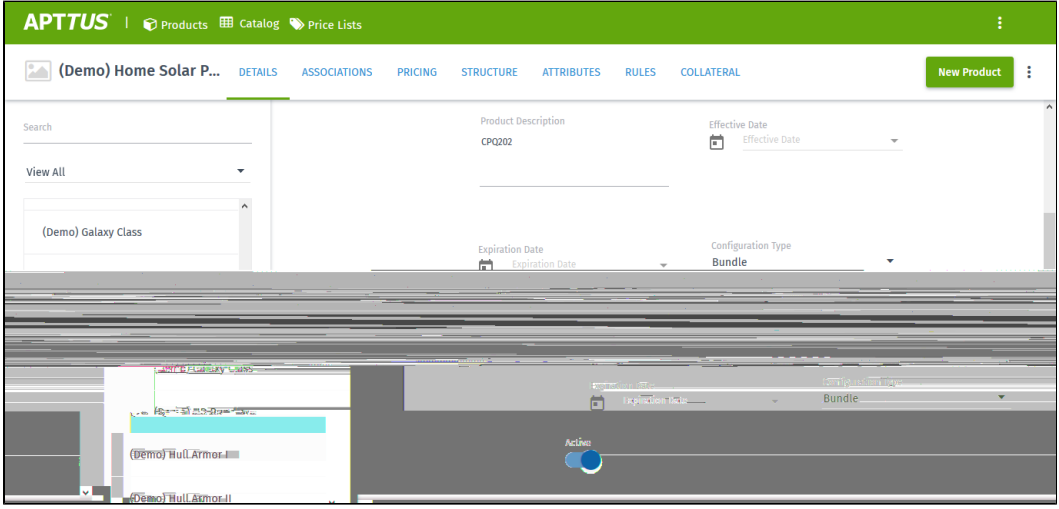

You can also clone a product and choose what needs to be cloned in the new product. Click the icon > **New from Clone** and choose from the following sections that you want to clone. If you select Entire Product, all other checkboxes are selected by default. For Rules check box, you can control which rules out of the 3 rules you want to clone in the cloned product.

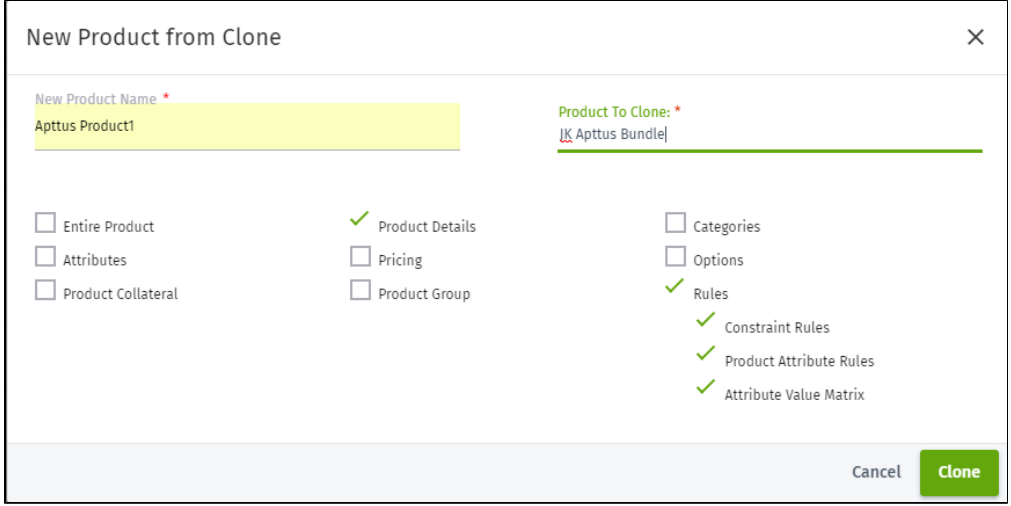

# Pricing Section

In the Pricing tab, you can associate the price list(s) to the product. You can also assign the Charge Type, Sequence, List Price, Price Type, Frequency, Price Method, Effective date, Expiration date. Select **Active** check box to activate this Price List. For a single product, if you want to create different Price List Items supporting different Charge Types, you can click corresponding + icon of the Price List Item.

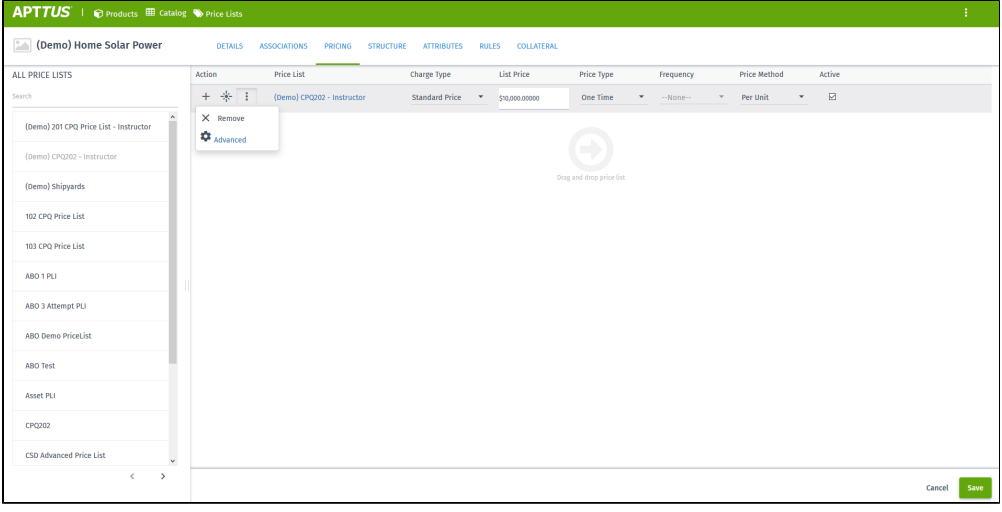

Clicking the  $\left|\frac{1}{11}\right|$  icon lets you define the Charge Type Criteria based on Line Item fields or Product Attributes.

Clicking Advanced takes you to different tabs available for each Price List Item.

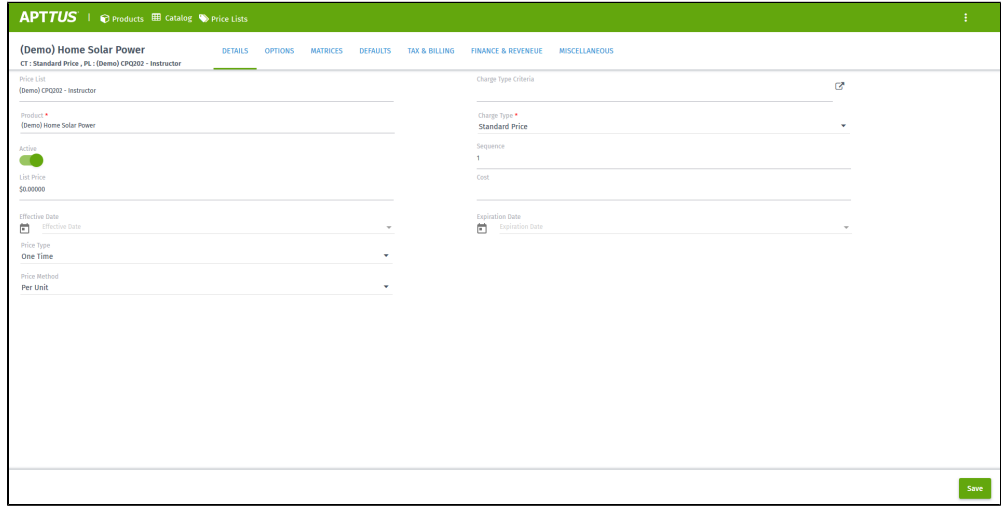

# Rules Section

The Rules section consists of the following three subsections:

- 1. [Constraint Rule](#page-183-0)
- 2. [Product Attribute Rule](#page-185-0)
- 3. [Attribute Value Matrix](#page-185-1)

The different subsections contain the respective fields required for configurations.

# <span id="page-183-0"></span>Constraint Rule

The details about each field in a constraint rule can be found here[.](#page-316-0)

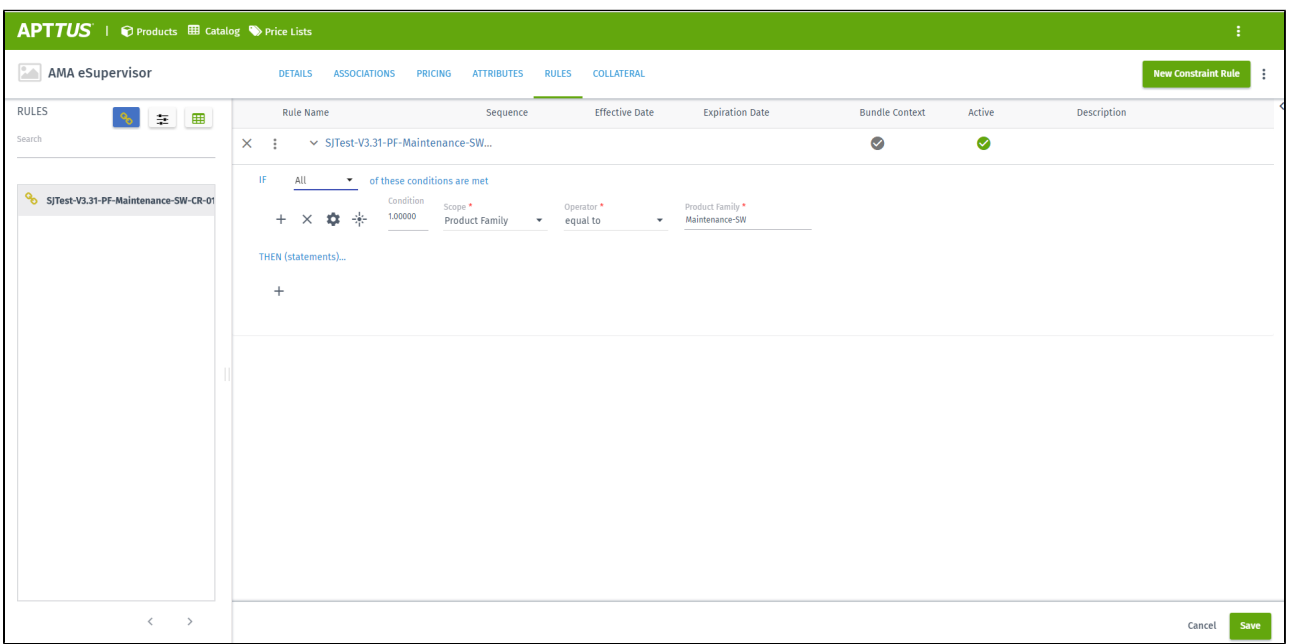

The UI components for the if (condition) and then (action) sections are explained in the following table:

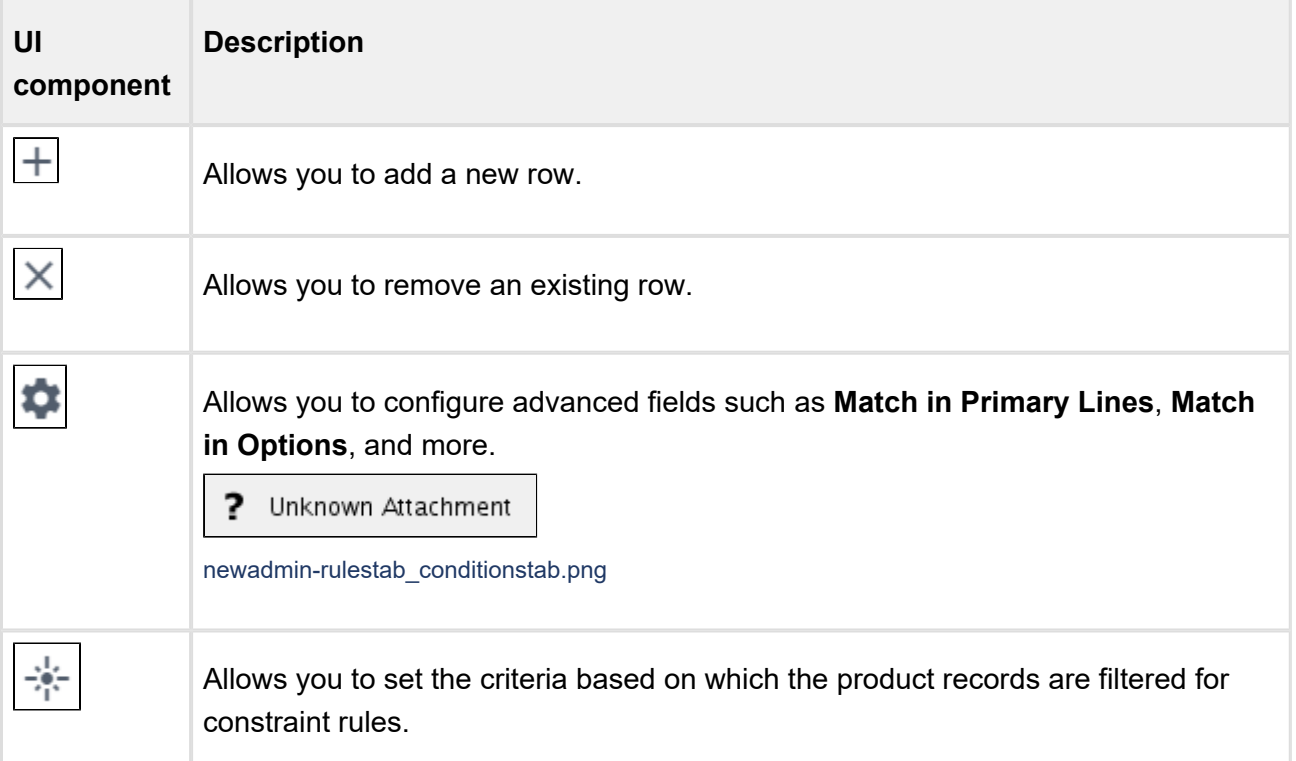

# <span id="page-185-0"></span>Product Attribute Rule

The details about each field in a product attribute rule can be found [here.](#page-262-0)

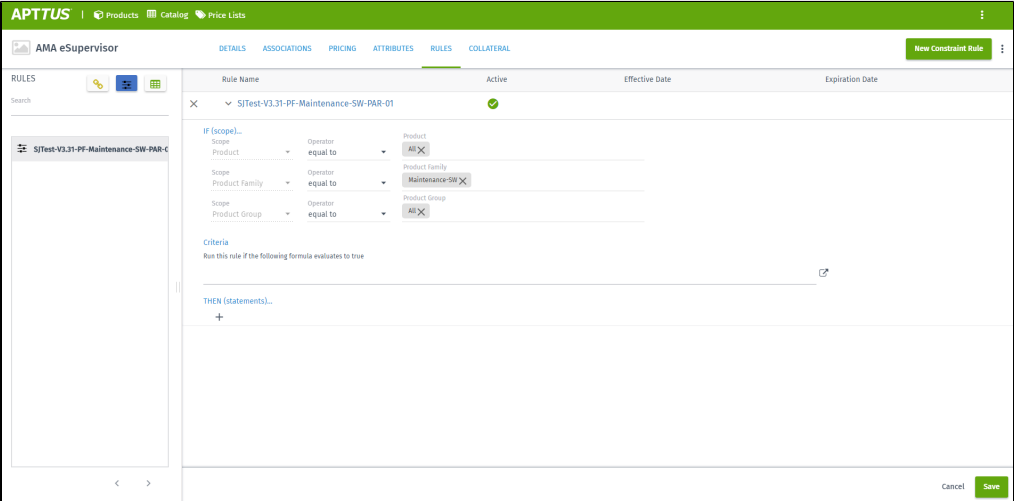

For the Criteria section, clicking  $\boxed{\Box}$  takes you to the advanced expression section shown below:

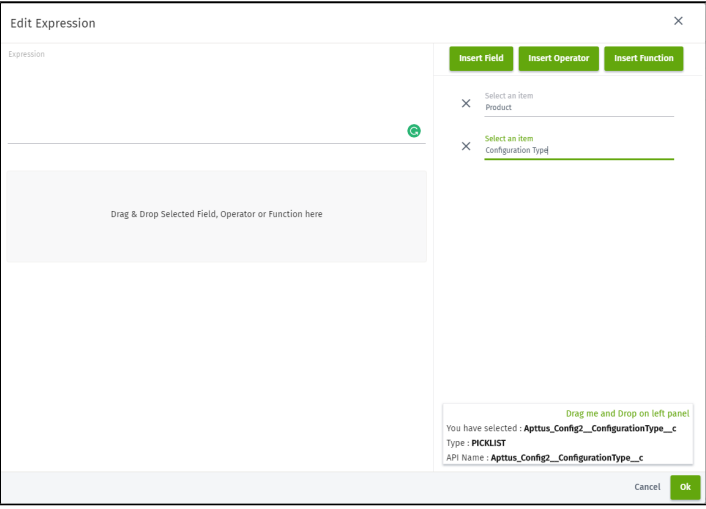

## <span id="page-185-1"></span>Attribute Value Matrix

The details about each field in an attribute value matrix can be found [here](#page-258-0).

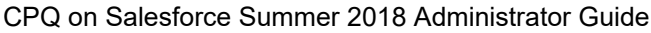

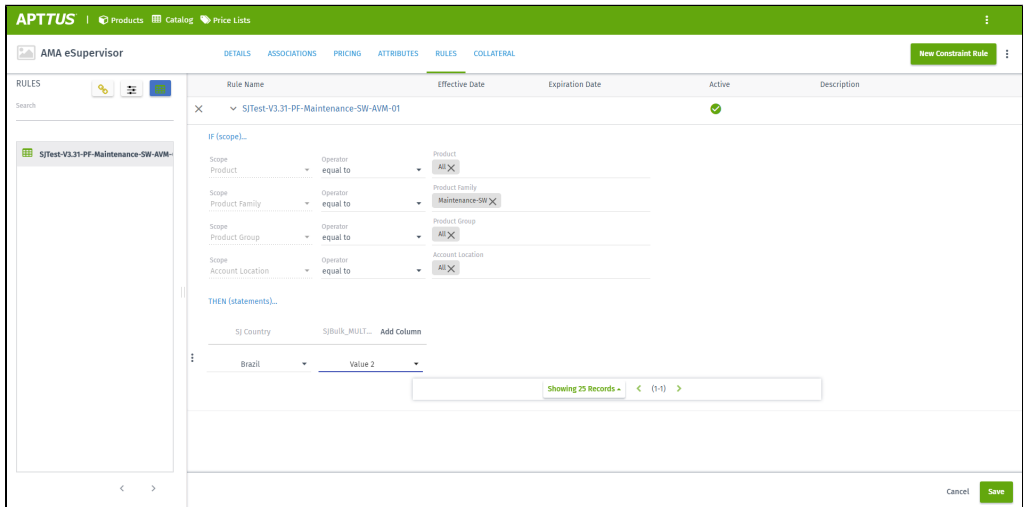

## Structure Section

For Bundle and Option product which is marked as Configuration Type = Bundle or Configuration Type = Option, you see additional tab - Structure. In the Structure tab, you can drag and drop the desired option group and options that you want the product to be associated with. You can [configure](#page-213-0) the option group by clicking on the Option Group name once you have associated the option group with the product.

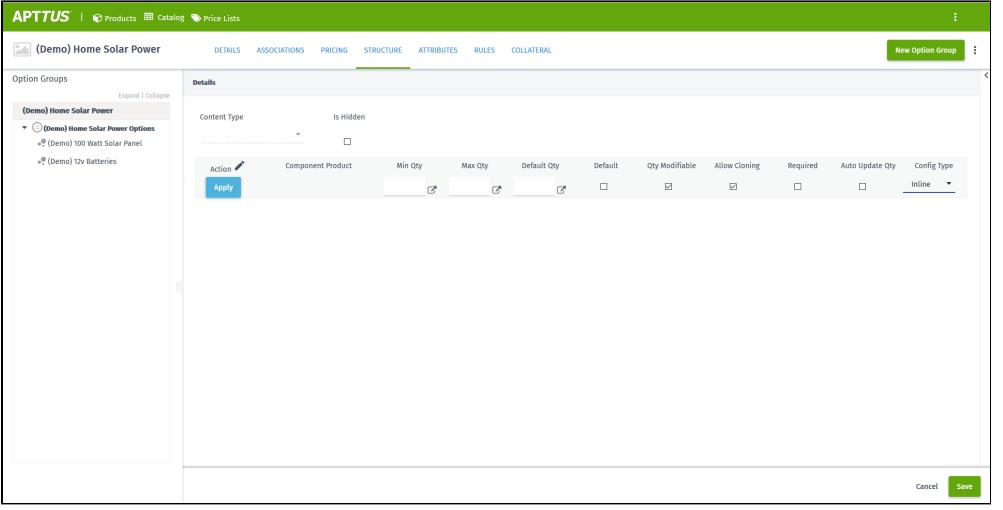

Clicking on any option product lets you view the details of that option product in a new tab.

Similarly, you can create new Attribute Group by clicking the **interligible in the View Option Group** button.

You can search for the existing option, option groups, and attributes by clicking the left arrow key just below **New Option Group** button.

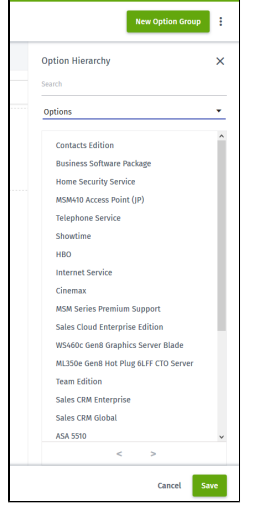

# Pricing tab

The Pricing tab allows you define the various pricing components for a product, such as Price List, Price List Items, Price Dimensions, Price Rulesets, and Price Rules.

In the Pricing drop-down menu, you have the ability to navigate to the Price Lists, Price Dimensions and Price Rulesets.

**Price List:** This section allows you to create a new price list and its associated components, such as Price List Items and categories associated with a price list.

**Price Ruleset:** This section allows you to create Price Ruleset and Price Rule records.

**Price Dimension:** This section allows you to create Price Dimension records, which are further used in Price Rulesets and Price Matrices (at Price List Item level).

For details on different fields involved in any of the above records, see Price Management.

# Catalog tab

The Catalog tab allows you define the various catalog components for a product, such as Categories and Option Groups.

In the Catalog drop-down menu, you have the ability to navigate to the Catalog and the Option Groups.

**Catalog:** This section allows you to search an existing category, create a new category and its associated components, such as Products, Price Lists, and other associated categories.

Category type includes Offering and Option Group. You may have a parent category that contains child categories.

**Option Group:** This section allows you to manage the categories of type "Option Group".

For details on working with categories, see [Creating Categories and Hierarchy.](#page-233-0)

**Use Case**: Adding Manage Option Groups menu

You can view only the option groups but not the root categories in the list view. However, when a category belong to both the types, Offering and Option Groups, then both the types are displayed in Category view as well as in Option Groups view. For instance, Under Router category, you may have Wireless Router and Modem.

**Visibility Rules**: This section allows you to manage the visibility rules for product filtering.

You can specify the following fields in a new visibility rule.

- Name
- Filter type
	- Category or Product
- Business Object
	- If Product is defined as filter type > Product
	- If Category is define as filter type > Category Hierarchy
- Value Object
	- User or Product Configuration
- Sequence
- Description
- Enable the rule by making it **Active**
- Inclusion Criteria
	- Fields fetched from the Value Object (User or product Configuration)
	- Operators = Equal to, Not Equal to, Starts with
	- Value changes to picklist, text, or number depending on the Field that you select
	- You can define upto three criteria with always AND operation.
- **Filter Criteria** 
	- Fields fetched from Business Object (Product or Category Hierarchy)
	- Operators = Equal to, Not Equal to, Starts with
	- Value changes to picklist, text, or number depending on the Field that you select
	- You can define condition or AND/OR sequence.

For details on working with visibility rules, see [Product Visibility](#page-220-0).

## Application Management Settings

The Application Management Settings allows you to configure and enable pages on the CPQ Admin console to easily configure different settings of the CPQ application from one single URL.

- **Launch from new Admin UI:** Settings can simply be modified by navigating to a new section in the New CPQ Admin user interface, allowing a logical grouping of the settings.
- **Logical grouping of settings**: By default, all settings related to pricing will be grouped together and items related to the Configuration Engine are grouped together.
- **Admin configurable settings:** You can also create your own group settings for customer specific settings that are not part of the standard Apttus CPQ settings.

Navigate to **Admin Console** and from the **drop-down list, click Application Management**. Click **Load Defaults** to bring the custom settings for the default flow in the Application Management .

Using the **Load Defaults** functionality on the application management will auto-create the system settings and Apttus suggests you to go with this approach.

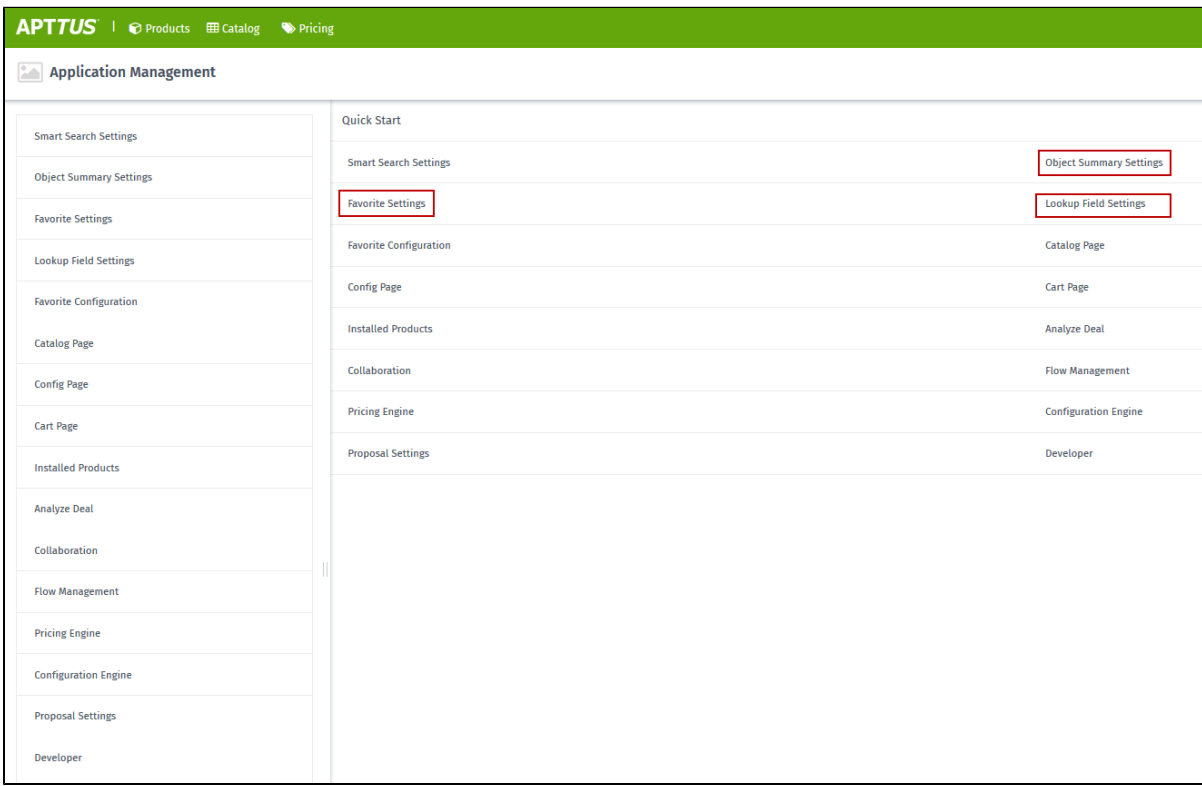

Favorites Settings under Application Management lets you manage the favorite product related settings including the default image, the columns in the favorite dialog, and enabling or disabling the favorite settings using the slider. When you disable this setting, the **Save as Favorite** option is not displayed in the cart. For more information on the configuration part, refer to Catalog Page [Settings.](#page-122-0)

Lookup Field Settings under Application Management lets you manage the name of the record, an object of the lookup field, field name of lookup field, display columns, and filter criteria. For more information on the configuration part, refer to [Lookup Field Settings.](#page-145-0)

For Quote, Product, and Favorites objects, you can define "Object summary" fields, which are shown when the user clicks on the link on the catalog such as Product Name or Favorites name. For more information on the configuration part, refer to [Object Summary Settings](#page-147-0).

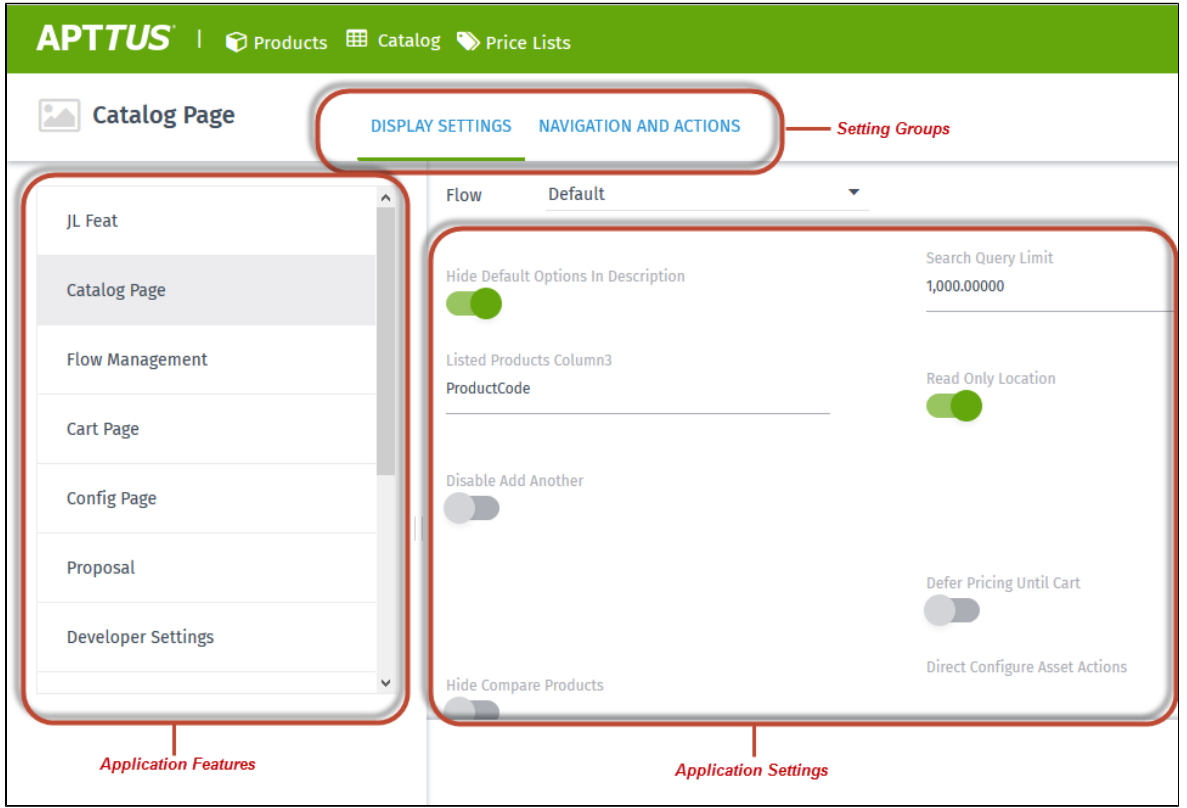

Note that the user with only System Administrator profile can access the Application Management functionality. If you log in through any other user, you will see this error message: *You do not have the level of access necessary to access the Application Management feature. Contact the administrator if access is necessary.*

The Lookup Field tab available at **CPQ Admin > Application Management > Developer tab** is not functional with the current release.

# Optional Configurations

# Adding the Application Settings Management Objects as Tabs

Go to **Create > Tabs** and create tabs for the following Objects.

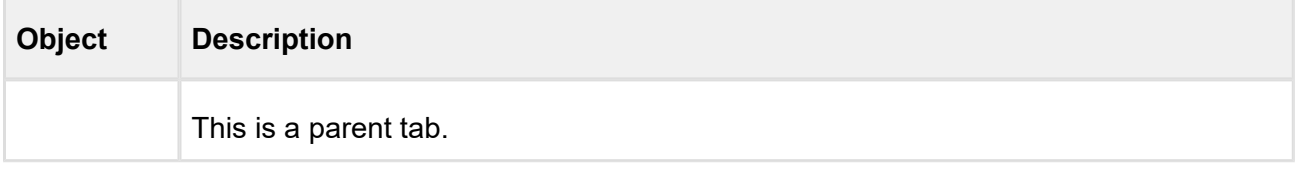

193 Copyright ©2018 Apttus Corporation. All rights reserved.

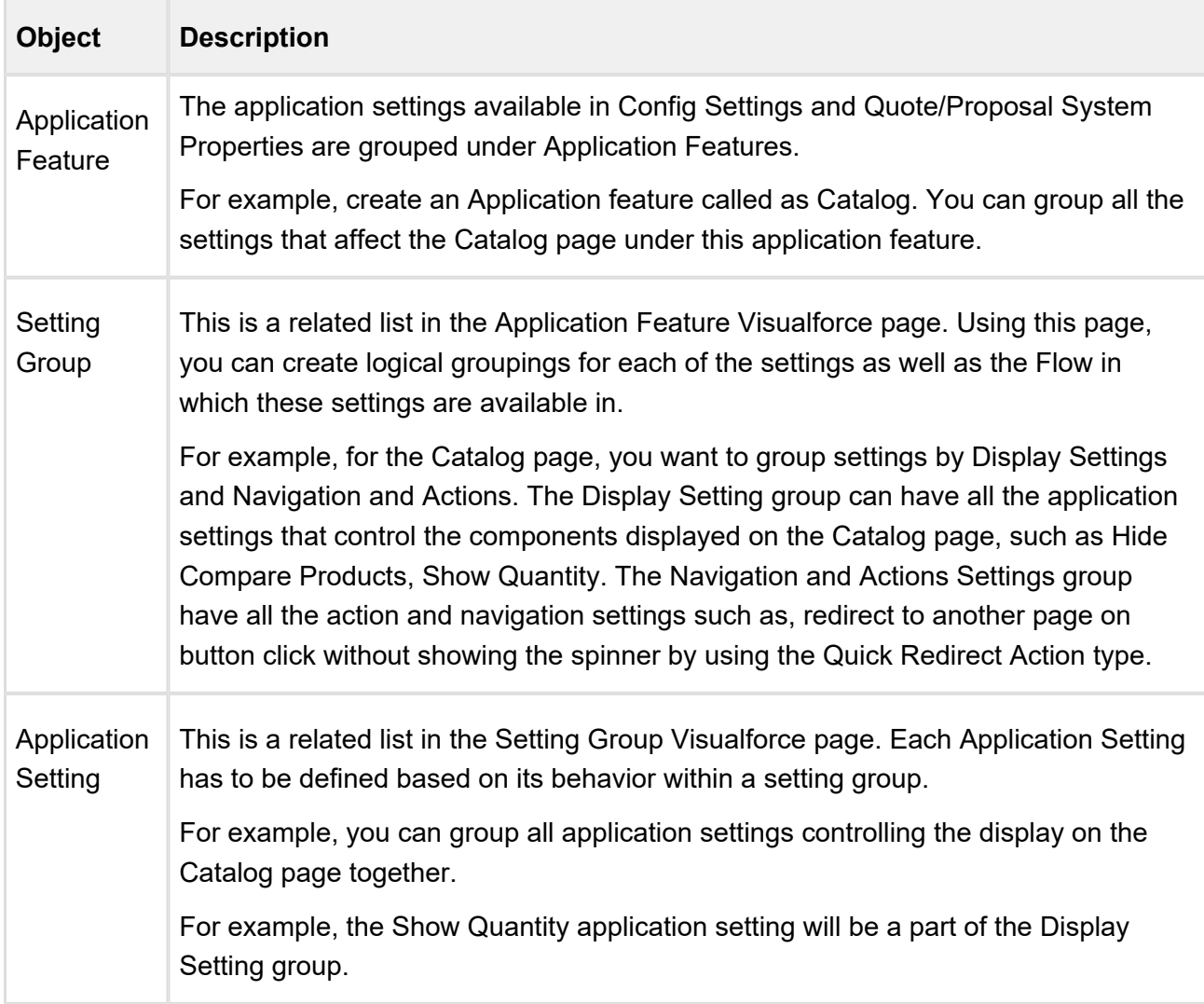

# Creating an Application Feature

When you navigate to the Application Feature tab and click New to add and save details in the fields. You can create multiple application features.

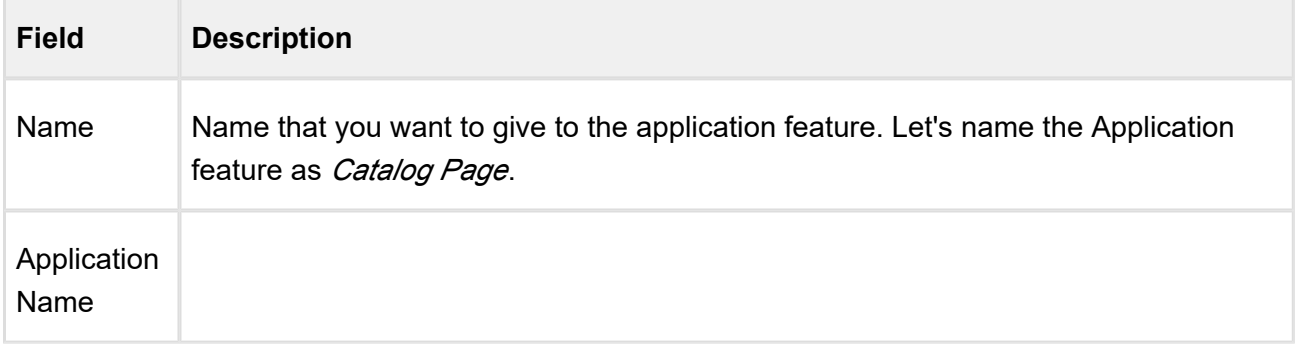

r.

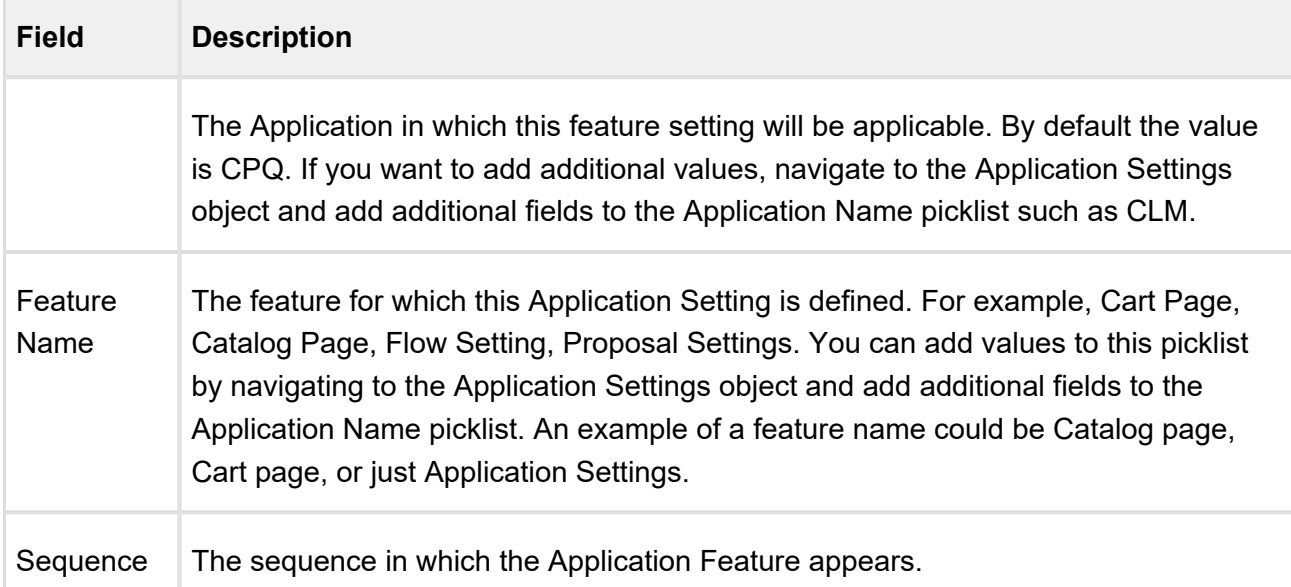

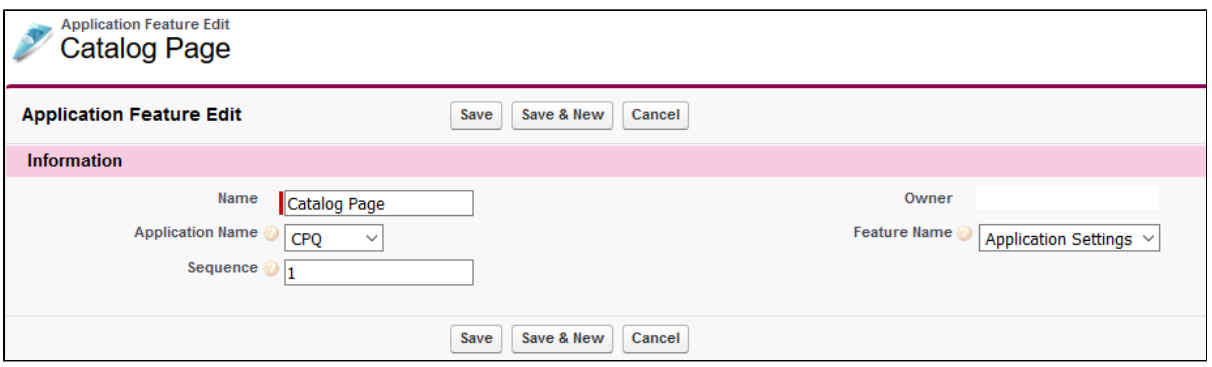

# Creating a Setting Group

After you have created an application feature, use the Setting groups' related list from the Application Feature Visual force page to create a new Setting Group. You can create multiple Setting Groups within an Application Feature. Click **New** to add and save details in the following fields:

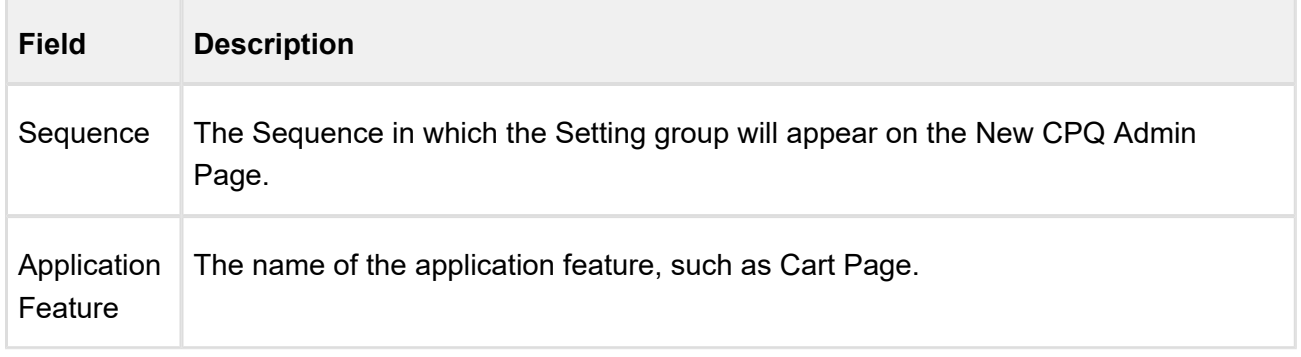

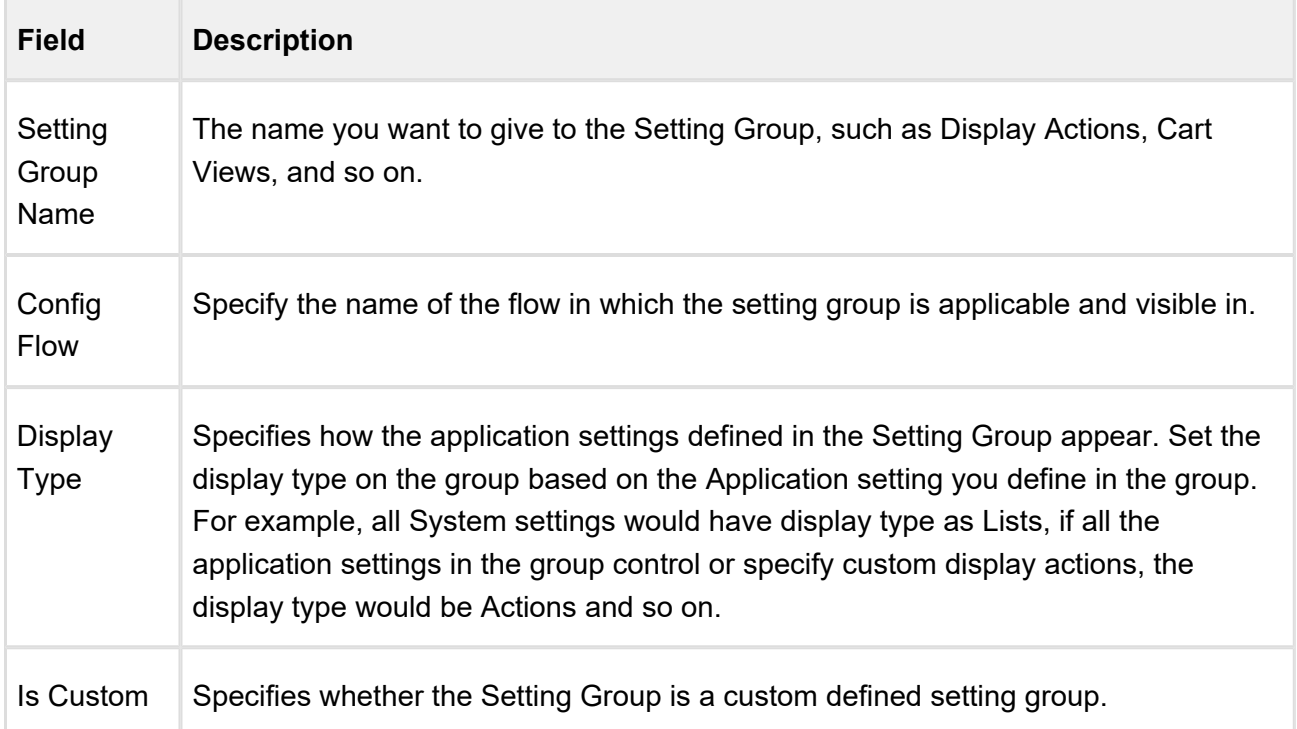

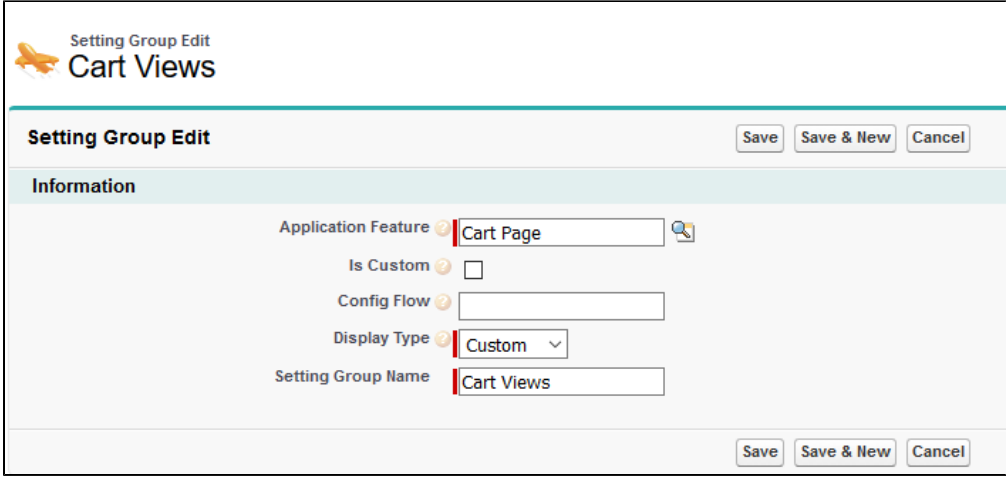

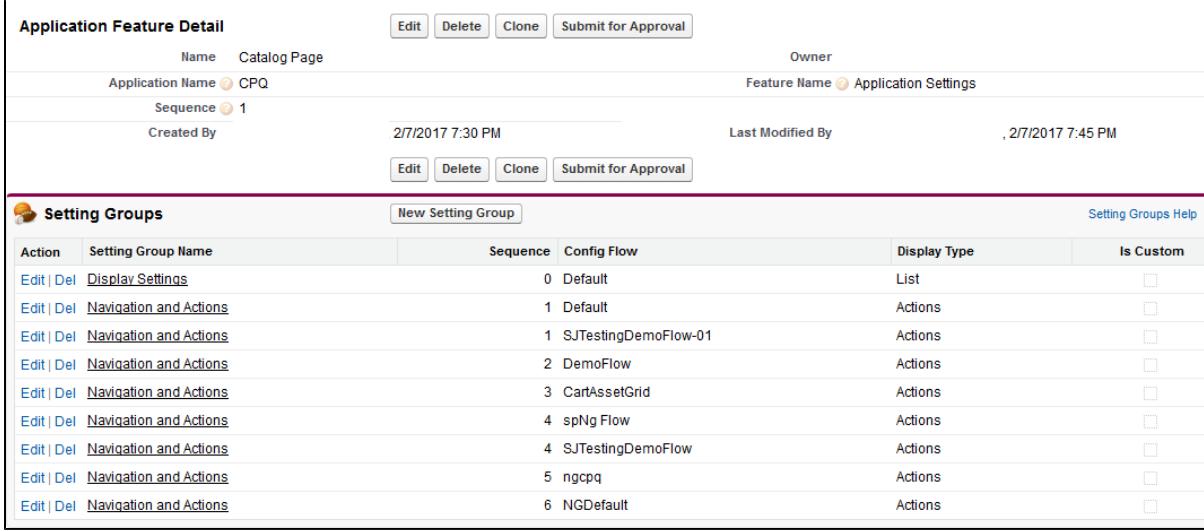

# Creating an Application Setting

After you have created a Setting Group, use the Application Features related list from the Setting Groups Visualforce page to create a new Application Setting. You can create multiple Application Settings within a Setting Group. Click **New** to add and save details in the following fields:

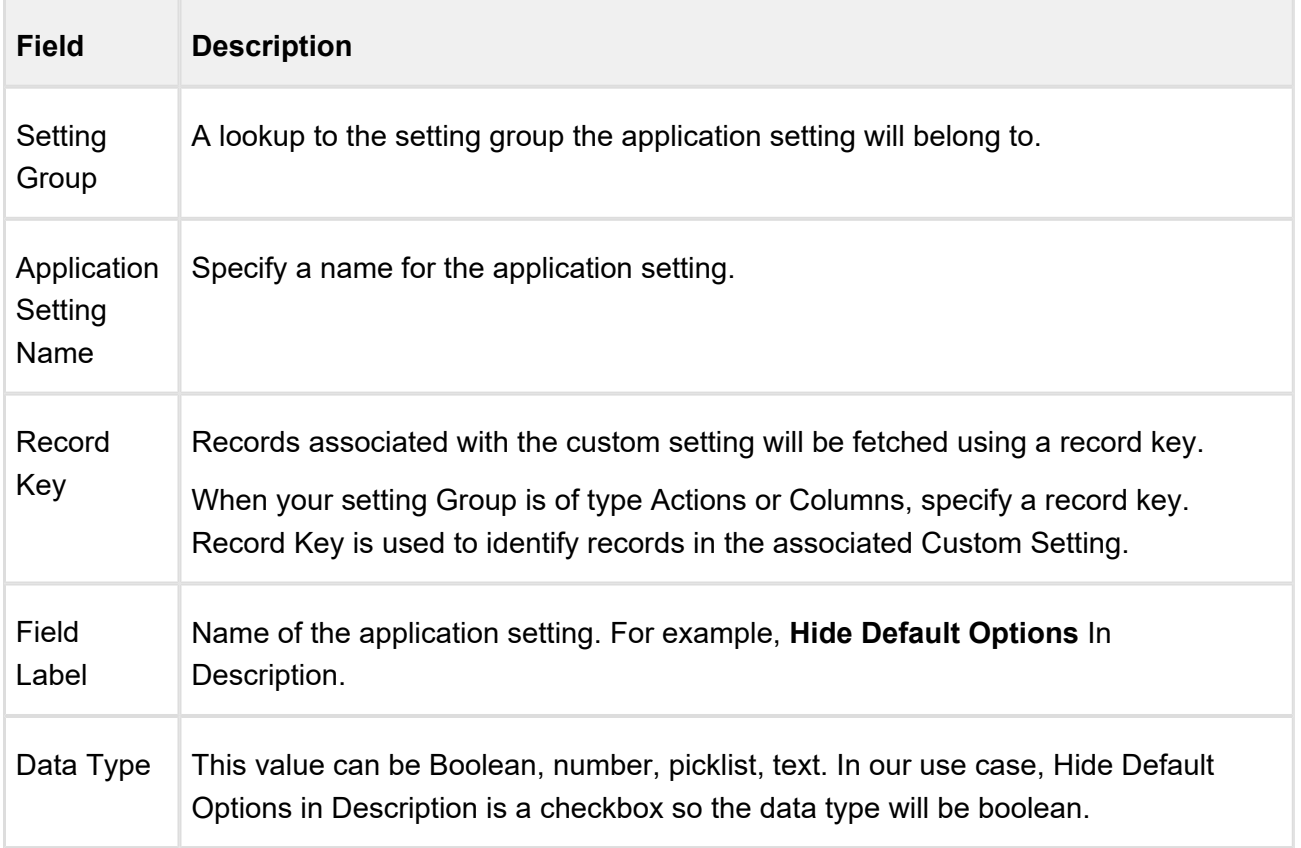

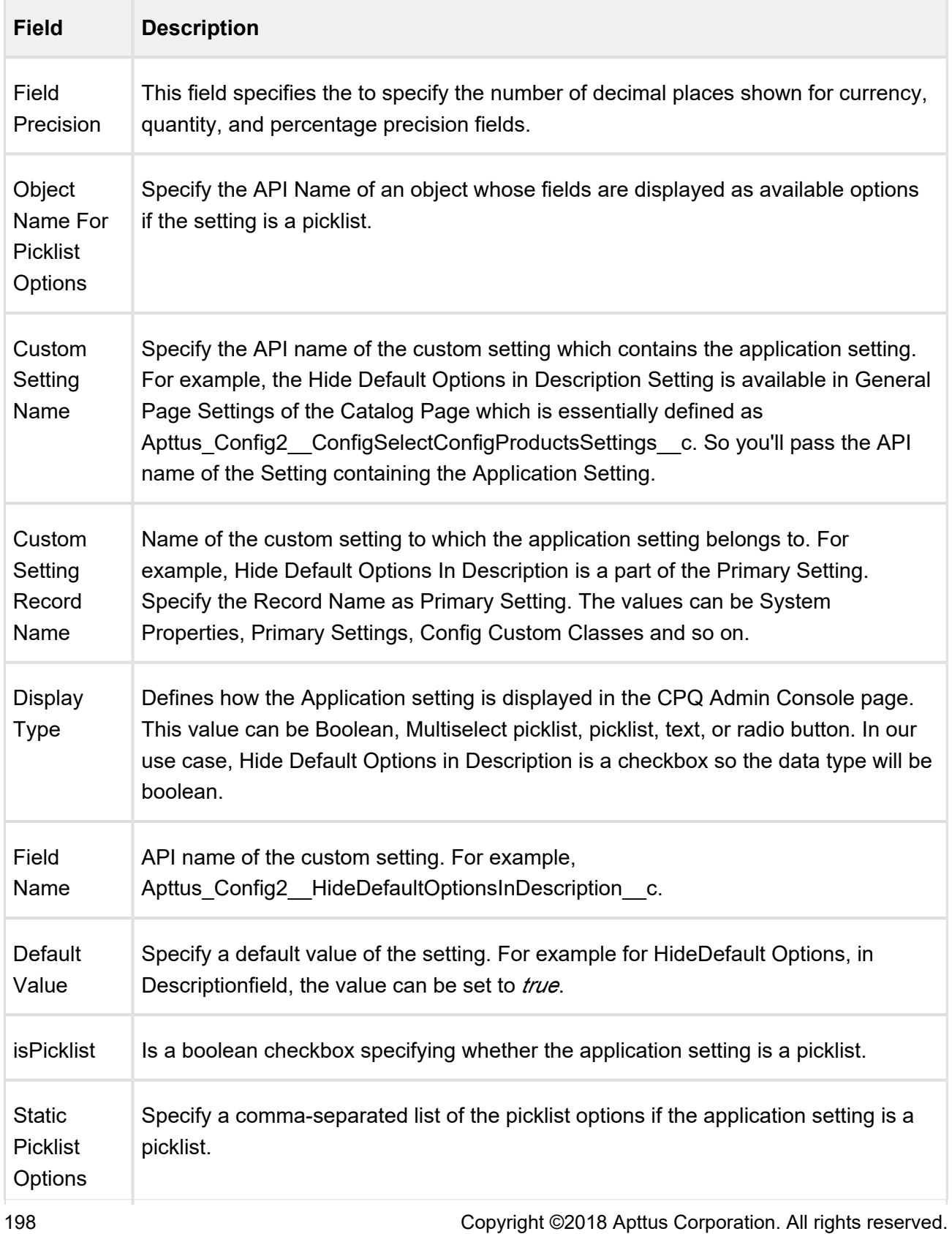

URL Specify a URL which provides more information for the custom setting.

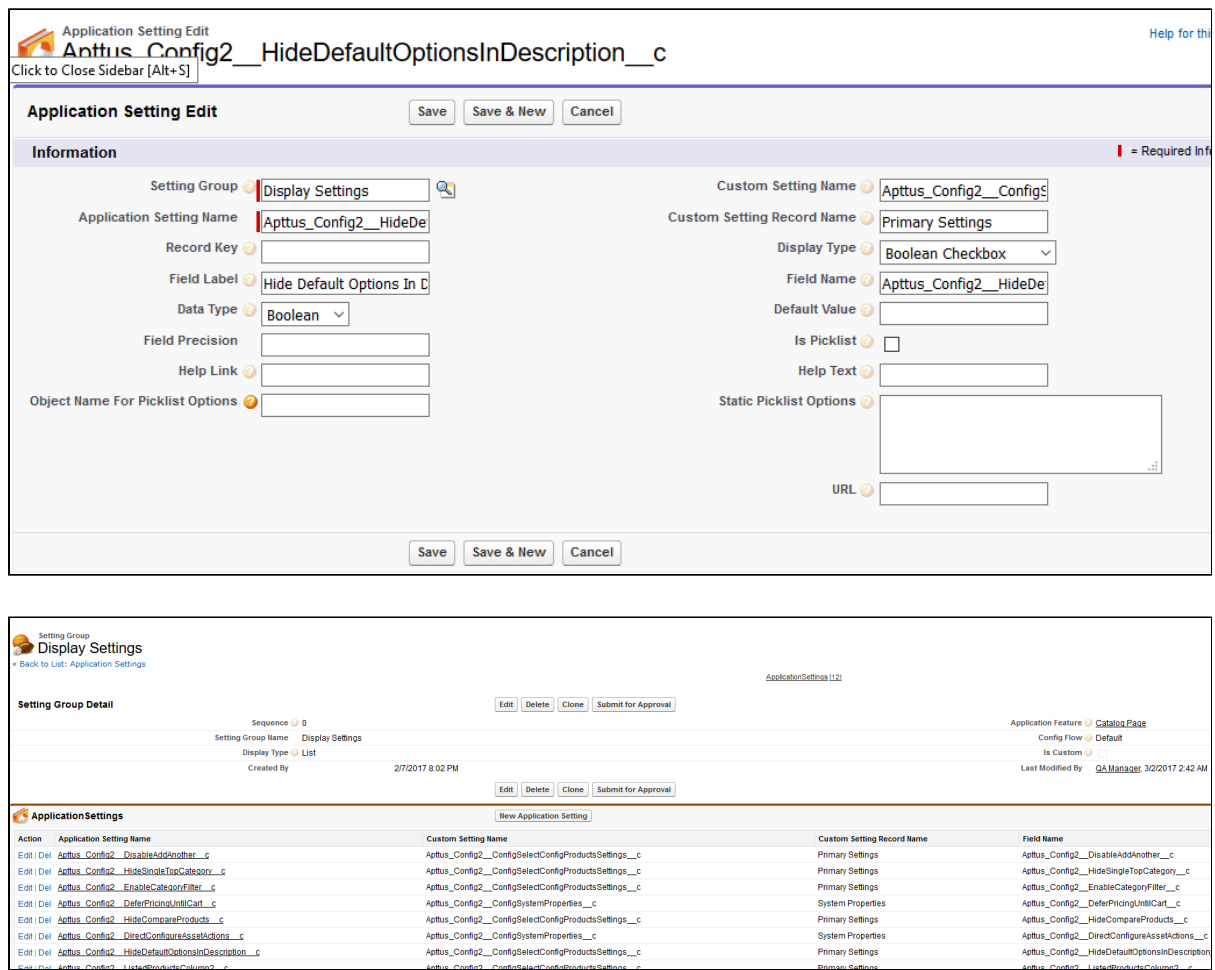

# Cart Page

Apttus CPQ provides admin cart views.

You can set a cart view as default or admin for a group of users in order to provide them a tailormade experience per business requirements.

- You can set an exisiting or a new cart as default or admin.
- You can create a user group based on profiles, roles, and users to assign the default view.
- You can disassociate the user groups from the default view.

• You can format the admin view layout.

The cart views uses following two objects for storing the information related to views instead of only ConfigSetting object.

• Config Field Set object

This object is used to store the field list for a particular Cart View that is created by a user. Go to **Custom Setting > Config Field Set** to see the view that a user has created from the Cart. The cart views created on the cart by the users are *Private* and are not visible to other users.

User Views object

This object is used to store the association between the Cart Views and the User Type (User Profiles or User Roles or Users). It also stores information such as Flow, Default setting, Group By field, and Type of profile.

Go to **All Tabs > User Views** to see the view that an admin has created from the New Admin UI (CPQ Admin) > Application Management > Cart Page.

On the New Admin UI, an admin can configure a view with a Flow, View Name, Group By field, default setting, Public or Private profile type, and the User Type. Ususally the view created by an admin is *Protected* by default and is visible to other users based on the eligibility. The admin can make the view public to make it visible to all users.

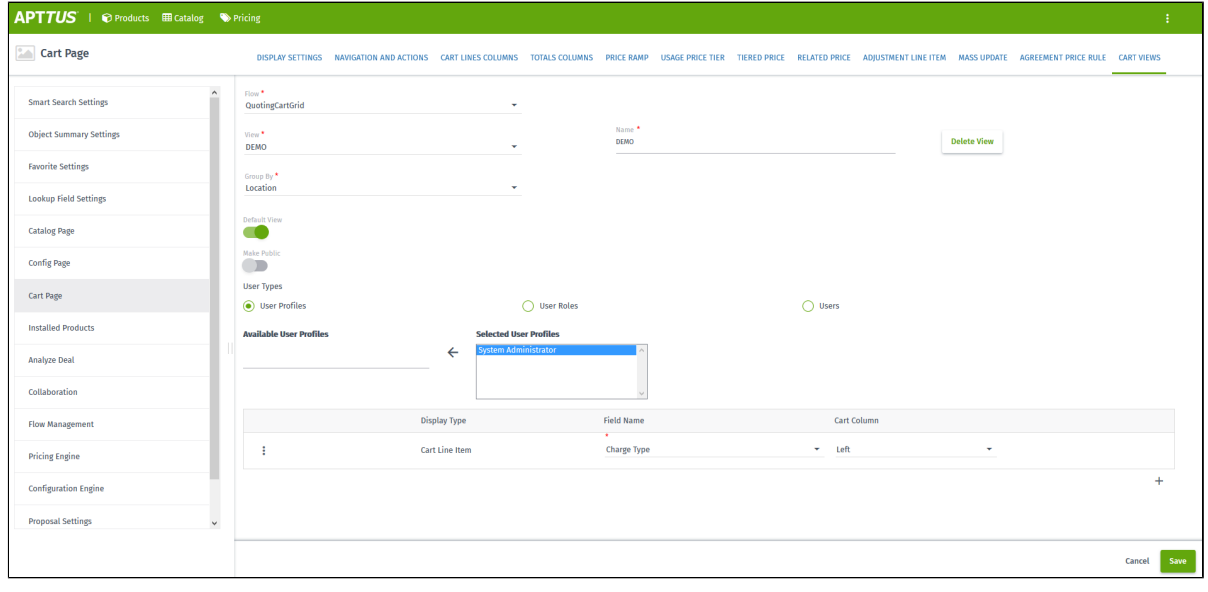

O. A user can delete a view which is created only by the user (Private view) while an admin can delete a view which is created only by admin (Protected and Public views).

If a default view is deleted, then the next default view in the following order of precedence is displayed:

- User view = Private
- Admin views = Profile, Role, User, Public

If a user does not set the default view, then the first view that is associated with the user profile is displayed as default.

# Settings for Creating Cart Views in CPQ Admin Console

You need to configure the settings for creating a cart view in the New Admin Console of CPQ.

To create a Cart View in New Admin Console

- 1. Go to **Custom Object Setting Group** and click Display Type picklist field.
- 2. Add the picklist value **Custom**.
- 3. Create a tab for **Application Features** object.
- 4. Go to **Application Features** tab and then click the Cart Page record.

⊙ If you do not see any records under **Application Features** tab, then you need to click **Load Defaults** on CPQ Admin by navigating to **All Tabs > CPQ Admin > Application Management > Load Defaults**.

- 5. Edit the layout of the "Cart Page" record and add "Setting Groups" related list to it.
- 6. Click **New Setting Group** in the "Setting Groups" related list on the "Cart Page" layout. Fill the below details in the new setting group record for "Cart View" and save it.
- 7. After you create the "Cart View" setting group record, it will be available in the "Setting Groups" related list on the "Cart Page" layout as shown below:

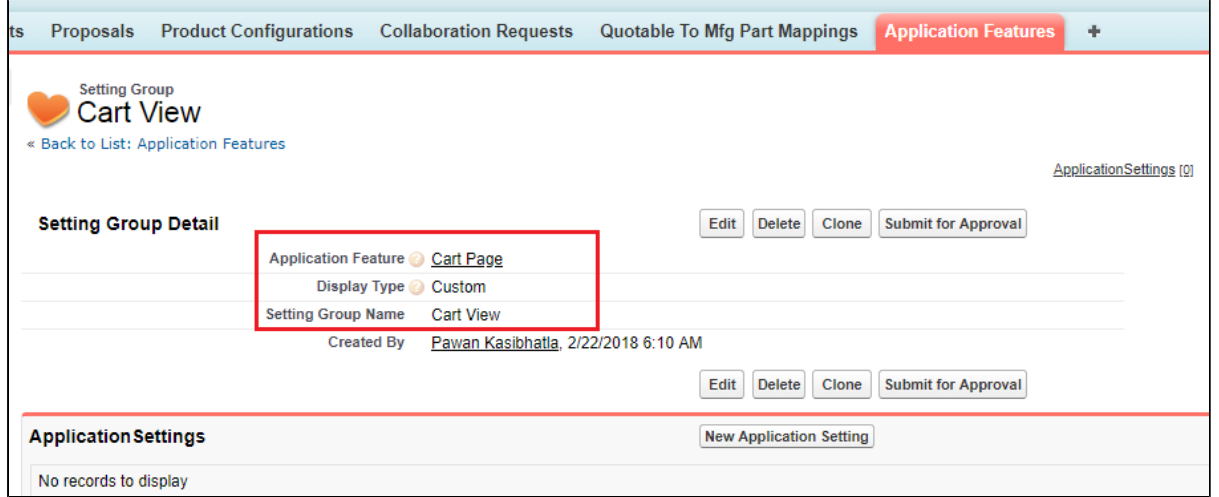

Cart View page gets available on the CPQ Admin console. You can access this page from **All Tabs > CPQ Admin > Application Management > Cart Page > Cart Views**.

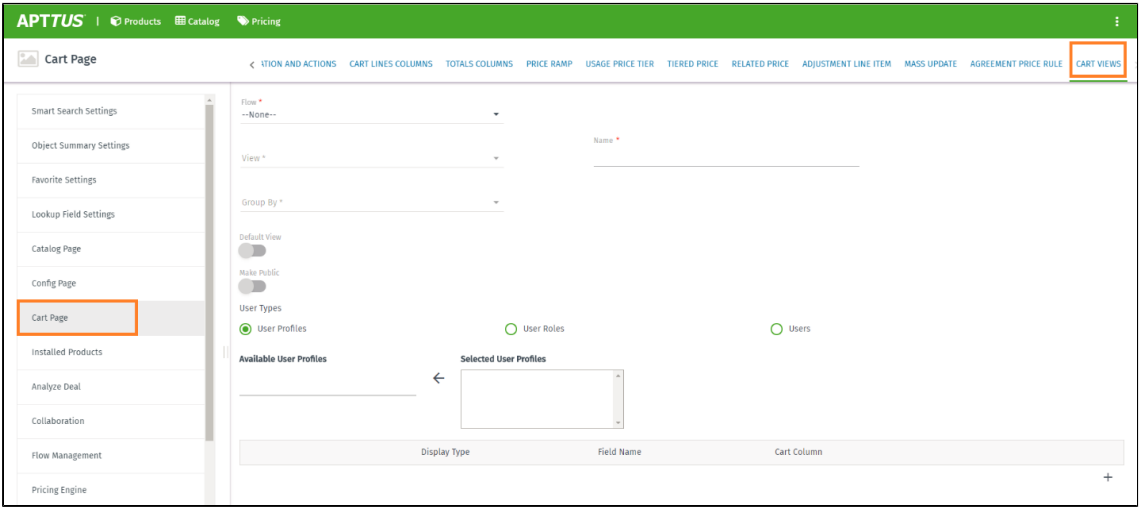

To create view for a flow, first you need to configure the flow for Cart Grid by adding "#cartgrid" after the flow name.

Only those flows which are configured for Cart Grid are available in the "Flow" field on the "Cart View" page.

### Migration Script for Cart Views

As an existing customer, if you are upgrading to Summer 2018 Release, you must run a post install script manually via developer console to update your existing Cart Views to the new framework.

⋒ For the new customers, the post-install script runs automatically after you install the Apttus CPQ package.

Click here to expand... (Migration Script)

```
/**
 * Checks if the given string value is null or empty.
 * @param strValue the string to check
 * @return <code>true</code> if the string value is null or empty, 
<code>false</code> otherwise
  */
public static Boolean nullOrEmpty(String strValue) {
     // check if null or zero length string
    return (strValue == null || strValue.trim().length() == 0);}
/**
 * Checks if the given list of objects is null or empty.
 * @param objList the list of objects to check
 * @return <code>true</code> if the list is null or empty, 
<code>false</code> otherwise
 */
public static Boolean nullOrEmpty(List<Object> objList) {
     // check if null or empty
     return (objList == null || objList.isEmpty());
}
/**
  * returns comma separated value
  */
public static String arrayToCSV(String[] arr){
    String str = '';
     Boolean isFirst = true;
     for(String ele : arr){
         if(isFirst){ isFirst = false; }else{
             str += ', '; //adding space since to display rule action 
info properly in the layout
 }
```

```
str += ele; }
     return str;
}
public static void saveFieldList(String dataStore, List<String> 
fieldNames) {
     String names = arrayToCSV(fieldNames);
    Integer len = names.length();
     Integer recordCount = Integer.valueOf(Math.ceil(len * 1.0 / 255))
;
     //delete existing records
    Apttus_Config2_ConfigFieldSet_c dataCache =
Apttus Config2 ConfigFieldSet c.getInstance(dataStore + ' ' + 0 );
     if (dataCache != null) {
         List<Apttus_Config2__ConfigFieldSet__c> queryFieldList = new
List<Apttus Config2 ConfigFieldSet c>();
        Integer index = 1;
         while(dataCache != null){
             queryFieldList.add(dataCache);
            dataCache = Apttus Config2 ConfigFieldSet c.getInstance
(dataStore + ' ' + index);
            index += 1; }
         delete queryFieldList;
     }
     List<Apttus_Config2__ConfigFieldSet__c> queryFieldList = new
List<Apttus Config2 ConfigFieldSet c>();
    for (Integer i = 0; i < recordCount; i++) {
        Integer startIndex = i * 255;
        Integer endIndex = (i + 1) * 255;
         Integer isLast = 0;
        if (endIndex >= len) {
             endIndex = len;
            isLast = 1; }
         queryFieldList.add(new Apttus_Config2__ConfigFieldSet__c
(Name = dataStore + ' + i, Apttus_Config2_Data_c = names.
substring(startIndex, endIndex), Apttus Config2 IsLast c =
isLast));
 }
     insert queryFieldList;
}
public class MigrateCartView {
     public String GroupByField;
     public String viewName;
     public List<columnDO> Columns;
     public Boolean isDefault = false;
```

```
}
//Data structure used to hold the deserialized JSON of 
cartviewsetting. 
public class columnDO {
     public String FieldName;
     public Integer Sequence;
     public String Pinned;
}
//this method deserialize the cartview setting related data stored 
in JSON format.
private static List<MigrateCartView> parse(String json) {
     return (List<MigrateCartView>) System.JSON.deserialize(json, 
List<MigrateCartView>.class);
}
/**
  * Create the new Cart Views Setting Group for Application 
Management feature of New Admin
  */
public static void createCartViewsSettingGroup() {
    List<Apttus Config2 ApplicationFeature c> cartPageAppFeatures
= [SELECT Id,Name,Apttus_Config2__ApplicationName__c
FROM
Apttus_Config2__ApplicationFeature__c
where the contract of the contract of the contract of the contract of the contract of the contract of the contract of the contract of the contract of the contract of the contract of the contract of the contract of the cont
Apttus Config2 ApplicationName c = 'CPQ'
                                                    AND Name = 'Cart 
Page'
                                                    LIMIT 1];
    List<Apttus Config2 SettingGroup c> cartViewsSettingGroups =
[SELECT Id,Name
FROM
Apttus_Config2__SettingGroup__c
                                                WHERE Name = 'Cart
Views'
                                                 LIMIT 1];
     // Create the new Cart Views Setting Group only if the Cart Page 
Application Feature exists and the Cart View Setting Group DOES NOT 
exist
     if (cartPageAppFeatures != null
         && cartPageAppFeatures[0] != null
         && nullOrEmpty(cartViewsSettingGroups)
         ) {
         Apttus_Config2__SettingGroup__c newCartViewsSettingGroup = ne
w Apttus_Config2__SettingGroup__c();
         newCartViewsSettingGroup.Name = 'Cart Views';
         newCartViewsSettingGroup.
Apttus Config2 ApplicationFeatureId c = cartPageAppFeatures[0].Id;
```
205 Copyright ©2018 Apttus Corporation. All rights reserved.

```
 newCartViewsSettingGroup.Apttus_Config2__IsCustom__c = false;
         newCartViewsSettingGroup.Apttus Config2 Sequence c = 12;
          newCartViewsSettingGroup.Apttus_Config2__DisplayType__c = 'Cu
stom';
         newCartViewsSettingGroup.Apttus_Config2__ConfigFlow__c = 'Def
ault';
          insert newCartViewsSettingGroup;
 } 
}
/**
  * Post installation script to migrate cartview setting related data 
into new object model.
  */
public static void migrateCartViewSetting() {
    String nsPrefix = 'Apttus Config2 ';
     List<Apttus_Config2__UserView__c> newCartViewSettings = new
List<Apttus Config2 UserView c>();
     Integer isProductIdCount = 0;
     List<String> allColumns;
     List<MigrateCartView> allOldData;
     String pinned;
     String viewName;
     // 
     List<Apttus_Config2__ConfigSettings__c> configSOs = [SELECT 
Name, 
Apttus Config2 Scope c,
Apttus Config2 ViewSettings c,
Apttus Config2 Flow c
FROM
Apttus_Config2__ConfigSettings__c 
where the contract of the contract of the contract of the contract of the contract of the contract of the contract of the contract of the contract of the contract of the contract of the contract of the contract of the cont
Apttus Config2 Scope c = 'User'
                                             LIMIT 100];
     for (Apttus_Config2__ConfigSettings__c configSO : configSOs) {
         isProductIdCount =0; // Deserialize the JSON text stored in viewSettings__c into 
MigrateCartView data structure.
         allOldData = parse(configSO.Apttus_Config2_ViewSettings c);
          // One record can hold setting data for more than one view. 
Loop thru all views.
          for (MigrateCartView oldView : allOldData) { 
              allColumns = new List<String>();
              // Current design allows max 36 chars for view name. 
Remaining chars to be truncated below.
```
206 Copyright ©2018 Apttus Corporation. All rights reserved.

```
CPQ on Salesforce Summer 2018 Administrator Guide
```

```
 viewName = oldView.viewName.length() > 36 ? oldView.
viewName.left(36) : oldView.viewName; 
            newCartViewSettings.add(new Apttus_Config2__UserView__c 
(Name = viewName,
Apttus Config2 Type c = 'Public',
Apttus Config2 Flow c = configSO.Apttus Config2 Flow c,
Apttus Config2 GroupBy c = oldView.GroupByField,
Apttus Config2 IsDefaultView c = oldView.isDefault,
Apttus Config2 IsDefaultRecord c = oldView.isDefault);
                // Loop through every column settings
                for(ColumnDO ColumnD : oldView.Columns) {
                    //Column pinned value left null to be changed to 
middle
                   if (ColumnD.Pinned == 'left') {\n pinned = 'Left';
                    } else if (ColumnD.Pinned == 'right') {
                        pinned = 'Right';
                    } else {
                        pinned = 'Middle';
 }
                    allColumns.add(ColumnD.FieldName + '|' + ColumnD.
Sequence + '|' + pinned);
                    // Check whether the current setup contains 
ProductID field or not
                    if (ColumnD.FieldName == nsPrefix + 'ProductId__r
') {
                        isProductIdCount++;
 }
 }
                // Add productID if the view doesn't contain
                if (isProductIdCount == 0) {
                   allColumns.add(nsPrefix + 'ProductId r|1|Left');
 }
                // Create customsetting data for column values.
                saveFieldList(viewName, allColumns);
 }
         // Flag the processed data and not to migrate in next run.
         configSO.Apttus_Config2__Scope__c = 'Admin';
 }
     if (!nullOrEmpty(configSOs)) {
        update configSOs;
     }
```

```
CPQ on Salesforce Summer 2018 Administrator Guide
```

```
 if (!nullOrEmpty(newCartViewSettings)) {
         insert newCartViewSettings;
     }
}
Savepoint sp = null;
try {
     sp = Database.setSavepoint();
     // Method to create the new Setting Group in New Admin, since 
Load Defaults will override existing user customizations
     createCartViewsSettingGroup();
     // Method to migrate old Cart Views to the New Cart Views data 
model
     migrateCartViewSetting();
} catch (Exception ex) {
     Database.rollback(sp);
     System.debug(ex.getMessage());
}
```
# Significance of script

In Summer 2018 Release, Cart Views functionality has been enhanced to include Cart Views Admin setup[.](https://documentation.apttus.com/display/CWIN17AGSF/Cart+Page) For more information, see Cart Page.

The data model for Cart Views has been updated in order to provide better user experience and enable more features.

You have to migrate to new Cart Views for maintaining data that you created before Summer 2018 Release.

# Mechanism of script

The script queries all the Cart Views that were created prior to upgrading to Summer 2018 Release and copies the related data over to the new Data Model.

It checks for Unique Name for the migration to ensure that the same Cart View is not migrated more than once.

It creates the new tab called Cart Views under Cart Page in New Admin UI. For more information, see [Application Management Settings](https://documentation.apttus.com/display/CWIN17AGSF/Application+Management+Settings) .

⋒

Old Cart Views were created by individual users and were accessible to all users. Hence after migration such old Cart Views will be marked as Public, so that all users can access them. However, due to the nature of the new enhanced Cart Views, only admin users can edit the Public Cart Views.

# Product Migration

#### **Concept**

The Product Migration app enables you to migrate products, along with the associated categories, price list items, attributes, options, and field expressions. The app is available in the new Admin Console and secured with a password for the current release.

By inputting credentials of the source and target environment, admins can migrate large volumes of product and its related data without having the need of manually recreating the data. The app substantially reduces the data migration efforts between environments.

# **Before product migration**

• Before product migration you can compare data of Source Org with the Target Org by precheck functionality.

You can compare the product, view bundle structure, pricing, and rules in side by side view. The Apttus CPQ displays the following warning if you decide to proceed with product migration despite of differences:

There are differences between the source and target org data. Are you sure you want to proceed with changes?

• Apttus CPQ adds role-based migration control between different environments. The product migration activity is limited to System Admin profile in CPQ Admin console.

The app provides the benefit of not using an external package. The app provides faster and accurate results in the form of an excel sheet attached in the email that is sent after the migration is complete.

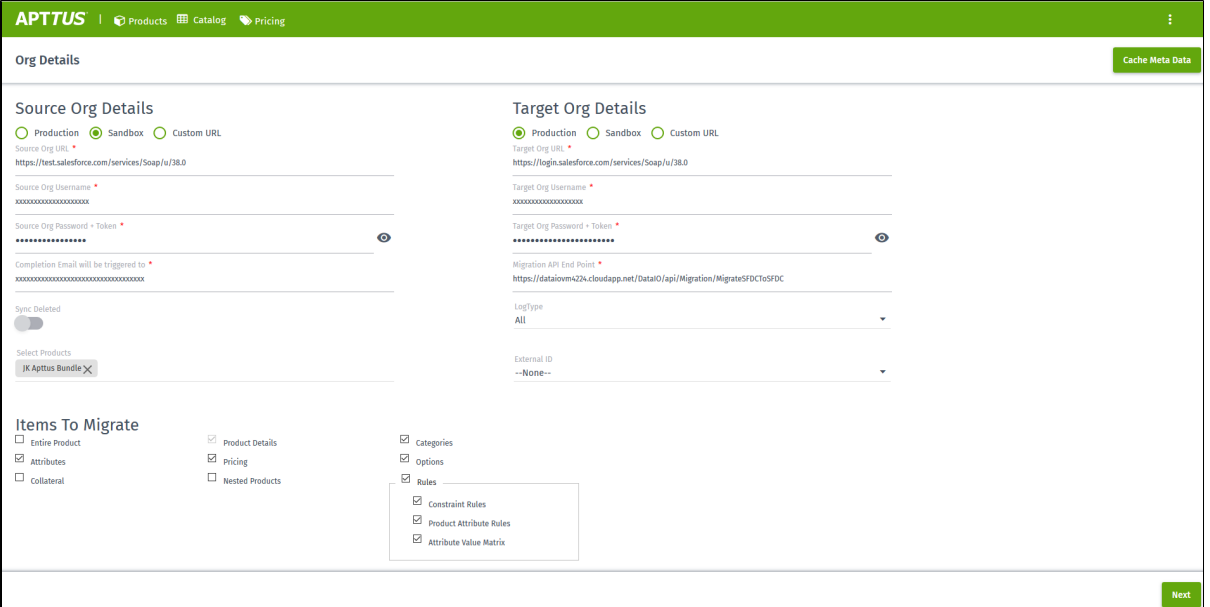

#### **Procedure**

- 1. From the App menu, click **Apttus CPQ Admin**. From the tab menu, click **CPQ Admin**.
- 2. On the top-right corner, click the icon to view a drop-down list. Click **Product Migration**. You will be prompted for a password. For the current release, you must enter the password in this format: *APTTUS-{current date}*. For example, if you are accessing the product migration app on June 21, the password should be *APTTUS-21*.
- 3. Enter the org details for source and target environments, such as Org URL, Org Username, and Org Password.
- 4. Enter an email address where you want the system to notify the test results.
- 5. In the **Migration End Point**, paste the following URL: *https://dataiovm4224.cloudapp.net/DataIO-QA/api/Migration/MigrateSFDCToSFDC*
- 6. Select **Sync Deleted** check box if you want to delete the records in target org when you delete the records in the source org. This is generally used for objects such as Price Matrix Entries.
- 7. From the **LogType** drop-down list, select the type of logs that you want to receive after product migration. The available values are, *All, Error, Info, Debug*.
- 8. Search and select the products that you want to migrate.
- 9. From **Items To Migrate** section, you can choose which details of the product that you want to migrate. Selecting **Entire Product**, selects all other check boxes. Selecting Rules, selects Constraint Rules, Product Attribute Rules, and Attribute Value Matrix.
- 10. From the **External ID** drop-down list, select an external id that you want to associate with the product.

The **External ID** field captures the ID of the product that is migrated from source to target environment. If you are doing the product migration for the first time, the system creates an external ID and performs the insert operation in the target environment. For any consecutive migration of the same product, the system maps this ID in the target environment and performs an upsert operation. Clicking **Cache Meta Data** performs the above-mentioned mapping of external IDs.

When you clone a product for migration, Apttus CPQ does not include the external ID of the source product to avoid duplication of external IDs in the target product.

11. Once you have verified the information that you have entered, click **Next**.

You will see the following dialog box. Click OK.

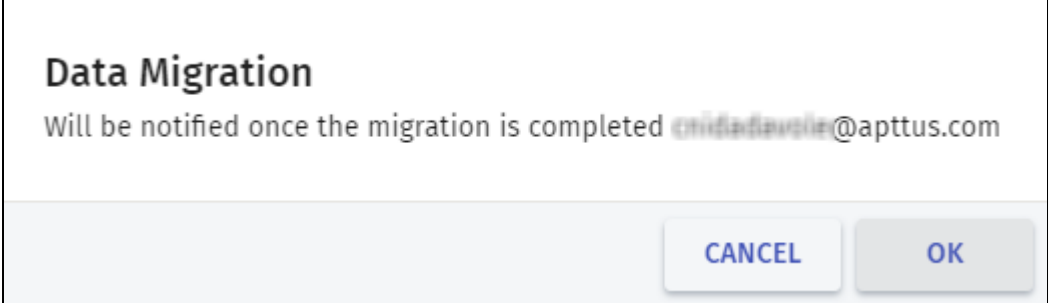

Once the product migration is complete, you will receive an email with the list of objects migrated for a product, the number of pass and failed objects.

# Product Management

Products are the primary component of your CPQ system. Using Apttus CPQ, you can create individual products and product bundles. Once you've created products, you can add attributes to the products. Attributes allow you to specify product options, such as color, size, or model.

Using feature sets, you can also configure Apttus CPQ to allow your users to compare the features of multiple products. By implementing feature sets, you allow your users to compare products and choose the product that best meets their requirements.

# Working with Products

Products are standard products or services you sell to your customers and are defined in the standard Salesforce products table. A product is classified as one of the following types: Standalone, Bundle, or Options. This section shows you how to create products and then group the products to make them easier for customers to find.

A standalone product can be sold on its own under the offering category; whereas options can be grouped together as an option group and then associated with a bundle product to be categorized as an offering. You can also associate a bundle with another bundle.

The following sections describe various product operations, starting from creating the product to associating the product.

- [Creating Products—](#page-211-0)In Apttus terminology, a product is a product or service that can be sold on its own as a standalone product or sold as an option for other products. Products or services are set up as standalone products, bundled products, or options for other products.
- [Associating Option Groups to a Bundle](#page-213-0)—You must associate an Option Group that contains Options to a Bundle. After associating Options to an Option Group, you must associate the option group to a Bundle.
- [Associating a Product to a Category](#page-219-0)—A product (standalone or bundle) must be associated to a category to be displayed on the catalog page.
- [Configuring Multi-level Bundles](#page-228-0)—Your business may require you to configure a bundle in a bundle. This offers increased control over product selection, as well as making it easier to select products because selecting one bundle full of products can replace having to select those products separately.

- [Configuring Numeric Expressions—](#page-297-0)Numeric expression is a replacement for Salesforce Formula functionality and it is evaluated run-time at the time of rule execution.
- [Running a Bundle Maintenance Batch](#page-230-0)—After making changes to any bundle product association, you must run a bundle maintenance batch that synchronizes all the bundles and options.
- [Using a Product Family—](#page-231-0)Product Family is a standard salesforce.com feature. You can use the Product Family picklist to categorize your products. For example, if your company sells both hardware and software, you can create two product families: Hardware and Software.
- [Configuring a Product Group—](#page-232-0)Product Group (as opposed to Product Family) can consist of products from different Product Family.
- [Cloning a Bundle within the same Quote](#page-243-0)—You can clone a bundle within the same quote, make modifications, and use it as another bundle.
- [Expanding the Batch Jobs Section](#page-243-1)—The Batch Jobs section can be expanded to display all the batch jobs run.

# <span id="page-211-0"></span>Creating Products

A Product in Apttus terminology is a product or service that can be set up to be sold on its own as a standalone product or options of other products. Products or services are set up as standalone, bundle, or options of other products.

- Standalone This is an individual product that can be sold on its own.
- **Bundle Any product that has other products (options or bundles) associated with it.**
- Options This is a product that can be sold with a bundle product only via an option group.

## To create a product

- 1. Navigate to the **CPQ Console** tab.
- 2. From the Product Management section, click **Add Products**.
- 3. Type a mandatory **Product Name** and type a **Product Code**. The Product Code can be an internal code or a product number to identify the product within your organization.
- 4. Type a **Product Description** and select a **Product Family**.

**Note**

If the required Product Family is not displayed in the list, you must [add a picklist](#page-231-0)  [value in the Product Family field](#page-231-0) on the Product object.

- 5. To activate the product, select **Active**.
- 6. Enter the following product information, as required.

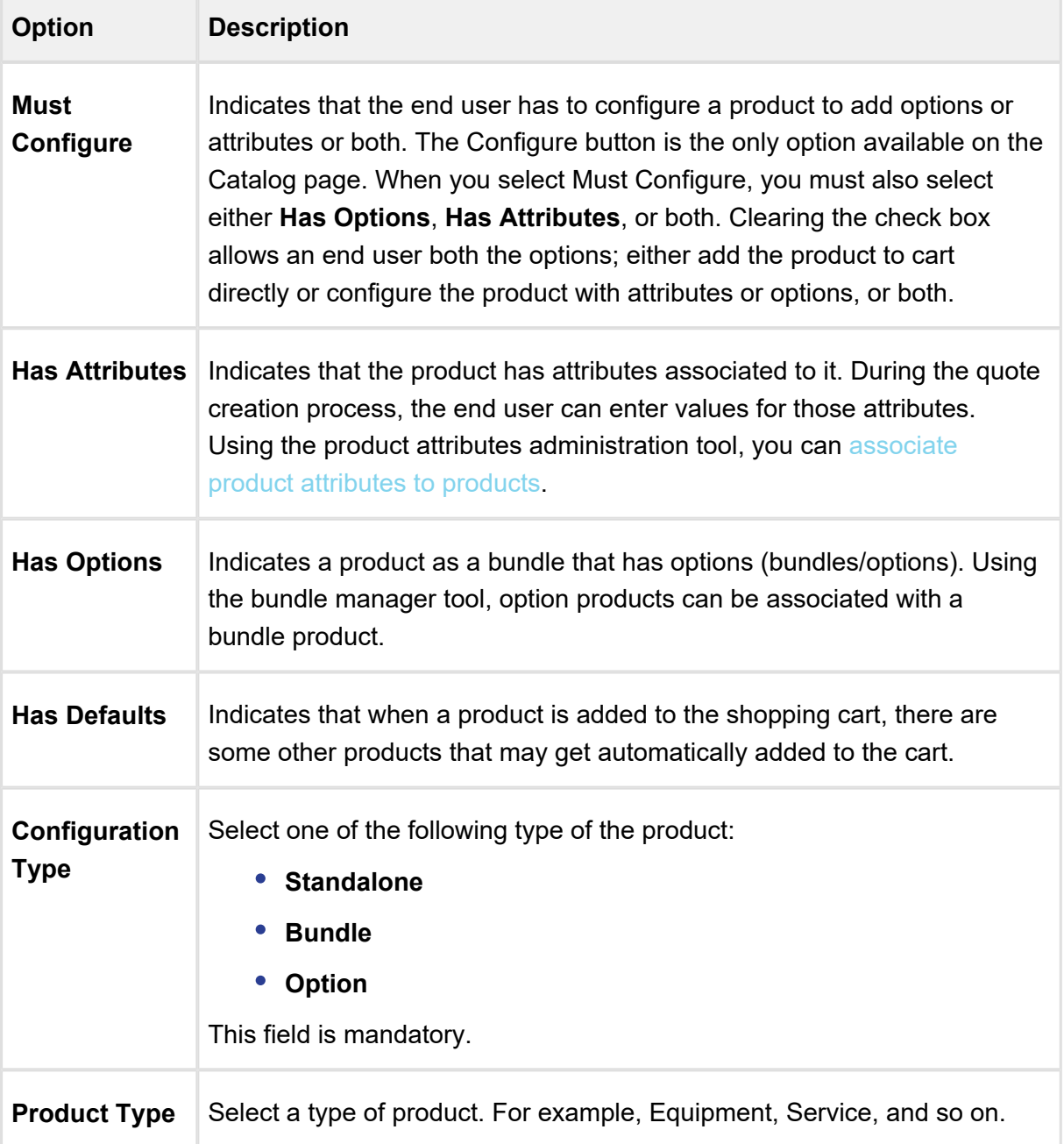

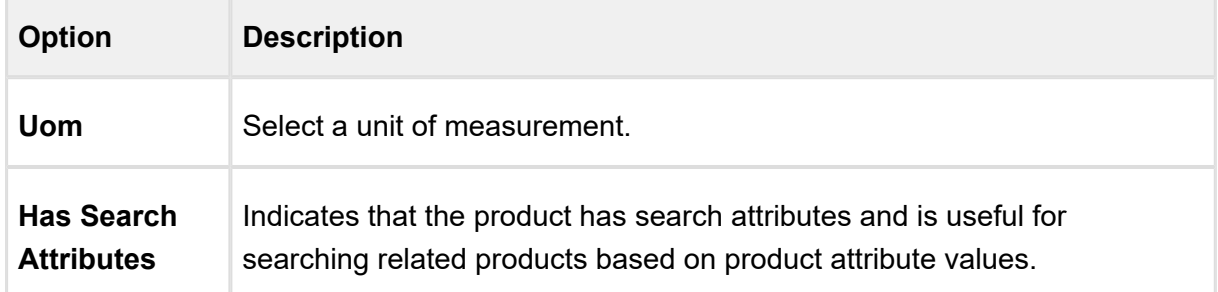

7. Click **Save**.

A product is created and saved.

# **Note**

You can associate a product to a category or a price list. If you created an option product, you must first associate it with an option group.

# <span id="page-213-0"></span>Associating Options to Bundles

An Option is associated with a bundle product only through an Option Group to give the end user an additional choice for a product. To create an Option product, [create a new product](#page-211-0) and from configuration type select Option. You must associate an Option Group that contains Options to a Bundle. After associating Options to an Option Group, you must associate the option group to a Bundle.

You must have an existing Option product and an Option Group category. O

# To associate Options to Option Groups

- 1. Navigate to the CPQ Console tab and from the Product Management section, click **Manage Categories**.
- 2. Select an Option Group and click **Hierarchy Manager**. For more information on how to build a hierarchy, see [Working with Hierarchy Manager.](#page-236-0)
- 3. Select the lowest level node and select an option product from the available products list or search for an option product to associate with the option group.

- 4. Click Associate. You can associate multiple products to a category.
- 5. After you have selected the products to be associated, click **Save**. The selected products are listed in the **Remove** tab of the product classification section.

Option products are associated with an option group. Next, you must associate option group to a bundle product through an option group.

# To associate Option Groups to a Bundle

- 1. Navigate to the CPQ Console tab and click **Manage Products**.
- 2. Select the bundle product to which you want to associate option groups and click **Product Console**.
- 3. From the **Catalog** section, click **Manage Bundles/Options**.
- 4. Click **Add/Remove Option Groups**.
- 5. From the available option groups list, select or search an option group to associate to the product and click **Associate**.
- 6. To update the associated option group list in the left pane, click **Update View**.

① Whenever you edit the Bundle or Option from the Bundle or Option Manager, clicking Update View, updates the bundles and options in the fast mode within the same page.

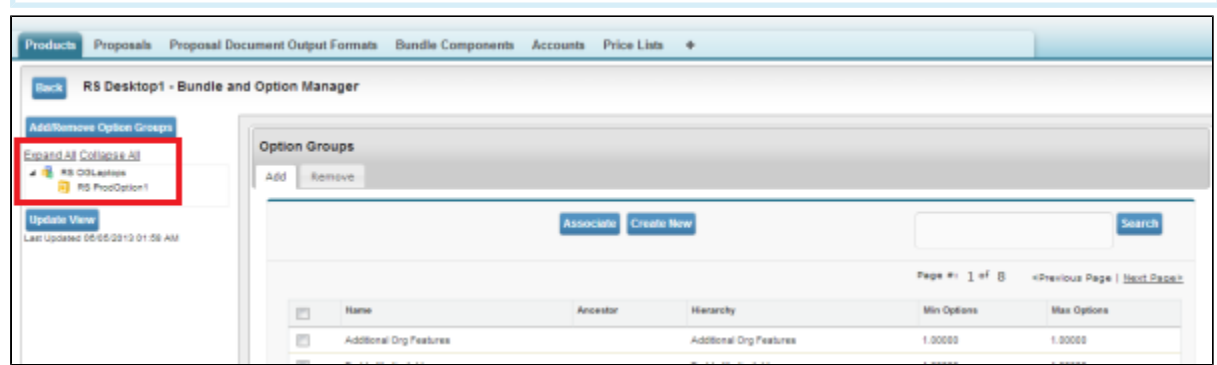

7. Click **Back** to return to the Product Console.

Options are now associated to the bundled product through an option group. You can associate the bundle product to a category or a price list.

You can choose to lock the option quantity value, which is populated using numeric expressions.

# To modify an existing Option Group within a Product

- 1. Navigate to the CPQ Console tab and click **Manage Products**.
- 2. Select the bundle product to which you want to associate option groups and click **Product Console**.
- 3. From the **Catalog** section, click **Manage Bundles/Options**.
- 4. Click an existing option group which you want to modify. Fill in the required details as explained in the table below:

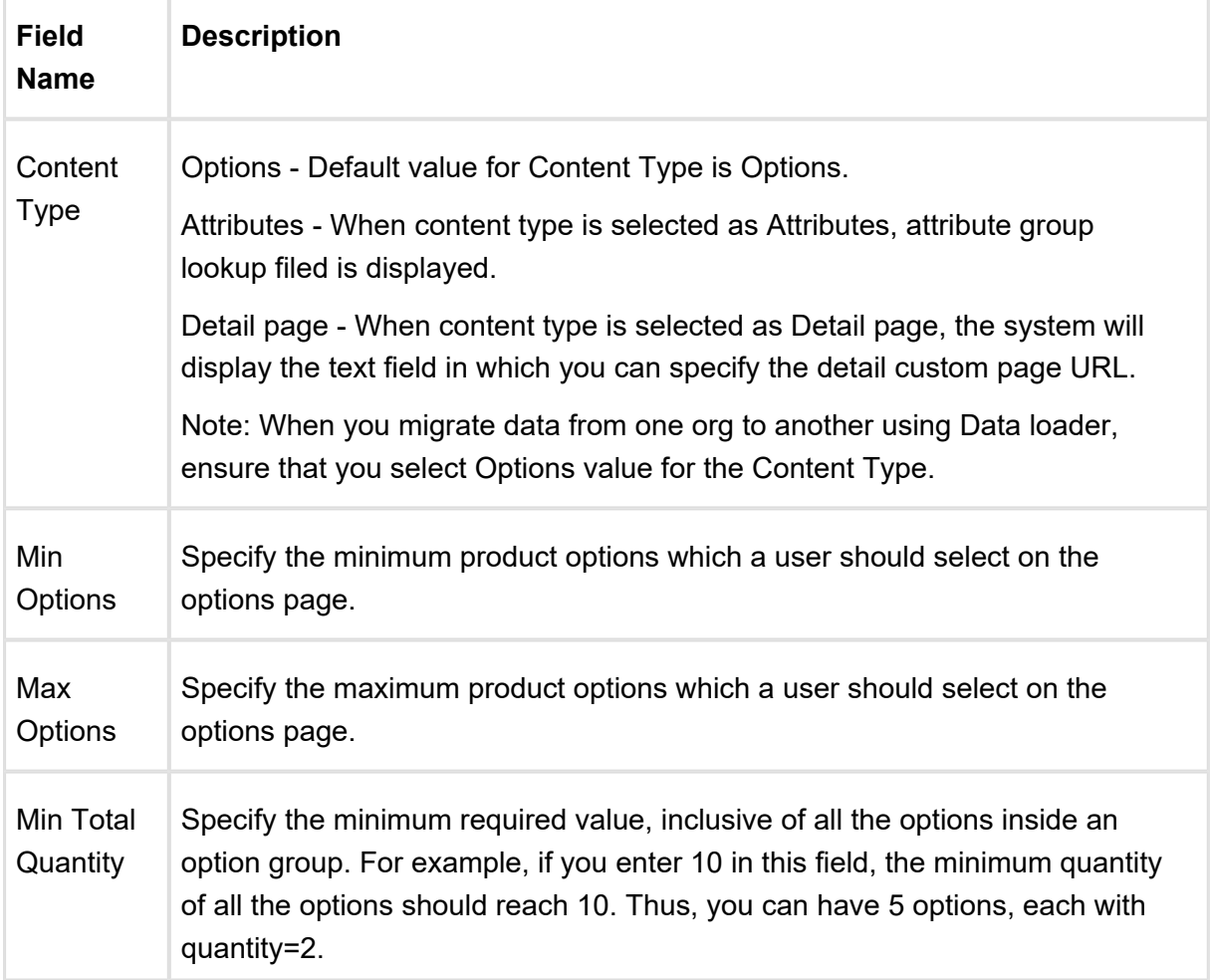

 $\Gamma$
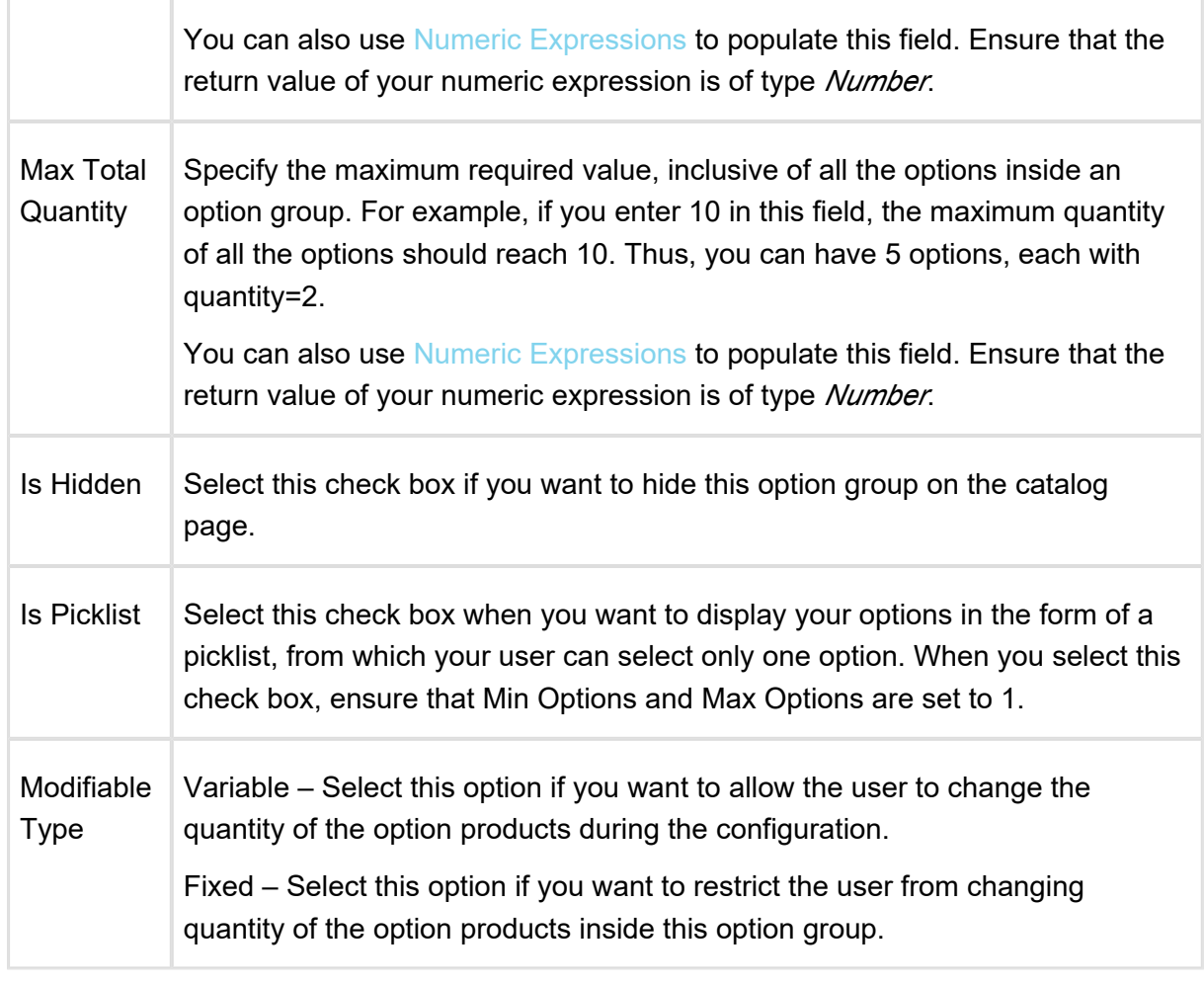

- Note that you should cautiously use the Min/Max option field in conjunction with hiding an option group . If no option products are visible due to Visibility rules configuration or different price lists, and you have set the minimum options as zero, the system considers this configuration as invalid.
- 5. Click **Save**.
- 6. To update the associated option group list in the left pane, click **Update View**.

## To modify an existing Option Product inside a Bundle

1. Navigate to the CPQ Console tab and click **Manage Products**.

- 2. Select the bundle product to which you want to associate option groups and click **Product Console**.
- 3. From the **Catalog** section, click **Manage Bundles/Options**.
- 4. Click an existing option to modify. Fill in the required details as explained in the table below:

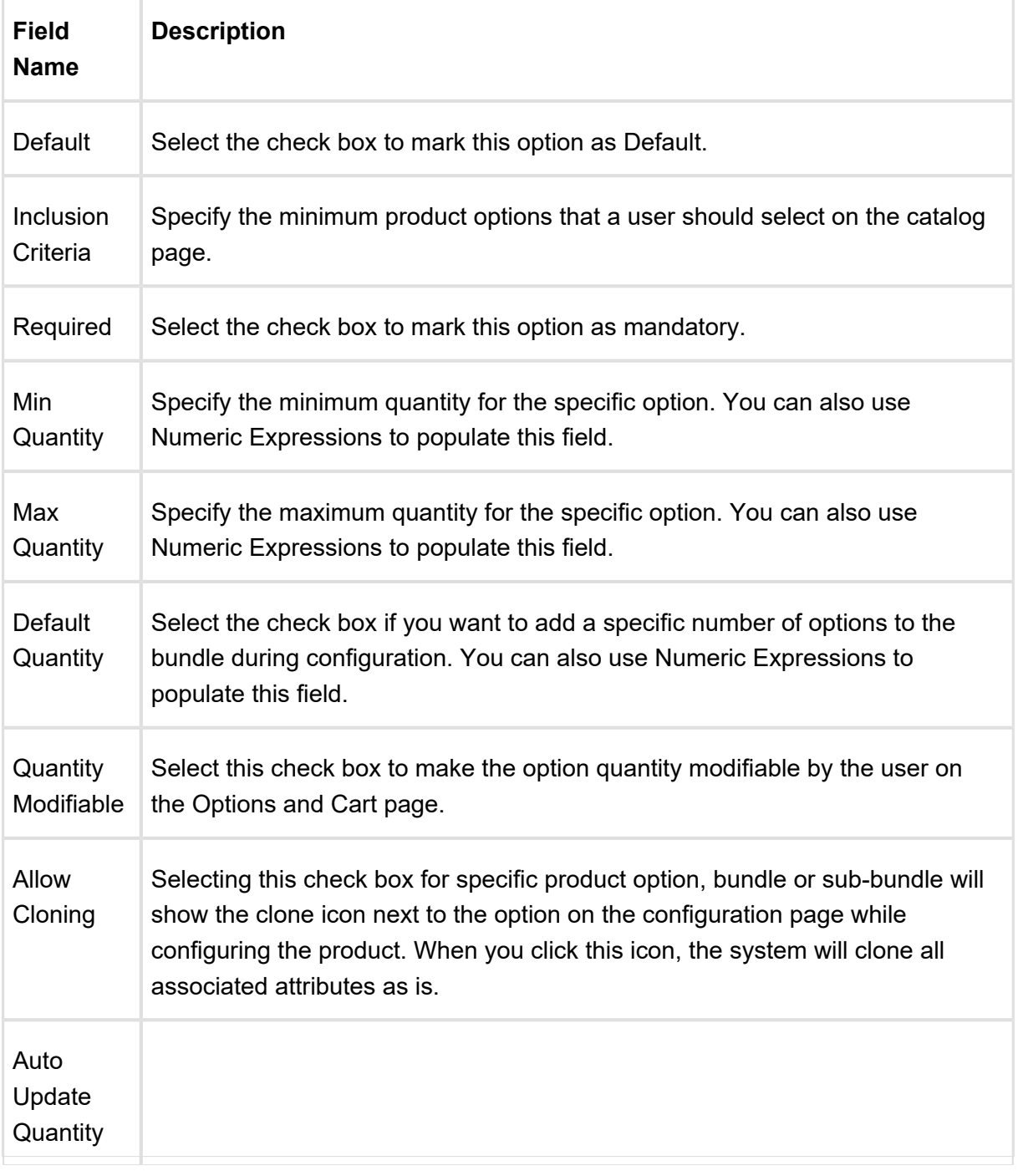

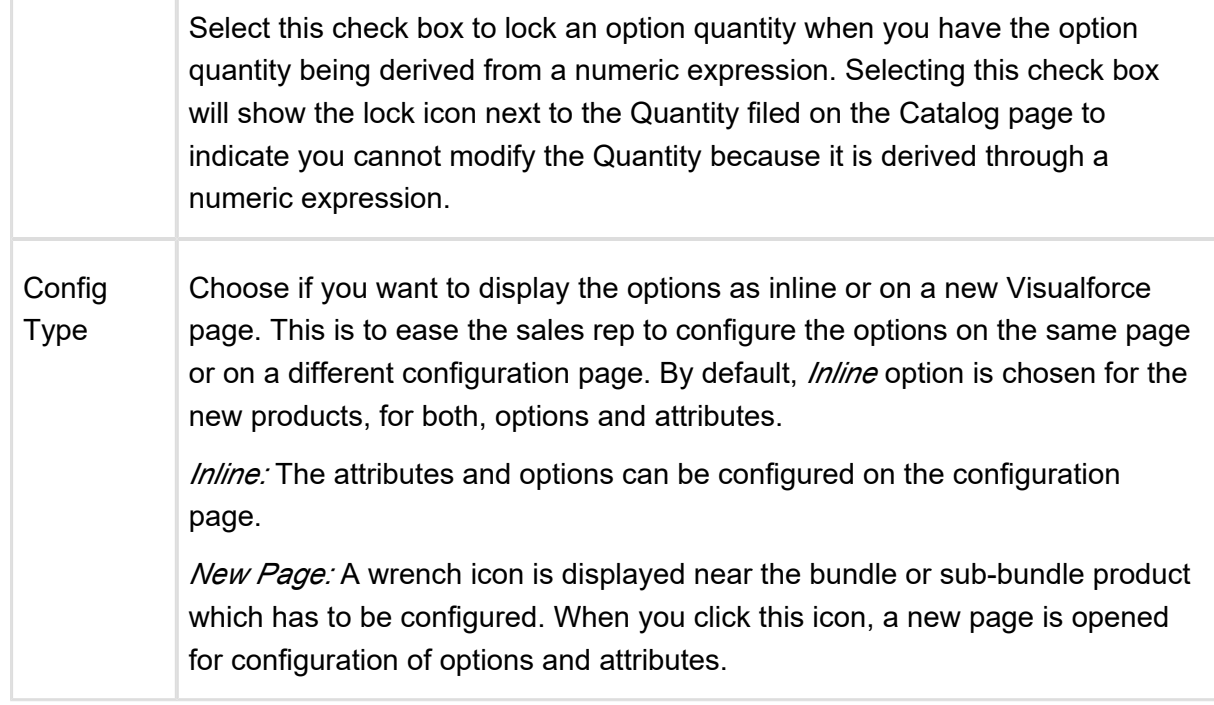

- 5. Click **Save**.
- 6. To update the associated option group list in the left pane, click **Update View**.

## To lock an Option value

Ensure that the quantity field derives its quantity from an expression built using the field expression builder.

- 1. To lock an option quantity, navigate to the **Option Group**, choose your option and select **Auto-Update Quantity**.
- 2. On selecting the check box, a lock icon appears next to Quantity, when you configure your Bundle from the **Catalog Page**. The user can click the lock icon next to an option, to ensure that any updates to the field from which its value is derived does not affect the value set the first time. You can lock the quantity field for an option product, whose quantity is populated based on multiple attribute values using the field expression builder. Once the user enters the attribute value on the **AttributeDetail3** page and clicks Next, the value for quantity is auto-populated.
- 3. Select the option and click the Lock icon.

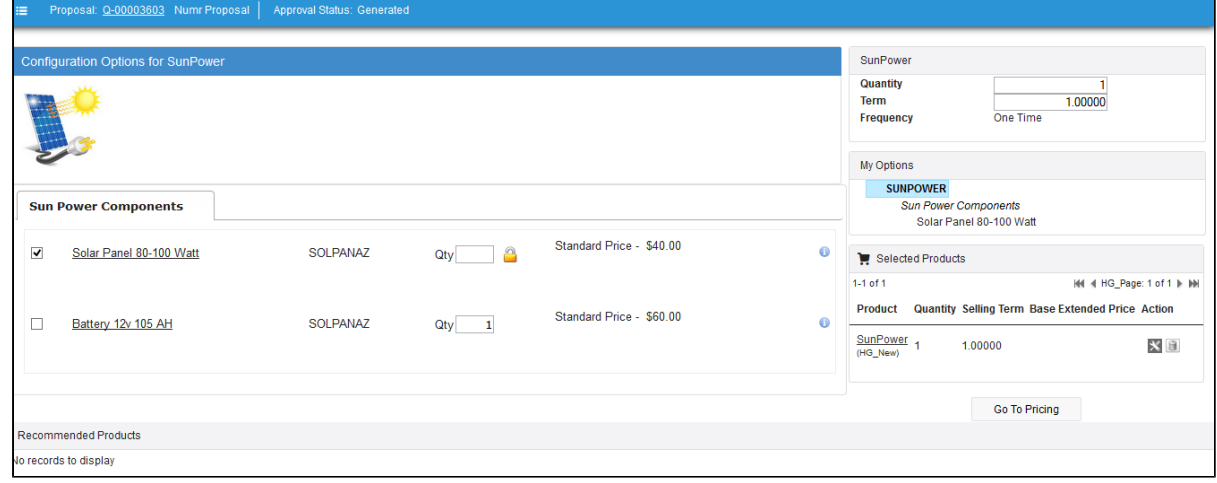

4. Navigate back to the Attribute detail page and edit the attribute value, then click **Next**. Notice that the value of the Option does not change even though the attribute value has changed.

## Associating a Product to a Category

A product (standalone or bundle) must be associated to a category to be displayed on the catalog page.

This can be achieved from the product console. The product console allows you to associate a product to a category through a user-friendly interface. The product console helps you to administer product properties and associate products with other CPQ artifacts. You can also associate a product to a category from the Hierarchy Manager.

## To associate a product to a category

- 1. Select an existing product and click **Product Console**.
- 2. From the catalog section, click **Associate to Product Category**. All the available categories are displayed along with their hierarchy.
- 3. Select the category to associate your product with and click **Associate**. The selected category is displayed in the Associated section.
- 4. Click **Done**.

The product is now associated with a category.

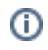

For performance implications, Apttus recommends that you limit the number of products in a single category to 1000.

## Product Visibility

When you go to configure products for a Quote/Proposal, you can control which products from the price list are visible on the catalog page.

The following table describes some scenarios through which you can control the product visibility on the catalog page.

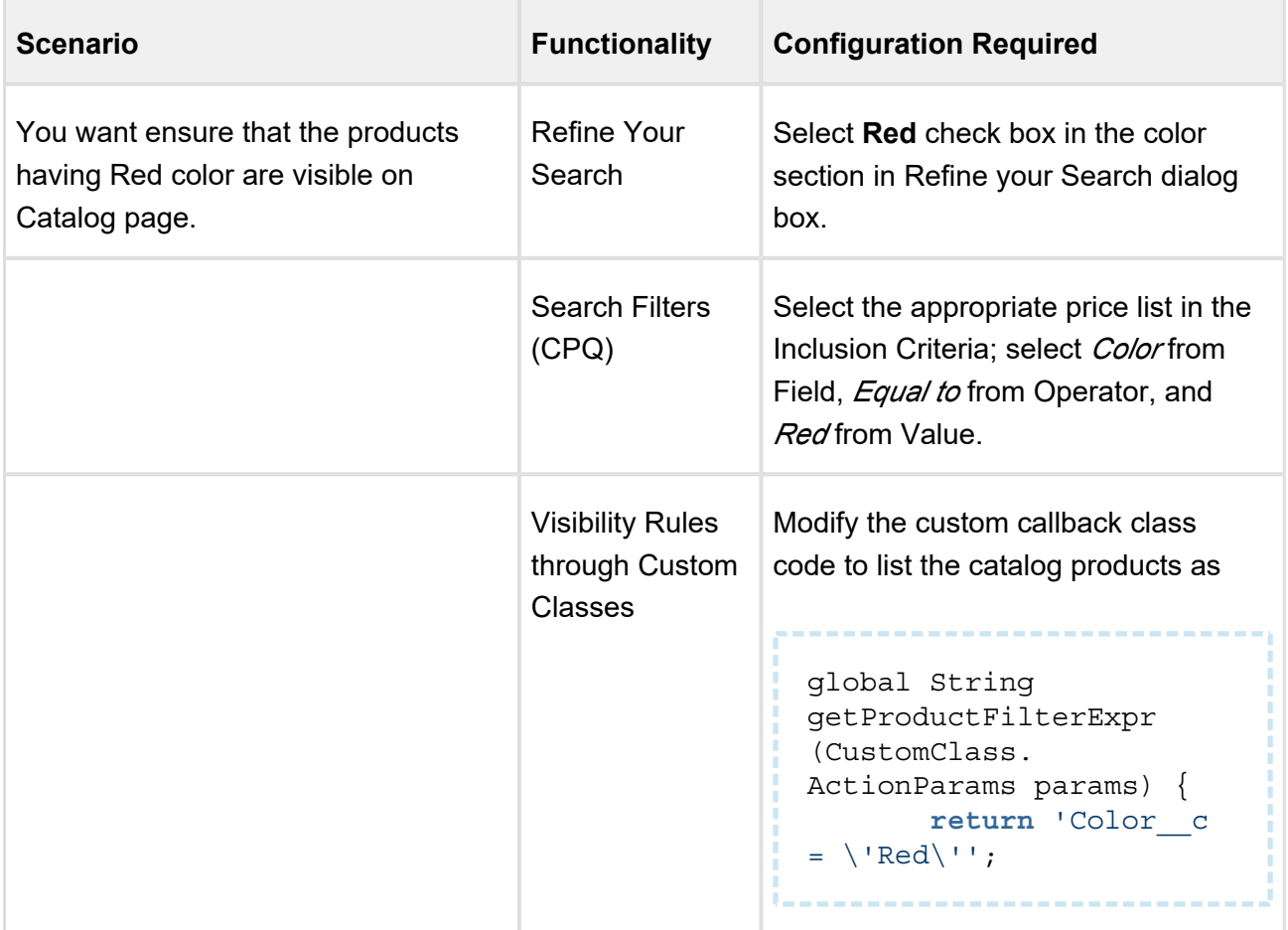

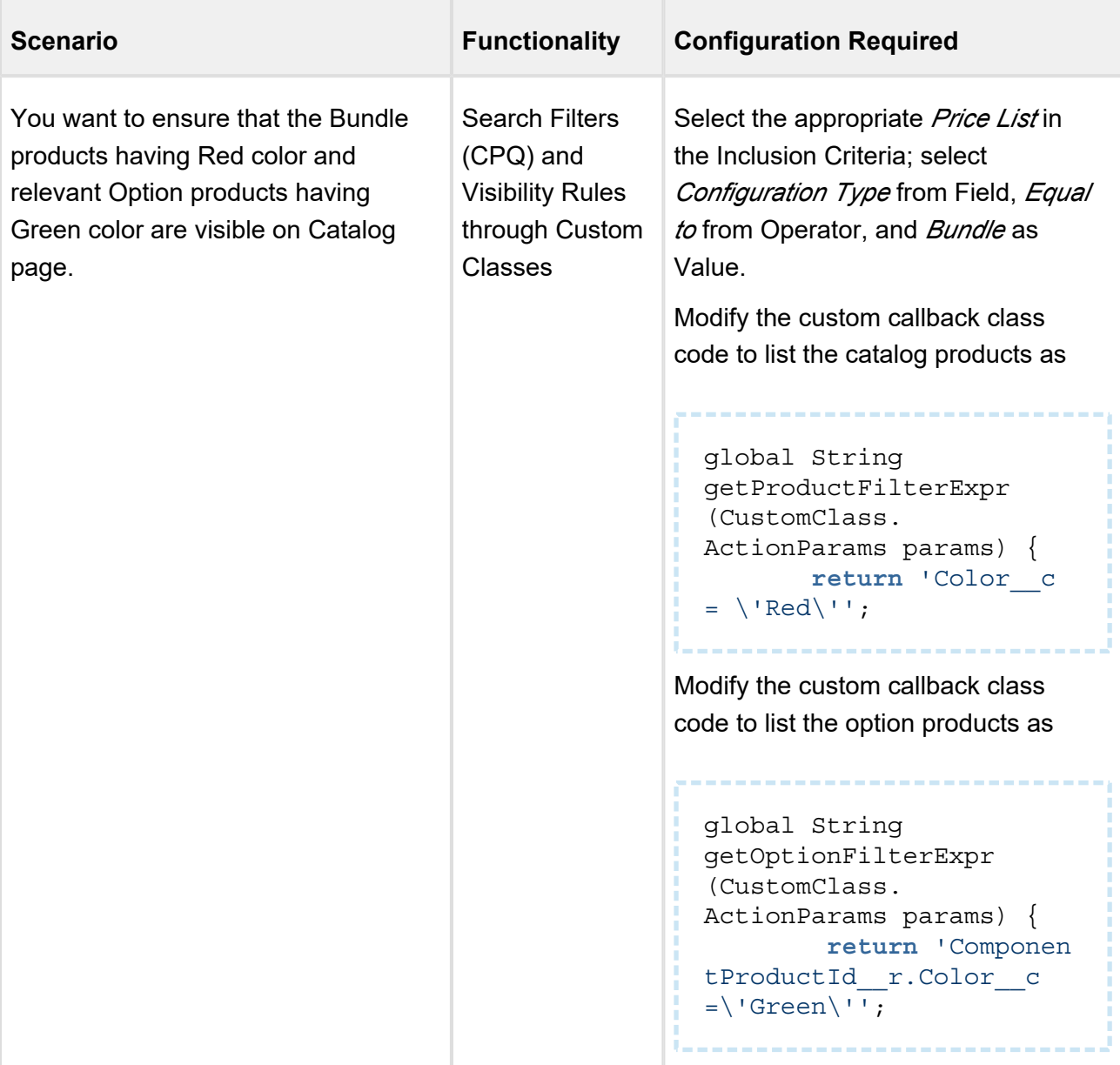

Product Visibility can be controlled in the following ways.

- Using [Refine your Search](#page-286-0) functionality
- Using Search Filter (CPQ) functionality
- Using [Visibility Rules through Custom classes](#page-225-0) functionality

# Search Filters (CPQ)

When you configure products for a Quote/Proposal, you can control which products from the price list are visible on the catalog page based on search filters, where you set up the criteria of your choice.

Within a search filter, you can select the header level fields of object records as Entry Criteria for deciding whether a price list's products will be filtered to a certain subset of the full list. This subset also uses the header level fields of object records to determine which products are displayed.

The system checks whether a search filter is applicable to the price list you are using whenever you go to the product selection page. When you click **Configure Products** in the Quote/Proposal, the search filter is executed.

If you do not want entry criteria to be determined by Quote/Proposal header level fields, it can be determined by using the user record.

# To configure Search Filters (CPQ)

- 1. Go to **Setup > App Setup > Create > Objects** and select **Search Filter (CPQ)**.
- 2. From the Custom Fields & Relationships section, select **Business Object**.
- 3. From Picklist Values, click **DeI** to remove SearchAttributeValue\_\_c. This value must be deleted, if it has not already been deleted. Do not delete Apttus Config2 SearchAttributeValue c, because it is the correct search value to use.
- 4. From Picklist Values, click **New** and enter the API names for the objects you want to be able to filter on. This could include:
	- *Asset*
	- *Apttus\_Config2\_\_AssetLineItem\_\_c*
	- *Product2*
- 5. Go to **Setup > App Setup > Create > Objects** and select **Search Filter (CPQ)**.
- 6. From the Custom Fields & Relationships section, select **Filter Type**.
- 7. From Picklist Values, click **New** and enter the names you want to use to group the Business Object picklist values. If you wanted to have names to match the values entered in step 4, you could include:
	- *Asset*
	- *Product*
- 8. From Field Dependencies, click **New**.
- 9. For Controlling Field select Filter Type and for Dependent Field select Business Object. Click **Continue**.
- 10. Select which business object fields should be associated with which filter and click **Save**.

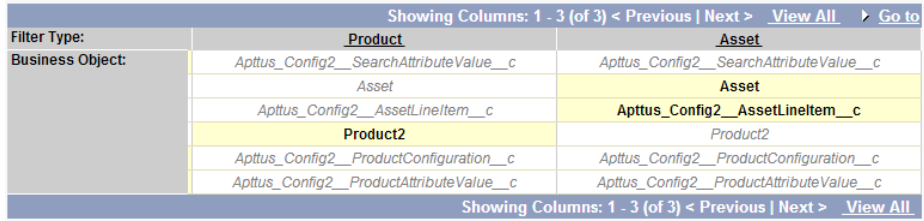

The settings have now been configured so that you can create Search Filters (CPQ).

Click **+** and select **Search Filters (CPQ)** to create the filter records, required to limit product visibility.

### To create a Search Filter (CPQ)

- 1. Click **+** and select **Search Filters (CPQ)**.
- 2. Click **New** to display the New Search Filter page.
- 3. Select a **Filter Type** to limit which objects will be available in the *Business Object* list.
- 4. From Business Object, select which object you want to use to control the fields available for **Filter Criteria**.
- 5. From Value Object, select which object you want to use to control the fields available for **Inclusion Criteria and click Next.**
- 6. Enter a Filter Name, Sequence (which is used to determine the order in which the search filters are evaluated), and **Description.**
- 7. In the Inclusion Criteria section, select the fields and expressions you want to use as entry criteria for the filter. You can use a maximum of three fields. If you use multiple fields, the relationship between them is an *AND* relationship, meaning each expression must evaluate as true. The available fields are based on the *Value Object*.
- 8. In the Filter Criteria section, select the fields and expressions you want to use to control which products will be visible when the Inclusion Criteria is met. You can have a standard *AND* relationship between the expressions or use Advanced Options to the fields together in a more complex formula. The available fields are based on the *Business Object*.

⊕ Apttus CPQ does not support the values containing an apostrophe (') in your Filter Criteria.

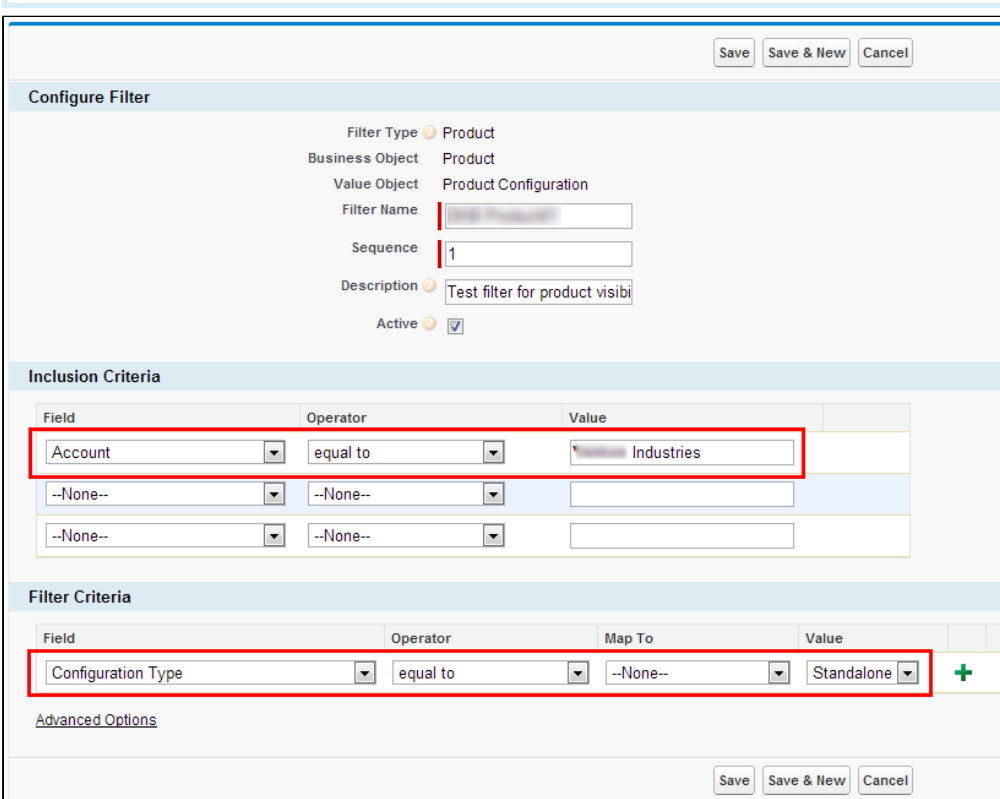

- 9. In the above screen shot, the *Inclusion Criteria* requires the *Account* be *Venture Industries* for the Quote/Proposal that the product pricelist is associated with. When this is true, this search filter will be used to control which products are displayed. The products that will be displayed will only be those that have a *Configuration Type* of *Standalone*.
- 10. Select **Active** check box to activate this search filter.
- 11. Click **Save**.
- 12. Run the **Product Filter Criteria Maintenance**.

When someone goes to configure products, the products that are visible to them will be limited to those defined by the Filter Criteria when the Inclusion Criteria is met.

### <span id="page-225-0"></span>Visibility Rules through Custom Classes

When you go to configure products for a Quote/Proposal, you can control which products from the price list are visible on the catalog page based on custom classes, where you set up the criteria of your choice.

You have to enter the name of the custom callback class that you use in the Custom Classes.

Within a custom class, you can select the entry criteria for deciding whether a price list's products will be filtered to a certain subset of the full list. You can define the criteria to select the standalone products and option products as well.

When you click Configure Products from a Quote/Proposal or Add More Products from the Shopping Cart, the system checks whether a criteria is applicable for the specific price list.

### To add the custom class

- 1. Go to **Setup > App Setup > Develop > Apex Classes**.
- 2. Click **New**.
- 3. Enter the sample callback class code.

### **Note**

This is just a sample callback custom class to control the visibility of products on the Catalog page.

The following custom code is written to filter the Catalog products having color Red and the options products having color Green. You may change the custom class to fit your business requirements.

```
/**
* Apttus Config & Pricing
* SampleProductFilterCallback
*
* @2011-2013 Apttus Inc. All rights reserved.
*/
global with sharing class SampleProductFilterCallback implements
  CustomClass.IProductFilterCallback {
public void
```

```
CPQ on Salesforce Summer 2018 Administrator Guide
```

```
start(ProductConfiguration cart, String productSearchScope, 
List<String>
productSearchFields) {
     }
     /**
      * Callback to return part of SOQL filter clause
      * This filter is used in listing catalog products
      * @param parsms is the CustomClass.ActionParams that 
contains accountIds, locationIds when available 
      * @return The query filter is like the following. 
      * Name LIKE 'A%' AND Quantity__c > 100 
      * Id IN ('000123', '000124') 
      */
     global String getProductFilterExpr(CustomClass.ActionParams 
params) {
       return 'Color c = \text{Red}\'';
     }
     /**
      * Callback to return part of SOQLfilter clause
      * This filter is used in listing option products
      * @param parsms is the CustomClass.ActionParams that 
contains accountIds, locationIds when available 
      * @return The query filter is like the following. 
      * Name LIKE 'A%' AND Quantity__c > 100 
      * Id IN ('000123', '000124') 
      */
     global String getOptionFilterExpr(CustomClass.ActionParams 
params) {
         return 'ComponentProductId__r.Color__c =\'Green\'';
     }
}
```
4. Click **Save**.

### **Note**

The Class Name will be auto-populated. If you are using the Apttus Custom Class code then ensure the name is SampleProductFilterCallback.

To add the name of custom callback class, go to **Setup > App Setup > Develop > Custom**  Settings and click Manage beside Config Custom Classes. Click Edit for Custom Classes and enter **SampleProductFilterCallback** or the name of your custom callback class in Product Filter Callback Class.

Now, if the user clicks Configure Products, the products that have a Red color in the catalog product and Green color in the Green color will be displayed on the Catalog page.

# Category Visibility

Similar to visibility rules for Products, you can apply the visibility rules for the categories displayed on the Catalog page. This enhancement allows you to display only the relevant categories to a Sales rep who sells only a specific set of products from the large catalog.

By hiding only the relevant category, you can still allow your end user to search for the products and add to the Cart.

If you are hiding the product and its parent category, you need to configure two Search Filters, one for the product and another for category.

Each visibility rule type runs in sequence. The rule stops processing after the criteria for the first rule is satisfied. If multiple visibility rules on the product are satisfied, only the first rule gets executed. If one visibility rule on the product and one on the category is satisfied, both rules get executed, since they are of different types.

⊕ For the Sales rep to see the Refine Your Search filters on the catalog page, ensure that you do not hide corresponding leaf categories. Refine Your Search that is applicable for the child category can only be used when such child categories are not made hidden through the Search Filter.

# **Prerequisites**

- In the **Search Filter (CPQ)** custom object, add *Category* as a picklist value for **Filter Type** custom field.
- In the **Search Filter (CPQ)** custom object, add *Apttus\_Config2\_\_ClassificationHierarchy\_\_c* as a picklist value for **Business Object** custom field.
- Update the Field Dependency for **Filter Type** picklist to show only *Category Hierarchy* for Business Object when *Category* is selected for Filter Type.

To display the category whose name starts with Hardware

- 1. Navigate to **All Tabs > Search Filter (CPQ)**.
- 2. Click **New.**
- 3. In the Select Object screen, select *Category* as a **Filter Type**, and *Category Hierarchy* as a **Business Object**.
- 4. Select *Product Configuration* or *User* as a **Value Object** in case if you want to specify Inclusion Criteria in the next screen.
- 5. Specify the desired name in the **Filter Name**.
- 6. Specify 1 as **Sequence**.
- 7. Select the **Active** check box.
- 8. In the **Filter Criteria** Section, do the following:
	- a. Select *Name* as a **Field**
	- b. Select *starts with* as an **Operator**
	- c. Specify desired category name as a **Value.** For example Hardware.

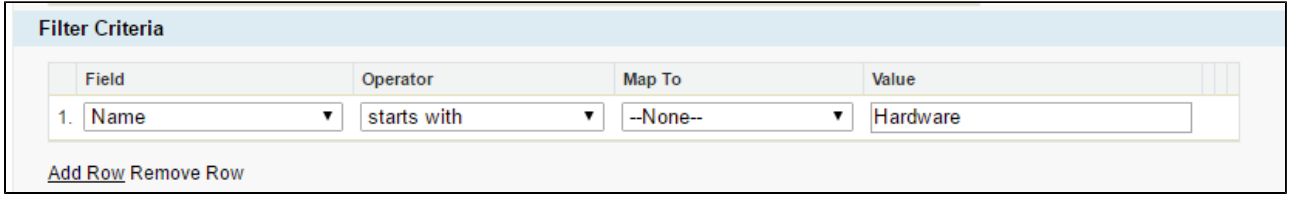

When you make only certain categories visible through the Search Filter, Apttus CPQ displays only the categories that satisfy the criteria in the search filter on the Catalog page.

# Configuring Multi-level Bundles

Your business may require you to configure a bundle in a bundle. This offers increased control over product selection, as well as making it easier to select products because selecting one bundle full of products is easier than selecting those products separately.

Depending on your business needs, you can configure products that may contain multi-level bundles. In addition to the ability to handle many levels of sub-bundles (also known as inner bundles), some of the bundles and/or options may be ramps or tiered offerings. This feature takes into account multi-level bundles with the ability to also show ramps or tiers contained within the sub-bundles. You can also apply constraint rules to multi-level bundles.

This feature enables you to configure a bundle and also view what products are being added (along with its hierarchy) to your cart on the configuration page. The selected products appear in the **My Options** section on the left hand side of the configuration page. You can also view and understand what bundle and option group you are currently in and navigate to the parent or child /lower level bundle during the configuration. The catalog/product hierarchy navigation is similar to the catalog and the configuration page. The product hierarchy is displayed in tree view and list view on the configuration page. You can minimize/hide the tree view.

To configure sub-bundles on the configuration page, you must set up the **Select Bundle Options** Visualforce page. It is recommended that after making changes to any bundle product association, you must [run a bundle maintenance job](#page-230-0) that synchronizes all the bundles and options.

⊕ Changes done in option properties like MinQuantity, IsDefault do not require you to run bundle maintenance.

### To set up select bundle options page

### Go to **Setup > App Setup > Develop > Custom Settings**.

- 1. Click Manage for *Config System Properties*.
- 2. Click **Edit** for *System Properties*.
- 3. In Option Page Default, type one of the following based on your requirement.

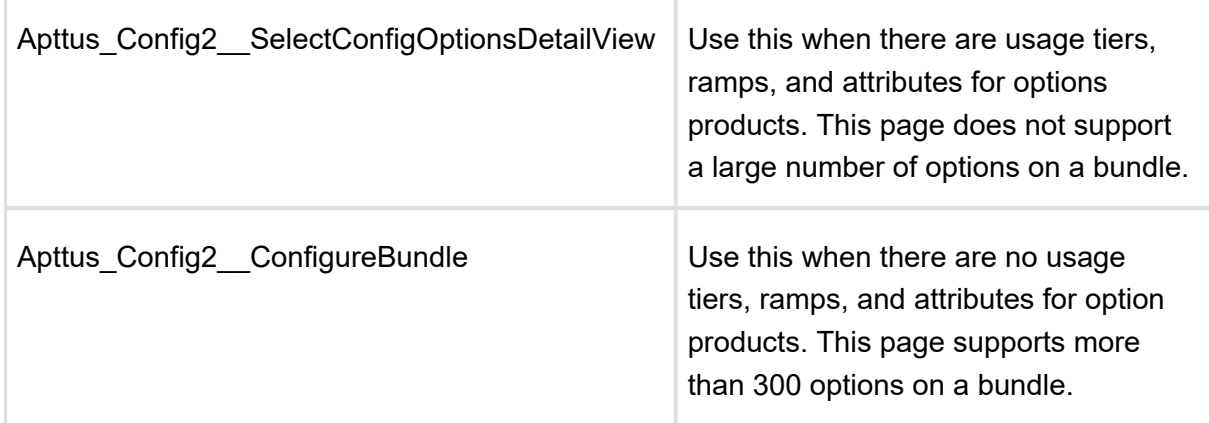

### 4. Click **Save**.

The bundle options page is set up to display sub-bundles allowing you to configure a bundle in a bundle.

CPQ on Salesforce Summer 2018 Administrator Guide The next step is to run a bundle maintenance job.

# **Hyperlinks for Options Groups in the Summary Section**

- A summary section displays Option Group and child Option Groups with hyperlinks that takes you to the corresponding section wherein the entire configuration is shown.
- You must enable a custom setting Enable Hyperlink navigation in Bundle Summary to activate the hyperlinks. This setting is enabled by default.
- In New Admin UI, this setting is available under Display settings of Bundle Page.

# <span id="page-230-0"></span>Running a Bundle Maintenance Batch

After making changes to any bundle product association, you must run a bundle maintenance batch that synchronizes all the bundles and options.

You can also use the Update View button from the Bundle and Option Manager page to run a maintenance of view record for individual bundles. It is necessary to run a maintenance when a new bundle or bundle options are added or removed. To make sure that all bundles have view records, use the **Bundle Maintenance** tab to run a bundle maintenance batch to update view records for all bundles. The bundle maintenance tab uses the Update Bundle Components page to run the batch.

O) Changes made in option properties such as MinQuanity or IsDefault do not require you to run bundle maintenance.

## To run a bundle maintenance batch

- 1. Click and click **Bundle Maintenance**.
- 2. From Product Name, select the name of the parent bundle, whose sub-bundles have been changed.

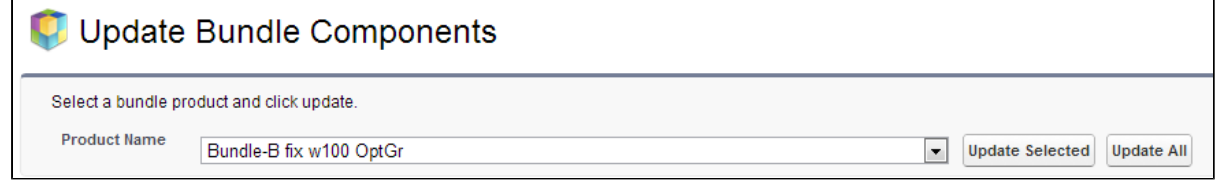

- 3. Do one or more of the following:
	- To update the selected bundle, click Update In Batch Mode.
	- To update all the bundles in the list, click Update All.
	- To update basic bundles with a limited number of options, click Update in Fast Mode button.

The system displays a confirmation message indicating that the process completed successfully.

The asynchronous task that maintains the product bundle structure is executed.

### To run a maintenance of view record for individual bundles

- 1. Navigate to the **CPQ Console** tab and click **Manage Products**.
- 2. Select an existing bundle to which you want to add or remove a bundle or an option.
- 3. Click **Product Console**.
- 4. From the **Catalog** section, click **Manage Bundles/Options**.
- 5. After making changes to the product association, click **Update View**.

The view record of the selected bundle is updated.

### Using a Product Family

Product Family is a standard salesforce.com feature. You can use the Product Family picklist to categorize your products. For example, if your company sells both hardware and software, you can create two Product Families: Hardware and Software.

To begin using Product Families, you must:

- Customize a Product Family picklist
- Edit a Product and select an appropriate Product Family value

#### Customizing the Product Family picklist

You can customize the Product Family picklist to include the different categories of products you sell.

### To customize the Product Family picklist

- 1. Go to **Setup > App Setup > Customize > Products > Fields**.
- 2. From Product Standard Fields, click **Product Family**.
- 3. From Product Family Picklist Values, click **New**. Add one or more picklist values with each value on its own line.
- 4. Click **Save**.

The Product Family picklist displays the values you entered.

For each product in your price list, edit the product and select the appropriate Product Family value.

### Editing a Product to include Product Family

For each product in your price list, you need to edit the product and select the appropriate Product Family value.

You must have an existing product.

## To edit a product to include Product Family

- 1. Navigate to the **Products** tab and select a product to edit.
- 2. In Product Detail, from Product Family, select an appropriate value.
- 3. Click **Save**.

Based on your selection, your product becomes part of a Product Family.

## Configuring a Product Group

Product Group (as opposed to Product Family) can consist from different product families.

In order to configure a product group, you must create a product group and add products as members of the group. You can add products as members of a group. You can also add products of different product families as a member of a product group.

## To create a product group

- 1. Navigate to the **Product Groups** tab and click **New**.
- 2. In **Group Name**, enter a mandatory group name.
- 3. In **Description**, enter a brief description to describe the purpose of the group.
- 4. Click **Save**.

A product group is created and saved. After you have created a product group, you can add products as members of the group.

### To add a product group member

You must have an existing product group.

- 1. Navigate to an existing product group and scroll down to the Products related list.
- 2. Click **New Product Group Member**.
- 3. In **Sequence**, enter a mandatory sequence number.
- 4. In Product, enter a product or click to search and select a product.
- 5. In **Product Group**, the product group is displayed. You can click to search and select another product group.
- 6. Click **Save**.

All the products added to the product group are displayed in the Products related list.

## Creating Categories and Hierarchy

Categories are high-level logical groupings of products, affecting the way the end user sees them for selection on the Product Catalog. A category can be created for browsing products in the Catalog page or they can be created for creating options groups for a Bundle product. Products are associated to a category through a category hierarchy. Category hierarchies are maintained using the Hierarchy Manager. They are also used to total the product prices into logical groupings.

You can edit existing categories based on your specific business requirement.

# **Note**

Making changes to existing categories or category hierarchies requires you to run the Category Maintenance batch job to maintain the hierarchy and associations.

#### • [Creating Categories](#page-234-0)

Categories are created to group products for the end user's product selection. Categories are also used to group options within bundles.

### [Working with Hierarchy Manager](#page-236-0)

Categories are created when a hierarchy needs to be created for the first time. Hierarchy defines the structure of the product catalog.

### • [Running a Category Maintenance Job](#page-242-0)

After making any change to category definition, category to product association, or hierarchy change, you must run a Category Maintenance job. This de-normalizes the hierarchy into a custom object for reporting and totaling purposes. If category maintenance is not run, the end user may see incorrect hierarchy or totals on the cart page.

## <span id="page-234-0"></span>Creating Categories

The purpose of categories is to group products for the end user's product selection. Categories are also used to group options within bundles.

There are two types of category:

- Offering: An Offering is a collection of products that an organization makes available to a customer. A Bundle or a Standalone product can be associated with an Offering category. If you are creating a category hierarchy for the first time, you need to create a new category via this method only. Most implementations will have an existing hierarchy.
- Option Group: Option Groups categorize multiple option products. Option products are associated to option groups, and option groups are further associated to bundle products, thus associating option to a bundle product.
- Both: This category type groups products that are of type Standalone and Option. For example: A keyboard can be sold as a standalone product and also as an option along with a bundle product (such as Desktop PC).

### To create a category

From the Salesforce.com application menu, select **Apttus Product Setup**.

- 1. Go to the **CPQ Console** tab, and from the Product Management section, click **Add Categories**.
- 2. Type a mandatory **Category Name**, and a mandatory **Category Label**.
- 3. To make the category active, select **Active**. By default, the **Active** check box is already selected.
- 4. From the Type picklist, select one of the following:
	- Offering Select this to categorize Standalone and Bundle products. This is the top level category.
	- Option Group Select this to group Option products.
	- Both Select this to group products that are Standalone and Option products.
- 5. Click **Save**.

Based on your category type selection; an Offering, an Option Group or Both type category is created and added.

Create categories based on your business requirement and start building a hierarchy using the [hierarchy manager.](#page-236-0)

### To edit an existing category

- 1. From the Salesforce.com application menu, select **Apttus Product Setup**.
- 2. Go to the **CPQ Console** tab, and from the Product Management section, click **Manage Categories**.
- 3. Select an existing category to change and click **Edit**.
- 4. In Category Name and **Category Label**, you can change the existing category name and category label.
- 5. To make the category active, select the Active check box.
- 6. From the **Type** list, select a category type.
- 7. Click **Save**.

The category is modified and saved. After modifying the existing categories, you must run the [Category Maintenance batch](#page-242-0) job.

## Sequencing Products within a Category

You can use the orderByClause parameter to sequence the Products on the Catalog page. You can add a new field in the Product2 object (for example: as Category Rank) and set the orderByClause in this manner: productOrderByClause=Category\_Rank\_\_C NULLS LAST, Name while configuring a formula to launch the Product Catalog.

By default, the product list shown on the Catalog page is sorted by **Product Name** .

#### **To sequence the Products on the Catalog page**

- 1. Create a new custom field on Product2 object. For example: Category Rank.
- 2. From the Product Detail screen, assign the appropriate numeric value for this field.
- 3. Use the following formula to launch the ngCart.

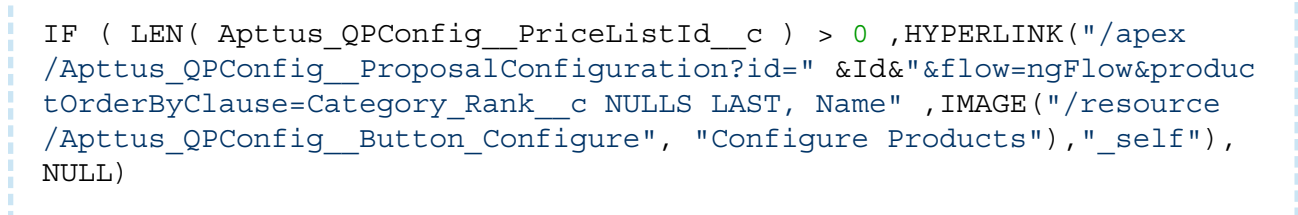

On the Catalog page, Products are displayed as per the sort order defined in the custom field.

### <span id="page-236-0"></span>Working with Hierarchy Manager

Category hierarchy defines the structure of the product catalog. Use Hierarchy Manager to build and maintain a category hierarchy. You can add sub-categories (also known as nodes) to a category, add an image, reorder categories, and associate products, thus building a hierarchy. Most implementations will have an existing hierarchy.

You can create multi-level categories. For example: **Home > Laptops > Model**.

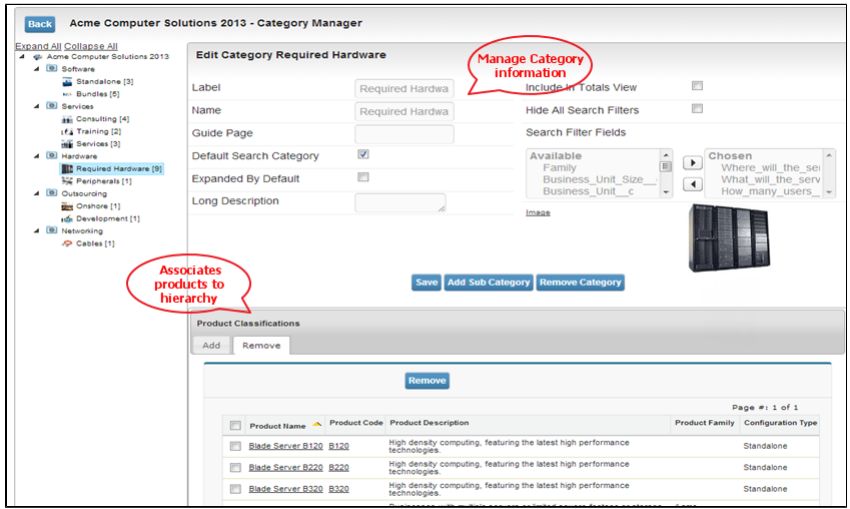

### To build a hierarchy

You must have an existing Offering category.

- 1. Go to the CPQ Console tab, and from the Product Management section, click **Manage Categories**.
- 2. Select an existing category and click **Hierarchy Manager**. The Category Manager page is displayed, which allows you to perform the following actions for the selected category.
	- [Add or Edit a Sub category](#page-238-0)
	- [Remove a category](#page-241-0)
	- [Add an image](#page-240-0)
	- [Associate Products](#page-239-0)
	- [Reorder Categories](#page-241-1)
- 3. Click **Save**.

A category hierarchy is built. The hierarchy is visible on the left-hand side of the Category Manager page.After building the hierarchy, you must run the [Category Maintenance batch job](#page-242-0).

• [Adding a sub-category](#page-238-0)

Sub categories (also known as nodes), categorize option products within an option group. You can add multiple sub-categories to categorize option products within an option group.

[Associating a Product to a Category from the Hierarchy Manager](#page-239-0)

You can use the Hierarchy Manager to associate a product to a category or sub-category and also to build a hierarchy. You can also associate a product to a category from the Product Console.

#### [Associating an image](#page-240-0)

An image can be associated to a category, sub-category or a product for visual clarity. You can add images of three sizes.

• [Removing a sub-category](#page-241-0)

You can remove a sub category and its nested categories from a hierarchy at the same time. The Remove Category button is available only for a lower level node.

#### • [Re-ordering categories](#page-241-1)

You can rearrange the order of your categories or sub-categories within a hierarchy. Reordering of categories can be done from the leaf nodes. Leaf nodes are the level of categories between the top level category and the lowest node.

#### [Using Search Filter to find products](#page-240-1)

Apttus CPQ has a built-in comprehensive search feature. Use keyword search for a product or use the Advanced Options search feature to search for a product using filter criteria.

### <span id="page-238-0"></span>Adding a Sub category

Sub categories (also known as nodes), categorize option products within an option group. You can add multiple sub-categories/nodes to categorize option products within an option group.

You must have an existing top level category. You must be on the category manager page.

### To add a sub-category

1. Select an existing category or sub-category from the hierarchy, and click **Add Sub Category**

### **Note**

.

You cannot add a sub-category to a category that has products associated to it.

- 2. Type a Label and a **Name** for the sub-category.
- 3. In the **Guide Page**, type the guided selling Visualforce page name.
- 4. To display products in a category on the catalog page, select **Default Search Category**.

240 Copyright ©2018 Apttus Corporation. All rights reserved.

When checked, Default Search Category displays the product by default under the category /sub-category in the catalog page. If unchecked, the user has to first select the category from the category panel or the Browse section to see the product.

- 5. To keep the hierarchy expanded at all times in the catalog page, select **Expanded By Default**.
- 6. Type a **Long Description**, and to display the node in the totals view on the shopping cart, select **Include In Totals View**. The Long Description is displayed for categories that have bundle products on the Options page.
- 7. To hide all the search filters on the catalog page in Narrow Your Search and Refine Your Search sections, select Hide All Search Filters.
- 8. In the Search Filter Fields, from the Available list, select a field and click the **Add** button to move it to the Chosen list to display the filter fields in the Refine Your Search section.
- 9. To add a small image like a symbol or icon for the sub-category, click **Image**.
- 10. To add a larger image for the sub-category, click **Large Image**.
- 11. Click **Save**.

The sub-category is added as a node to the hierarchy.

# <span id="page-239-0"></span>Associating a Product to a Category from the Hierarchy Manager

You can use the Hierarchy Manager to associate a product to a category and also to build a hierarchy. You can also associate a product to a category from the Product Console.

### **To associate a product to a sub-category**

Navigate to the category that you want a product to be associated with.

- 1. From the Product Detail page, click **Hierarchy Manager**.
- 2. From the hierarchy, select the lowest level node.
- 3. From the **Product Classifications** section, from the list of available products, select a product that you want to associate and click Associate. You may also search for a product [using the search filter criteria](#page-240-1). All the associated products are displayed in the Remove tab of the Product Classifications section.
- 4. Click **Save**.

Your desired product is associated with a category.

### <span id="page-240-1"></span>Using the Search Filter

Apttus CPQ has a built-in comprehensive search feature. Use keyword search for a product or use the Advanced Options search feature to search for a product using filter criteria.

### Standard Search:

You can search for a product using a product name.

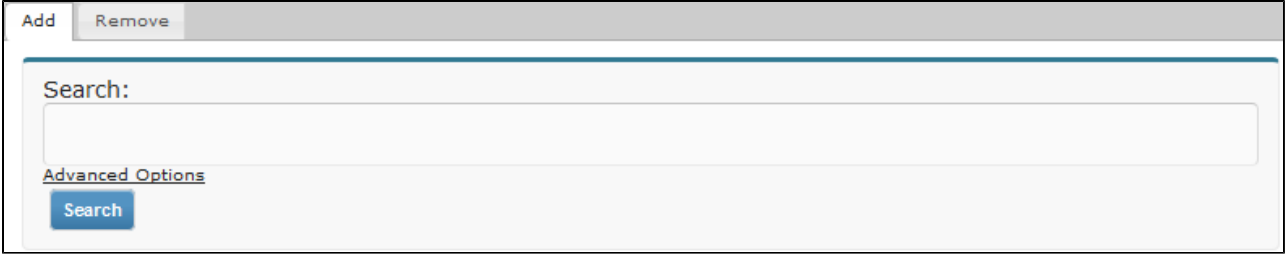

## Advanced Options

You can use advanced search to search for a product based on various filter criteria.

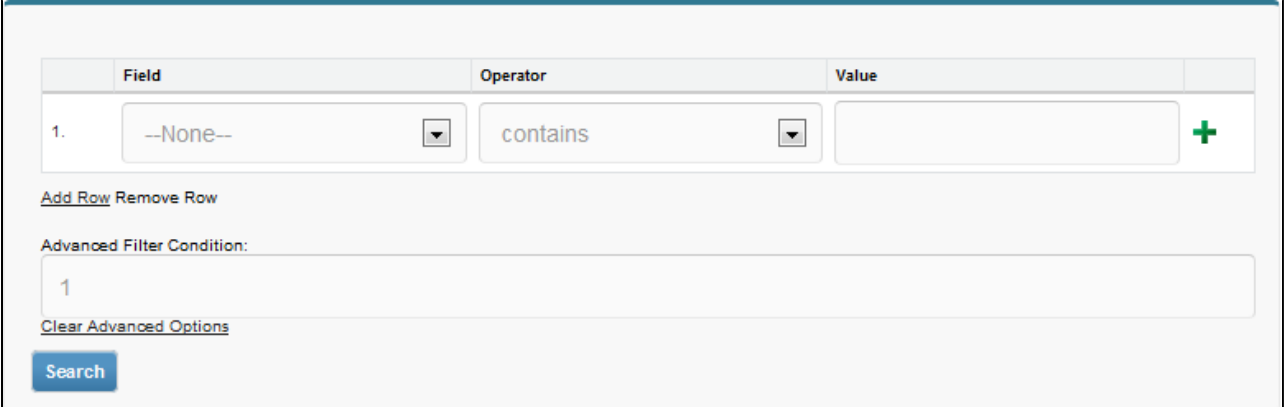

# <span id="page-240-0"></span>Associating an Image

 $\sim$ 

An image can be associated to a category, sub-category or a product for visual clarity. You can add images of three sizes depending on the image placement on the Catalog page.

The image sizes are small, medium and large. To associate a small image, you can use a 16X16 pixel size image, for a medium image 50X50 pixel, and for a large image, the size is 100X100 pixels.

You must be in an existing category to which you want to associate an image.

### To associate an image

- 1. Click the Image or Large Image link.
- 2. Enter the path of the File, click **Browse**. Browse to the image file, select it and click Open.
- 3. Click on the "Attach Icon" button, click **Attach Icon**. After the file is completely uploaded, the image appears in the preview pane.
- 4. Click the "Done" button to return to the previous page. If you click Done during an inprogress upload, the upload is canceled.

An image is associated with a category.

### <span id="page-241-0"></span>Removing a Sub-category

You can remove a sub-category and its nested categories from a hierarchy at the same time. The **Remove Category** button is available only for a lower level node.

#### **To remove a sub-category**

- 1. Select the sub-category from the hierarchy that you want to delete and click **Remove Category**.
- 2. Click OK to remove the category and any of its nested categories.

Sub-category and all its nested categories are removed from the hierarchy.

### <span id="page-241-1"></span>Reordering Root Categories on the Catalog Page

Product managers can correctly sequence the root or top level catalog categories to ensure that the right product lines are prioritized or that the most common categories are positioned first. The ordering can be different for different Price Lists. Price Lists drive the hierarchy that shows up in the catalog for a given quote.

## To reorder or sequence the root categories (top level categories on the catalog page)

The categories are associated with the category hierarchy and the category hierarchy is associated with a Price List for it to show up in the catalog.

- 1. Go to your target Price List. Navigate to the CPQ Console and click Manage Price Lists.
- 2. Under the related list for Categories, edit the target category hierarchy that is related to your target root (top-level) category.
- 3. Set the sequence number relative to other categories to drive the order (Object: Price List Category, Field: Sequence).
- 4. Click Save.

The order set by the sequence number for a given Price List should be the order in which the categories show up on the catalog page. You do not need to run the maintenance job after updating the sequence.

You also can rearrange the order of your categories or sub-categories within a hierarchy. Reordering of categories can be done from the leaf as well as root nodes. Leaf nodes are the level of categories between the top level category and the lowest node.

### To re-order a sub-category

- 1. Select a leaf, root node/category from the hierarchy and click **Reorder**.
- 2. Click l≜J or lΣJ next to the category to move the category up or down.
- 3. After you have finalized the order, click  $\blacksquare$ .

The system updates the order and displays the hierarchy.

## <span id="page-242-0"></span>Running a Category Maintenance Job

After making any change to category definition, category to product association, or hierarchy change, you must run a Category Maintenance job. This de-normalizes the hierarchy into a custom object for reporting and totaling purposes. If category maintenance is not run, the end user may see incorrect hierarchy or totals on the cart page.

# **IMPORTANT**

You must run the Category Maintenance batch job after every CPQ version upgrade.

### To run a category maintenance job

**Pre-requisite:** Go to **Setup > Administration Setup > Email Administration > Deliverability**. In the **Access to Send Email** section, ensure that the **Access Level** is set to All Email.

- 1. Navigate to the **Category Maintenance** tab.
- 2. From the Hierarchy picklist, select the top-level category for your organization. Typically this will be the name of your organization.
- 3. Click **Update View**.

This executes an asynchronous batch job that maintains the hierarchy. After you click Update View, the administration task is complete and an updated history for all the batch jobs is displayed.

### Cloning a Bundle within the same Quote

You can clone a bundle within the same quote, make modifications, and use it as another bundle.

This feature enables you to clone a bundle with attributes, options, and pricing, make desired changes and save it as another bundle.

### To clone a bundle within the same quote

You must have an existing bundle.

- 1. Select a bundle and click **Validate**. You can only clone a bundle.
- 2. Click  $\equiv \sqrt{\frac{1}{2}}$  (Copy icon).
- 3. You can configure the bundle or make the desired changes and click **Validate**.

You have created another bundle from an existing bundle.

You can proceed to pricing.

### Expanding the Batch Jobs Section

The Batch Jobs section can be expanded to display all the batch jobs run.

Previously, when a maintenance task was run, such as *Criteria Maintenance*, Category *Maintenance* and more, a few entries were listed with a scroll bar to navigate to see the entire list.

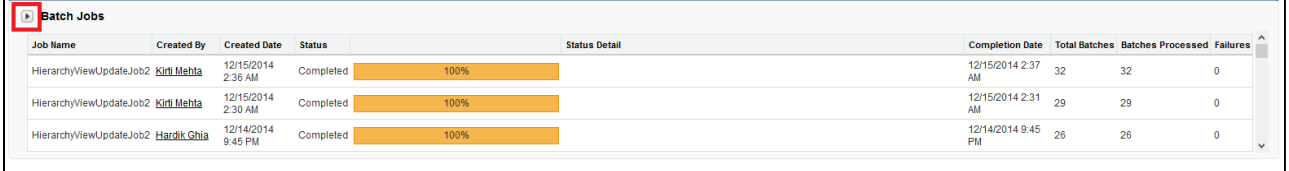

When you click the expander icon  $\blacksquare$ , the *Batch Jobs* section expands to display more of the batch jobs.

245 Copyright ©2018 Apttus Corporation. All rights reserved.

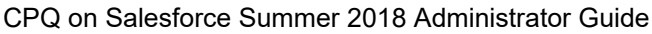

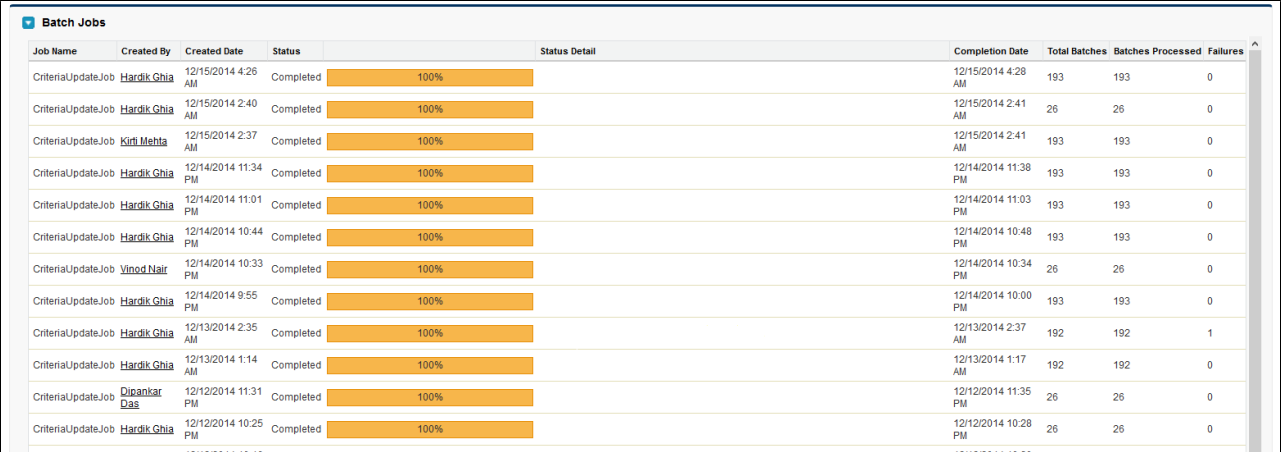

## Multi Language Support for CPQ

Using this feature, you can display translated fields when the user belongs to a different locale. Multi Language support is available for Apttus out of the box field names, picklist values, button labels, and error messages.

#### **Configurations for translating content in another language**

To use Translation Workbench for translating the label data, go to **Setup > Administer > Translation Workbench > Translation Settings. Click Add button and select the Language** as *Japanese*. To change the language at the Profile level, go to **Setup > Users > Edit**. Under the Locale Settings, change the value in the Language field and click Save.

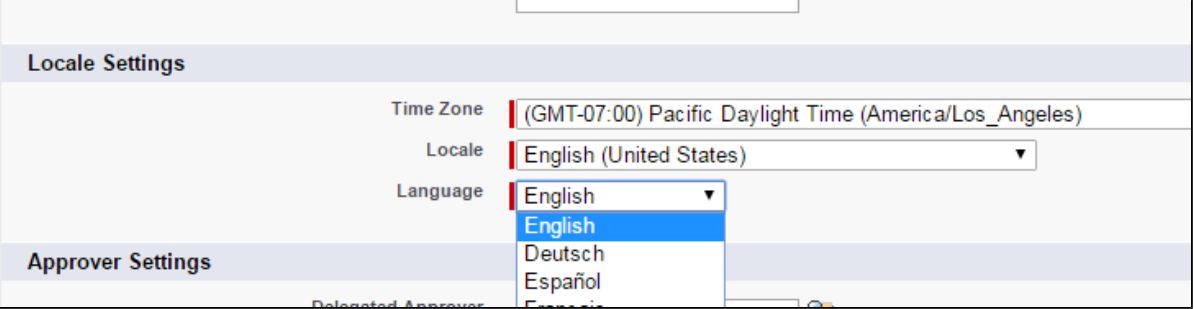

- To add translations for custom labels (i.e non-Apttus out of the box labels), you need to upload a new SalesForce Translation File (STF) via translation workbench.
	- Export Bilingual STF from Setup > Translation Workbench > Export

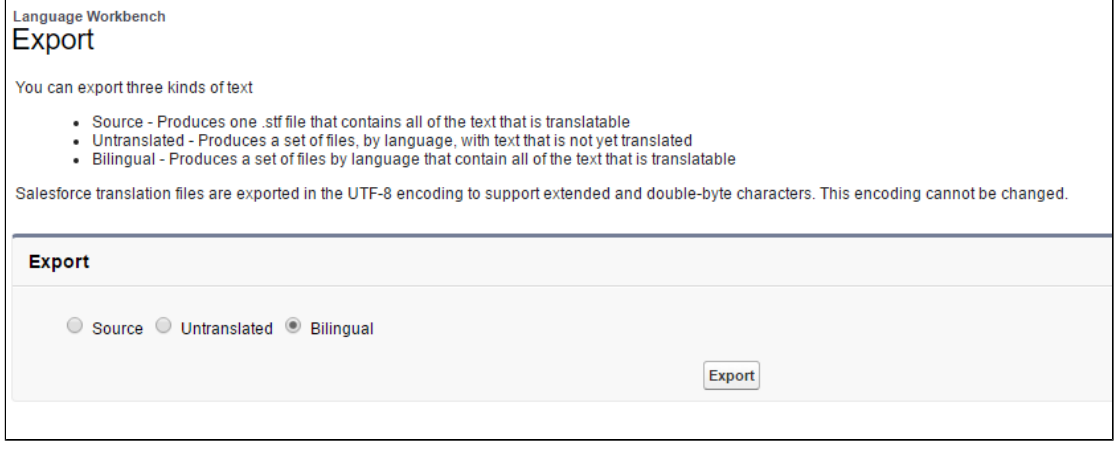

- Translate STF (non-translated items will show up in English).
- Import Translation from Setup > Translation Workbench > Import.

# Creating and Maintaining Attributes

Attributes are used to associate certain features to a product. Examples of common attributes are color, size, weight, and more. Attributes are associated to a product either to drive pricing or simply stored for informational purposes against the line item for other purposes. Attributes are associated with products through Attribute Groups.

The Attributes administration page allows you to create and delete attribute groups that can be associated or disassociated with products. You can manage attribute groups and attributes associated to a product. You can also manage the sequence for associated attribute groups.

The subsequent chapters on this page explain the following functionalities:

[Creating a Product Attribute field](#page-246-0)

Product Attributes are used to associate certain features to a product. You must create product attribute fields in the Product Attribute Value object to represent an attribute. These attribute fields are then associated to a product via attribute groups.

[Creating a Product Attribute Group](#page-246-1)

Attribute groups are groupings of Product Attributes. You must create a product attribute group and associate product attribute field to it. Multiple product attributes can be grouped together.

[Associating an Attribute Group to a Product](#page-248-0)

You must associate an attribute group to a product for displaying the attributes (features) on the attributes page.

• [Setting default Price from Attribute using a Formula field](#page-249-0)

You can add a formula field in the Product Attribute Value object and use it in a Price List Item to derive the Default Price from the attribute. In this way, you no longer have to add the attribute to the attribute group and associate it with the product.

[Configuring Numeric Expressions for Attributes](#page-297-0) You can set the default price for an attribute using a numeric expression.

## <span id="page-246-0"></span>Creating a Product Attribute field

Product Attributes are used to associate certain features to a product. You must create product attribute fields in the Product Attribute Value object to represent an attribute. These attribute fields are then associated to a product via attribute groups.

## To create a product attribute field

### Go to **Setup > App Setup > Create > Objects**.

- 1. On the Custom Objects page, scroll down and select the **Product Attribute Value** object.
- 2. Scroll down to the Custom Fields & Relationships related list, and click **New**. You will be directed to the standard Salesforce field creation wizard. With the help of the wizard, you can create a product attribute field, set up field dependencies, define workflow rules, line item validation rules, defaults, and more.

The Product Attribute field is created.

The next step is to create an Attribute Group and associate the product attribute field you created to the attribute group.

## <span id="page-246-1"></span>Creating a Product Attribute Group

Attribute groups are groupings of Product Attributes. Product Attribute fields must be associated to a Product Attribute group, which is to be associated to a product. Multiple product attributes can be grouped in a single Product Attribute group and a product can have multiple Product attribute groups associated to it.

⊙ On the Product Attribute Group Detail page, you can set the Two or Three Column Display for the product attributes in order to view the configured attribute groups in two or three column format.

### To create a Product Attribute Group

Choose any of the following ways to create a new Product Attribute Group:

- 1. Go to All Tabs **+** and click **Product Attribute Groups**.
- 2. Enter a mandatory Group Name and select the Business Object for your attributes. The available values are *Product Attribute Value* and *Search Attribute Value.*
- 3. Depending on your Business Object, different attribute fields are populated in the **Field.**
- 4. Select **Is Read Only** if you do not want the end user to change the value of an attribute. Select **Is Hidden** if you want to associate an attribute to your product but do not want to display the attribute for selection.

Use  $\Box$  to toggle the order of the attributes.

5. Click **Save**.

#### **-- OR --**

- 1. Navigate to the **Products** tab and select a bundle product.
- 2. Click Product Console and from the Additional Data section, click Attributes.
- 3. Click Manage Association and click New.

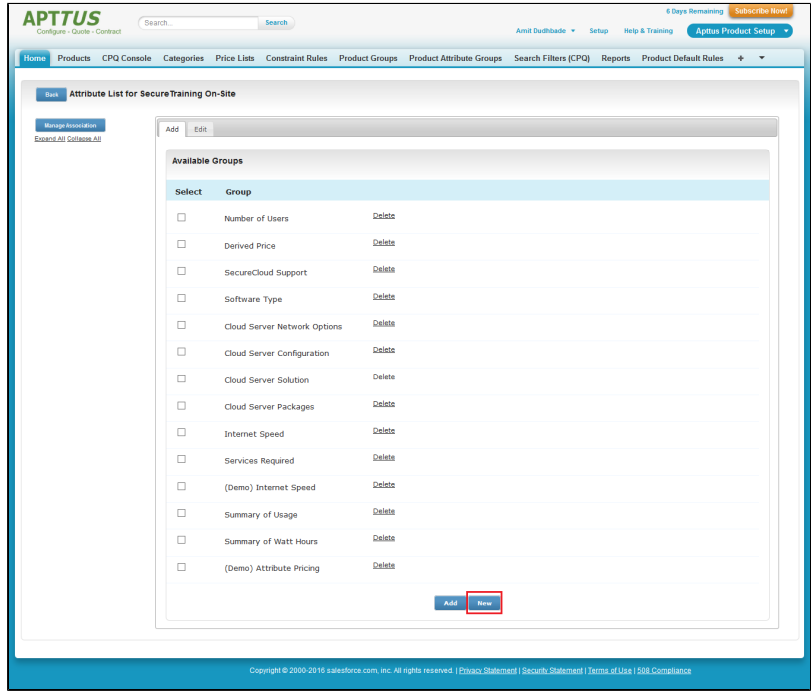

- 4. Type a mandatory **Group Name**, and type a Description.
- 5. To display the attributes in two columns, select **Two Column Attribute Display**.
- 6. In the Product Attribute Edit section, to make an attribute field read-only, select **Is Read Only**
- 7. In the Field column, type in the attribute name and select the attribute field that you want to associate with the attribute group. More than one attribute can be associated to a group and thus shared across groups. You can do one or more of the following:
	- To add a new row, click **Add**.
	- To delete a row, click **Del**.
	- $\bullet$  To reorder an entry, click  $\Box$  or  $\Box$  next to it.
	- To create and add a new attribute field, click **Create Field**.
- 8. Click **Save**.

.

### <span id="page-248-0"></span>Associating an Attribute Group to a Product

You must associate an attribute group to a product for displaying the attributes (features) on the attributes page.

### To associate a product attribute group to a product

You must have an existing product attribute group with product attribute field associated to it.

- 1. Navigate to the **Products** tab and select a bundle product.
- 2. Under Product Details, select the **Has Attributes** check box. Clearing the **Has Attributes** check box disables the attributes page.
- 3. Click Product Console and from the Additional Data section, click Attributes.
- 4. Click **Manage Association**.
- 5. From the Available Groups list, select one or more attribute group and click **Add**.

An attribute group is associated with a product.

### <span id="page-249-0"></span>Setting default Price from Attribute using a Formula field

You can add a formula field in the Product Attribute Value object and use it in a Price List Item to derive the Default Price from the attribute. On completing this, you no longer have to add the attribute to the attribute group and associate it with the product.

This way, you can make sure that this attribute doesn't show up in the configuration pages when the end user is going through the configuration process.

## Attribute-Based Configuration

Attribute-Based Configuration helps you customize the product configuration on your cart on the basis of selection of product attributes. The attributes define characteristics or the desired features for the product. The attribute configuration may or may not affect price of the product. Each attribute value selection ensures that the rest of the attributes get filtered on the basis of selected attributes and the result set is narrowed. The attributes can also leverage expressions and calculations to derive values that help identify the products.

### **Note**

- Ensure that you have selected **Has Attributes** check box in your product.
- Ensure that you have selected **Enable Field Expression** in the [Config System](#page-104-0)  [Properties.](#page-104-0)

With the New UI, Apttus CPQ allows you to create and configure an unlimited number of attributes, overcoming the 800 record limit of Salesforce. You can use additional attributes for Product Definitions, Product Configurations, and Attribute-based Rules.

For an example, suppose you have a product configuration behavior similar to a laptop review website where the selection of RAM and HDD restricts the Color and Screen Size, and selection of Color and Screen Size restricts any other component. The dependencies can be in any direction without having a set selection sequence. Within Apttus, you have to create a Compatibility table to define all the valid combinations for the Color, Screen Size, RAM, HDD, and Fingerprint Reader picklist values.

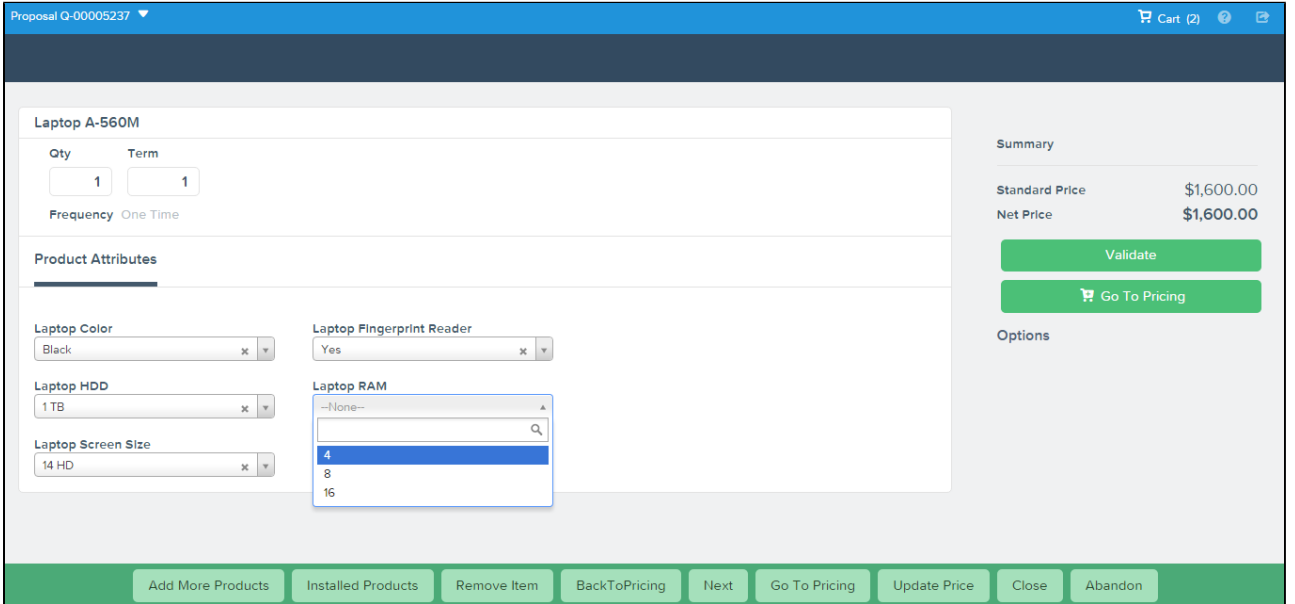

The attribute-based configuration provides a rules framework to drive configuration based on your Product Attributes. The rules framework allows you to set up the following dependencies or rules between the product attributes. You should perform the following steps depending on your business requirements.

- 1. Create Products
- 2. Create Product Attributes
- 3. Create a Product Attribute Group
- 4. Associate Product Attribute Group to a Product
- 5. Create Product Attribute Values
- 6. Create Attributes in Attribute Value Matrix Entry object
- 7. Create Attribute Value Matrices
- 8. Create Product Attribute Rules

# Creating Product Attribute Values

You must create the attributes that you want to add in your product as custom fields in the Product Attribute Value object.

In our example, we have added Laptop Color, Laptop RAM, Laptop Screen Size, Laptop Fingerprint Reader, and Laptop HDD attributes to the Product Attribute Value object. Hence, we must add these attributes in the Attribute Value Matrix Entry object as well.

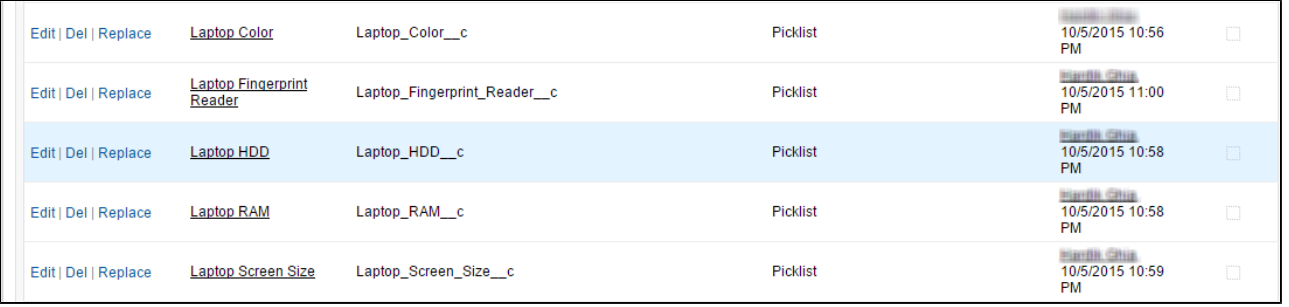

### To create product attribute value

- 1. Go to **Setup > App Setup > Create > Objects** and select **Product Attribute Value**.
- 2. Under Custom Fields & Relationships section, click **New**.
- 3. Select **Picklist** from the Field Type.
- 4. Click **Next**.
- 5. Enter **Field Label**.
- 6. Enter values for picklist.
- 7. Click **Next**.
- 8. Establish field level security and click **Next**.
- 9. Select appropriate page layouts where you want to add this field.
- 10. Click **Save.**

Let's create Laptop RAM attribute in the Product Attribute Value object.

- 1. Go to **Setup > App Setup > Create > Objects** and select **Product Attribute Value**.
- 2. Under Custom Fields & Relationships section, click New.
- 3. Select **Picklist** from the Field Type.
- 4. Click **Next**.
- 5. Enter Laptop RAM as **Field Label**.
- 6. Enter 4, 8, 16 (separated by a line) as values for picklist.
- 7. Click **Next**.
- 8. Establish field level security and click **Next**.
- 9. Select appropriate page layouts where you want to add this field.
- 10. Click **Save.**

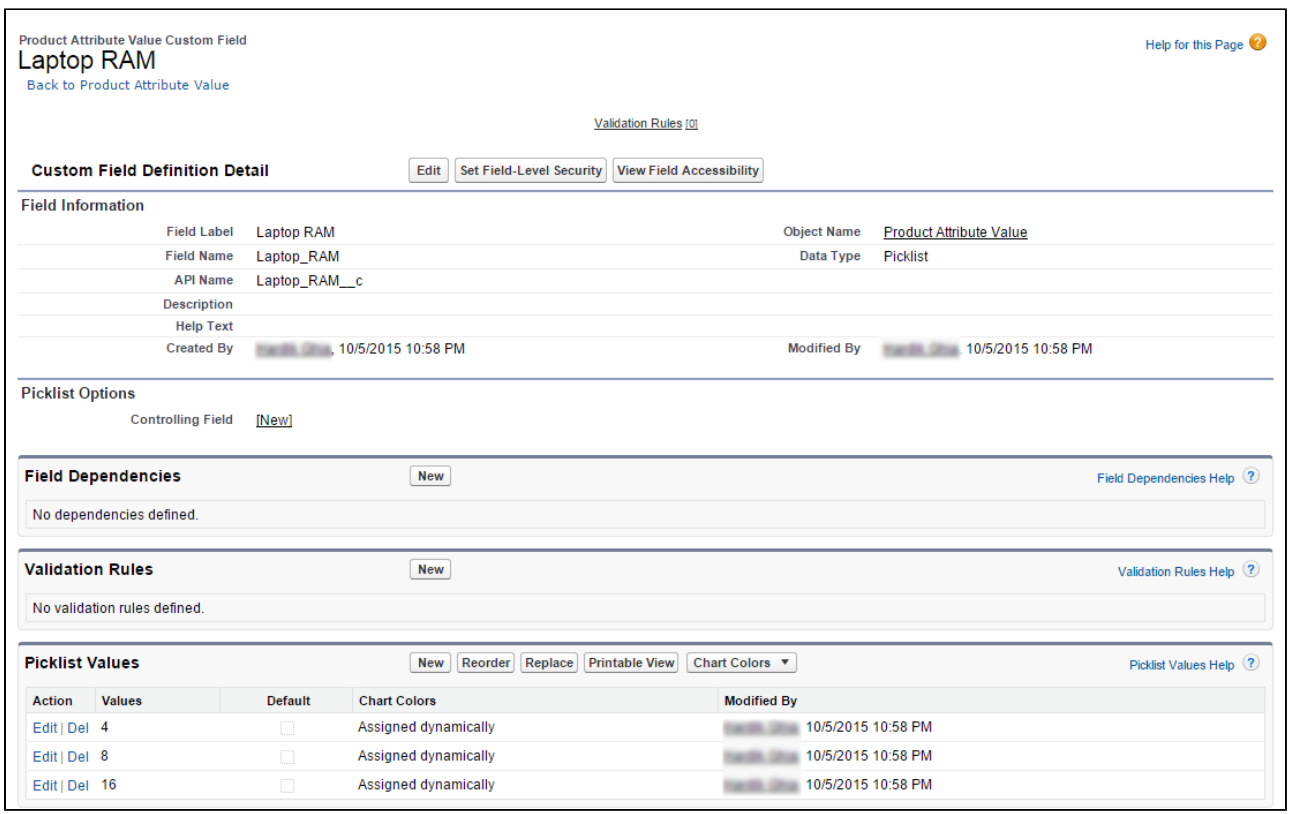

Similarly, create Laptop Color, Laptop HDD, Laptop Screen Size, and Laptop Fingerprint Reader attributes in the Product Attribute Value object.

You have created attributes in the Product Attribute Value object.

Now, you must create attributes in Attribute Value Matrix Entry object.

# <span id="page-252-0"></span>Creating Product Attribute Value Extensions

Apttus CPQ has been enhanced to create and configure an unlimited number of attributes, overcoming the 800 record limit of Salesforce. The additional attributes can be used for Product Definitions, Product Configurations, and Attribute-based Rules.

These attributes are created as an extension to the Product Attribute Value object through a combination of master-detail and look-up relationships. The extension objects are identical to the existing Product Attribute Value object.

For every single record in the base Product Attribute Value object, the extension objects will also have a single record under them, thus increasing the number of attributes a product can have. All of these attributes created under the extension object can be used as normal attributes for your products.

The fields from the extension objects are displayed in the Product Console to be associated as attributes with the products.

- This enhancement is available in the New UI only.
	- The unlimited attributes are not available for Price Dimensions (Pricing engine). Only the first 800 attributes will be visible for the pricing.

### To create an extension object

⊕

- 1. Navigate to Setup > App Setup > Create > Objects and click New Custom Object to create a new extension object.
- 2. Enter the desired label, such as *Product Attribute Value Ext 1* to indicate that this object is an extension to Product Attribute Value object.
- 3. Fill in the requisite details and click **Save**.
- 4. Navigate to the Custom Fields & Relationships section and click **New** to create a new custom relationship.
- 5. Choose *Master-Detail Relationship* as the F**ield Type** and click **Next**.
- 6. From the **Related To** drop-down list, choose *Product Attribute Value* and click **Next**.
- 7. In the **Field Label**, type *ProductAttributeValueId* and click **Next**.
- 8. Choose necessary **Field level security** for the reference field and click **Next**.
- 9. Choose the page layouts where you want to reference this field and click **Next**.

10. Verify the **Related List label** for your field and click Save. Ensure that the API name for the newly created custom relationship is *ProductAttributeValueId\_c*, as shown in the figure below.

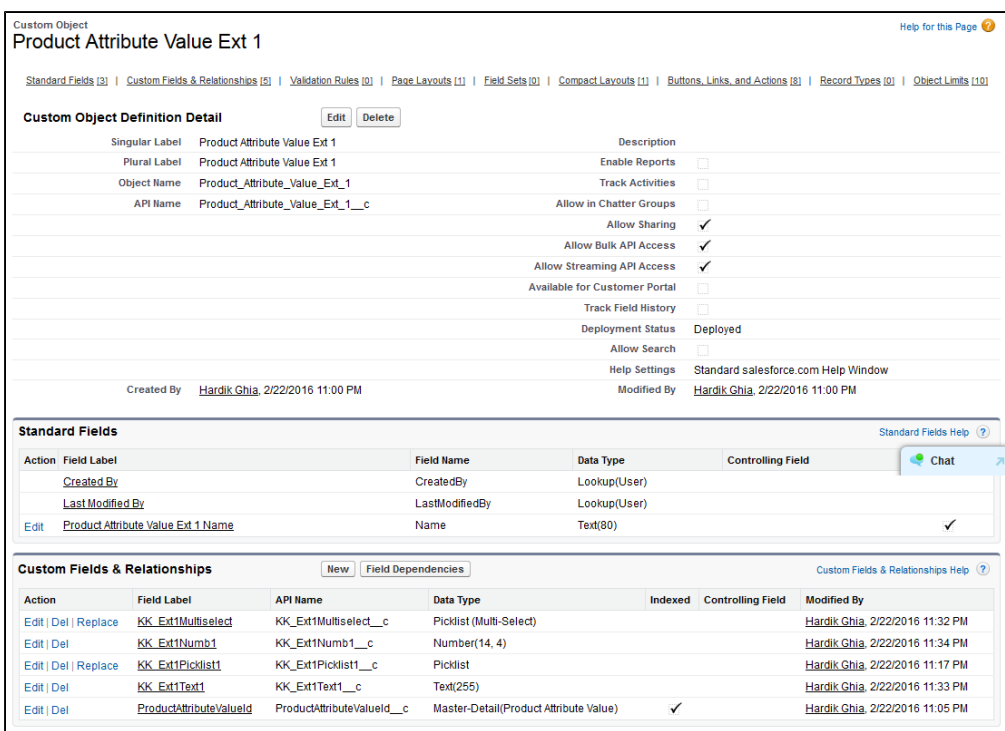

After you have created the extension object, follow the same steps mentioned [here t](#page-250-0)o create the attributes for this object in the form of custom fields.

### To create a lookup relationship with the Product Attribute Value extension object

For each extension object, a lookup relationship must be created so that the objects are connected.

- 1. Navigate to **Setup > App Setup > Create > Objects** and search for *Product Attribute Value* object.
- 2. Under the Custom Fields & Relationships section and click **New** to create a new custom relationship.
- 3. Choose *Lookup Relationship* as the **Field Type** and click **Next**.

- 4. From the **Related To** drop-down list, choose the object you created in the above procedure. In our example, choose *Product Attribute Value Ext 1* and click **Next**.
- 5. In the **Field Label**, type *ProductAttributeValueId*. In the **Field Name**, type *ProductAttributeValueId1* and click Next.
- 6. Choose necessary **Field level security** for the reference field and click **Next**.
- 7. Choose the page layouts where you want to reference this field and click **Next**.
- 8. Verify the **Related List** label for your field and click **Save**. Ensure that the API name for the newly created custom relationship is *ProductAttributeValueId1\_\_c*.

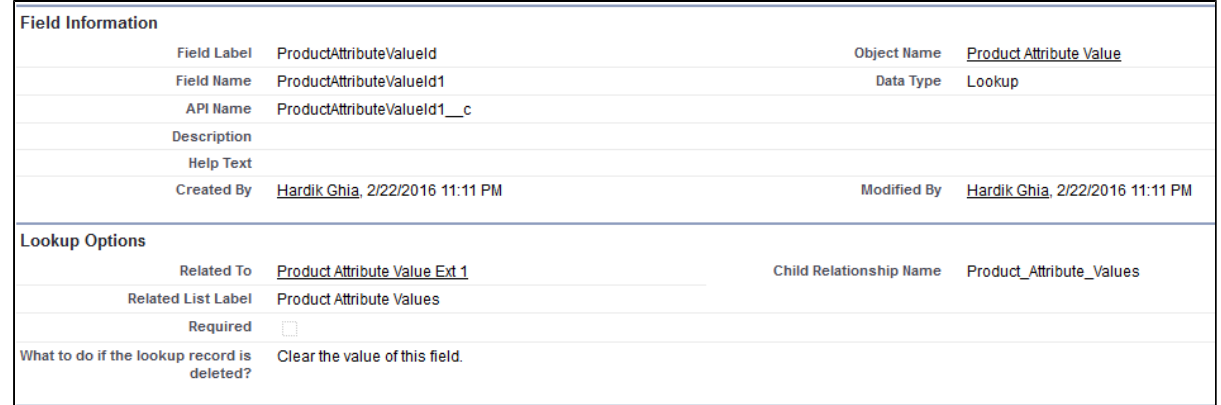

### To configure Custom Settings for the extension object

For each lookup relationship, you create with the extension object, you must make an entry in a custom setting.

- 1. Navigate to **Setup > App Setup > Develop > Custom Settings** and click **Manage** next to **Config System Properties**.
- 2. Next to System Properties, click Edit.
- 3. In the **Product Attribute Extension Tables** field, type the API name of the lookup field you have created in the above procedure. In our example, type *ProductAttributeValueId1 c*. Ensure that you have specified the API names of all your lookup relationships here, separated by a comma. For example, if you have 4 extension objects and have their corresponding 4 lookup relationships, you must specify 4 API names in this field.
- 4. Click **Save**.

# Creating Attributes in the Attribute Value Matrix Entry object

The Attribute Value Matrix Entry object must comprise attributes that are the same as the entries in Product Attribute Value with the same API Name. The attributes that you add in the Attribute Value Matrix Entry object are displayed on the Attributes page on the cart.

In our example, we have added Laptop Color, Laptop RAM, Laptop Screen Size, Laptop Fingerprint Reader, and Laptop HDD attributes to the Product Attribute Value object. Hence, we must add these attributes in the Attribute Value Matrix Entry object as well.

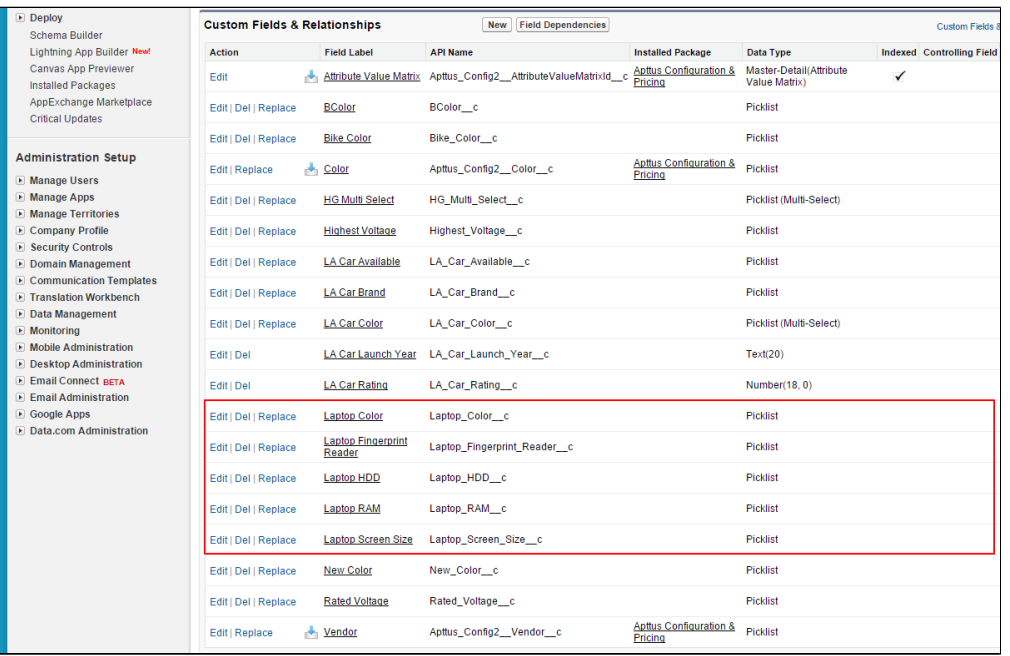

### To create an attribute in the Attribute Value Matrix Entry object

- 1. Go to **Setup > App Setup > Create > Objects** and select **Attribute Value Matrix Entry**.
- 2. Under Custom Fields & Relationships section, click New.
- 3. Select **Picklist** from the Field Type.
- 4. Click **Next**.
- 5. Enter **Field Label**.
- 6. Enter values for picklist.
- 7. Click **Next**.
- 8. Establish field level security and click **Next**.

- 9. Select appropriate page layouts where you want to add this field.
- 10. Click **Save.**

Let's create Laptop RAM attribute in attribute value matrix entry object.

- 1. Go to **Setup > App Setup > Create > Objects** and select **Attribute Value Matrix Entry**.
- 2. Under Custom Fields & Relationships section, click New.
- 3. Select **Picklist** from the Field Type.
- 4. Click **Next**.
- 5. Enter Laptop RAM as **Field Label**.
- 6. Enter 4, 8, 16 (separated by a line) as values for picklist.
- 7. Click **Next**.
- 8. Establish field level security and click **Next**.
- 9. Select appropriate page layouts where you want to add this field.
- 10. Click **Save.**

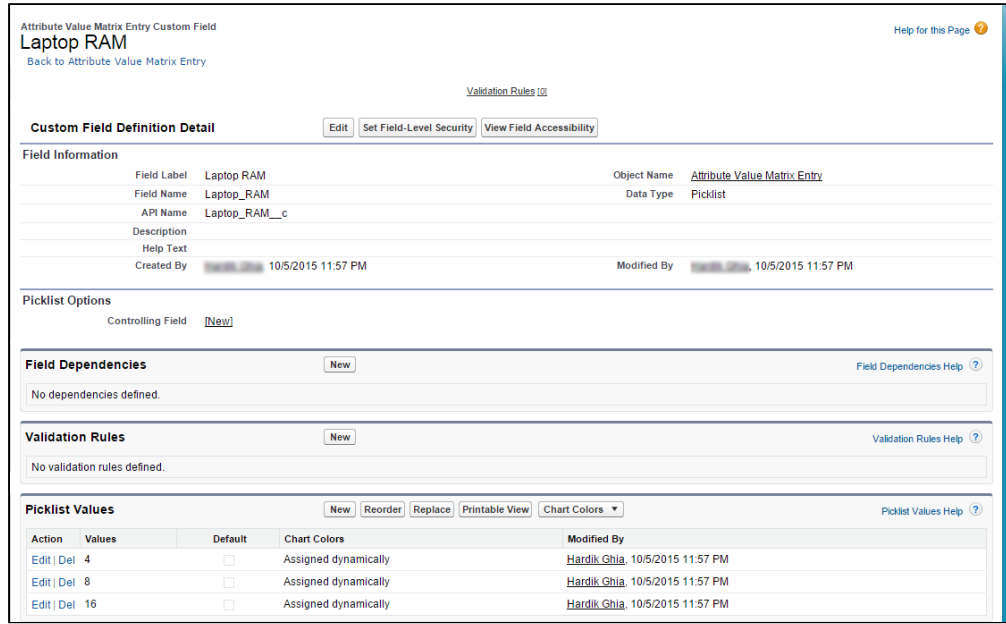

Similarly, create Laptop Color, Laptop HDD, Laptop Screen Size, and Laptop Fingerprint Reader attributes in the Attribute Value Matrix Entry object.

You created attributes in the Attribute Value Matrix Entry object.

Now, you should create the [Attribute Value Matrix](#page-258-0).

# <span id="page-258-0"></span>Creating Attribute Value Matrices

Attribute Value Matrices are used to associate attributes to the product. You can use the attribute value matrices to drive the product selection. You can associate a maximum of five attributes with each other. The attributes defined in the Attribute Value Matrices are bi-directional. Once you create a matrix, a compatibility table is created. This compatibility table for Attribute Values helps you define all the valid combinations for the attribute values.

#### **Use Case**:

For example, Amttus, a leading laptop manufacturer, wants to use attributes to drive the product selection of their users. A laptop has five attributes: Color, HDD, RAM, Screen Size, and Fingerprint Reader. The following table describes the products and its attributes.

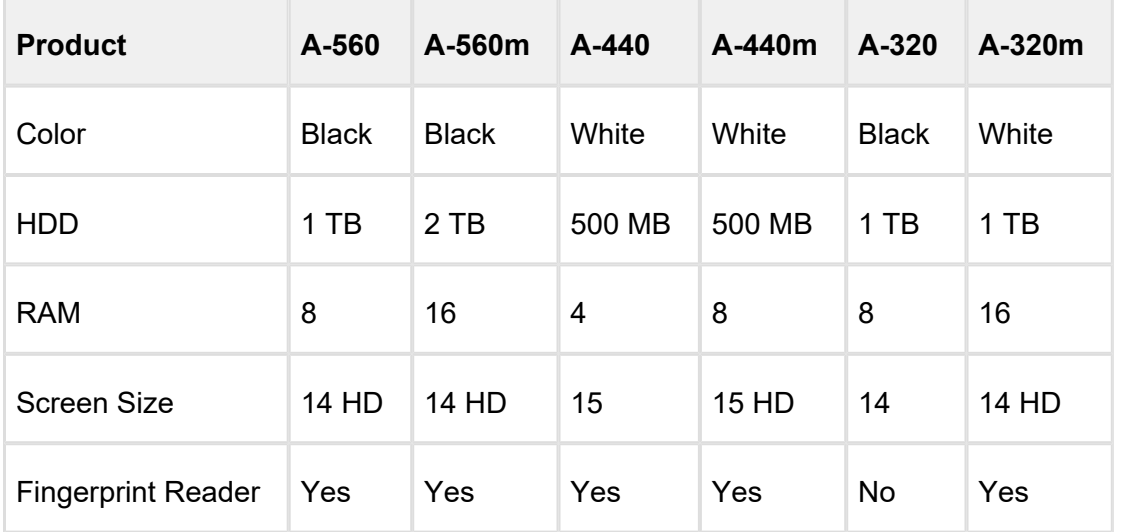

After you create an attribute value matrix, when the user selects Black from the Color picklist menu, the HDD picklist menu will contain only 1 TB and 2 TB as options. RAM picklist menu will contain 8 and 16 as options. Screen Size will contain 14 and 14 HD as options. The Fingerprint Reader picklist menu will contain Yes and No as options.

### To create an Attribute Value Matrix

- 1. Click the **Attribute Value Matrices** tab.
- 2. Click **New**.
- 3. Provide requisite information in the Rule Header section for the following fields.

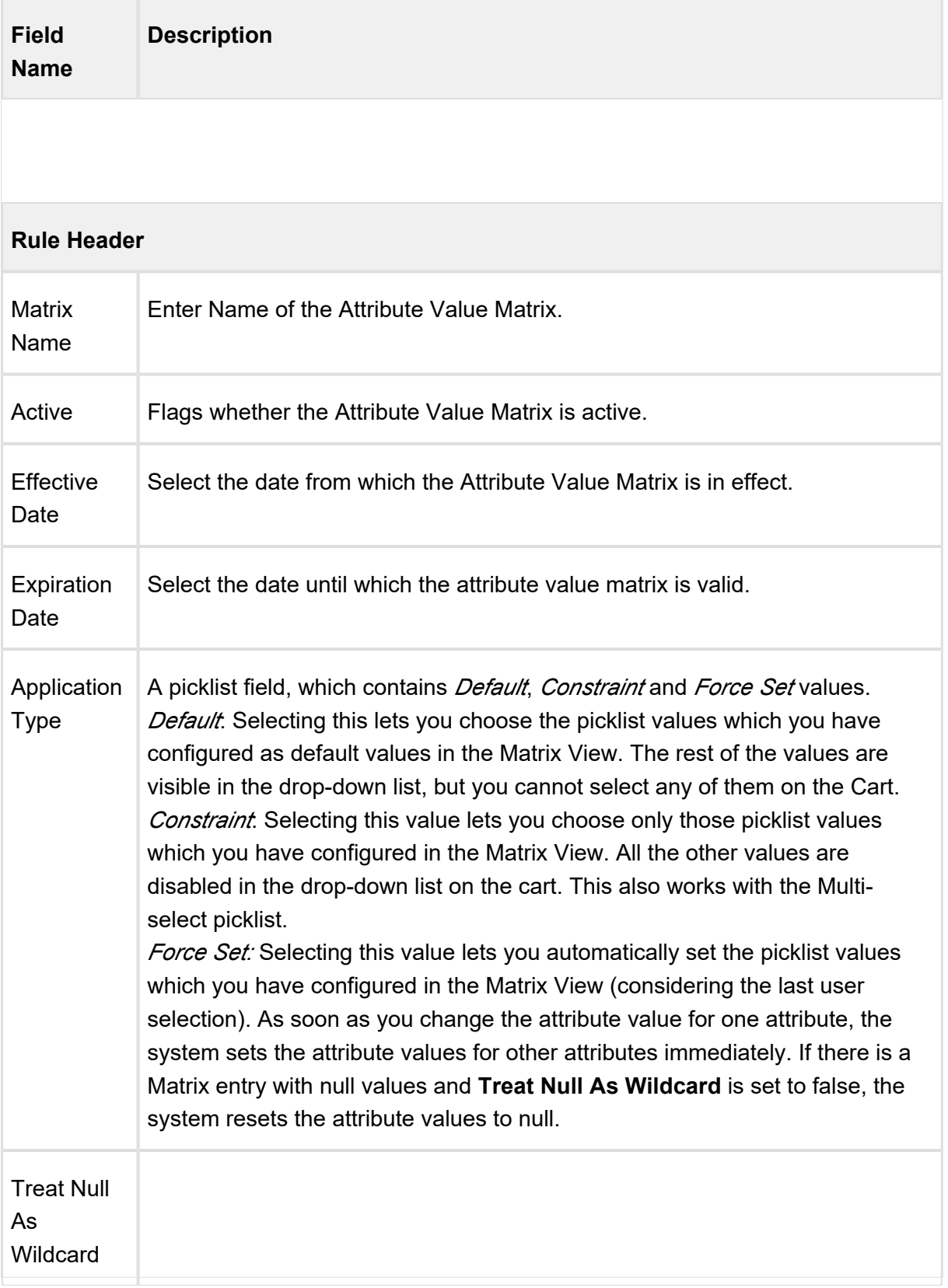

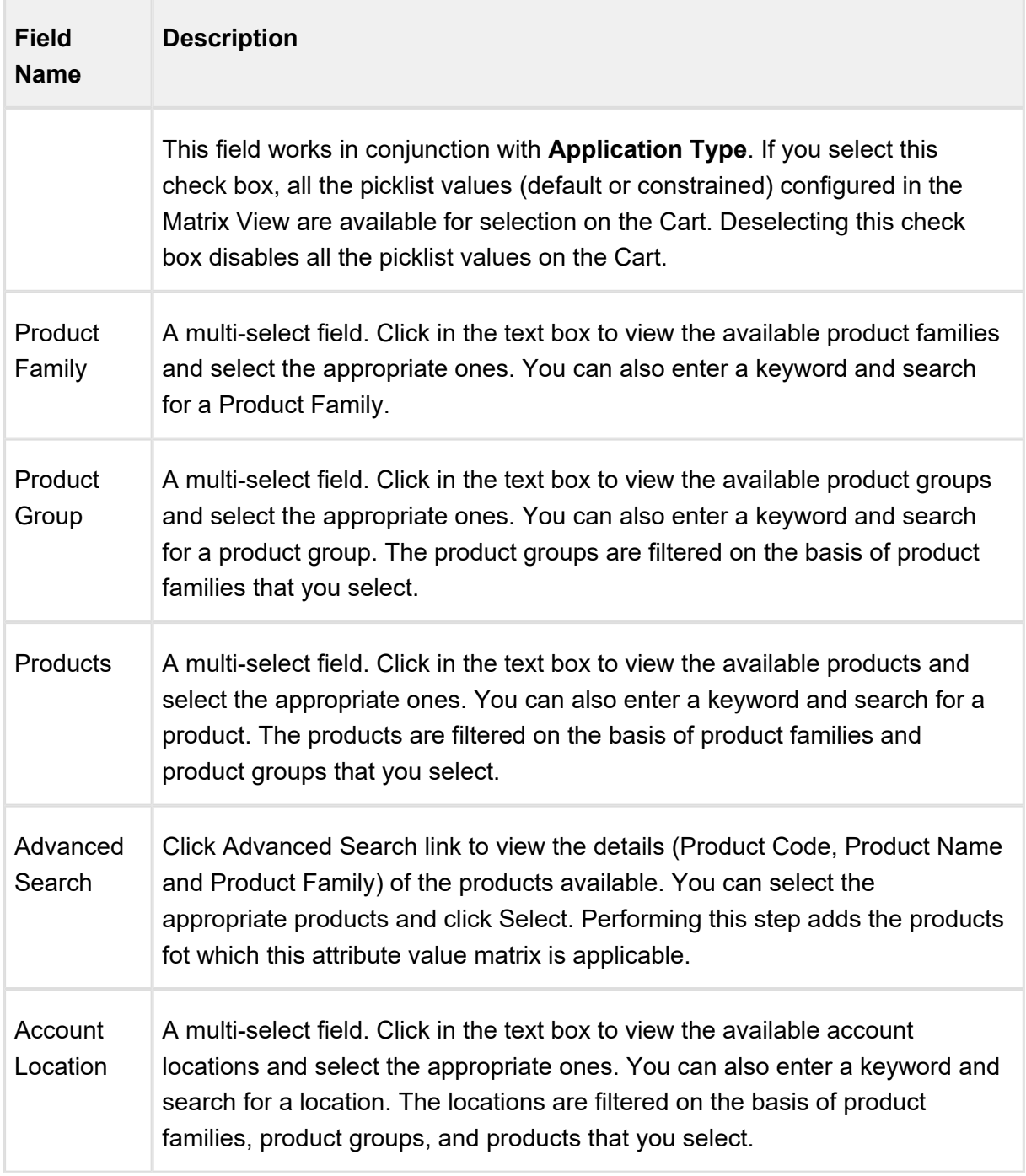

4. Under the Matrix View section, type in the name of attribute that you want to associate.

5. Click Clear All to clear the attribute selection from the picklist menus.

-or-

Click **Export CSV file** to export the content of Matrix View as a CSV file. -or-

Click **Import Data from CSV file** to import the data from an existing CSV file.

6. Click **Create Matrix**. This creates a matrix.

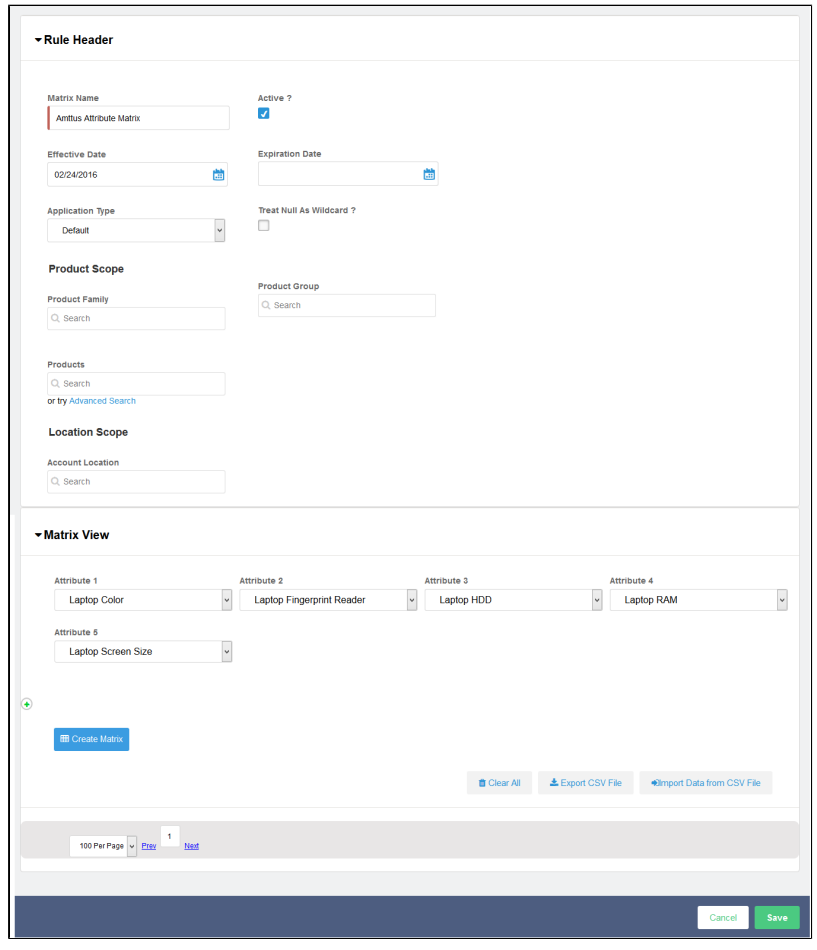

7. Scroll down to create multiple valid combinations from the picklist menus. You can select the appropriate attributes from the picklist menu. Note that these attribute picklists work in a bi-directional manner. For example, if you choose **Laptop Color = Black, Laptop HDD** is defaulted to 1TB. Similarly, if you select Laptop HDD

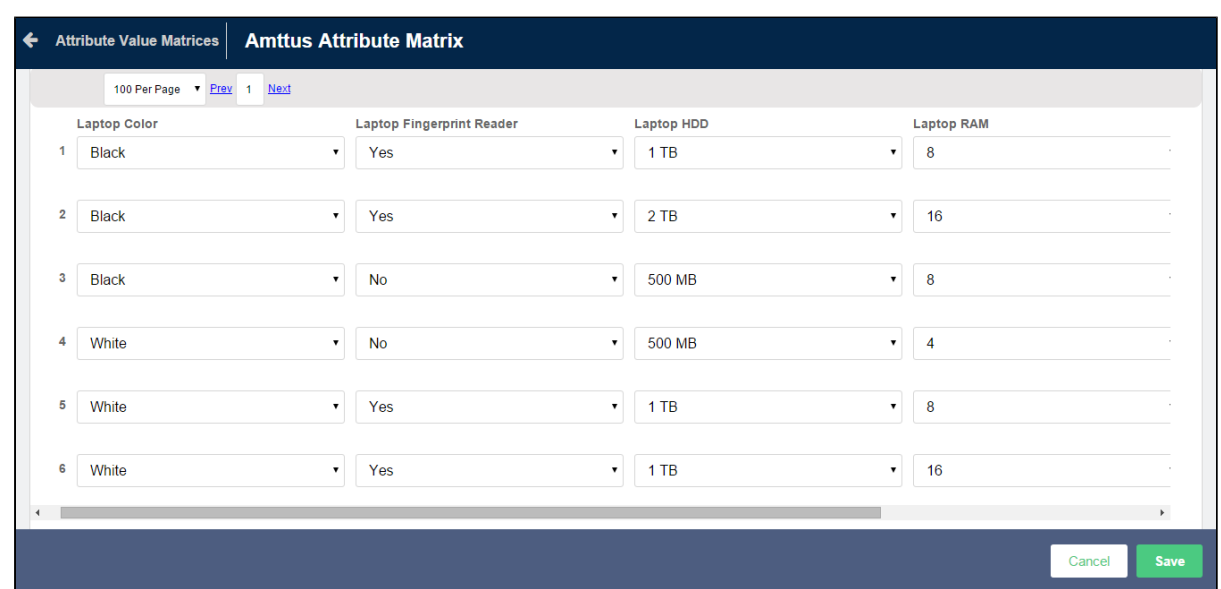

as 17B, the system defaults **Laptop Color** to *Black*.

8. Click **Save**.

You must run attribute maintenance jobs after creating an attribute matrix. Even after you edit the criteria, you must run Criteria Maintenance > Update Expression Fields and then Attribute **Maintenance**.

# 1. Click the **Attribute Maintenance** tab. 2. Click **Update Attributes**. **To run attribute maintenance** -or-Click and click **Attribute Maintenance**.

# Creating Product Attribute Rules

Product Attribute Rules allow product configuration according to product attributes that are based on the actions you select. Each attribute value selection should ensure that the rest of the attributes get constrained to allow only valid selections to help narrow the result set. The attributes

can also leverage expressions and calculations to derive values that help identify the product variant. This feature simplifies the configuration process, eliminates the need for component-level choices and provides guided selling at the product configuration level. You can also set multiple actions for the same product attribute rule.

The product attribute rule is applied to the criteria that you define in the Criteria section. You can define simple and advanced criteria. In simple criteria, you can select field, operator and value. In advanced criteria, you can set a condition, if it is true, then the actions in the Action section are triggered.

# **Note**

When you upgrade to the November 2016 release, ensure that you change the value of **Product Attribute Rule Action object > Action picklist from** *Read Only* **to** *Disabled***. This** is required so that the Product Attribute Rule functions correctly.

If you have set a default value for a field from Salesforce and you define a product attribute rule with an action of setting the default value, then the value mentioned in the Salesforce field is set. In short, you cannot override the default value that is set in the Salesforce field by using a product attribute rule.

# **Note**

Attributes are constrained on the basis of selection of other attributes. The constrained values are not displayed in the drop-down menu. In order to reset the list, click  $\Box$  or select -None- from the picklist.

For example, Amttus, a leading laptop manufacturer, wants to drive the product selection of their users by using attributes. A laptop has five attributes - Color, HDD, RAM, Screen Size, and Fingerprint Reader. The following table describes the products and its attributes.

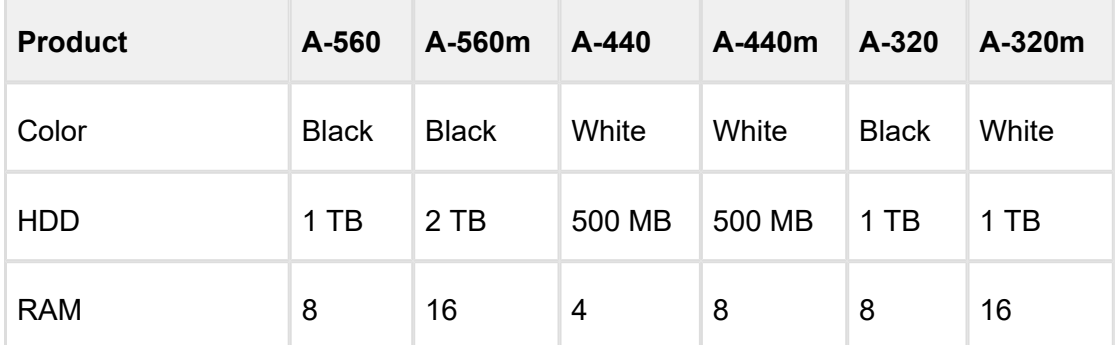

265 Copyright ©2018 Apttus Corporation. All rights reserved.

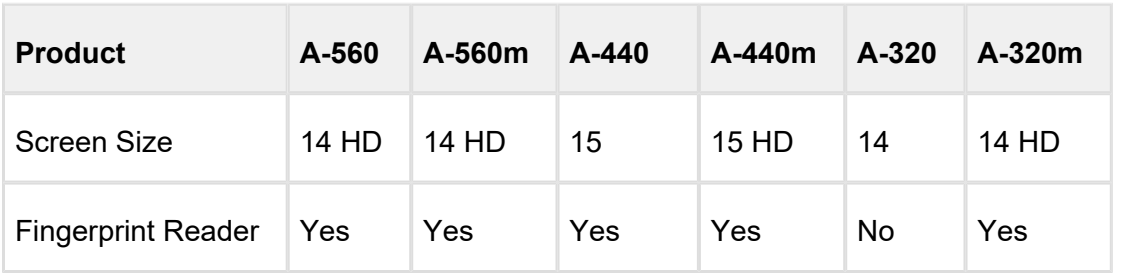

Now, we want to set the default value of Fingerprint Reader as yes, if the user selects White from Color picklist menu and 500 MB from HDD picklist menu.

# To create a product attribute rule

- 1. Click the **Product Attribute Rules** tab.
- 2. Click **New Product Attribute Rule**.

You can also clone an existing product attribute rule using **Clone (With Actions)** button. This button clones the information in the **Actions** related list also.

You must click **Edit Layout** on the detail screen and bring this button on your page layout.

3. Provide requisite information in the Rule Header section for the following fields.

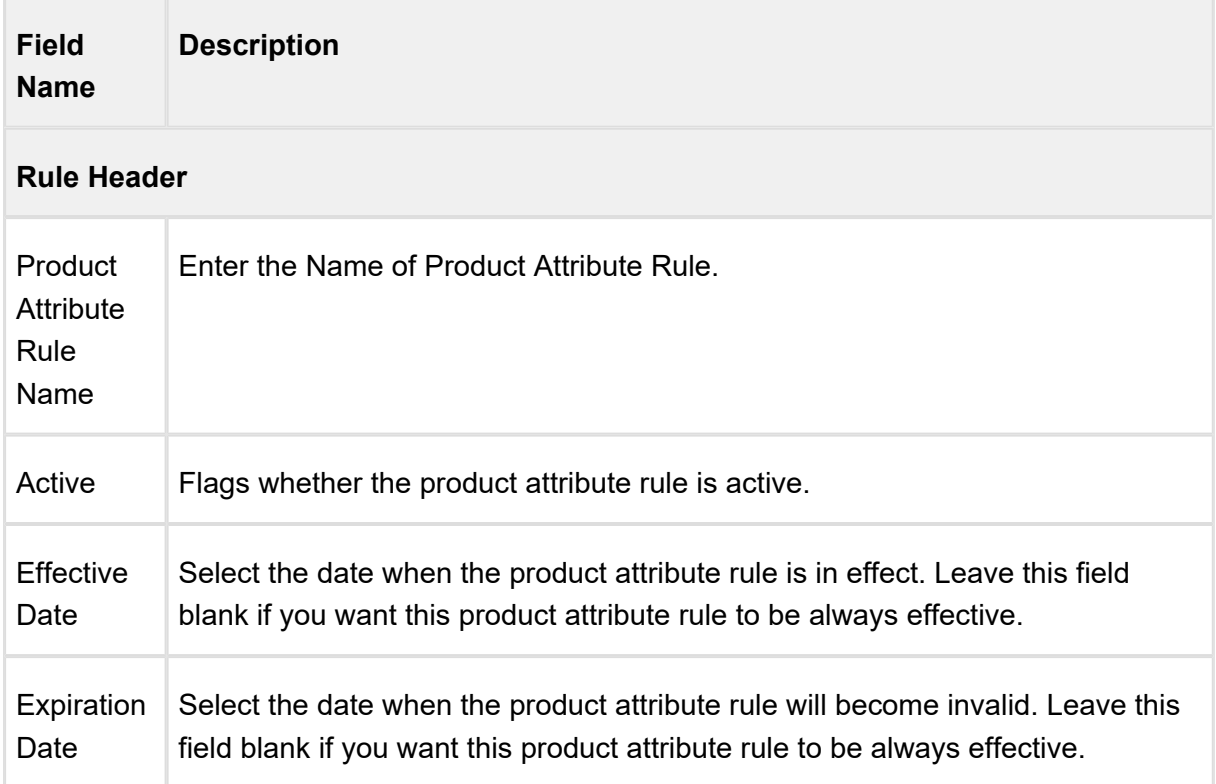

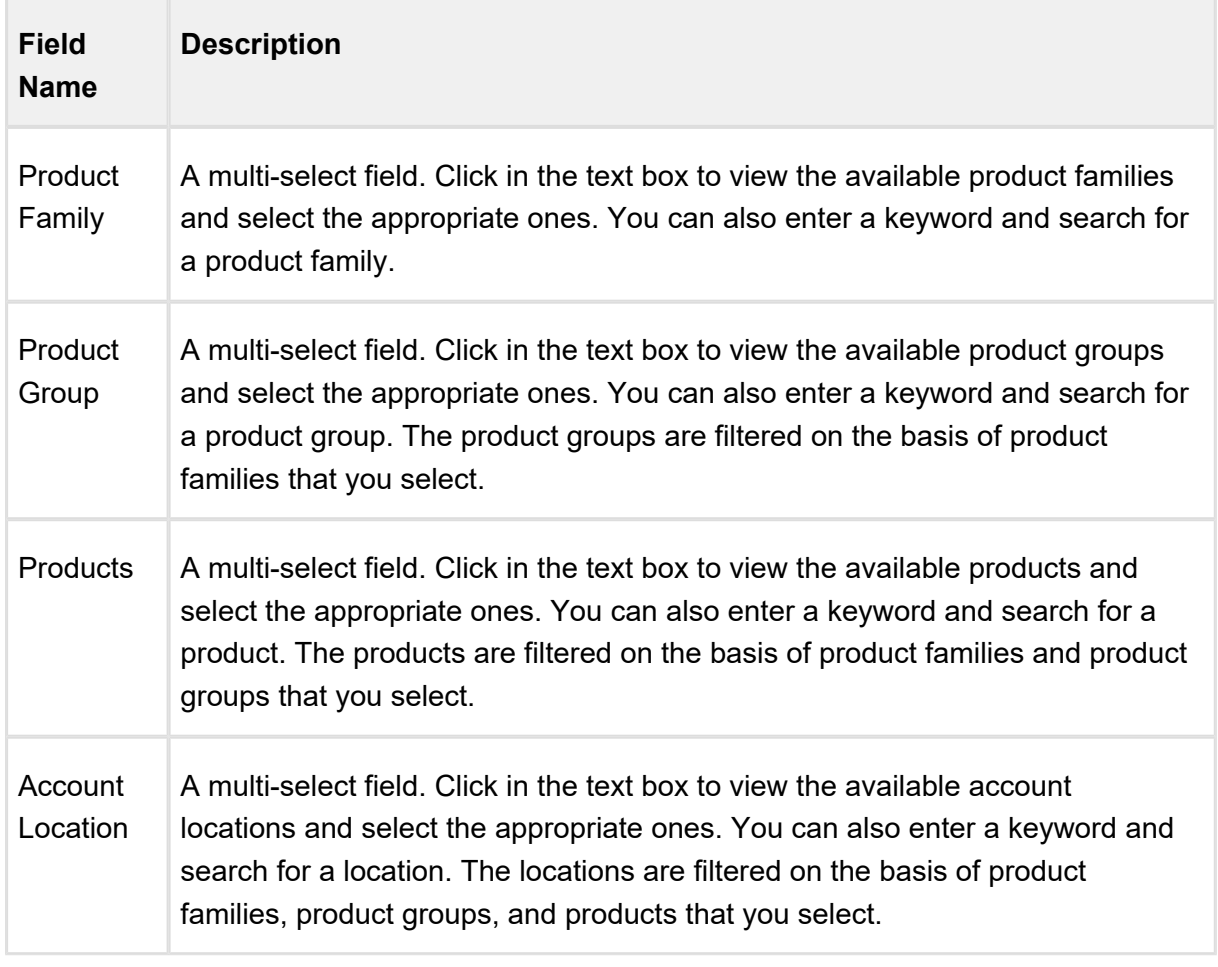

4. Under the Criteria section, specify the formula to be evaluated. When this formula evaluates to true, the rule is executed.

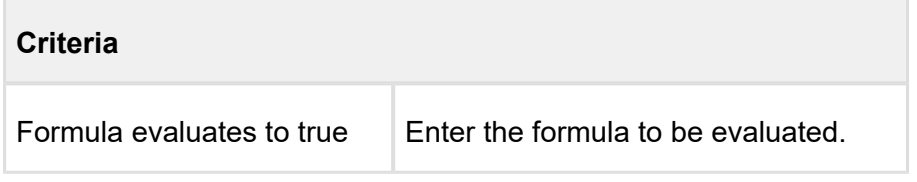

5. Provide requisite information in the Action section for the following fields.

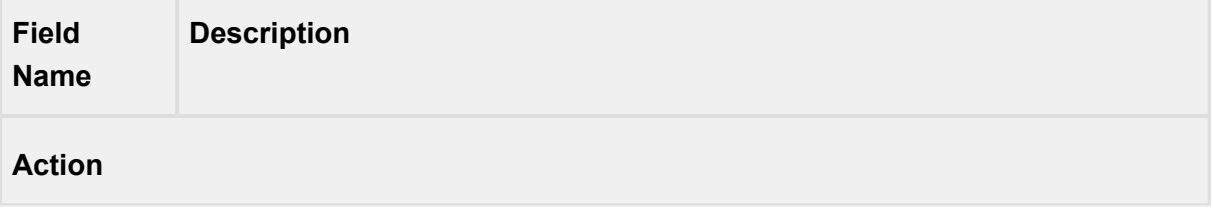

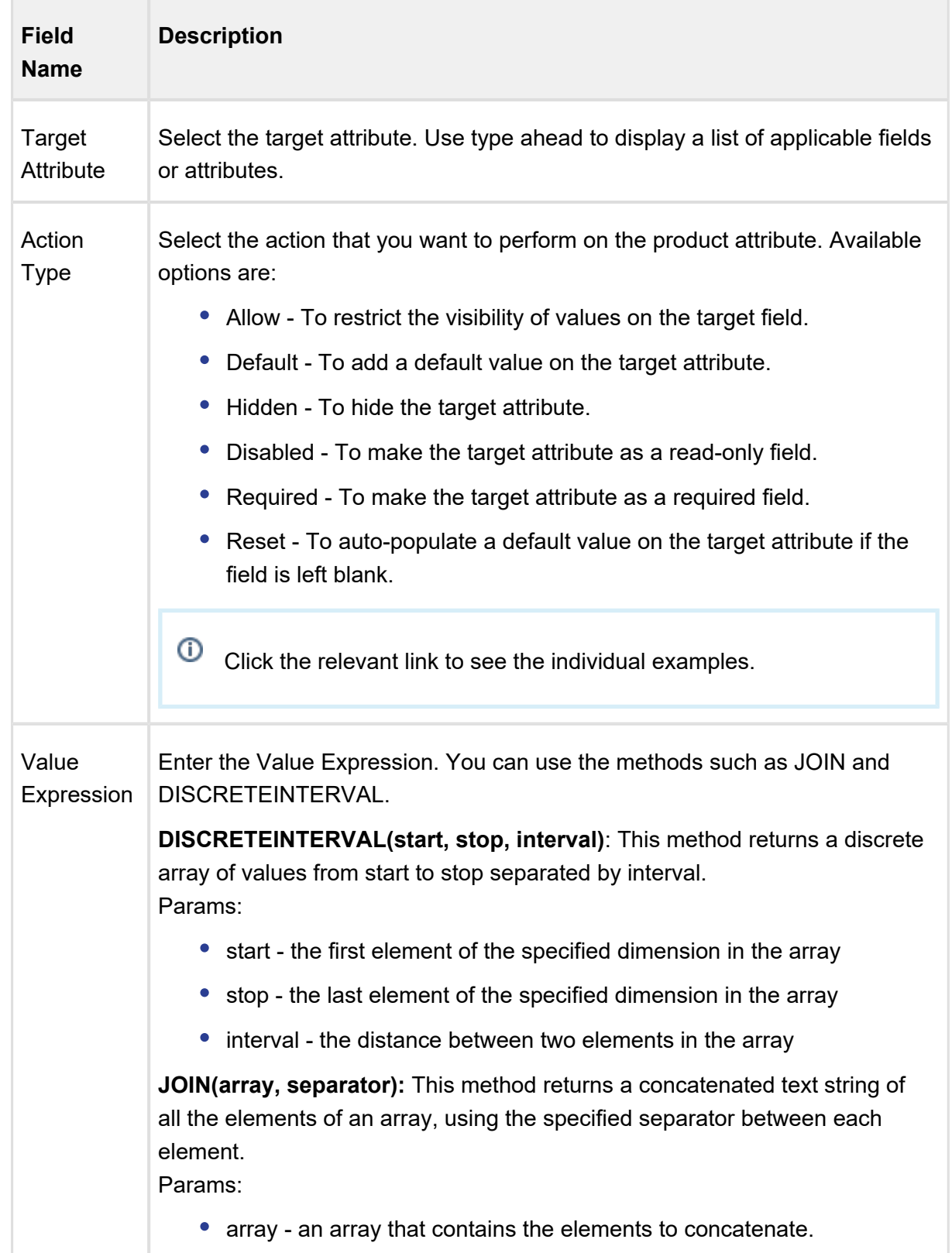

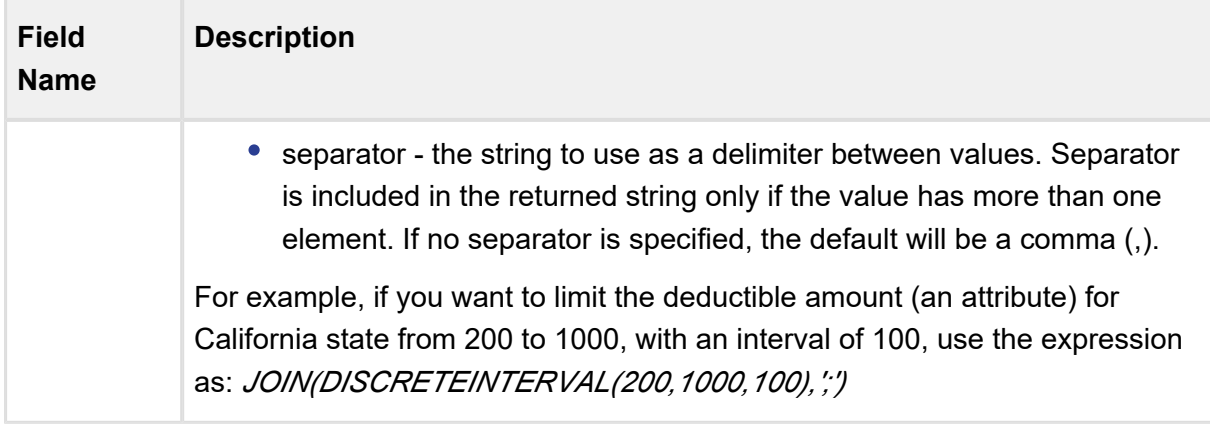

### **• Click Save.**

⊕ Once you save your record, u pdate the **Target Attribute** with the prefix *Apttus\_Config2\_\_ProductAttributeValue\_\_c*. For example, if your **Target Attribute** is *ProductAttributeValueId1 r.Ext1Multiselect c*, after the update, your **Target Attribute** should be *Apttus\_Config2\_\_ProductAttributeValue\_\_c*. *ProductAttributeValueId1\_\_r.Ext1Multiselect\_\_c*. This up-gradation is required to work with [PAV Extension Objects](#page-252-0).

# Conditionally Allow Values for a picklist or multi-select picklist attribute

Attribute-Based Configuration allows you to create the dependency for the target attribute. You can configure if you want to allow the attribute values based on a condition. The constrained value should be derived from a value expression, for example, can be pulled from a product field. This helps in providing only a relevant set of attributes for the user to make selections, thus providing a guided experience for configuration.

The following table displays the data types on which you can perform this action and the value of Value Expression required.

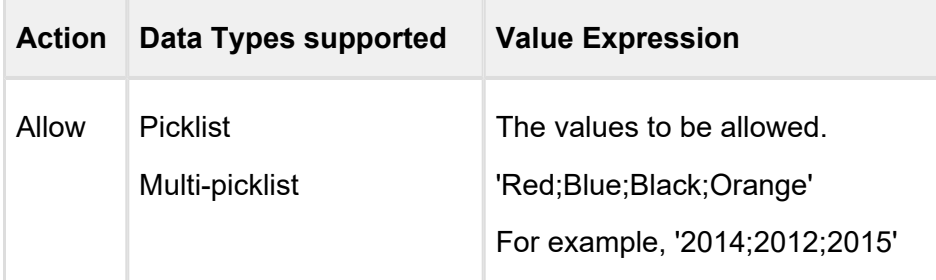

For example, Amttus, a leading laptop manufacturer, wants to use attributes to drive the product selection of their users. A laptop has five attributes - Color, HDD, RAM, Screen Size, and Fingerprint Reader. The following table describes the products and its attributes.

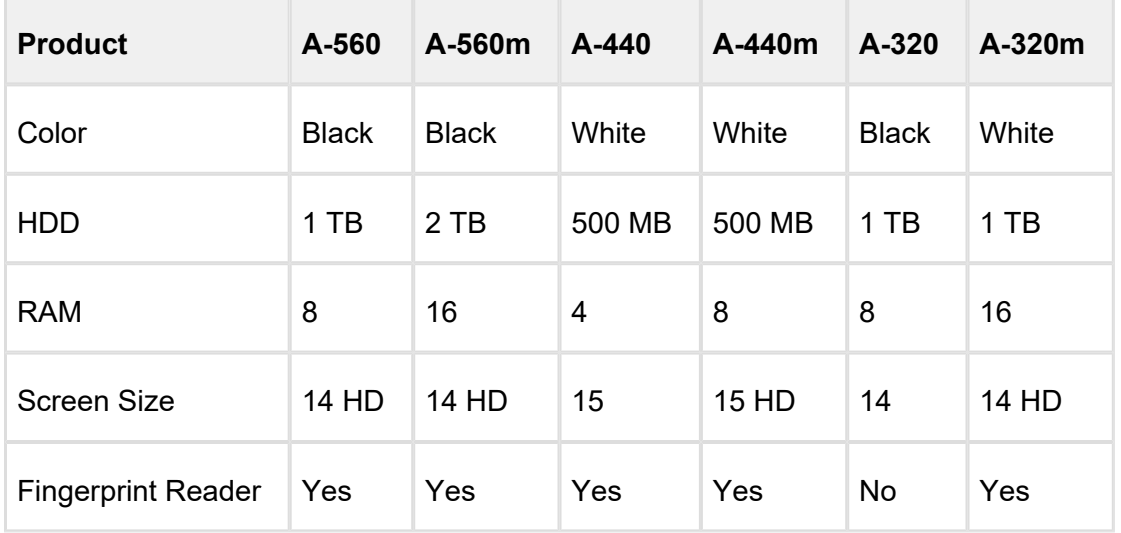

The following table describes scenarios where you can use this feature.

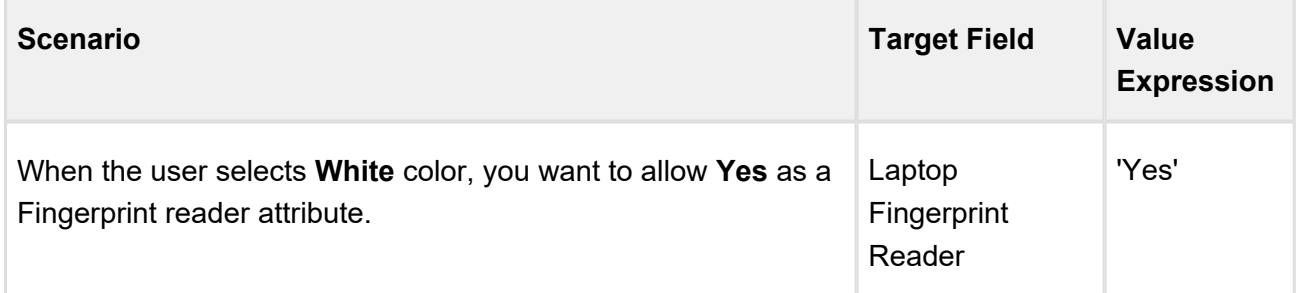

The following image displays the Product Attribute Rule for **Allow** action.

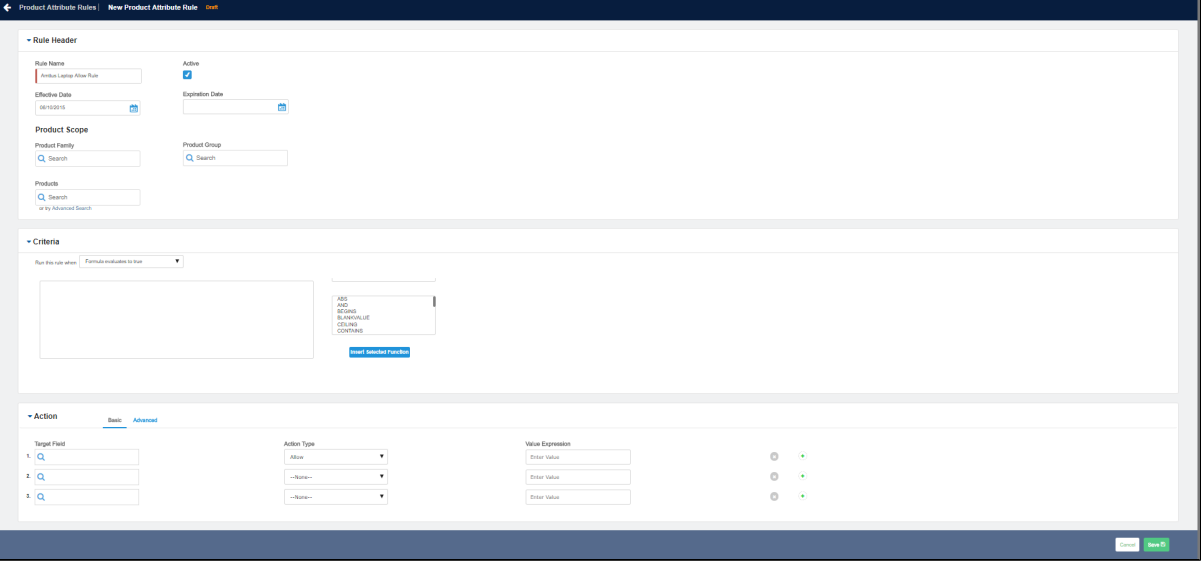

# **Note**

If you are using IE browser version 11 and the classic UI, the system does not restrict the picklist values that you have configured using the above *Allow* action.

# Conditionally Set Default Values for the Attributes

Attribute-Based Configuration allows you to create the dependency for the target attribute if that attribute should conditionally have a default value set. This feature helps provide starting point configurations for the product and reduce the number of clicks for the user.

# **Note**

If you have set a default value of an attribute using numeric expression and you set the default value of the same attribute using Product Attribute Rule, then the attribute will populate the default value that is set by numeric expression. That is, the value mentioned in numeric expression has priority.

Similarly, if you have set a default value of an attribute from Salesforce field and you set the default value of the same attribute using the Product Attribute Rule, then the attribute will populate the default value that is set using the Salesforce field. That is, the value mentioned in Salesforce field has priority.

The default values are set only when the attributes have no value. For example, you have selected *None* as picklist value. If you have set a value manually in your attribute, then the default value does not override it.

# **Note**

When you are setting the default value for the target field, the following points must be kept in mind.

- The default value for number Data Type must be written as mentioned in the field value.
- The default value for text and picklist Data Type must be written between single quotes.
- The default value for multi-picklist Data Type must be written between single quotes and must be separated by a semicolon without any space.

The following table displays the datatypes on which you can perform this action and the value of Value Expression required.

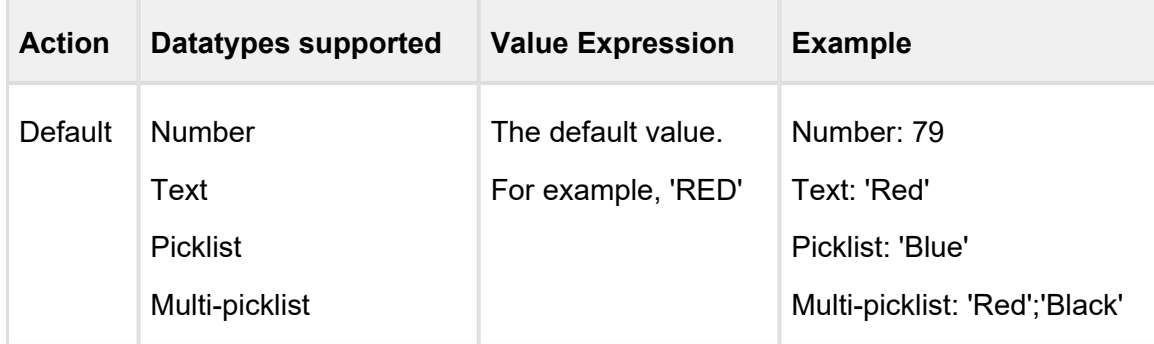

For example, Amttus, a leading laptop manufacturer, wants to use the attributes to drive the product selection of their users. A laptop has five attributes: Color, HDD, RAM, Screen Size, and, Fingerprint Reader. The following table describes the products and its attributes.

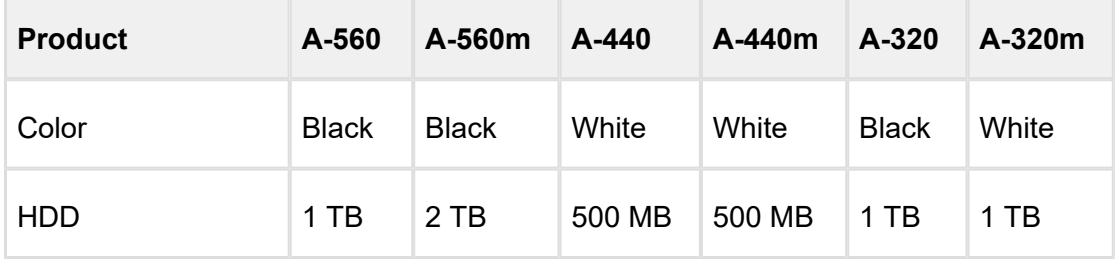

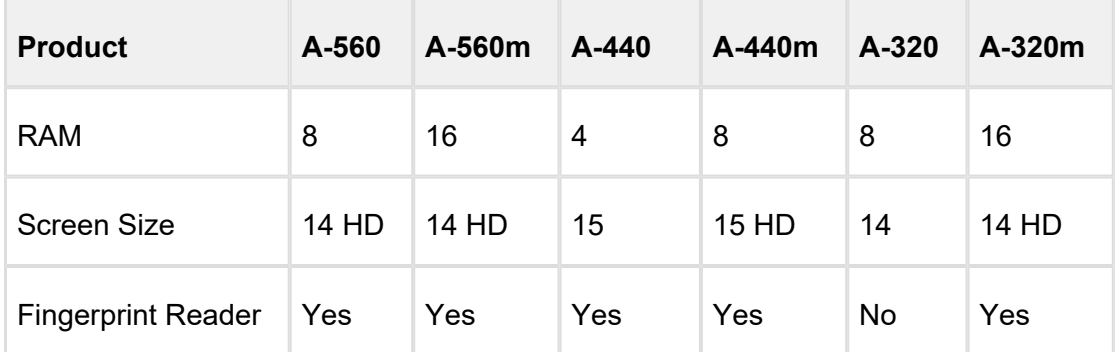

The following table describes scenarios where you can use this feature.

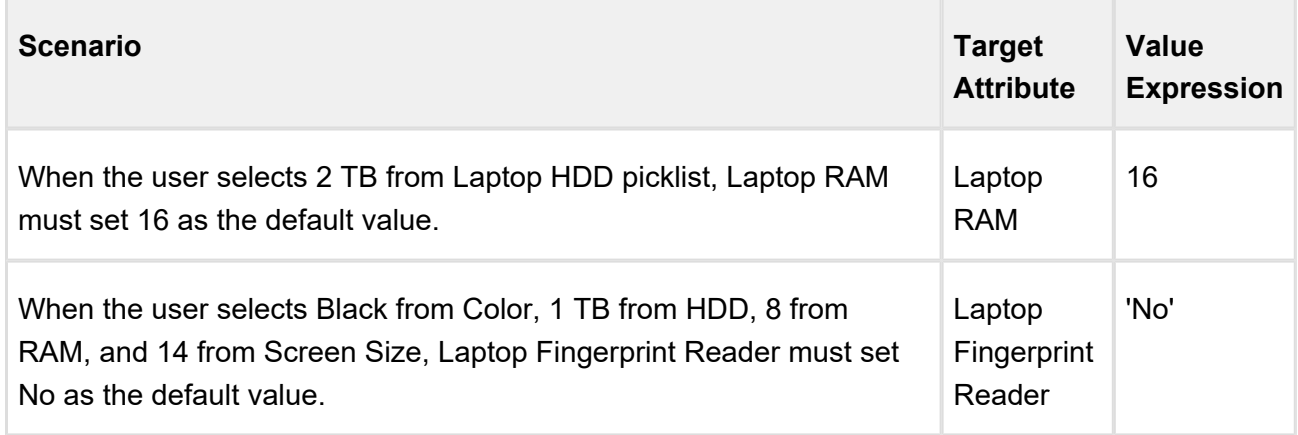

The image below illustrates the Product Attribute Rule of Default action.

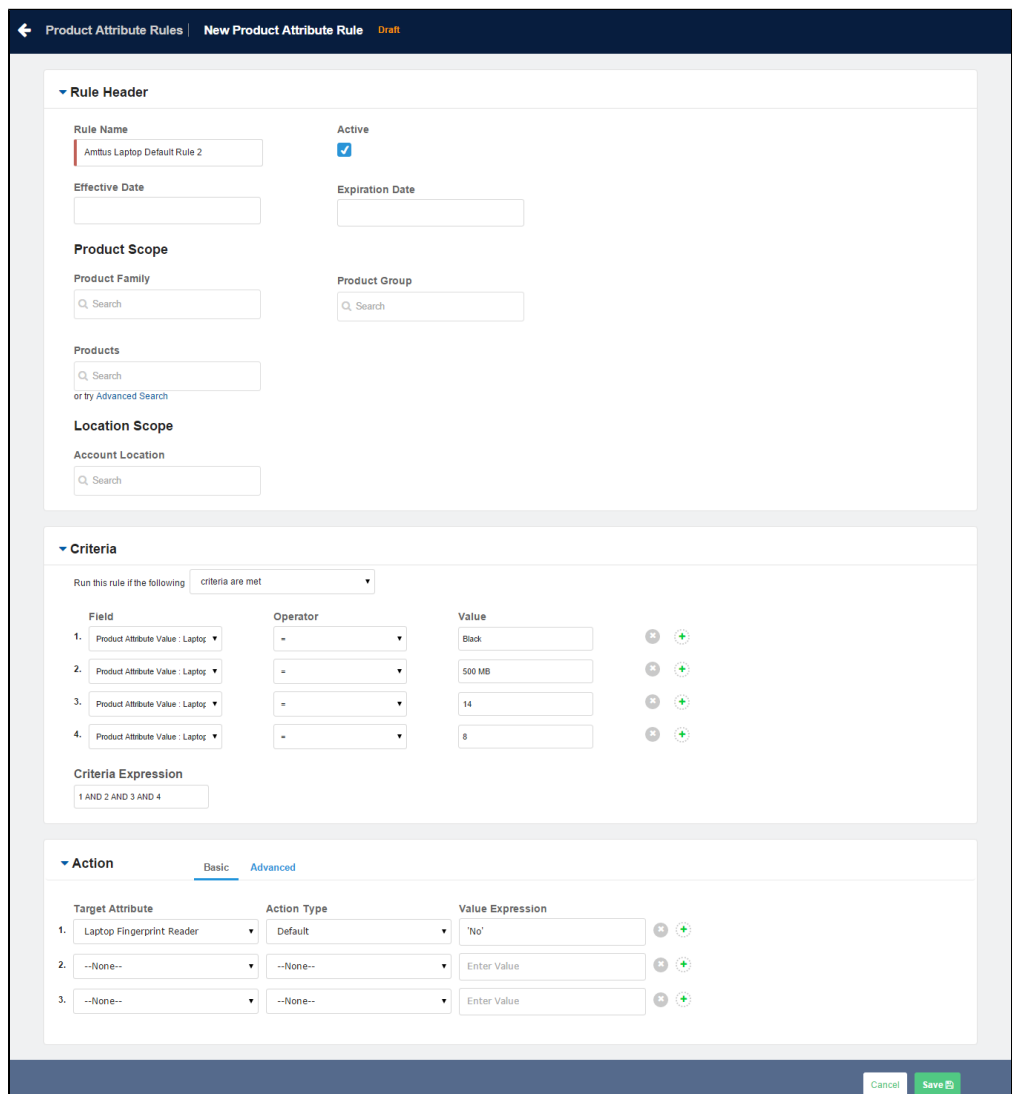

To disallow the value to be changed by a user, create a read-only attribute or make it conditionally read-only. For more information on conditionally making an attribute read-only, refer to [Conditionally Make an Attribute as Read-Only](#page-274-0).

# Conditionally Hide Attributes

Attribute-Based Configuration allows you to create the dependency for the target attribute to either make the attribute conditionally visible or hide the attribute based on other selections. This helps to provide only relevant sets of attributes for the user to make selections, thus providing a guided experience for configuration.

The following table displays the data types on which you can perform this action and the value of Value Expression required.

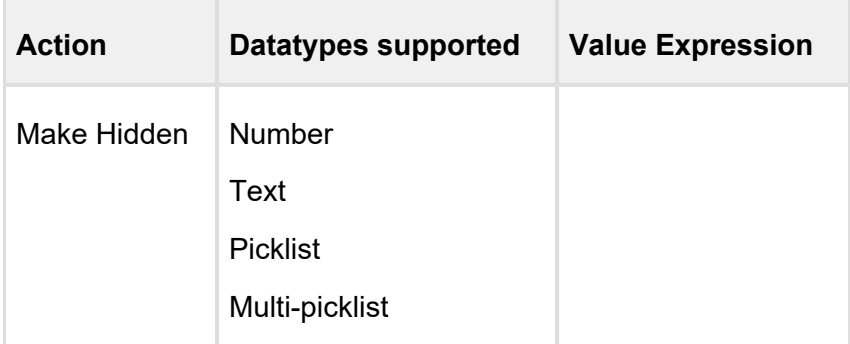

For example, Amttus, a leading laptop manufacturer, wants to use the attributes to drive the product selection of their users. A laptop has five attributes: Color, HDD, RAM, Screen Size, and Fingerprint Reader. The following table describes the products and attributes.

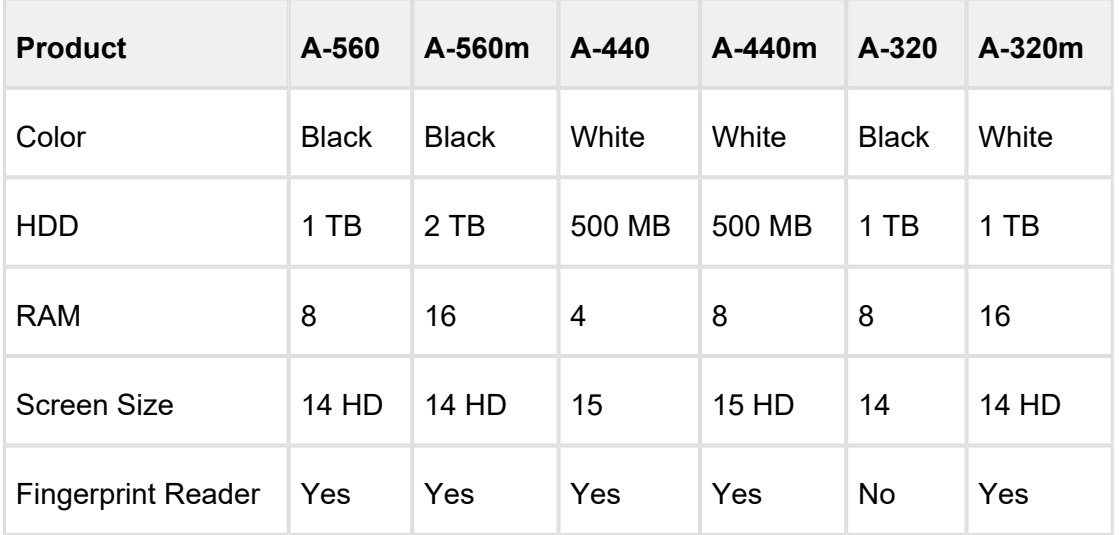

The following table describes scenarios where you can use this feature.

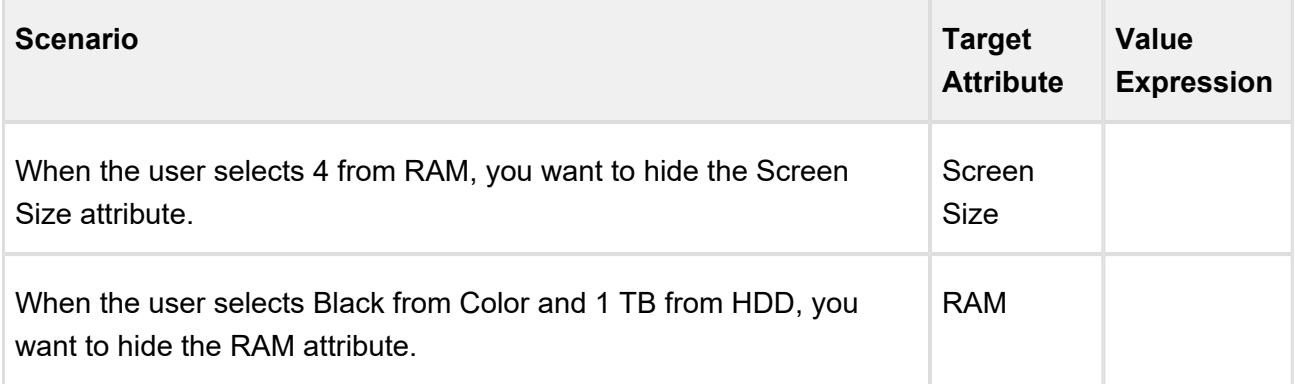

The following image illustrates the Product Attribute Rule for Hidden action.

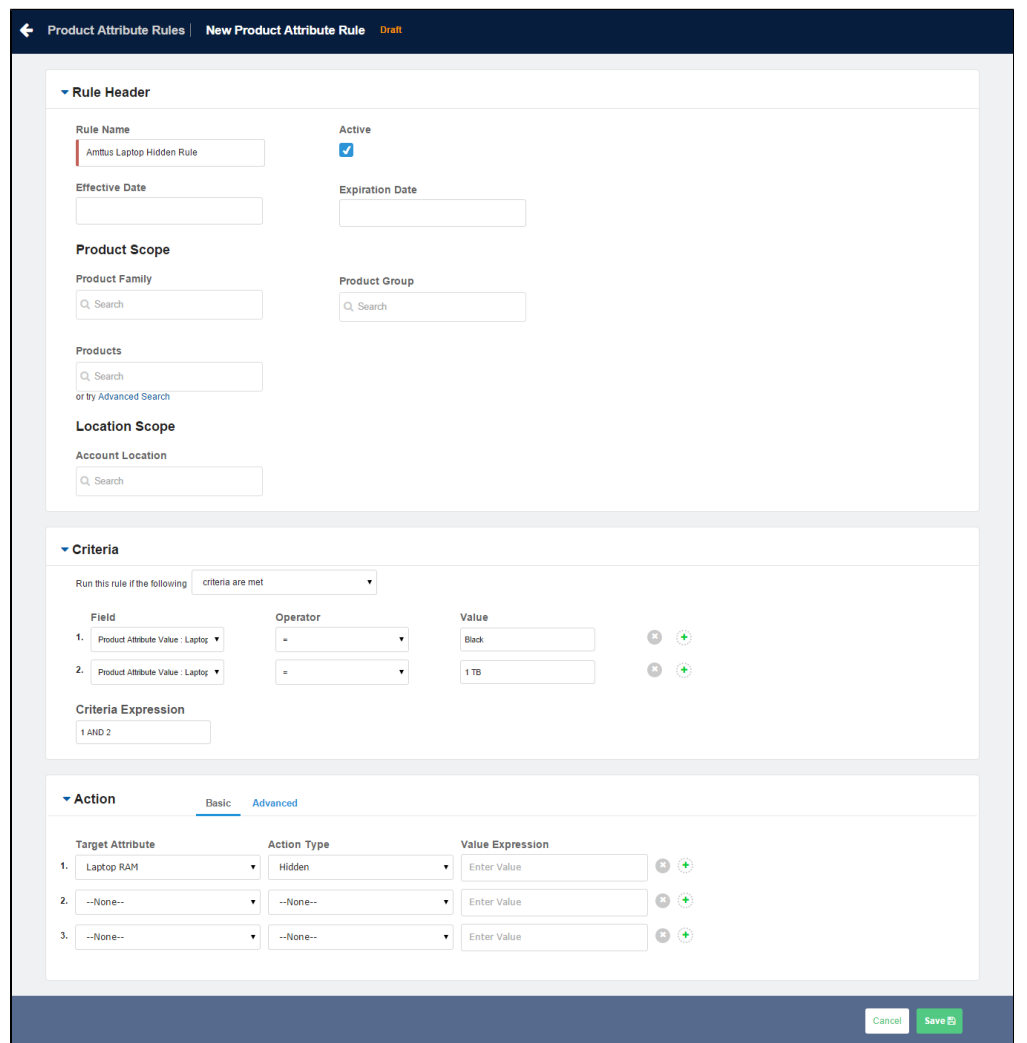

### <span id="page-274-0"></span>Conditionally Set an Attribute as Disabled

Attribute-Based Configuration allows you to create the dependency for the target attribute if that attribute should conditionally be marked as *Disabled*. This feature prevents the the user from changing a value of an attribute.

The following table displays the data types on which you can perform this action and the value of Value Expression required.

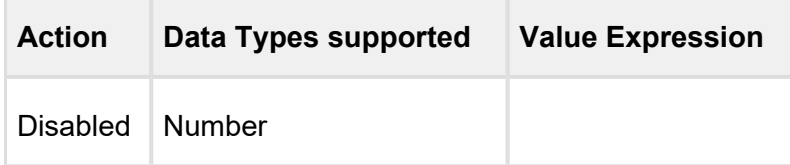

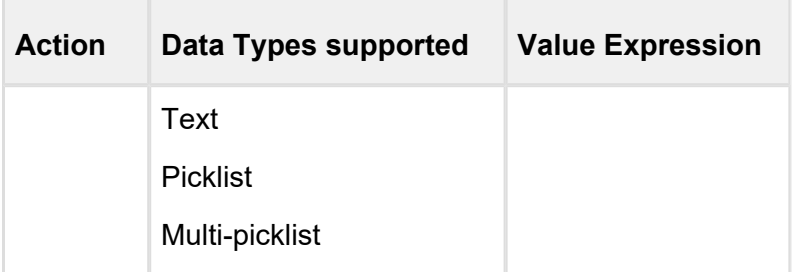

For example, Amttus, a leading laptop manufacturer, wants to use attributes to drive the product selection of their users. A laptop has five attributes: Color, HDD, RAM, Screen Size, and Fingerprint Reader. The following table describes the products and its attributes.

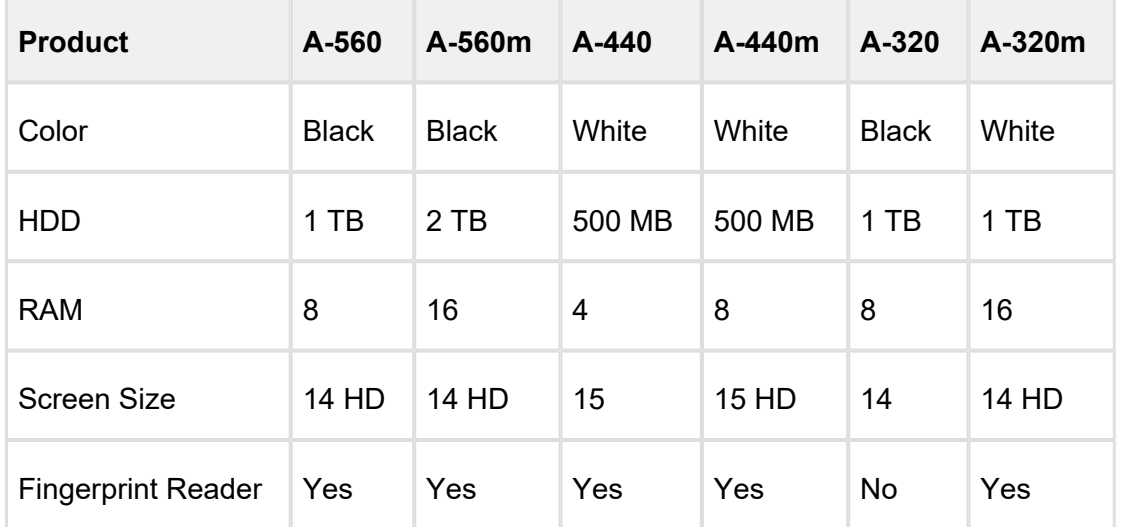

The following table describes scenarios where you can use this feature.

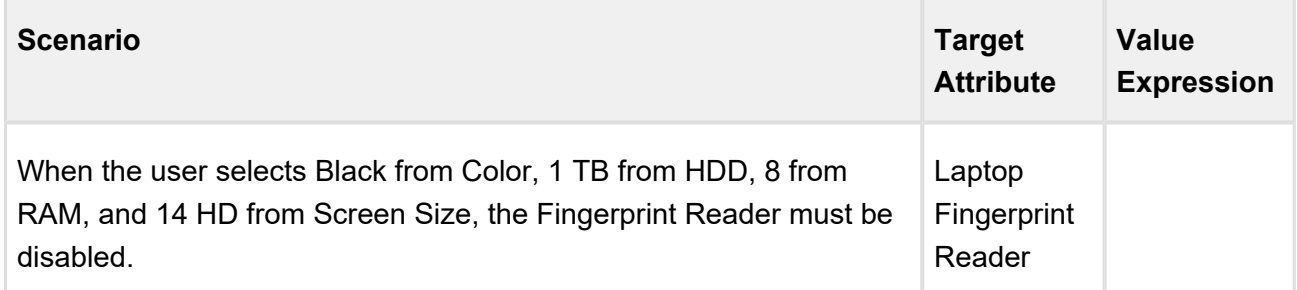

The following image illustrates the Product Attribute Rule for **Disabled** action.

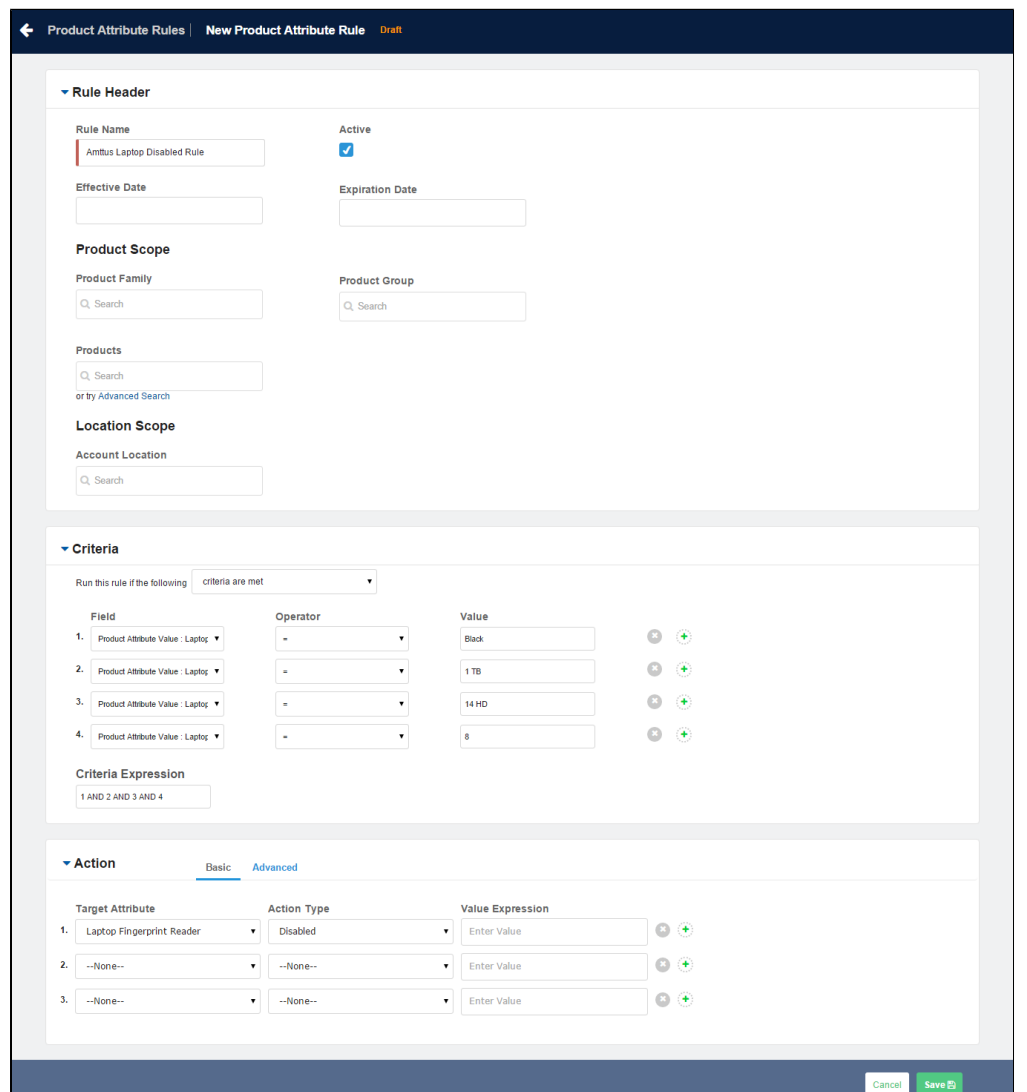

### Conditionally Set an Attribute as Required

Attribute-Based Configuration allows you to create the dependency for the target attribute if an attribute must be made conditionally mandatory while selection. This helps to prevent the user from missing any important attribute that must be entered.

The system will auto-select the remaining value if only one value is remaining in a **Required** attribute after the constraints are fired via a matrix or a product attribute rule.

The following table displays the data types on which you can perform this action and the value of Value Expression required.

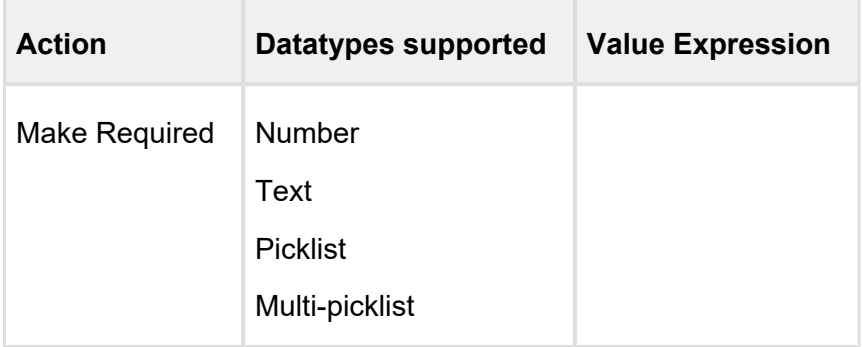

For example, Amttus, a leading laptop manufacturer, wants to use the attributes to drive the product selection of their users. A laptop has five attributes: Color, HDD, RAM, Screen Size, and Fingerprint Reader. The following table describes the products and its attributes.

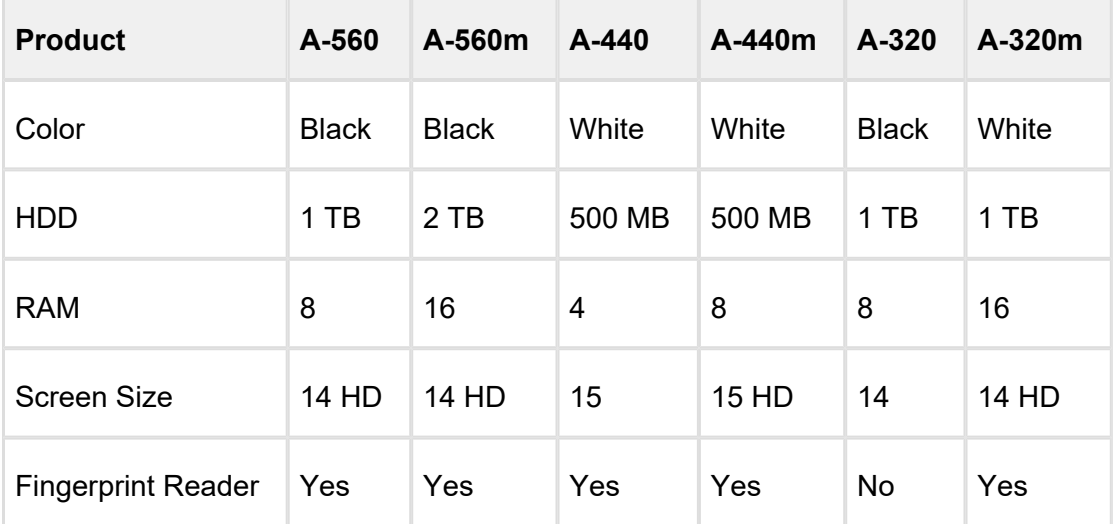

The following table describes scenarios where you can use this feature.

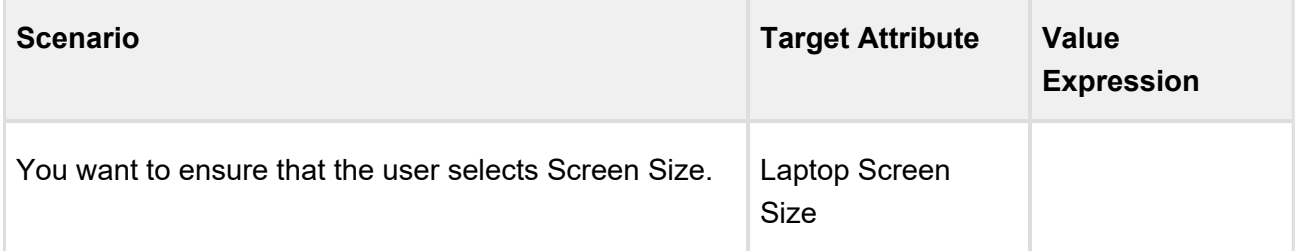

The following image illustrates the Product Attribute Rule for Required action.

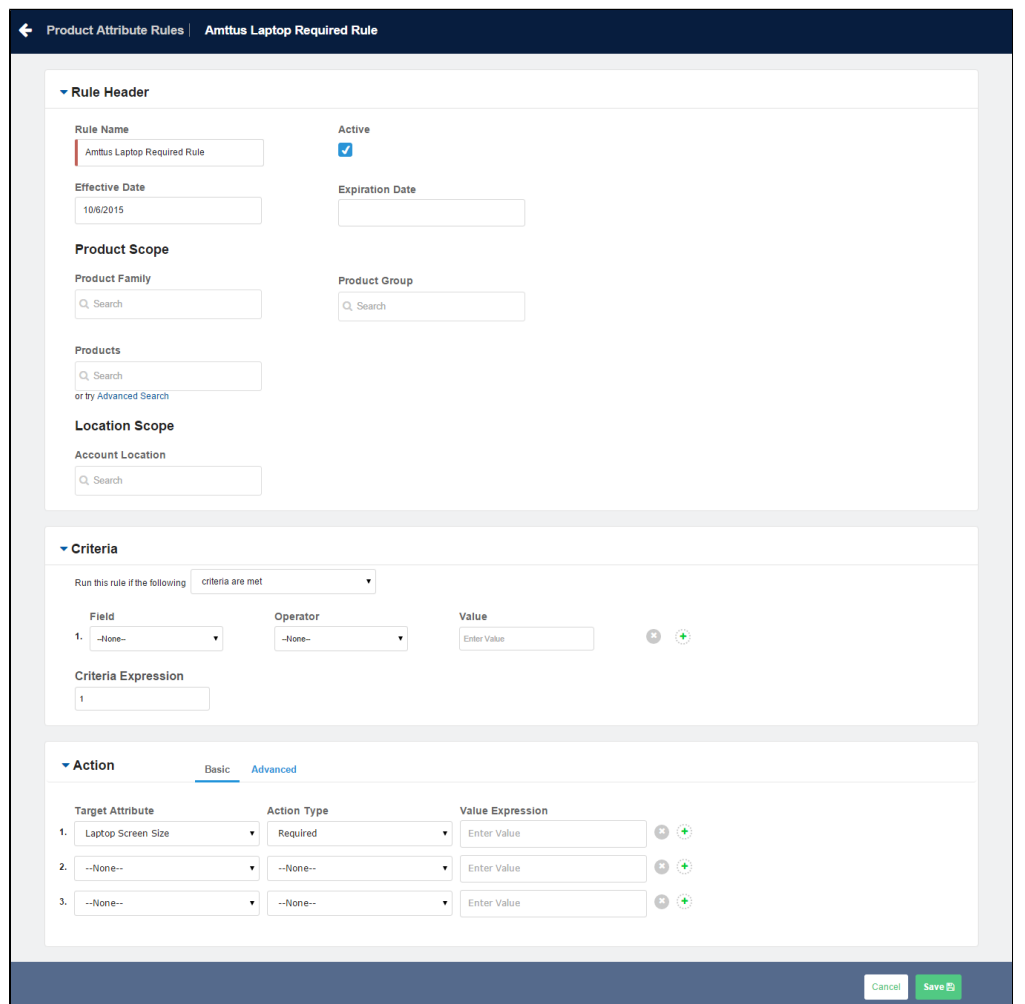

### Conditionally Reset an attribute

Attribute-Based Configuration allows you to create the dependency for the target attribute to conditionally reset an attribute based on other selections. This helps in ensuring a default value to be added to the target attribute if the user leaves the attribute blank or null. If the user does not select any value in the attribute, the default value be selected by default.

The following table displays the datatypes on which you can perform this action and the value of Value Expression required.

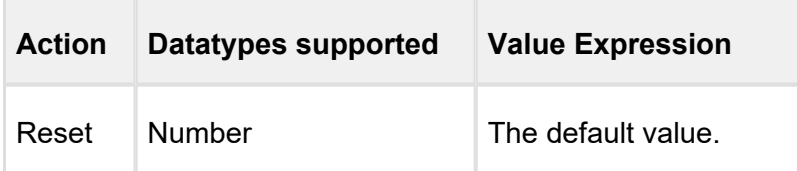

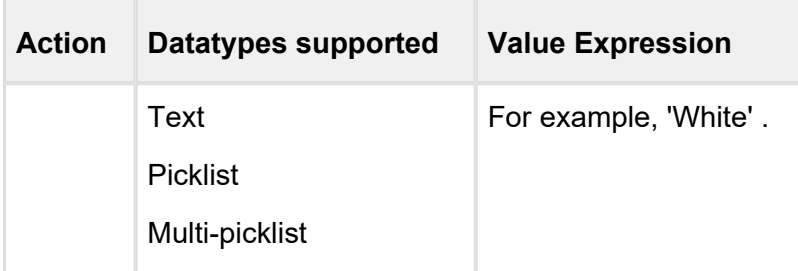

For example, Amttus, a leading laptop manufacturer, wants to use the attributes to drive the product selection of their users. A laptop has five attributes: Color, HDD, RAM, Screen Size, and Fingerprint Reader. The following table describes the products and its attributes.

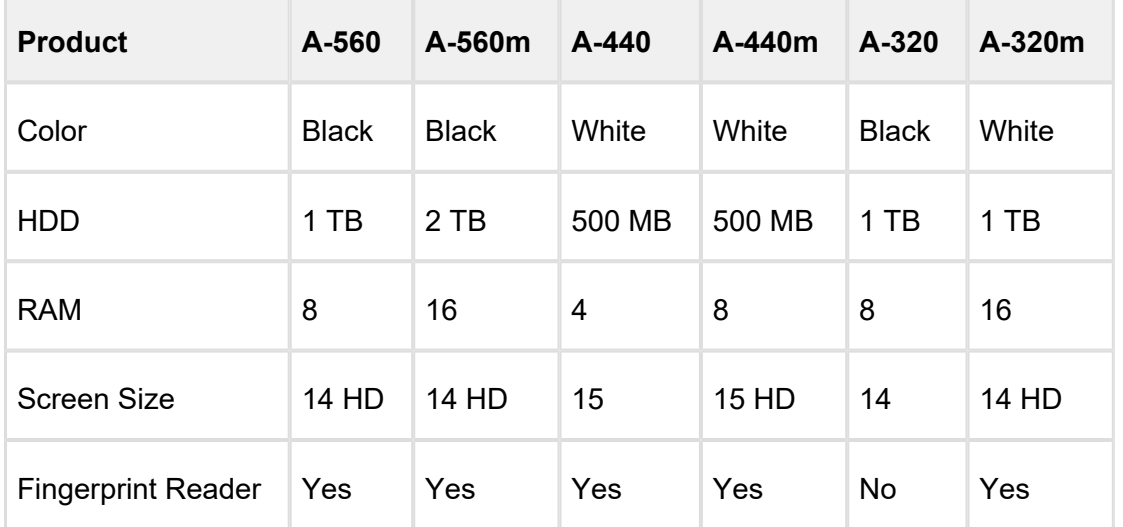

The following table describes scenarios where you can use this feature.

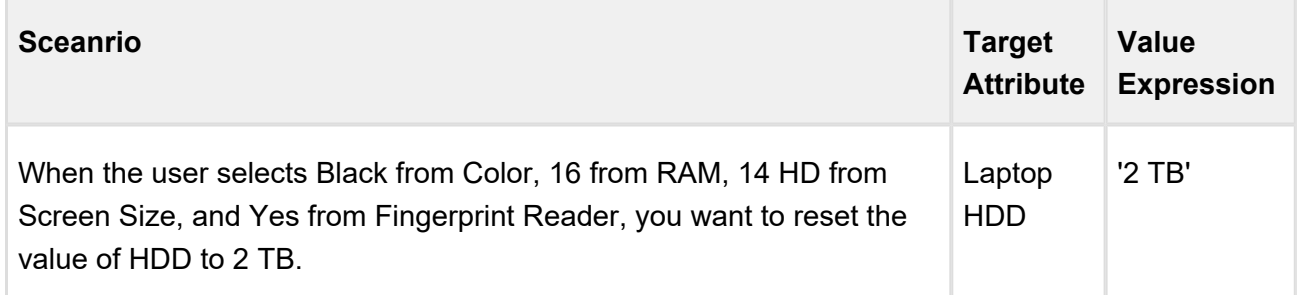

The following image illustrates the Product Attribute Rule for Reset action.

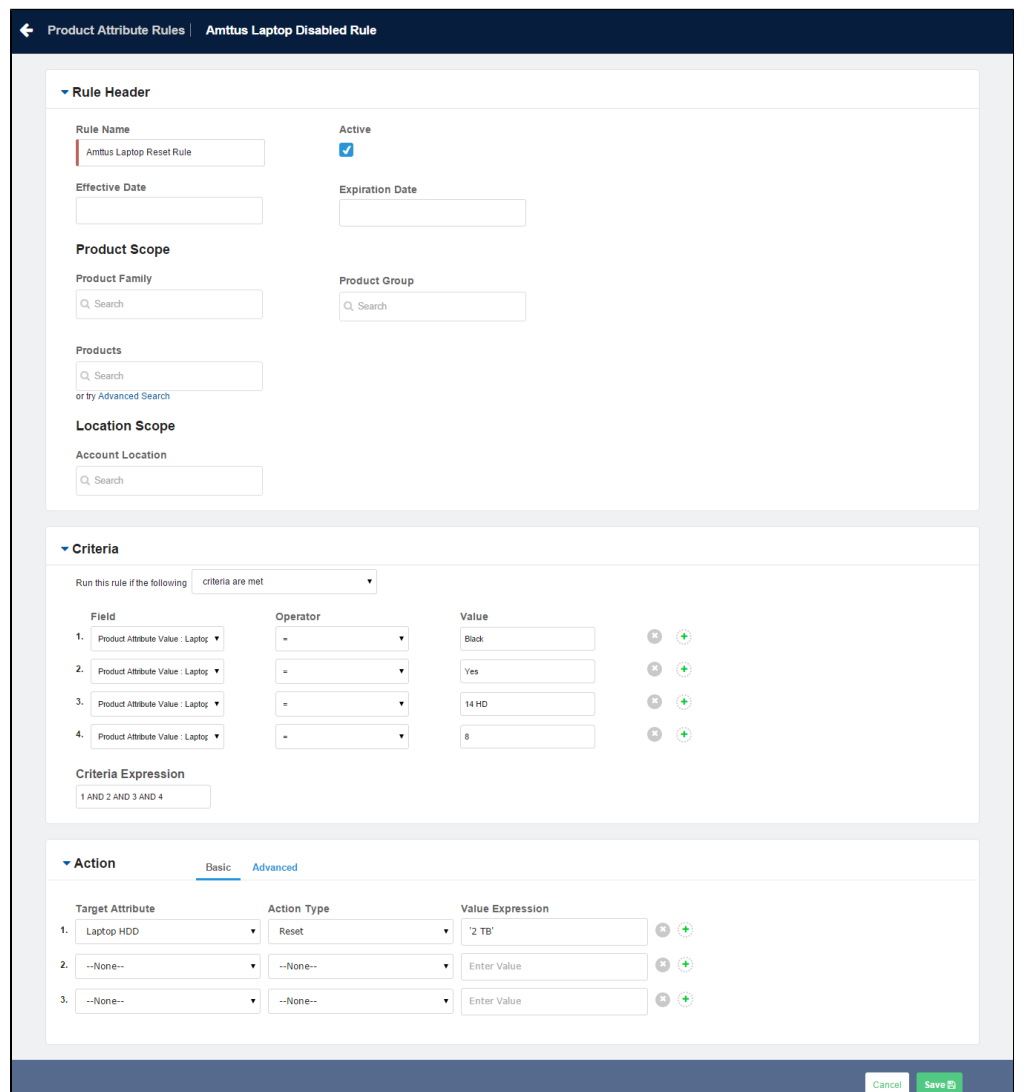

### Attribute Rules Scenarios

### **Product Attribute rules (PAR) effective date based on quote dates**

When the effective date of the quote on the product configuration page fulfills the PAR criteria that you set, a Rule gets executed.

For example,

**Rule Criteria**: Apply rules where,

Rule Start Date <= Quote Expected Start Date AND Rule End Date >= Quote Expected End Date Date

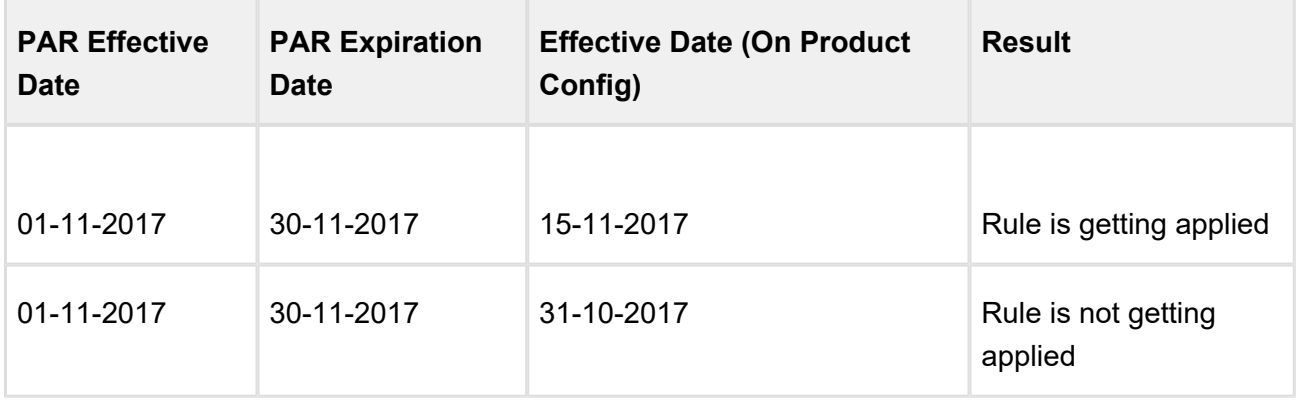

# Configuring Product Comparison on the Catalog Page

You can enable an end user to compare features of multiple products on the catalog page.

In order to configure product comparison on the catalog page, you must set up feature sets with one or more features. You must associate these feature sets to one or more products and then define feature values for each product. The configuration allows you to enable or disable a product feature to be displayed during product comparison.

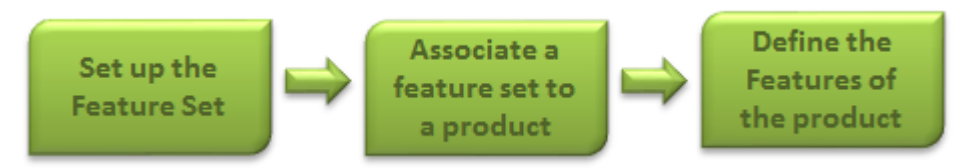

- [Setting Up Feature Sets](#page-281-0)
- [Associating a Feature Set to a Product](#page-282-0)
- [Define Feature Values for a Product](#page-283-0)

If you do not want to use the Compare Products Feature, you can [hide the button](#page-283-1) from the Catalog page.

# <span id="page-281-0"></span>Setting Up Feature Sets

Feature sets are a collection of features that can be associated to a product.

You must first define a feature set and then define features for each set.

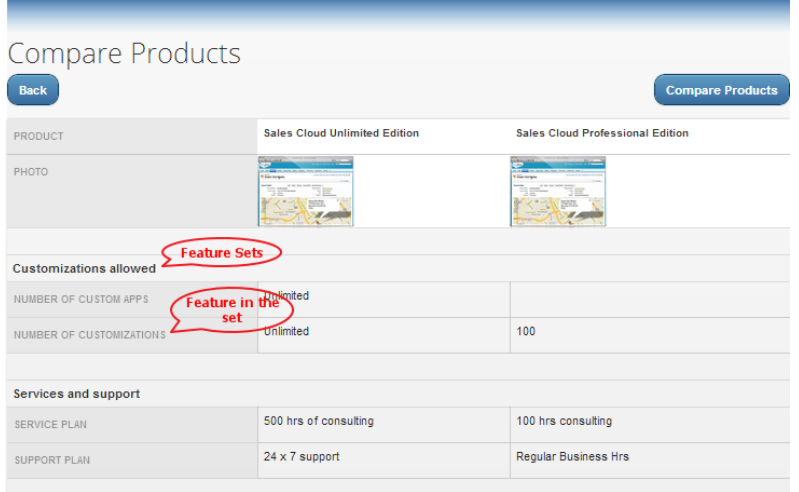

### To create feature sets

- 1. Click **+** and click **CPQ Console**.
- 2. From the Product Management section, click **Add Feature Set**.
- 3. Type a mandatory **Feature Set Name**, and type a Description.
- 4. In the Feature Information section, type a **Feature Name** and a Description.
- 5. To add more than one feature, click **New**. A new row is added. The sequence number is auto-populated. You can rearrange the sequence by clicking and dragging the row.
- 6. Click **Save**.

A feature set is set up with features.

### <span id="page-282-0"></span>Associating a Feature Set to a Product

You must associate a feature set to a product for product comparison on the catalog page.

Using Product Console, you must associate a feature set to a standalone and a bundle product.

### To associate a feature set to a product

You must have an existing product.

1. From the CPQ Console, click **Manage Products** and select an existing product to associate a feature set.

- 2. Click the **Product Console** button and scroll down to the Additional Data section, and click **Features**.
- 3. Click **Manage Associations** and from the Available Groups list, select a feature set for association and click **Add**.

The feature set is associated to a product.

### <span id="page-283-0"></span>Define Values for the Product Features

Define values for the features you just created.

You must define the feature values for a given product.

### To define feature values for a product

You must have an existing feature set and must be associated to a product.

1. On the Product Feature Values page, select the feature set listed in the left pane and type values next to the each feature.

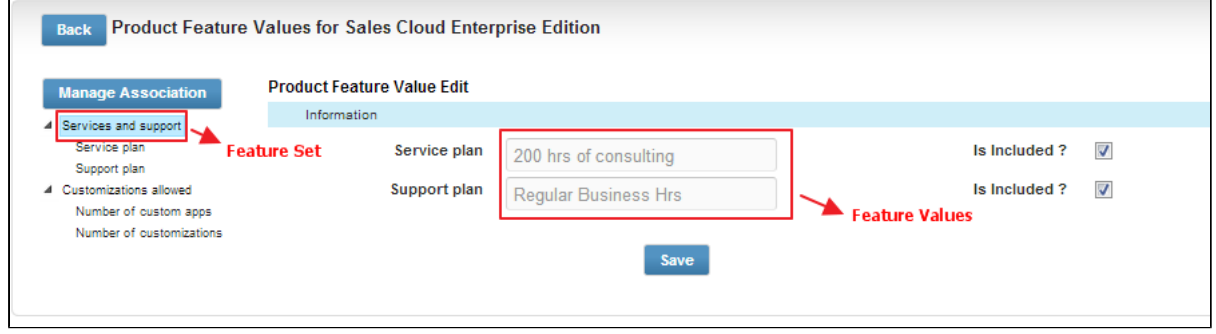

2. To display the feature on the product comparison page, select **Is Included** and click **Save**.

Features Values that you just defined are saved.

### <span id="page-283-1"></span>Hiding Compare Products Button on the Catalog Page

There is a custom setting that enables you to show or hide the *Compare Products* button and the product compare checkbox in the Catalog page.

After applying the new setting, you will no longer see the *Compare Products* button and the item level product compare check boxes.

To hide the compare products button on the catalog page

- 1. Click and click **Config Settings**.
- 2. Click **Catalog Page Settings** and from the Product List Settings section, select Hide Compare Products to hide the compare products feature on the catalog page.
- 3. Click **Save**.

The compare products feature is now displayed on the catalog page.

# Setting Up Feature Sets

Feature sets are a collection of features that can be associated to a product.

You must first define a feature set and then define features for each set.

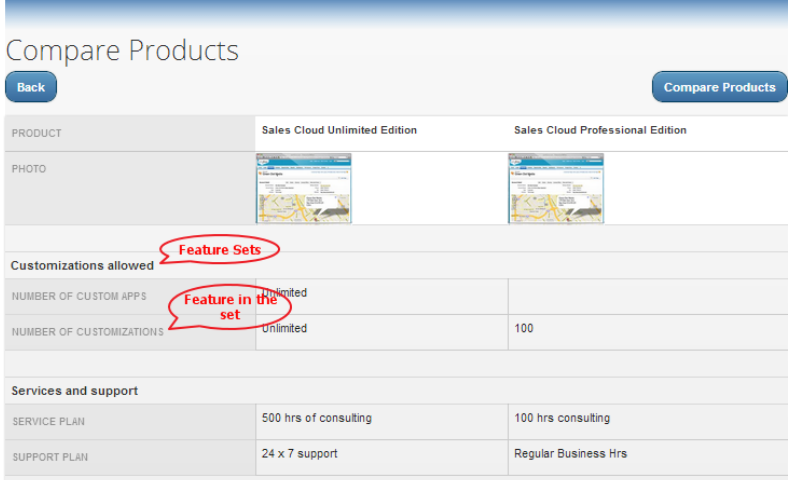

# To create feature sets

- 1. Click and click **CPQ Console**.
- 2. From the Product Management section, click **Add Feature Set**.
- 3. Type a mandatory **Feature Set Name**, and type a Description.
- 4. In the Feature Information section, type a **Feature Name** and a Description.
- 5. To add more than one feature, click **New**. A new row is added. The sequence number is auto-populated. You can rearrange the sequence by clicking and dragging the row.
- 6. Click **Save**.

A feature set is set up with features.

You must associate a feature set to a product for product comparison on the catalog page.

### Associating a Feature Set to a Product

Using Product Console, you must associate a feature set to a standalone and a bundle product.

### To associate a feature set to a product

You must have an existing product.

- 1. From the CPQ Console, click **Manage Products** and select an existing product to associate a feature set.
- 2. Click the **Product Console** button and scroll down to the Additional Data section, and click **Features**.
- 3. Click **Manage Associations** and from the Available Groups list, select a feature set for the association and click **Add**.

The feature set is associated with a product.

Define values for the features you just created.

# Define Feature Values for a Product

You must define the feature values for a given product.

### To define feature values for a product

You must have an existing feature set and must be associated to a product.

1. On the Product Feature Values page, select the feature set listed in the left pane and type values next to the each feature.

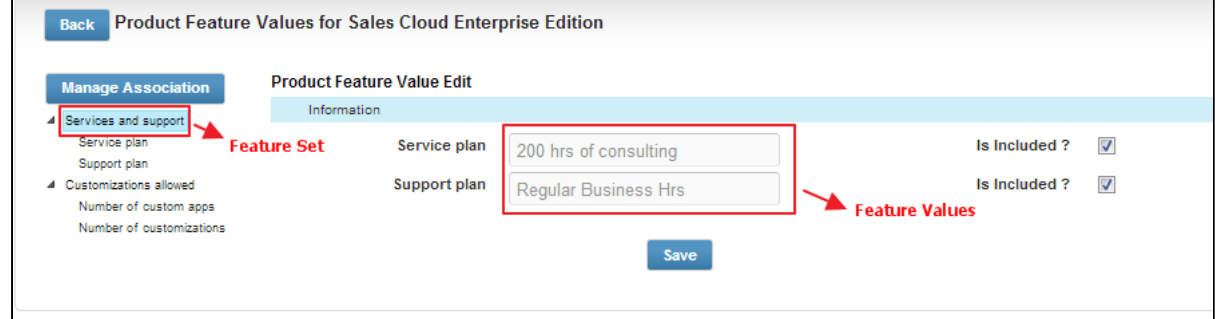

2. To display the feature on the product comparison page, select **Is Included** and click **Save**.

Features Values that you just defined are saved.

# Hiding Compare Products Button on the Catalog Page

There is a custom setting that enables you to show or hide the *Compare Products* button and the product compare checkbox in the Catalog page.

After applying the new setting, you will no longer see the *Compare Products* button and the item level product compare check boxes.

### To hide the compare products button on the catalog page

- 1. Click and click **Config Settings**.
- 2. Click **Catalog Page Settings** and from the Product List Settings section, select **Hide Compare Products** to hide the compare products feature on the catalog page.
- 3. Click **Save**.

The compare products feature is not displayed on the catalog page.

# Refining Your Search

When you are selecting items from the Product Catalog, *Refine Your Search* enables you to narrow the list of products to those that match your search filter questions.

Search filters are associated with categories, so that the *Refine Your Search* questions may change when you select different product categories. The questions are also found on the product record, which is how the Product list gets refined. When you select an answer to a question and that answer matches the answer on the product record, that product is included in the filtered Product list.

You can select multiple values from the picklist for refining your search. The search is restrictive and helps narrow down the result to show only the relevant data. The Product field value should contain the filter value. The search filter provides all possible values.

#### **Use Case**:

For example, if you select Asia and Europe from Regions drop-down menu, then products available in both these regions are shortlisted.

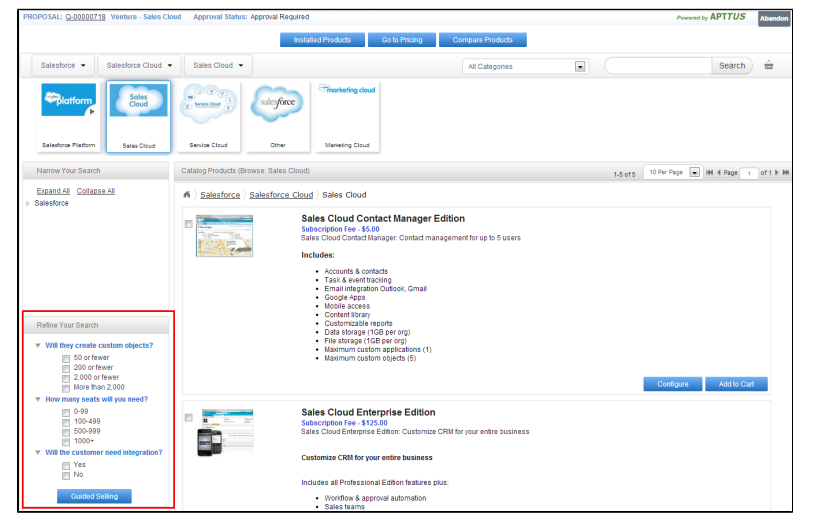

 $^{\circ}$ For a product to be displayed it must match all of the selected *Refine Your Search* criteria.

To configure your system to use Refine Your Search you must complete the following:

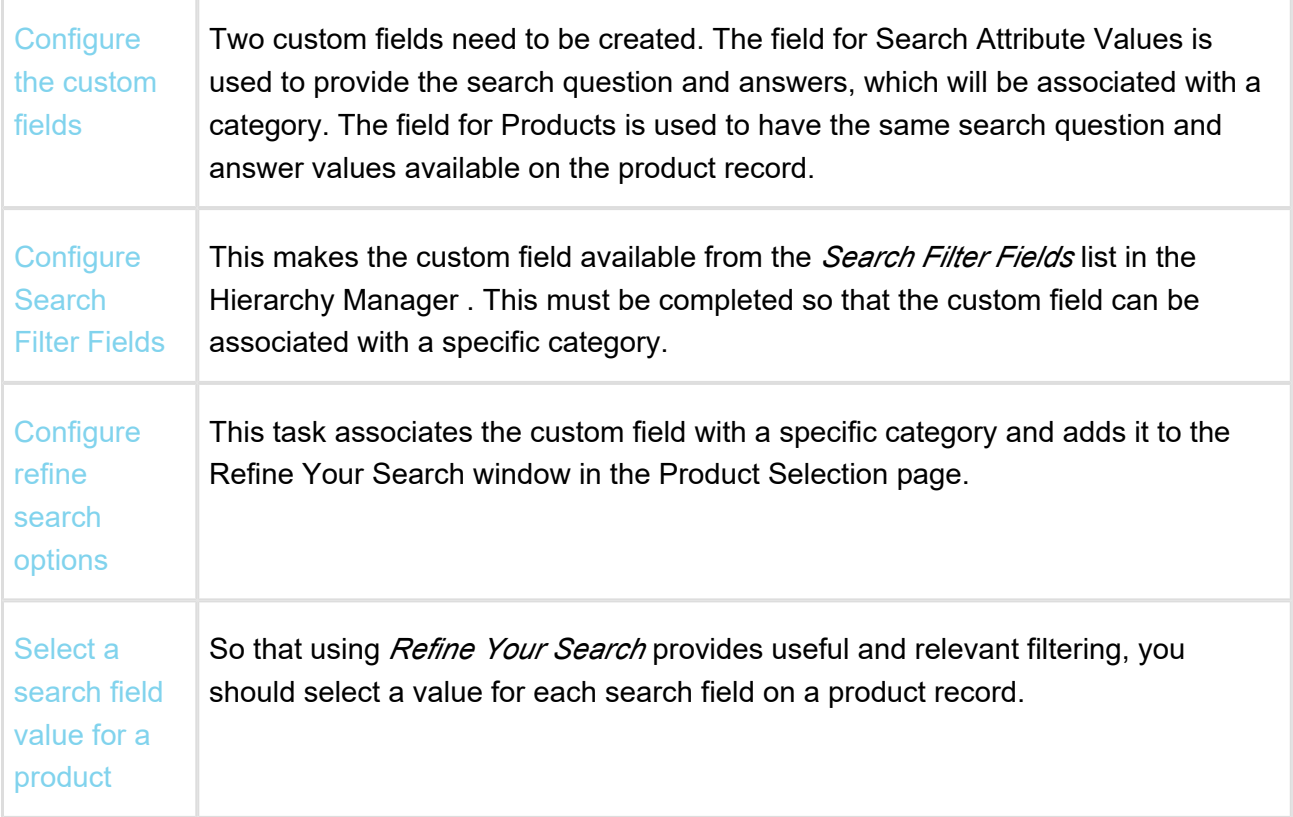
When you are selecting items from the Catalog page, *Refine Your Search* enables you to narrow the list of products to those that match your search filters. The system can dynamically display only [those filter values](#page-292-0) that are based on the products associated with the selected category.

## Configure the custom fields

#### **To configure the custom fields**

- 1. Go to App **Setup > Create > Objects** and select Search Attribute Value.
- 2. Go to Custom Fields & Relationships and click **New.**
- 3. Select Picklist data type and click **Next.**
- 4. Enter the details:

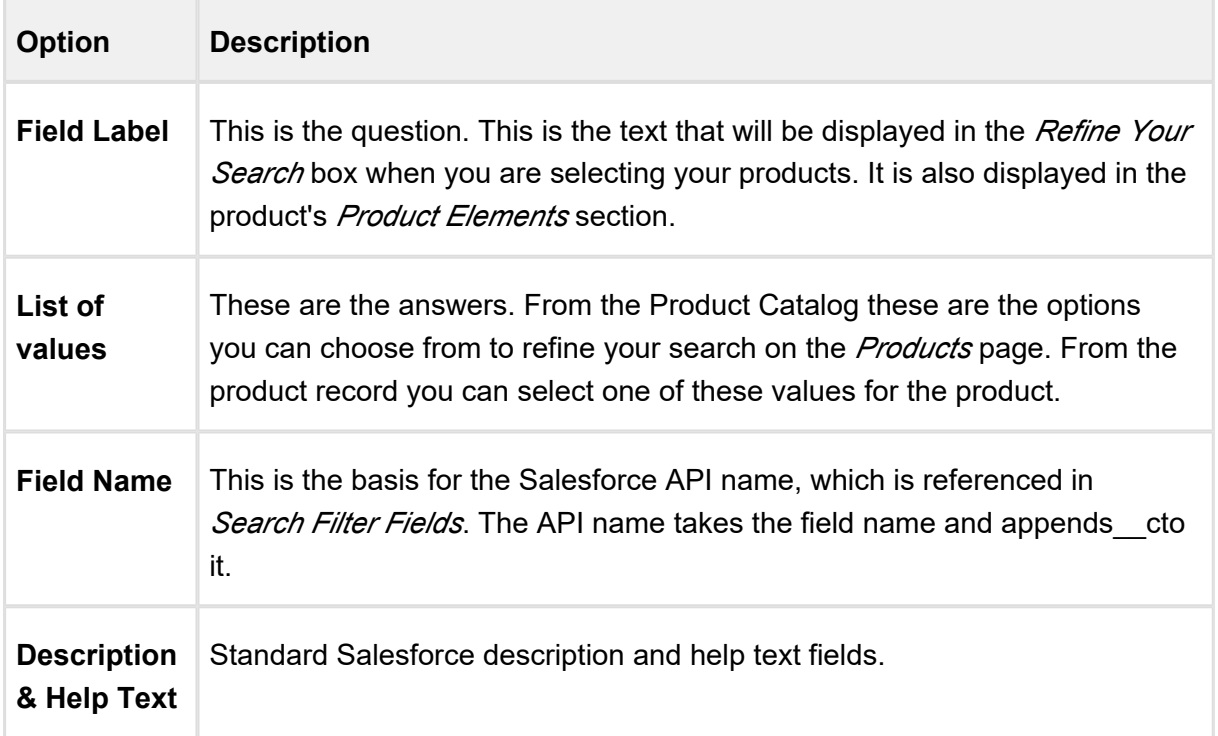

#### 5. Click **Next.**

- 6. Select which profiles will have access to the field and click Next.
- 7. Ensure the field is added to available layout and click Save.

The new custom field is created and can now be associated with the Category Hierarchy search fields.

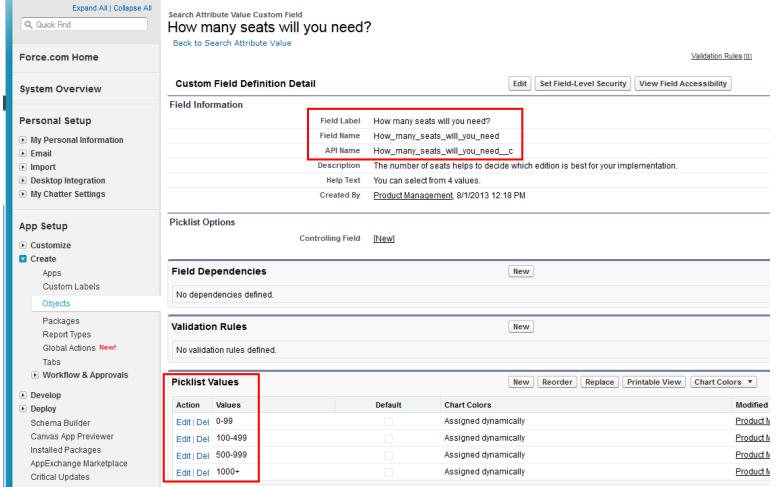

You must now complete the same task again, creating the same field label, values, and field name, but for Products. Go to App Setup > Customize > Products > Fields and then begin from Step 2.

If you want to change the default placement of the fields, you can reorganize them, by editing the page layout. To help group them together, typically the products custom field would be placed in a *Product Elements* section for the *Products* page layout.

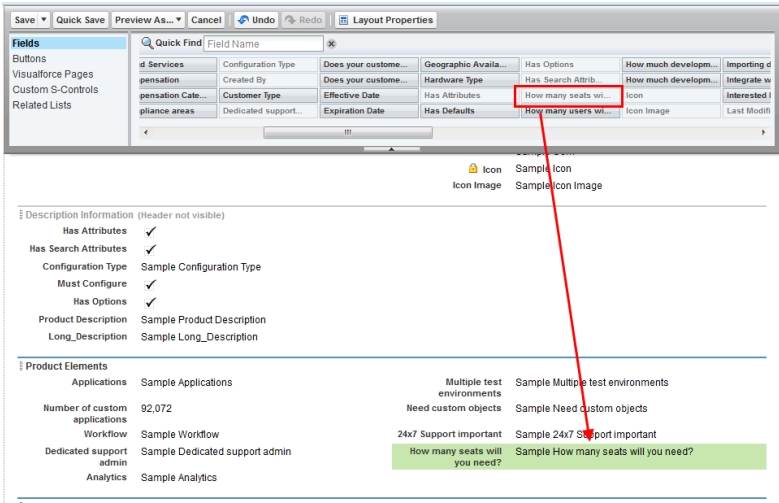

## To configure search filter fields

The custom field must have already been created.

- 1. Go to App **Setup > Create > Objects** and select **Category Hierarchy**.
- 2. Scroll to Custom Fields & Relationships and select Search Filter Fields.

- 3. Scroll to Picklist Values and click **New.**
- 4. Enter the *API Name* for the custom field created in the *Search Attribute Value* custom object and click Save.

That field is added to the list and is now available in the Hierarchy Manager.

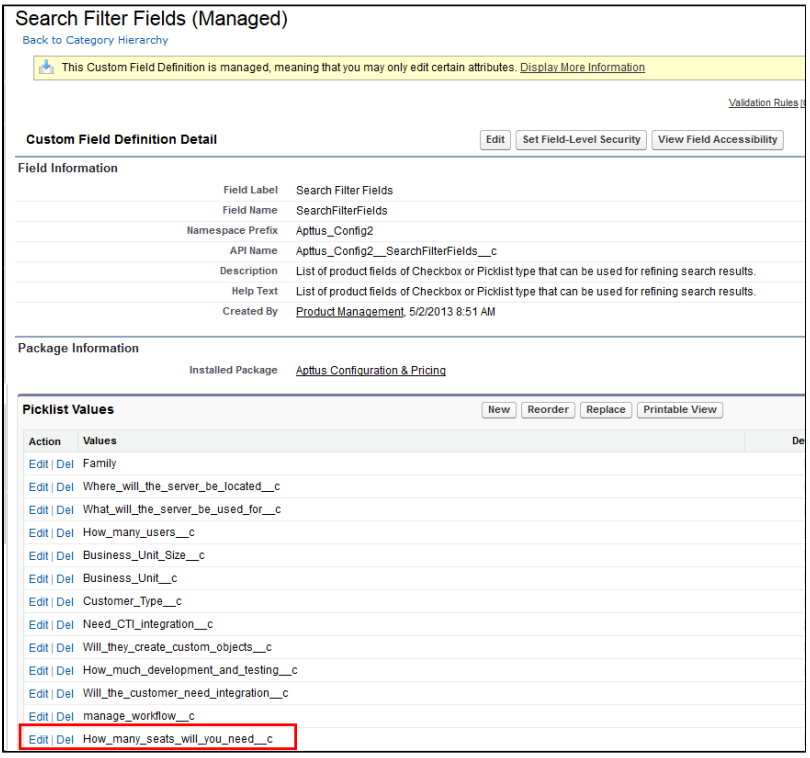

You can go to the Hierarchy Manager and add that field as a *Refine Your Search* question for specific categories.

## Configure refine search options

#### **To configure refine search options**

You must have configured Search Attribute Value custom fields and Search Filter fields.

- 1. Go to CPQ Console > Manage Categories and select the category you want to have *Refine Your Search* questions for.
- 2. In the Category Detail section, click Hierarchy Manager.
- 3. From the Search Filter Fields list, select the refine search filters you want to use and click

.

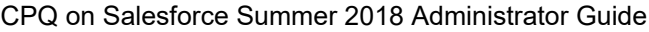

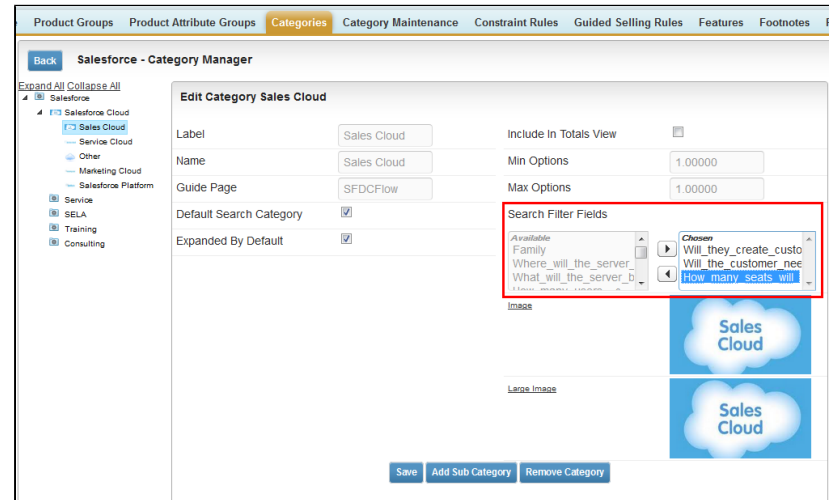

4. Click **Save**.

The next time someone goes to select products for that category, the selected search filter fields will be displayed.When desired, you can return to the Hierarchy Manager to remove or add additional search filters.

## To select a search field value for a product

The custom search field must be available on the page layout used to display the products.

- 1. Select a product.
- 2. Click on the search field question and select the appropriate value for the product.
- 3. Click **Save.**

The value is displayed in the product record.

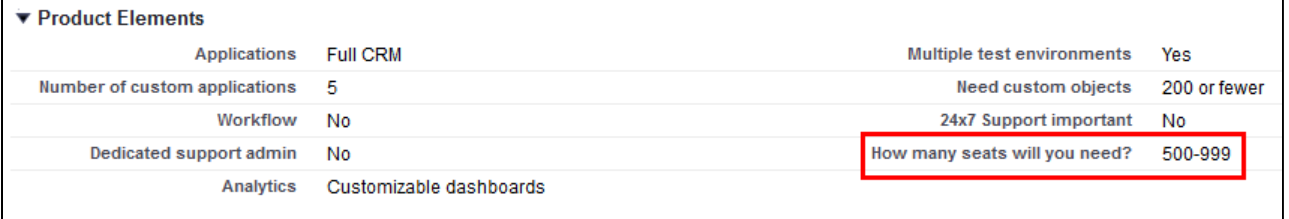

When that value is selected as a *Refine Your Search* answer, the product will be displayed in the refreshed Product list.

## <span id="page-292-0"></span>Refine Your Search With Dynamic Filter Values

When you are selecting items from the Catalog page, *Refine Your Search* enables you to narrow the list of products to those that match your search filters. The system now dynamically displays only those filter values that are based on the products associated with the selected category.

After you upgrade CPQ, you must run the Product Filter Maintenance task that collects all product field values related to a category. The product filter maintenance should be run when filter field association to the category changes or when the filter field values change in the product record. Also when new products are added or products are removed from a category you need to run the maintenance.

## To run the Product Filter Maintenance task

You must have CPQ Summer13 SP5.5 installed.

- 1. Click **be** and click **Product Filter Maintenance**.
- 2. Click **Update Product Filters**.

The batch job is completed collecting all the product field values related to a category.

# Configuring Product Footnotes

Product Footnote object and two other objects: Proposal Footnote and Agreement Footnote enable you to dynamically include static *footnote* content in your quote/proposal documents, based on the products that are included in the quote as Proposal Line Items.

When a quote is finalized, the system creates corresponding Proposal Footnotes records. Merge Fields for this related object must be used in the proposal type templates. Similarly, for the agreement documents and agreement type templates merge fields from the Agreement Footnotes object must be used for the system to bring footnotes for the included Agreement Line Items.

Currently, the system supports multiple Footnotes for the same product; each being a text for up to 4000 characters on separate lines. Only unique footnote records are brought by the system to the context object level on finalization. Footnotes for the line items of the type: Product/Service, i.e., standalone products or bundles, are supported.

To create product footnotes

1. Select a product and from the Product Detail section, click **Product Console**.

- 2. Scroll to Additional Data and click **Terms** to display the New Footnote page.
- 3. Type a **Footnote Name** and type the text of the footnote in **Body**.
- 4. Type a mandatory **Sequence** and click **Save New Footnote**.

The footnote record is saved and associated to with the product and automatically added to the Footnotes related list.

You can go to the New tab and add another footnote.

You can go the Associate tab and search for an existing footnote to add to this product's Footnotes related list. You can associate only one footnote per product, but a footnote can be associated to more than one product.

From the Edit tab you can make changes to the footnote or click Remove and choose to remove it from this product or any other products it has been associated with.

The newly created footnote can also be associated with other products.

To create a proposal type template

.

You must have existing product footnotes.

- 1. Login to X-Author Contracts, select the **X-Author Templates** tab and check out an existing proposal template (or create a new proposal type template).
- 2. Place the cursor in the template where you want the footnotes and click **Insert Merge Fields**
- 3. From the *1. Select object to insert* pane, locate and select **Proposal Footnote Fields**.

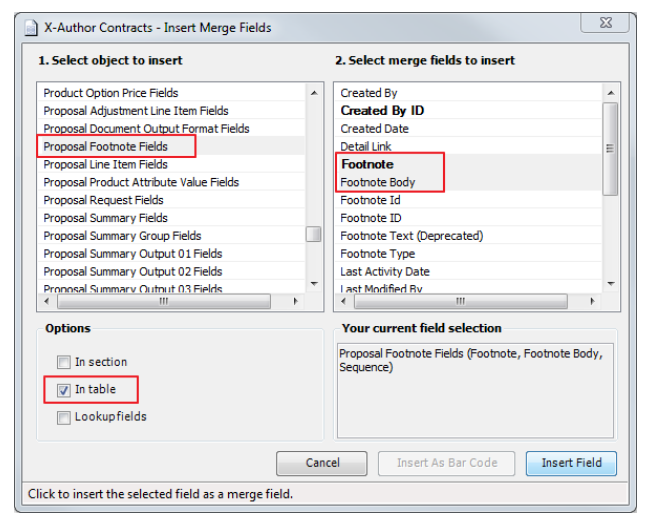

4. From the *2. Select merge fields to insert* pane, select the fields that you want to insert.

Copyright ©2018 Apttus Corporation. All rights reserved.

5. From the *Options* section, select **In Table** and click **Insert Field**.

The merge fields are entered into the document template.

#### **Proposal Footnotes in TABLE**

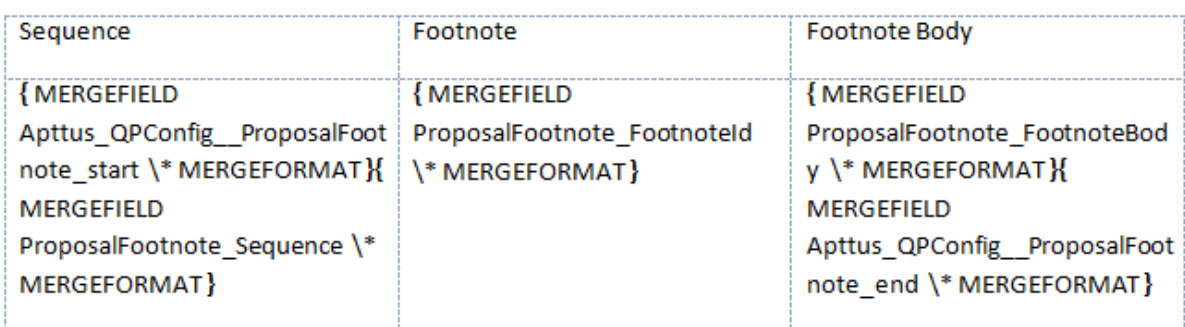

#### To create an agreement type template

You must have existing product footnotes.

- 1. Login to X-Author Contracts, select the **X-Author Templates** tab and check out an existing proposal template (or create a new proposal type template).
- 2. Place the cursor in the template where you want the footnotes and click **Insert Merge Fields**
- 3. From the *1. Select object to insert* pane, locate and select **Agreement Footnote Fields**.

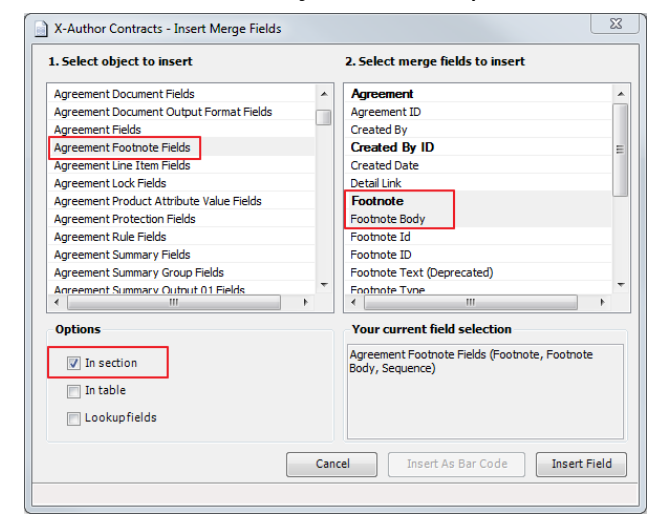

4. From the *2. Select merge fields to insert* pane, select the fields that you want to insert.

.

5. From the *Options* section, select **In Section** and click **Insert Field**.

The merge fields are entered into the agreement template.

Agreement Footnotes in Section

{MERGEFIELD Apttus CMConfig AgreementFootnote section start \\* MERGEFORMAT }

{MERGEFIELD AgreementFootnote\_FootnoteId \\* MERGEFORMAT }

{MERGEFIELD AgreementFootnote\_FootnoteBody \\* MERGEFORMAT}

{MERGEFIELD AgreementFootnote\_Sequence \\* MERGEFORMAT }

{MERGEFIELD Apttus\_CMConfig\_\_AgreementFootnote\_section\_end \\* MERGEFORMAT }

# Configuring Conditional Option Inclusion

This feature allows you to perform auto-inclusion of an option based on search filter. Using this feature, you can efficiently auto-include options those are based on attributes.

Use-Case: Option should be auto-included when an attribute is changed during the product configuration. As an alternative to using inclusion rules with criteria, as an Admin, you can configure options using **Search Filter (CPQ)** as a means to include options. This is only applicable for product attributes.

## Setting up auto-inclusion of option using Search Filter (CPQ)

- 1. Navigate to **All Tabs > Search Filter (CPQ)**. Click New.
- 2. In **STEP 1: Select Object**, from **Filter Type**, select *Option*. From **Business Object**, select *Product Attribute Value*. Leave Value Object as *None.* Click Next.

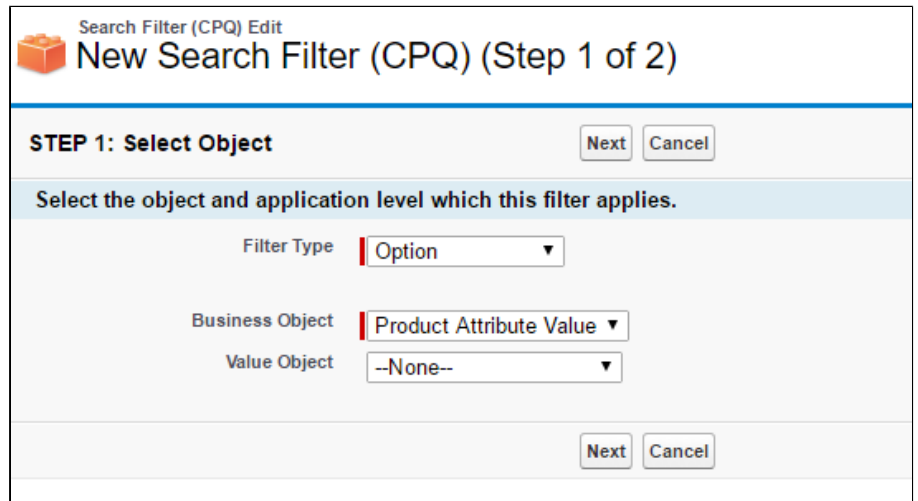

3. In STEP 2: Configure Filter, specify desired Filter Name and Sequence value. Ensure that **Active** checkbox is selected. From the **Filter Criteria** section, select the desired attribute from the Field and its evaluation criteria. You can use the + at the end of the line to create additional conditions. By default, they are filtered using AND condition. You can modify using the **Advanced Options**. Once you have configured the filter, click **Save**.

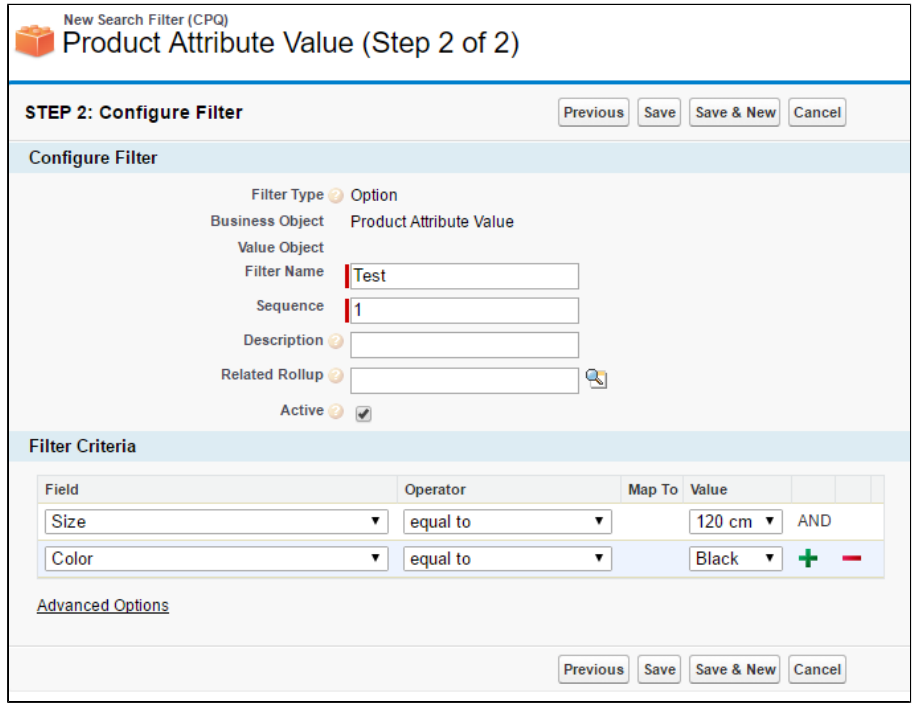

4. Run the **Product Filter Maintenance** batch job. To run this batch job, navigate to **Apttus Batch Updates > Product Filter Maintenance, and click Update Product Filters.** 

- 5. Navigate to your bundle product's Product Console and click Manage Bundles/Options.
- 6. Select the desired option from the navigation panel, which you want to be auto-included based on the search filter that you just created. From the Inclusion Criteria drop down, select the name of the search filter. Click **Save**.

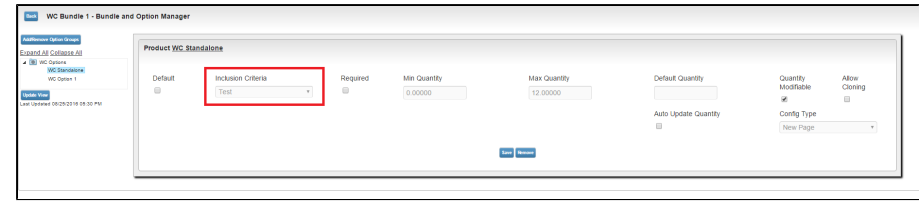

The option will be auto-included based on the attribute without using the constraint rule.

# Configuring Numeric Expressions

Numeric expression is the extended custom implementation of SFDC formula builder, which is fine tuned by Apttus. Numeric expression follows the syntax of SFDC formula and it provides all logical, text, date & time, math functions along with standard arithmetic operations. Note that numeric expression works for number fields.

Where you can use numeric expressions?

- To set the attribute value
- To set the minimum, maximum, and total quantity at the option group level
- To set the minimum, maximum, and default quantity at the option group level
- To define numeric rollups at product, product group, and cart level
- To set line item fields of auto-included products through constraint rules
- To set the criteria of product attribute rule (PAR)

## **Before you start...**

The Apttus Expression builder feature is disabled by default. To enable this feature, click **Custom Settings > Config System Properties > System Properties > Enable Field Expressions**.

#### **Use Case**:

Consider a requirement to configure a Home Solar Power starter bundle for SunHome. This product converts sun light on the panels into electricity for a small household. The bundle autoincludes two key components:

- 80-100 watt Solar Panels
- $\bullet$  12v @ 105 AH batteries

To find the right quantities of the panels and the batteries required, you must note the electricity usage to calculate the Total daily WattHours and Battery Capacity you require. The bundle also requires the calculated number of wires to be selected where the wiring length can vary based on the site study. The derivation is:

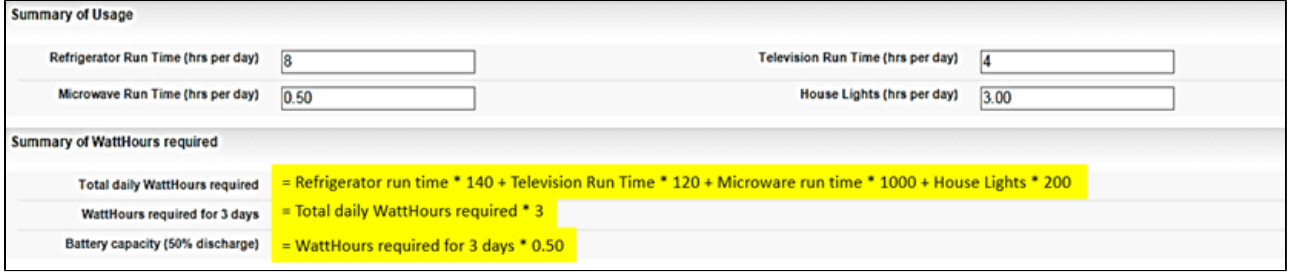

To meet this requirement, you must create:

- *Summary of Usage* attribute group, which contains attributes such as Refrigerator Run Time, Television Run Time, and Microwave Run Time, and receives inputs from the user.
- *Summary of WattHours required* attribute group, which contains attributes that derive the values from the attributes above, using the numeric expression builder.
- SunHome included component option group, which contains options that derive the default quantity from the attributes of the *Summary of WattHours required*, using numeric expression builder.

Using the expression builder, you can create numeric expressions to complete the following tasks.

- Populate product attribute values
- Set the min/max quantity for any option and option group
- Set the default quantity or the min/max quantity for any bundle option

To configure numeric expressions, you must complete the following processes.

## Populating product attribute values using numeric expression

Create a product with attributes. You can use these attribute values to create a numeric expressions.

## Example

SunHome is a product with the following attributes:

- Refrigerator Run Time
- Microwave Run Time
- Television Run Time
- House Lights

Each attribute has the datatype defined as number. You must also create an attribute group named *Summary of WattHours required* and assign it to the product SunHome. The attribute group contains the following attributes.

- Total daily WattHours required
- WattHours required for 3 days
- Battery capacity

Each attribute has the datatype defined as number. You can derive the values for these attributes using numeric expressions.

## To populate product attribute values using numeric expressions

- 1. From the Products detail page, select SunHome and click **Product Console**.
- 2. Scroll down to the Additional Data section, and click **Attributes**.
- 3. Click **Summary of Watthours** required Attribute Group. All the attributes listed under the attribute group are displayed.
- 4. To associate an expression to an attribute, click on the text field next to the attribute in the Expression Column. An expression builder pop up is displayed.

CPQ on Salesforce Summer 2018 Administrator Guide

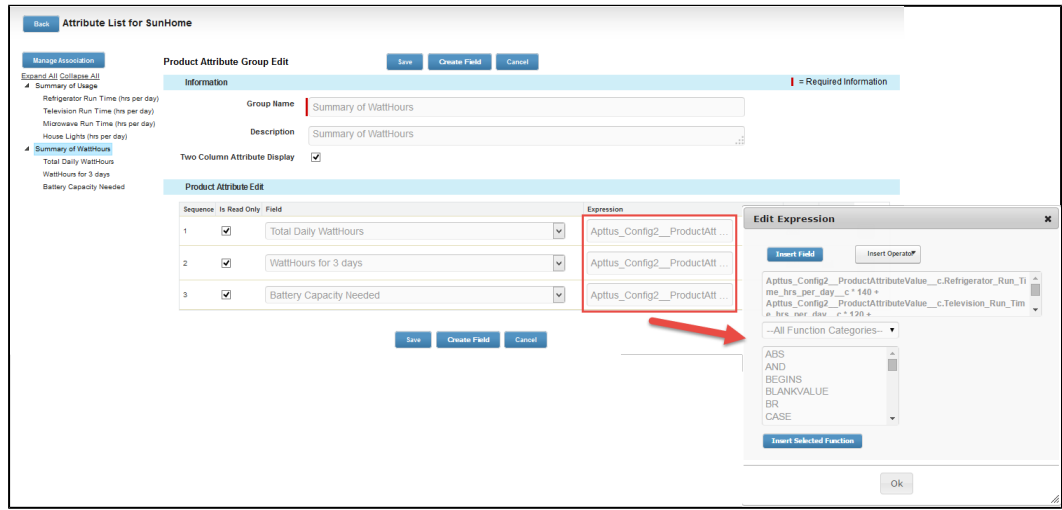

Selecting any function displays the example syntax on the right on how you can use it.

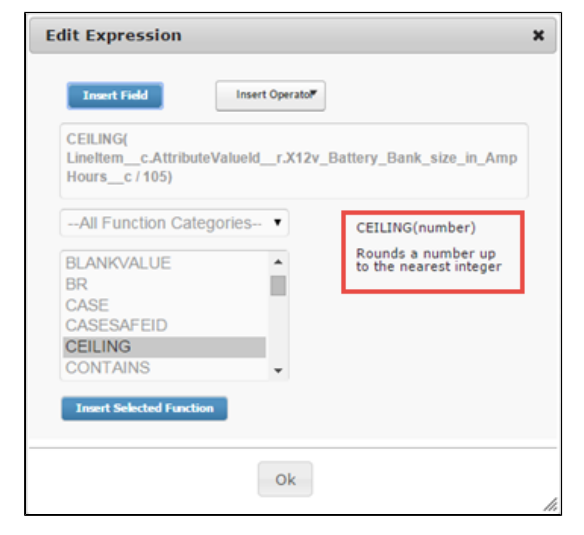

5. Click **Insert Field**. To retrieve the fields for building the expression, click Insert Field and choose Product attributes or Line Item. Line Item allows you to get access to fields at Product and Quote objects as well.

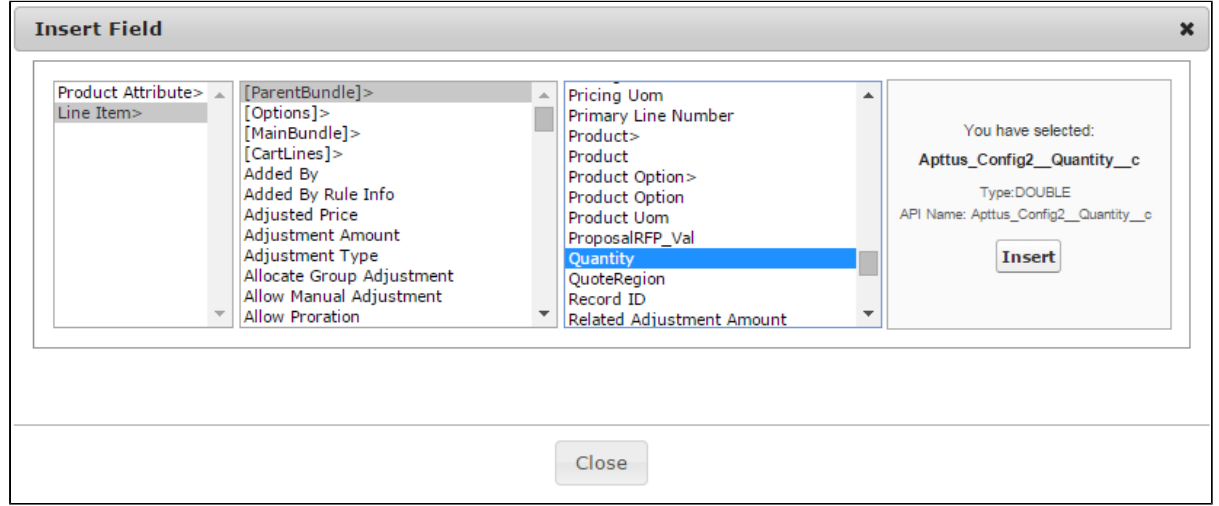

6. In the Insert Field dialog, click **Product Attribute** and select the required attributes to derive the values for attributes of SunHome. The following expressions are built for each attribute:

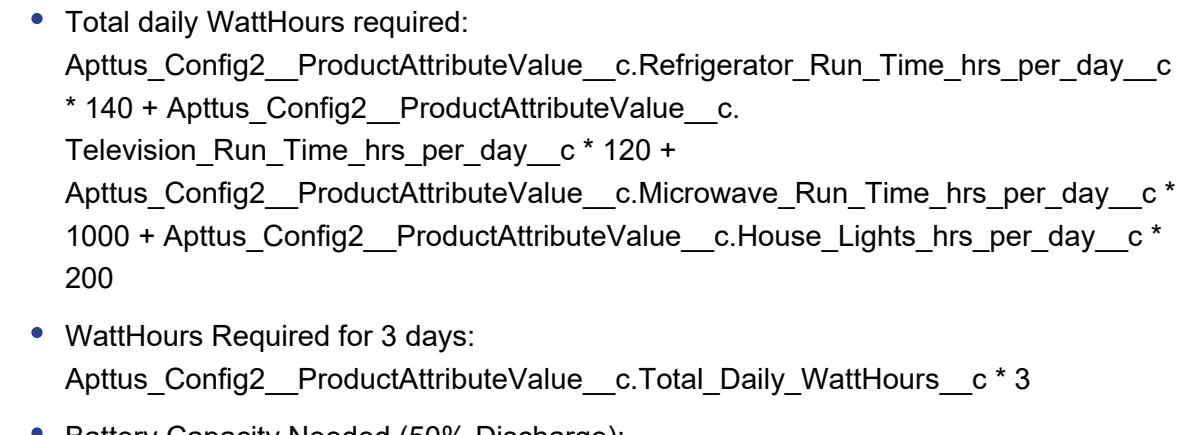

● Battery Capacity Needed (50% Discharge):

Apttus\_Config2\_\_ProductAttributeValue\_\_c.WattHours\_for\_3\_days\_\_c \* 0.5

 $\odot$  For more common syntax examples, see Common Examples and Related Syntax [For Numeric Expression.](#page-309-0)

7. Click **Save**.

The expressions are built and the product attribute fields are populated with the value that the expression retrieves.

303 Copyright ©2018 Apttus Corporation. All rights reserved.

After completing this process, you must run the Criteria Maintenance job for all expression fields. Refer to [Running criteria maintenance for expression fields.](#page-304-0)

## Configure options for a product.

- 1. Select the product that you want to assign numeric field expressions to.
- 2. Click **Product Console**, scroll down to the Catalog section, and click **Manage Bundles /Options**.
- 3. To associate an expression to min/max total quantity of an option group, select an **Option Group**.

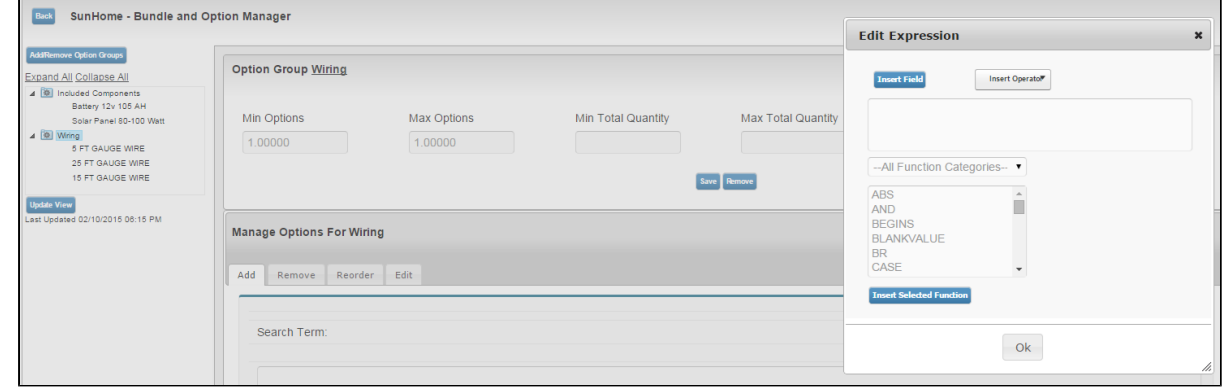

- 4. Select one or both of the following fields to add an expression.
	- Min Total Quantity
	- Max Total Quantity

The expression builder opens.

5. Click **Insert Field**. To retrieve the fields for building the expression, click **Insert Field** and choose Product attributes or Line Item. Line Item allows you to get access to fields at Product and Quote objects as well. Ensure that the return value of your numeric expression is of type Number.

For our SunHome Product, we can use this to enforce minimum quantity selection for the option group Wiring.

⊘ For more common syntax examples, see [Common Examples and Related Syntax](#page-309-0)  [For Numeric Expression.](#page-309-0)

304 Copyright ©2018 Apttus Corporation. All rights reserved.

### 6. Click **Save**.

The expression is built and the option group quantity field is populated with the value that the expression retrieves.

O After completing this process, you must run the Criteria Maintenance job for all expression fields. Refer to [Running criteria maintenance for expression fields.](#page-304-0)

## Populating option default and min/max quantity using numeric expression

You must have an existing option product. You must also create an attribute group named *Summary of WattHours required* for SunHome. Following is a list of attributes in the group:

- Total daily WattHours required
- WattHours Required for 3 days
- Battery capacity

Each attribute has the data type defined as number. You must derive the values for options using numeric expressions. You must also create an option group with the options. Based on our scenario, this section outlines the procedure for an option group SunHome Component Quantity with options, Number of Solar Panels and Number of Batteries whose values are derived from the attributes above.

- 1. Navigate to the SunHome product, and click Product Console.
- 2. From the Catalog section, click Manage Bundles/ Options.
- 3. To associate an expression to an option, expand the Option Group, select an Option for which you want to add a field expression.

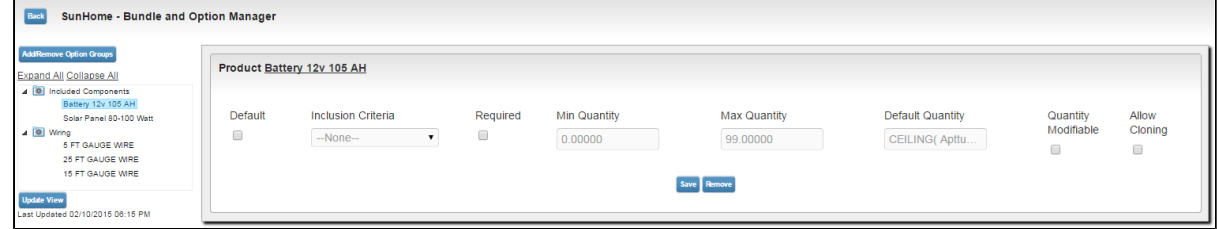

- 4. To add an expression, click one or more of the following:
	- Min Quantity

- Max Quantity
- Default Quantity

The expression builder pop up appears.

- 5. Click Insert Field. To retrieve the fields for building the expression, click Insert Field and choose Product attributes or Line Item. Line Item allows you to get access to fields at Product and Quote objects as well.
- 6. To derive the values for the options of SunHome, in the Insert Field dialog, navigate to Product Attribute. The expressions built for each of the options are as follows:
	- Battery:

CEILING(Apttus Config2 LineItem c=>ParentBundle. Apttus Config2 AttributeValueId r.Battery Capacity Needed c/(12 \* 105))

• Solar Panel:

CEILING(Apttus Config2 LineItem c=>ParentBundle. Apttus Config2 AttributeValueId r.Total Daily WattHours c/(90 \* 5)) Total\_daily\_WattHours\_required\_\_c, 0) / (90 \* 5) )

⊗ For more common syntax examples, see [Common Examples and Related](#page-309-0)  [Syntax For Numeric Expression](#page-309-0).

7. Click **Save**.

The expressions are built and the option quantity field is populated with the value that the expressions retrieve.

➀ After completing this process, you must run the Criteria Maintenance job for all expression fields. Refer to [Running criteria maintenance for expression fields.](#page-304-0)

## <span id="page-304-0"></span>Running criteria maintenance for expression fields

You must have existing field expressions.

- 1. Click **+** and click **Criteria Maintenance**.
- 2. Click the **Update Expression Fields** button.

This will take some time to update all Expression Criteria fields.

Go to the page where you have set up the expressions to work.

## Creating Numeric Roll-Up Summary Fields for Objects

A Roll-up Summary Field can be defined at the Cart level or at a Bundle Product Level to aggregate value from each line item in the given context and with a match condition to filter out unwanted lines.

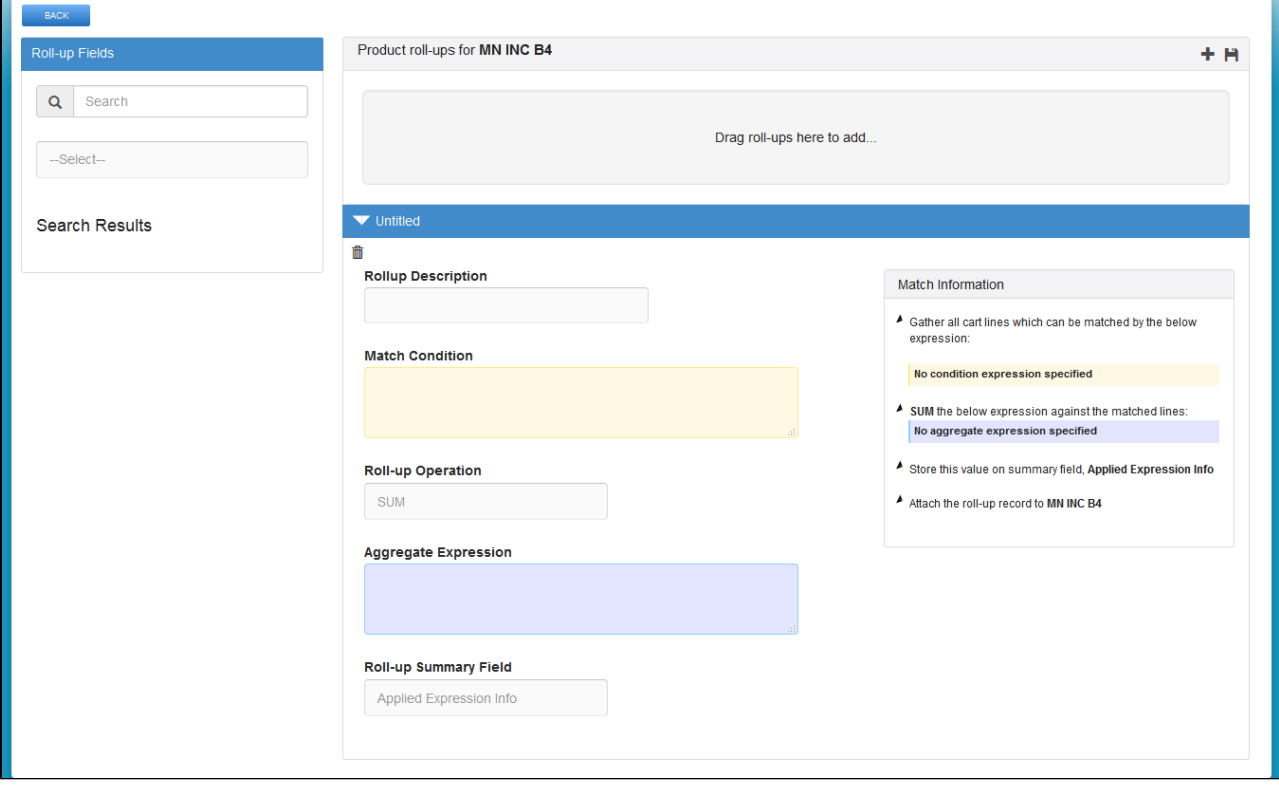

The **Match Condition** area enables you to enter an Expression created using the Expression Builder that establishes which line items will be filtered and have a Roll-Up.

The **Operator** defines the operation performed on all the aggregated line item values.

The **Aggregate Expression** is an Expression created using the Expression Builder that specifies the value to be rolled-up.

The Roll-up is by default created at the Cart level unless you add the following to the Match Condition:

*ParentLineNumber = \$scope.LineNumber*

This retrieves all the options for the bundle line in the aggregation. You can use this expression to aggregate values at an individual bundle level in order to drive a bundle configuration rule.

The Expressions can be built for any line item field, product field, and attribute value fields. These Roll-Up Fields can be further used for multiple functions such as building other Expressions, Assign default quantities, attributes values.

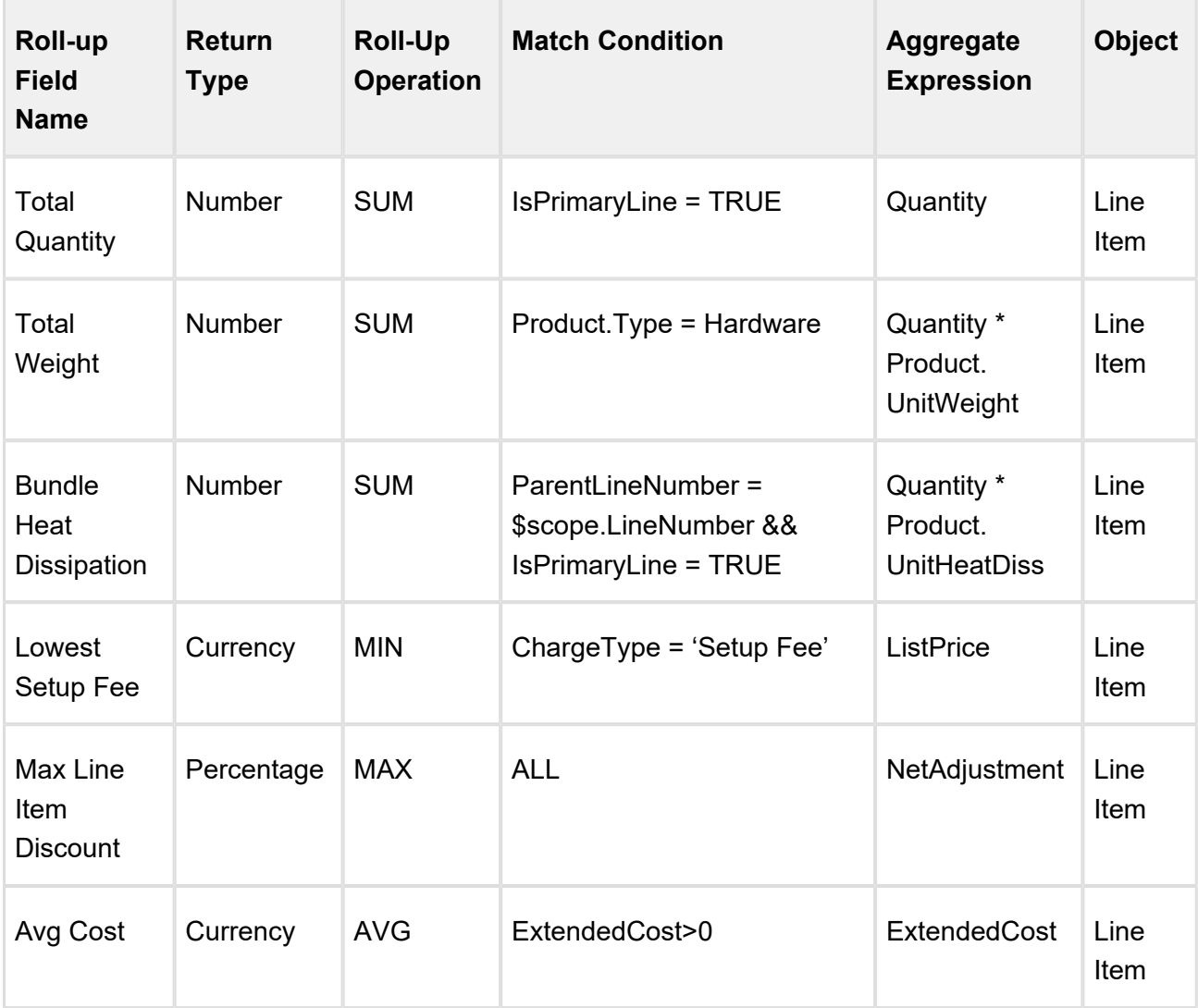

Extensive use of rollups at quote level may have performance implications for a cart with more than 20 product line items. It is also recommended to limit numbers of quote level rollups to below 20.

To You can model your numeric expressions at the configuration level so that can rollup custom fields at the deal level. Rollups on configuration can be set through Apttus\_Config2\_ *LineItem* c.\$Config.\$Rollups (but does not return any value in client mode).

## To create roll-up summary field

Create a custom Salesforce field in Roll-up Summary Object. Ensure that the field is unique and multiple expressions are not used to populate the same field. This field comprises or holds the value derived from the aggregate expression in the Field Expression builder.

- 1. You can invoke the field expression builder for:
	- Bundles: To define a rollup field for a particular bundle, navigate to the Products tab, search and select a product and click Product Console.
	- Quote or Product Groups: To define a rollup field for a product group or at header level, navigate to the CPQ Console tab.
- 2. Click **Rollups** from the Additional Details section.
- 3. Click  $\pm$  to add a new rollup field for a product.
- 4. Expand the Untitled section by clicking the right-facing arrow.

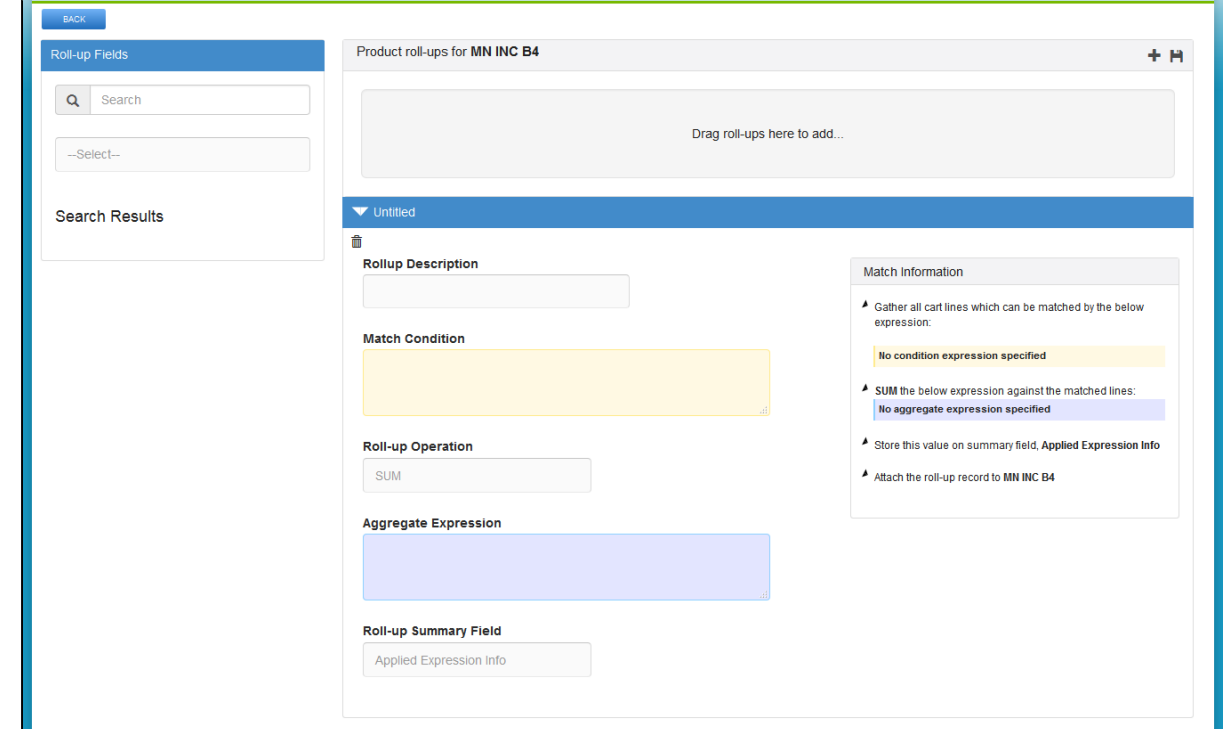

- 5. Select the Rollup Summary field created on the Rollup Summary object.
- 6. In the Match Conditions area, specify the expression based on which the results are filtered. The numeric expression rollup is applicable only for those line items that satisfy the criteria in the Match Conditions area.
- 7. From the Roll-up Operation area, select an operation based on which the rollup is created.
- 8. In the Aggregate expression area, specify the expression based on which the value is populated in the Rollup Summary Field. For example, (Quantity c \* ProductId r.Weight c) \*2 Based on the Aggregate expression values, the rollup summary field is populated. Data is populated in The Match Information area based on the information you enter in all the above steps.
- 9. Click the **Save** icon in the top right corner of your screen.

The rollup for a product is created successfully. You can navigate to the cart page and check whether the rollup is applied successfully.

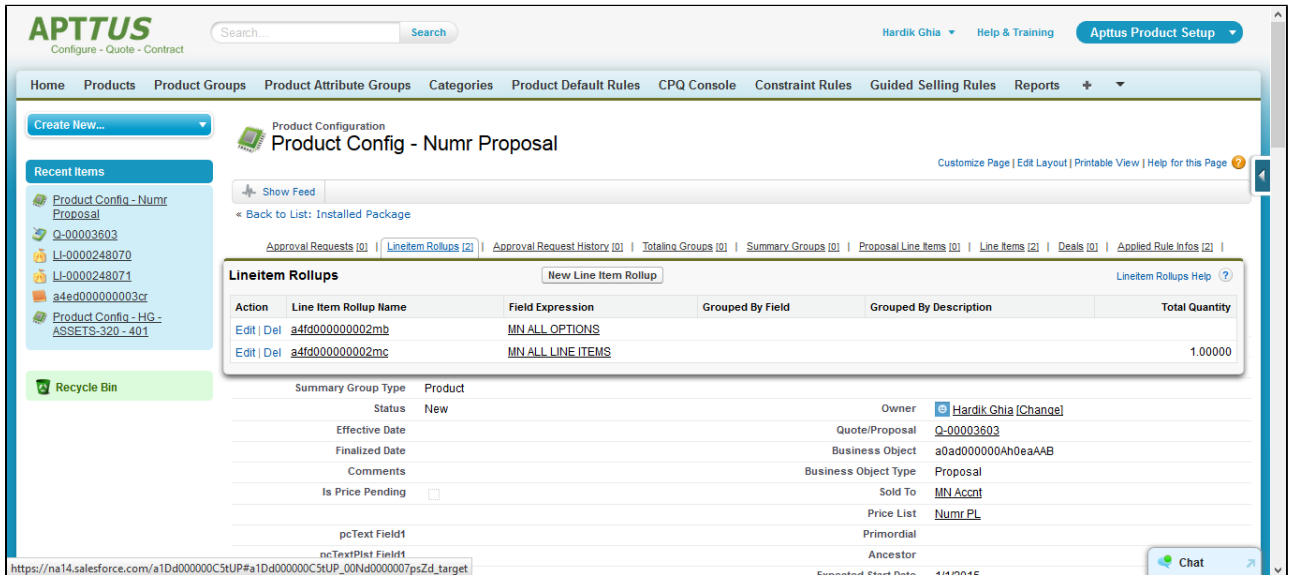

After you create rollup fields for a product, you can re-use the rollups across products or within the same product by searching for the rollup, product, or product group name in the Search field. Drag and drop the requisite roll-up conditions that you want to use to the right greyed out pane.

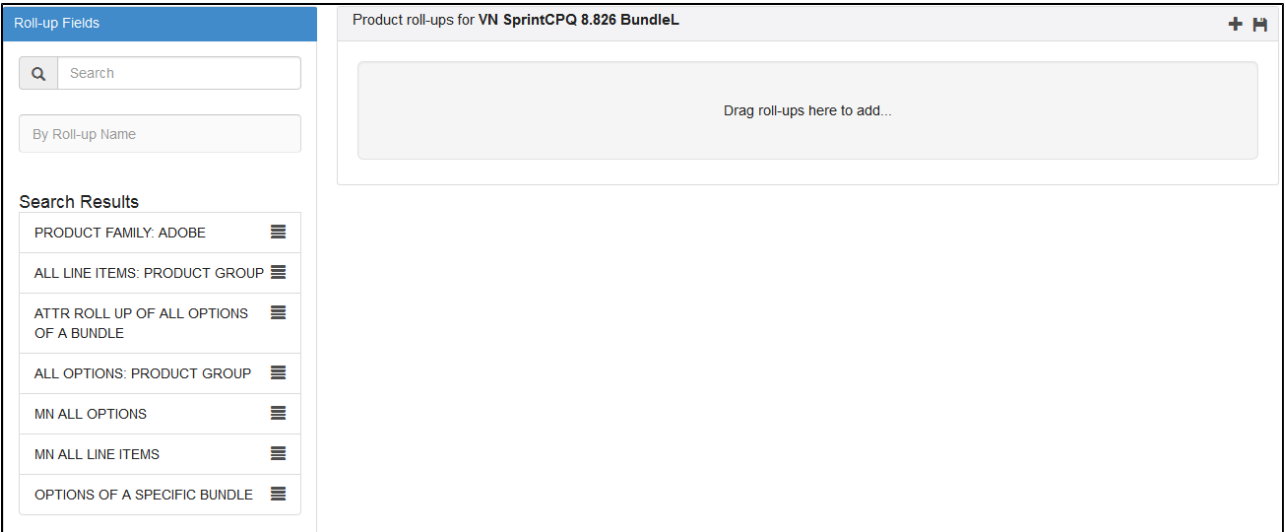

## <span id="page-309-0"></span>Common Examples and Related Syntax For Numeric Expression

This section lists out the common examples and related syntax that you can refer to for your specific scenario.

Syntax to fetch quantity of any product line selected for the quote:

------------------------

```
Apttus Config2 LineItem c.$CartLines['Apttus Config2 ProductI
d r.Name','Product A'][0].Apttus Config2 Quantity c
```
**Insert Field > Line item > CartLines > Select the field** and provide the filter and index.

• Syntax to fetch sibling option quantity within the same parent bundle:

```
Apttus Config2 LineItem c.$ParentBundle.$Options ['Apttus Conf
ig2 OptionId r.Name', 'Solar Panel 80-100 Watt'][0].
Apttus_Config2__Quantity__c
```
**Insert Field > Line item > ParentBundle > Options > Select the field** and provide the filter and index.

- Syntax to retrieve product field value as part of an expression:
	- Retrieving a bundle product field

```
Apttus_Config2__LineItem__c.Apttus_Config2__ProductId__r.
Numr_Numb__c
```
#### **Insert Field > Line item > Product > Select the field**

• Retrieving an Option product field when the expression is created for a bundle product.

```
Apttus_Config2__LineItem_c.$Options[field,value][index].
Apttus Config2 OptionId r.Numr Numb c
```
**Insert Field > Line item > ParentBundle > Options > Select the field** and provide the filter and index**.**

• In Bundle-In-Bundle setup, if you want to update an option product's attribute, min quantity, and max quantity based on a field value from its bundle product which is an option of another bundle.

```
Apttus Config2 LineItem c.$ParentBundle.
Apttus Config2 OptionId r.Numr Numb c
```
In Bundle-In-Bundle setup, if you want to update an option product's attribute, min quantity, and max quantity based on a field value from the top bundle product.

Apttus\_Config2\_\_LineItem\_\_c.\$MainBundle. Apttus Config2 ProductId r.Numr Numb c

- Syntax to retrieve quote header field as part of an expression:
	- Displaying the Quote header field from a bundle product.

```
Apttus Config2 LineItem c.
Apttus Config2 ConfigurationId r.
Apttus_QPConfig__Proposald__r.Numr_Field1__c
```
• Displaying the Quote header field from an Option product.

```
Apttus_Config2__LineItem_c.$ParentBundle.
Apttus Config2 ConfigurationId r.
Apttus QPConfig Proposald r.Numr Field1 c
```
Syntax to retrieve product attribute value as part of an expression:

```
Apttus_Config2__ProductAttributeValue__c.
Total Daily WattHours c
```
#### **Insert Field > Product Attributes > Select the field**

Syntax to define the value of an attribute using another attribute of the same product or option

```
Apttus Config2 ProductAttributeValue c.Length c * .25
```
Syntax to retrieve parent bundle product attribute value as part of an expression:

```
Apttus Config2 LineItem c.$ParentBundle.
Apttus Config2 AttributeValueId r.Battery Capacity Needed c
```
313 Copyright ©2018 Apttus Corporation. All rights reserved.

#### **Insert Field > Line item > ParentBundle > AttributeValue > Select the field**

• Syntax to define rollups on header

Specify the Object to be updated and the field of the object to be updated. In the value expressions field, specify the fields from which you want to fetch the values from.

BLANKVALUE(\$.AttributeValueId\_\_r. Total daily WattHours required c, 0) \* 3

- Syntax to define rollups for Products Specify the scope as Product, and enter Product name in the Product field. Ensure that you define a parent field as LineItemId c in the Rollup Criteria area.
- Syntax to define rollups for Options

Specify the scope as Product, and in the Match Expression area, enter ParentBundleNumber\_c == \$condition.PrimaryLineNumber\_c

- Syntax to define rollups Product Group Specify the scope as Product Group, and enter Product Group name in the Product Group field. Ensure that you define a parent field as LineItemId c in the Rollup Criteria area.
- Syntax to define rollups for specific Quote Numbers or Account Numbers:

Specify the scope as Header, and in the Match Expression area, enter

BLANKVALUE(ConfigurationId r.Proposald r. Apttus Proposal Account r.Name == 'Account Name',0)

Syntax to define option rollups for specific bundles or multiple bundles

Specify the scope as Product, specify the product name in the Product field and in the Match Expression area, enter

ParentBundleNumber c == \$condition.PrimaryLineNumber c

Ensure that you define a parent field as LineItemId\_c in the Rollup Criteria area.

• Syntax to define a rollup based on the sum of attribute values

Specify the scope as Product, specify the product name in the Product field and in the Expression Criteria area, specify the Value Expression as

```
BLANKVALUE($.AttributeValueId r.PerfAttr1 c,0) + BLANKVALUE($.
AttributeValueId r.PerfAttr2 c,0) + BLANKVALUE($.
AttributeValueId r.PerfAttr3 c,0)
```
Ensure that you define a parent field as LineItemId\_c in the Rollup Criteria area.

• Syntax to define numeric roll upsummary record in a numeric expression

In order to roll up the specific product attribute (which is numeric) based on the options product quantity roll up, do the following.

In the Quantity roll up for options,

Under Match Condition, specify Apttus\_Config2\_LineItem\_c.

Apttus\_Config2\_\_ParentBundleNumber\_\_c != NULL()

Select SUM as roll up operation.

Under Aggregate expression, specify Apttus Config2 LineItem c.

Apttus Config2 Quantity c

Then use the roll upsummary in the expression in the following way:

```
Apttus Config2 LineItem c.$Rollups['fieldName',value].
Apttus_Config2__TotalQuantity__c
```
Syntax to set attribute value of a product from the attribute value of another product in the cart:

```
BLANKVALUE(VALUE(Apttus_Config2__LineItem__c.$CartLines['Apttus_
Config2 ProductId r.Family', 'Laptop'].
Apttus Config2 AttributeValueId r.Size c),17)
BLANKVALUE(VALUE(Apttus_Config2__LineItem__c.$CartLines['Apttus_
Config2__ProductId__r.Name','Toshiba Satellite S875-S737617.3 
Inch'].Apttus_Config2__AttributeValueId__r.Size__c),14)
BLANKVALUE(VALUE(Apttus_Config2__LineItem__c.$CartLines['Apttus_
Config2__ProductId__r.ProductCode','LP104'].
Apttus Config2 AttributeValueId r.Size c), 14)
```
Syntax to set attribute value of an option item with the attribute value of another option item inside the same bundle.

```
Apttus_Config2__LineItem_c.$ParentBundle.$Options['Apttus Conf
ig2__OptionId__r.Name','Option 1.1'].
Apttus Config2 AttributeValueId r.Length c
```
• Syntax to set Option's Default/Min/Max Quantity based on attribute value of the parent bundle:

```
BLANKVALUE(VALUE(Apttus_Config2__LineItem__c.$ParentBundle.
Apttus Config2 AttributeValueId r.
Data Transfer Limit Month in TB c), 0)
BLANKVALUE(Apttus_Config2__LineItem__c.$ParentBundle.
Apttus Config2 AttributeValueId r.Number of Users c+5, 0)
```
Syntax to conditionally set the value of attribute or min/max/default quantities of an option item, depending on the value of an attribute from the parent bundle.

```
IF(Apttus Config2 LineItem c.$ParentBundle.
Apttus Config2 AttributeValueId r.Edition c=='Enterprise',
BLANKVALUE(Apttus Config2 LineItem c.$ParentBundle.
Apttus Config2 AttributeValueId r.Number of Users c+5, 0),
BLANKVALUE(Apttus Config2 LineItem c.$ParentBundle.
Apttus Config2 AttributeValueId r.Number of Users c+10, 0))
```
Syntax to set the quantity of an option using quantity of another option in the same bundle.

```
BLANKVALUE(Apttus Config2 LineItem c.$ParentBundle.$Options['
Apttus Config2 OptionId r.Name', 'Option 1.1'].
Apttus Config2 Quantity c * 2, 0)
```
Syntax to set the value of an attribute value or min/max/default quantities using a numeric rollup:

```
 BLANKVALUE(Apttus_Config2__LineItem__c.$Config.$Rollups['Name',
'Cart Weight'].Total Weight c,0)
```
316 **Copyright Copyright Copyright Corporation** All rights reserved.

CPQ on Salesforce Summer 2018 Administrator Guide

--------------

----------------

Syntax to set quantity of a product to the sum of quantities of other 2 products in the cart.

...............

BLANKVALUE(Apttus\_Config2\_\_LineItem\_\_c.\$CartLines['Apttus\_Config 2\_\_ProductId\_\_r.Name','Logitech Keyboard K120']. Apttus\_Config2\_\_Quantity\_\_c,0) + BLANKVALUE(Apttus Config2\_ LineItem\_c.\$CartLines['Apttus Config 2\_\_ProductId\_\_r.Name','Logitech Wireless Keyboard']. Apttus Config2 Quantity c,0)

# Rules

# Working with Constraint Rules

Constraint Rules are configuration rules that are applied to a product or a set of products during the quoting process. Constraint rules are configured for the conditional addition of a product to a quote or conditional blocker of product additions to a quote.

For example, when Product A is added to the cart, Product B may be automatically added based on an auto-inclusion type rule. Similarly, when Product B is added user may be prevented from adding Product C.

#### ത **Supporting Quotes without Constraint Rules**

If a constraint rule is deleted or deactivated, then, if it was used in an existing quote, the changes made by the rules are reverted and the user can finalize and proceed with their quote without being blocked. Apttus CPQ does not show any error while you modify the constraint rules and re-configure the products for the existing quotes.

Constraint rule consists of three associated Objects:

- 1. ContraintRule Object: This is a header level object that links the condition with the action. There are only two significant properties in this object Active and Condition Association. To [configure a constraint rule](#page-317-0), you must first create a constraint rule header.
- 2. [Constraint Rule Condition](#page-319-0): This object captures the condition that triggers the rule.
- 3. [Constraint Rule Action](#page-323-0): This object captures the rule action that is applied to the cart when the rule condition is met.

After creating constraint rule action, on the constraint rule detail page, click the **Update View** button. This runs the constraint rule maintenance for the context rule. You may have to drag and drop the **Update View** button using the Edit Layout feature.

Apttus supports five types of constraint rules:

- 1. Inclusion Inclusion type rule is used to add a product to the cart
- 2. Exclusion Exclusion type rule is used to exclude or preventadditionof a product to the cart

318 Copyright ©2018 Apttus Corporation. All rights reserved.

- 3. Replacement Replacement type rule is used to replace and add a product to the cart
- 4. Recommendation Recommendation type rule is used to prompt product suggestions to the user for addition to the cart
- 5. Validation Validation type rule is used to prevent the user from finalizing the cart without resolving validation errors

You can also execute a constraint rule across the following bundle structures:

- From parent bundle structure to nested bundle structure
- From nested bundle structure to parent bundle structure
- Across nested bundles

#### **Use Case**:

For a bundle product X, you have an option group OG 1. There is also a sub-bundle, with Option Group 1.1, containing options, Option 1, Option 2 and Option 3. Bundle X also contains an Option Group OG2, with options, Option A, Option B, Option C.

Bundle X

- -----OG 1
- -------------- Sub-bundle 1
- -----------------------OG 1.1
- ------------------------- Option 1
- ------------------------- Option 2

------------------------- Option 3

-----OG 2

-------------- Option A

-------------- Option B

-------------- Option C

<span id="page-317-0"></span>You can now write a rule toauto includeOption A when a user manually selects Option 1. To create constraint rules

- 1. Click **L** and click **CPQ Console**, and from the Rule Management section, click **All Constraint Rules**.
- 2. Click **New Constraint Rule** and type a mandatory **Constraint Rule Name**.

- 3. Type a Description and Sequence, and to make the constraint rule active, select Active. The constraint rule applied to the configuration only when it is active.
- 4. Enter an **Effective Date** and Expiration Date. These fields are for capturing whether the rule is effective at the time of the configuration process.
- 5. In **Condition Association**, define additional criteria to further filter the product scope condition. When there are more than one condition for a constraint rule, this field provides when to consider one or more of them using AND/OR association. The sequence number in the constraint rule condition is used as an identifier of the condition. Few examples:
	- a. (1 AND (2 OR 3))
	- b. 1 AND NOT 2 1 is in the cart while 2 is not
	- c. 1 AND NOT(2) 1 is in the cart while 2 is not
	- d. NOT(5 OR 6) neither 5 or 6 are in the cart
	- e. NOT 5 AND 6 5 is not in the cart, but 6 is in the Cart

Apttus recommends you to use logical operator - **AND** - to display the resultant record if all the conditions separated by AND is TRUE. For instance, (1 OR 2 ) AND (3 OR 4) AND 5.

6. Click **Save.**

To You must set the Sequence for each condition or the Condition Association will be unreliable. Also, a constraint rule with only NOT in condition will not work. Example, NOT (1 AND 2).

The constraint rule header is created.

You can now create a constraint rule condition.

• [Creating Constraint Rule Conditions](#page-319-0)

Constraint rule conditions should be met in order to trigger a rule. There may be more than one condition for a rule. Different conditions are associated with an expression. When the condition association expression is not specified, all the conditions should be met in order to trigger the rule.

• [Creating Constraint Rule Actions](#page-323-0)

Constraint rule actions are performed, when certain constraint rule conditions are met. A rule action can be of inclusion, exclusion, validation, recommendation, or replacement type. An inclusion rule action enforces selection of certain products as specified by the product

320 Copyright ©2018 Apttus Corporation. All rights reserved.

scope specification or criteria specification in the inclusion rule. Similarly, an exclusion rule action enforces exclusion of certain products from the shopping cart. The validation rule displays anerrormessage, when the criteria conditions are met. The recommendation rule displays products based on the condition while the replacement rule displays a message with products that can be replaced. The recommendation rules support product, productfamily and product group.

[Translating Custom Messages For Constraint Rules](#page-328-0)

Custom messages for Constraint Rules can be translated in multiple languages based on the User's org language.

#### [Constraint Rule Maintenance](#page-329-0)

Constraint Rule maintenance is a batch job that must be run whenever changes are made to rule conditions and when you upgrade to a new version of CPQ.

#### • [Setting up an Inclusion Rule](#page-331-0)

Inclusion rule use case: You have a product A and product B. You want to set up an inclusion rule such that when a user selects Product A, a warning message is displayed to include Product B.

#### • [Setting up an Exclusion Rule](#page-333-0)

Exclusion rule use case: You have a product A and product B. You want to set up an exclusion rule such that when a user selects Product A, a error message is displayed to exclude Product B.

#### • [Setting up a Validation Rule](#page-334-0)

Validation rule use case: You have a product A and you want to set up a validation rule such that when a user selects Product A and should not be able to enter more than 5 quantity.

## <span id="page-319-0"></span>Creating Constraint Rule Conditions

Constraint rule conditions should be met in order to trigger a rule. There may be more than one condition for a rule. Different conditions are associated with an expression. When the condition association expression is not specified, all the conditions should be met in order to trigger the rule.

The rule condition is defined by product scope. The product scope could be specific to a Product, Product Family, Product Group, and a Product Field. The additional criteria on the condition is based on the line item object. When a product is in the product scope of a condition, the condition is met when the product is in the cart. When the condition is met, the rule action is applied.

After you create a constraint rule condition, you can define additional condition criteria. Condition Criteria filter conditions are applied to the line item created from the selected products that are within the product scope definition. When criteria is defined using the Edit Criteria button, the condition will be met when the product scope specification and criteria are both met. Condition Criteria filter conditions are applied to the line item created from the selected products that are within the product scope definition.

When using a constraint rule with a condition criteria for a product with multiple line items, the system only validates the primary line item to evaluate the constraint rule.

You must [run a criteria maintenance](#page-379-0) job whenever you add, remove or make any changes to a criteria. Even if you remove a constraint rule that has a criteria defined, you must run a criteria maintenance.

You can create a Constraint Rule Condition or Constraint Rule Action criteria that is based on a field from the Product Attribute Value Extension object.

#### **To create constraint rule conditions**

ത

You must have an existing constraint rule header.

- 1. Select an existing constraint rule header and scroll down to the Constraint Rule Conditions related list, and click **New Constraint Rule Condition**.
- 2. Type a mandatory **Constraint Rule Condition Name**, verify the **Constraint Rule** and type a **Sequence**.
- 3. In the Criteria section, from Product Scope, select one of the following:

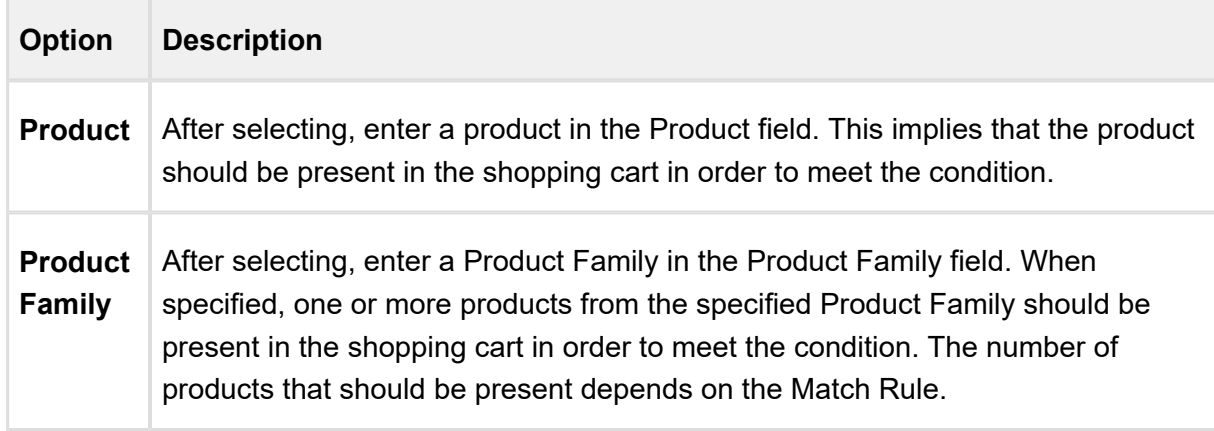

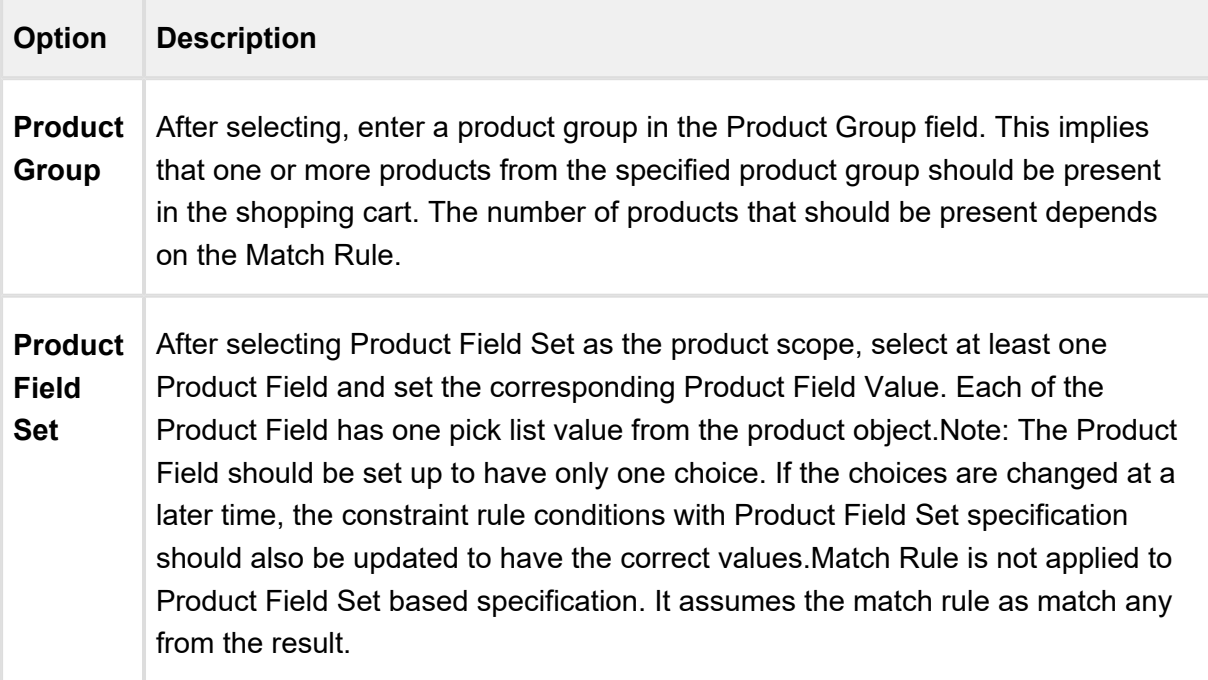

4. In Match Conditions section, do one or more of the following:

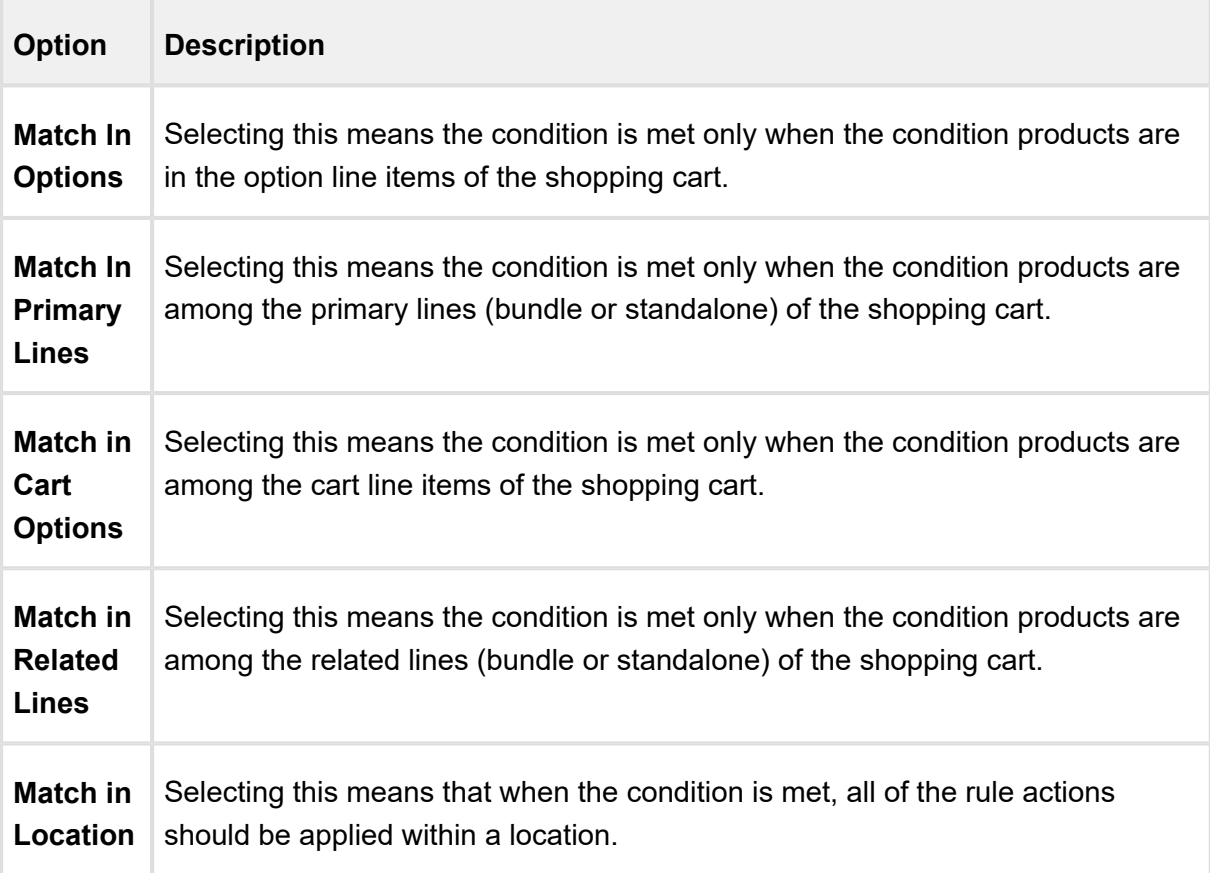

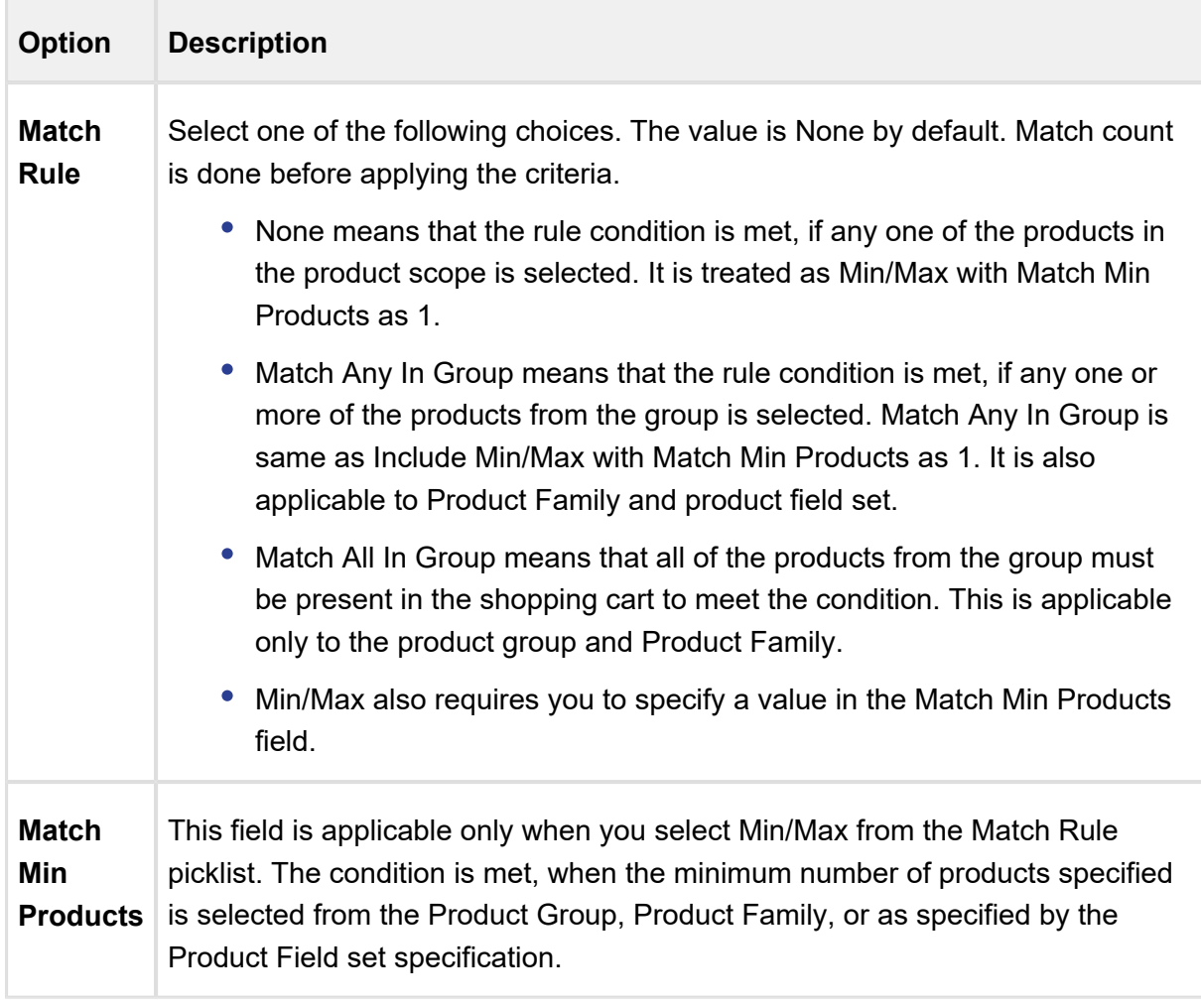

Match Rule is applicable to product scope of type Product Group, Product Family, and Product Field Set only.

- 5. Click **Save**.
- 6. To define a condition criteria, scroll down to the Constraint Rule Conditions related list, and click Edit Criteria.
- 7. Select a **Field**, an **Operator**, and type a **Value**. You can enter more than one criteria.
- 8. Click **OK**.

The constraint rule condition is saved and added.

You can now define a constraint rule action.

## <span id="page-323-0"></span>Creating Constraint Rule Actions

Constraint rule actions are performed, when certain constraint rule conditions are met. A rule action can be of inclusion, exclusion, validation, recommendation, or replacement type.

- An inclusion rule action enforces selection of certain products as specified by the product scope specification or criteria specification in the inclusion rule.
- Similarly an exclusion rule action enforces exclusion of certain products from the shopping cart.
- The validation rule displays an error message, when the criteria conditions are met.
- The recommendation rule displays products based on the condition while the replacement rule displays message with products that can be replaced. The recommendation rules support Product, Product Family, and Product Group.
- The replacement rule helps you swap a product with another product. This is useful when an organization decides to discontinue a product and prompts you to go for a replacement.

While creating a constraint rule action, when you select product scope as product, you must enter details only in the Product field. Similarly, when you select product scope as Product Family, or Product Group, you must enter details in their corresponding fields only. When you select Action Criteria as the product scope, you must first create the constraint rule action and then edit the same constraint rule action to define an action criteria.

You should be careful not to put too many actions into a single constraint rule. Typically a ratio of no more than 5 actions per 1 constraint rule can help ensure the rules do not impact the performance of your system. You should test the constraint rules thoroughly before pushing them to a live environment.

Action criteria can be set up only when the product scope is Action Criteria. The criteria are defined using the **Edit Criteria** button. It is used to search for products when it is defined for inclusion type rule actions. For exclusion type rule actions, the criteria are used to match products in the shopping cart. The criteria can have only the product fields in case of inclusion and exclusion type rule actions.
In case of validation type rule actions, the criteria entries are based on the line item fields. Related fields of the line item object, such as the attribute value field, product configuration fields, and product fields can also be used. For validation type rule actions, when the criteria conditions are met, the rule action message is displayed. If the rule action is error type, the end user cannot finalize the configuration until the criteria condition values have changed to make the validation ineffective.

When using a constraint rule with an action criteria for a product with multiple line items, the system only validates the primary line item to evaluate the constraint rule.

You must [run a criteria maintenance](#page-379-0) job whenever you add, remove or make any changes to criteria. Even if you remove a constraint rule that has criteria defined, you must run a criteria maintenance.

# To create a Constraint Rule Action

You must have an existing constraint rule header with an existing rule condition. Select the constraint rule header. The Constraint Rule detail page appears.

- 1. From the Constraint Rule Actions related list, click **New Constraint Rule Action**.
- 2. In **Constraint Rule Action Name**, enter a mandatory name for the action.
- 3. In **Constraint Rule**, the constraint rule header is displayed for which you are creating an action. You can also click to search for a constraint rule header.
- 4. In Message, enter text to be displayed when the rule action is effective. These messages can also be [translated in multiple languages.](#page-328-0) For inclusion and exclusion type rule actions product name substitution parameter {0}, {1} can be used. For example: **{0} requires {1}**. For validation type rule actions only {0} will be substituted by triggering products.
- 5. In Sequence, enter a number to indicate the order in which constraint rule action messages should be displayed.

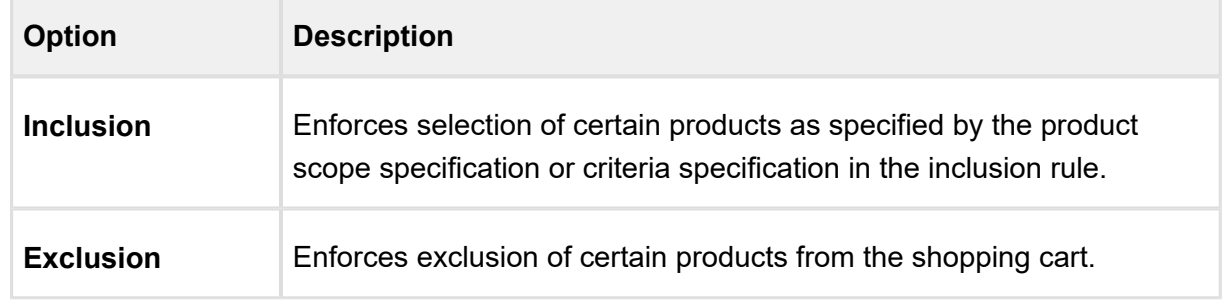

6. From **Action Type**, select one of the following:

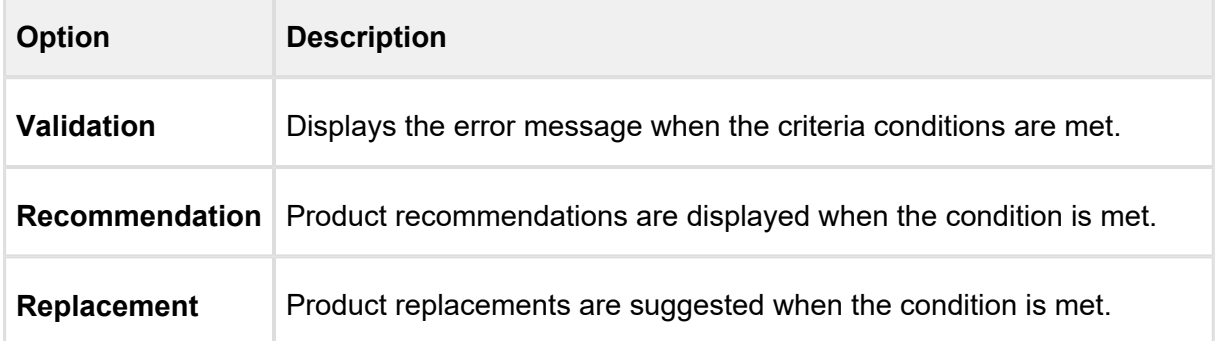

**Action Type** selection impacts the options available for **Action Intent**.

Constraint rules of **Action Types** = *Recommendation* and *Replacement* do not support **Condition Criteria** and work only for the Product scope.

7. From Action Intent, select one of the following:

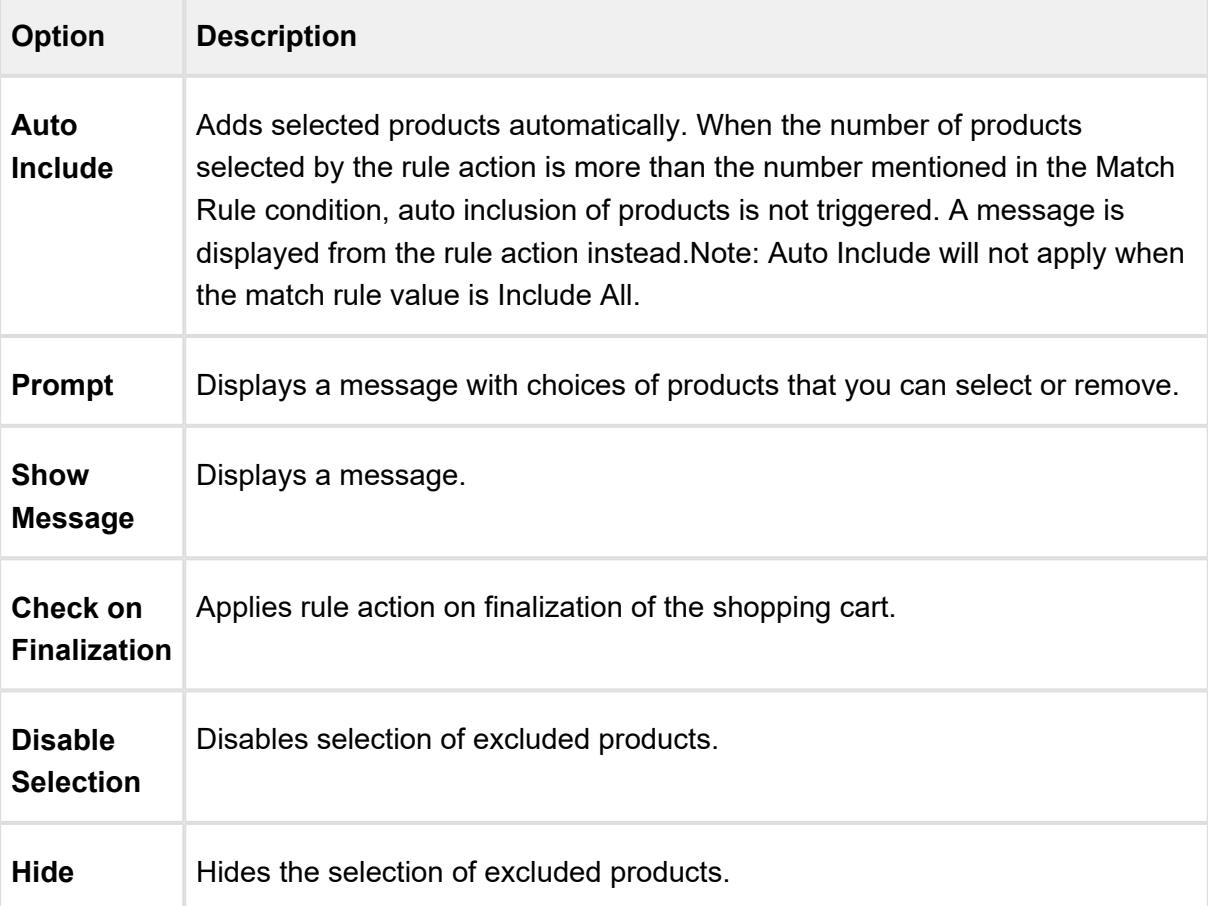

- 8. From Action Disposition, select *Error* or *Warning*. The configuration cannot be completed; unless the end user meets all the rule action requirements.
- 9. In the Criteria section, from Product Scope, select one of the following:

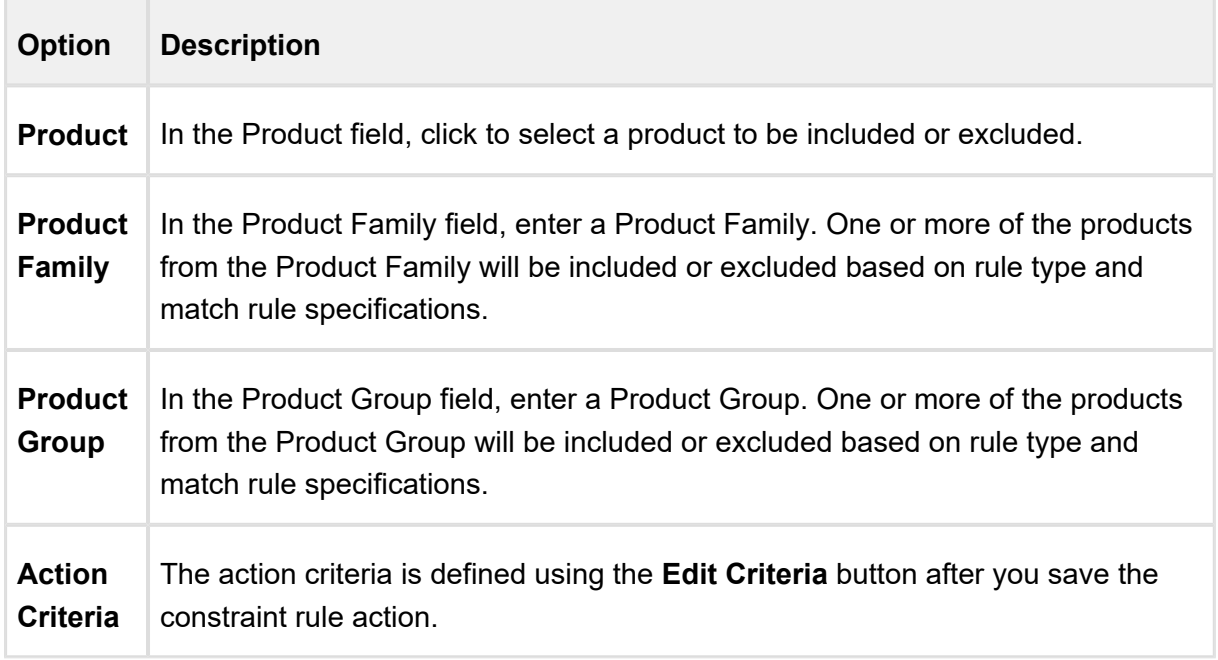

10. In Match Conditions section, do one or more of the following:

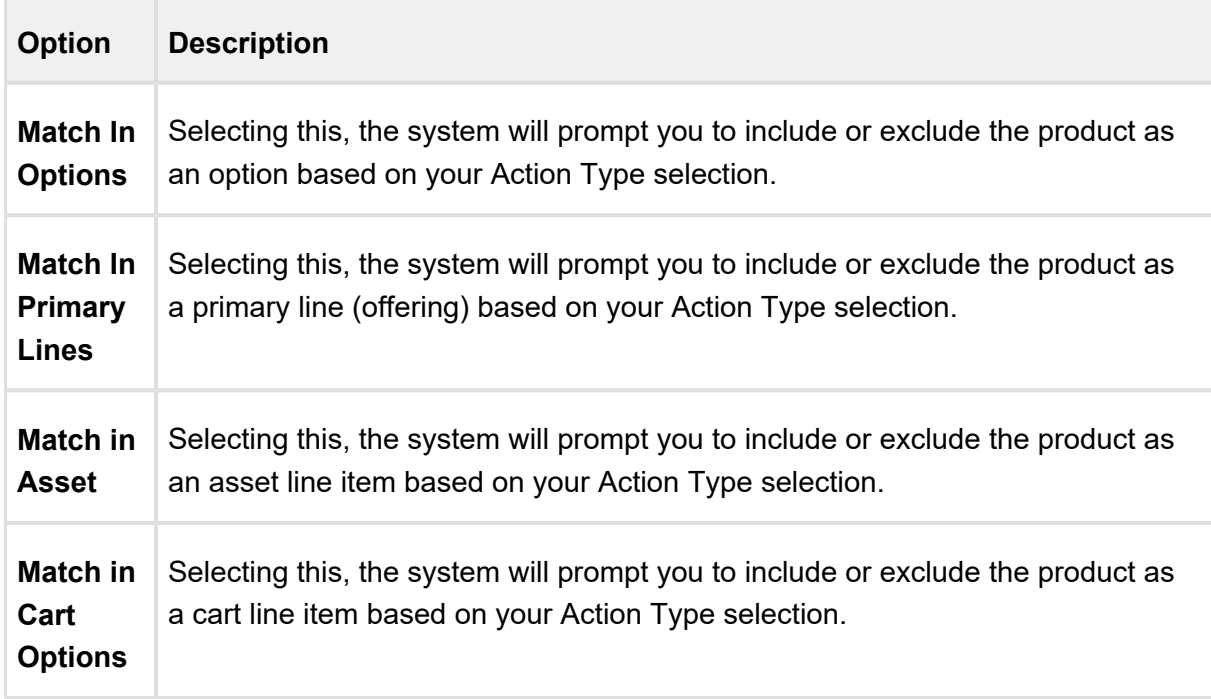

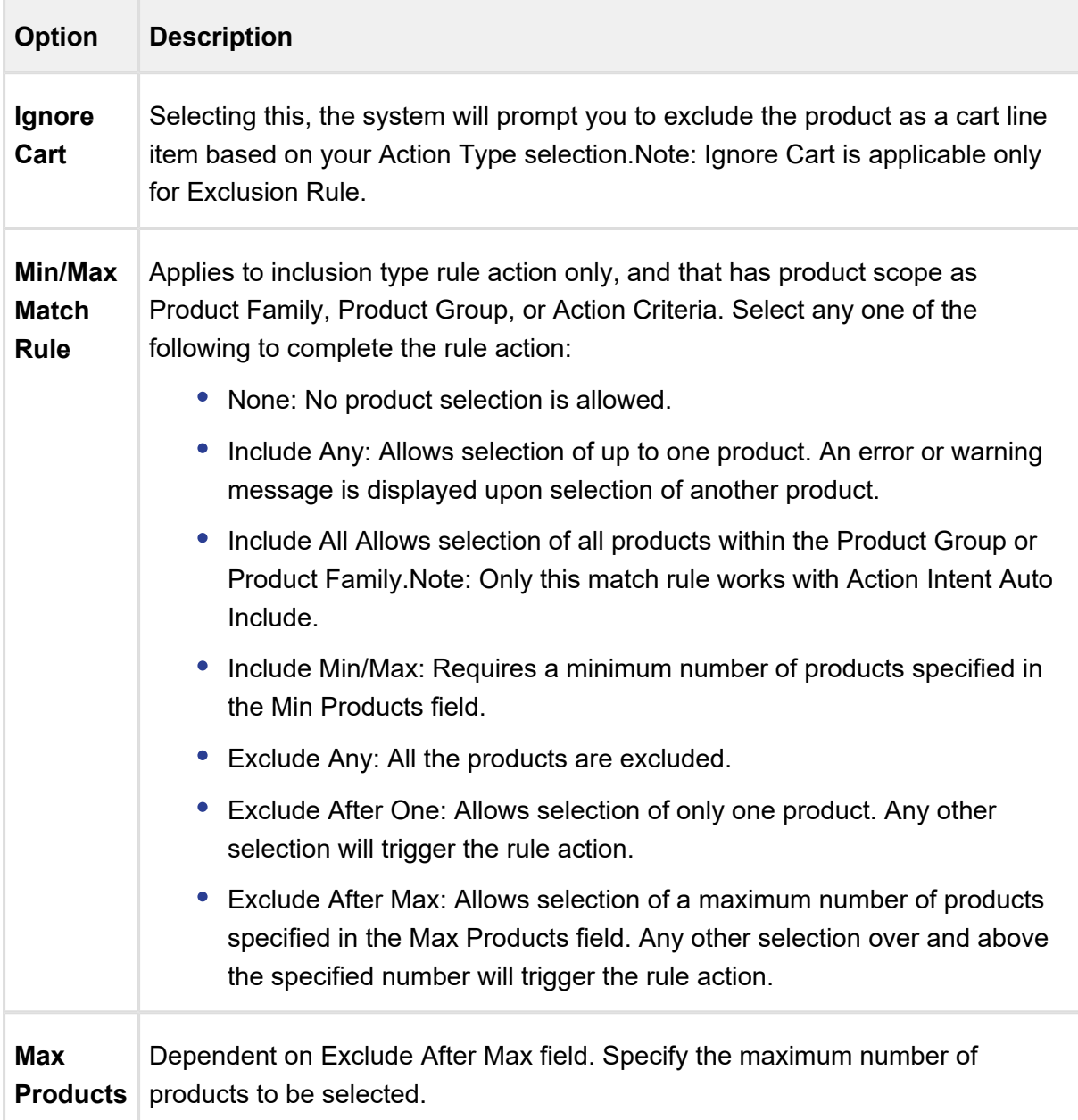

- 11. Click **Save**.
- 12. To define an action criteria, scroll down to the Constraint Rule Actions related list, and click **Edit Criteria** .
- 13. Select a Field, an Operator, and type a Value. You can enter more than one criteria.
- 14. Click **OK**.

Constraint rule actions are created which will trigger when a constraint rule condition is met.

329 Copyright ©2018 Apttus Corporation. All rights reserved.

# **Hide excluded options at rule or product level**

You can hide the disabled options at an individual product level in addition to the global level wherein it is applied on all products.

You can hide the product options that are excluded by using the Exclusion type constraint rule.

Suppose you have a product, Bundled ABC Software and Hardware with the following options:

- 1. 24x7 Same Day Onsite Response
- 2. 24x7 Support for Sev 1
- 3. Proactive Support Services
- 4. Remote Account Manager

Then you can select option 1 and disable options 2 to 4. You have the flexibility to hide disabled options at Product level. This enables you to use the product configuration for the targeted product.

# <span id="page-328-0"></span>Translating Custom Messages For Constraint Rules

Custom messages for Constraint Rules can be translated in multiple languages based on the User's org language.

These messages can be translated from the Custom Messages tab. To set up, you require the Message, Message Tag, and the Source Object ID. The Source Object ID is the Constraint Rule Action ID.

You can add as many language as you want that are supported by Salesforce.

## To translate custom messages

You must have an existing constraint rule with message.

- 1. Click and click **Custom Messages**.
- 2. To create a new custom message, click **New**.
- 3. Type a mandatory **Custom Message Name**.
- 4. In Message, type the same message you defined in the constraint rule action. For example: If the Constraint Rule Action Message is *{1} should be suggested when customers select {0}*, the Custom Message must also be *{1} should be suggested when customers select {0}*.
- 5. Based on the language of the User's profile, type the translated message in the relevant message box. For example: For German, type the message in German language in Message de box.
- 6. In Message Tag, type the same message as in the Message box.
- 7. Type or copy and paste the Source Object Id.
- 8. Click **Save**.

If the language of the user's profile is German, on the Catalog page, when the Constraint Rule is triggered, the message is displayed in German language.

## Constraint Rule Maintenance

Constraint Rule maintenance is a batch job that must be run whenever changes are made to rule conditions and when you upgrade to a new version of CPQ.

This includes:

- Adding or removing a constraint rule.
- Adding or removing a constraint rule condition.
- Modifying anything in a constraint rule condition.

Users who are going to run Constraint Rule Maintenance must have read/write access to ProductConstraintView c object . All CPQ users must have at least read access. These users should also have ProductConstraintView Visualforce page access and Apex class access enabled.

If the Constraint Rule Maintenance tab is not already available, you can add it as follows:

- 1. Go to App Setup > Create > Apps and click Edit beside Apps Apttus Batch Updates.
- 2. Add **Constraint Rule Maintenance** and click **Save**. The tab should now be available.

If the tab is still not available, as a workaround you can manually append apex /Apttus\_Config2 ProductConstraint View to your URL in the address bar.

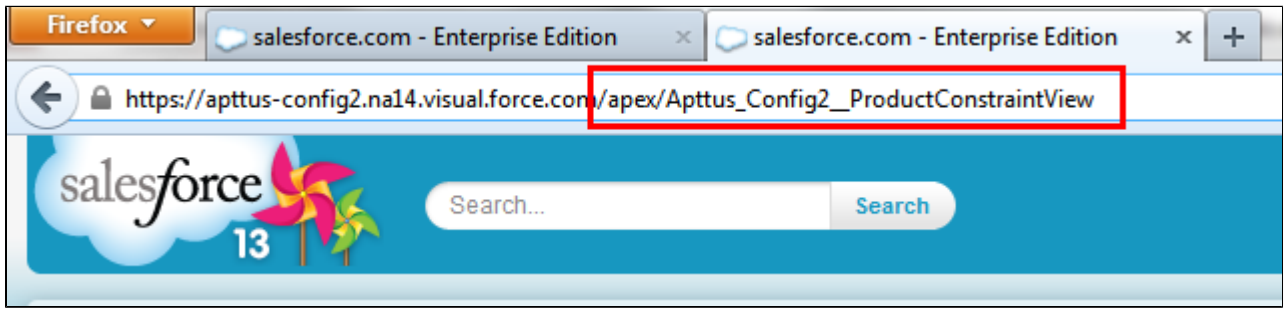

## To run a constraint rule maintenance job

- 1. Go to the Constraint Rule Maintenance tab.
- 2. Click **Update All**.

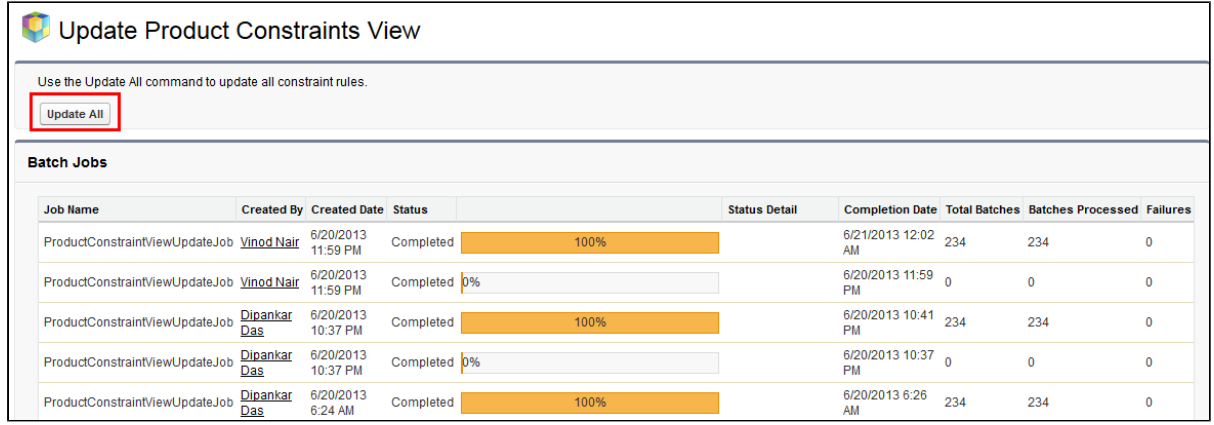

The batch job is executed. The administration task is complete and an updated history for all the batch jobs is displayed. The key item to observe is Status. When Completed is displayed it means the job has run successfully, even if the percentage indicator remains at 0%.

 $\circ$ When you run the Constraint Rule Maintenance job, Apttus CPQ inserts new rule records without affecting existing records and the quotes with existing records.

### **Providing Scalability in Constraint Rules**

Despite you have configured large number of constraint rules for your products, Apttus CPQ executes the Constraint Rule Maintenance Job seamlessly.

You can set upto 10000 constraint rules and 100 conditions for a single constraint rule in order to meet your business requirements, which in turn gives you flexibility to upscale your product configuration.

## Setting up an Inclusion Rule

Inclusion rule use case: You have a product A and product B. You want to set up an inclusion rule such that when a user selects Product A, a warning message is displayed to include Product B.

## To set up an inclusion rule

- 1. On the Constraint Rule Condition Detail page, in the Criteria section, from Product Scope, select Product.
- 2. In Product, enter *Product A* as the product and in the Match Conditions section, select Match in Primary Lines and click Save.
- 3. On the Constraint Rule Action Detail page, in Message, type *{0} requires {1}*. {0} denotes the condition product and {1} denotes the action product.
- 4. From Action Type, select *Inclusion* and from Action Intent, select *Show Message*.
- 5. From Action Disposition, select *Warning*.
- 6. From Product Scope, select *Product* and in Product, enter *Product B* as the product.
- 7. In the Match Conditions section, select Match in Primary Lines and click Save.

The inclusion type rule is saved and added. On the catalog page, when a user selects Product A, the system shows a warning message.

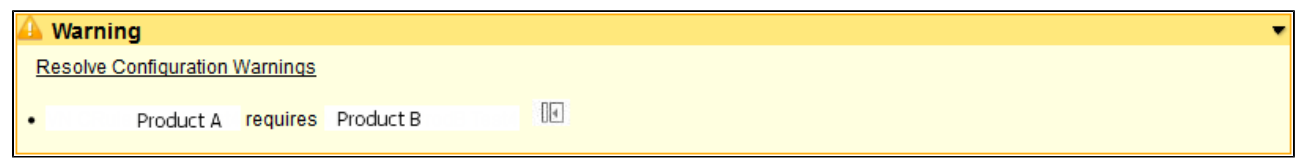

⋒ Apttus CPQ provides suppport for maximum products to be added to cart using Inclusion Prompt Rule. Hence, you need to set minimum and maximum both values in order to add products and Apttus CPQ disables all remaining option products that go beyond maximum number post selection. If you select less than maximum value, you have to manually close the prompt as the prompt closes automatically only when maximum number is reached.

## Auto-Inclusion with Line Item Updates

While creating auto-inclusion constraint rules, you can specify an Action Criteria based on which products are auto-included. For every new product auto-included, line items are added to the cart. You can now update the fields of the auto-included line items, such as, quantity, term, base price, and adjustment type. You can also update the fields based on condition defined in the Update Expression field.

# **Note**

Line updates are only applicableonAuto-inclusion rules with the scope asproduct. Add only 10 line item expressions. Please consult with Apttus before adding more than 10 action expressions. There may be a more optimal way of approaching the requirement.

## **Scenario 1**

If you purchase ten chargers or more, you can offer 2 USBs free. In this case, if the quantity of chargers in the cart is updated to >=10, then auto-include USB to the cart with the quantity set to 2, adjustment type set to % discount, and Adjustment value set to 100.

If the quantity of the chargers on the criteria line item is updated to less than 10 then auto remove Auto included USB line item from the cart.

## **Scenario 2**

If you purchase a product with selling term greater than 2 years, you can auto-include 1 year of Premium Maintenance for free. In this case, if the Term of the product line item in the cart is updated to >=24, then auto include another line item in the cart for Premium Maintenance with term set to 12 months, start date set to start date of the criteria line item, adjustment type set to % discount, and Adjustment value set to 100.

If the term of the product on the criteria line item is updated to less than 24 then auto remove Auto included Premium maintenance line item from the cart for each Quantity.

## **Scenario 3**

For every 10 chargers you buy, auto-include 2 chargers. In this case, if the quantity of chargers in the cart is updated to 56, then auto include another line item in the cart for chargers with quantity set to 10 (56/10 = 5), adjustment type set to % discount, and Adjustment value set to 100.

If the quantity of the chargers on the criteria line item is updated to 60 then the quantity of the Auto included charger line item in the cart is updated to 6 from 5.

If the quantity of the chargers on the criteria line item is updated to 45 then update quantity of Auto included charger line item in the cart to 4 from 5.

If the quantity of the chargers on the criteria line item is updated from 56 to less than 10 then auto remove Auto included charger line item from the cart.

## To specify line item updates to Auto-Included Products

- 1. Navigate to CPQ Console, click Inclusion Rule. All the Inclusion Rules are listed.
- 2. Click Edit Action Expression next the Message field. The Edit Action Expressions popup appears.
- 3. Select the field you want to update and click the **Expression** field. The expression builder appears.
- 4. Specify the Expression using which the Line Item Field is populated. For example, you can populate the Adjusted Price as 100 percent for an Auto-included Line Item. You can also update the Line Item field based on rollup field you have defined. Specify the roll up field name.

Adding a product that triggers an auto-inclusion rule, adds another product as a line item whose fields can be populated using the Expression Builder.

# Setting up an Exclusion Rule

Exclusion rule use case: You have a product A and product B. You want to set up an exclusion rule such that when a user selects Product A, a error message is displayed to exclude Product B.

#### **To set up an exclusion rule**

- 1. On the Constraint Rule Condition Detail page, in the Criteria section, from Product Scope, select Product.
- 2. In Product, enter *Product A* as the product and in the Match Conditions section, select Match in Primary Lines and click Save.
- 3. On the Constraint Rule Action Detail page, in Message, type *{1} is excluded on the addition of {0}*. {0} denotes the condition product and {1} denotes the action product.
- 4. From Action Type, select *Exclusion* and from Action Intent, select *Prompt*.
- 5. From Action Disposition, select *Error*.
- 6. From Product Scope, select *Product* and in Product, enter *Product B* as the product.
- 7. In the Match Conditions section, select Match in Primary Lines and click Save.

The exclusion type rule is saved and added. On the catalog page, when a user selects Product A, and then selects B. The system shows an error message that Product B is excluded in the addition of Product A.

# Setting up a Validation Rule

Validation rule use case: You have a product A and you want to set up a validation rule such that when a user selects Product A and should not be able to enter more than 5 quantity.

#### **To set up a validation rule**

- 1. On the Constraint Rule Condition Detail page, in the Criteria section, from Product Scope, select Product.
- 2. In Product, enter *Product A* as the product and in the Match Conditions section, select Match in Primary Lines and click Save.
- 3. On the Constraint Rule Action Detail page, in Message, type *{0} cannot exceed 5 quantity*. {0} denotes the condition product.
- 4. From Action Type, select *Validation* and from Action Intent, select *Show Message*.
- 5. From Action Disposition, select *Warning*.
- 6. From Product Scope, select *Action Criteria*
- 7. In the Match Conditions section, select Match in Primary Lines and click Save.
- 8. On the Constraint Rule Detail page, scroll down to the Constraint Rule Actions related list and click Edit Criteria.
- 9. From Field, select *Line Item : Quantity*, from Operator, select *greater than*, and in Value, type 5. Click OK.

The validation type rule is saved and added. On the catalog page, when a user selects Product A, and enters quantity as 6. The system shows an error message that Product A cannot exceed 5 quantity.

## Creating product option group as a scope

A constraint rule supports the product option group as a scope.

While creating the constraint rule condition, you can add a Product Option Group picklist value under Product Scope and have a lookup field for the Product Option Group, which is represented by a product ID. These product IDs are different for each bundle and help trigger a constraint rule separately for each bundle. Earlier instead of product IDs, different option groups were created and shared across bundles, which in turn caused malfunctioning of the constraint rules.

**Use Case**: 24x7 support option must be included when all options are selected from the Additional Services option group (Option Group (Match All) to Product, Auto-include rule) Suppose you are configuring the Apttus Snap Performance bundle, when you select the Telephone Support option, Email Support option, and Online Chat Support option, then you can see that the 24x7 Support option is selected by the system automatically.

Similarly, When you select all of the service options from the Additional Services Option Group. you can automatically include a support option for the following constraint rule criteria:

- Option to Option, Option Group (Match All) to Product, Auto-include
- Option to Option, Option Group (Match All) to Product, Recommendation
- Option to Option, Option Group (Match All) to Product, Validation
- Option to Option, Option Group (Match All) to Product, Replacement
- Option to Option, Option Group (Match Any) to Product, Auto-included

Additionally, when you select all of the service options from the Additional Services Option Group. you can automatically exclude a support option for the following constraint rule criteria:

- Option to Option, Option Group (Match All) to Product, Disable Selection
- Option to Option, Option Group (Match Any) to Product, Disable Selection
- Option to Option, Option Group (Match Any) to Product, Recommendation
- Option to Option, Option Group (Match Any) to Product, Replacement
- Option to Option, Option Group (Match Any) to Product, Validation

On the Server side, Apttus CPQ supports the Product Option Group as a scope for constraint and attribute rules, wherein the option groups are shared amongst the bundle products through associations.

## Constraint Rules Scenarios

• [State-based Constraint Rules](#page-336-0)

- [Criteria-based Recommendation and Replacement Rules on the Server side](#page-337-0)
- [Constraint Rules with Prompt Scenarios](#page-337-1)

## <span id="page-336-0"></span>State-based Constraint Rules

A constraint rules evaluates a state of the configuration while presenting options. For example, an inclusion rule may have an action to add option A or B to the model, but option A has already been excluded by a different rule that was associated with a different selection Hence, in this case option A is not available for selection.

#### **Use Case**:

Bundle 1 - Laptop Processor 1TB (Option 1) Processor 2TB (Option 2)

Bundle 2 - CISCO Switch 8 Ports (Option 1) 12 Ports (Option 2) 16 Ports (Option 3)

Cisco Server (standalone) Office 365 (standalone) Product Group Software Google suite(standalone) Product Group Software

Rule setup -

Rule 1 - Condition add Cisco Server. Google Suite is excluded. Setup exclusion error rule

Rule 2 - Condition add Cisco Switch, Office 365 is excluded. Setup exclusion warning rule

Rule 3 - Condition add laptop, Product Group Software is included (max 1). Setup inclusion error rule.

Scenario 1 (error) = Rule 1 and 3 are explained below:

- You add Cisco Server to cart, Google Suite is disabled and Apttus CPQ displays an error message.
- You configure a laptop, you are prompted to add a product from Product Group Software, Google Suite is disabled on prompt, and Office 365 is available to be added.

Scenario 2 (Warning) = Rule 2 is explained below:

You add Office 365 to cart, then add Cisco Switch to cart, Apttus CPQ removes Office 365 and provides a warning message.

## <span id="page-337-0"></span>Criteria-based Recommendation and Replacement Rules on the Server side

Apttus CPQ is providing the Recommendation and Replacement rules that are based on the condition criteria using

the fields from following objects:

- Line Item
- Product
- Configuration
- Option
- Product Attribute Value

The condition criteria comprises a filter expression with operators and values.

#### **Use Case**:

You bought a Comcast Triple Play and configured attribute type (Consumer or Business) to Business, with Apttus CPQ recommended Premium Support.

Rule has following constraint rule Action and Condition

Condition: Product scope: Product Product: Comcast Triple play Action: Product Scope: Prodcut Product: Premium Support Condition criteria: ProductAttributeValue:Type | Equals to | Business

# <span id="page-337-1"></span>Constraint Rules with Prompt Scenarios

Apttus CPQ disables or hides the excluded products on inclusion prompts to keep the validity of the cart intact.

When a product is disabled, Apttus CPQ shows an error message from the rule. However, for Warning type exclusion rule the product is not disabled in the prompt.

When you enable Hide Disabled Options setting under Config System Properties, then Apttus CPQ hides the product.

Bundle 1 - Laptop

Processor 1TB (Option 1)

Processor 2TB (Option 2)

Bundle 2 - CISCO Switch

8 Ports (Option 1)

12 Ports (Option 2)

16 Ports (Option 3)

Cisco Server (standalone)

Office 365 (standalone) Product Group Software

Google suite(standalone) Product Group Software

Rule setup

Rule 1 - Condition add Cisco Server. Google Suite is excluded. Setup exclusion error rule

Rule 2 - Condition add Cisco Switch, Office 365 is excluded. Setup exclusion warning rule

Rule 3 - Condition add laptop, Product Group Software is included (max 1). Setup inclusion error rule.

Scenario 1 (error)

Jane adds Cisco Server to cart

Google Suite is disabled

System displays Error Message

Jane configures laptop

User is prompted to add product from Product group software

Google Suite is disabled on prompt

Office 365 is available to be added

Scenario 1 (Warning)

Jane adds Office 365 to cart

Jane adds Cisco Switch to cart

System removes Office 365 and provides Warning Message

Jane configures laptop

User is prompted to add product from Product group software

340 Copyright ©2018 Apttus Corporation. All rights reserved.

Google Suite and Office 365 is available to be added

# Client Side Constraint Rules (CSCR) Enhancements

Apttus CPQ enables the product fieldset-based rules for CSCR within bundle context, matching only in options as follows:

Bundle to Standalone, Bundle to Option, and Option to Option

- $\bullet$  Inclusion rule all types
- Exclusion rule all types

Constraint rules are optimized with client side caching mechanism to improve performance and user experience. You can opt-in to process all constraint rules at client side or server side. However, the rules are processed at server side by default.

You can see significant performance improvement with constraint rules for the following scenarios:

- Inclusion rules in the context of bundle configuration
- Exclusion rules in the context of bundle configuration

Also, improved performance for inclusion, exclusion, and validation rules for standalone products and support has also been provided for multi-conditions in constraint rules.

The CSCR have the following limitations:

- Match in assets
- Match in cart options
- Repeat inclusion
- Ignore cart

Apttus CPQ also supports the following,

- Hides the auto excluded products by constraint rule at the primary line level instead of just disabling them.
- Provides recommendation rules that allow Condition Association as well as Rule Criteria.
- Uses option group as scope in the constraint rules.

#### **Added By and Rule info Added By**

After product configuration Apttus CPQ shows the "Added By" information on the cart at the line item level when it is added by a constraint rule or a user.

When you execute a CSCR, the auto included products contain the Added By info on the line item record, which defines it as added by "Constraint Rule".

341 Copyright ©2018 Apttus Corporation. All rights reserved.

Apttus CPQ also displays the "Added By Rule info" information which is used to trigger other rules and for reporting purposes.

You must enable the CSCR in order to have this information displayed. The added by rule information is displayed correctly when you have it added by a rule such as auto inclusion, prompt inclusion.

# Disabled products based on Product Option Group Min/Max on Inclusion Prompt

When you set maximum number of options for an option group, then the remaining options on the prompt get disabled regardless of the Min/Max criteria.

When a product is disabled by Option Group Min/Max rule, you can hover over the error message:

Error message on hover over is provides generic min/max option group: "This option has been disabled due to "xyz option group" has reached its maximum limit of selectable options

## Parity for Action Criteria in Inclusion Rules

Using the expression builder, you can edit the expression field of an action from the Inclusion Rule. For example, you can update the Adjusted Price as \$100 percent for an Auto-included Line Item. You can also update the line item field based on the rollup field that you have defined.

This feature support brings a parity between client and server side constraint rules (CR) for most of the scenarios such as

Scenario 1: Field expression execution mode - Server , CR Execution mode - Client Scenario 2: Field expression execution mode - Client , CR execution mode - Client Scenario 3:

Field expression execution mode - Server, CR execution mode - Server

### **Scalability in Constraint Rules**

Despite you have configured large number of constraint rules for your products, Apttus CPQ executes the Constraint Rule Maintenance Job seamlessly.

You can set upto 10000 constraint rules and 100 conditions for a single constraint rule in order to meet your business requirements, which in turn gives you flexibility to upscale your product configuration.

#### **Quotes without Constraint Rules**

You are able to delete or deactivate constraint rules without having any impact on finalizing the cart for corresponding quotes. Moreover, when you change the product configuration and apply latest set of rules, previously added auto-included line items remain unaffected. Apttus CPQ does not show any error while you modify the constraint rules and re-configure the products for the exisiting quotes.

# **Pricing**

# Managing Price Lists and Price List Items

Pricing enables you to rapidly set up pricing structures. Pricing comprises of price lists and price list items. A price list controls which products are visible to the end user. A price list contains several price list items; each linked to a product.

You can simply select options and have them priced completely accurately reflecting the latest price lists and discounting rules. You can price any products or bundles based on features or options selected. You can set up pricing rules, constraints, dependencies and extraneous variables.

• [Creating a Price List](#page-342-0)

Price lists are containers of price list items. Price lists can also have a currency set if your environment is multi-currency enabled.

- [Associate Price List with Categories](#page-343-0) Price list must be associated with an Offering category for the products to be displayed in the catalog.
- [Creating Price List Items](#page-345-0)

Price List Items contain detailed pricing information about a product.

## <span id="page-342-0"></span>Creating a Price List

Price lists are containers of price list items. Price lists can also have a currency set if your environment is multi-currency enabled.

Price lists are associated with categories so that an end user can view and select products from the shopping cart. For example, Price list A is associated with Category B, when you select price list A on the Quote/Proposal Edit page, only category B and associated products are displayed in the shopping cart.

You can create a price list at any time; however, it is most efficient to create a price list before creating products to easily associate the products with the price list.

#### **To create a price list**

- 1. Navigate to the CPQ Console tab and from the Price Management section, click Add Price Lists.
- 2. Type a mandatory Price List Name and type a Description.
- 3. To make the price list active, select Active.
- 4. Click **Save**.

A price list is created and saved.

You can associate all related pricing, products, and options with them.

The following fields are also available in the Price List.**Disable Based on Currency Adjustment**: Disables the currency makes an appropriate adjustment based on the following fields.

When enabled, the feature makes an appropriate adjustment based on the following fields.

- Based on Adjustment Type
- Based on Adjustment Amount

**Use case**: Consider that Price List 1 (PL1) has currency disabled, Price List 2 (PL2) has a currency of GDP that is based on price list 1, and if the Disable Based on Currency Adjustment is enabled, then if the sales rep creates a quote using PL2 and the pricing engine is pricing a line item, it will not apply currency conversion on the list price, price matrix entry, product option price, related price adjustment amount values that it got from the PLI in PL1.

# <span id="page-343-0"></span>Associate Price List with Categories

Price list must be associated to an Offering category for the products to be displayed on the catalog.

The related list against the price list displays the category associated to it and this category is displayed to the end user in the shopping cart. In this way, you can restrict the display of products by category.

## To associate price list to a category

You must have an existing offering category and a price list.

- 1. Navigate to the CPQ Console tab and from the Product Management section, click Manage Categories.
- 2. Select a category to associate with a price list, scroll down to the Price Lists related list, and click New Price List Category to find and associate the appropriate price list.

- 3. Enter a mandatory Price List, and enter a Hierarchy.
- 4. Click **Save**.

The price list is associated with a category.

# Viewing and publishing Favorite Configurations for a Price List

After the Sales rep saves the favorite configurations, as an admin, you can view these favorite configurations collectively under a Price List. The favorite configurations are always linked to the Price List and after you associate this Price List to your Quote/Proposal, a separate category, named **Favorites**, containing your favorite configurations is displayed on the Catalog page.

You can do the following customizations on favorite configurations:

- Associate an image
- Customize the label of your favorite category
- Customize the fields that should be displayed to the sales reps on the catalog page
- Customize the columns to be displayed on the **Save as My Fav** dialog box on the cart.
- Disable the favorite configuration related UI elements.

For more details, see [Catalog Page settings.](#page-122-0)

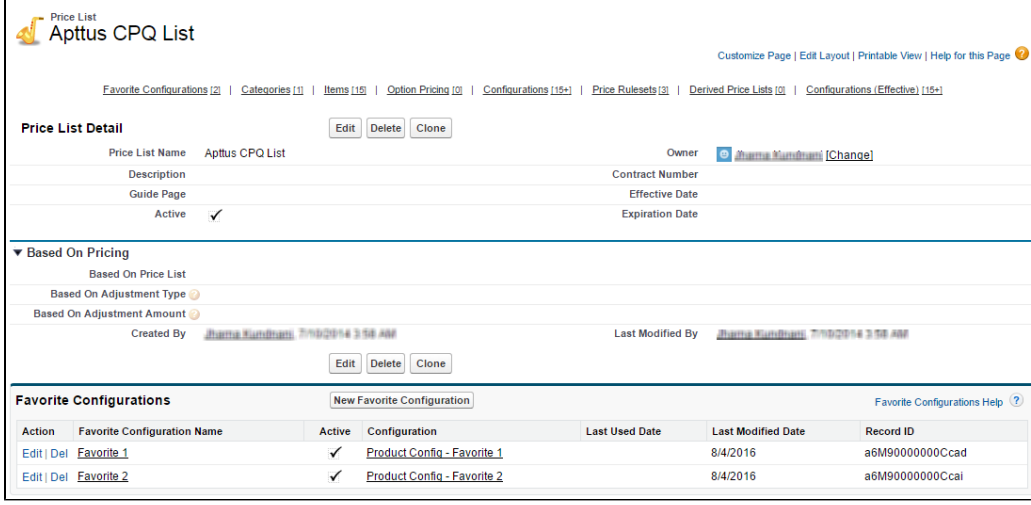

The **Publish** button on your favorite configuration record allows y ou to publish a favorite configuration record to another price list. This is useful when you want to use the same configuration records across a number of price lists.

Ensure that you have configured [Lookup Field Settings](#page-145-0) with the values as described in the image below before publishing your favorites to another price list.

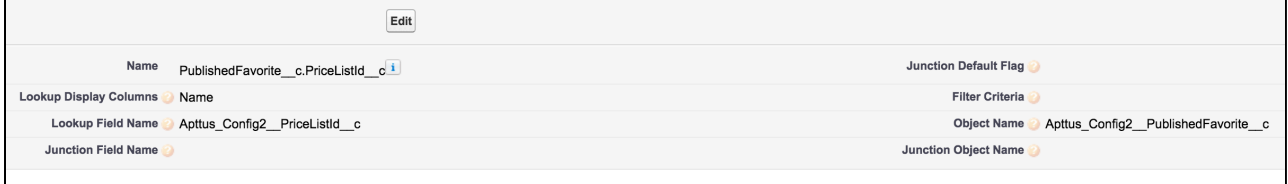

# <span id="page-345-0"></span>Creating Price List Items

Price List Items contain detailed pricing information about a product.

A product can be set up with one or more price list items. Each price list item includes the list price for the product including details of charges such as per unit, flat price, one time, recurring, and more. All the fields on a price list item are price related and impact the final price on the shopping cart. Each price list item represents different ways, a customer is charged for a product. For example: License fee, Implementation fee, and more. Price list items are categorized into price lists.

## To create a price list item

Navigate to the **CPQ Console** tab.

- 1. Click Manage Price Lists and select an existing price list.
- 2. Scroll down to the Items related list, and click **New Item**.
- 3. Enter details in one or more of the following fields:

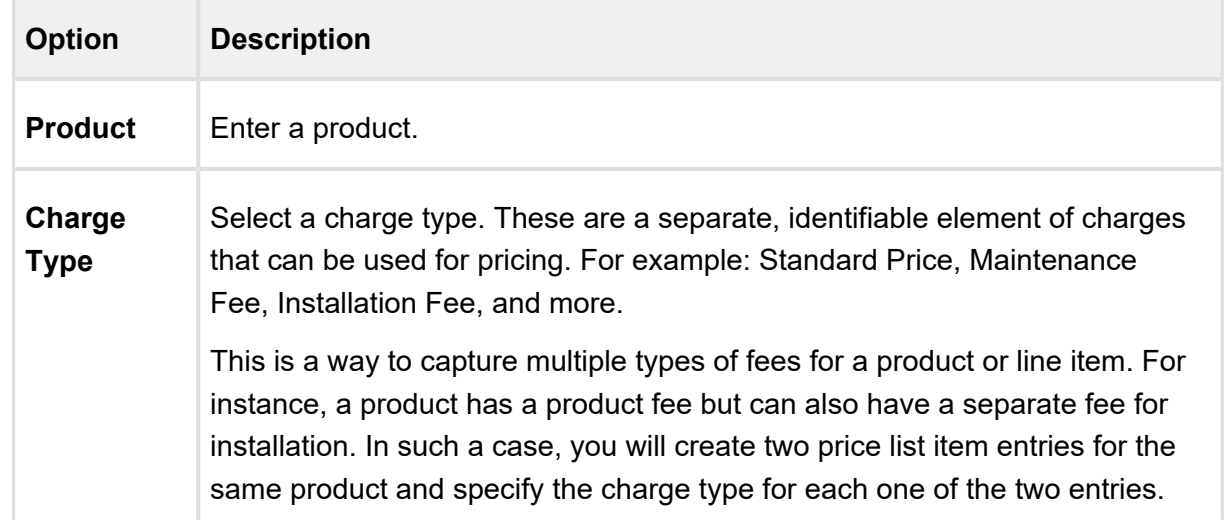

 $\overline{\phantom{a}}$ 

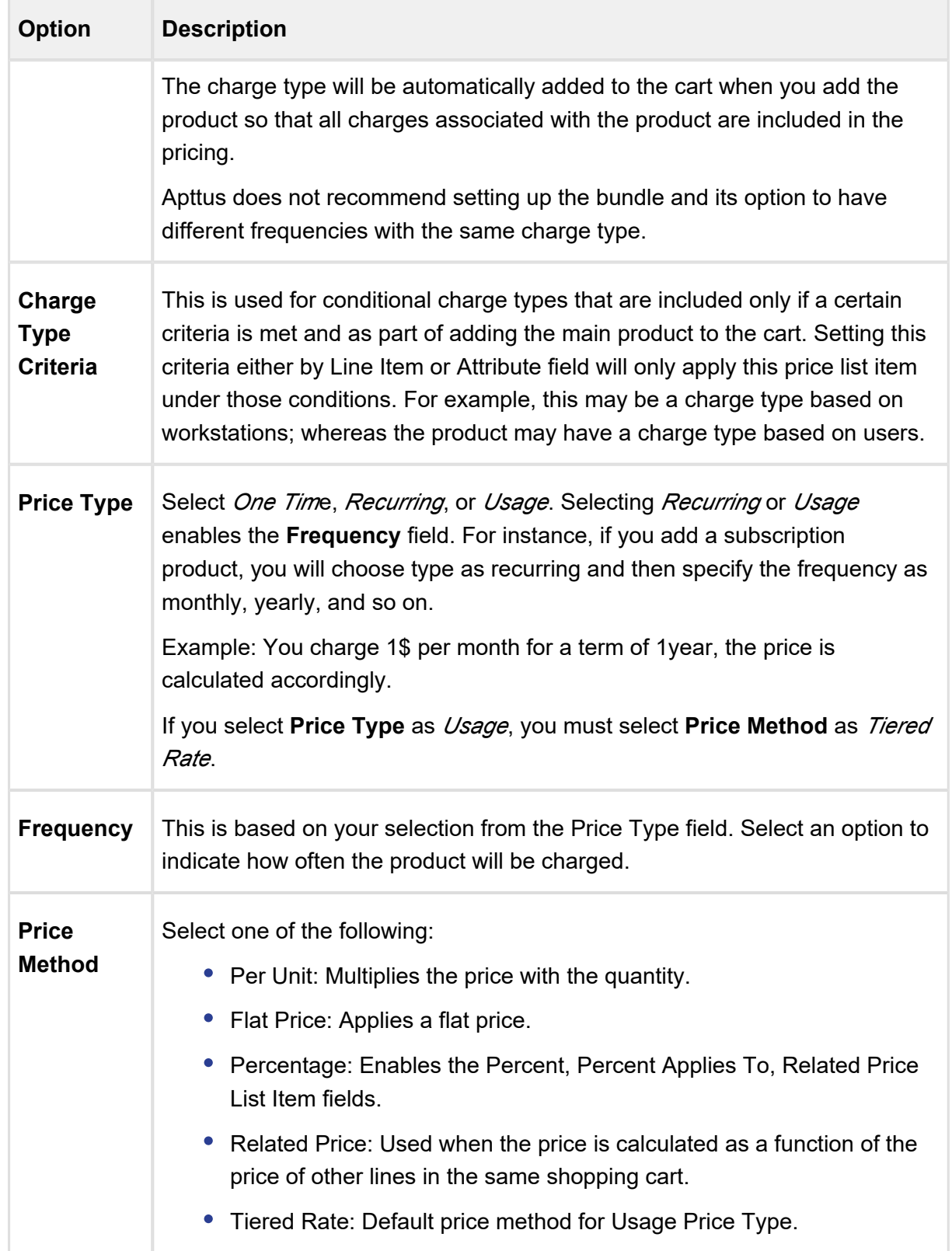

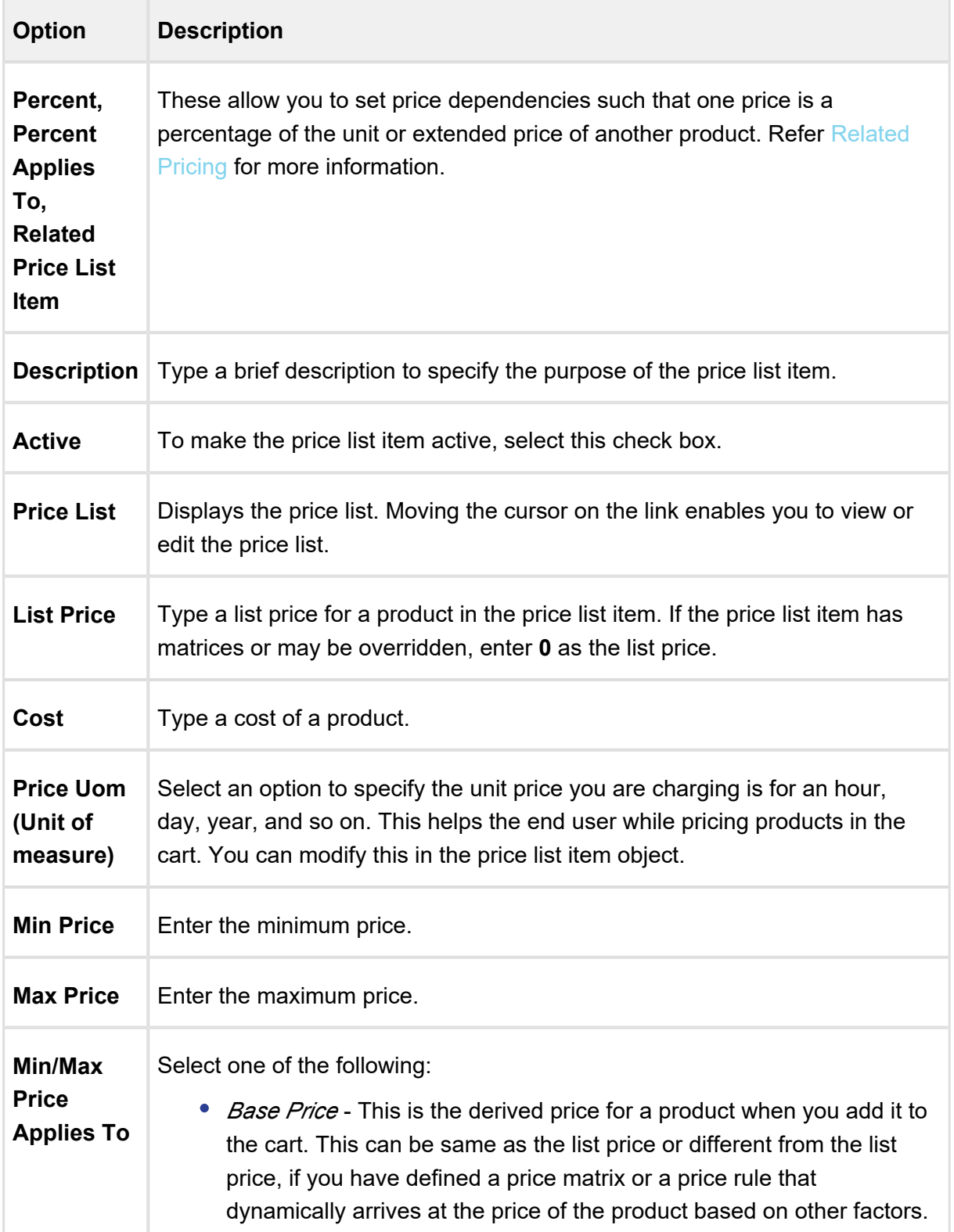

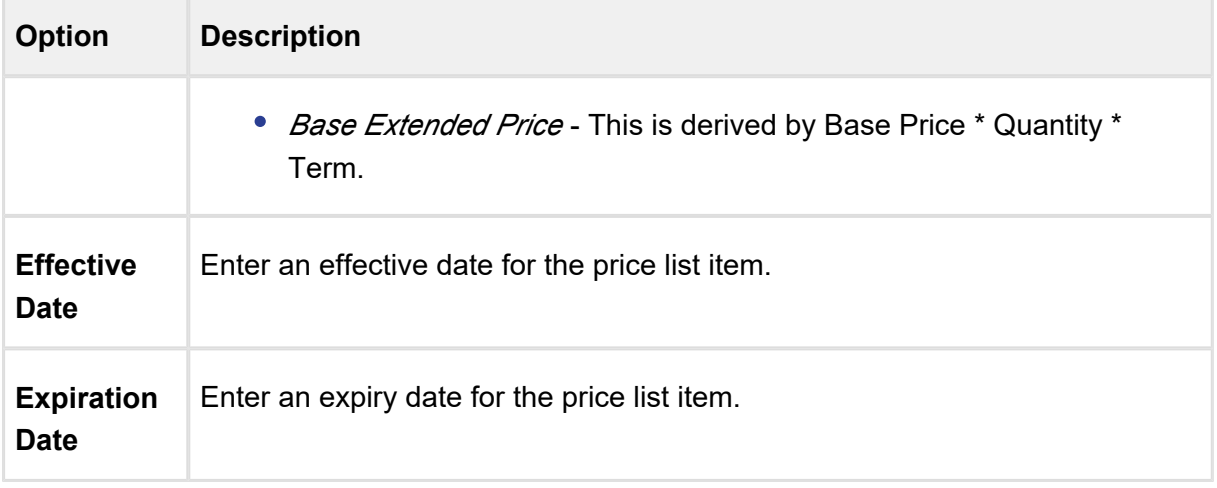

Apttus Pricing Engine does not support custom values for **Price Type, Frequency** and **Price Method** at the Price List Item level or in the Pricing Callback classes. Using custom values may cause unexpected system behavior.

- 4. Click **Save**. A price list item is created for a product or option. The price list items created displays the products and options to the end user in the pricing cart page.
- Apttus CPQ uses charge types as the consolidation factor for grouping. Such grouping can be at the bundle level, Summary Group level, or Sub-total level. In this way, we ensure that the line items with the same **Charge Type** and **Frequency** calculate the following fields on the Cart appropriately:
	- Selling Term
	- Adjustments applied on a bundle line or a Summary group line
	- [Manually Adjusting Options Pricing for a Bundle](#page-349-0)

The **Options** tab display the option product and associated price for a bundle. You can control how the options price rollup to the bundle price. You can also control the display of options adjustments on the pricing cart page.

- [Applying Price Matrices from the Matrices Tab](#page-352-0) If the product has a matrix based price, click the Matrices tab.
- [Applying Default Pricing to a product](#page-352-1) You can apply default pricing to a product from the Defaults tab.

- [Defining Tax and Billing for a product](#page-357-0) You can define the way your product should be billed and taxed from the Tax & Billing tab.
- [Applying Miscellaneous Pricing to a Product](#page-354-0) You can apply miscellaneous pricing to a product from the Miscellaneous tab.
- [Support for Weekly as Pricing Frequency for a Charge](#page-356-0)

Products can now be configured to have recurring charges with a pricing frequency set as weekly. The customer would then be charged based on the number of weeks between the start and end dates of the product.

# <span id="page-349-0"></span>Manually Adjusting Options Pricing for a Bundle

The **Options** tab display the option product and associated price for a bundle. You can control how the options price rollup to the bundle price. You can also control the display of options adjustments on the pricing cart page.

# To manually adjust options pricing for a bundle

You must have an existing price list item.

1. Select an existing price list item and click Edit and click the Options tab.

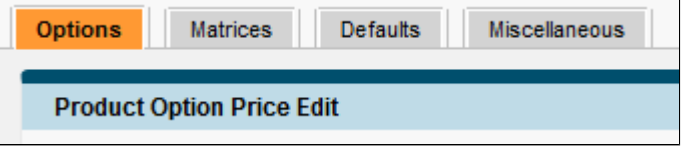

2. Enter information in one or more of the following editable columns:

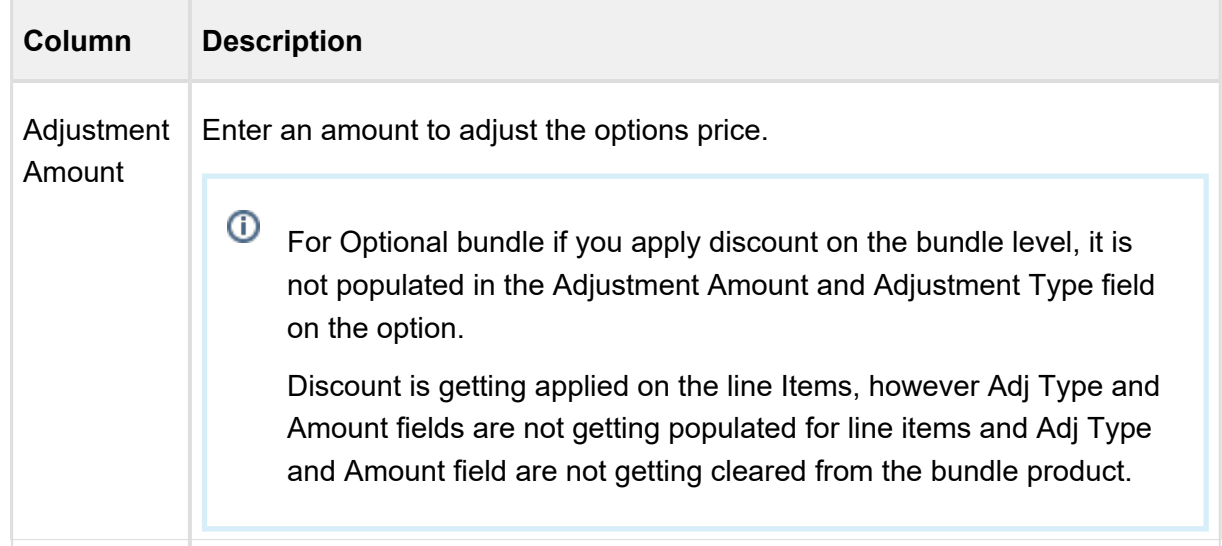

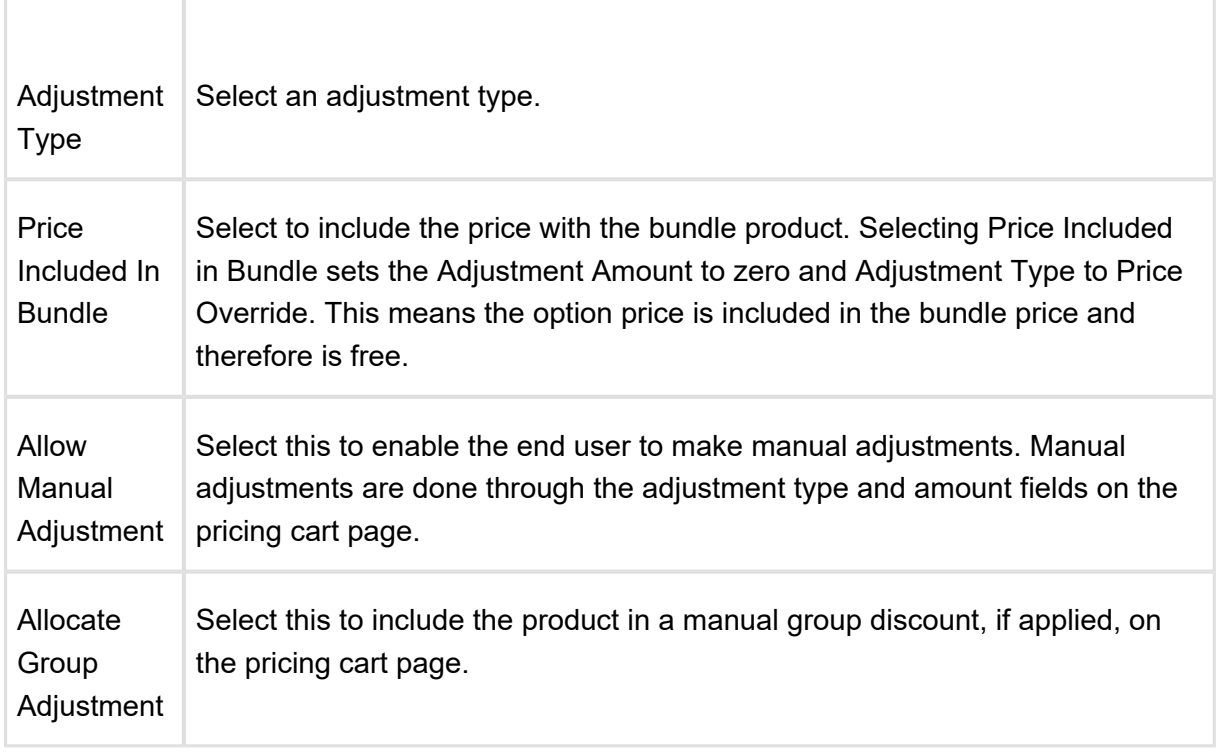

3. Click **Save**.

The option price for a bundle is adjusted and saved.

#### ⋒ **Enabled Group Adjustment Spread and Enforced Min/Max Net %**

- You can prevent the sales reps from applying any line level adjustments on one or more items in the cart because these items are sold at the price that Apttus CPQ calculates.
- If you have enabled the Enable Adjustment Spread custom setting and disabled the Allow Manual Adjustment on a line item, then Apttus CPQ sets the Allocate Group Adjustment as read-only for that line item. Note that the sales reps cannot use **Mass Update** to update the **Allocate Group Adjustment** flag.
- This feature is based on client side pricing framework, hence you must set Enable Auto Reprice to True.
- After configuring the Min Net % and Max Net % on a price list item, you cannot apply the manual price adjustment outside of Min/Max Net % range.

- You can give percentage-based discounts for configuring a quote with a desired price by using group adjustment spread when you have Min/Max Net % associated with the line items.
- This feature can be used only if the bundle has no price of its own. This is because the allocation of group adjustments is only to the options and the bundle's own price will not be adjusted.
- Ability to set Minimum and Maximum Net Adjustment % is enabled only when "Enable Auto Reprice" is turned ON.

## **Conversion of Group Adjustments when bundle and options have ramps**

Group Adjustment Spread provides you easiness of applying a group adjustment with the flexibility of a line level adjustment. You can update the adjustment type and amount on a bundle or summary group line and on reprice, the group adjustment gets replaced by line level adjustments on the options or standalone products.

Use Case 1:

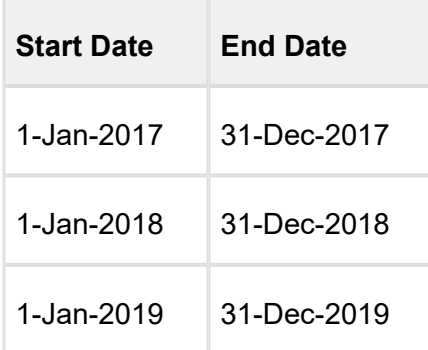

When the bundle has three ramps with Start Date and End Date as:

Then suppose there are options with ramp lines with the same dates. In that scenario, if you apply an adjustment to one of the ramp lines, only the corresponding ramp line gets adjusted and the other ramp lines remain the same. If a bundle does not have ramps, but the options have ramps in that case adjustment spreads to all the ramp lines.

Use Case 2:

If a bundle has a total price of \$600, price override of \$300, and one of the options has three ramp lines with extended prices of \$100 each, then each of the option gets a price override of \$50 (assuming all the options of the bundle are eligible and the corresponding option has flat rollup method).

- You can use the Group Adjustment Spread functionality even if the bundles have sub-bundles.
- Group Adjusument Spread functionality works for Discount Amount, Markup Amount and Price Override as well for the conversion of amount-based bundle adjustments to option adjustments.
- You can quicly apply adjustments using the Group Adjustment Spread functionality, althogh you have optional cart line items.

# <span id="page-352-0"></span>Applying Price Matrices from the Matrices Tab

If the product has a matrix-based price, click the Matrices tab.

A price list item can have more than one matrix evaluated in a sequence. For more information, see [Defining or Creating Price Matrices](#page-366-0).

In order to work with matrix-based pricing, you must [create price dimensions](#page-364-0) for a product. You can create up to six dimensions, bringing in attributes from the line item or header objects of any data type within Salesforce. The dimension value type has three values: Discrete, Range, and Cumulative Range.

# <span id="page-352-1"></span>Applying Default Pricing to a product

You can apply default pricing to a product from the Defaults tab. This tab enables you to apply default quantity and pricing to a product.

# To apply default pricing to a product

You must have an existing price list item.

- 1. Select an existing price list item and click **Edit** and click the Defaults tab.
- 2. Enter details in one or more of the following:

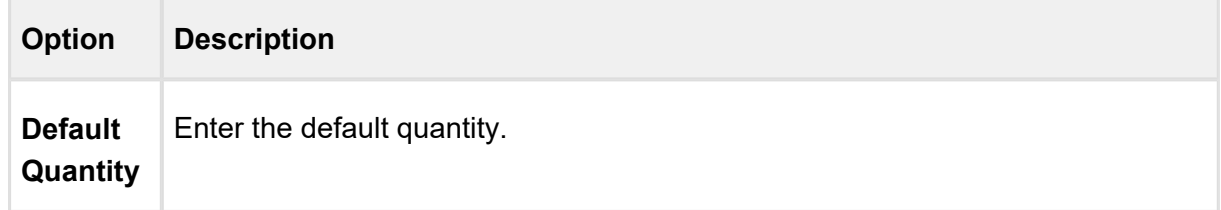

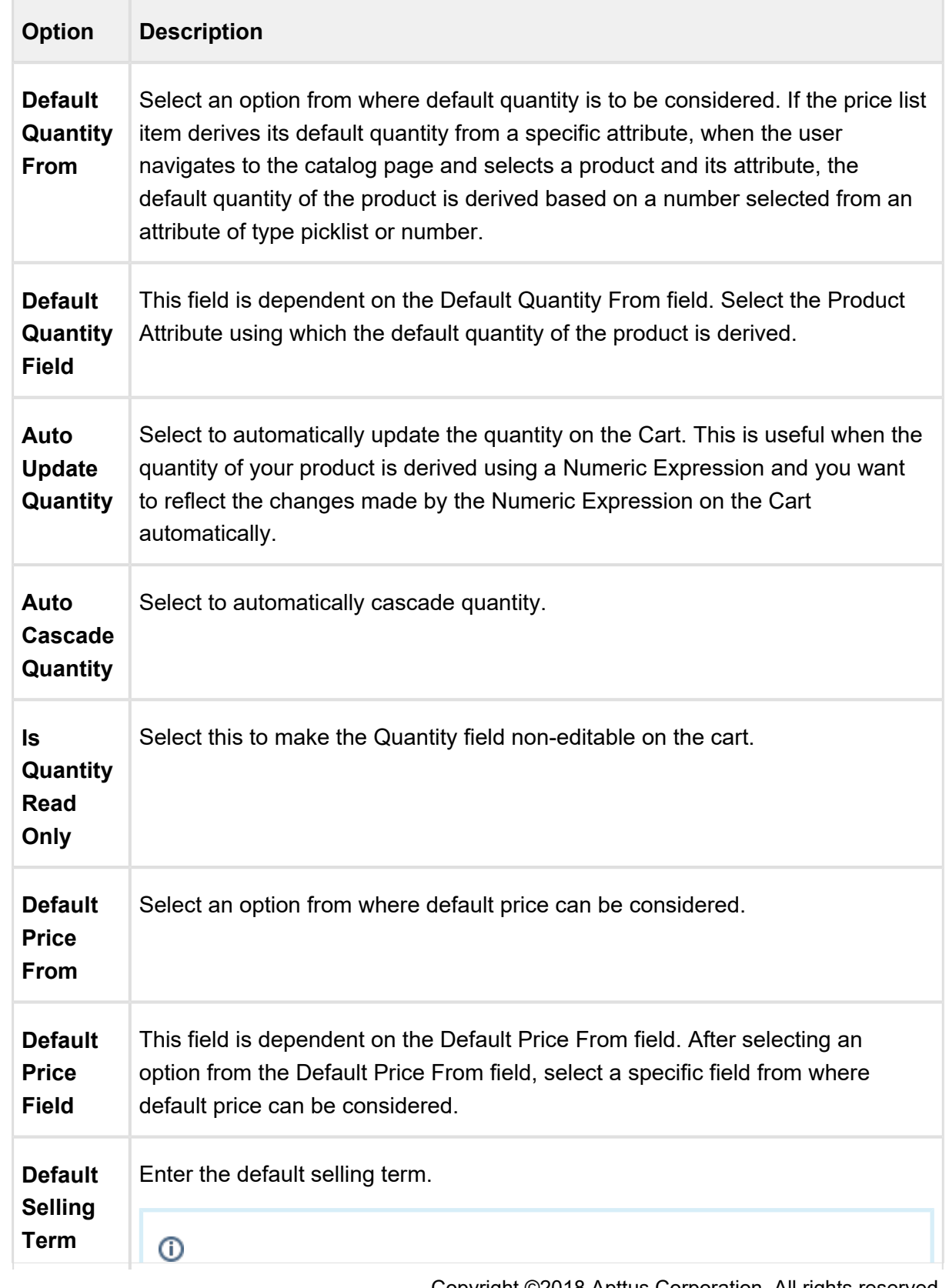

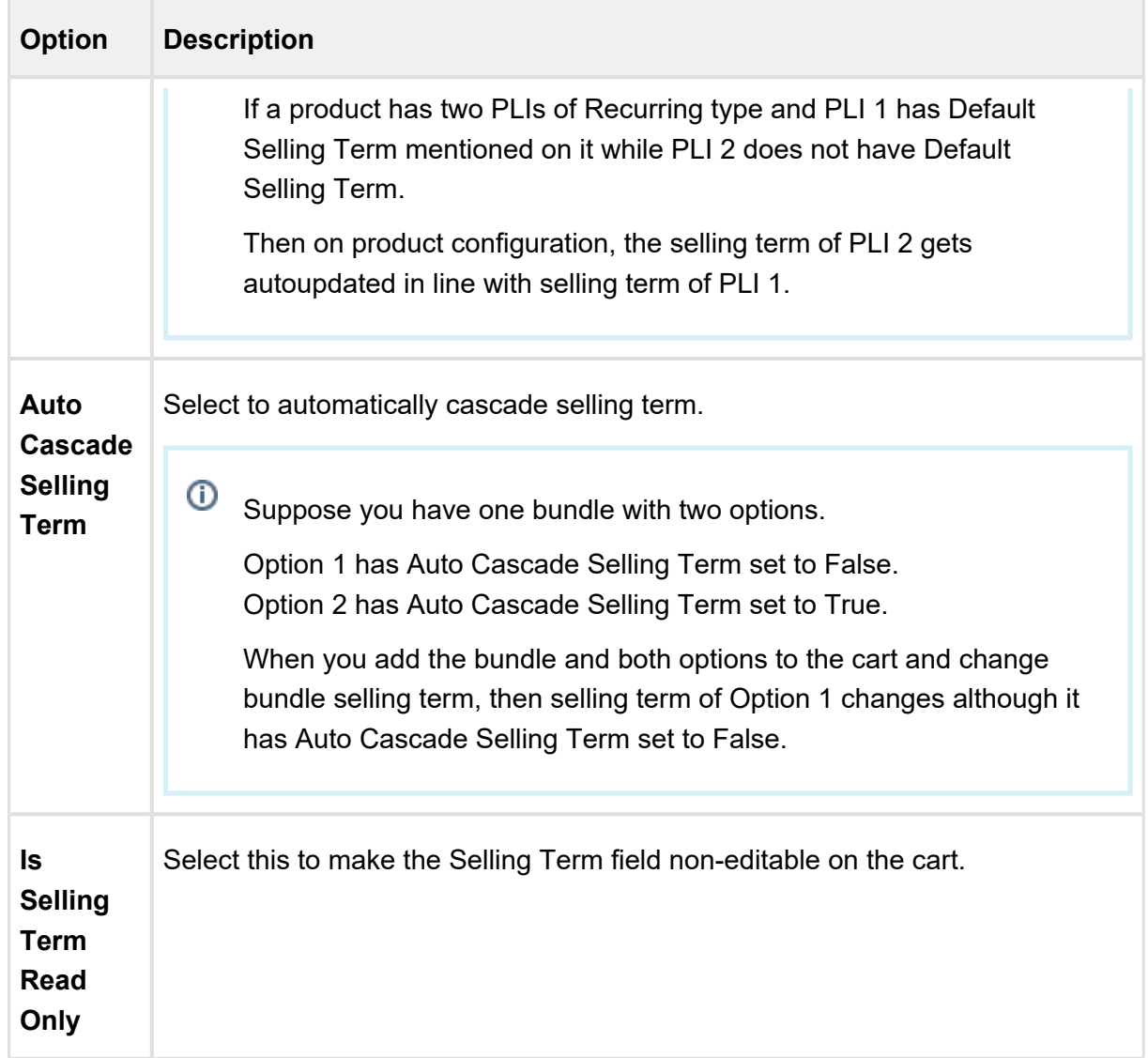

3. Click **Save**. Default pricing is applied and saved.

# <span id="page-354-0"></span>Applying Miscellaneous Pricing to a Product

You can apply miscellaneous pricing to a product from the Miscellaneous tab.

This tab enables you to do the following:

- You can include an option price in a bundle.
- You can enable price ramps if a product is rampable, and enable commitments.
- You can control if a usage tier can be modified or not.

You can manually adjust options pricing for a bundle. You can also control how the options price rollup to the bundle price and display of options adjustments on the pricing cart page.

# To apply miscellaneous pricing to a product

You must have an existing price list item.

- 1. Select an existing price list item and click Edit and click the Miscellaneous tab.
- 2. Select the check boxes as needed:

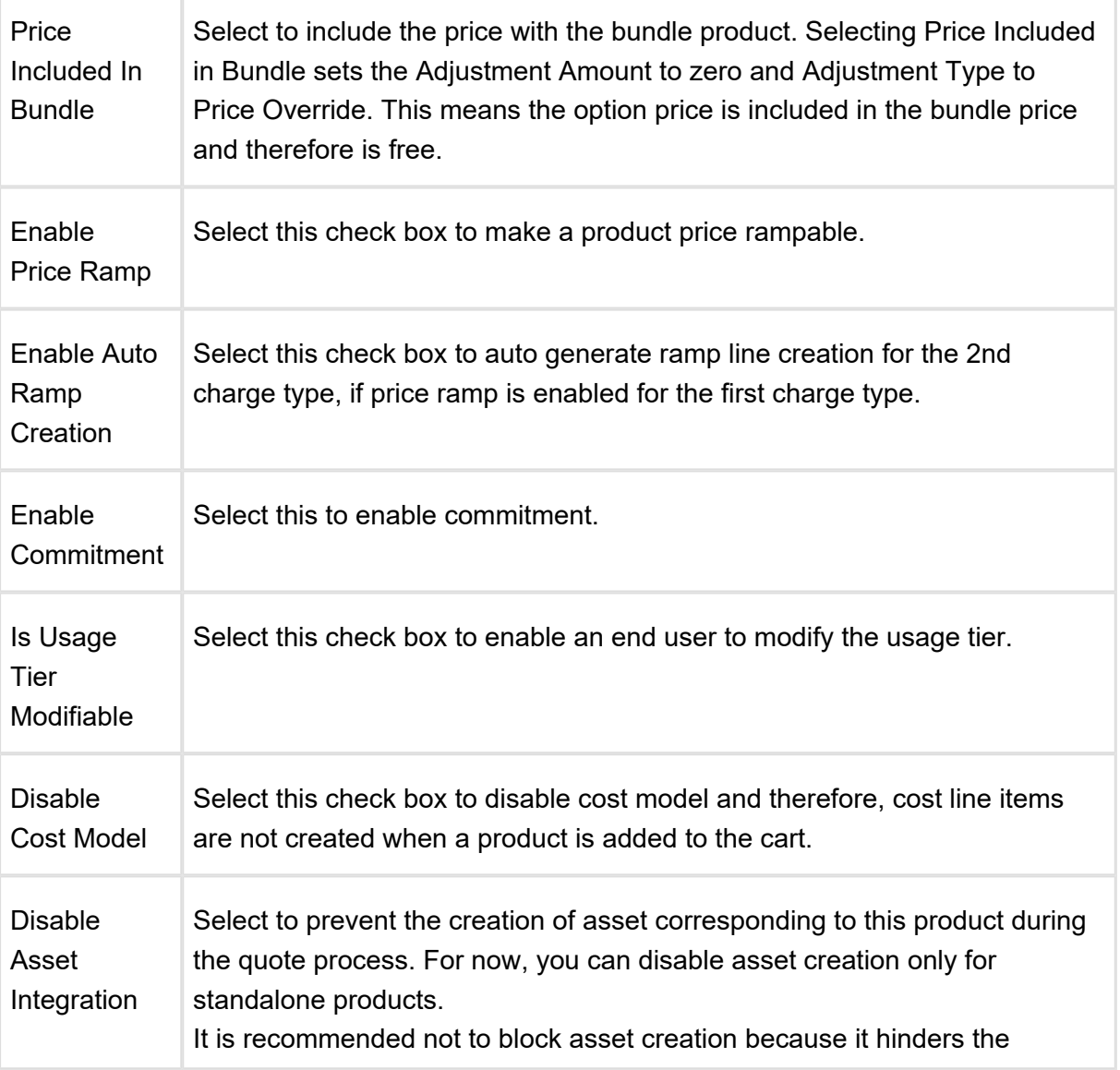

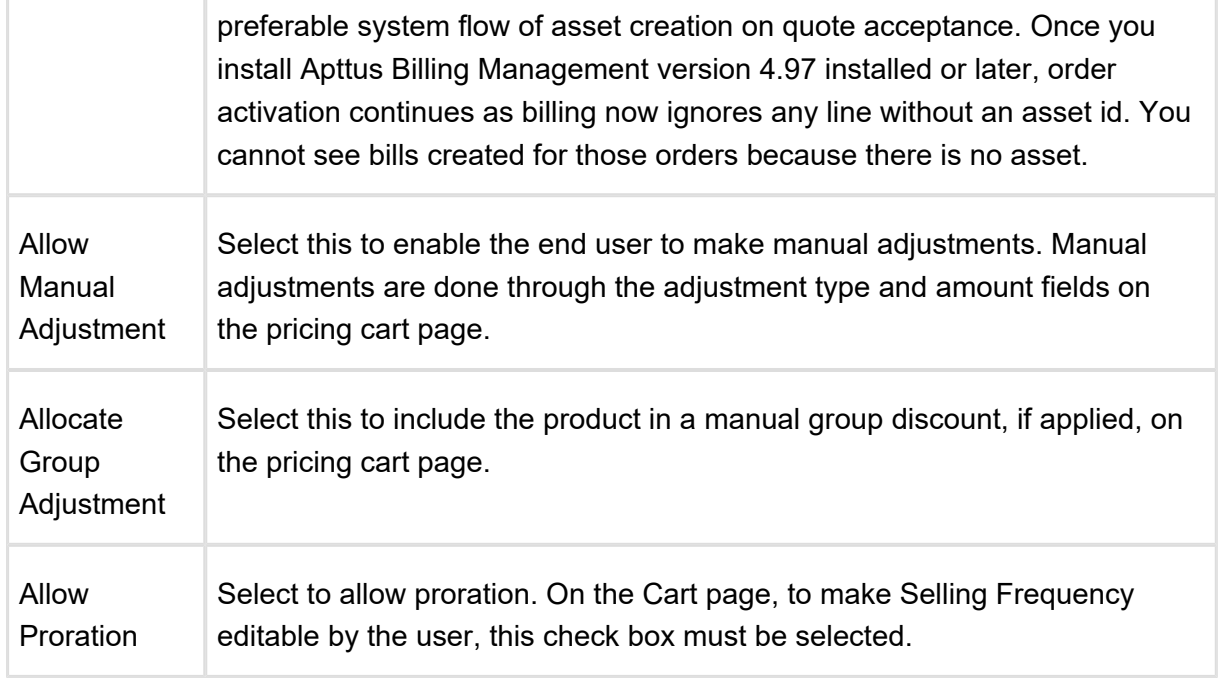

3. Click **Save**.

Miscellaneous pricing items applied to a product and saved.

# <span id="page-356-0"></span>Support for Weekly as Pricing Frequency for a Charge

Products can now be configured to have recurring charges with a pricing frequency set as weekly. The customer would then be charged based on the number of weeks between the start and end dates of the product.

# To set charge type frequency as weekly

A valid Price List should exist. If you are upgrading from a previous version follow the Post Upgrade Steps: Add the value Weekly to the picklists of the following objects:

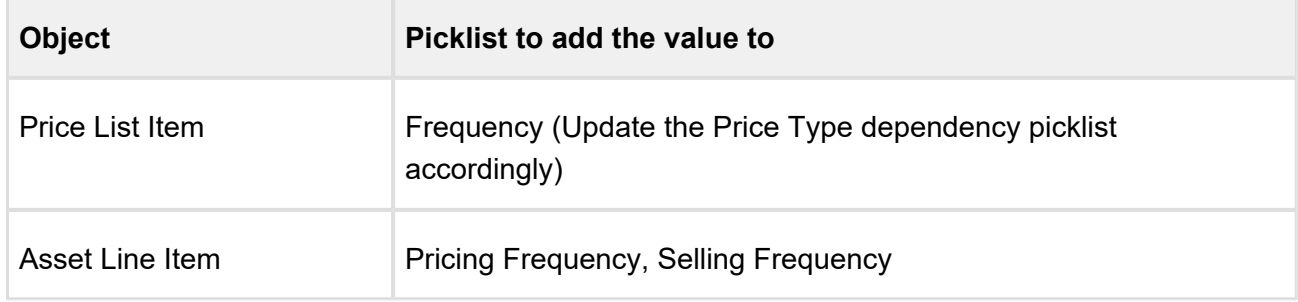

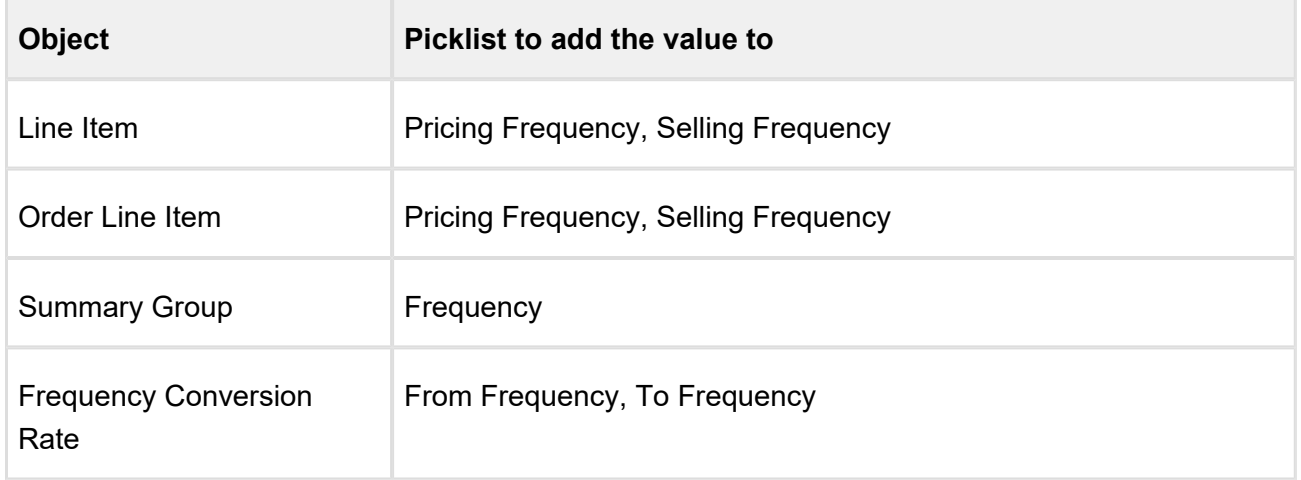

- 1. Create a Price List Item for a Product.
- 2. Set the **Price Type** as *Recurring*.
- 3. Set the **Frequency** as *Weekly*.
- 4. Specify the List Price and other requisite fields and click Save.

When a product having a charge with frequency as weekly is added to the cart, the term for that charge is calculated based on the number of weeks between the start date and end date. The final price will reflect the term.

# <span id="page-357-0"></span>Defining Tax and Billing for a product

You can configure all Billing and Tax related information for your product from the Tax & Billing tab.

## To define Taxes and Billing

You must have an existing price list item.

- 1. Select an existing price list item and click **Edit** and click the Tax & Billing tab.
- 2. Enter details in one or more of the following:

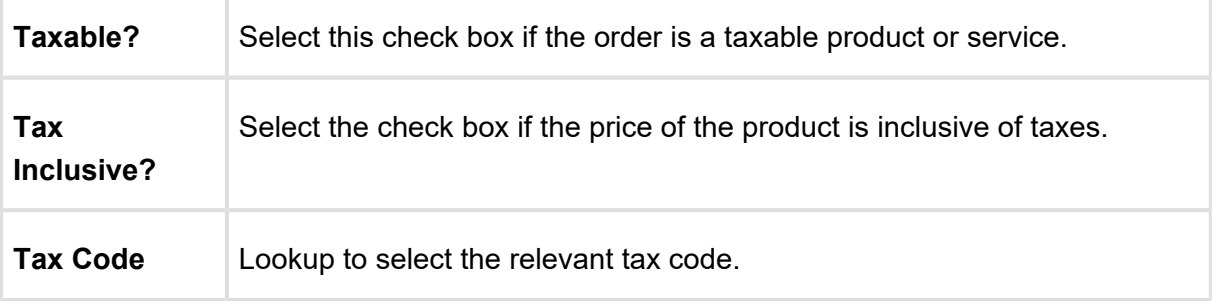

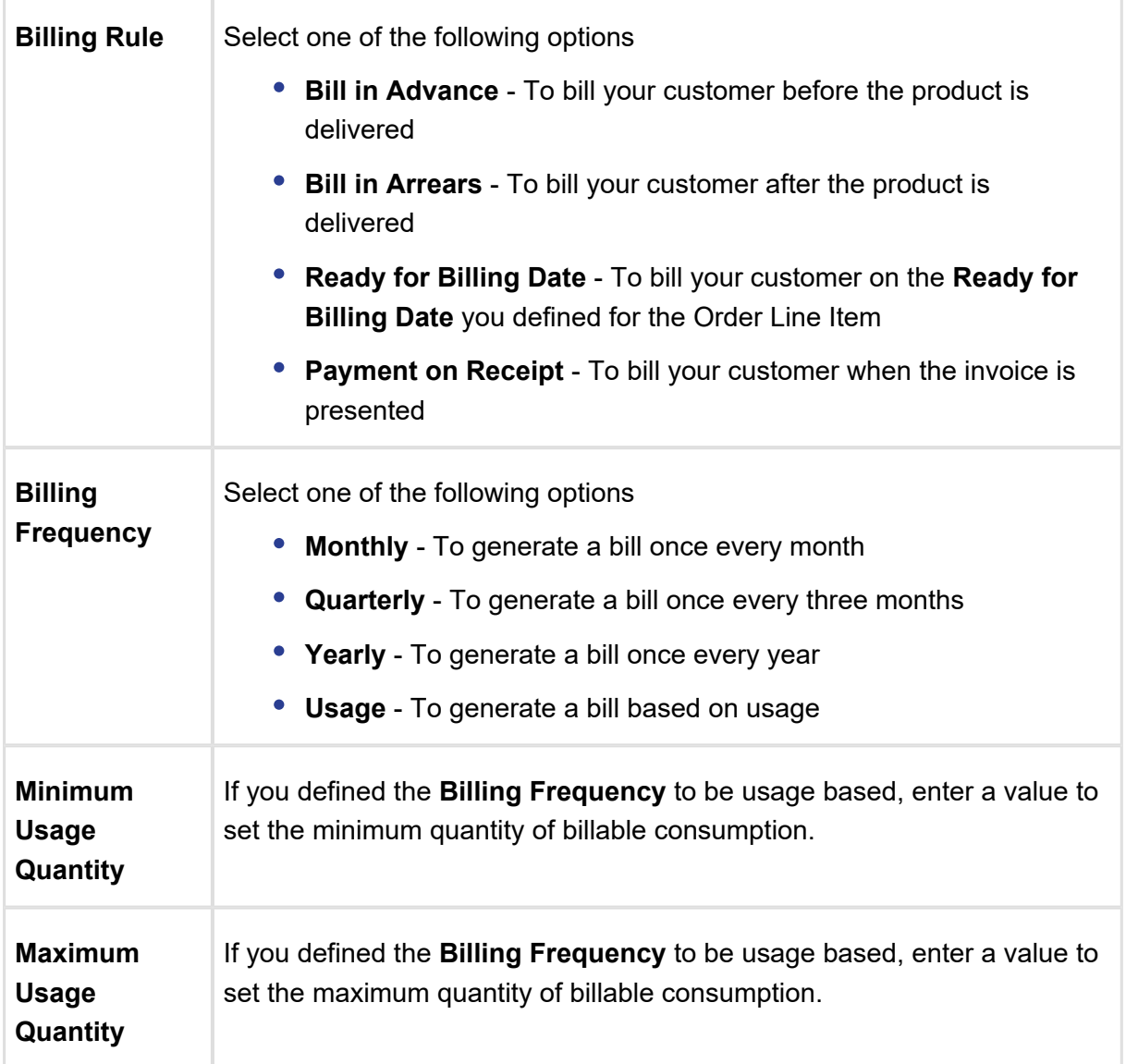

3. Click **Save**.

## Price Escalator

Price Escalator is a new mechanism to define a markup on the different prices for a product. The markup can be defined on a previous or first ramp line on the cart.

#### **On which prices is it applicable?**

The markup is applied on the List Price, Base Price or Extended Price.

### **Applicable for which products?**

360 Copyright ©2018 Apttus Corporation. All rights reserved.

The Price Escalator can be applied on Bundle and Option products. Please note that the bundle level escalator does not cascade to the option products.

#### **Where is this applied?**

The markup is applied on the first or previous ramp line (defined by the **Period** field) of bundle or option products on the cart.

#### **When is this applied?**

For bundle products, the price escalator is applied after the Price Matrices.

For option products, the price of the ramps is calculated depending on the value in the [Product](#page-104-0)  [Option Price Order f](#page-104-0)ield.

## **Usecase**

If the matrix gives a base price is 60 and if the YOY ramp markup has been defined as 10% over base price on period 2 and period 3, then the first ramp line will be \$60, second will be \$66 and the third will be \$72.60.

## To create a Price Escalator

- 1. Navigate to your Price List Item record and search for **Price** Escalator related list.
- 2. Click **New Price Escalator** and enter the following details:

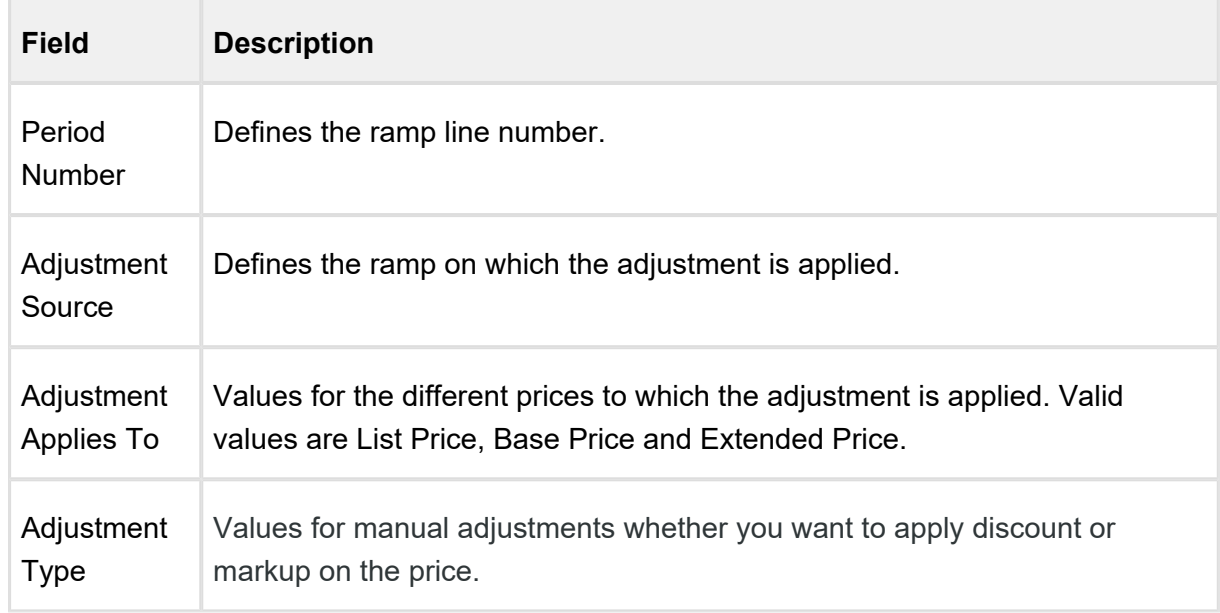
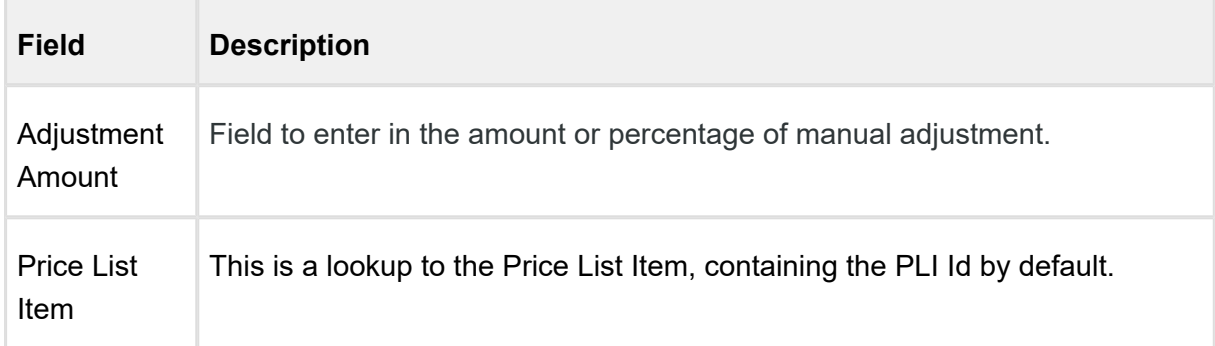

3. Click **Save**.

# Managing Price Rules

In addition to managing prices for products using price lists and price list items, you can manage prices using pricing rules. Pricing rules manage special offers, discounts, and charges at either the line item level or the summary line item level. Many pricing rules can be associated to a Ruleset and through to products.

Price Rulesets are a mechanism to allow particular families, categories or groupings of products to have either line item pricing adjustments applied or summary pricing adjustments applied. Typical examples of these are volume discounting rules or promotional pricing rules.

[Creating Price Ruleset](#page-360-0)

Price Rulesets allow for pricing adjustments across a range of products via price rules. Both line item pricing adjustments and summary pricing adjustments can be applied. For example: Discounting rules, promotional pricing, adjustments in aggregate based on a Product Family, and more.

• [Creating Price Rule](#page-363-0)

You can associate multiple rules to a ruleset or through to a product. Price matrices can be defined in price rules as well as conditional price rules (rules that use boolean logic such as AND/OR). Price rules can be dimensional, which use similar concept as Price Matrices or Conditional, that relate to fields for pricing adjustments.

### <span id="page-360-0"></span>Creating Price Ruleset

Price Ruleset allows pricing adjustments across range of products via price rules. Price Ruleset manages special offers, promotions and enables discounting based on the specific product attribute. A price ruleset can contain one or more rule entries and it can be dimensional, which

employs a similar concept as Price Matrices. You can apply line item pricing adjustments as well as summary pricing adjustments. For example: Discounting rules, promotional pricing, adjustments in aggregate based on a Product Family, and more. Also, if your customer has Gold Rating, and you want to automatically discount specific line items on a proposal by 30%, you should use Price Ruleset.

#### To create a price ruleset

You must have an existing price list.

- 1. Navigate to the **CPQ Console** tab and click **Add Price Rules**.
- 2. Enter a mandatory **Ruleset Name** and a mandatory **Sequence** in which the system will evaluate multiple rulesets. Typically, you will perform line item adjustments first and then any summary adjustments.
- 3. Enter details in one or more of the following fields, as required:

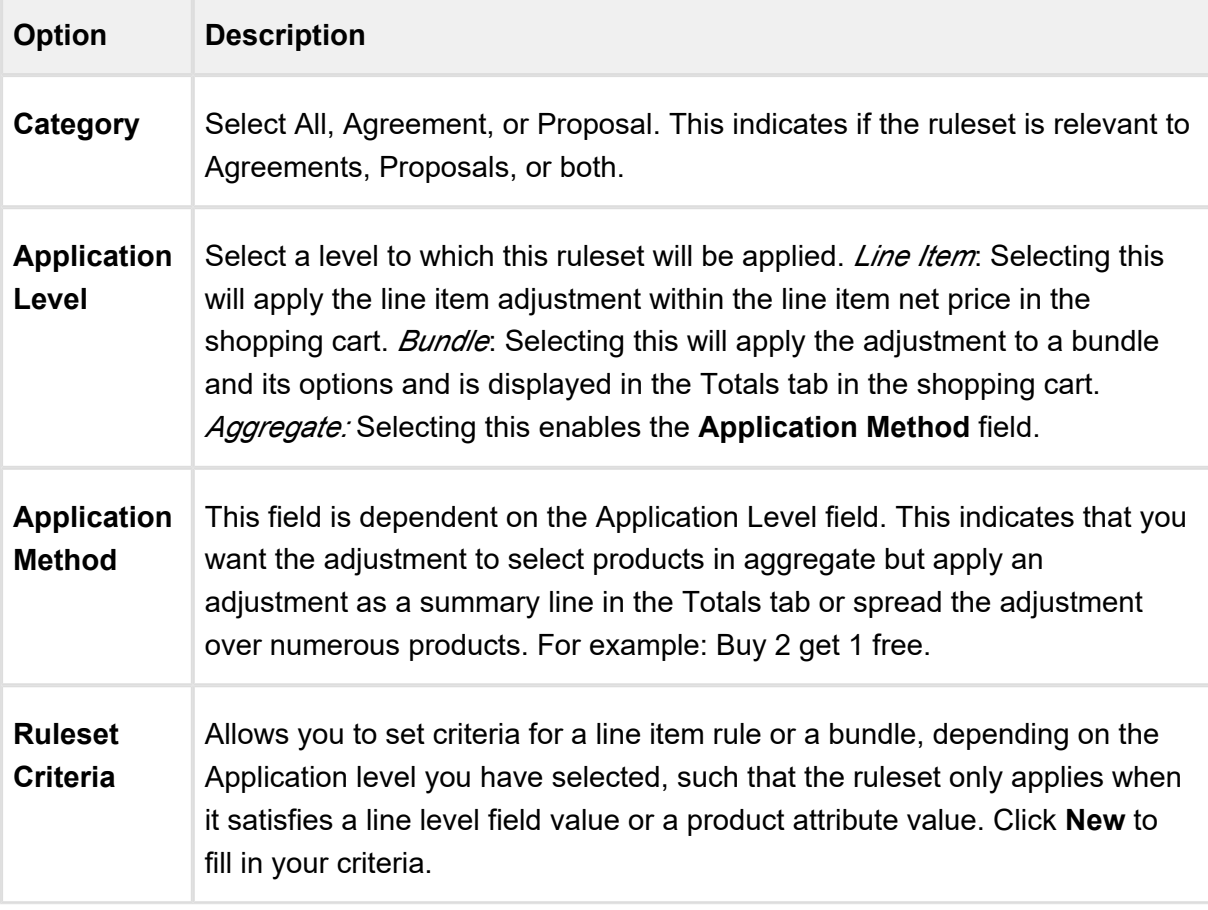

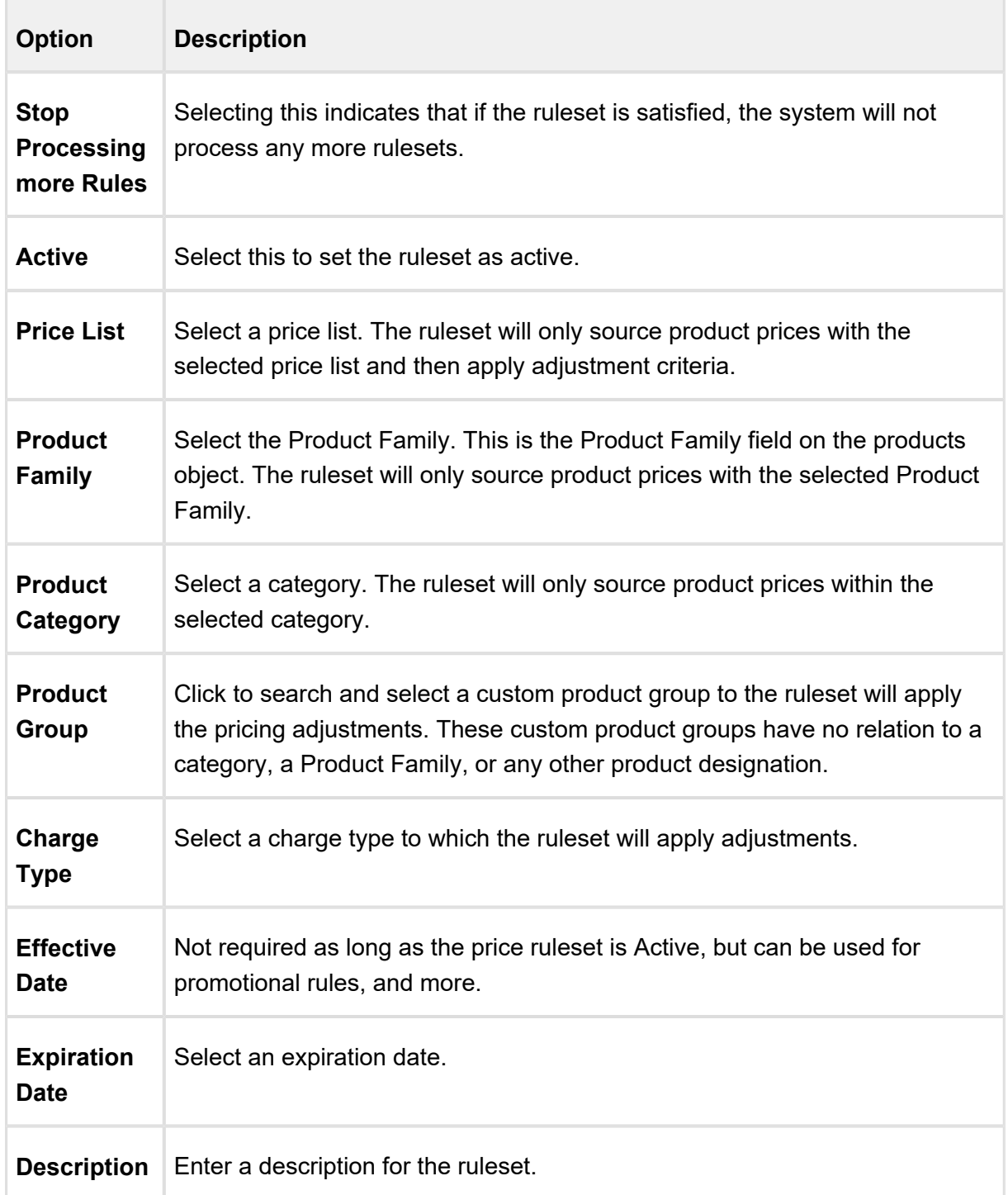

4. To save the ruleset, click **Save.**

By filling out these criteria, the source products and prices are then designated and the ruleset can apply adjustments via price rules.

### <span id="page-363-0"></span>Creating Price Rule

You can associate multiple rules to a rule set or through to a product. Price matrices can be defined in price rules as well as conditional price rules (rules that use boolean logic such as AND /OR). Price rules can be dimensional, which use a similar concept as Price Matrices or Conditional, that relate to fields for pricing adjustments.

One ruleset can have multiple rules and are evaluated in order of the rule sequence. A rule can be dimensional or conditional. A price rule determines the actual price adjustment made.

### To create a price rule

You must have an existing Price Ruleset.

- 1. Navigate to the **CPQ Console** tab and click **Manage Price Rules**.
- 2. Select an existing price ruleset, scroll down to the **Rules** related list, and click **New Rule**.
- 3. In **Rule Name**, enter a mandatory rule name.
- 4. In **Sequence**, enter a mandatory sequence.
- 5. From **Rule Type**, select *Dimension* or *Condition*. In setting a dimensional price rule the process is exactly the same as [creating a price matrix](#page-366-0) for a product.
- 6. From **Adjustment Applies To** , select an option to which the adjustment is applied. This is for line item adjustments only.
- 7. From **Adjustment Charge Type** , select an option to set summary level adjustments as a charge type. You can change this in the Price Rule object.
- 8. Selecting **Stop Processing More Rules** indicates that if the ruleset is satisfied, the system will not process any more rulesets.
- 9. From **Allowable Action**, select an appropriate action for adjustments.
- 10. To allow complete removal of a price adjustment, select **Allow Removal of Adjustment**.
- 11. In **Description**, enter a description for the rule.
- 12. To make the rule active, select **Active**.
- 13. Do one of the following:
	- To save the rule, click **Save**.
	- To save and create a new rule, click **Save & New**.

## Creating Price Matrices and Dimensions

Price Matrices are an advanced pricing concept used to define tiered pricing paradigms or complex pricing structures with multiple criteria. Common examples are pricing tiers for a product based on user count or particular customer or transactional dimensions.

#### • [Creating Price Dimensions](#page-364-0)

Price Dimensions are an important concept in order to link any field within Salesforce into the pricing tables. Any field that will determine a pricing adjustment such as Quantity, Term, and more, needs a dimension created for it.

#### • [Creating Price Matrices](#page-366-0)

These are an advanced pricing concept used to define tiered pricing paradigms or complex pricing structures with multiple criteria. Common examples are pricing tiers for a product based on user count or particular customer or transactional dimensions. A price list can have more than one price matrix.

#### <span id="page-364-0"></span>Creating Price Dimensions

Price Dimensions are an important concept in order to link any field within Salesforce into the pricing tables. Any field that will determine a pricing adjustment such as Quantity, Term, and more, needs a dimension created for it.

#### **To create price dimensions**

- 1. Navigate to the Price Dimensions tab and click New.
- 2. In Dimension Name, enter a mandatory name for the dimension.
- 3. From Context Type, select one of the following:

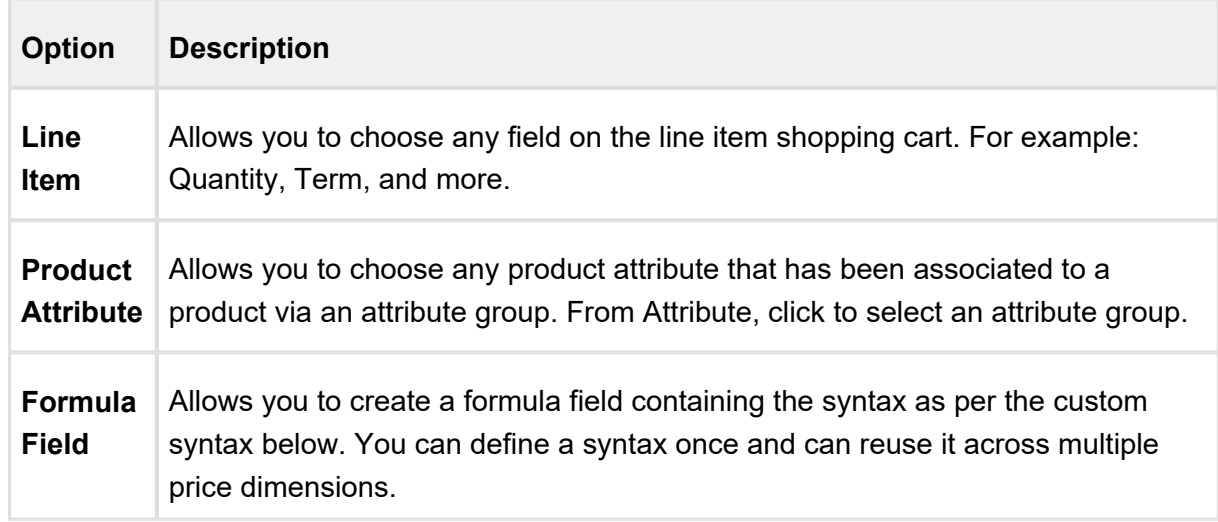

366 Copyright ©2018 Apttus Corporation. All rights reserved.

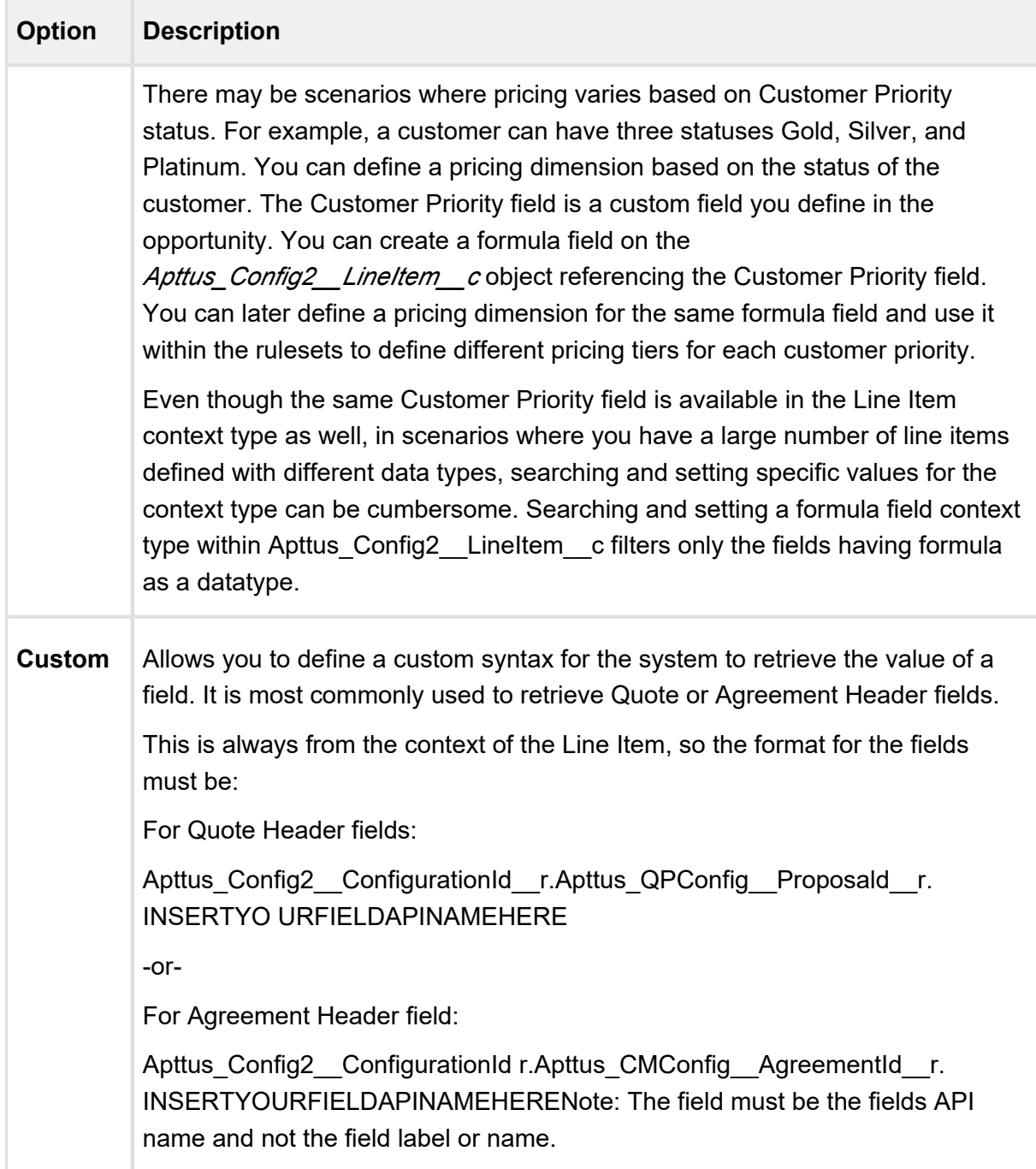

- 4. In Description, enter a decription to specify the purpose.
- 5. Do one of the following:
	- To save the price dimension, click Save.
	- To save and create a new price dimension. Click Save & New.

### <span id="page-366-0"></span>Creating Price Matrices

These are an advanced pricing concept used to define tiered pricing paradigms, or complex pricing structures with multiple criteria. Common examples are pricing tiers for a product based on user count or particular customer or transactional dimensions. A price list can have more than one price matrix.

### To create price matrices

You must have existing price dimensions.

1. Navigate to the Matrix Pricing related list from within an individual price list item. -or-

Navigate to the Matrices tab under the fields for the new price list item details.

- 2. In **Sequence**, enter the sequence number.
- 3. From **Matrix Type**, select *Dimension*. If you choose *Condition*, note that the option or attribute pricing at the 1st level sub-bundle is not supported.
- 4. From **Dimension**, select a price dimension. You can enter up to six dimensions, which bring in attributes from the line items or headers of any data type within Salesforce.
- 5. From **Dimension Value Type** , select one of the following:

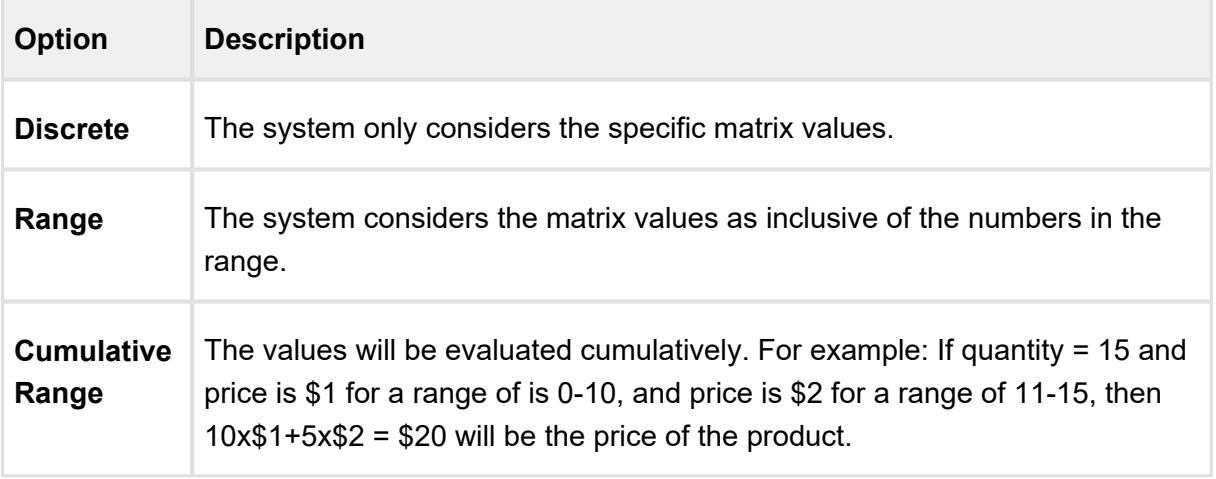

- 6. To stop the system from evaluating further matrices if a match is found within this matrix, select the **Stop Processing More Matrices** check box.
- 7. In **Description**, enter a description.
- 8. Click the Details tab, to enter the details for the price matrix.

368 Copyright ©2018 Apttus Corporation. All rights reserved.

- 9. In the **Quantity** column, enter a value. The values are inclusive. For example, the first line here indicates a range of 0-10. The second line indicates a range of 11-20, etc. All adjustments are adjusting the price list item-list price. To account for an infinite number of values, set the quantity to 999999, which will pull a range of "infinity." In this example, setting 999999 indicates the range 41-999999.
- 10. In the **Adjustment Amount** column, enter a percentage or a number.
- 11. From **Adjustment Type**, select the kinds of adjustment required, if the criteria is met. An example is an override to a list price, markup, or discount. You can add more than one matrix rows by clicking  $\blacksquare$  and delete rows by clicking  $\blacksquare$ . You can also move a row up or down by clicking  $\Box$  or  $\Box$ .
- 12. Do one of the following:
	- To save a price matrix, click **Save**.
	- To save and create a new price matrix, click **Save & New**.

## Pricing Callback Classes

The pricing callback is invoked during pricing action and executes the various methods in three modes: BASEPRICE, ADJUSTMENT, ROLLDOWN.

Pricing Callback class enables you to add pricing logic to your cart that cannot be achieved by out of the box pricing mechanisms, such as Price Rulesets and Price Matrices. The Pricing Callback is executed for each bundled product or standalone in the cart. A separate transaction call is initiated for each product in the cart. The Pricing Callback is invoked when you are on the cart page.

For a pricing callback class ensure that you define the following methods:

- **start() method**: Is the first method executed when a pricing callback is invoked.
- **setMode() method**: Specifies the mode of the callback. Based on the mode of the callback you can define different business logic. The modes are:
	- ADJUSTMENT: The mode of the call back when adjustments are made to the cart and you click **Reprice**.
	- ROLLOUT: The mode of the callback when Apttus Config2.CustomClass. PricingMode.BASEPRICE == mode)) .
	- BASEPRICE: The mode is base price when you click **Go to Price**.

- **beforePricing() method**: Using this method, you can define the logic for net price calculation. In beforePricing, no pricelist item is associated to the cart line items. Price Matrix and Price Ruleset calculation occurs when the mode of the callback is Base Price Mode.
- **afterPricing() method**: In this method, define the logic to be executed after Net Price calculation, that is after the system has already calculated Net Price when this method is invoked.
- **finish() method**: In this method, the logic for final processing is defined. This is the last stage of the pricing callback.

A new method *getLineItemCollsInCurrentBatch()* is introduced with the latest release which is used to fetch a collection of line item records in the current pricing batch. Each line item collection indicates a bundle or standalone product. The collection of line item records is stored in a map and can be used in the before or after pricing methods inside a Pricing Callback class.

You can use this method with the cart object inside the start method.

**Note:** This method is available only in the BASEPRICE mode.

BASEPRICE mode is used primarily to set quantity, term and so on in the line item beforePricing() method. Base price mode is called for each line number. If there are two line numbers, the BASEPRICE mode would be invoked twice. The following methods in the callback are invoked during the BASEPRICE mode:

- start
- setMode
- beforePricing
- onPriceItemSet
- afterPricing
- $•$  finish

The line item collection in beforePricing may not match the line item collection in afterPricing if the product has multiple charge types. In this case, the afterPricing method would have more line items. Any modification to custom fields need to be done in the beforePricing method.

ADJUSTMENT mode is invoked for all items (including options) in the cart after applying adjustments to compute Net Price. Only the adjusted price or the adjustment amount may be changed at this point. The following methods in the callback are invoked during the Adjustment mode:

- start
- setMode
- beforePricing
- beforePricingLineItem
- afterPricingLineItem
- afterPricing
- finish

ROLLDOWN mode is invoked to apply the total or group level discounts at the line level. The group discounts are distributed across the bundle or standalone lines. The following methods are invoked during the ROLLDOWN method.

- start
- setMode
- beforePricingLineItem
- afterPricingLineItem
- finish

Depending on the discount applied at the group level, the beforePricingLineItem and afterPricingLineItem may be applied at the option lines after the execution of the methods at the bundle lines level.

When you define a pricing callback, ensure that you verify the following:

- Implement the latest interface version 3 for your pricing callback class.
- Choose the correct mode for your custom logic because a ll or some of the methods in the class will be called during each mode.
- Most widely used modes are either BASEPRICE or ADJUSTMENT. Apttus recommends to avoid using ROLLDOWN mode.
- It is recommended to have logic in the BASEPRICE mode only, in the beforePricing, beforePricingLineItem, afterPricing and afterPricingLineItem methods. ADJUSTMENT mode is exception and should be reviewed with the Product team (PM, PST, Engg) before approval for implementation.
- ADJUSTMENT mode does not have all option items in Large Cart mode and hence it is preferable not to use this mode.

- Any DML statement is not defined. For example, if you want to compute the **Base Price** which is based on some custom logic, assign the final calculated value to **Quantity**, Selling **Term** or any custom field on line item.
- **If your logic is dependent on BasePrice calculation, then make sure to use BasePrice Override** field of Line Item. You can put the newly computed **BasePrice** in this field and then in next mode, the system will take the value of **BasePrice** from override field to compute **ExtendedPrice** and NetPrice.
- When you do a **Reprice** on shopping cart and change any field on line item, which is used in Price Matrix or Price Ruleset, then BASEPRICE mode will get called along with ADJUSTMENT and ROLLDOWN modes. If you change fields on line item which are not impacting Base Price Calculations (e.g. Giving 10% discount on a bundle line item), then only ADJUSTMENT and ROLLDOWN modes are called.
- Option Line Item are not be called in beforePricingLineItem() or afterPricingLineItem() methods in any mode. If you need to work on an option line item, then do it in beforePricing() or afterPricing() methods.
- If you want to write any custom logic that depends on price list item fields, then you should use onPriceItemSet() method. In this method, the system determines the corresponding price list item for a line item.
- If you have queries in callback class, it is advisable to do it in start() method so that it is not repeated for each line item in the before/after methods.
- Use of updatePrice() method should be avoided unless there is approval from the Product team.

```
372 Copyright ©2018 Apttus Corporation. All rights reserved.
 /**
    * Apttus Config & Pricing
   * DefaultPricingCallback2
   * 
   * @2011-2014 Apttus Inc. All rights reserved.
   */
 global with sharing class SamplePricingCallback2 implements
 Apttus Config2.CustomClass.IPricingCallback3 {
     private Apttus_Config2.ProductConfiguration contextCart;
     private Apttus_Config2.CustomClass.PricingMode currentMode; 
  /**
    * Callback at the beginning of the pricing call.
    * Use the start method to initialize state
```

```
CPQ on Salesforce Summer 2018 Administrator Guide
```

```
 * @param cart the cart object
 */
 global void start(Apttus_Config2.ProductConfiguration cart) {
 this.contextCart = cart;
  }
 /**
  * Callback to indicate the pricing mode
  * @param mode the pricing mode
  */
  global void setMode(Apttus_Config2.CustomClass.PricingMode mode) {
 this.currentMode = mode;
  }
/**
 * Callback after the price list item is set on the given line item
 * @param itemSO the price list item associated with the line item
  * @param lineItemMO the line item
  */
 global void onPriceItemSet(Apttus_Config2__PriceListItem__c itemSO, 
Apttus Config2.LineItem lineItemMO) {
 }
/**
  * Callback before pricing the line item collection
 * Use this method to do all required pre-processing to prepare the 
line items for pricing.
  * @param itemColl the line item collection to pre-process
 */
 global void beforePricing(Apttus_Config2.ProductConfiguration.
LineItemColl itemColl) {
  }
 /**
 * Callback before pricing the given line item in the line item 
collection
 * Use this method to do all required pre-processing to prepare the 
line item for pricing.
  * @param itemColl the line item collectionholding the line item
  * @param lineItemMO the line item to pre-process
 */
 global void beforePricingLineItem(Apttus_Config2.
ProductConfiguration.LineItemColl itemColl, Apttus_Config2.LineItem 
lineItemMO) {
 }
/**
```

```
CPQ on Salesforce Summer 2018 Administrator Guide
```

```
 * Callback after pricing the given line item in the line item 
collection
 * Use this method to do all required post-processing after the line 
item is priced
 * @param itemColl the line item collection holding the line item
 * @param lineItemMO the line item to post-process
 */
 global void afterPricingLineItem(Apttus_Config2.
ProductConfiguration.LineItemColl itemColl, Apttus_Config2.LineItem 
lineItemMO) {
  }
/**
  * Callback after pricing the line item collection
 * Use this method to do all required post-processing after line 
items are priced.
 * @param itemColl the line item collection to post-process
 */
 global void afterPricing(Apttus_Config2.ProductConfiguration.
LineItemColl itemColl) {
  }
/**
  * Callback after all batches of line items are processed
 * Use the finish method to release state
  */
 global void finish() {
  }
}
```
### To add call back classes in Custom Settings

- 1. Go to Setup > Develop > Custom Settings and click Manage next to Config Custom **Classes**.
- 2. Click **New**.
- 3. Fill in the information next to the call back class fields.

If your implementation is using custom callback class, refer to the upgrade information.

# Related Pricing

Related pricing is used when you want to derive the price of a Line Item depending on the price of another Line Item. The Line Item can be of a Standalone, Option or Bundle product. For example, if the maintenance fee of an Option product is 10% of the over all maintenance fee of the main Bundle product, you must create two separate Price List Items for both the products. The Price List Item of the Option product should contain the related pricing fields populated with the values from the Bundle product.

You must perform the necessary configurations at the Price List Item to enable related pricing.

- [Add related pricing information on a Price List Item](#page-373-0)
- [Create a record in Related Price List Item \(To\) related list](#page-374-0)

#### <span id="page-373-0"></span>Adding related pricing information on a Price List Item

In a Price List Item record (Option product in our example), after you select **Price Method** = *Related Price*, the different fields used for Related Pricing, such as **Related Adjustment Amount**, **Related Adjustment Type and Related Adjustment Applies To are displayed.** 

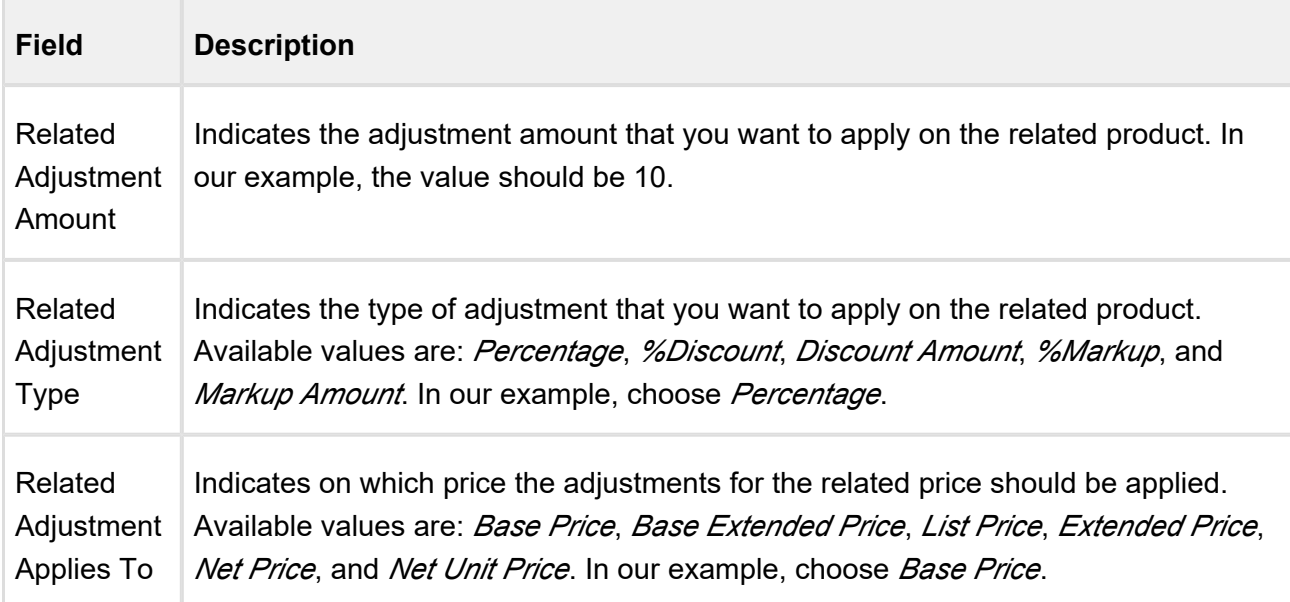

## <span id="page-374-0"></span>Creating a record in Related Price List Item related list

In order to relate two Price List Items and implement related pricing, you must create a record in the Related Price List Item (To) record.

Navigate to **Related Price List Item (To)** related list and click **New Related Price List Item**.

Enter the requisite information:

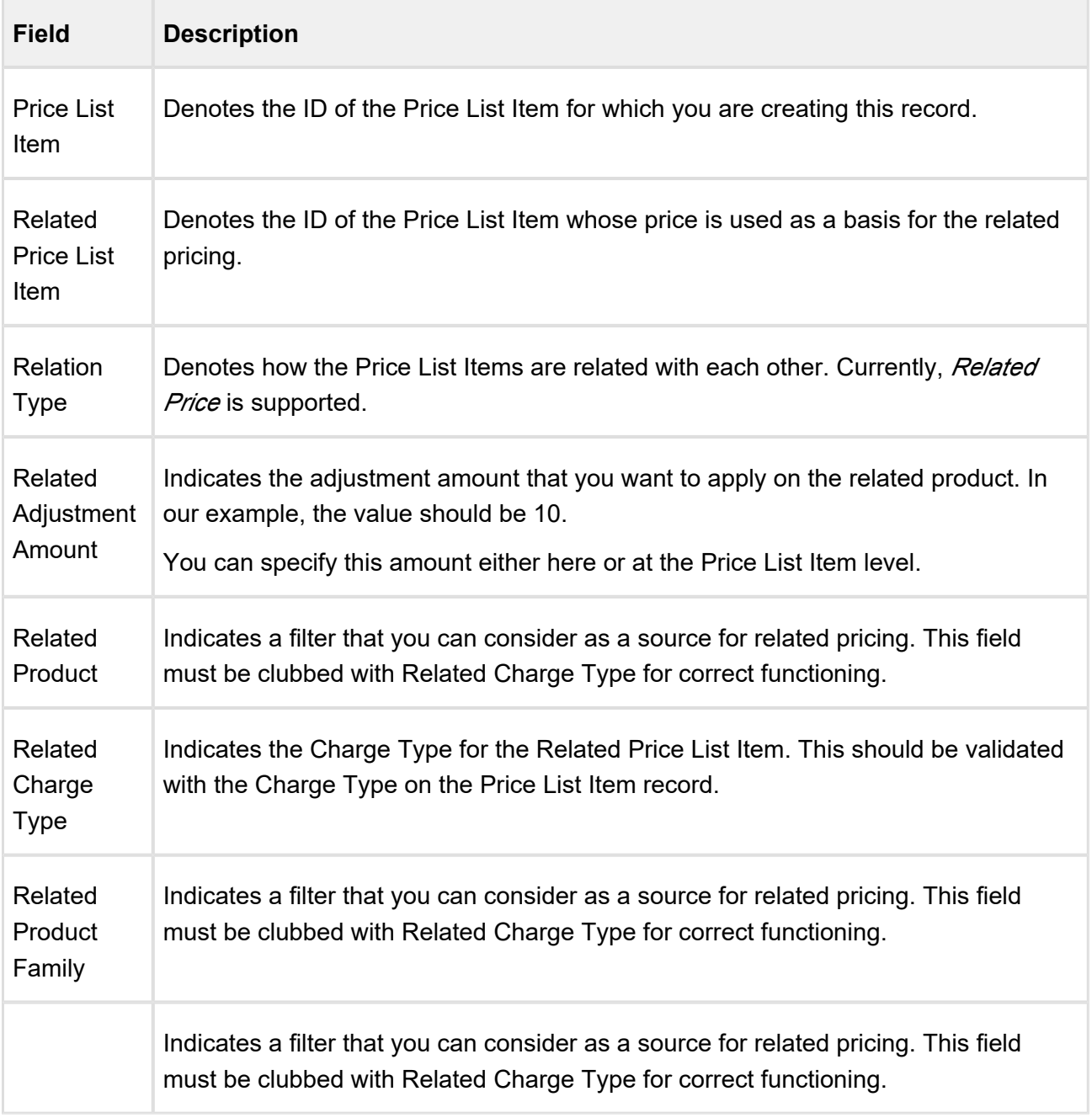

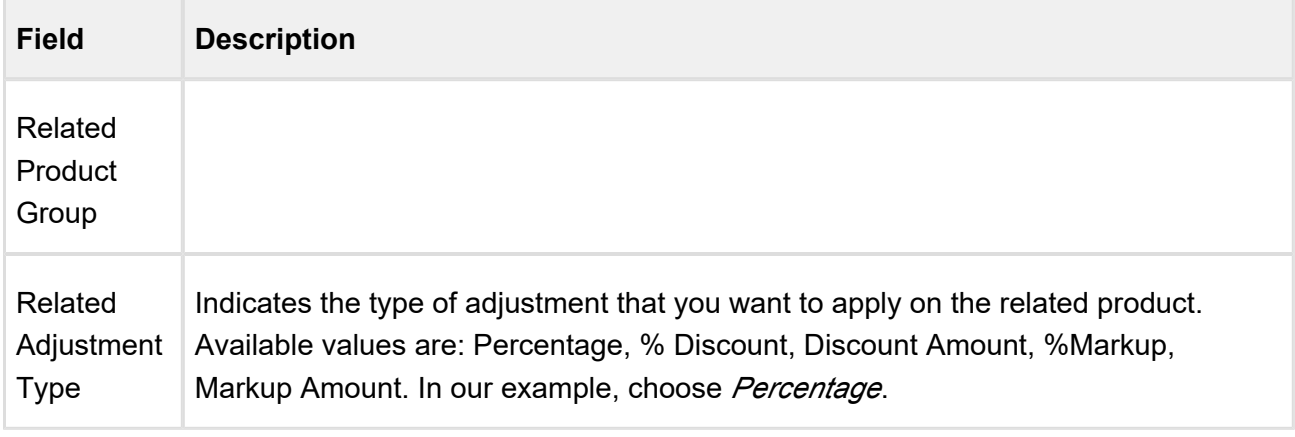

Currently, the combination with Related Charge Type and Related Price List Item is supported and the combination with Price List Item and Related Price List Item is not supported.

## Setting the context for Related Pricing

You can set the related pricing context for Line Items using a new custom setting, **Related Price Scope**, available at **Setup > Build > Develop > Custom Settings > Config System Properties > Manage**. This setting enables you to choose if you want to perform the related pricing calculations over the entire Cart or confine the calculations to a Bundle product only. For example, if the price of an Option product is a percentage of another Option product in the same bundle, consider the following scenarios with **Related Price Scope** = *Cart* and *Bundle*:

- **Related Price Scope** = *Cart* , the Option price is based on the price of all the instances of the related product in the Cart, whether it is in the same Bundle or a Standalone or in an another Bundle.
- **Related Price Scope** = *Bundle* , the Option price is based on the related product instances within the same Bundle . You must also ensure that the Option products are a part of that bundle.

# Enabling Price Ramps

Price Ramps are enhanced pricing methods for service/subscription-based industry.

As an administrator, you must enable price ramps from the price list item details page. Once you enable price ramps, an end user can create a price ramp for a product to spread pricing across time periods. The user can also create user quantity ramps to define different pricing across different quantities.

 $\overline{10}$  You cannot make a price list item rampable and tierable at the same time.

#### To enable price ramps

You must have an existing price list item.

- 1. On the Price List Item page, select **Enable Price Ramp** check box. The price becomes rampable for a product.
- 2. After the price is rampable, you can create and save price ramps from the configuration page and the pricing cart page.

#### **Support for Price Ramp on the Cart Grid UI**

In line with Angular Cart, the Cart Grid UI shows a Price Ramp icon. When you click, it opens an Auto Ramp wizard if you have enabled auto cascade ramp setting on the PLI otherwise you can also create a price ramp manually.

## Enable Auto Ramp Creation

As a sales representative, you might want to auto generate ramp line creation based on general information, like Start Date, End Date, and Term. In the previous releases, when you created price ramps, every line was created individually. Also, the sales representative might want to set up some custom date to adjust charge lines for customers. To address the first scenario, check the **Enable Auto Ramp Creation** under the [Miscellaneous tab](#page-354-0) on a Price List Item page to enable automatic price ramp on the other charge type.

Consider the following scenarios:

#### **Scenario 1**

Consider a scenario where a product has two charge types. When using price ramp on any one of the charge types, the price ramp should be created for the other charge type too. In the previous releases, the system could create a price ramp for only one charge type with the help of an API. This issue has been addressed in the current release, with

the introduction of **Enable Auto Ramp Creation** in the Price List Item under the Miscellaneous tab to enable automatic price ramp on the other charge type. If price ramp is created on one charge type with the help of API, the system automatically creates the same price ramp for the other charge type.

### **Scenario 2**

As a sales representative, you might want to auto generate ramp line creation based on general information, like Start Date, End Date, and Term. Also, you might want to set up some custom date to adjust charge lines for customers. To auto generate ramp line creation, check the **Enable Auto Ramp Creation** in the Price List Item page under the Miscellaneous tab to enable automatic price ramp on the other charge type. To set up custom date, you can set the start date, end date, terms and frequency period during ramp creation. You can select the frequency period as 'Monthly', 'Quarterly, 'Yearly' or as 'Custom'. If you select 'Custom' as frequency period, then mention the number of ramps in the text field. The start date, end date, and terms are available when added to the cart. When you click 'save', all the lines are created at the same time. When you select 'Monthly', 'Quarterly, or 'Yearly', the system creates a number of ramps based on Start Date, End Date, and Term. If 'Custom' is selected as the frequency, the system creates a number of lines based on the number of ramps.

#### To enable Auto Ramp creation

You must have an existing price list item.

On the Price List Item page, in the Miscellaneous tab, select **Enable Auto Ramp Creation** check box.

CPQ on Salesforce Summer 2018 Administrator Guide

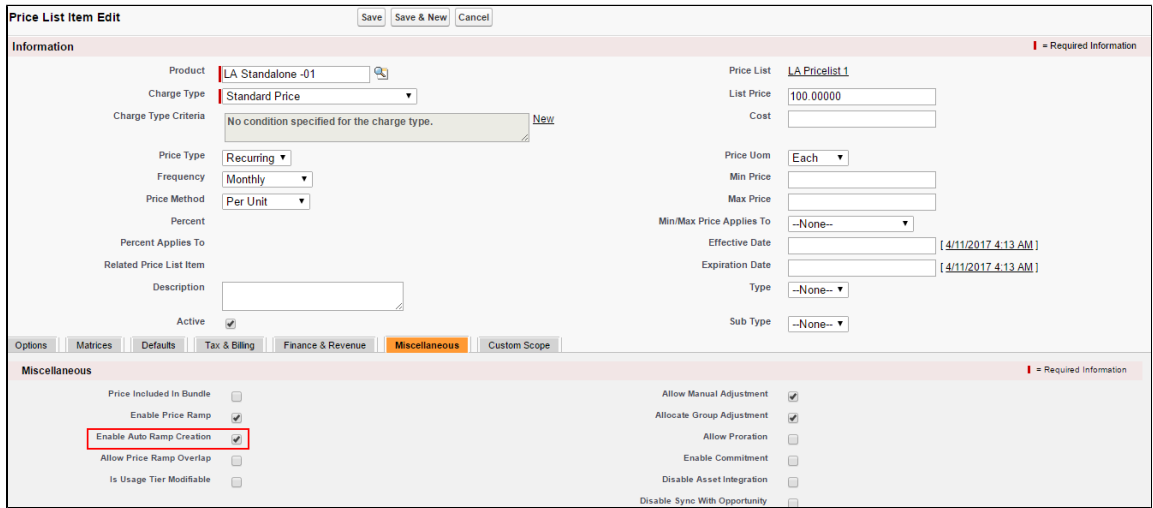

This auto generates the ramp line creation based on general information, like Start Date, End Date, Term and Frequency period.

# Enabling Tiered Pricing

Price Tiers enable an end user to view or set up tiers on the configuration page and the pricing cart page. This ensures there are pricing settings (product line item) that determine if tiers can be modifiable or just viewable on the configuration page and the pricing cart page.

You can view existing pricing tiers and adjust pricing on the tier lines (if allowed). This also provides the capability to do tiers per units or usage and also capture additional usage charges for tiers.

If you have defined price matrices, the tiered pricing for a product is inherited from there. If you make any adjustments on the line item that has a tiered rate defined, the adjustments apply to tiered rate and also affect the price matrices.

If you are using usage-based pricing and have a matrix defined, the first dimension should always be a numeric value such as Quantity and not a string value.

## **Important**

You cannot make a price list item rampable and tierable at the same time.

### To enable tiered pricing

You must have an existing price list item.

- 1. On the Price List Item page, from Price Type, select Usage.
- 2. From **Price Method**, select **Tiered Rate**. If Tiered Rate is not available as a choice, you can add it to the custom field object.
- 3. To enable a user to modify a usage tier, select **Is Usage Tier Modifiable**.
- 4. Click **Save**.

Tiered pricing is enabled. If the price list item has tiers defined on the price list already, predefined tiers are displayed on the options/configuration or the pricing cart page.You can create or modify tiers for pricing on the options/configuration and the pricing cart page.

#### To include a picklist value in an object

- 1. Navigate to **Setup > Create > Objects**.
- 2. Click the custom object. For example, click **Price List Item** label next to the Apttus Configuration & Pricing installed package.
- 3. Scroll down to the Custom Fields & Relationships related list and click the custom field. For example, click the **Price Method** field.
- 4. Scroll down to the Picklist Values related list and click **New.**
- 5. Type a picklist value in the text area. For example, *Tiered Rate*.Note: You can add more than one picklist values. Each picklist value must be on a separate line.
- 6. Click **Save.**

A picklist value is added to an object field.

## Running a Criteria Maintenance Job

Criteria maintenance is a batch job that must be run whenever changes are made to pricing criteria fields or constraint criteria fields.This includes:

• Adding or removing criteria in pricing fields.

- Any modification to the price list, price list item, price matrix, price rule, a default rule, or price dimension.
- Adding or removing a constraint rule.
- Adding or removing criteria in constraint rules.
- Any change to the constraint criteria fields.

#### **To run a criteria maintenance job**

- 1. Navigate to the Criteria Maintenance tab.
- 2. To update all pricing criteria fields, click **Update Pricing Fields**. OR To update all constraint criteria fields, click **Update Constraint Fields**.

This executes an asynchronous batch job that maintains the criteria changes. The administration task is complete and an updated history for all the batch jobs is displayed. The key item to observe is Status. When Completed is displayed it means the job has run successfully, even if the percentage indicator remains at 0%.

### **Incremental Update for Criteria Maintenance Job**

The Criteria Maintenance Jobs are incremental instead of rebuild so that existing records are not impacted.

- When you execute the constraint field maintenance job, Apttus CPQ generates new constraint field records as an insert operation.
- When you execute the pricing fields maintenance job, Apttus CPQ generates new pricing fields records as an insert operation.
- When you execute the expression maintenance job, Apttus CPQ generates new expression records as an insert operation.
- Existing records remain as is.
- Apttus CPQ does not have downtime for quotes with existing records.

# Contract Pricing

Contract Pricing in CPQ enables you to store contracted prices in the system. When a quote is created in CPQ, the quote price is determined by looking up the price defined in the Contract. Contract price list is a subset of the standard price list. This implies that when the same product is defined in multiple contract price lists, the former contract takes precedence. Contract Pricing is supported for standalone and bundles. Contract Pricing for Options is supported provided options are defined in the same contract price list as the bundle. Options cannot be in a different price list. Options inherit the contract price list from the bundle.

Lets understand this with a scenario: Foregen is a company that manages their contracts outside of Apttus. They have around 40-50 contracts. The contracts can be with an individual customer, health network, or a GPO (purchasing organization). A given customer can be part of the health network and/or a GPO. Therefore, they can have multiple contracts that can apply to them. When a customer creates a quote, depending on the product they are quoting for, there is a pre-defined sequence of contract lookup. For example, for product A, the sequence is Individual contract, GPO Contract, Health Network Contract, but for product B, the sequence can be GPO, Health Network, Individual Contract.

Contracts are managed outside of Apttus and they are represented as Price Lists in CPQ i.e for each contract, a price list is created in CPQ and is associated to that Contract (with an identifier on the Price List). When the contract price is changed, the customer has to manually update the contract number in the Price List. On the Account object, you must create 3 custom fields to keep the list of contract that are applicable to the customer and is maintained by the users (manually). For example: There is a field "health network contract", which identifies the contract number that this customer has, as "HEA1234". Similarly, other fields identify the other types of contracts that this customer can buy off of such as GPO "GPO232", Customer "Cust5992". At the time of quoting, a special custom logic (implemented via Salesforce workflow rules), figures out the list of contracts and their sequence and stores it in a field on the line item. For example, it can identify 3 contracts, (HEA1234, GPO232, Cust5992) and will store them as comma separated values.

When looking up prices, the system first looks up for the price from the price list that is associated with the first contract (i.e HEA1234). If the price is not found in that price list, the system will look at the second contract, and if not found in the third. If the price is not found in any of these price lists, the price is retrieved from the standard price list (not associated to the contract).

To enable contract pricing in CPQ, customers need to create a price list to store the contract prices and associate the price list a Contract number. In the quoting module, they need to define (explicitly) which contracts to use for a certain quote or quote line item.

- [Associating a Contract Number to a Price List](#page-382-0) To enable contract pricing in Apttus CPQ, you need to [create a price list](#page-342-0) to store the contract prices and associate the price list a *Contract number*.
- [Defining a Contract to be used in a Quote](#page-382-1) In the quoting module, you need to define (explicitly) which contracts to use for a certain quote or quote line item.

### <span id="page-382-0"></span>Associating a Contract Number to a Price List

To enable contract pricing in Apttus CPQ, you need to [create a price list](#page-342-0) to store the contract prices and associate the price list a Contract number.

### To associate a contract number to a price list

You must have an existing price list. You must have an existing contract number or agreement number.

- 1. Navigate to the **Price List** tab and select a price list.
- 2. Click Edit.
- 3. In Contract Number, type a contract number or an agreement number and click Save.

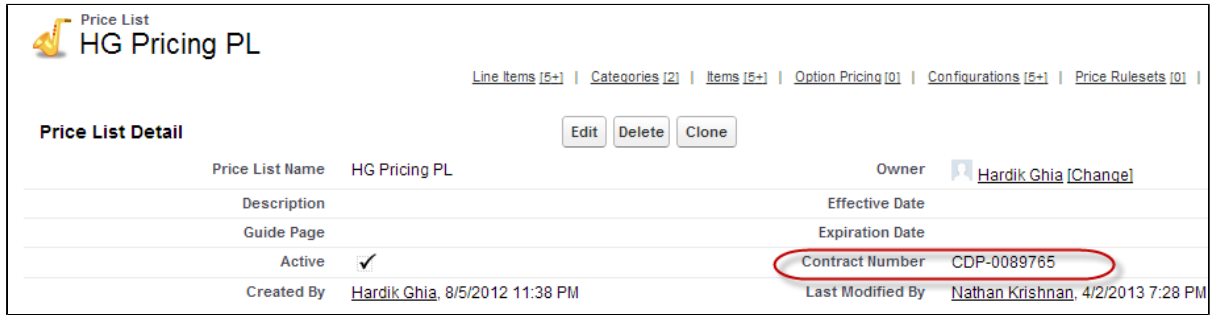

A Contract Number is associated with a price list.

### <span id="page-382-1"></span>Defining a Contract to be used in a Quote

In the quoting module, you need to define (explicitly) which contracts to use for a certain quote or quote line item.

You can define the contracts to be used in a quote at:

Quote Level: Use a specific contract or a set of contracts to explicitly pass the contract number(s) in the Configure Products action.

Quote Line Item Level: Use a specific contract (or a set of contracts) to store the contract numbers separated by ampersand (&) in a field on the quote line.

When the quote is priced, for each line item, first the price list associated with the first contract on the list is evaluated. If the part is not found on the price list, then the next contract number is evaluated, and so on. If part is not found in any of the price lists associated with the contracts on the list, then the standard price list is used.

### To define a contract to be used in quote

You must be in the **Quote/Proposal** object.

- 1. Go to **Setup > App Setup > Create > Objects**.
- 2. Scroll down the list and click **Quote/Proposal**.
- 3. From **Custom Fields & Relationships**, click **New**.
- 4. From **Data Type**, select **Formula** and click **Next**.
- 5. Enter a mandatory **Field Label** and press **Tab** on your keyboard, the **Field Name** is autopopulated. For example: In Field Label, enter **Configure Products (Contract Pricing)**, the Field Name is auto-populated with **Configure\_Products\_Contract\_Pricing**.
- 6. From Formula Return Type, select Text and click Next. The Step 3. Enter formula page is displayed.
- 7. Type the code in the area displayed and click **Next**. See example code.

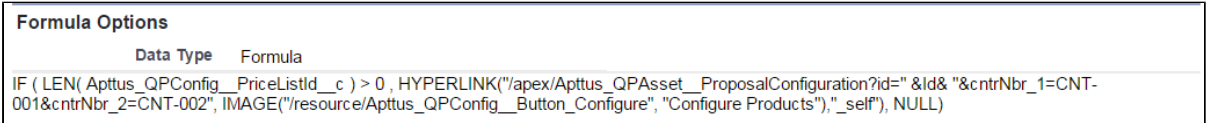

- 8. On **Step 4. Establish field-level security** page, make the necessary changes and click **Next**
- 9. On **Step 5. Add to page layouts** page, select the page layout that should include this field and click **Save**.

The Configure Products (Contract Pricing) action button is displayed on the Quote/Proposal page.

Alternately, you can also create a field on the Quote header and enter comma separated contract numbers in that field. Use the following formula text for the Configure Products button. The system automatically looks into contract numbers provided in sequence.

385 Copyright ©2018 Apttus Corporation. All rights reserved.

.

```
CPQ on Salesforce Summer 2018 Administrator Guide
```

```
IF ( LEN( Apttus_QPConfig__PriceListId__c ) > 0 , HYPERLINK("/apex
/Apttus_QPConfig__ProposalConfiguration?id=" &Id& "&cntrNbr_1="&Contr
act price list 1 c, IMAGE ("/resource
/Apttus_QPConfig__Button_Configure", "Configure Products"),"_self"), 
NULL)
```
# Pricing Profiles and Batching Price Calculations

Pricing profiles and batching price calculations enable you to specify the type of pricing configured so that CPQ can optimize run time price calculations.The following two custom settings control this behavior:

- **Pricing Profile**
- **Pricing Batch Size**

You can specify the **Pricing Profile** as *Basic* or *Advanced* By definition, a pricing profile is *Basic*, if:

- There are no pricing rules used
- There are no price matrices used
- There are no related pricing setup
- There are no bundles

At present, Apttus supports only two pricing profiles: *Basic* and *Advanced*. If the Pricing Profile field is left blank, the default value is *Advanced*. If the Pricing Profile is *Basic* and Defer Pricing check box is selected, the performance can be improved by executing price calculations in batches. To enable and control batching of price calculations, use the Pricing Batch Size field.

The Pricing Batch Size setting defines the number of line items that can be processed in a single pricing call. Setting the Pricing Batch Size, the system runs pricing with the specified number of products as a batch, thus increasing performance. These batch calls to the database is governed by Salesforce CPU time limit and hence the number assigned for Pricing Batch Size has to be carefully evaluated.

⊙ These two system properties are global and affect the entire CPQ implementation in an Org. You must ensure that all the products have only Basic pricing configured as defined above.

To set up pricing profile and pricing batch size

- 1. Go to **Setup > Develop > Custom Settings**.
- 2. Click **Manage** for **Config System Properties**, and click Edit.
- 3. Select Defer Pricing Note: To use PricingProfile and PricingBatchSize, DeferPricing must always be selected.
- 4. For **Pricing Profile**, type *Basic* or *Advanced*.Note: If this field is left blank, the default value is *Advanced*.
- 5. For **Pricing Batch Size**, type a value.

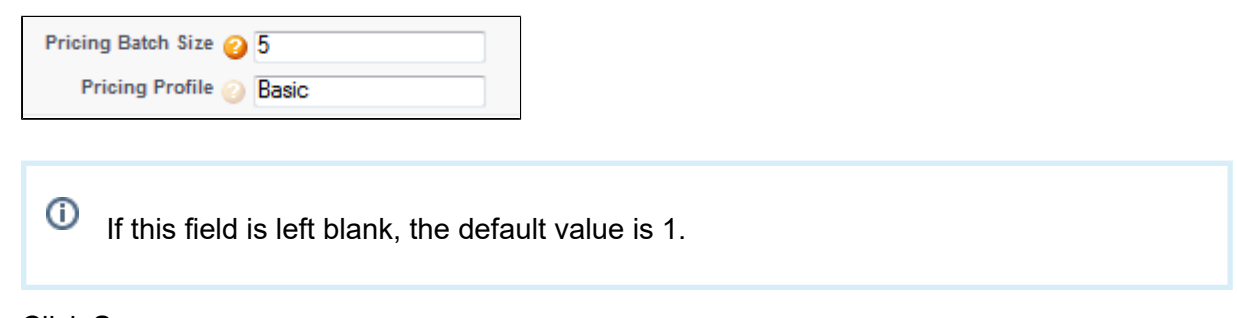

6. Click **Save.**

Pricing is performed as defined in Pricing Profiles and batches as defined in Pricing Batch Size.

# Apex Governor Limit Warning Email Notification

When Apttus CPQ executes any action (such as pricing or configuration), your users may receive an email notification indicating that they have reached a certain lower threshold for the Apex governor limit. This is a normal behavior and Apttus CPQ is built with these limitations in mind with a certain degree of buffer for further actions. As an Admin, you can disable the email notifications from the user detail page for a specific user.

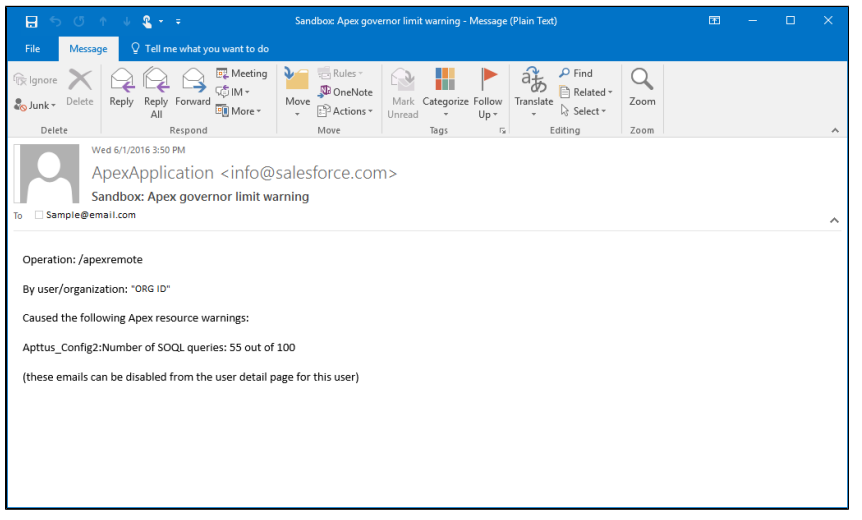

# Cost and Profitability (Cost Breakdown)

Cost of a product, as you see it, is derived from aggregating direct, indirect and variable costs. These costs could be manufacturing, Sales, Administrative, volume-based or any other miscellaneous cost.

For example, the Cost of a Drilling Machine is an amalgamation of costs from various sources incurred during the life cycle of the product - such as raw material, production, labor, time, taxes and other marginal costs. While some of these costs remain stable, some vary depending on the volume, availability or other market conditions.

To cite another example, the price of a watch is derived from the summation of the cost of designing, manufacturing, packaging and shipping. Similarly, if your product is a service, cost can be derived from several dependent factors such as infrastructure, security, fulfillment and others. In a nutshell, for all products, such finer cost elements that are associated with the product life-cycle, together constitute the final cost.

As a Sales Rep, when you are adding products to the cart during the Quote generation process, adding margins and reaching the profitability of the deal will become easy if you can see the cost elements which is precisely the cost break-down of a product.

Visibility of the cost hierarchy for a product that captures every granular cost will empower you to prepare a profitable Quote that leaves no room for generalization and approximation.

When you know the key cost drivers and can see how what other costs contribute to the key cost, you know which costs should be tweaked or modified for arriving at an optimum cost.

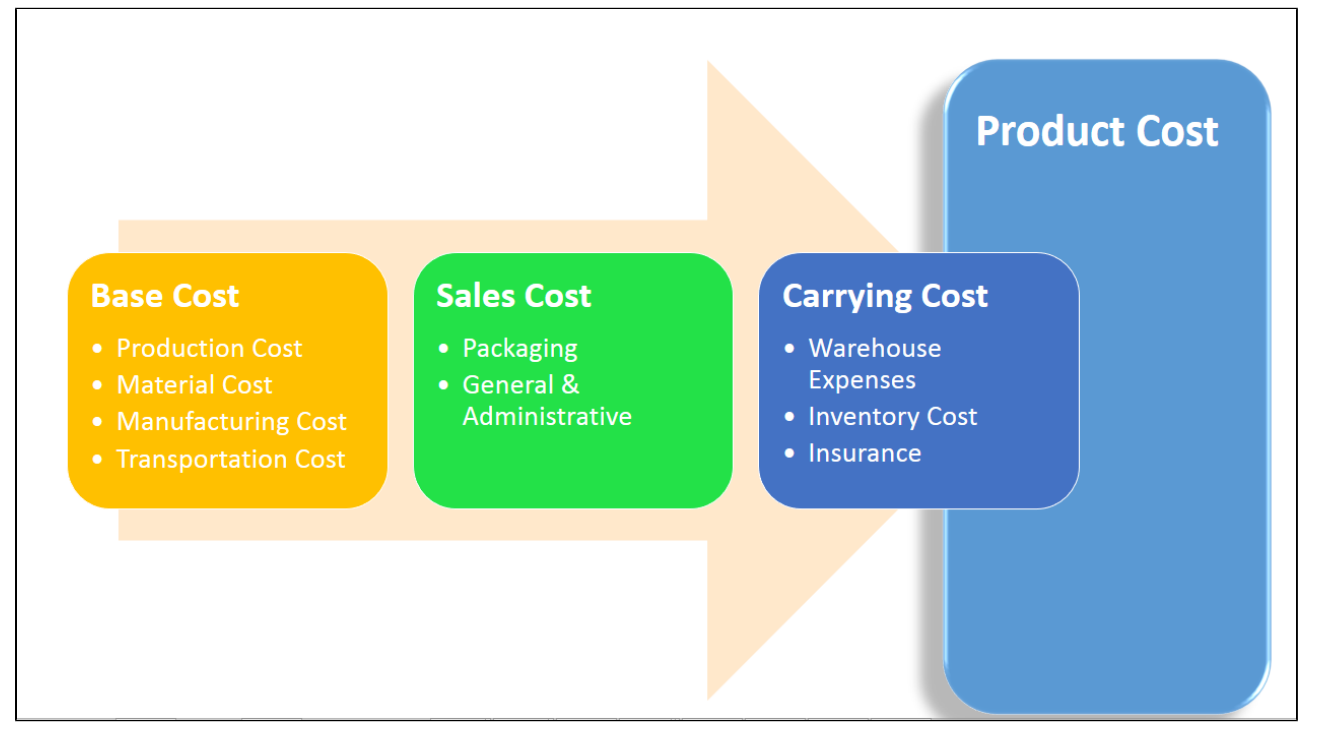

The cost models, as you can see in the above illustration, are nothing but the structure of cost elements and sub-elements participating in deriving the final cost. The cost hierarchy gives you the granular level of details regarding the various aspects of product costing.

With Apttus CPQ, you can create complex Cost Models that give insights into the true profitability of a product price. During the quotation process, this transparency of costs can provide accurate deal margin decisions that are critical for thriving in the competitive market.

Start implementing the cost model for your products to

- Achieve Effective Deal Guidance.
- Eliminate the need for an external Cost Management application, and
- See the price breakdown and assess the profitability of your quote.

## Key Terms

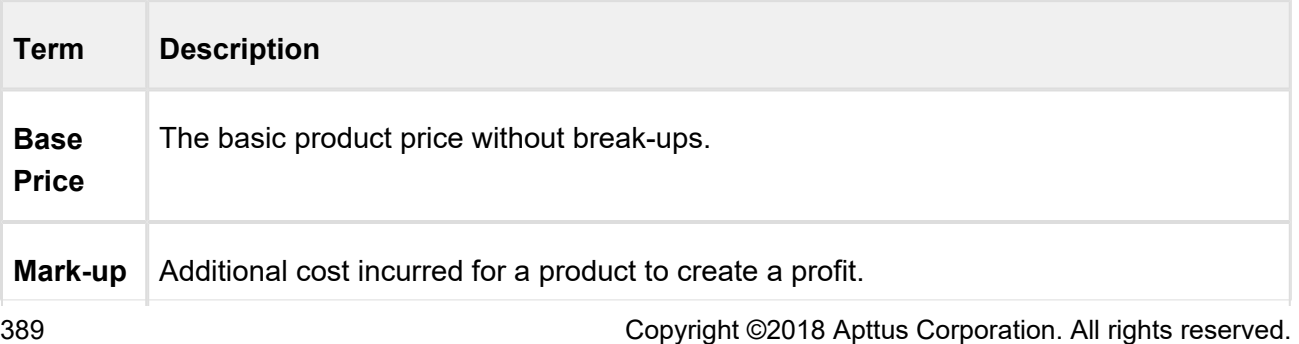

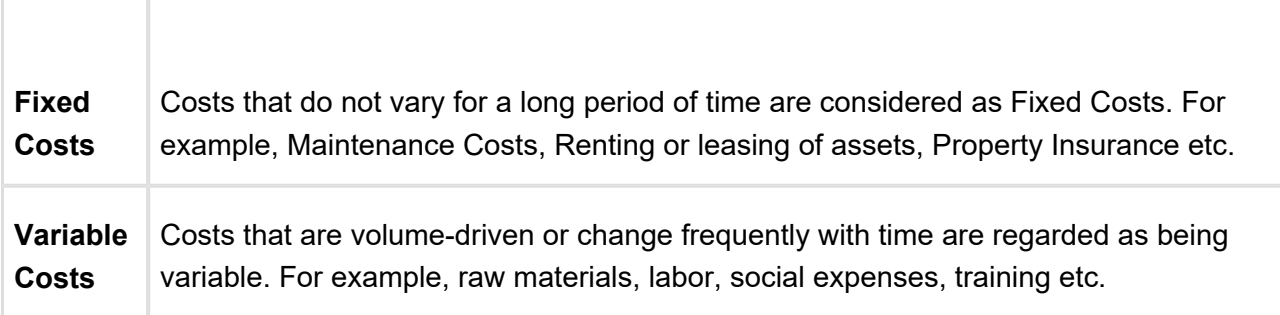

There are three key facets of this feature:

#### **Price breakdown**

Earlier you could associate only a single cost to the product. Because the cost is dependent on various factors some of which might vary, a single field defining the cost was very limiting. With cost models in place, you can define the variable and fixed cost elements and achieve dynamic product costing. This approach is the best way to ascertain what a product should be priced at.

To see how you can configure and store the granular costs associated with your product, please refer [Storing Price of Products](#page-392-0).

#### **• Transfer Price**

Setting the price for goods or a product between legal entities within an enterprise is known as Transfer Pricing.

The transfer price is the price at which different goods and services are transferred between divisions within an organization. For example, a division of Motor Company- A, based in South Africa supplies Gears to their global assembly plant in Boston. The division in South Africa will charge the division in South Africa with the cost of the Gear including their profit margin. This price should be an amount that benefits the organization and also allows each department to have a fair share of their profits.

Majorly, a Business Unit or Factory "sells" to the front end sales team. There are regulatory requirements around how the transfer price is calculated. OECD (Organization of Economic Cooperation and Development) has set some guidelines and most countries follow or addon to those guidelines. To know how you can create a Transfer Price mapping, please refer [Transfer Price.](#page-394-0)

#### **Price Waterfall**

You can Analyze a Quote by looking at the Price Waterfall chart and Waterfall table for corresponding Line Items and Summary groups. The waterfall chart is a bar graph where Line Item Fields are plotted vertically and Cost is plotted horizontally. For details, please refer Analyse Quote in the user guide.

We'll take a detailed look at each of these aspects in the later sections.

## Required Configurations

A way to arrive at accurate costing is to dissect the cost into different elements, roll-up this cost and apply markups to finalize it. These elements are identified as Cost Types in the system.

Let us see how you can start creating a cost hierarchy for your products and analyze the margins on the cart. To get started, you need to:

#### 1. [Define a](#page-389-0) **Cost Model**

- a. Set a Cost Hierarchy by adding **Cost Types**
- 2. [Associate](#page-391-0) the Cost Model with a Price List.
- 3. Configure a Presto App (using X-Author) to store product prices.
- 4. [Fetch prices](#page-392-0) for the Cost Types by adding a Presto Callback
- 5. Analyze pricing from **Analyze Quote** button on the cart.

### <span id="page-389-0"></span>Defining a Cost Model

Cost Model is a container holding all Cost Types. As shown in the diagram, you can create *n* Cost Types for *n* number of Cost elements.

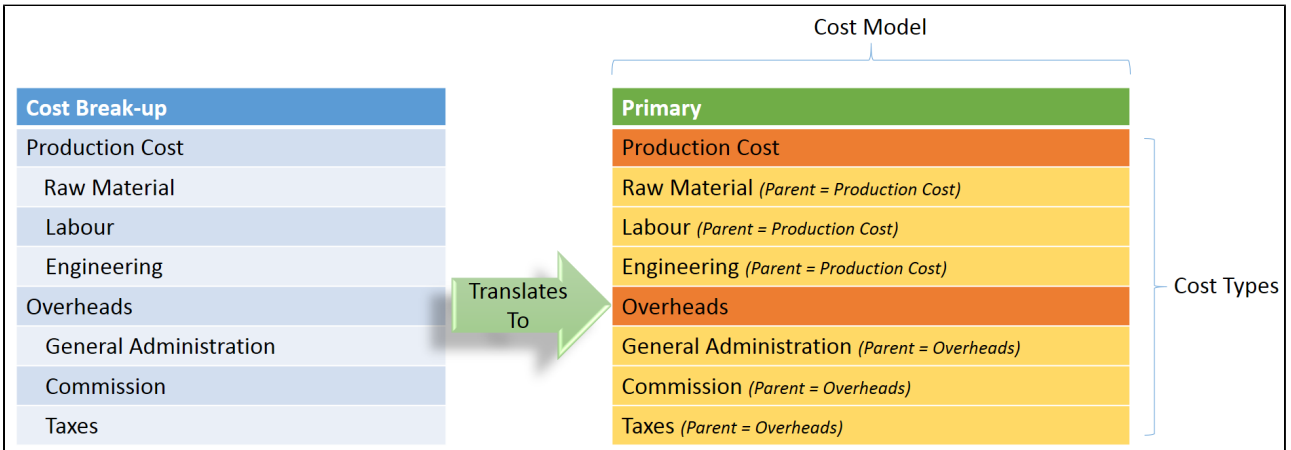

1. Go to **+** (All Tabs) > search for Cost Model and click New.

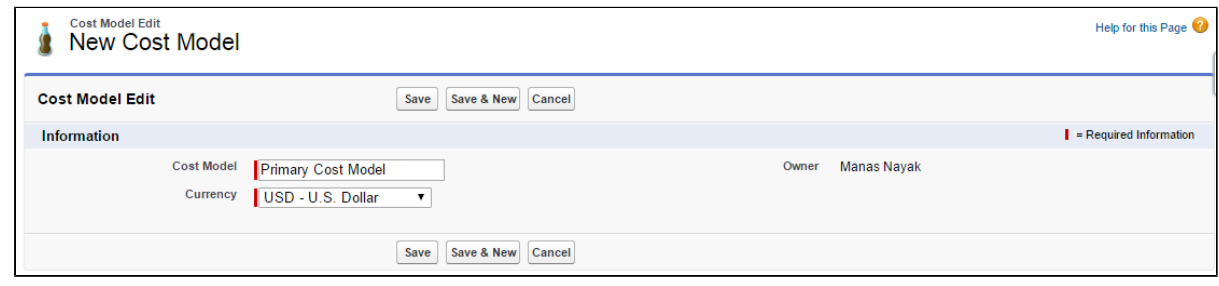

2. Enter a *name* for the Cost Model, choose a **Currency** and **Save** your changes.

From the Cost Types Related List, start adding cost types by clicking *New* Cost Type.

### Define Cost Types

Cost Types correspond to individual cost entities. You can define *parent* for a Cost Type thereby creating Cost Type hierarchies.

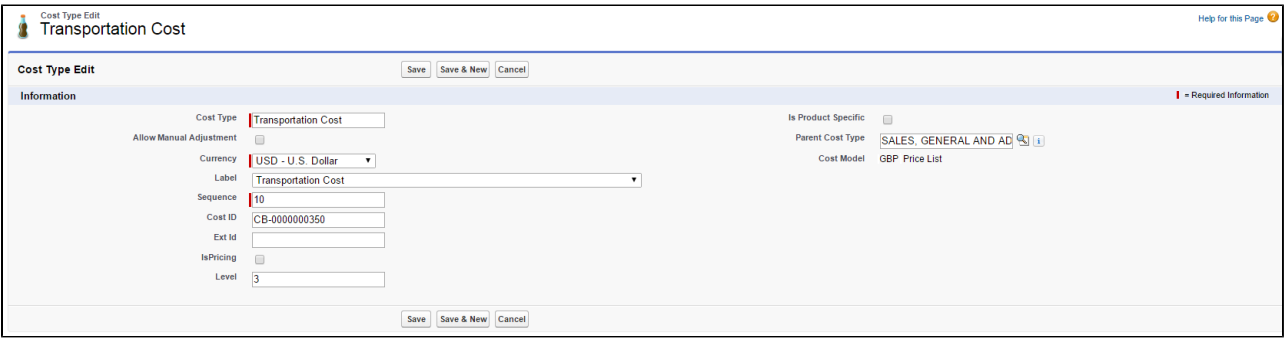

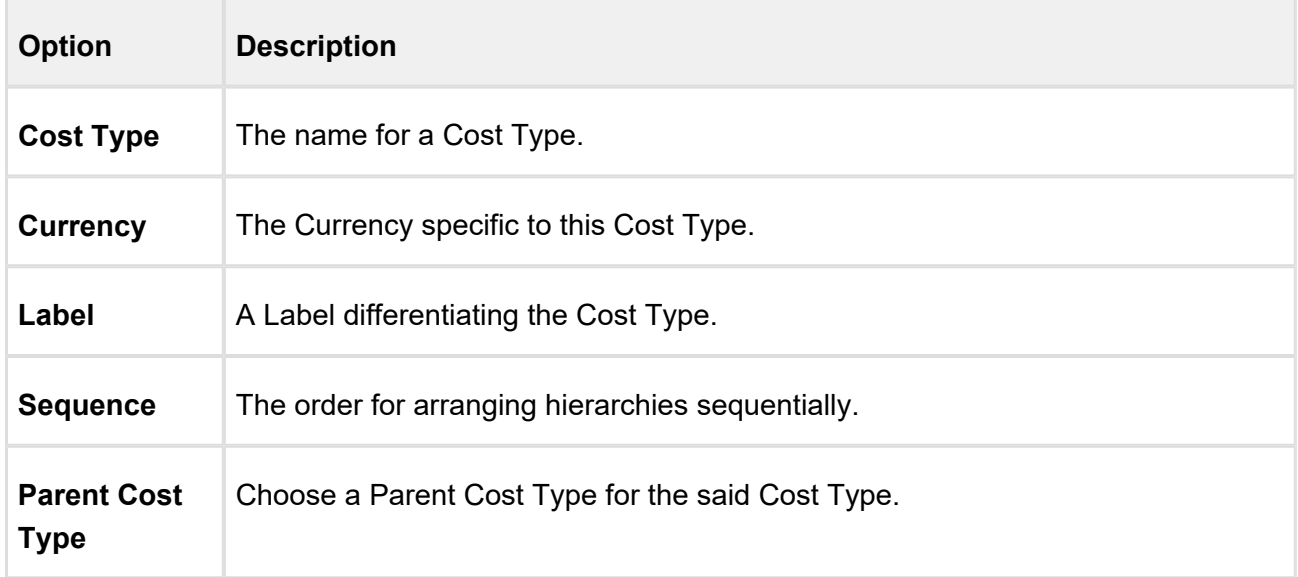

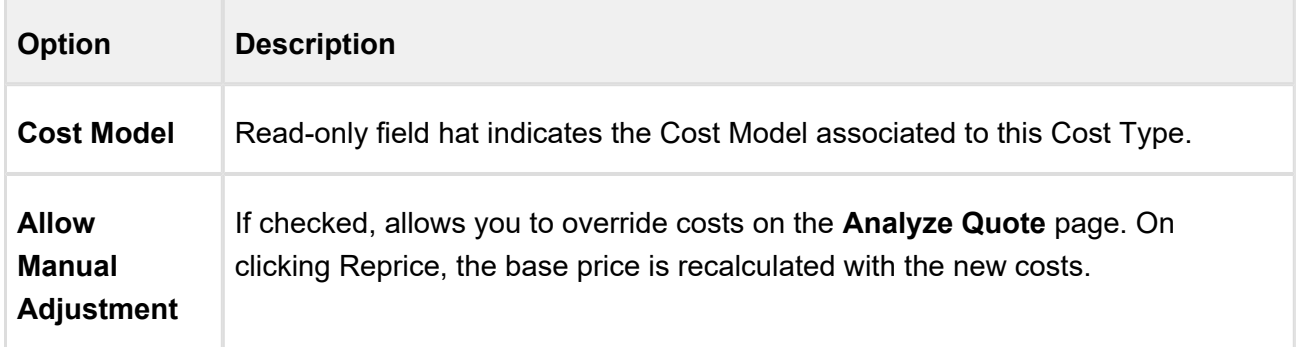

## <span id="page-391-0"></span>Associating Cost Model with a Price List

On the Price List detail page, look for the Cost Model field and apply a Cost Model of your choice. You can associate one Cost Model with multiple Price Lists. However, one Price List can have only a single Cost Model associated with it.

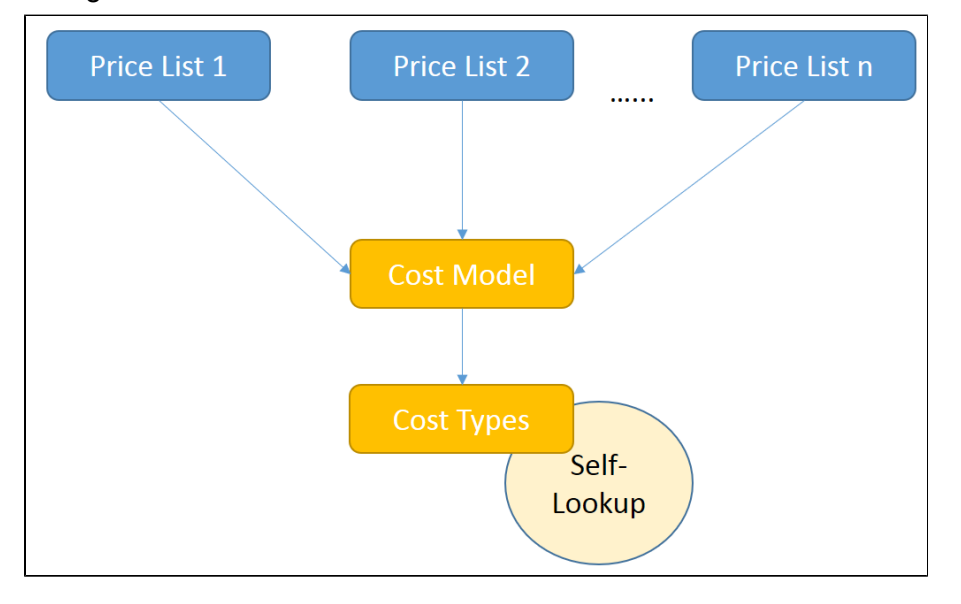

## Configuring Analyze Quote Page

Click **Analyze Quote** button on the cart, to load the **Analyze Quote** page.

Analyze Quote page is divided into following four components:

- 1. Product and Summary Sidebar
- 2. Line Item Key Metrics
- 3. Line Item Waterfall Chart

4. Waterfall Table

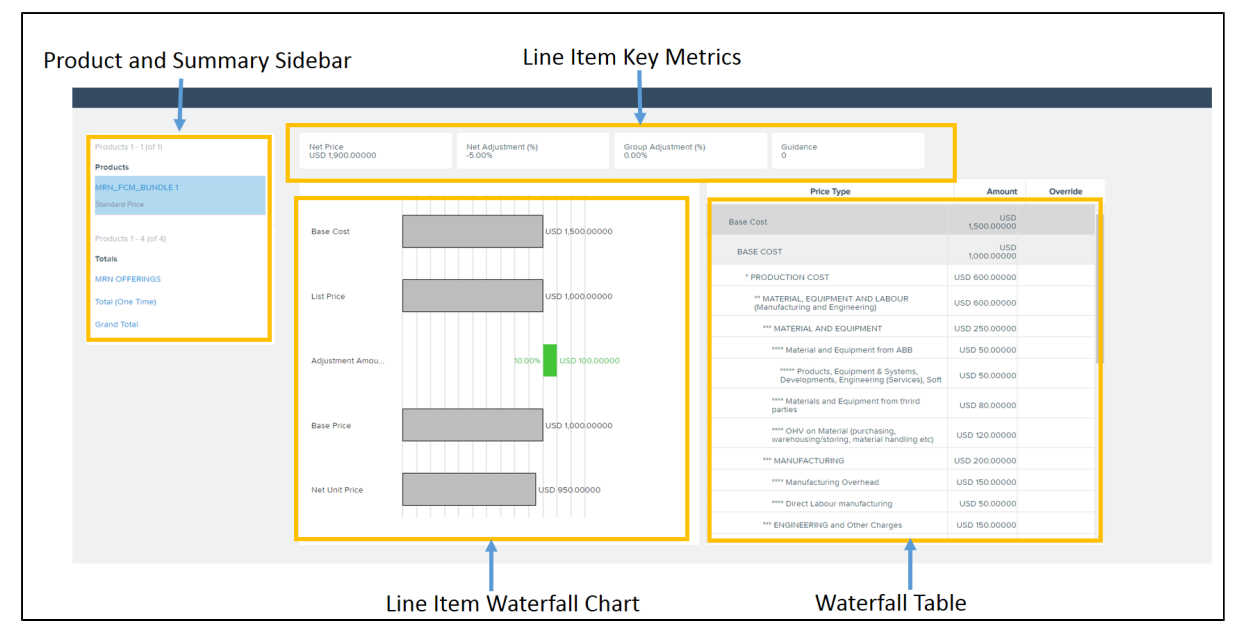

You can opt to display the fields of your choice in the Line Item Key Metrics and Line Item **Waterfall Chart** screen elements for both Line Items and Summary Group options.

Go to **Config Settings > Display Column Settings** and select **Display Type** as *Line Item Key Metrics* for configuring fields displayed on top of the page.

Similarly, you can configure the display for *Line Item Waterfall Summary Group Key Metrics,* , Summary Group Waterfall and Optional Cost and Profitability Fields.

All the fields of Cost Line Item, Adjustment Line Item, and Cost Adjustments are available to be displayed on the Analyze Quote page.

## <span id="page-392-0"></span>Storing Price of Products

The Price for each Cost Type is defined in an Excel App. You have to replicate the Cost Model, defining various Cost Types and their pricing with the help of X-Author Designer. When you click Configure button on the Quote/Proposal, pricing data from this app is fetched and shown for analysis.

To get started, you will need to Install X-Author and Designer and Runtime packages.

## App Setup

Install the following packages:

- X-Author for Excel (3.25 or higher)
- Apttus X-Author™ For Excel Document Generation (1.0)
- Apttus Document Generation (1.5)
- X-Author Designer for Excel

### Getting Started

- 1. In your Salesforce org, create a **Cost Model** and add Cost Types.
- 2. Open X-Author Designer and create a pricing app. For information on how to create an app, please refer to **Creating Apps with Quick Apps**  section in *X-Author for Excel Designer and Runtime Guide*.
- 3. Ensure the Cost Type Label and Cost ID matches with the Cost Names specified in the org.
- 4. On the App, add Parent Code (from the Salesforce URL) for the child Cost Items.
- 5. Validate and Save the App. Go to your Salesforce org and access Apps tab to see your app.
- 6. Edit the app and select **Activated** to activate it.
- 7. Create a **Price List** and associate it with the Cost Model.
- 8. In order to run this App while configuring products, pass the App Id in the 'prestoAppId' field in the following formula.

```
"IF ( LEN( Apttus QPConfig PriceListId c ) > 0, HYPERLINK("/ap
ex/Apttus_QPConfig__ProposalConfiguration?id=" &Id
+"&flow=NGDefault"&"&useAdvancedApproval=true&useDealOptimizer=t
rue"&"&prestoAppId=a5t2C000000GnBe", 
IMAGE("/resource/Apttus_QPConfig__Button_Configure", "Configure 
Products"), " self"), NULL) "
```
- 9. Go to + (All Tabs) > **Apps**, open your app and copy the App Id from the URL.
- 10. Create a Quote, add the product to the cart and click Reprice. To see the price breakdown Click **Analyze Quote** button.

### <span id="page-394-0"></span>Transfer Pricing

Transfer Pricing is the price at which two related parties perform business transactions between themselves. Every organization follows a regulatory guideline specific to their country to derive transfer prices for the products. This formula states one of the ways in which Transfer Pricing is calculated.

#### **Transfer Pricing = Full Cost** (sum of all fixed and variable costs) + Markups

Let's assume the Sales Rep exposes a currency field 'Manufacturing Cost' and sends collaboration request to another Factory user.

#### **Cost Model available with the Sales Rep**

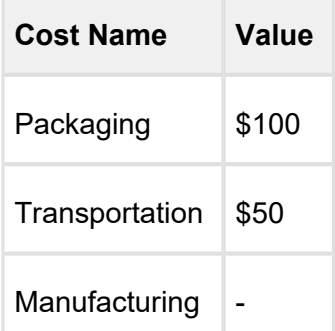

#### **Cost Model with the Factory User**

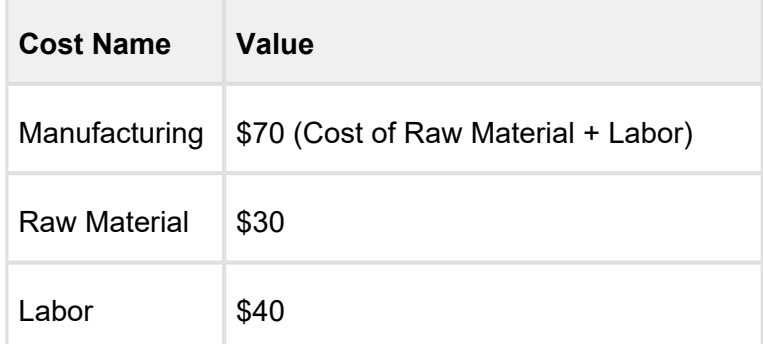

The administrator needs to create a [Transfer Map](#page-395-0) so that Sales Reps can send out a collaboration request. For this requirement, the Transfer Price Map would look as the following:

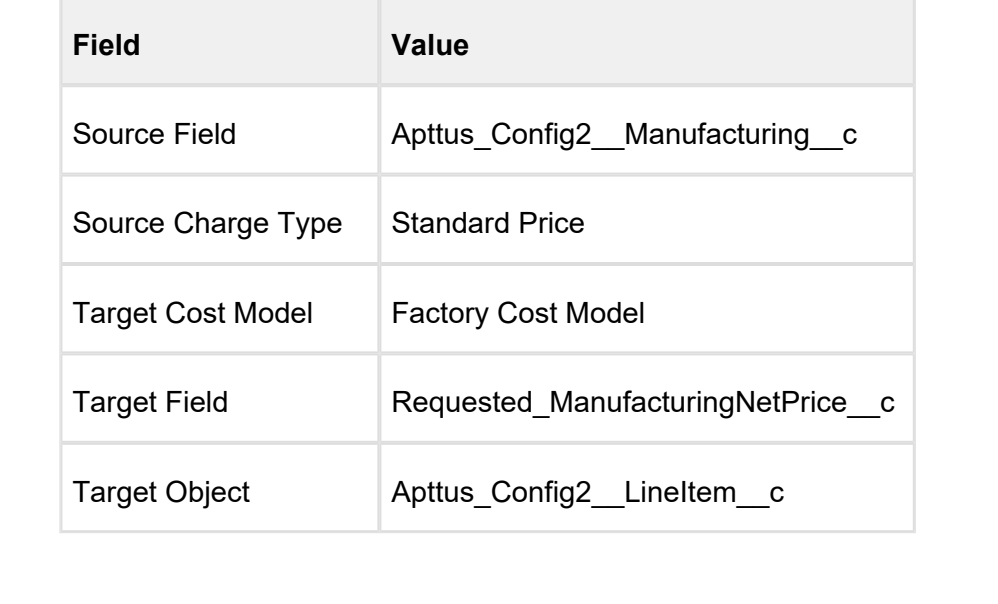

## <span id="page-395-0"></span>**Configuration**

From **All Tabs** ( + ) go to **Transfer Prices** and Click **New** to create a Transfer Price mapping.

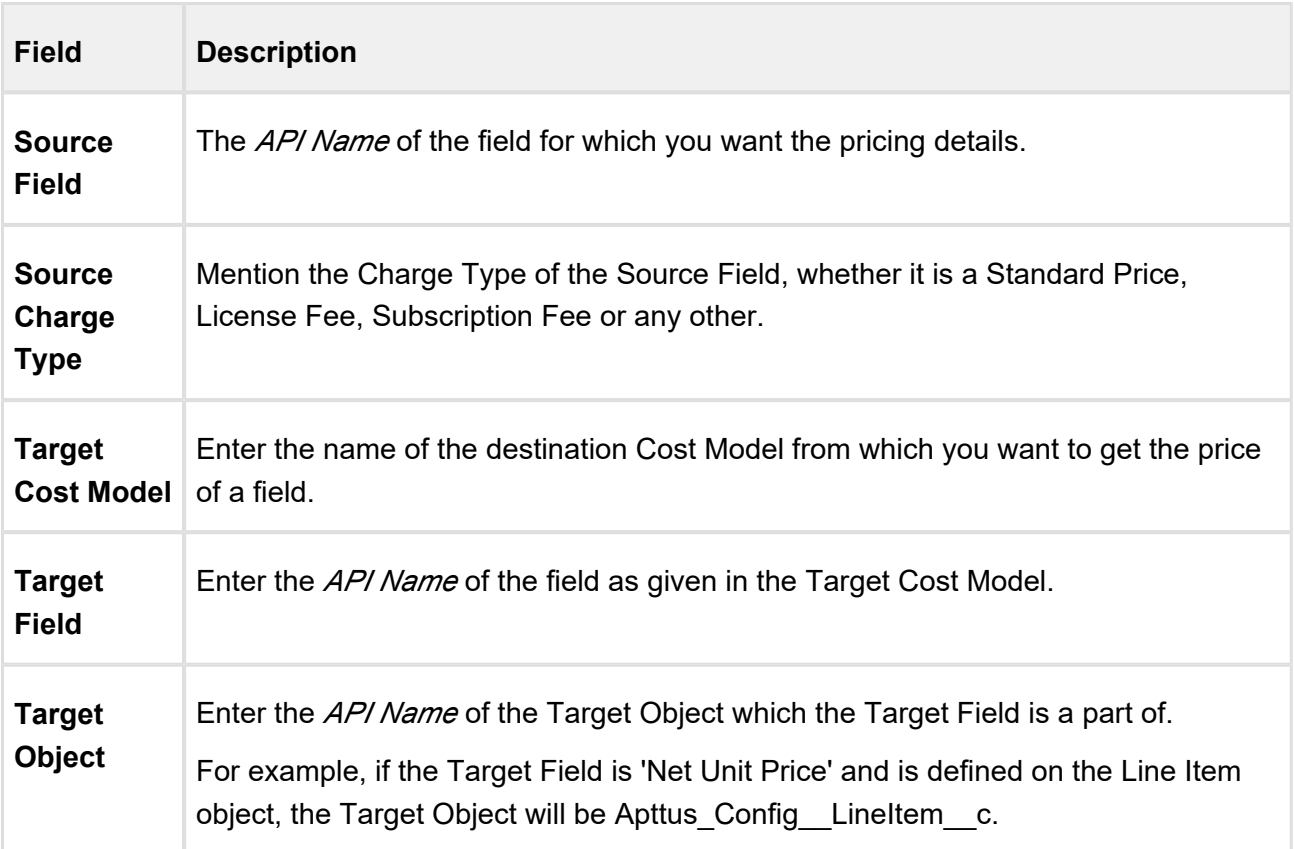
### **Procedure**

- 1. Create a new Quote using price list.
- 2. Click Configure Products button. Add products and go to Cart.
- 3. Using the collaborator icon send the request to Factory User.
- 4. Factory User receives the Collaboration Request. Applies adjustments or enters the price and clicks **Submit For Merge**. Please refer Assigning the configuration to the Collaborator or Queue for details.
- 5. The Transfer price is set to copy **Net Price** from Collaborator's Quote to a cost type named "Cost From Factory" of requester's Quote.
- 6. Open the requester's Quote. Go to Cart and click **Merge** in the Collaborator pop-up.
- 7. Click **Analyze Quote** to analyze the product cost.

# Unit of Measure (UoM) Setup and Conversion

Unit of measure (UoM) is a way to quantify resources. It is a key factor in pricing and discounting the products on the cart. With the new object called **Frequency/UoM conversion rate**, you can define a set of unit of measures for your product families. Products under the same family can be priced differently, based on its unit of measure. Depending on the available unit of measures for the product family, the sales reps can define different discounts for different UoMs for the same product.

The current design requires all products under the same product family to share the same UoM conversion rates. So an implementation tip is to use product category to group products by business needs, but use product family to group products that share the same conversion rates. For example, different types of coffee can be grouped under a single category called Coffee, but if you want to apply the same conversion rate to dark roast and mild roast coffee products, you can create a new product family called Roast Coffee.

Frequency/UoM conversion rate is a new object, along with fields such as **Conversion Factor** and **Type**. Depending on the type of conversion type, you must define the field values for either the Frequency conversion or UoM conversion. You can also control whether to apply these conversions on a product family and product category.

You can only define UoMs and UoM conversion rates for product families; one product can exist in multiple categories, but only in one product family**.**

#### **Use case: Creating UoM and conversion rate for products**

**Description:** This use case describes how to create frequency conversion rates and unit of measurements for pricing the products on the cart. You might use this functionality differently, depending on your business case.

Suppose you are a coffee vendor and want to sell your product by considering the customer requirements in terms of kilograms and boxes. As a system administrator, you can set up the type of measurement as kilogram and box, and define the conversion rate for these measurements.

In the following example, the sales administrator creates a conversion type for the coffee product.

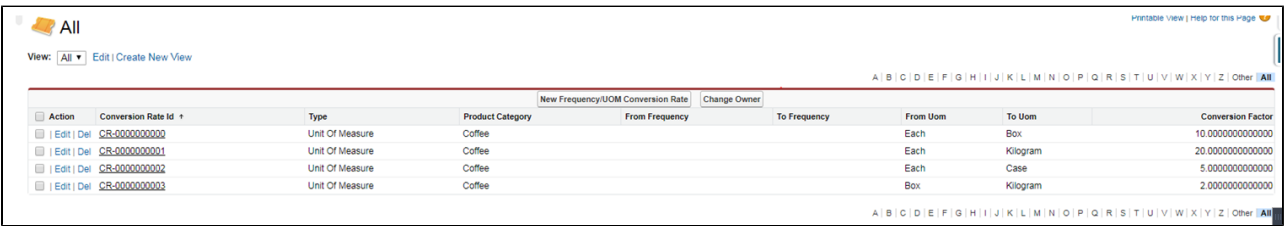

The above setup represents the following UoM conversion rates for the product family Coffee

- $1$  Box =  $10$  Each
- 1 Kilogram = 20 Each
- 1 Case =  $5$  Each
- 1 Kilogram = 2 Box

Pricing admin can create product list for any products under the product family Coffee and use above UoMs captured in the UoM conversion table.

For example, the pricing admin can create prices list in the following UoMs:

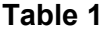

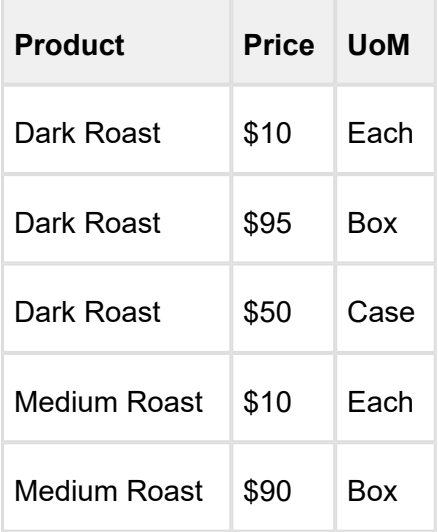

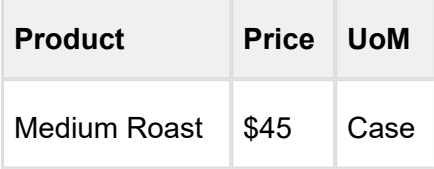

And the sales rep can create the following manual adjustments on the cart:

#### **Table 2**

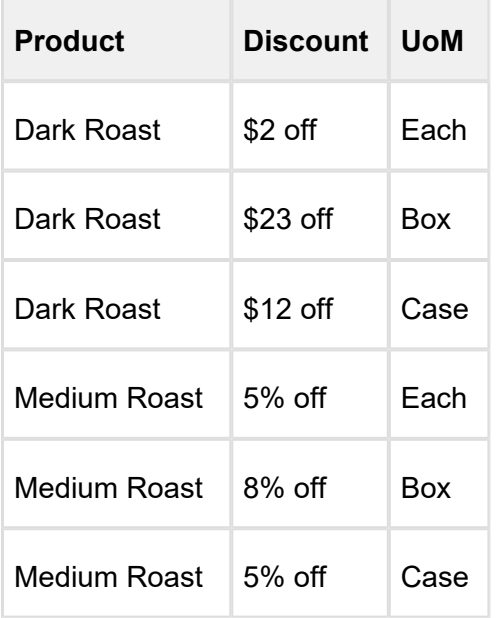

In the cart, the pricing engine converts the quantities from the Pricing UoM to the Selling UoM and the discounting UoM to the Selling UoM.

### To create a Frequency Conversion Rate

Perform the following steps to create a new record of frequency conversion rate:

- 1. Click (All Tabs) and search for **Frequency/UOM Conversion Rates**.
- 2. Click Frequency/UOM Conversion Rate tab and click New to create a new record.
- 3. The record is divided into 4 sections and the fields in each section are explained below:

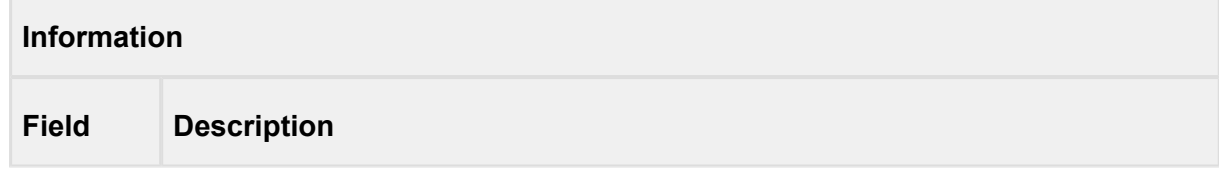

۰

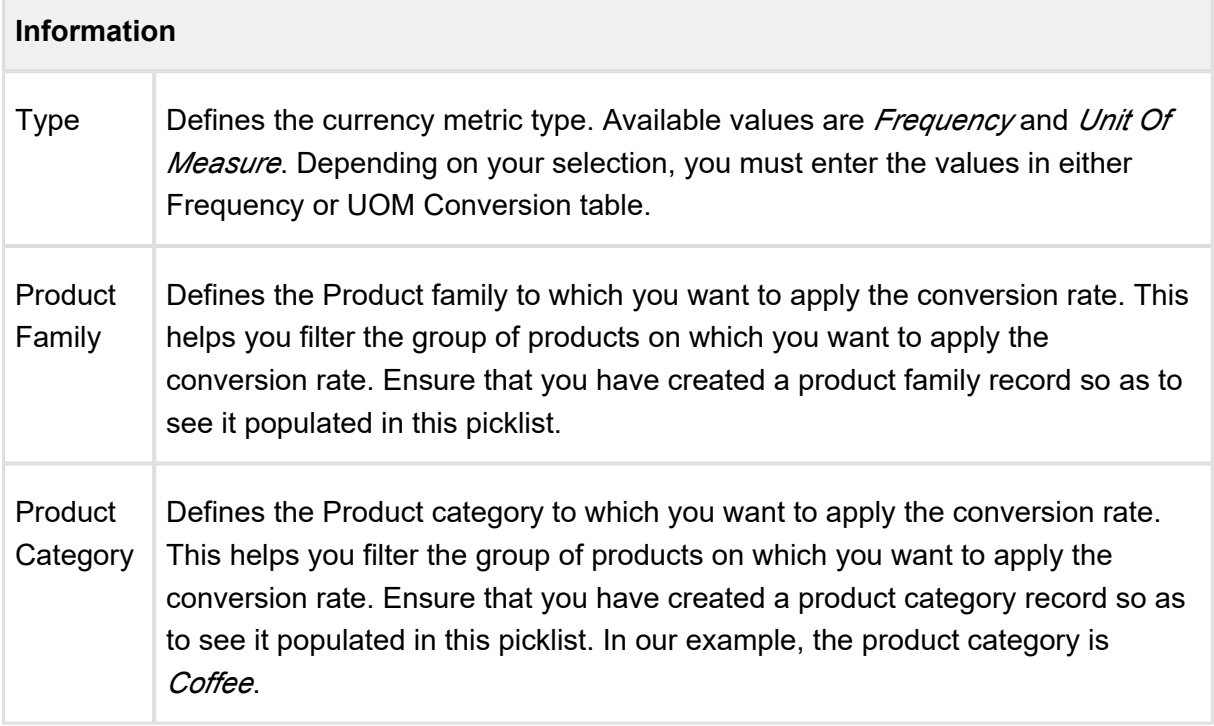

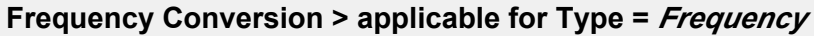

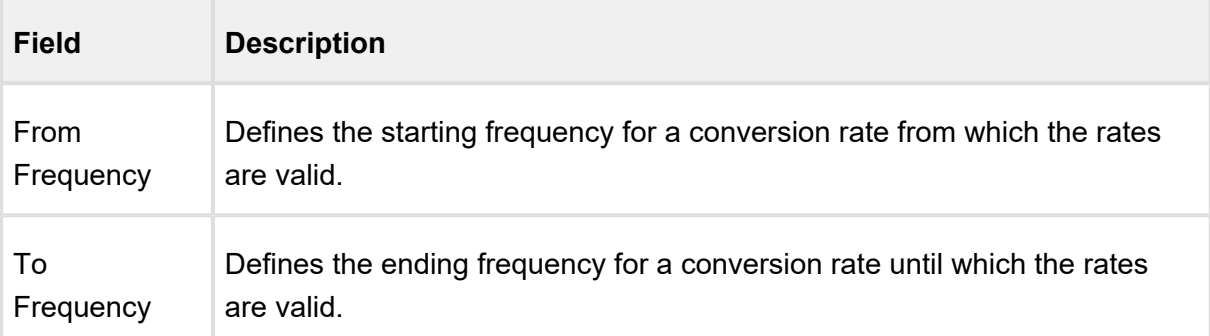

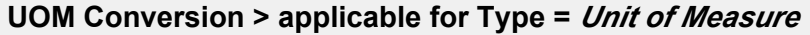

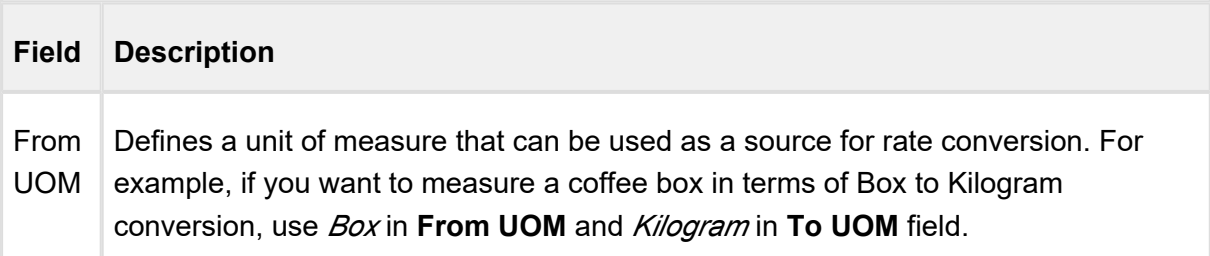

### **UOM Conversion > applicable for Type =** *Unit of Measure*

To UOM Defines a unit of measure that can be used as a destination for rate conversion.

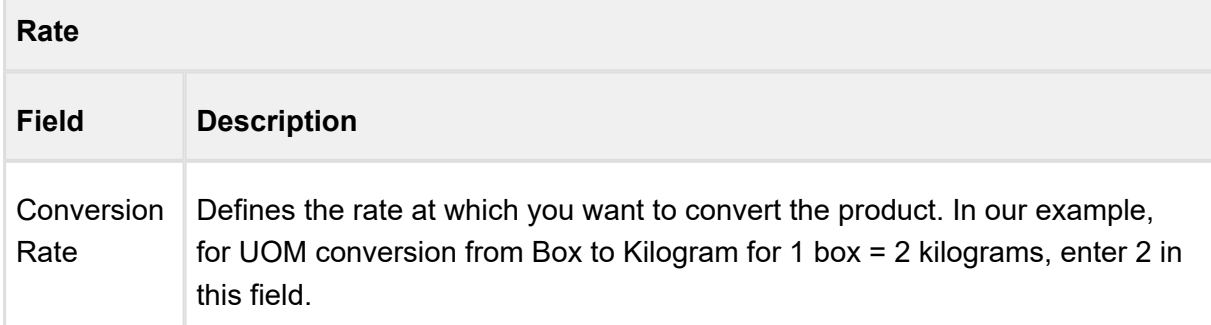

#### 4. Click **Save**.

You must create these records for each UOM that you want to configure. In our example, you must create one record for each row of Table 1.

# Quote/Proposal Management

# Enabling Quote Collaboration in your org

Quote collaboration feature empowers your sales reps to work together on the same quote. A sales rep starts the configuration process, and assigns configuration request to other sales rep (called collaborator) where he needs help. The sales rep can assign multiple line items to a collaborator. A sales rep can also assign different line items to different collaborators.

The Quote Collaboration feature is useful for a large industrial equipment manufacturer, which has a complex quoting needs. The people who understand the products are located in different factories around the world. When a client requests a quote from a sales rep, the sales rep has to contact different factories and get configuration information. The problem is that the sales rep does not always know who is the right person for the job and does not have all the necessary support and collaboration. This burdens the quoting process by:

- Slowing it down.
- Making it more complex and expensive.
- Making it less accurate.

In such a scenario, quote collaboration enables the sales rep to collaborate while working on a single quote by assigning configuration tasks to different people and orchestrating that process. Then, the sales rep can merge the collaboration data to generate one final quote and send it to the customer.

For detailed flow and use case around Quote Collaboration, refer to Quote Collaboration in the User Guide.

## To enable Quote Collaboration in your org

- 1. Add the **Collaboration** column by navigating to **All Tabs > Config Settings > Display Columns settings.** Choose the Display Type as *Cart Line Item* and Flow as ngFlow. Apart from the desired flow (e.g. ngFlow), the **Collaboration** column must be added to the settings for *Default* flow as well.
- 2. Specify the following collaborator fields API names in the **Setup > Develop > Custom Settings > Config System Properties > Manage > System Properties > View Cart Custom Fields.**

- Apttus\_Config2\_\_CollaborationRequestId\_\_c
- Apttus Config2 CollaborationRequestId r.Apttus Config2 Status c
- Apttus Config2 CollaborationRequestId r.Owner.Name
- 3. Navigate to **CPQ Console > Maintenance Console > Query Field Metadata** and click **Refresh Field Metadata**.
- 4. Create Lookup Field Settings for User and Queue assignment. Also, for Queue assignment, ensure that you have listed *Product Configuration Collaboration Request* and in the **Supported Objects** list.
- 5. Ensure that the Salesforce queue which needs to participate in the collaboration process supports **Product Configuration** and **Collaboration Request** objects. This is required to assign a collaboration request to the queue.
	- Ensure that you assign appropriate field level permissions for Collaboration Request object and Line Item object.
		- If the collaboration icon is not displayed on the Cart, ensure that **Collaboration** field's **Is Editable** property is set to *False* under Display Column Settings > Cart Line Item.

### To enable Chatter on Collaboration Request

A chatter feed is enabled on each collaboration pop up. The feed is in the context of a single collaboration request and it can be accessed through a new tab on the collaboration pop up.

Ensure that you configure the following steps:

- 1. Go to **Setup > Build > Customize > Chatter > Feed Tracking**.
- 2. In the Object section, search for *Collaboration Request*.
- 3. In the Fields section, select **Enable Feed Tracking**.
- 4. Click **Save**.

Ensure that you have Quick actions such as Post, File, Link, and Poll on the Chatter Layout. You can verify these actions from **Setup > Build > Chatter > Publisher Layouts**.

⋒

### To setup the Email Templates for Quote Collaboration

In order to send emails to the Sales rep and Collaborator for different actions involved in Quote Collaboration Lifecycle, you must setup the following email templates in your org.

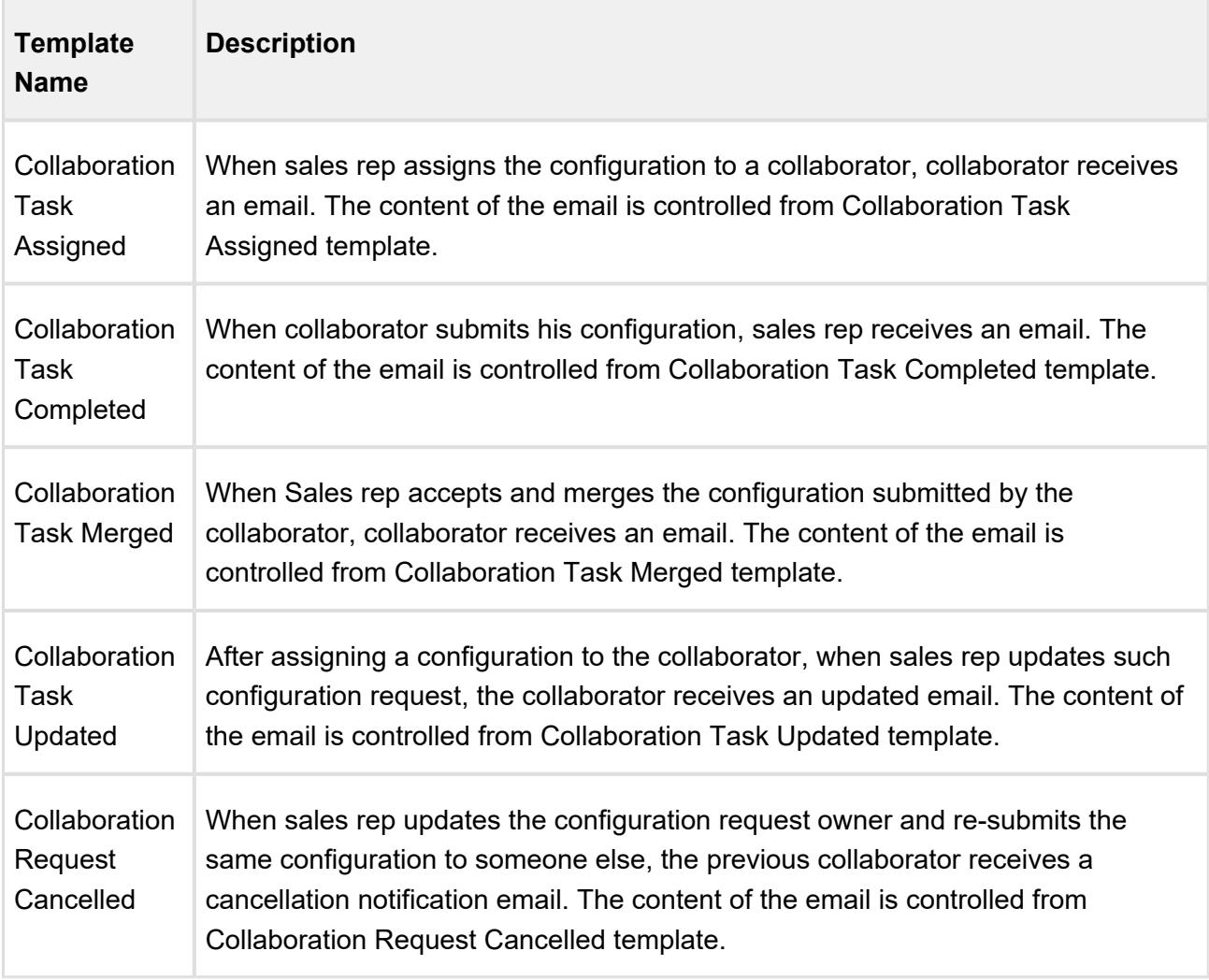

To setup the email templates, navigate to **Setup > Communication Templates > Email Templates** and create separate records for the above-mentioned templates.

Once you have created the above-mentioned templates, you need to create workflow rules for **Collaboration Request** object from **Setup > Build > Create > Workflow & Approvals > Workflow Rules**, which uses the appropriate template to send out the email notification.

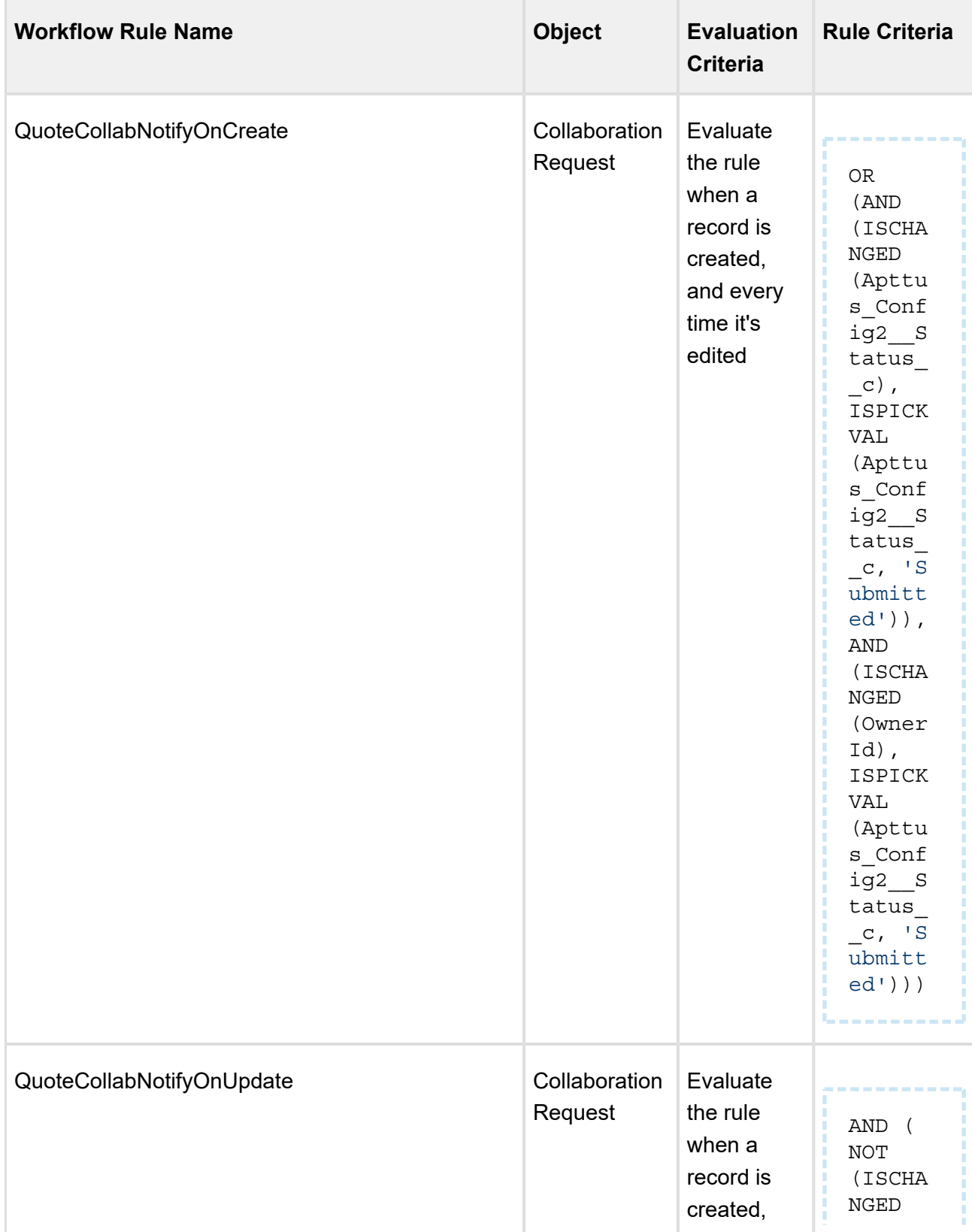

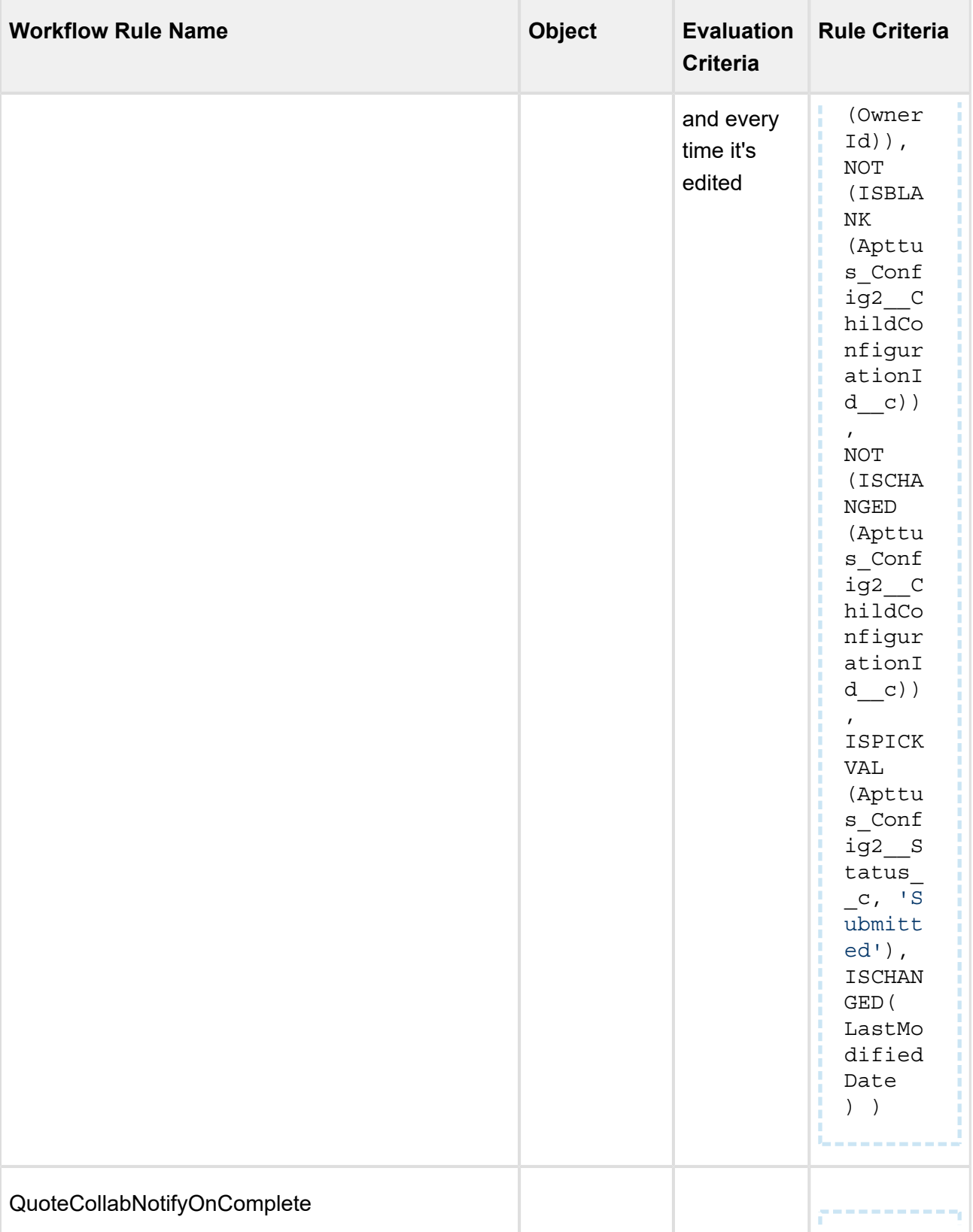

-----------

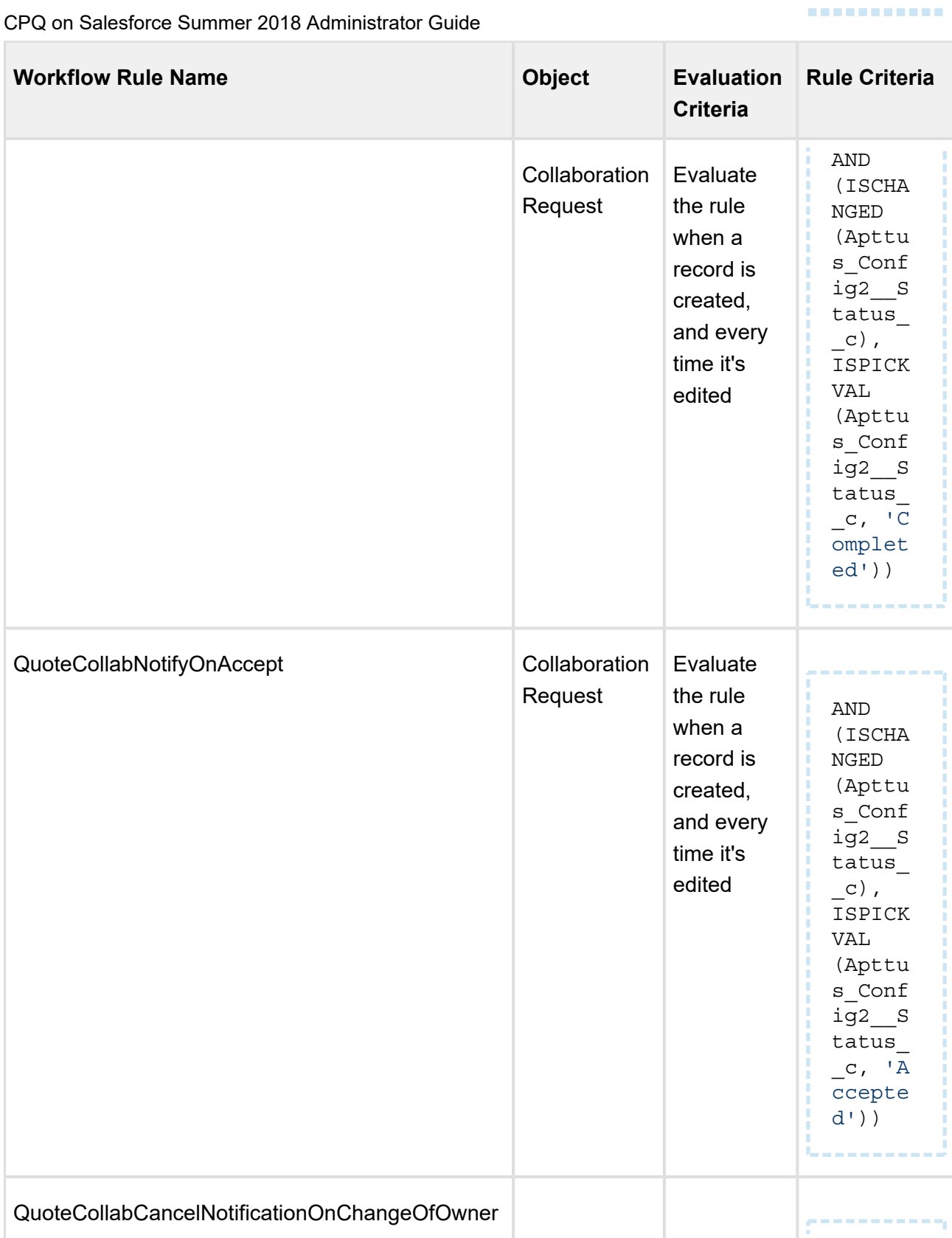

**\*\*\*\*\*\*\*\*\*\*\*\*** 

CPQ on Salesforce Summer 2018 Administrator Guide

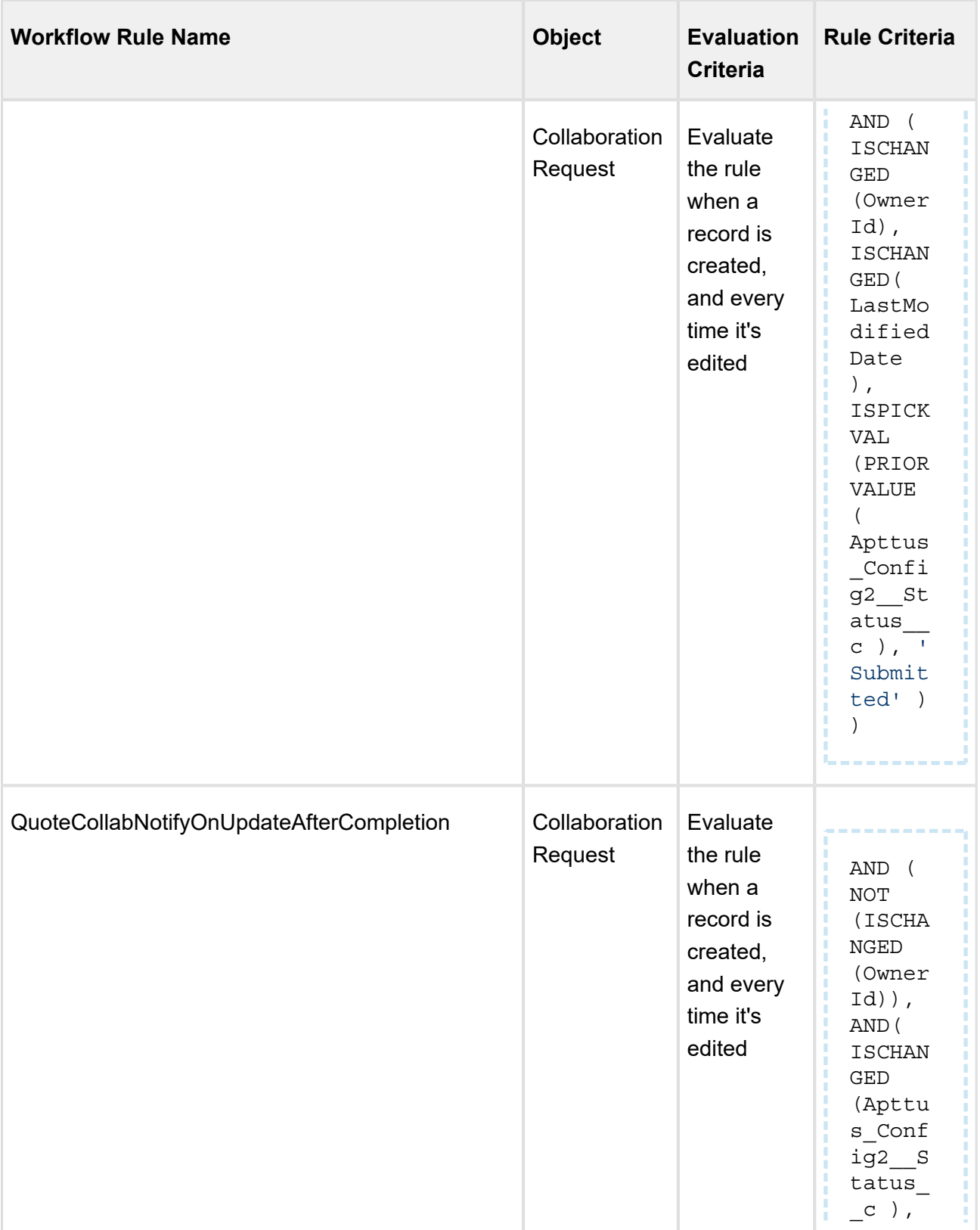

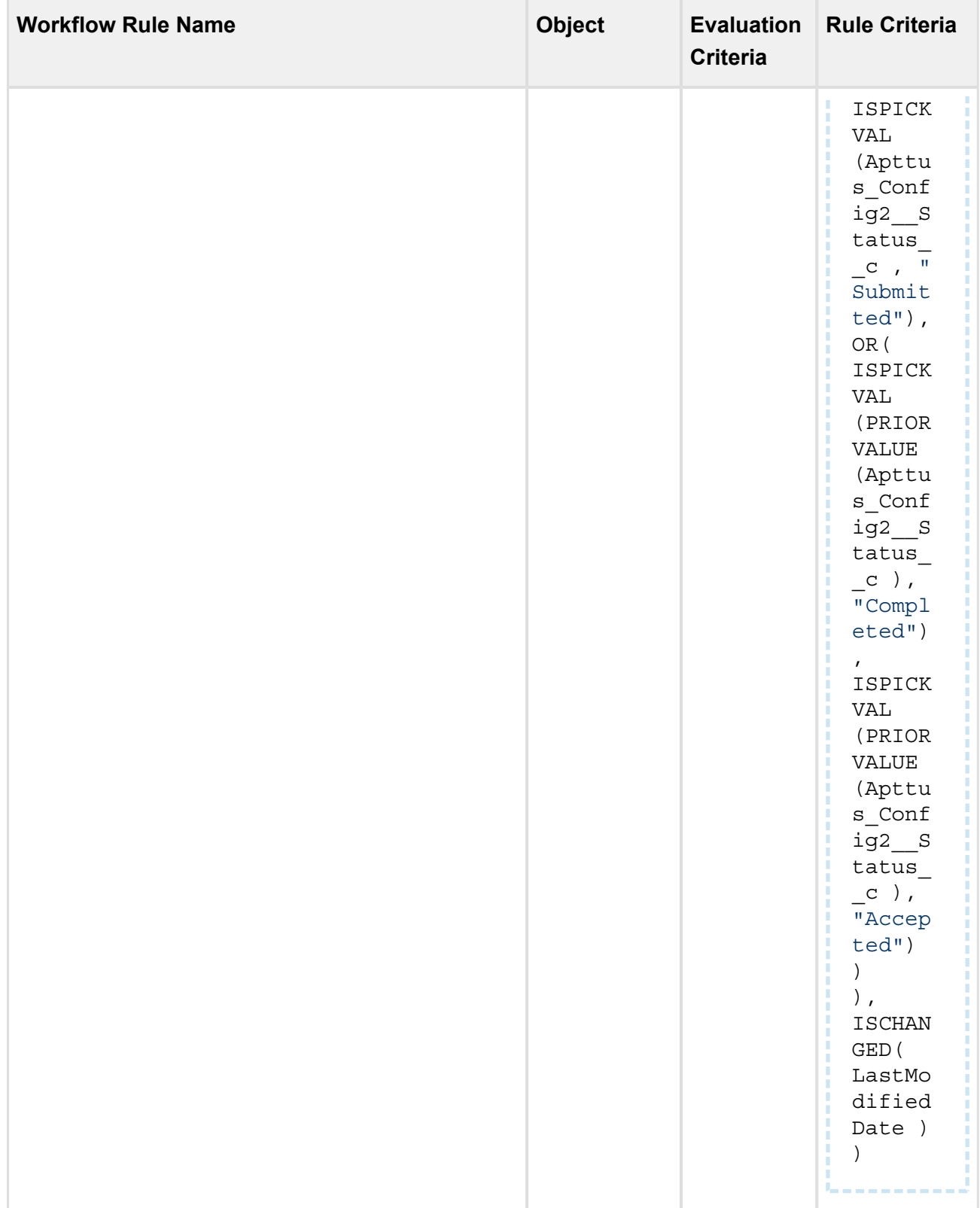

For the corresponding Workflow Rules, create the appropriate email alert action (email template, and the recipient) from the **Workflow Actions** section.

### Configuring Collaboration Pop Up

You can specify the fields to be displayed on the Collaboration Pop Up dialog box. This configuration enhancement allows you to configure your own set of relevant fields on the assignment pop-up in order to capture adequate information before the request is sent or assigned to the collaborator to work on.

To configure the collaboration pop up Assignment Details:

- 1. Navigate to **Setup > Create > Objects > Collaboration Request**. This custom object persists the information for quote collaboration tasks and it is used to relate the parent configurations and its related child configurations.
- 2. Click **Edit** for Collaboration Dialog Fields Field Sets. You can control the fields that are displayed on the Quote Collaboration pop up **Assignment Details** tab.

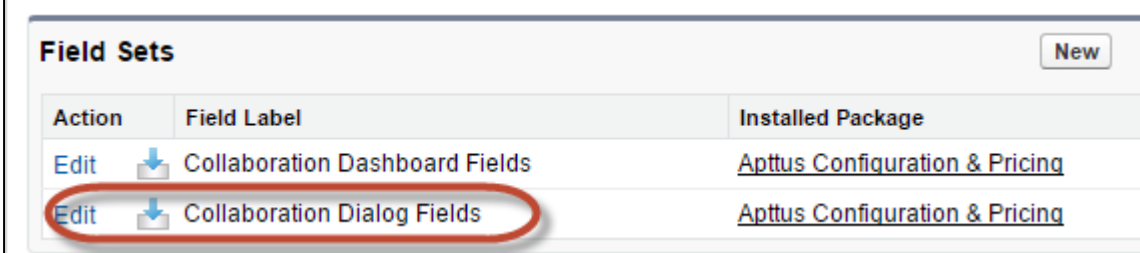

3. Drag and drop the required fields in the **In the Field Set**.

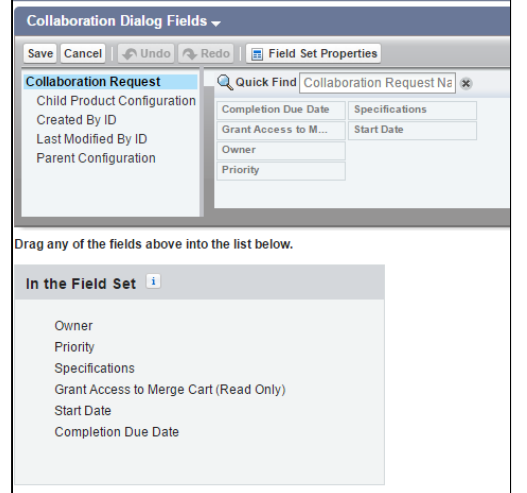

4. Click **Save**.

You can configure the fields that you see on Assigned Products and Completed Configuration tabs from **Config Settings > Display Column Settings > Collaboration Parent Line Item** and **Config Settings > Display Column Settings > Collaboration Child Line Item** respectively. These two tabs are enabled after you have initiated the collaboration request with the collaborator.

**Assigned Products** tab shows the information of the collaboration request details as assigned by the sales rep. **Completed Configuration** tab shows the information of the collaboration request details as submitted by the collaborator. When you navigate to **Completed Configuration** tab, and click **More details** , you can see the submitted configuration in a read-only mode.

# Configuring Default User or Queue Setup

By configuring default user or queue to be displayed on the collaboration popup dialog box, you can achieve a robust as well as accurate collaboration process, as the request assignment becomes faster and intuitive. The purpose of this feature is to enable enterprise organizations having a plethora of users and queues to filter and default their queues based on the product group, product family, account location and so on. In order for this feature to fulfill its goals and function properly, the right setup has to take place and link the desired user or queue to the filtering logic you want to use.

Ensure that following setup is configured successfully.

- 1. Set up a user or queue.
- 2. Set up Location on the quote: This quote location should carry over to the line items on the configuration. you can setup location or any other parameter. make sure that the line items have the location, if you want to filter based on the location.

### **Note**

The field that you wish to base your filtering on, ensure that it is defined (whether it is a product family, product group, account location).

- 3. Set up Junction object lookup junction
	- Include all fields that should be referred to. For example Queue ID (you can grab the ID from the URL), account location, product, product family, users, and so on.
	- You need to set this up for each user or queue separately.

After this setup, your user or queue is now tied to a location or a product. In order to expose this newly formed link, you need to configure the lookup filter.

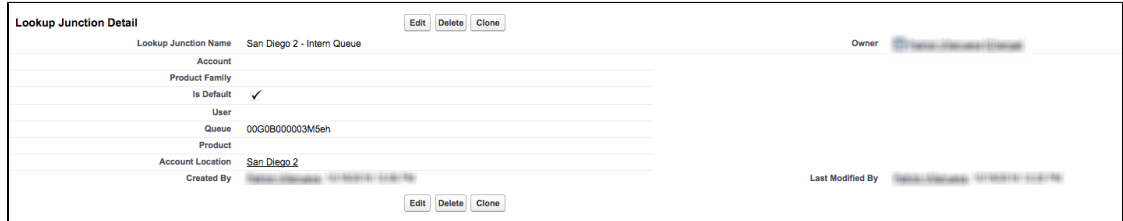

## **Note**

Default flag determines if this user or queue is default or not. Specify rest of the fields, you wish to link to your user or queue.

4. Set up **Lookup field settings**. This filter uses the information from the line item and matches it to the lookup junction object information. For example, if the line item's location is France, then all the queues that are defined with a junction object as located in France appears in the collaboration popup dialog box. You can default one of the French queues. In case if there are multiple queues are defaulted, the system only chooses the first one that gets defaulted. Other French queues which do not default are also displayed in the queue drop down and the sales rep can change the selection. Note that the default queue will be pre-selected.

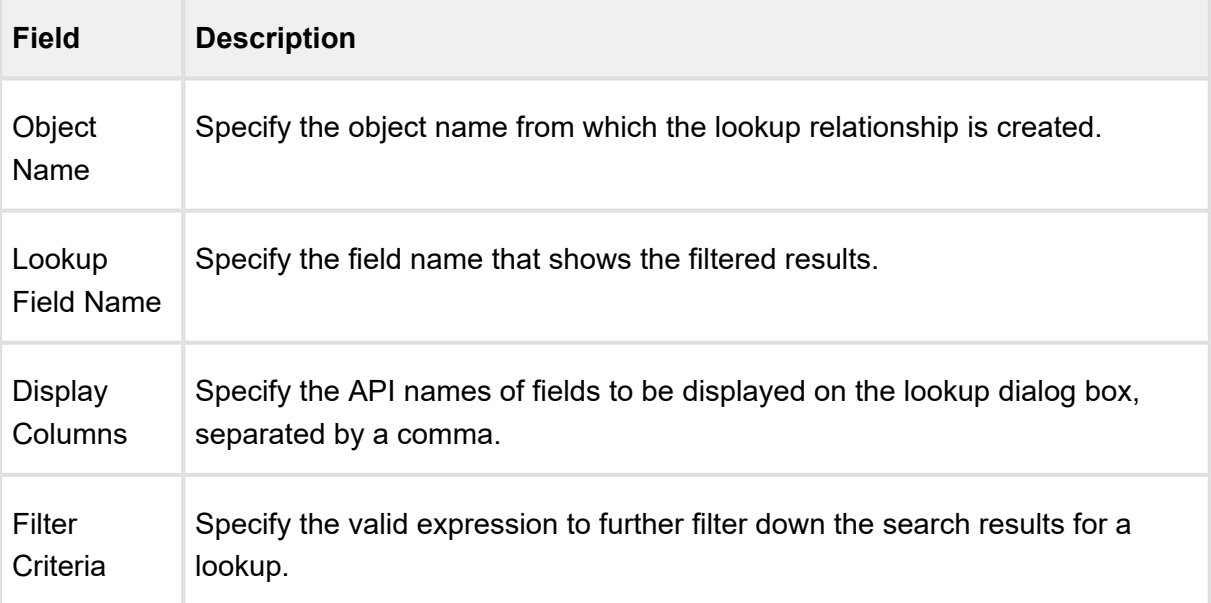

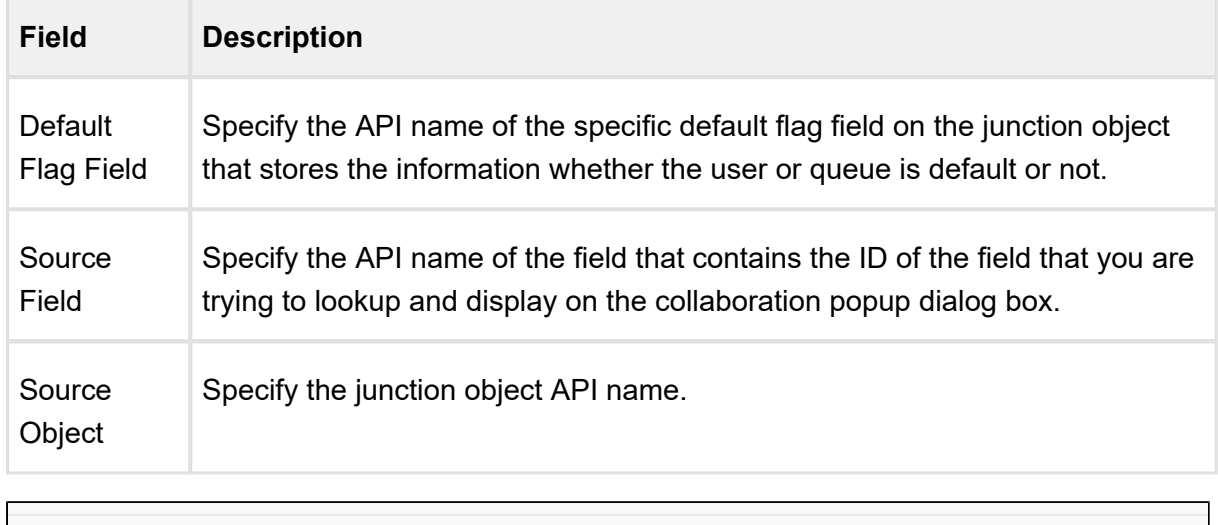

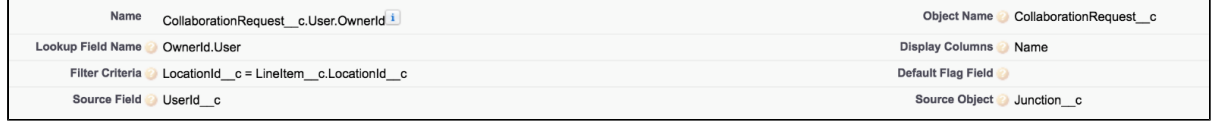

### Setting up real-time cart notifications

Sales rep sees a notification popup on the top right side of the screen when collaboration request is submitted, completed, accepted and merged in the parent cart.

To enable this enhancement, after you upgrade to the November 2016 release, you must enter the following piece of code in the Developer Console/Workbench:

Apttus Config2.NotificationFeedService.createPushTopic();

You need to execute the above code only once and it will apply on all subsequent upgrades, unless you manually delete the PushTopic.

⊕

# Enabling Cart Locking for Concurrent Access

Cart locking helps prevent data loss while a sales rep is working on a configuration. When a sales rep is working on a configuration (in edit mode), any other user who tries to access the cart at the same time will get redirected to a read-only view of the cart. The user in read-only mode can gain edit access only after the sales rep saves or finalizes or abandons or closes the cart.

A new custom setting, **Enable Cart Locking for Concurrent Access** has been introduced to handle the cart locking functionality. Available under **Setup > App Setup > Develop > Custom Settings > Config System Properties > Manage**, this custom setting enables your cart for concurrent access to other sales representatives.

A new field named **Current User** is added in the Product Configuration object which contains the ID of the user accessing the cart in the edit mode.

# Enabling PDF Security on Generated Quote/Proposal Document

When you generate a quote in a pdf format, you can Enable PDF Security for the generated proposal document by following the configuration steps below:

### To enable pdf security on the generated Quote/Proposal document

- You must set up *Proposal System Properties* for this feature. Go to **Setup > Develop > Custom Settings.** Click Manage next to *Proposal System Properties* list, then click Edit next to *System Properties* and do the following:
	- 1. Select the **Enable PDF Security** check box.
	- 2. Enter a desired value in the **PDF Owner Password**.

Refer [Custom Settings > Proposal System Properties](#page-136-0) for detailed information.

- 1. Click **H** and click **Admin.**
- 2. Do any one of the following:
	- Click **New** to create a new Admin entry.
	- Click Edit for an existing admin property *APTS\_ProposalConfig*.
- 3. In the **Name** field, type *APTS\_ProposalConfig* and in the **Value** field, type *XML*.

4. In the **Code** field, type the following code:

<ProposalConfig> <ProposalSpec> <CloneSpec> <Excludes> <ChildObject><Name>Apttus\_Proposal\_\_Proposal\_Line\_Item\_\_c</Name> </ChildObject> </Excludes> </CloneSpec> </ProposalSpec> <PDFSecurityDefault> <CanPrint>**true**</CanPrint> <CanCopy>**true**</CanCopy> <CanChange>**false**</CanChange> <CanAddNotes>**true**</CanAddNotes> <CanFillFields>**true**</CanFillFields> <CanAssemble>**false**</CanAssemble> </PDFSecurityDefault> </ProposalConfig>

- 5. All the tags defined over here are available in the *ProposalConfigSchema* static resource. To view this static resource, you may navigate to **Setup > Develop > Installed Packages > Apttus Proposal Management (Managed) > View Components > ProposalConfigSchema > View file**.
- 6. Click **Save.**

The proposal document generated in PDF format will now be secured with the system password.

# Display Action Callback Class

A new custom callback class is supported to disable any of the action buttons on the cart. Following are few examples of custom buttons that you can disable:

- Abandon
- Approvals
- Generate
- Quick Save

```
global with sharing class APTS_QA_DisplayActionCallback implements
Apttus Config2.CustomClass.IDisplayActionCallback{
List<Apttus Config2.DisplayActionInfo> displayActions;
     global void start(Apttus_Config2.ProductConfiguration cart, 
List<Apttus Config2.DisplayActionInfo>displayActions) {
         this.displayActions = displayActions;
}
     global void setActionProperties(Apttus_Config2.CustomClass.
ActionParams actionParam){
        for (apttus config2.DisplayActionInfo action :
displayActions) {
             if(action.ActionSO.Apttus_Config2__ActionName__c == 'Aban
don'){
                 action.isEnabled = false;
} 
             if (action.ActionSO.Apttus_Config2__ActionName__c == 'Gen
erate'){
                 action.isEnabled = false; 
 }
          }
      }
}
```
The above callback class disables the **Abandon** and Generate buttons on the cart. You must specify this class by creating a new record under **Setup > App Setup > Develop > Apex Classes**.

# Apex Class: Default Option Filter Callback

A new custom callback class is supported to hide the bundled product options on the cart. The option IDs are used in the custom DefaultOptionFilterCallback as shown below:

```
global with sharing class DefaultOptionFilterCallback implements
Apttus Config2.CustomClass.IOptionFilterCallback {
     /**
      * Callback to return option IDs which are to be excluded from 
the bundle
      * This filter is used when we configure a bundle.
      * @param params is the CustomClass.ActionParams that contains 
bundleId and productIds
```

```
 * @return List of option product IDs which will be excluded
      */
     global List<ID> getExcludedOptionIds(Apttus_Config2.CustomClass.
ActionParams params) {
         //return new List<ID>{ <18 CHARACTER PRODUCT ID> };
         //Example for returning THREE products to be excluded: 
             return new List<ID>{ '01t3C000000DVwh', '01t3C000000DVwm'
,'01t3C000000DVww'};
         //Example for returning ONE product to be excluded: 
         // return new List<ID>{ 01t50000004nmL1YYX'};
     }
}
```
The above option filter callback does not work if you configure an option as required and then set the callback class also for the bundled product. In this scenario, the system considers the bundled product invalid.

# Setting Up Quick Quote Mode

You can use Quick Quote mode to quickly select numerous products from the product selection page directly from an opportunity with just one click.

Quick Quote has enhanced search capabilities that include targeting standard and custom fields, advanced search, automatic pre-filters, saved list views, and can be sorted. When you have a long list of individual products, you can use the Select All function to select all individual products together.

### **Important**

Only auto-inclusion constraint rules can be used with Quick Quote. Other constraint rules will be ignored.

#### **To create quick quote custom button**

- 1. Go to Setup > App Setup > Customize > Opportunities > Buttons, Links, and Actions and click New Button or Link.
- 2. Type a mandatory Label and a mandatory Name for the button. For example: Label = *Create Quick Quote* and Name = *CreateQuickQuote*.
- 3. Type a Description and from Display Type, select Detail Page Button.

- 4. Select a mandatory Behavior and a mandatory Content Source.
- 5. In the Code Snippet, type the following:

```
/apex/Apttus_QPConfig__OpptyQuoteCreate?id={!Opportunity.Id}
&recordTypeName=Proposal&priceListId={!Opportunity.
PriceListIdId__c}&method=quickAdd&useAdvancedApproval=true&defau
ltQuantity=1&defaultSellingTerm=1
```
6. Click Save.

The Quick Quote custom button is created.Add the Quick Quote custom button to the layout.**To add the quick quote button**

You must have already created a Quick Quote custom button.

- 1. Click Page Layouts and click Edit for the page layout to which you want to add the Create Quick Quote button.
- 2. From **Buttons** in the Layout configuration window, select **Create Quick Quote** and drag and drop it onto the page layout.
- 3. Click **Save** in the Layout configuration window.

Create Quick Quote button is added and saved onto the page layout.Click the Create Quick Quote button to select numerous products and proceed to create a quote.

# Customizing The Visualforce Pages

You can configure which standard columns and actions are available in the catalog, attribute, bundle, and shopping cart pages, the style they use, and the order in which they are displayed. Additionally, you can create your own custom fields and actions and display them in these Visualforce pages.

The Visualforce pages are used for product selection, select attributes, options, and in the cart page change quantities, apply discounts, and more for your quote/proposal. If there are default fields and actions that are not required, or new fields you want to add, you can make those changes via the CPQ *Config Settings* tab.

#### [Customizing Display Columns](#page-418-0)

The Display Column Settings enable you to display only those key fields needed to quickly and easily configure your quote/proposal.

[Customizing Display Actions](#page-421-0) The *Display Action Settings* page provides a simple interface for selecting actions, applying styles, and reordering them. You can even create and use your own custom action.

### [Auto-synch Cart Lines](#page-426-0)

The Custom Actions feature has been enhanced to auto-synch cart lines with proposal lines and navigate to other pages.

# <span id="page-418-0"></span>Customizing Display Columns

The Display Column Settings enable you to display only those key fields needed to quickly and easily configure your quote/proposal.

The *Display Column Settings* page provides a simple interface for selecting fields, making fields editable, applying styles, and reordering them.

To display different number type values as expected, you can add one of the following styles to cart line item fields:

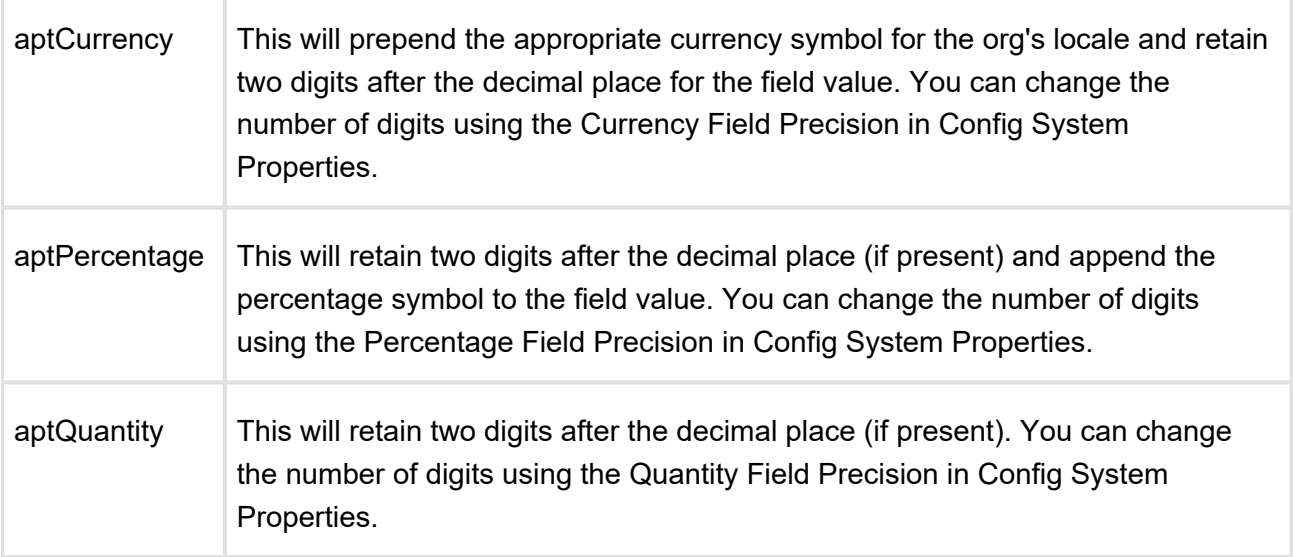

The following style classes have to be applied in pair to the dynamically selected adjustment column and its value column. i.e., Adjustment Type and Adjustment Amount columns.

- aptAdjustmentType
- aptAdjustment

The formatting for the **Adjustment Amount** field will change dynamically based on the Adjustment Type. This is achieved by applying available style classes to the adjustment based on the value in the pick list of the adjustment type.

Note: For changes to the shopping cart beyond those described here, you would need to create custom pages of the Shopping Cart (CartView and CartFinalize Visualforce pages) and write your own Apex code to further control what fields are displayed and how the page is organized.

⊕ In order to use PULL promotions on the Cart, you must follow the procedure mentioned below with **Display Type** = *Apply Promotions*.

### To customize a display column

- 1. Click (All tabs) and click **Config Settings**.
- 2. Click **Display Column Settings**.
- 3. To create or modify columns on one or more of the following, select the view from the **Display Type** picklist.
	- Cart Line Item
	- Cost Line Item
	- Cart Total Item
	- Installed Product
	- Agreement Price Rule
	- Agreement Price Tier
	- Adjustment Line Item
	- Usage Price Tiers
	- Apply Promotions
	- Option Line Items
	- Price Ramp
	- Tiered Price
	- Related Price
	- Mass Update
	- Collaboration Parent Line Item
	- Collaboration Child Line Item
	- Line Item Key Metrics

- Line Item Waterfall
- Summary Group Key Metrics
- Summary Group Waterfall
- 4. Select your desired flow from the **Flow** picklist.
	- Default
	- ngCPQ
	- ngFlow
- 5. The **Sequence** column is system-generated and based on your Display Type selection in Step 3, the **Display Type** column displays the line item name.
- 6. In the Field Name column, select a field you want to display as a column.Note: You should not add *Option* as a column as Product and Option columns are identical in the CartDetailView page.
- 7. To make the field name column editable, select **Is Editable**. Clearing the **Is Editable** check box, makes the field read-only.Note: If you select **Display Type** as *Installed Product*, the Is Sortable check box is displayed. To make the field name column sortable, select the Is Sortable check box.Note: For **Selling Term**, and **Selling Frequency** columns to be editable, apart from selecting the **Is Editable** check box, ensure that **PriceType** for the corresponding product is set as either *Recurring*, *Usage*, or *Included Usage*. Additionally, for **Selling Frequency**, ensure that **Allow Proration** check box is selected on the price list item.
- 8. In the Style column, type values separated with a colon to change the default appearance of a field. Example 1: If you want to resize all the columns in the cart, type *width: 30px;textalign:left*. Example 2: If a product name is lengthy and is not displayed properly on the shopping cart page, type *text-align: left; width: 300px; max-width: 300px; display: block;whitespace:0px;*. The product name is wrapped and displayed completely on the cart page.
- 9. In the **Style Class** column, type one of the following to change the way dynamic columns are displayed:
	- *aptCurrency*
	- *aptQuantity*
	- *aptPercentage*
	- *aptAdjustmentType*
	- *aptAdjustment*

Note: These style classes apply two decimal points to the fields accordingly. You can change the number of decimal places from **Config Settings > System Properties** using the *Currency Field Precision Percentage Field Precision Quantity Field Precision* , , and .

- 10. In the Header Style column, type values separated with a colon to change the default appearance of the header of a column. For Example: *width:200px;*
- 11. You can also do one or more of the following:
	- $\bullet$  To add or delete a row, use the  $\bullet$  and  $\bullet$  icons.
	- $\bullet$  To re-order the rows, use the  $\bullet$  and  $\bullet$  icons.
- 12. Click **Save.**

The columns are displayed as configured in the Display Columns Settings.

### <span id="page-421-0"></span>Customizing Display Actions

The *Display Action Settings* page provides a simple interface for selecting actions, applying styles, and reordering them. You can even create and use your own custom action.

In order to create custom actions, you must first create a custom label.

### To create a custom label

- 1. Go to Setup > Create > Custom Labels and click New Custom Label.
- 2. Type a mandatory **Short Description** and type a mandatory **Name.**
- 3. In **Categories**, type comma-separated values that can be used in filter criteria when creating custom label list views. For example: Pages, Label, Components, and more.
- 4. In Value, type mandatory text in the form of a brief description or copy and paste the field name from Step 1.
- 5. Click **Save.**

A custom label is created and saved.

### To change a custom label

- 1. Go to **Setup > Create > Custom Labels** and search for **Change**" label with Installed Products Change Action as the short description.
- 2. Click the Change label. The system displays the Custom Label Detail page.

- 3. Click the button, **New Local Translations/Overrides** in the Local Translations/Overrides section. The system displays the New Translation page.
- 4. Select the appropriate language from the drop-down.
- 5. Enter the Translation Text as Add-on in the text box.
- 6. Click **Save**.

The custom label is changed.

### To customize display actions

If you want to create and use custom actions, you must have an existing custom label for the action.

- 1. Click **H** (All tabs) and click **Config Settings**.
- 2. Click Display Action Settings.
- 3. From **Display Type**, select the visual force page where you want to place the custom action.

For the angularJS UI, select the Attribute Page from **Display Type** to configure attributes as well as options. Bundle Page display action settings are deprecated and they are replaced with Attribute Page display action settings.

- 4. The **Sequence** column is system-generated and based on your Display Type selection in Step 3, the Display Type column displays the line item name. The Action and Action Label Name display the default actions.
- 5. You can create custom Action button, where the **Action** column name is CustomAction <number> and in Action Label Name column, type the field name of the custom label you created. For example: Action = CustomAction1 and Action Label Name = Edit\_Quote.
- 6. From the **Display As** column, select one of the following:
	- To create and set up the action as an Action button, select *Action*.
	- To create and set up the action as a Task menu item in the Status bar, select *Task*.
	- To create and set up the action as an Action button and also as a Task menu item, select *Action and Task*.
	- To create and set up the action as a hyperlink in the Navigation bar, select *Nav Link*.
	- To create and set up the action as a Help menu icon, select *Help*.

For the new UI, the behavior is as follows:

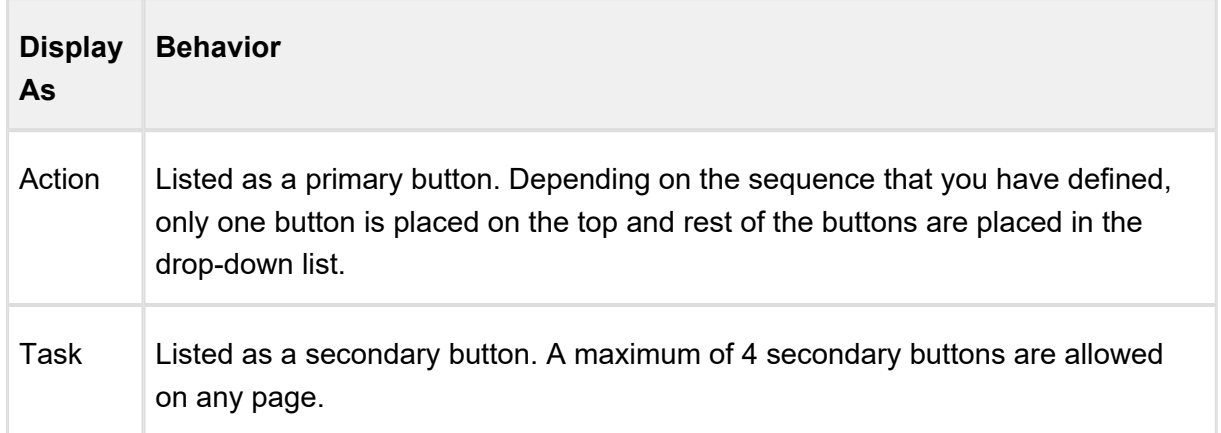

For example, on the catalog page displayed below, **Go to Pricing, Installed Products** , **Save, and Compare Products have Display As** = Task, whereas Abandon, Update Price, **Quick Save and Finalize have Display As** = *Action.* 

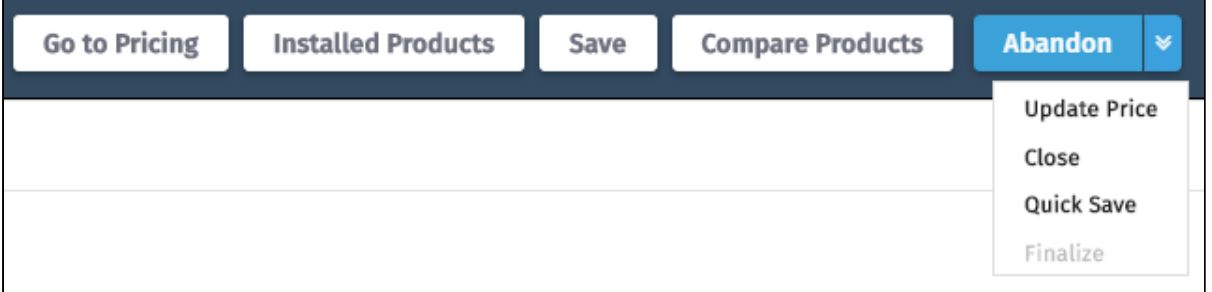

### **Note**

The above configuration in the new UI is valid for all the pages if you have set **Cart Theme** = Nova under Config System Properties. If you have set **Cart Theme** = *Classic*, the above configuration is valid for only the Cart Grid UI of the Cart page.

- 7. From the **Action Area** column, select one of the followings to position the action:
	- *Center* For center alignment
	- *Left* For left alignment

⊕

- *Right* For right alignment
- *More* To add as an item under the More action button

### **Note**

Note that the alignment settings are not applicable for Nova and Grid UI.

8. In the **Action Style Class** column, type one of the following available style class name for the action.

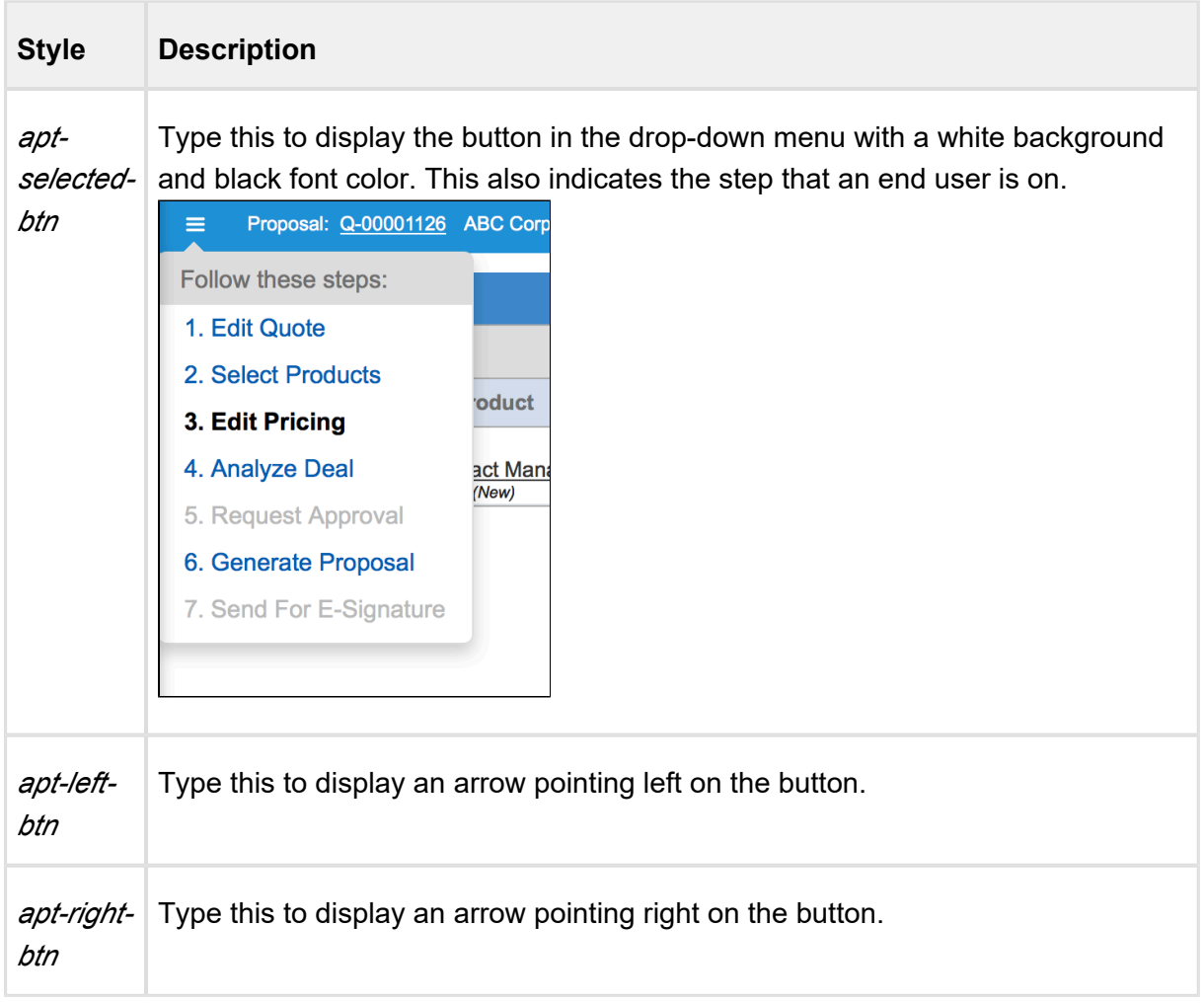

### **Note**

If you want to use your own style, create a CSS file including all of the custom styles you want in the shopping cart and upload it as a static resource. Type the name of the CSS file in **Config Settings > System Properties > CSS Override**. This enables you to use the styles defined in the CSS file as opposed to out-of-thebox styles.

9. In the **Action Page** column, in **Action Page**, type the custom Visualforce page name and in **Action Params**, type the parameter that you want to pass for your custom page. For example: {!Apttus\_QPProposal\_\_ProposalID\_\_c.ID} If you leave the **Action Params** field blank, by default, the system includes the ID, Business Object ID, and Config Request ID as the dynamic parameter. Example URL: .....CustomVFPage?id=a1Oe00000018DLUEA2&retId =a0ee0000003GUCfAAO&businessObjectId =a0ee0000003GUCfAAO&configRequestId=a1ie0000000kbjTAAQ

10. From the Behavior column, to specify the action page behavior, select one of the following:

- To open within the same window, select Self.
- To open in a new window, select *New Window*.
- To open in a dialog, select *Dialog Window*.
- 11. From the Action Type column, select one of the following:
	- To redirect to an another page using the custom button and not show the spinner, select *Quick Redirect*. This option ignores the unsaved changes made by the customer before clicking the custom button.
	- The other options, such as *Save, Quick Save Submit for Approval, and Generate* , perform the same function as the out-of-the-box action buttons.
- 12. To enable or disable actions, select or clear the **Is Enabled** check box.
- 13. To enable permanent display of the action irrespective of the setting in Step 12, select Always Display check box.

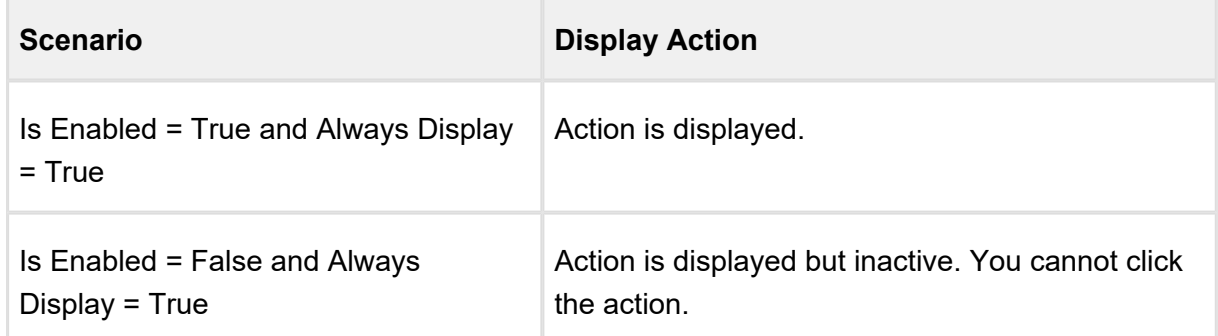

14. Do one of the following:

Click **Save** to save the changes you made in this page. Click **Load Default Classic Settings** to load system default Classic Settings. Click **Load Default Angular Settings** to load system default Angular Settings.

The action is added to the list of actions to be displayed on the Visualforce pages. At any given time, if you want to disable the custom action, go to the Display Action Settings page and clear the **Is Enabled** check box.

### <span id="page-426-0"></span>Auto-synch Cart Lines

The Custom Actions feature has been enhanced to auto-synch cart lines with proposal lines and navigate to other pages. When Auto-synch is turned on, the system does validation for errors and auto-synchs the cart lines with the Proposal Lines. You can view the synched line items in the Quote/Proposal detail page under the Line Items related list. Auto-sync is done when following conditions are satisfied:

- No error produced by validation callback
- No Constraint Rules error
- No line items in price pending state
- No Must Configure product is in configuration pending state

#### **To configure custom actions for auto-synch**

- 1. Click (All Tabs) and click **Config Settings**.
- 2. Click Display Action Settings, and scroll down to add a custom action button.
- 3. Type an Action Label Name, and from the Display As list, select *Action*.
- 4. Select an Action Area, and in Action Style Class, specify a style class.
- 5. In Action Page, type the name of the Visualforce page that appears when the action button is clicked.
- 6. In Action Params, type *autoSync=true*.
- 7. In Behavior, select an option of how you want the action page to open.Note: The auto-synch custom actions should not have action type (Save, Quick Save, Generate) specification.
- 8. To enable the custom Action button, select Is Enabled.
- 9. To always display the custom Action button whether enabled or disabled, select Always Display.

A custom action is created with auto-synch capability.

# Multiple Layouts For Page Columns And Actions

As an administrator, you can now vary the Catalog, Options, Attributes, Installed Products and Cart pages that an end user interacts with as well as the data and actions within those pages based on the end user profile and other business rules. This is made possible by introducing the concept of Flows. Flows are groups of pages that are assigned to each step in the CPQ process. Earlier the only option to set up the Visualforce pages was through custom settings.

You can now use Flow Settings to assign custom or out-of-the-box pages to each step and configure the fields and actions that are visible within each page. You can then create criteria that would determine the Flow which in turn determines the pages that are displayed when an end user clicks the Configure Products button. These flow settings once setup, override the Visualforce pages setup in custom settings.

- [To create flows using flow settings](#page-427-0)
- [To set up the configure products button to use the flow](#page-428-0)
- [To set up columns and actions for flows](#page-429-0)

### <span id="page-427-0"></span>To create flows using flow settings

- 1. Click **+** and click **Config Settings**.
- 2. Click **Flow Settings**.
- 3. In **Name**, type a name for the flow. For example: Sample Flow
- 4. Type the Visualforce pages in the following fields:
	- Assets Page
	- Cart Page
	- Catalog Page
	- Options Page
	- Product Attribute Detail Page

Hover the mouse over  $\bullet$  to see valid values for each field.

5. To add the new flow, click **Add**. An entry is added to the list below.

CPQ on Salesforce Summer 2018 Administrator Guide

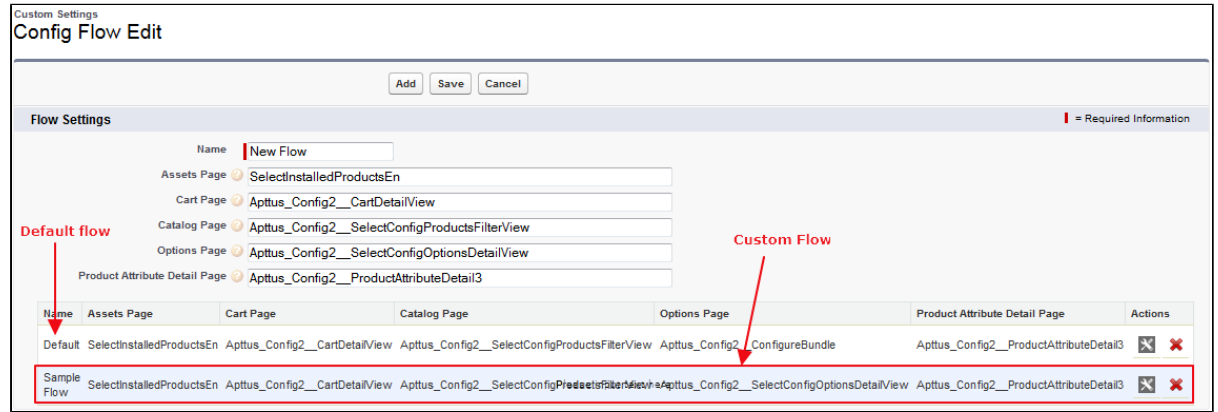

Default - When there is no flow created, the system uses the Default flow.

Custom Flow - In this example, Sample Flow is the custom flow created.

6. Click **Save**.

A new flow is added and saved. Use the flow name you just created in the parameter to pass on for the Configure Products button.

### <span id="page-428-0"></span>To set up the configure products button to use the flow

You must have an existing flow.

- 1. Go to **Setup > App Setup > Create > Objects**.
- 2. Scroll down to select the Quote/Proposal object and from the **Custom Fields & Relationships** related list, select **Configure Products**.
- 3. Click **Edit** and insert the flow name in the parameter as below.

```
IF ( LEN(Apttus QPConfig  PriceListId c ) > 0 , HYPERLINK("
/apex/Apttus_QPConfig__ProposalConfiguration?id=" &Id+'&flow=Sam
ple Flow', IMAGE("/resource/Apttus QPConfig_Button Configure",
"Configure Products"),"_self"), NULL)where flow=<name of the 
flow you created>
```
4. Click **Save**.

The parameter is saved for the Configure Products button. On the Quote/Proposal page when you click the Configure Products button, all the pages appear as defined in the flow. You can modify the columns and actions that you want to use with the flow you created.

### <span id="page-429-0"></span>To set up columns and actions for flows

You must have an existing flow.

- 1. Click and click **Config Settings**.
- 2. For setting up columns or actions or both for the custom flow, do one or more of the following:.
	- For columns, click **Display Column Settings**
	- For Actions, click **Display Action Settings**
- 3. Select a **Display Type** and from Flow, select the flow you created.

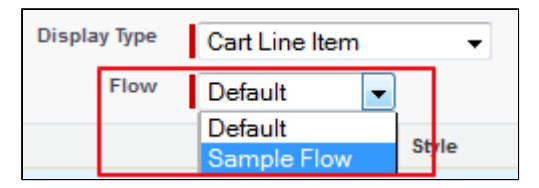

#### 4. Click **Save**.

The custom display columns and actions are set for the flow you created. All the Visualforce pages that you set up in the flow are displayed with the columns and actions set up in the config settings. If you select Default flow, the system displays the columns and actions set up in the Default flow. Clicking the Load Default Settings button will override all the columns and action settings to out-ofthe-box settings in the Default flow.

# Creating Promotional Banners

When a user transitions between pages (such as from the Catalog page to the Shopping cart), a progress bar is displayed. The text and image can further be customized to provide relevant information to the user such as promotional or informational messages.

You can configure the following banners:

- Progress Bar: Enables you to display text underneath the Progress Bar during pricing. You can specify multiple text messages to be shown and the sequence in which they appear by specifying multiple progress bar settings.
- Marketing Banner: Enables you to display image or text underneath the banner text (if specified) or progress bar. You can specify multiple marketing banners to be shown by specifying multiple Marketing banner settings. The sequence in which Marketing Banners appear is completely random.

#### **To create banner settings**

If you want your Banner message to be of type text ensure that you create a custom label for the same. If you want to specify an image in the banner, ensure that an image is saved as a static resource in your org.

- 1. Go to Custom Settings > Banner Settings > Manage > New.
- 2. Specify a name for the setting.
- 3. Do any one of the following:
	- To specify a banner of type text, enter the BannerMessageContext as Progressbar.
	- To specify a banner of type image, enter the BannerMessageContext as Marketing.
- 4. Specify the BannerPageContext as Pricing. The banner appears when the pricing callback is invoked on click of a button and the user is navigated to a new page.
- 5. Do any one of the following:
	- If the BannerMessageContext is Progressbar, specify the custom label name as the BannerSource.
	- If the BannerMessageContext is Marketing, specify the URL of the image stored in static resources as the BannerSource.
- 6. Do any one of the following:
	- If the BannerMessageContext is Progressbar, enter CustomLabel as the BannerType.
	- If the BannerMessageContext is Marketing, enter ImageURL as the BannerType.
- 7. Specify the sequence in which the banner appears. The sequence you specify for the textual banner, is the sequence in which the banner messages appear to the user. The sequence field is applicable only when the BannerMessageContext is Progressbar.
- 8. Click Save.
- 9. Repeat Steps 1-8 to create multiple textual or image banners to be shown to the user. The Progressbar banners appear in the sequence in which they are defined. The Marketing banners appear randomly.

The banner settings are saved and created successfully.

# Hiding the Clone Icon for a Cart Line Item

You can now choose to hide the clone icon for a specific cart line item. If you select the **Hide Copy Action** check box at **Config Settings > System Properties**, it hides the clone icon for all the line items in the cart. For a Line Item Object there is a new field - **Hide Copy Action** of type *Boolean* which enables you to hide the clone icon for a particular line item.

**Scenario**: Suppose you have configured two products A and B and you want to hide the clone icon whenever the user selects a product with an attribute of color *Red*. Create a workflow rule with a criteria Line Item: Color equals *Red* and the workflow action as Field Update on the Line Item Object and the Field to Update as Line Item: Hide Copy Action and set the new field value as *True*.

Following are the values that you can set in the **Hide Copy Action** check box with the subsequent results:

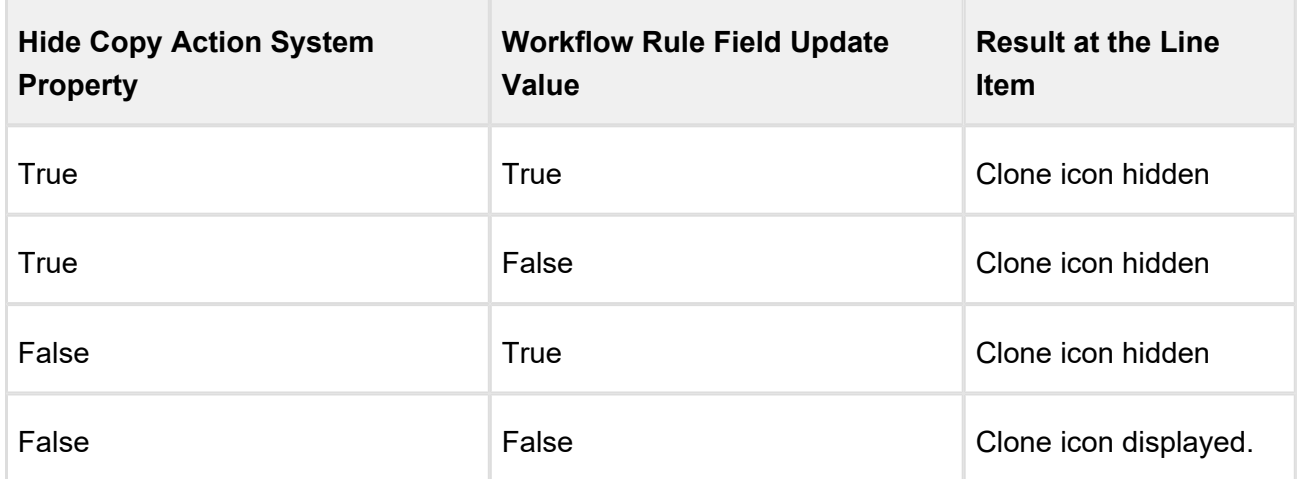

#### **To hide the clone icon for a cart line item**

- 1. To hide all the line items, navigate to **Config Settings > System Properties**, and select the Hide Copy Action check box.
- 2. Create a workflow rule for a Line Item Object with an appropriate rule criteria.
- 3. Set the Workflow action as **Field Update** and set the field to update on **Line Item Object** and the Field to Update as *Line Item. Hide Copy Action* and set the new field value to True.

The clone icon is hidden for a cart line item based on the **Hide Copy Action** value in System Properties and the Workflow Rule Action.
## Retaining the order of Line Items in a Generated Quote /Proposal Document

The sequence of the Line Items on the Cart depends on the addition and configuration of the products on the Catalog and Configuration pages. Using the drag and drop feature, a Sales Rep can rearrange the Line Items on the Cart and retain the rearranged sequence in a generated Quote /Proposal document.

To retain the order of the Line Items from the Cart to the Generated Quote/Proposal document, you must perform the following procedures:

- [Create new formula fields for Line and Option Sequence](#page-432-0)
- [Create an Admin entry for Line and Option Sequence](#page-433-0)

## <span id="page-432-0"></span>Creating new formula fields for Line and Option Sequence

You must create two new custom formula fields for Proposal Line Item object, which must be derived from Line Sequence and Option Sequence fields of Line Item object.

- 1. Go to **Setup > Create > Objects** and click **Proposal Line Item**.
- 2. In the Custom Fields & Relationships related list, click **New** and create a new Formula field.
- 3. Enter the field Label as *Sequence Line* and choose the **Formula Return Type** as *Number*.
- 4. Choose the Advanced Formula tab and build the formula field using the flow- **Proposal Line Item > Derived From > Line Sequence**.

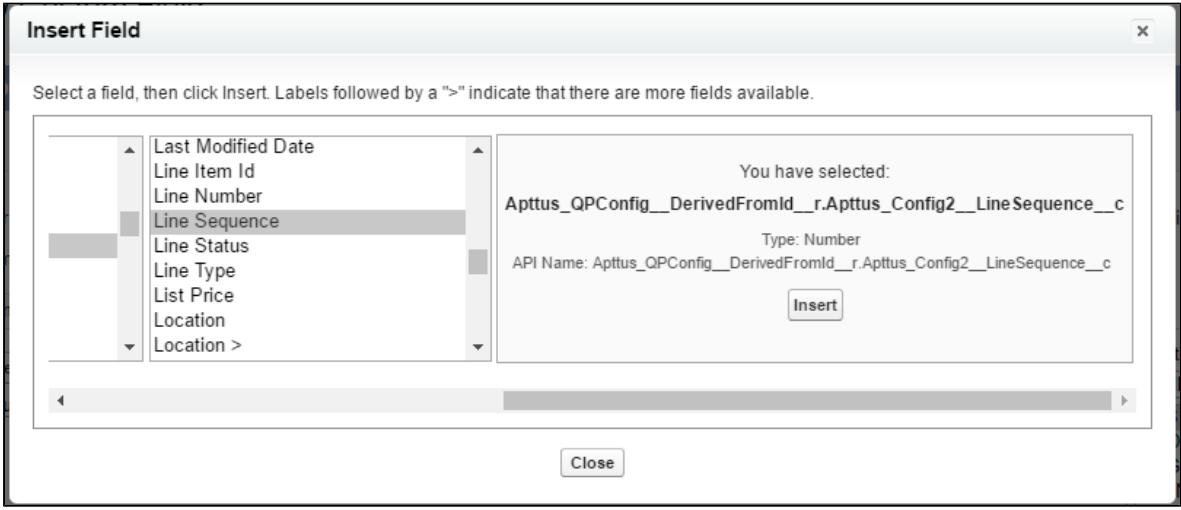

- 5. Grant the necessary Field Level Security, assign the new custom field to the Page Layouts and click **Save**.
- 6. Repeat step: 2 to 5 for creating a new custom formula field for *Sequence Option* field, which will be derived from the formula- **Proposal Line Item > Derived From > Option Sequence**.

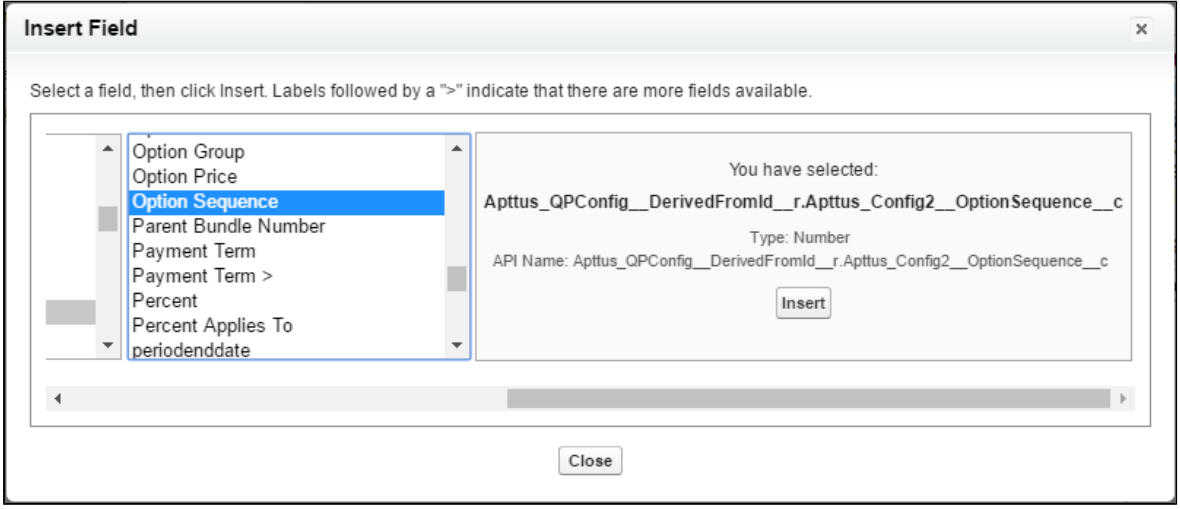

#### <span id="page-433-0"></span>Creating an Admin entry for Line and Option Sequence

- 1. Click **Let** and click **Admin.**
- 2. Do any one of the following:
	- Click **New** to create a new Admin entry.
	- Click Edit for an existing admin property *APTS ProposalConfig*.
- 3. In the **Name** field, type *APTS\_ProposalConfig* and in the **Value** field, type *XML*.
- 4. In the **Code** field, type the following code:

```
<ComplyConfig> 
<SortSpec>
<SortObjects>
<SortObject> 
<Name>Apttus_Proposal__Proposal_Line_Item__c</Name>
<SortFields> 
<SortField>
<Name>SequenceLine__c</Name> 
</SortField>
<SortField>
<Name>SequenceOption__c</Name>
```
435 Copyright ©2018 Apttus Corporation. All rights reserved.

</SortField> </SortFields> </SortObject> </SortObjects> </SortSpec> </ComplyConfig>

Depending upon your business object (Quote/Proposal or Agreement), you can enable this for ProposlConfig or ComplyConfig respectively.

- 5. All the tags defined over here are available in the *ProposalConfigSchema* static resource. To view this static resource, you may navigate to **Setup > Develop > Installed Packages > Apttus Proposal Management (Managed) > View Components > ProposalConfigSchema > View file**.
- 6. Click **Save.**

Now when you generate a Quote/Proposal document, the rearranged sequence of the Line Items is reflected.

## Adjustment Line Item Callback

An adjustment line item callback class to manage discounts. Agents can change the discounts anytime and that will not reflect on the cart. Agents can't do this manually per line item so we have given the custom page for them to manage the discounts.

Add thew APEX class name to C**onfig Custom Classes > Adjustment Line Item Callback**.

when u apply an adjustment on a proposal, the callback will overwrite manual adjustments. An example of the call back is as follows

```
After the call the parent line item is set to Price Pending.
// start the test
Test.startTest();
// create the update manual adjustments request
Apttus_CPQApi.CPQ.UpdateManualAdjustmentsRequestDO request = new
Apttus CPQApi.CPQ.UpdateManualAdjustmentsRequestDO();
// add request parameters
request. CartId = \langlecart id here>;
// adjustment item collection
List< Apttus_CPQApi.CPQ.AdjustmentItemCollDO> adjItemColls = new
List< Apttus CPQApi.CPQ.AdjustmentItemCollDO>();
```

```
Apttus_CPQApi.CPQ.AdjustmentItemCollDO adjItemColl = new
Apttus CPQApi.CPQ.AdjustmentItemCollDO();
// parent cart line item
adjItemColl.LineItemId = cartLineItemSO.H;List<Apttus_Config2_AdjustmentLineItemc> adjItems = new
List<Apttus Config2AdjustmentLineItem c>();
// add the manual adjustments here - include all manual adjustments 
(modified as well as unmodified) for the parent line item
adjItems.add(adjItemSO);
adjItems.add(adjItemSO2);
adjItems.add(adjItemSO3);
adjItemColl.AdjustmentItems = adjItems;adjItemColls.add(adjItemColl);
// do the above for cart line items that have changes to one or more 
of adjustment line items associated with them.
request.AdjustmentItemColls = adjItemColls;
// update manual adjustments for the cart
Apttus CPQApi.CPQ.UpdateManualAdjustmentsResponseDO result =
Apttus CPQApi.CPQWebService.updateManualAdjustmentsForCart(request);
System.debug('IsSuccess=' + result.IsSuccess);
// stop the test
Test.stopTest();
```
# Guided Selling

Guided Selling is a process that helps a sales representative to choose the product best fulfilling a customer's needs. The goal of guided selling is to provide an inexperienced sales representative the way to figure out which product to sell to a customer.

During the quoting process, the sales representative answers a set of questions around the customer's needs and based on their answers, the system recommends products. This way a sales representative can quickly select the right product to meet a customer's needs.

To configure and set up Guided Selling, you must do the following:

- Prepare a list of questions and answers to be displayed on the quided selling page. You should decide which questions to ask the customer and based on which product characteristics you want to filter the products.
- [Create a custom field in Search Attribute Value object for each question](#page-436-0).
- In Product object, create custom fields that you created in the Search Attribute Value object. Note: API Name must be the same as Search Attribute Value object.
- [Create a flow using Salesforce Flow Designer](#page-437-0).
- [Create a guided selling visualforce page](#page-440-0).
- [Define Guided Selling Rules](#page-441-0).

## <span id="page-436-0"></span>Creating Custom Fields in Search Attribute Value Object

You must create custom fields in the search attribute value object to correspond to questions.

Search Attribute Value is the object that stores the answers to the questions that an end user gives everytime they go through guided selling. You need to create a custom field in *Search Attribute Value* object for each question. The value stored in the question field is the actual answer given to the question by the representative.

Example: You have a question *Does customer need 24X7 toll-free support?*. In Search Attribute Value object, create a field *Does customer need 24X7 support*.

**Note**

Name does not have to match the question.

The answer the sales representative gives to the question is stored in the custom field.

## <span id="page-437-0"></span>Creating a Sample Flow Using Flow Designer

Salesforce Flow Designer helps you create a flow by defining questions and answers that you may want to allow the end user for filtering products.

Below is an example on how to setup a simple flow using Salesforce Flow Designer. For detailed information on various ways to create a flow, see Creating a Flow.

Say you want the end user to answer a question and based on the selection, you want the system to recommend products. Here is an example:

- Add a variable
- [Add a Screen Element](#page-438-0)
- [Add a Record Update Element](#page-439-0)
- [Set a Start Element](#page-440-1)

#### To create a flowc

#### Navigate to **Setup > Create > Workflow & Approvals > Flows**.

- 1. Click **New Flow**.
- 2. From the Palette in the left pane, click and drag a Screen element onto the canvas to configure it.
- 3. From the Palette in the left pane, click and drag a Record Update element onto the canvas to configure it.
- 4. Click **Save.**
- 5. In Flow Properties, enter a mandatory Name and press TAB. The Unique Name is autopopulated.
- 6. Enter a **Description** and click **OK.**

A flow is created and saved.

After the flow is created, to make the flow active, click **Activate.**

439 Copyright ©2018 Apttus Corporation. All rights reserved.

### To add a variable

#### Navigate to **Setup > Create > Workflow & Approvals > Flows**.

- 1. Go to the **Resources** tab and from **CREATE NEW**, double-click *Variable.*
- 2. In **Unique Name**, type *InterviewId*.
- 3. Enter a **Description.**
- 4. From **Input/Output Type**, select *Input and Output*.
- 5. Click **OK.**

*InterviewId* is added as a variable.

#### <span id="page-438-0"></span>To add a screen element

- 1. Enter a mandatory **Name** and press TAB. The Unique Name field is auto-populated.
- 2. Click the **Add a Field** tab and double-click Dropdown List. A Dropdown List field appears in the preview pane.
- 3. Double-click the Dropdown List field in the preview pane to configure it.
- 4. On the Field Settings tab, enter a mandatory Label and press TAB. The Unique Name field is auto-populated. For example: Label is *Do you want to upgrade to Sandbox?*, the Unique Name will be *Do\_you\_want\_to\_upgrage\_to\_Sandbox*.
- 5. In the **Choice Settings** section, next to **Select Resource** click .
- 6. Expand the **CREATE NEW** section, and select **Choice.**
- 7. Enter a mandatory Label and press TAB. The Unique Name is auto-populated.
- 8. In **Stored Value**, type *Yes* as the answer choice and click **OK**.To enter more than one choices, repeat steps 7 through 10. For Example: Enter No and Don't know as another answer choices.
- 9. Verify that your Screen overlay looks like this, and click **OK**.

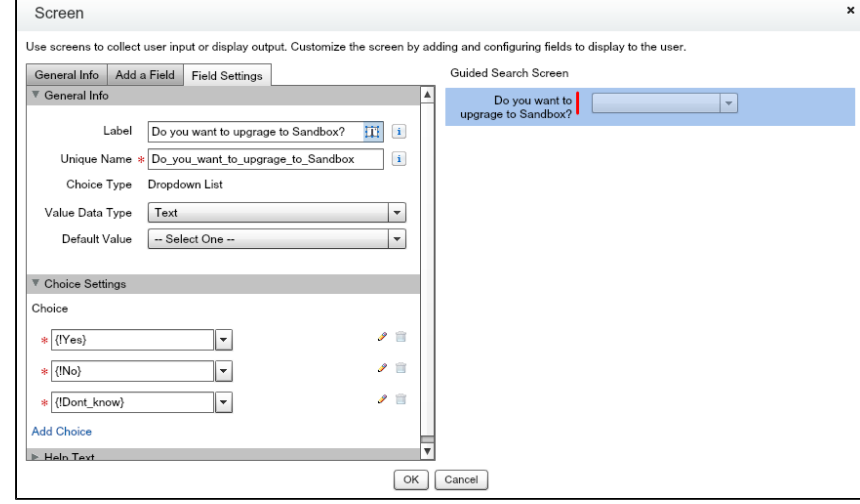

The screen element is added.

### <span id="page-439-0"></span>To add a record update element

You must have created a screen element.

- 1. From the Palette in the left pane, click and drag a Record Update element onto the canvas.
- 2. Enter a mandatory **Name** and press **TAB**. The Unique Name field is auto-populated.
- 3. From **Update > Custom**, select *Apttus\_Config2\_\_SearchAttributeValue\_\_c*.
- 4. From **Field > Standard**, select *Id.*
- 5. From **Operator**, select *equals*.
- 6. From **Value > Variables**, select *InterviewId.*
- 7. Under Update record fields with variable, constant, input, or other values, from **Field > Custom**, select the Custom field you created.
- 8. From **Value > Screen Choice Fields**, select the screen choice you created.
- 9. Click **OK.**

A record update is added.

#### <span id="page-440-1"></span>To connect elements and set a start element

You must haved added the element to the flow.

1. Click and drag an arrow connector from the Screen element to the Record Update element.

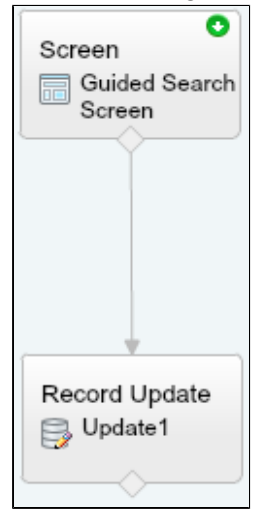

2. To set the screen element as the start element, click .

The elements are connected and a flow chart is ready with a start element.

A Visualforce page is required to be created to display the flow you just created using the Flow designer. Create a [Guided Selling Visualforce page](#page-440-0) to display the flow.

## <span id="page-440-0"></span>Creating a Guided Selling Visualforce page

A Visualforce page needs to be created to display the flow you just created using Flow Designer.

#### **To create a guided selling Visualforce page**

Go to **Setup > App Setup > Develop > Pages**.

- 1. Click **New.**
- 2. Enter a mandatory Label and a mandatory Name.

There should be no spaces in . Example: **Name** *NameWithNoSpace*.

3. In your code for the visualforce page, enter the **Interview Name**.

The interview name is the Flow Name.

```
<flow:interview name="Guided_Selling_Flow_Test" buttonLocation="
bottom" finishLocation="{!$CurrentPage.URL}&interviewId={!
InterviewId}&step=Option" reRender="dummy" rendered="{!
IsBundleStep}" >
<apex:param name="InterviewId" value="{!InterviewId}" />
</flow:interview>
```
4. Click **Save.**

You can now [define guided selling rule](#page-441-0).

## <span id="page-441-0"></span>Defining the Guided Selling Rule

Guided Selling Rules map the search attributes in Apttus to product attributes for filtering.

To define the guided selling rule, you must create a guided search rule with a guided search rule entry and a guided search rule filter. The system filters the products based on the answers to the questions.

For example: In the **Search Attribute Value** object, you have a created a custom field **Number of users for the server**. You want the system to filter the products on their **Number of users** field.

- [To define a guided selling rule](#page-441-1)
- [To add a guided search rule entry](#page-442-0)
- [To add a guided search rule filter](#page-442-1)

#### <span id="page-441-1"></span>**To define a guided selling rule**

You must have already created custom fields in the **Search Attribute Value** object.

Navigate to the CPQ Console tab.

- 1. From the Rule Management section, click Add Guided Selling Rule.
- 2. In the New Guided Selling Rule section, type a mandatory Rule Name.
- 3. Type a Description and enter a mandatory Category.
- 4. In **Guide Page**, enter the guided selling Visualforce page name.
- 5. To make the guided selling rule active, select **Active**.
- 6. In **Effective Date**, enter a date from when the rule is effective.
- 7. In **Expiration Date**, enter an expiry date for the rule.

443 Copyright ©2018 Apttus Corporation. All rights reserved.

8. Click **Save**.

<span id="page-442-0"></span>A guided selling rule is created and saved.You can now add guided search rule entries.**To add a guided search rule entry** 

You must have already defined a guided selling rule.

- 1. In the Guided Search Rule Entry section, select a Question.
- 2. Select an Operator and type a Value.
- 3. To add more than one entry, click **Add Entry**.
- 4. Click Save.

<span id="page-442-1"></span>Guided search rule entry is added.You may want to add guided search rule filters.**To add a guided search rule filter** 

You must have a guided selling rule defined along with a guided search rule entry.

- 1. In the Guided Search Rule Filters section, select a Field and select an Operator.
- 2. From Map To, select **Question** or **Value**.
- 3. If you select Question in Step 2, you can see the list of fields in the Search Attribute Value object and select one of these fields. -OR- If you select Value in Step 2, you can enter a value in the Question / Value column.
- 4. To add more than one filters, click **Add Filter**.
- 5. Click **Save**.

## **Incentives**

Apttus CPQ now comes with an integrated Promotions package that you can use to incentivise the sales of products in your inventory. Incentives aim to provide value for money f or your customers and contribute to better sales for your organization.

If you are a marketing manager or are in a role that is responsible for promoting some products over others, you can use incentives to,

- increase sales
- increase revenue margins
- enhance customer retention
- clear your stock

To achieve any one or all of these objectives, you can use two types of incentives, Promotions and Rebates.

A promotion is a marketing technique that you apply to reduce the list price of a product or a service. You can create such a promotion and restrict the scope, limit, and benefits so your sales representatives apply this promotion to specific products, for specific customers, and for a limited period.

A Rebate on the other hand is an incentive that your customers receive after buying the promoted product. Mail in rebates is the most common type of rebate where you send out a check to your customers for the decided amount. In this case, there is no reduction in the list price of the product or service that you promote.

The promotions package is available as an add-on with the CPQ license and package. To install Apttus Promotion Management, see [Installing Apttus CPQ.](#page-87-0)

See the [Promotions Workflow](#page-445-0) to understand how Promotions work.

## Promotions Management

Apttus CPQ now comes with an integrated Promotions package that you can use to incentivise the sales of products in your inventory. Incentives aim to provide value for money f or your customers and contribute to better sales for your organization.

If you are a marketing manager or are in a role that is responsible for promoting some products over others, you can use incentives to,

- increase sales
- increase revenue margins
- enhance customer retention
- clear your stock

A promotion is a marketing technique that you apply to reduce the list price of a product or a service. You can create such a promotion and restrict the scope, limit, and benefits so your sales representatives apply this promotion to specific products, for specific customers, and for a limited period.

The promotions package is available as an add-on with the CPQ license and package. To install Apttus Promotion Management, see [Installing Apttus CPQ.](#page-87-0)

See the [Promotions Workflow](#page-445-0) to understand how Promotions work.

## Using Promotions

In the Promotion Management section of the Apttus CPQ Administrator guide, you can quickly find out how Promotions Management works and how you can manage your organization's business requirements with respect to Promotions.

If you are a Marketing Manager, you will learn to

- [Create and Edit Promotion plans](#page-469-0)
- Submit Promotions for Approval
- Approve or Reject requests for approval
- [Analyse the impact and effectiveness of Promotions on Quotes and Orders](#page-488-0)

If you are a Marketing Executive, you will learn to

- [Analyze Promotion Impact of Quotes / Orders](#page-488-0)
- Analyze Promotion Effectiveness

If you are a sales representative, see the Applying a Promotion section of the Apttus CPQ User guide to learn how to

- View Available Pull Promotions
- Add Incentive Code and Apply Promotions

While the chapters and topics in this book are organized in the order you must configure the Apttus CPQ application, define fields, settings, and preferences to create an Incentive, you can skip to any section of the document that you want to know about.

To view the next page, click **Next Page** on the top right corner of the mid-section, select any topic listed in the **Table of Contents** displayed on the right side of the page. Every page in the Incentives Management section of the book also has links to other related topics, field descriptions, and procedures.

Click on any image in this document to view it in a carousel with a higher resolution.

If you are new to Promotions, let's get started. See the Promotions Workflow to understand the procedures and processes that go into creating a Promotion.

## <span id="page-445-0"></span>Promotions Workflow

For your organization to have a promotion event, the marketing team must first select the products to promote, define promotional pricing, and activate the promotion.

Promotional pricing may require approvals from your marketing manager and sometimes the finance and legal team.

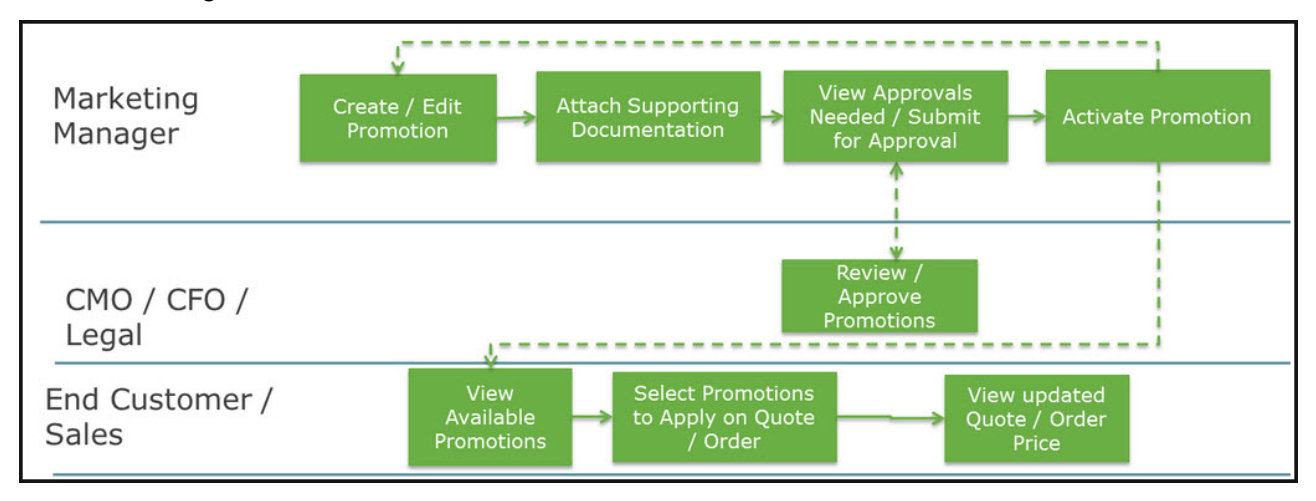

Your sales representatives then can view the activated and available promotion to apply it on a quote or an order.

You can select from one or more different [types of promotions](#page-446-0) that you want to create.

## <span id="page-446-0"></span>Types of Promotions

If you are a Marketing manager, you use historical transaction and sales data to create promotions for any one, or all of the following reasons.

- Increase Sales of a specific product
- Sell excess Inventory
- Clear stocks of product that is about to reach end-of-life
- Competitive Pricing
- Increase penetration in a given market or segment

There are three major categories on Promotions that you see on the INcentives page: Normal promotion, Sales promotion and Order level Promotions are major types of promotion.

In order to create a promotion of type sales, create a button by using the following formula:

/apex/Apttus\_Config2\_\_IncentiveManager?

DisplaySetting=Promotion&UseType=Promotion&SubUseType=Sales&DataSource=Apttus\_Config2 X Get X

An action button is created on the Incentives Page. You can now create a new Sales type promotion.

Λ Adjustments that are made to the cart for sales promotion are listed in the adjustment bucket.

Furthermore, you can create the following types of promotion for each major category.

In this release of the Apttus Promotions Management application, you can define the following types of promotions

**Buy X Get X** - With a Buy X Get X type of promotion, you can offer your customers a specific number of a product if they purchase a certain quantity of the same product.

For example, you are a marketing manager in a telecommunications company. You are required to promote the sales of the data plans on offer. You can create a Promotion of type Buy X Get X where you offer your customers 1 GB of data free with every 10 GB that they buy.

**For every X Get Y-** With a For every X Get Y type of promotion, you can offer your customers a specific number of a product if they purchase a certain quantity of a different product.

For example, you are a marketing manager for a software company. You are required to promote the sales of your latest designing software suite. You can create a Promotion of type For every X Get Y where you offer your customers a 1-year license and unlimited access to your style sheet templates with every 10 licenses that they buy.

Every Promotion you create has 4 aspects that you must define.

- 1. Promotion Information
- 2. Promotion Scope
- 3. Promotion Criteria
- 4. Promotion Limit

Each aspect of a promotion is dependent on certain Objects and fields that you must configure or define before you can create your first promotion.

You must complete a list of [prerequisite](#page-448-0) tasks before you are ready to create your first promotion plan.

## Configuring Promotions

With the Promotions Management application, you can now manage, execute, and analyze promotions using the Apttus CPQ product line. With the Promotions Management application, marketing managers can create new promotions, get internal approvals for such promotions, and roll these promotions to their sales channels.

You can use the Apttus Promotions Management solution to create and manage promotions like,

- buy X get X promotions
- tiered promotions
- automatically applied promotions
- coupon-based promotions

You can apply promotions on line item and on order levels. If you have applied promotion on order level, the promotion type is restricted to Buy X get X only.

- Λ Line item promotions (Allow User Override = true) should not display incentives with Context Type = Summary Group.
	- If the promotions is "push" promotion, the promotions are auto applied to the matching quote total or total summary group.

- If the promotions is "pull" promotion, the user can select the promotion and have it applied to the matching grant group total or total summary group
- When the user override is enabled, only display Promotions, of which the context type is "line item.

To understand how a promotion works, see the [Promotions Workflow.](#page-445-0) Before you start creating a new promotion, see all the available [Types of Promotions](#page-446-0).

## <span id="page-448-0"></span>**Prerequisites**

If you are an Apttus CPQ administrator, you must first define who can access the Incentives Configuration page and what actions they can perform on this page.

You must create New Users and define permissions for each user of each profile as listed in the following table.

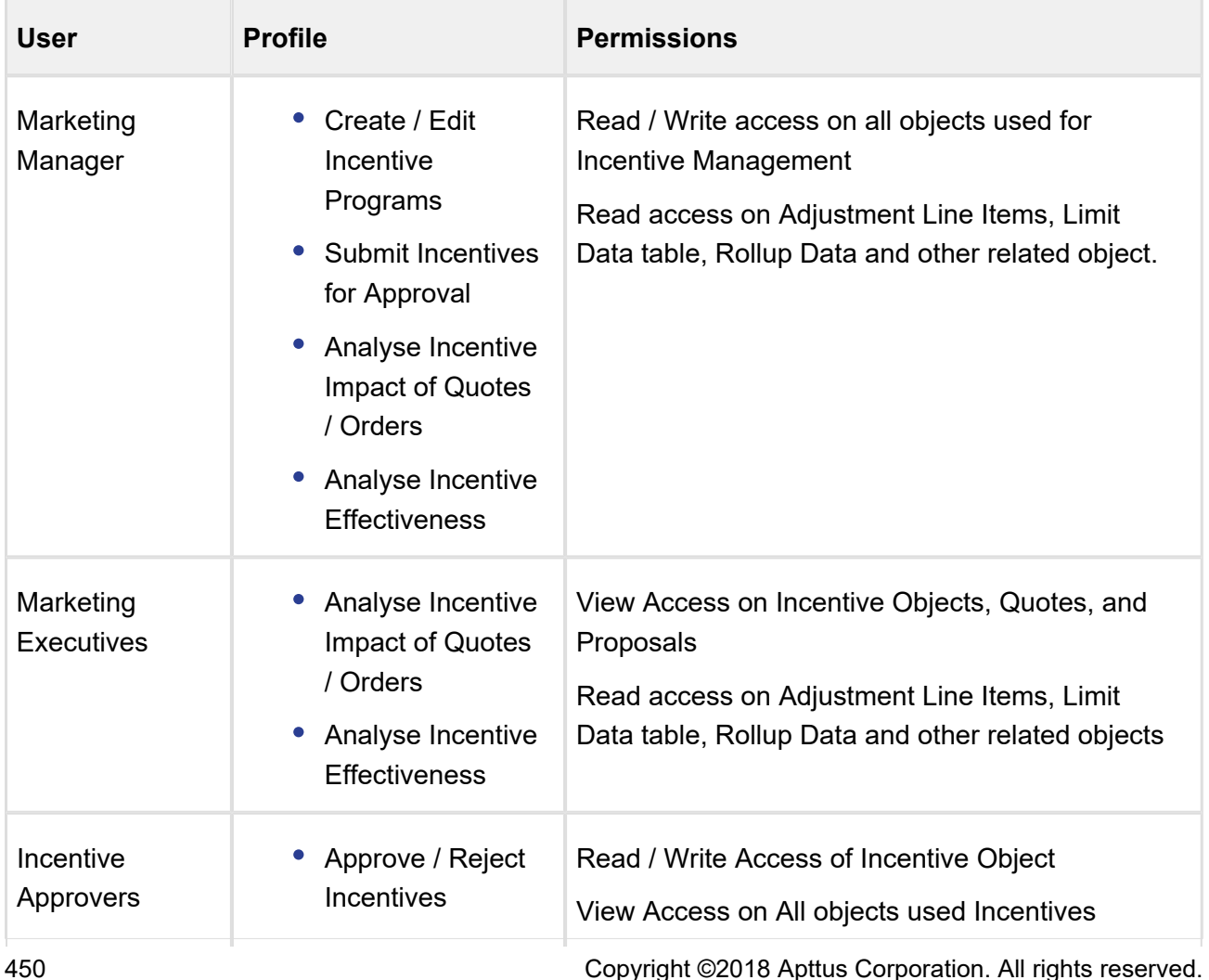

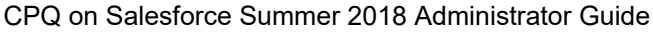

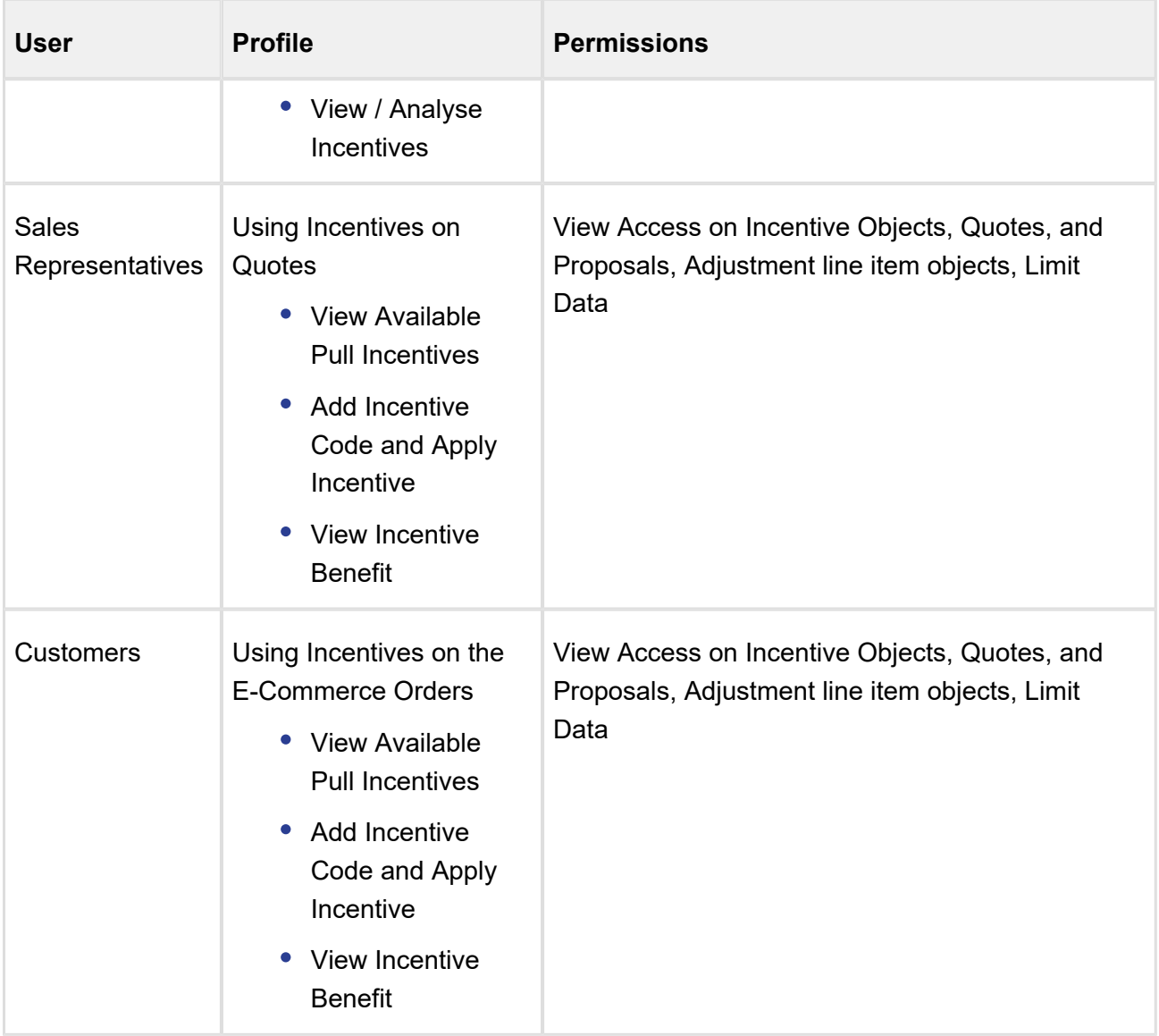

For more information of User Profiles and permissions, see [Profile Settings and Security](#page-28-0).

If you are a Marketing Manager, you will want to use as much data as you can get to strategize and create an effective and efficient Incentive plan that guarantees meeting every business requirement. While you are already aware of several strategies to create an effective Incentive, you will use data and information such as

- Price Dimensions for a Promotion
- Formula fields for lookup objects that you can reference in a Promotion
- Child filters for the Formula fields you define
- Approval Workflows for a Promotion

- Groups of Incentives
- Create data roll-up

This data must already be available before you can implement or roll-out your Promotion. Let us see how you can access and then include or reference this data in the Incentives that you create.

## Defining User Profiles and Permissions

You must create New users and define permissions for each user of each profile as listed in the following table.

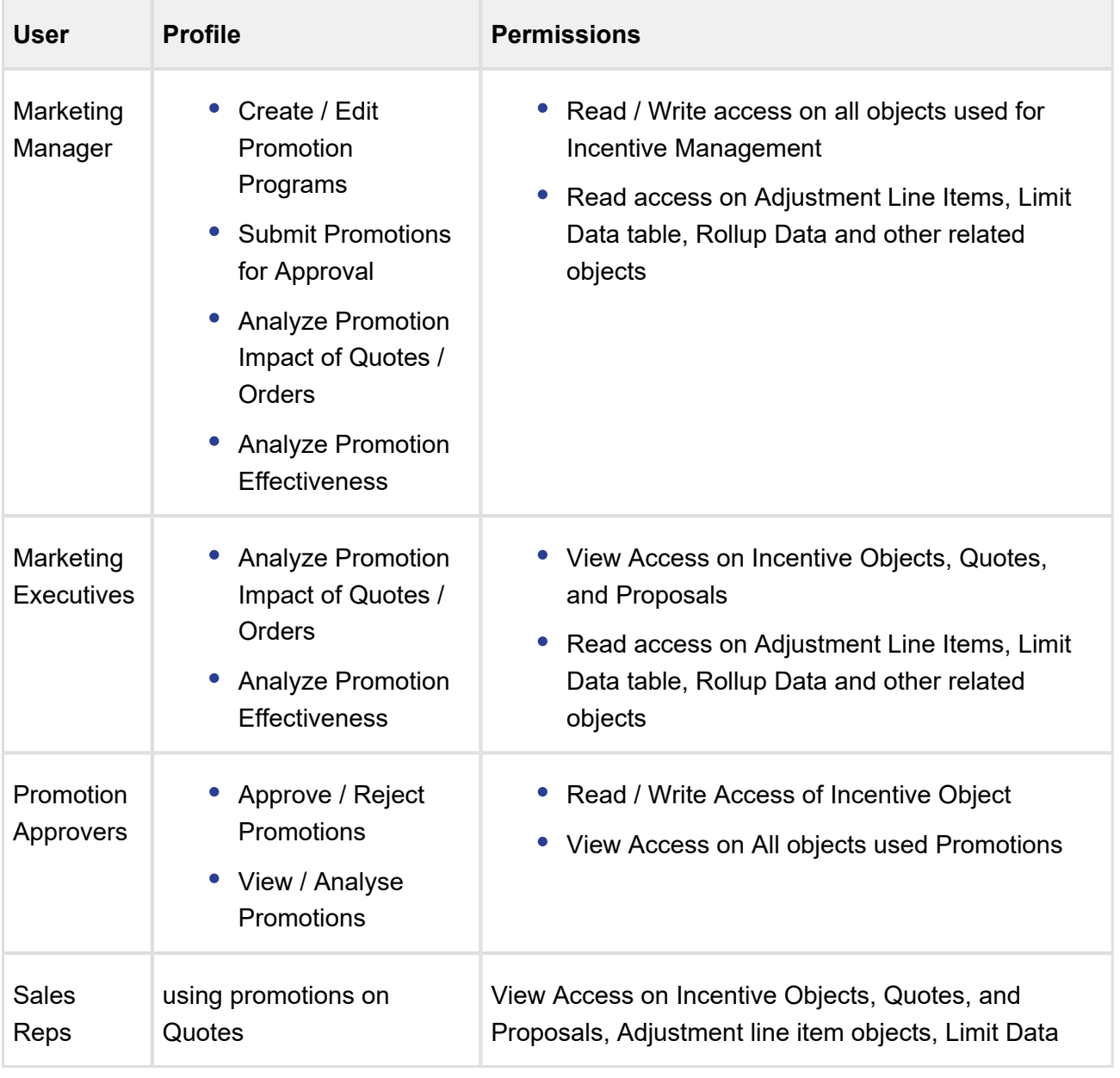

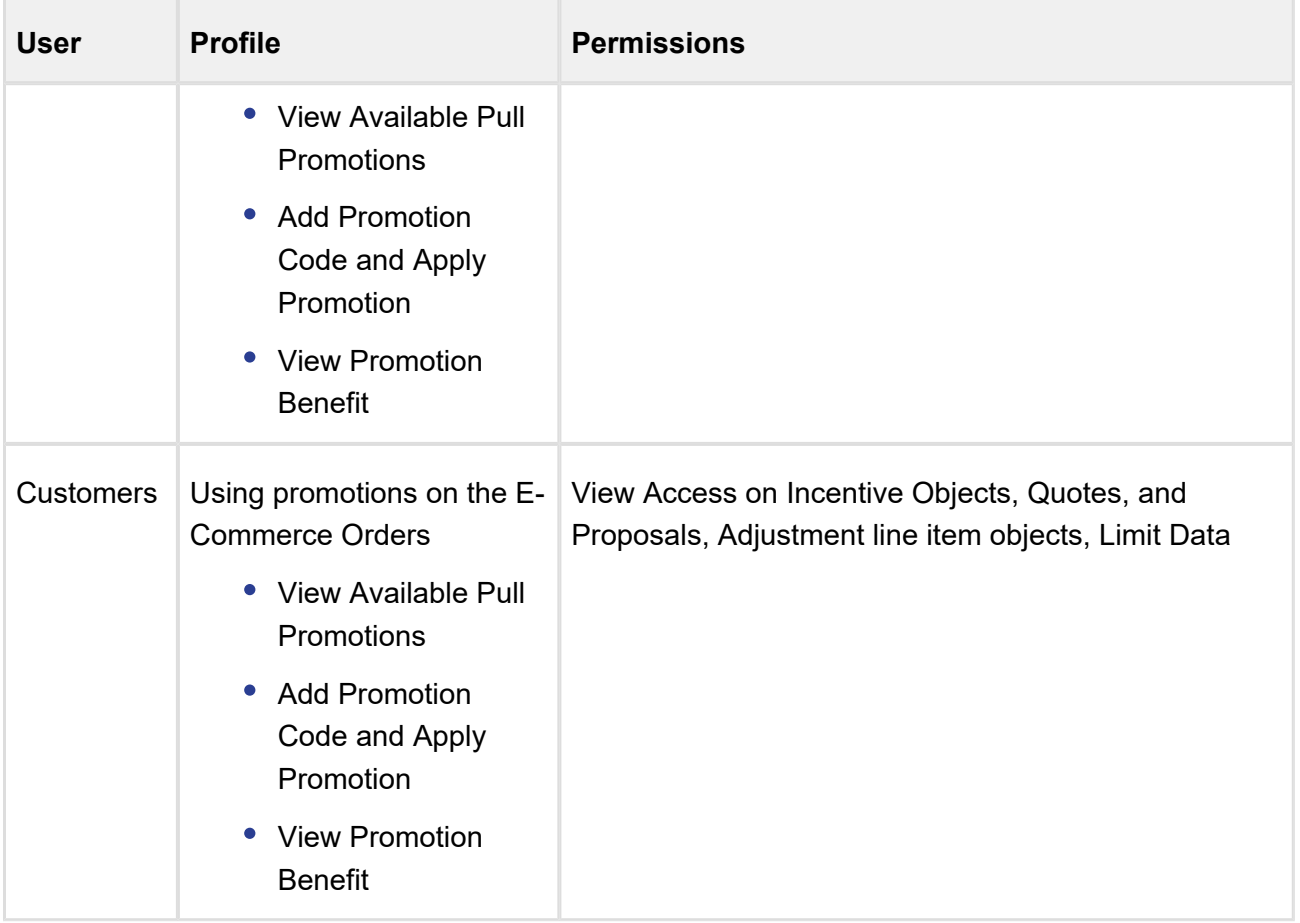

For more information of User Profiles and permissions, see [Profile Settings and Security](#page-28-0).

## Configuring Incentive Custom Settings

With the help of custom settings, you have the ability to show or hide section and fields of Incentives that are not applicable for your business.

## Hide or Show sections in an Incentive record

For sections displayed in an Incentive record and more configurations, configure the following custom setting:

- 1. Go to **Setup > Build > Develop > Custom Setting > Incentive Custom Display Setting**.
- 2. Click Manage next to **Incentive Custom Display Setting**.
- 3. Click **Edit** next to Promotions record. If there is no existing record, click New.
- 4. Enter the requisite details as follows:

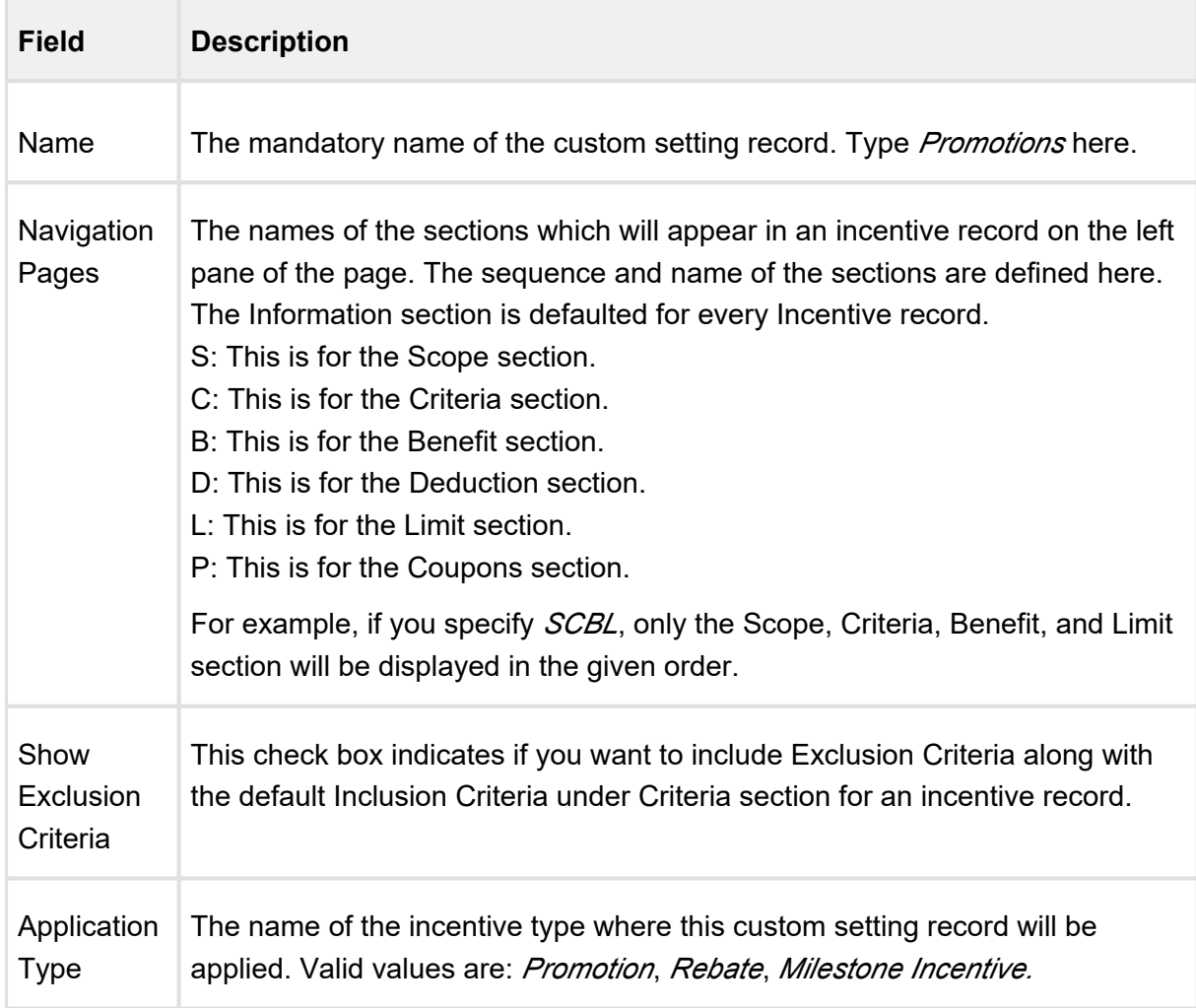

#### 5. Click **Save**.

## Configuring the fields displayed in an Incentive record

You can also control which standard and custom fields will be visible under different sections on your Incentive record using the following configuration.

- 1. Go to **Setup > Build > Create > Objects > Incentive > Field Sets**.
- 2. Click **Edit** next to the name of the fieldset for which you want to modify the fields. For example, if you want to edit the fields displayed in the Information Section, click Edit next to **Information Section Fields**. Search for your field, add or remove it from the fieldset.
- 3. Click **Save**.

## <span id="page-453-0"></span>Creating Promotion Groups

To analyze, report, and measure promotions, you can club together such promotions in categories called Incentive Groups.

One incentive, promotion or rebate, can be a part of multiple incentive groups.

To create a new incentive group,

#### 1. Click **Incentive Groups > New.**

- 2. Enter a unique name for the incentive group.
- 3. Describe the purpose of this group so others in your organization can use this group effectively.
- 4. Click **Save**.

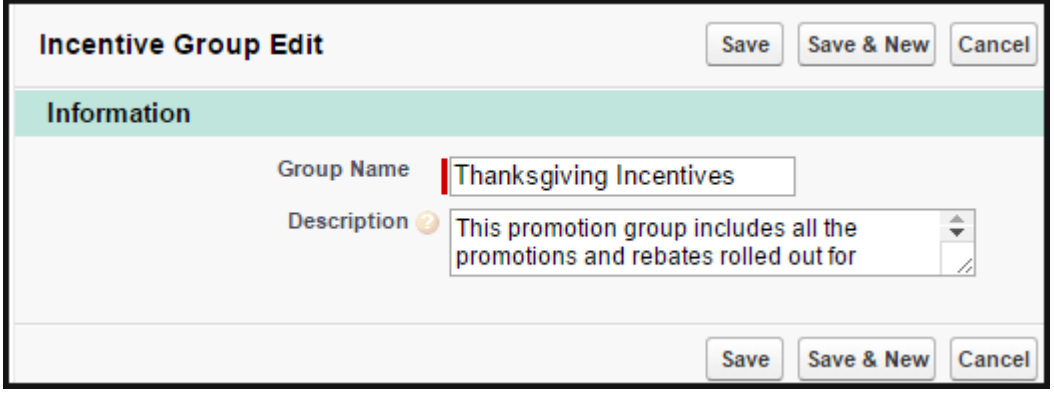

5. In the Incentives section, click **New** to create an incentive in this new incentive group.

If you have already created your incentive and want to include it in an existing Incentive group, on the incentive detail page,

1. Click the Incentive Group field.

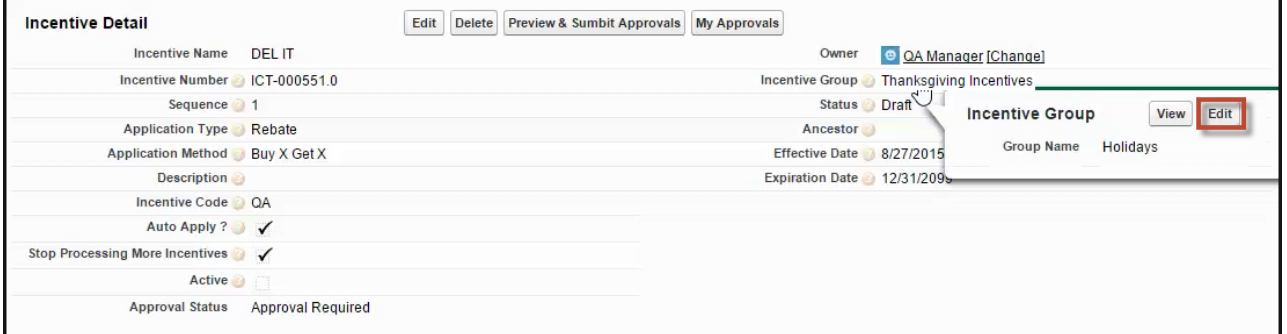

- 2. Click Edit.
- 3. Enter a unique name for the Incentive group.
- 4. Click **Save**.

### Creating a Price Dimension for a Promotion

When you define the scope of your promotion, you must include or exclude fields such as Region, Country, and Account, and Account Type, that impact the pricing of the purchase . You must define a Price Dimension of one or more of these fields in Salesforce that you want to include as a parameter to define the scope of your promotion.

For example, you are a marketing manager with an Online University. You want to roll out a promotion for prospective subscribers based only in the United States. Before you can define the Geographical scope of this promotion, you must create a Price Dimension for the **Country** object.

### To create a price dimension for the Country object

- 1. From the force.com app menu, select Apttus Proposal Management.
- 2. Click Price Dimensions > New.

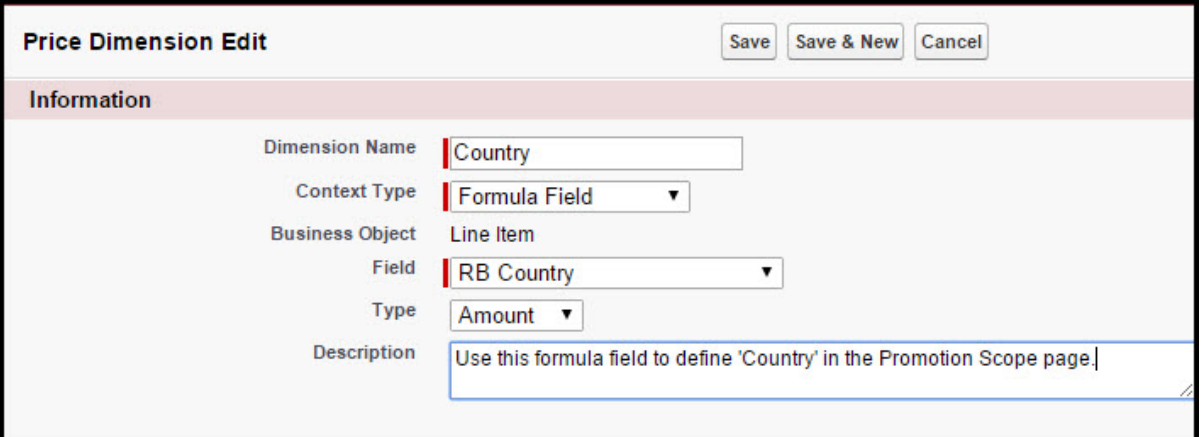

3. Enter the values for fields described in the following table.

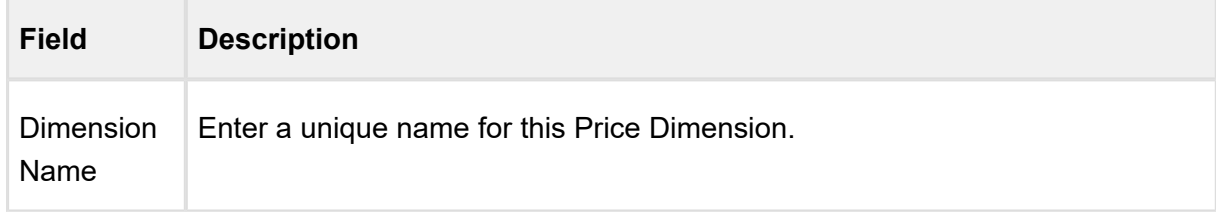

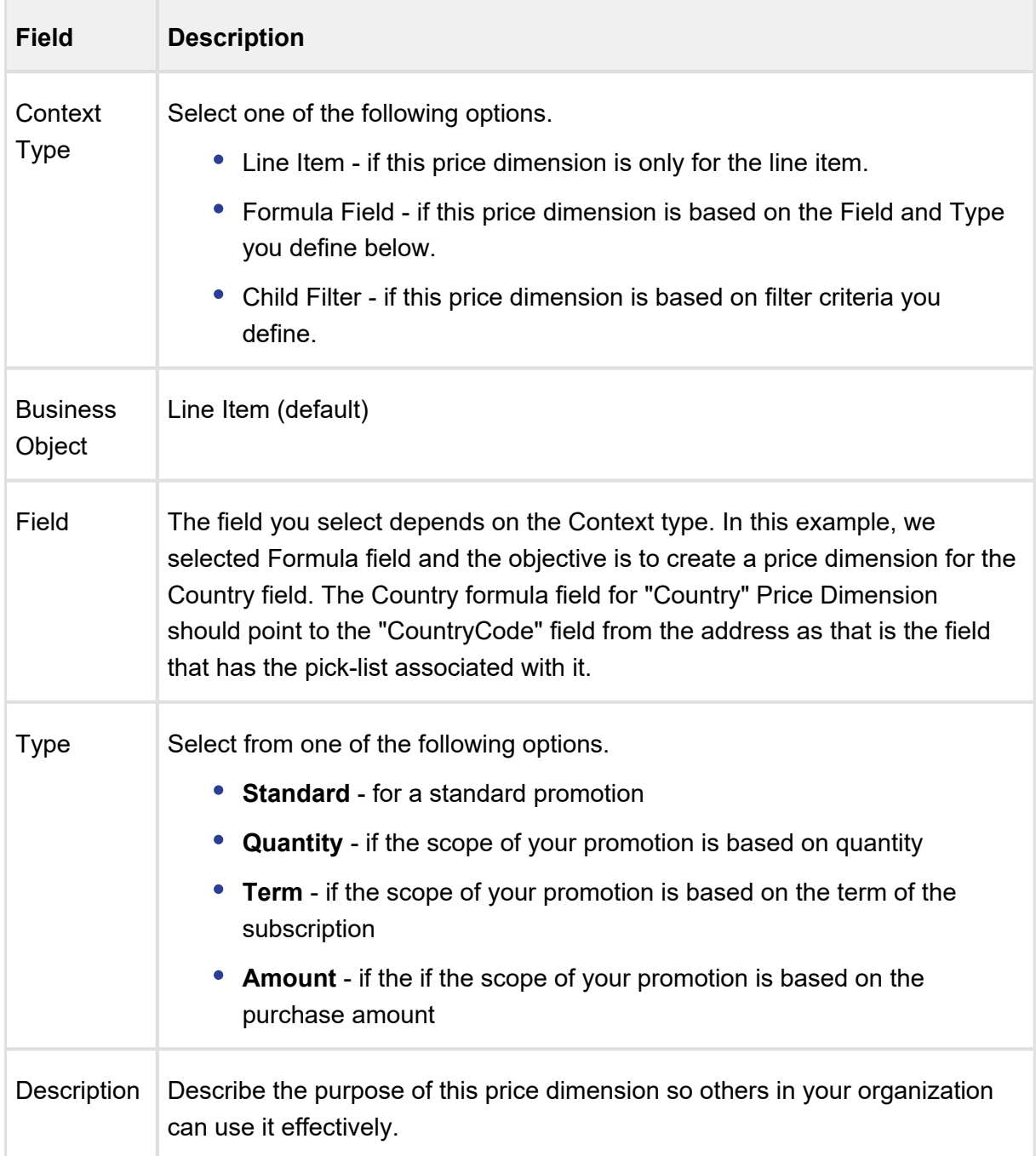

#### 4. Click **Save**.

For more information on Price Dimensions, see [Creating Price Dimensions.](#page-364-0)

Next, you must create [Promotion Groups](#page-453-0) to categorize the several promotions you configure.

#### Creating Formula Fields for lookup objects

When you define the criteria of your promotions, you will require one or more lookup fields to fetch values from objects such as Quote, Order, Account, and Contact. For this purpose, you must create Formula fields that can reference the values you have defined for the fields in these objects.

### **Note**

- Formula fields are not physical fields on the line item object.
- Once you setup a new Formula Field, be sure to run the **Criteria Maintenance > Pricing Field Update.**

For example, you are a marketing manager who must define a promotion. You want to create and roll out a promotion that is applicable only to the healthcare industry. You must create a Formula field that references the Industry on the Criteria page. Here, we will create a formula field to create a look-up object.

### To create a new Formula field

- 1. From the force.com app menu, select **Apttus CPQ**.
- 2. Click the **Formula fields** tab.

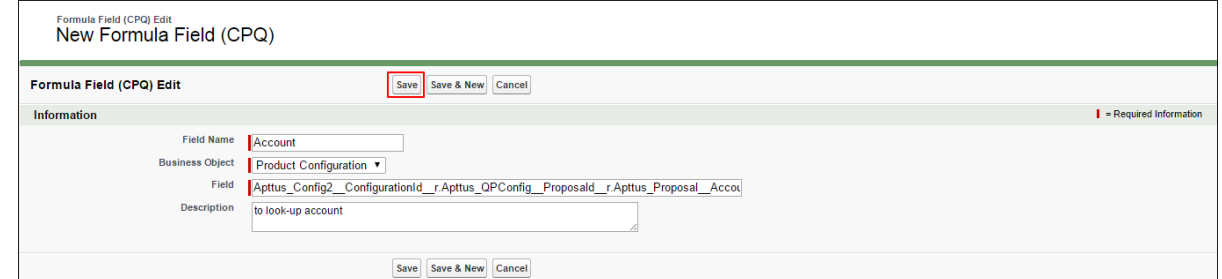

3. Enter values for the fields described in the following table.

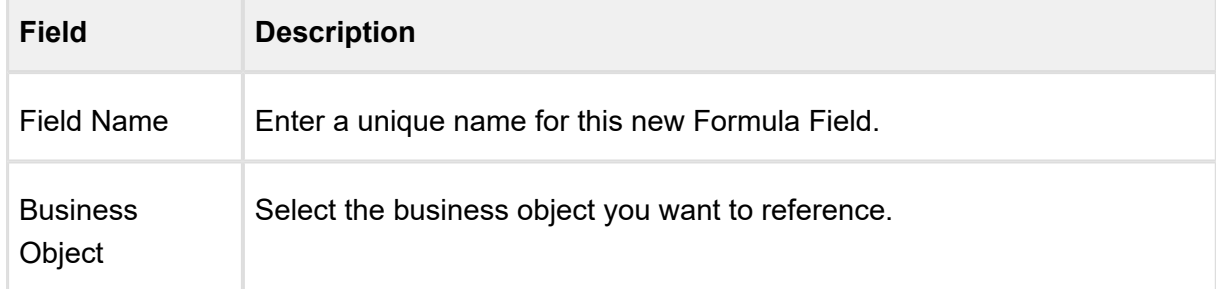

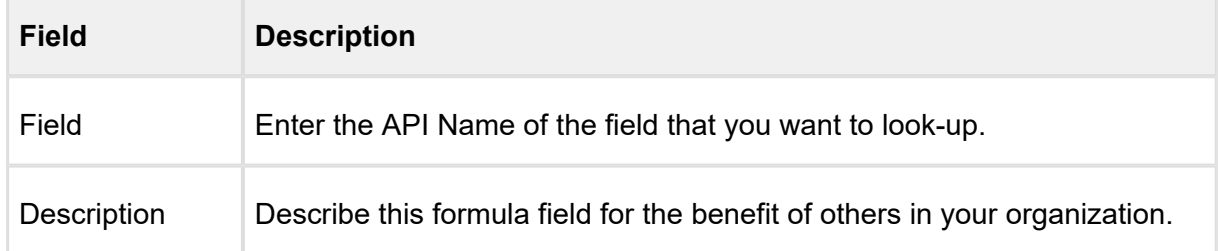

4. Click **Save**.

## Creating Child Filters

When you define the criteria of you promotion, you will require reference to Order Line item, Asset Line Item, historical purchase summary, or other child objects of a look up object. These look-up objects can be Account, Contact, or User in the Promotion Criteria. You will need the **Search Filter (CPQ)** of type Child Filter. Using these child filters, you can also create the Price Dimensions to use in Benefit Matrix.

For example, you are a marketing manager who must define a promotion. You want to create and roll out a promotion that is applicable only to one specific asset. You must create a filter so you can reference the specific asset and map it to a field and specify a definite value.

To create a Search Filter,

1. Click Search Filter (CPQ) > New.

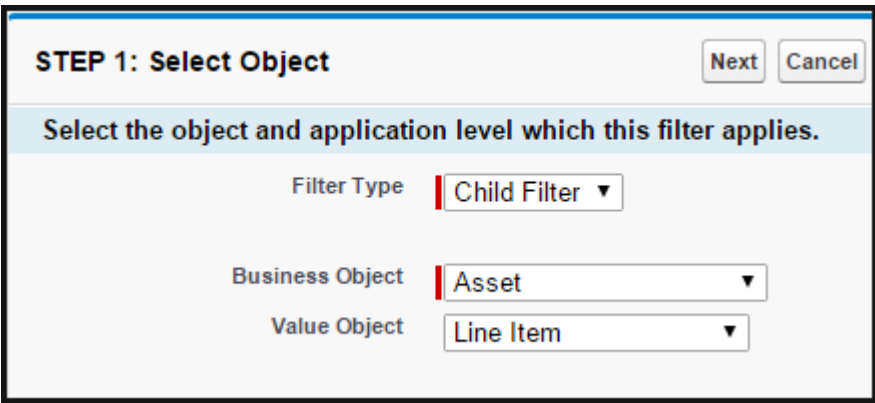

2. Enter values for the fields described in the following table.

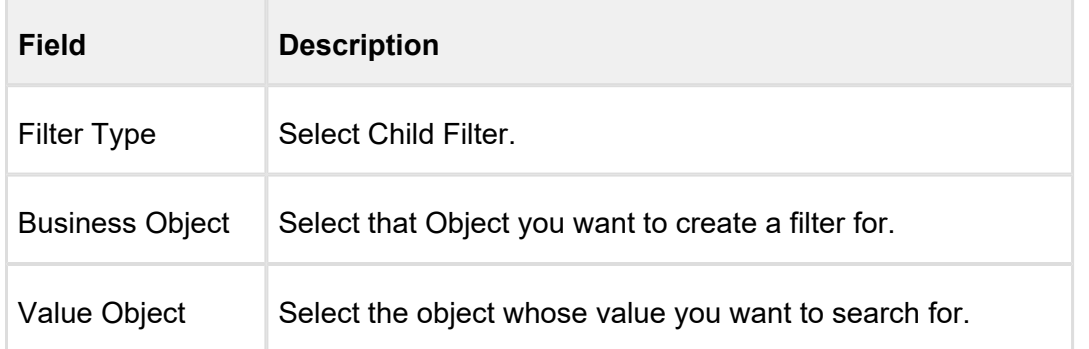

### 3. Click **Next**.

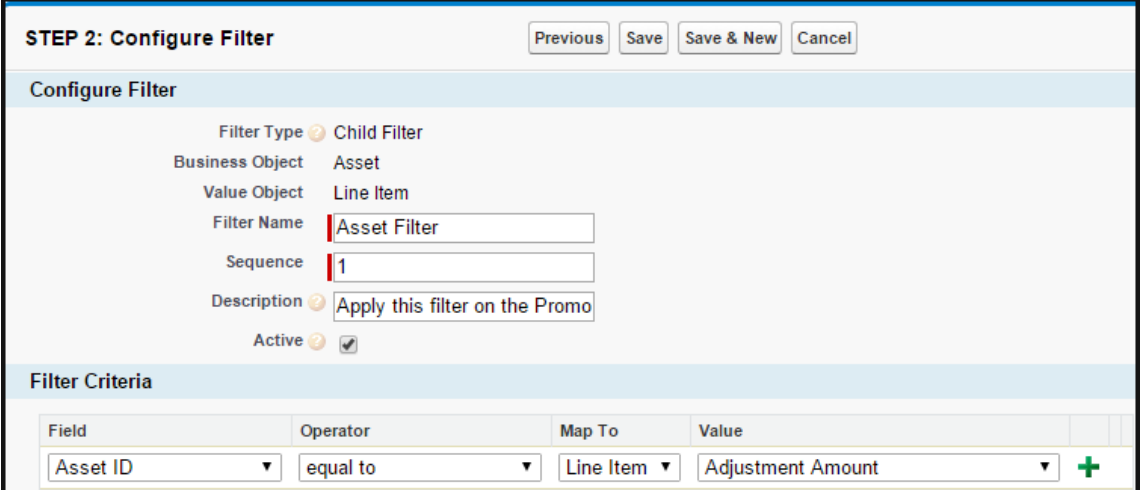

#### 4 Enter values for the fields described in the following table. .

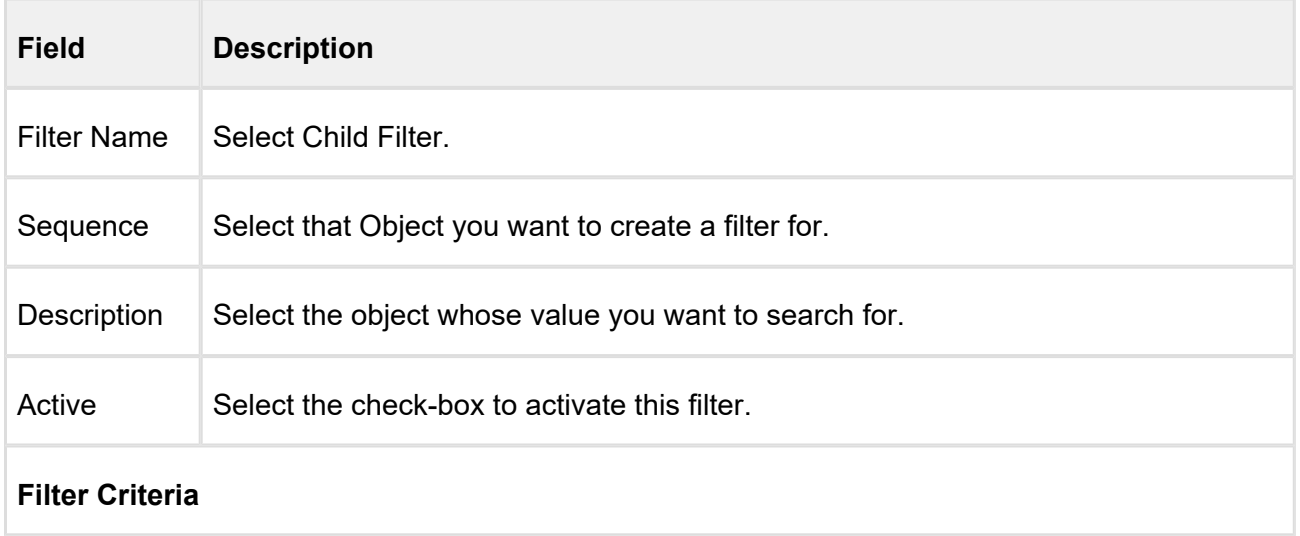

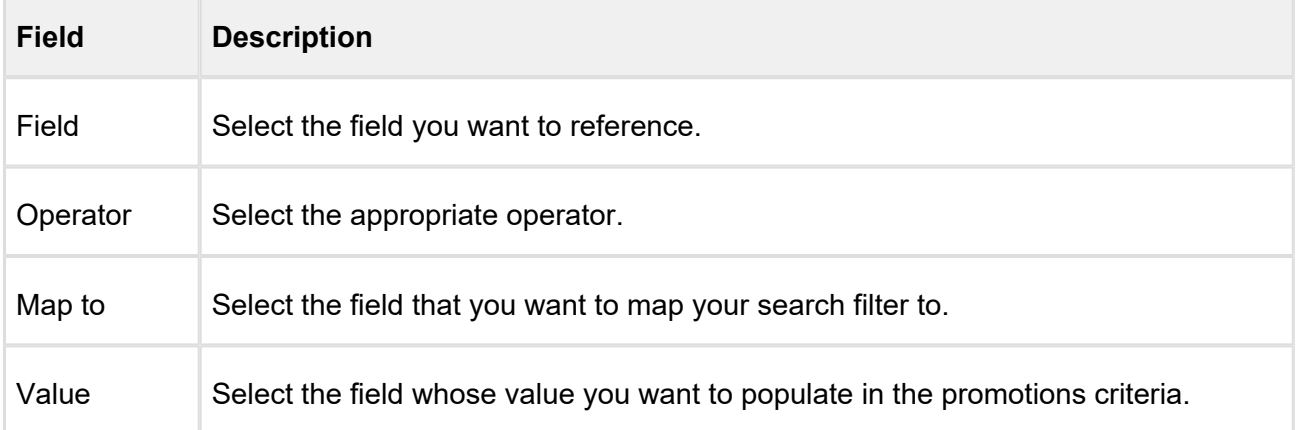

#### 5. Click . **Save**

## Creating an Approvals Workflow for Promotions

You can define a hierarchy so that Promotions beyond a certain dollar amount or percentage require a manager's approval.

To create an Approval workflow for Promotions,

- 1. From the force.com app menu, select **Apttus Approvals Management**.
- 2. Click **Approval Processes**.
- 3. For the **Manage Approval Process for** field, select Incentive.
- 4. Click **Create new Process**.
- 5. Enter values for the fields described in the following table.

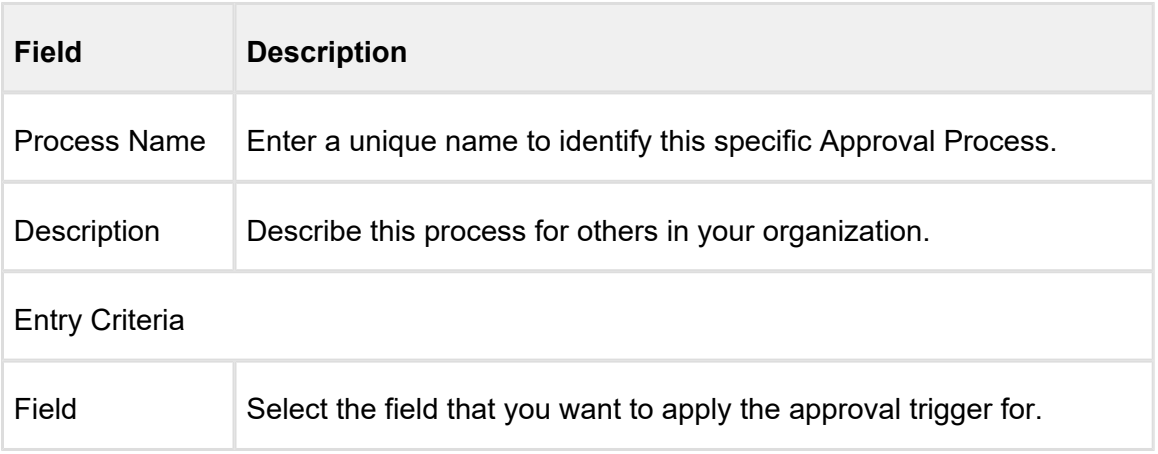

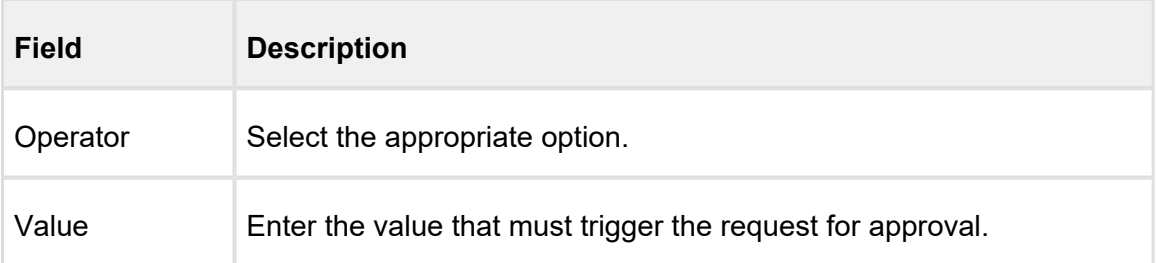

#### 6. Click **Next**.

- 7. According to your Business requirements, select any one or more of the following check boxes.
	- **Consolidate Approvals**
	- **Consolidate Notifications**
	- **Continue Pending approvals on a Reject**
- 8. Assign an Email Template.
- 9. Assign an Approvals page.
- 10. Assign a Back-up Admin user.
- 11. Click **Save**.

For more information Approval Workflows, see Approval Functional End User Workflow.

## Understanding a Data Rollup

If you are a Marketing Manager, you will require historical purchase data of customers and what products they have purchased. This information helps you effectively strategise and plan specific details for your promotion plans.

The purpose of a data roll-up is to convert different categories of historical purchase information into variables. You can use a data roll-up to generate a result that aggregates a hierarchy of values for one or more parameters.

For example, you are a Marketing Manager for a global electronics and consumer durables company. One of the products you want to promote is televisions. You must consider purchase history patterns of your customers from different geographical locations before you begin to strategize your promotion plan for each location. The purchase, pricing, and applied discount patterns for TVs varies greatly from one region to another. Notably, customers in the United States are more inclined to purchase TVs and other consumer durables for Thanksgiving which is in

November. Your customers in China on the other hand, are inclined to make such purchases during the Chinese New Year which is celebrated in February. There are more subtle differences such as your customers' brand loyalties that you can learn about using a data roll-up of historical purchases.

With Apttus Incentive Management, you can base your promotions on historical information such as how much your customers spent on specific products in a specific period.

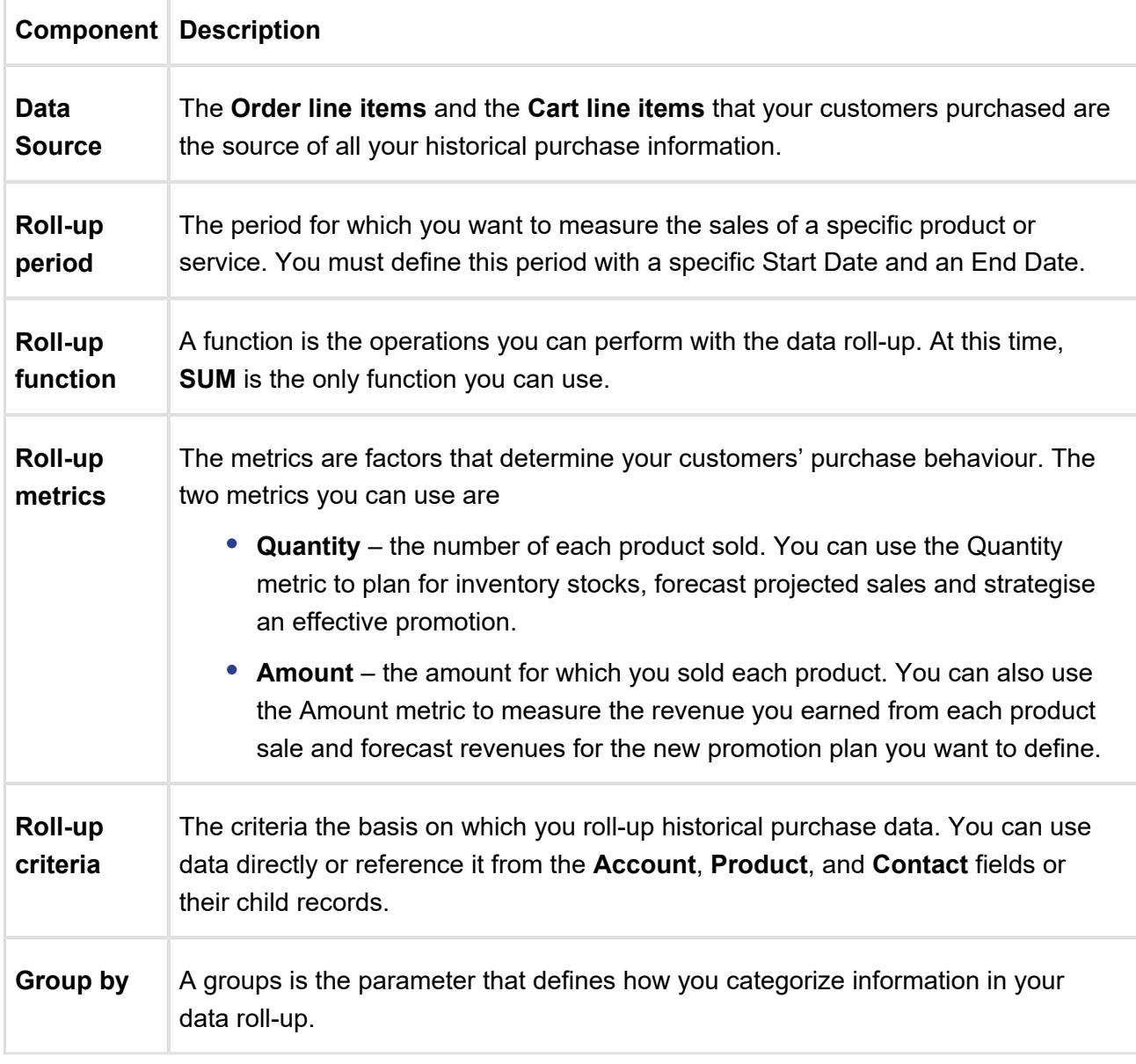

The following table lists the factors you must consider and define to create a data roll-up.

**Roll-up scope** The scope defines the limits of your data roll-up. The scope is a mechanism to filter the list of the data roll-up that you must evaluate for a specific order.

## Data Rollup Workflow

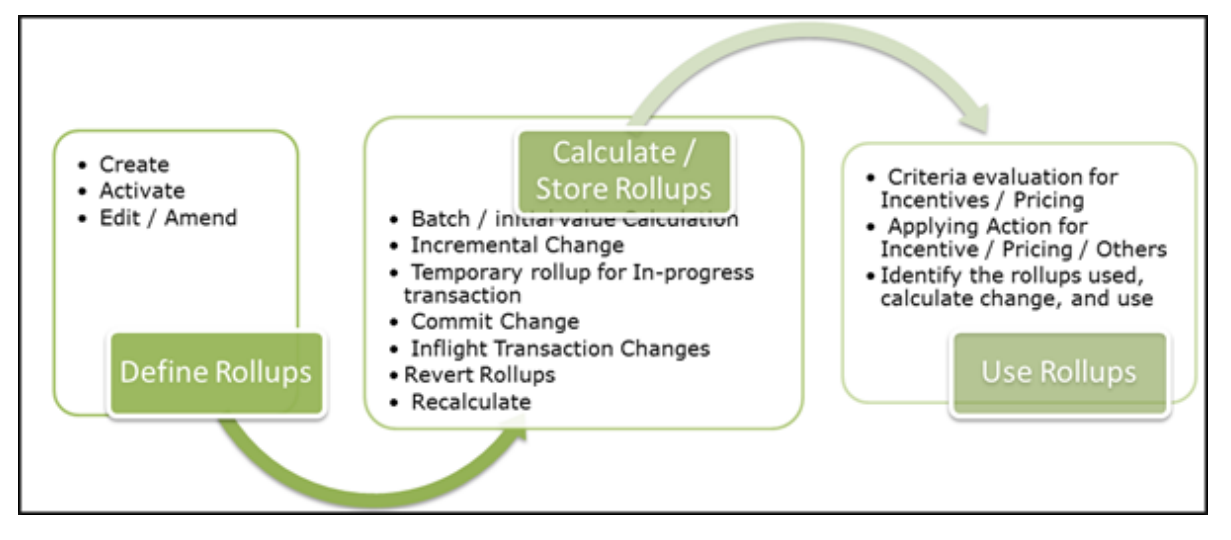

You must create a data roll-up to define the criteria, benefits, and the dimensions of a promotion plan.

## Creating a Data Rollup

To create a new data roll-up,

1. Click **Incentive Rollups > New.** 

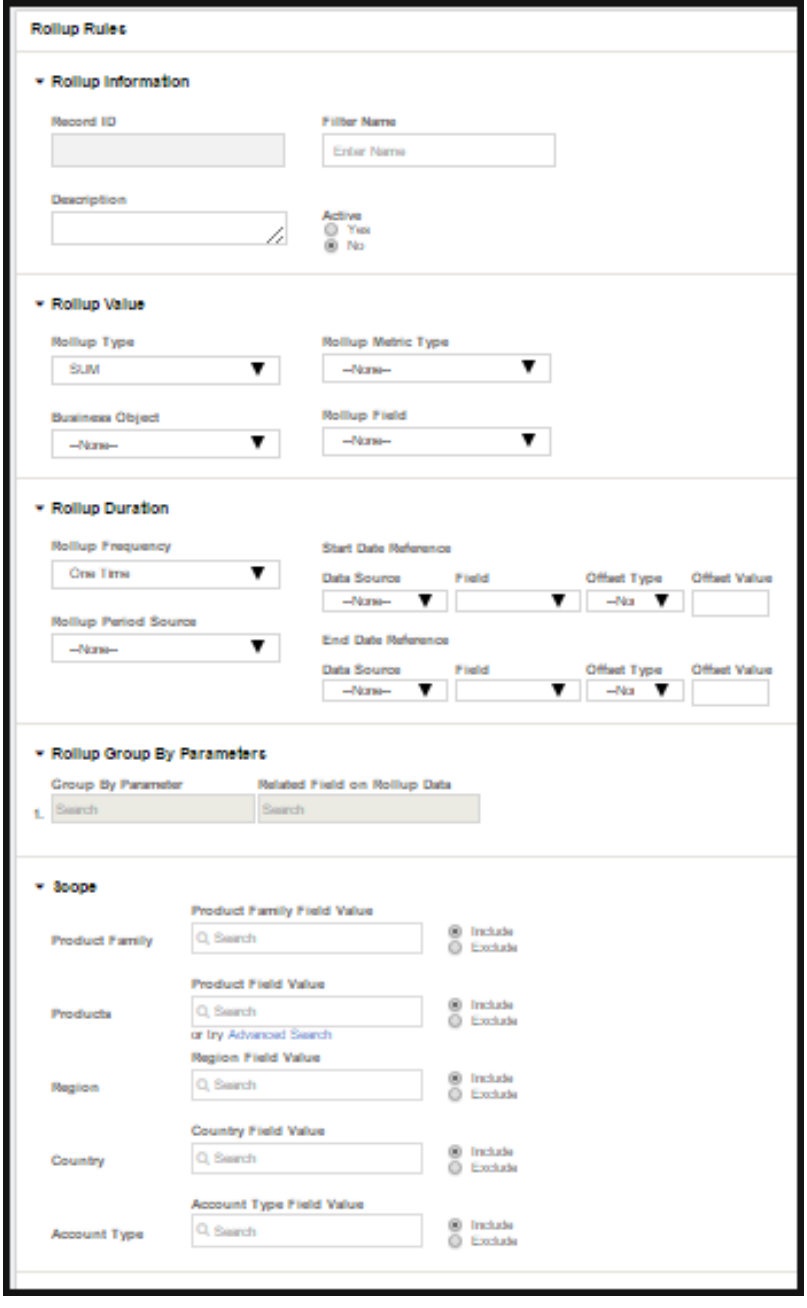

2. Enter values for the fields described in the following table.

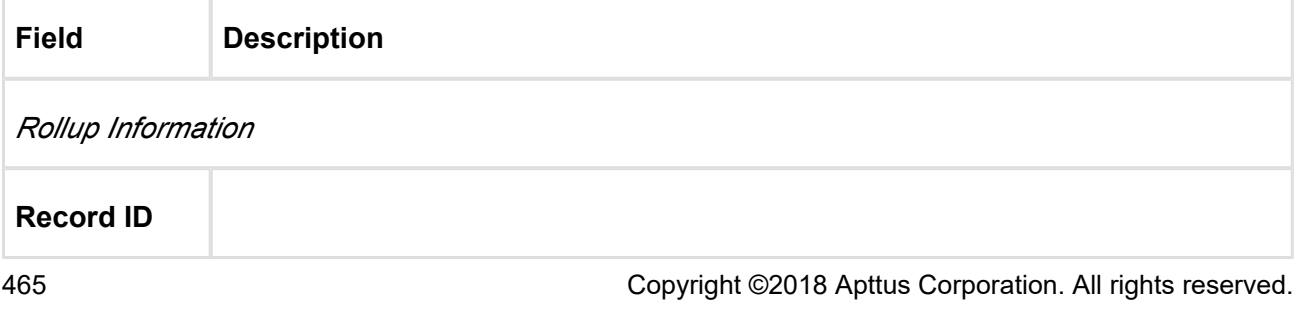

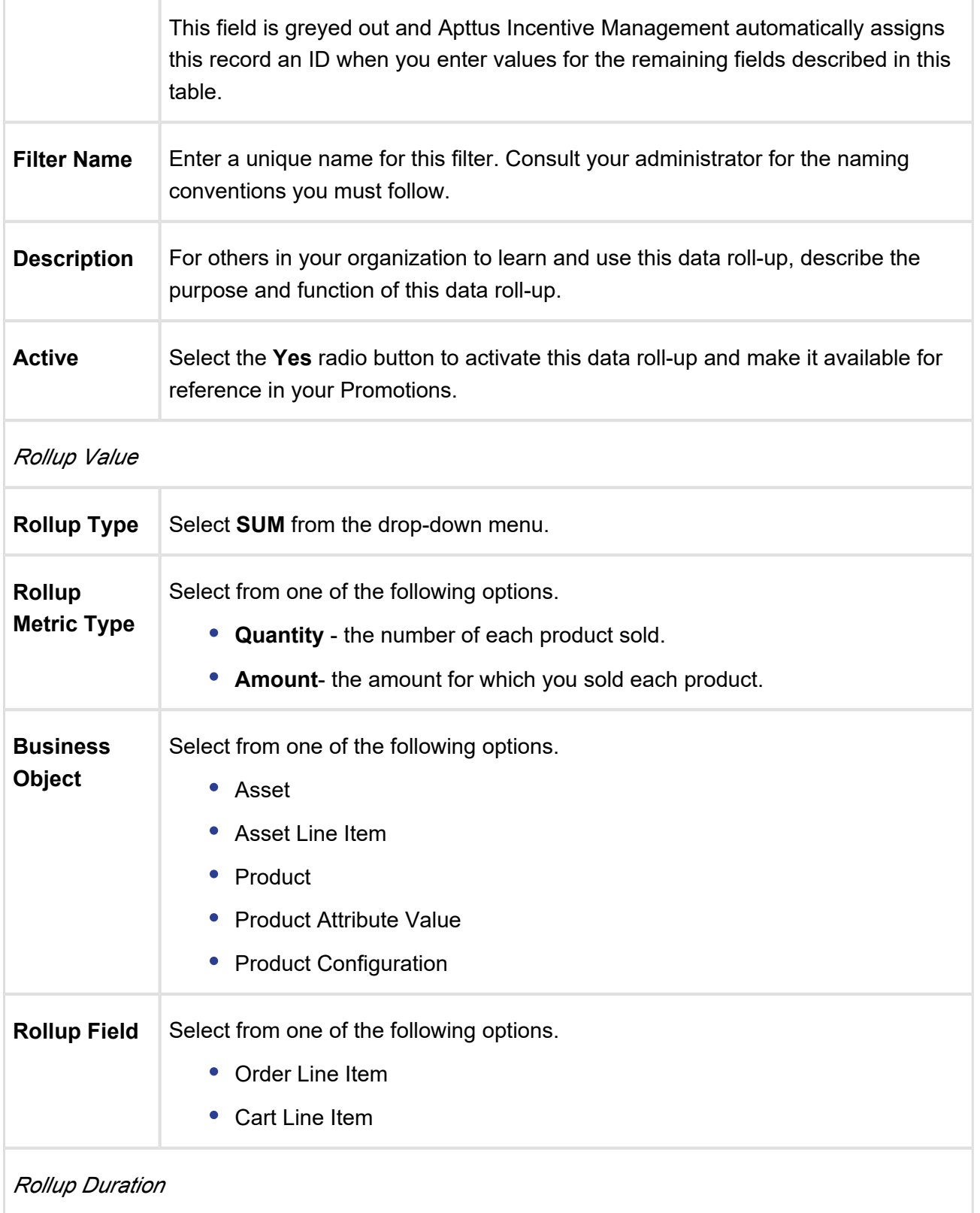

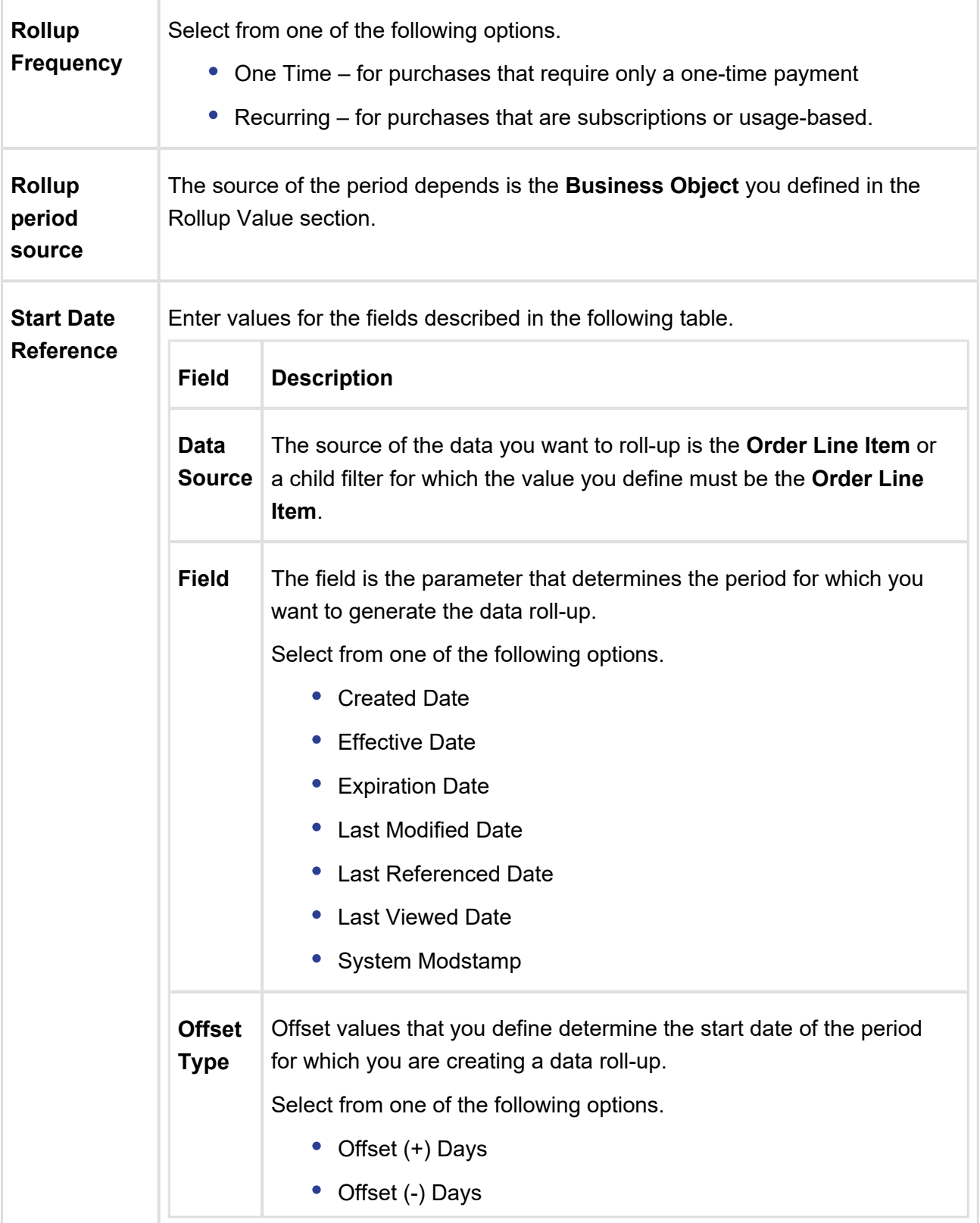

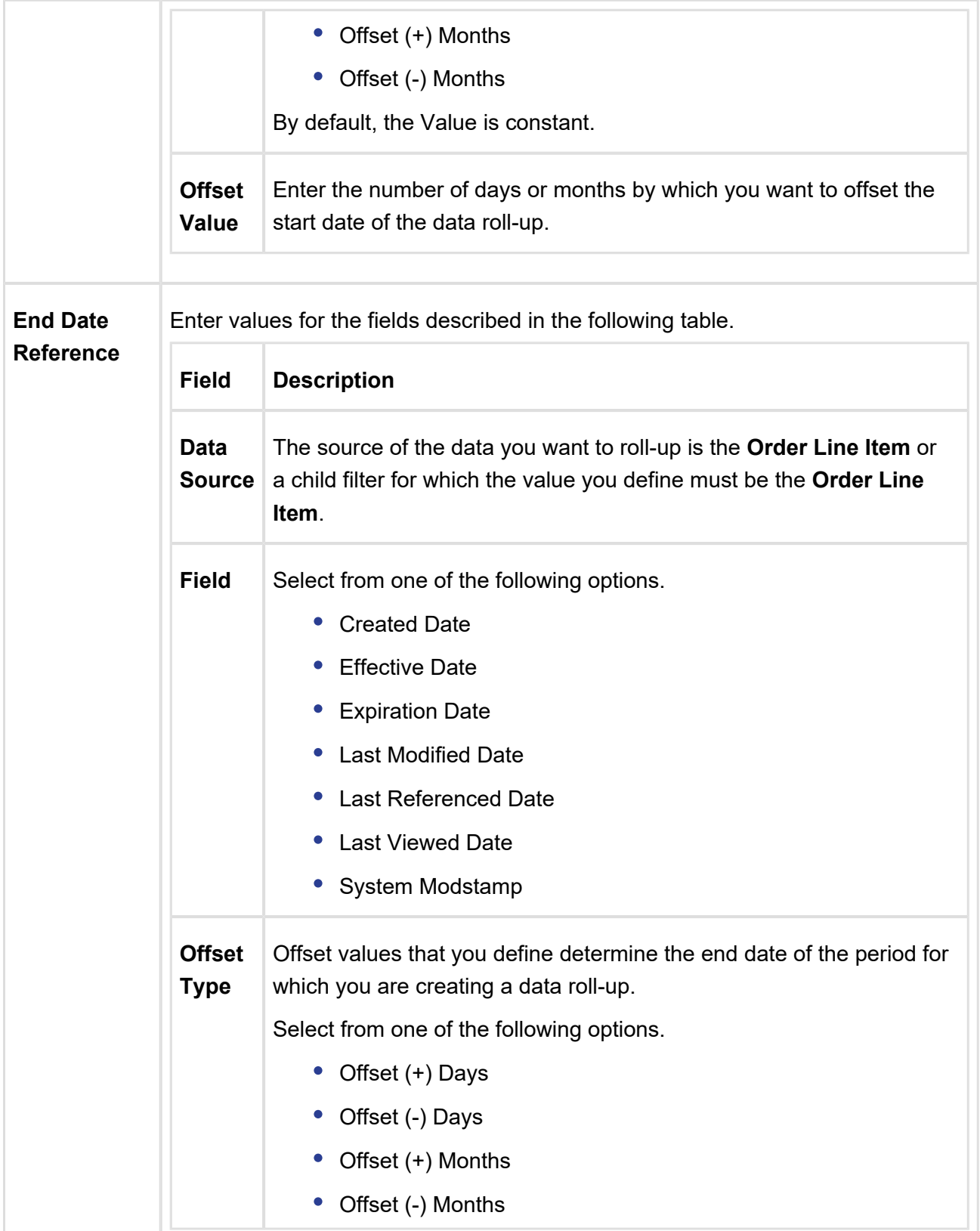

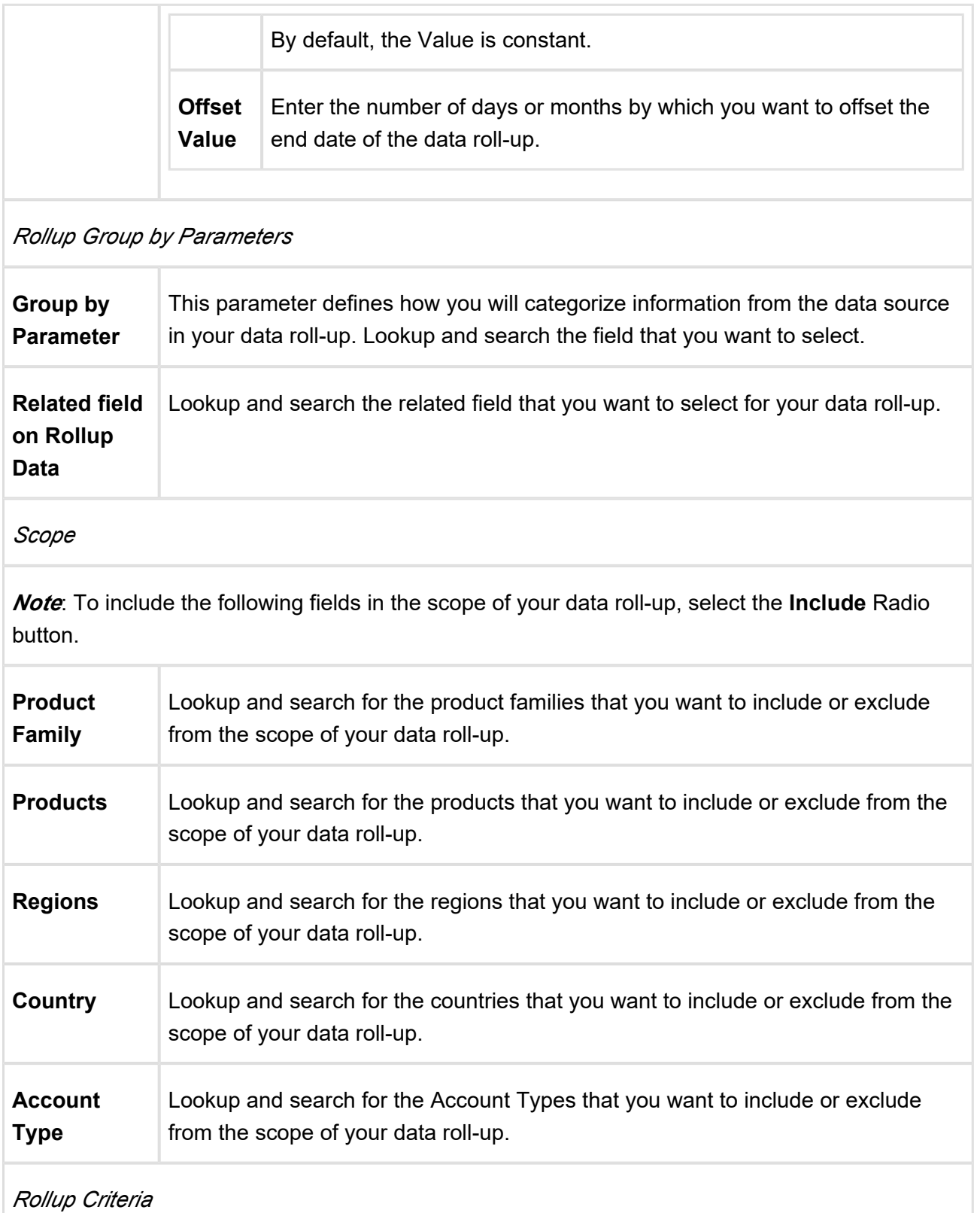
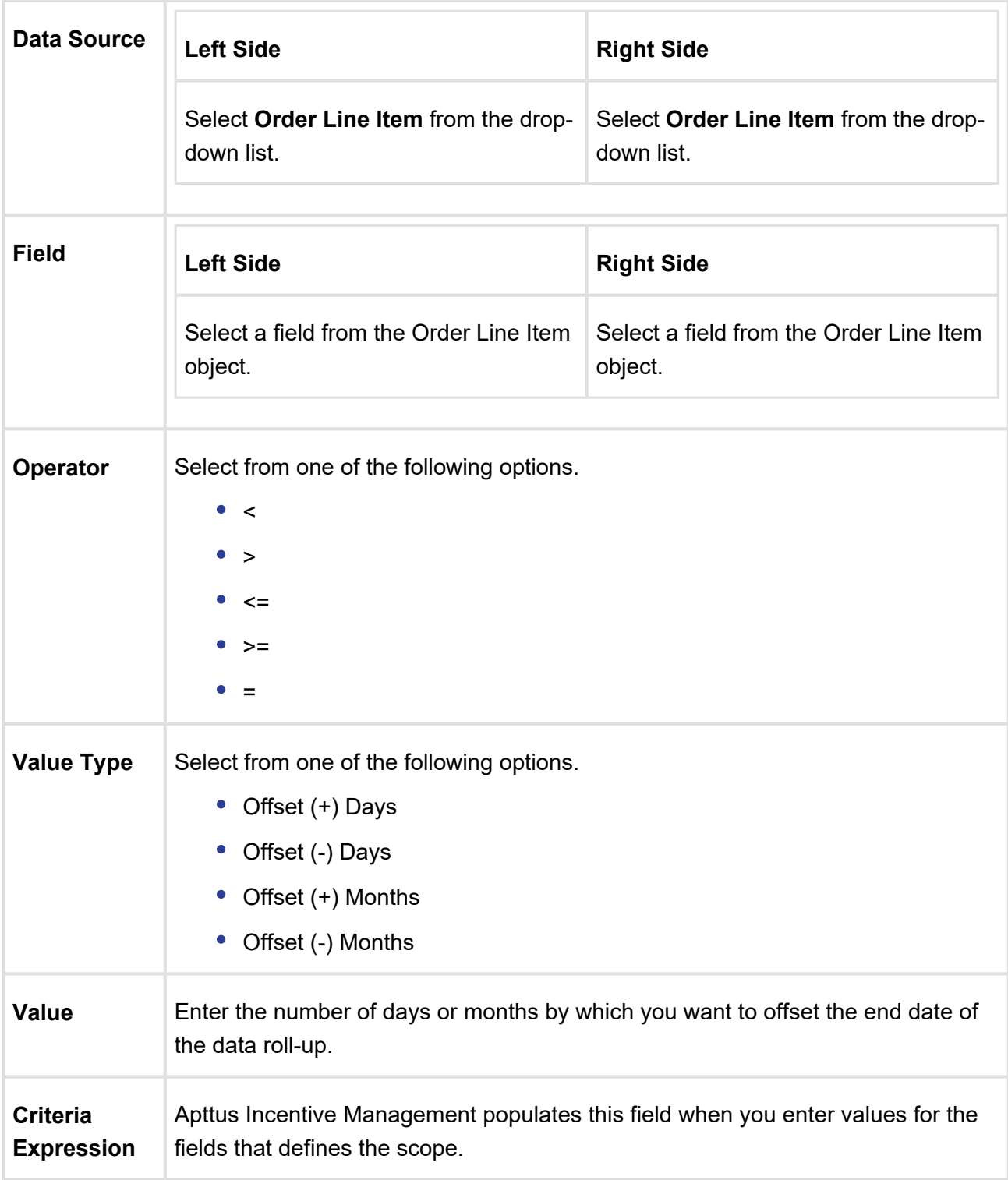

3. Click **Save**.

## <span id="page-469-0"></span>Defining a Promotion

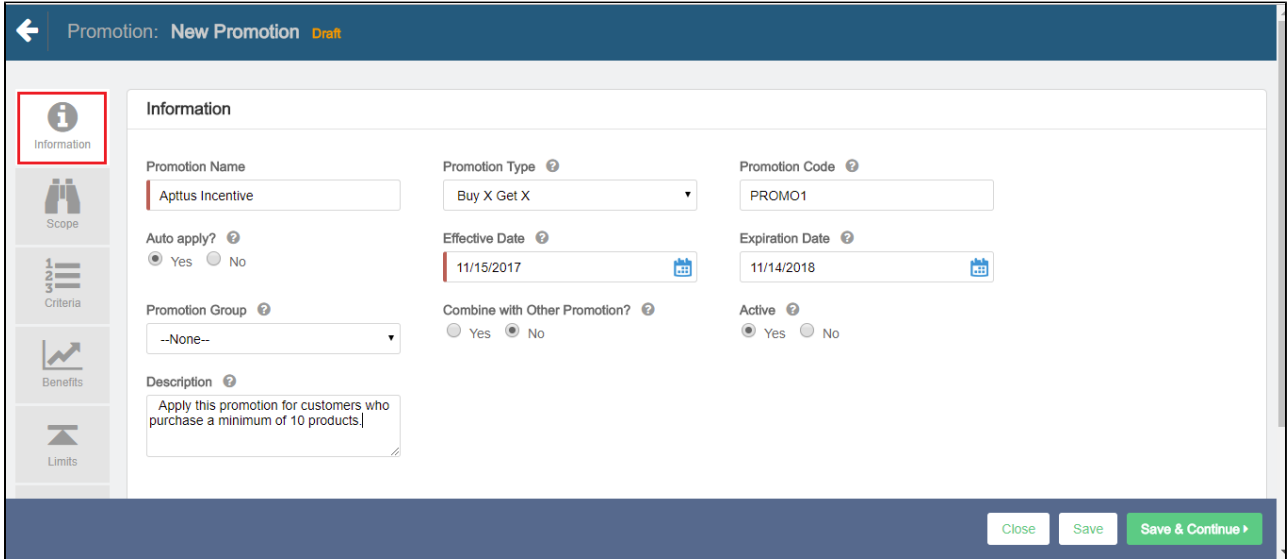

To define a new promotion,

- 1. Go to the Salesforce App Menu and select **Apttus Incentive Setup**.
- 2. Click Incentives > New.
- 3. On the Incentives information page, define values for the fields described in the following table.

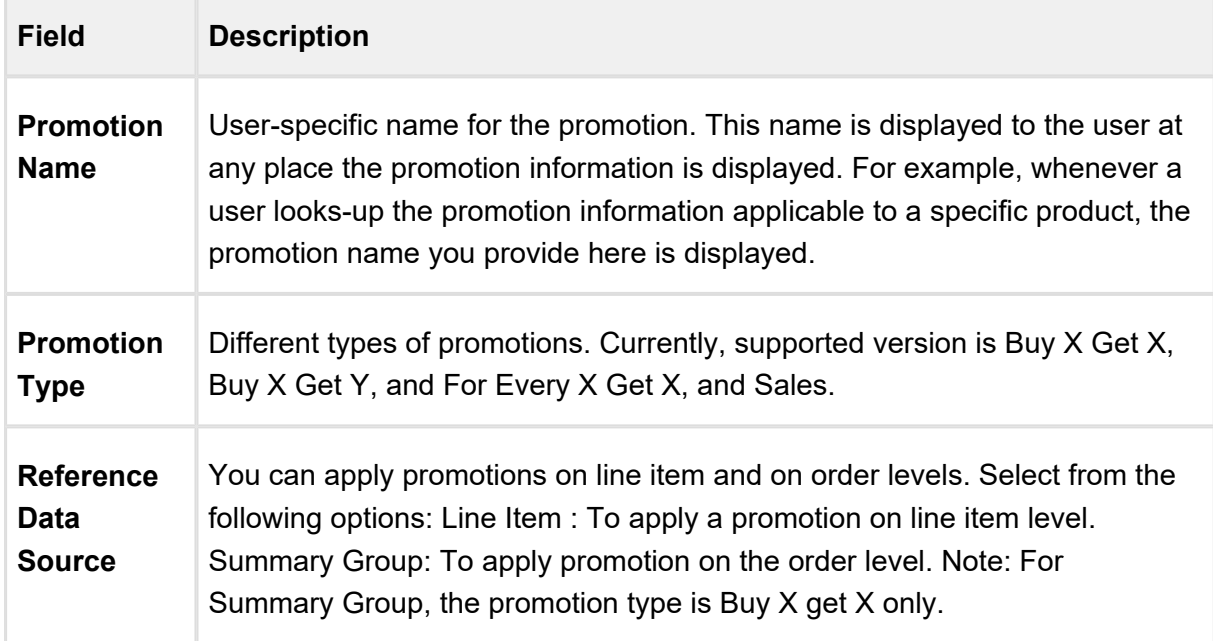

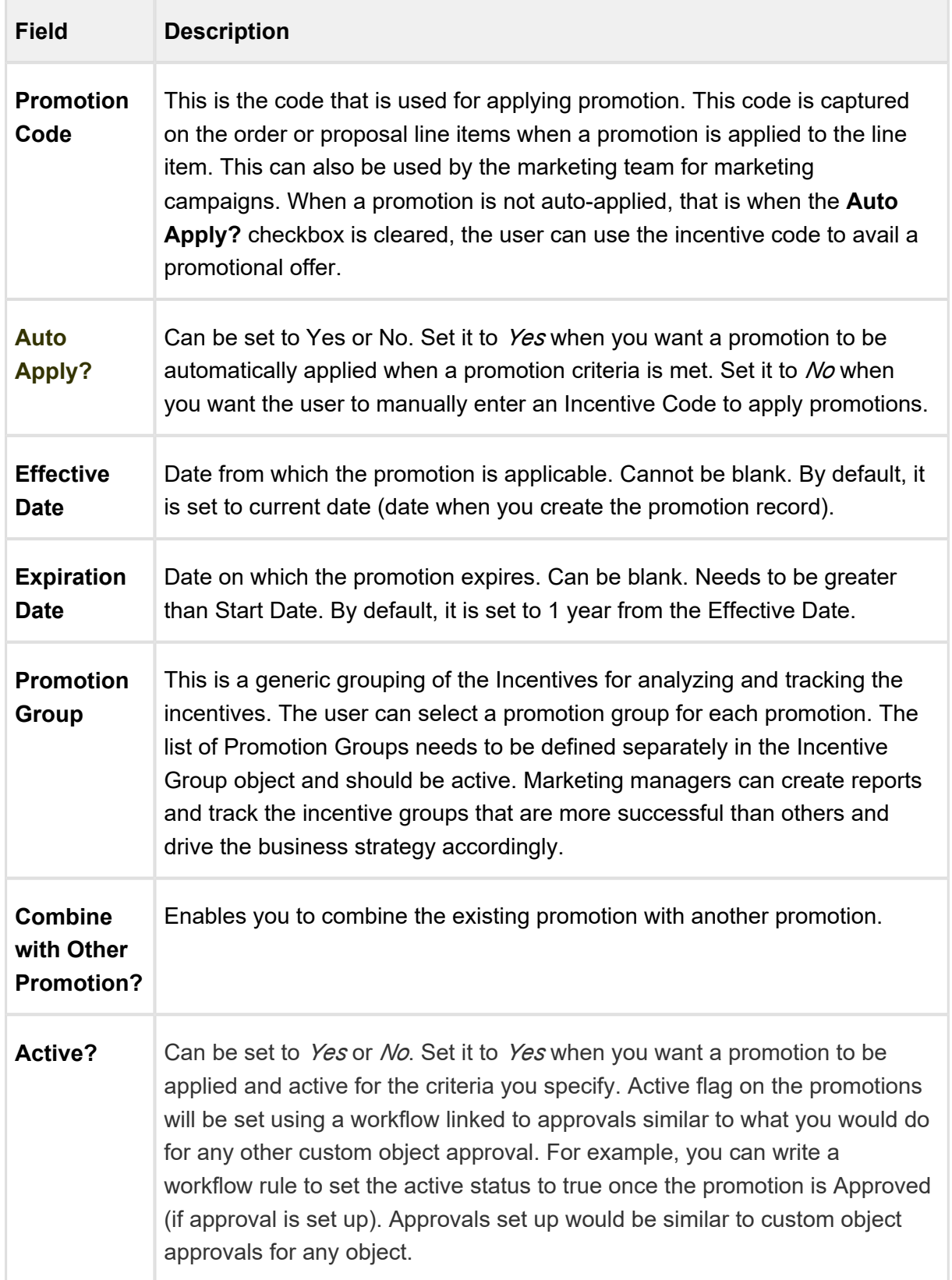

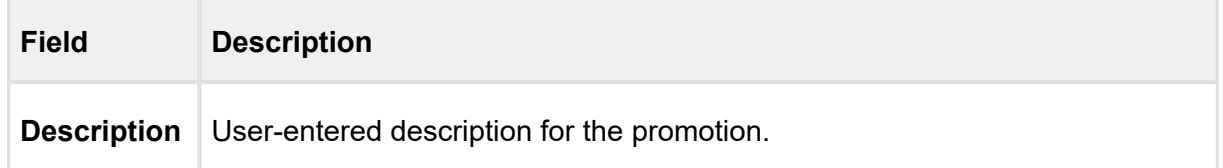

4. Click Save to save and close the wizard or click Save & Continue to move to the next tab.

After you have described the promotion, you must now [define the scope](#page-471-0) of this new promotion.

## <span id="page-471-0"></span>Defining the Scope of a Promotion

You must define the scope of a promotion to determine the types of accounts, the regions, and the products that this promotion will be available to.

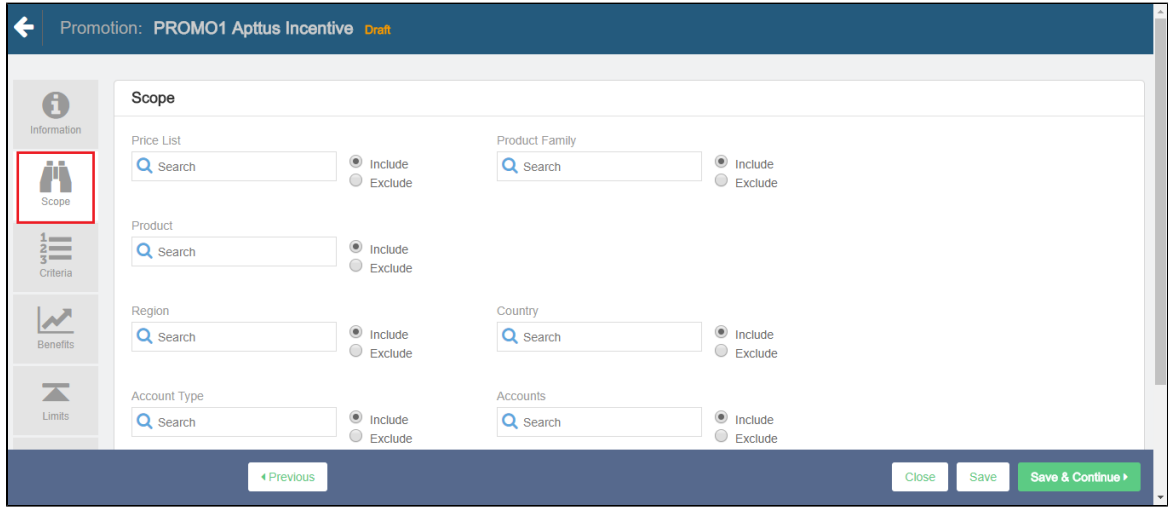

To define the scope of your new promotion,

- 1. On the left side work pane, click **Scope**.
- 2. Define values for the fields described in the following table.

### **Note**

The default value for each field is **All**.

By default, the fields you define are set to be included in the scope of your promotion. Select the **Exclude** radio button for any parameter if you want to exclude that specific object from the scope of your promotion.

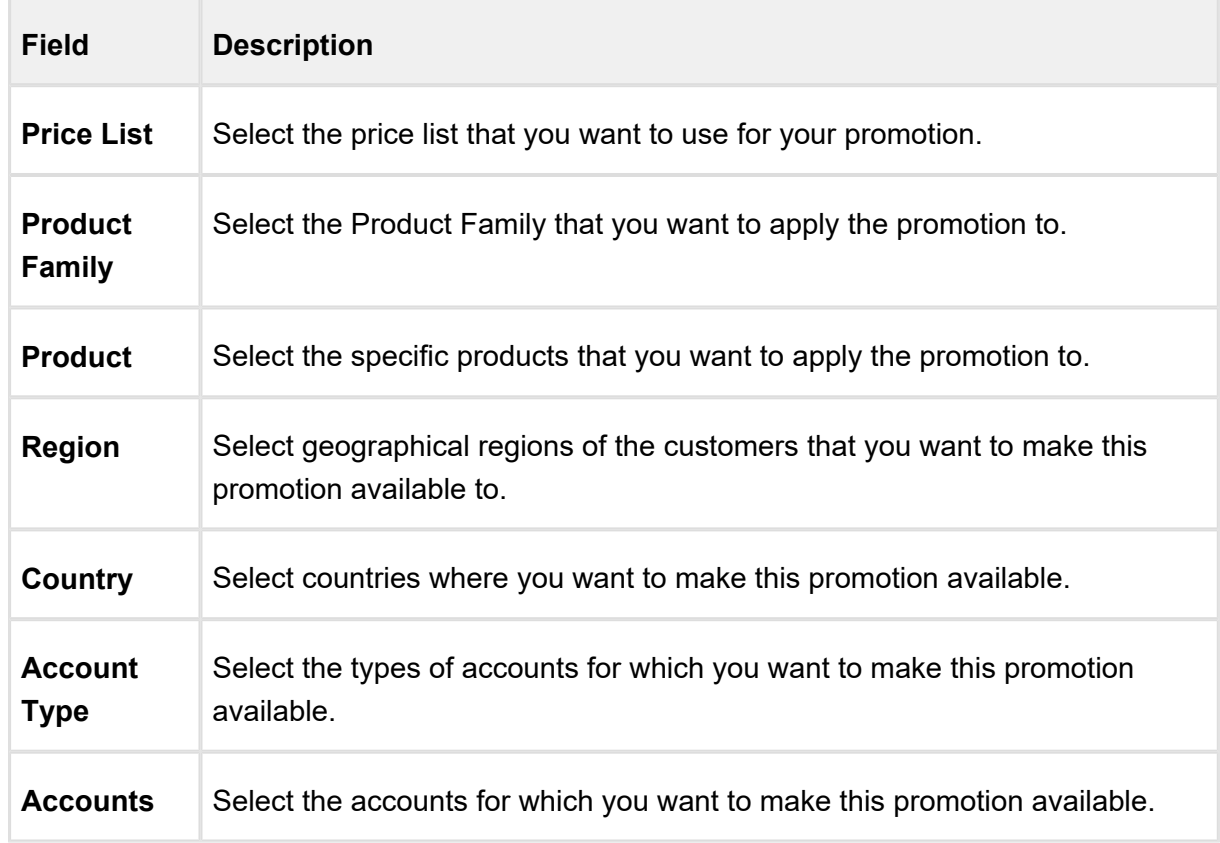

3. Click **Save** to save and close the wizard or click **Save & Continue** to move to the next tab.

After the scope, you must now [define the criteria](#page-472-0) for this promotion.

## <span id="page-472-0"></span>Defining the Criteria of a Promotion

You must define the criteria for the promotion before you are ready to make it available to customers. If a sales representative wants to apply this promotion to a customer's purchase, the criteria you define here will determine if that purchase qualifies for the promotion.

You can define two types of criteria,

- 1. based on any the past purchases of customers or rolled up metrics of past purchases.
- 2. based on data from the line item, header, lookup objects, and child objects of the lookup objects for a quote or an order.

You can also define additional filter criteria to determine which products this promotion is applicable for.

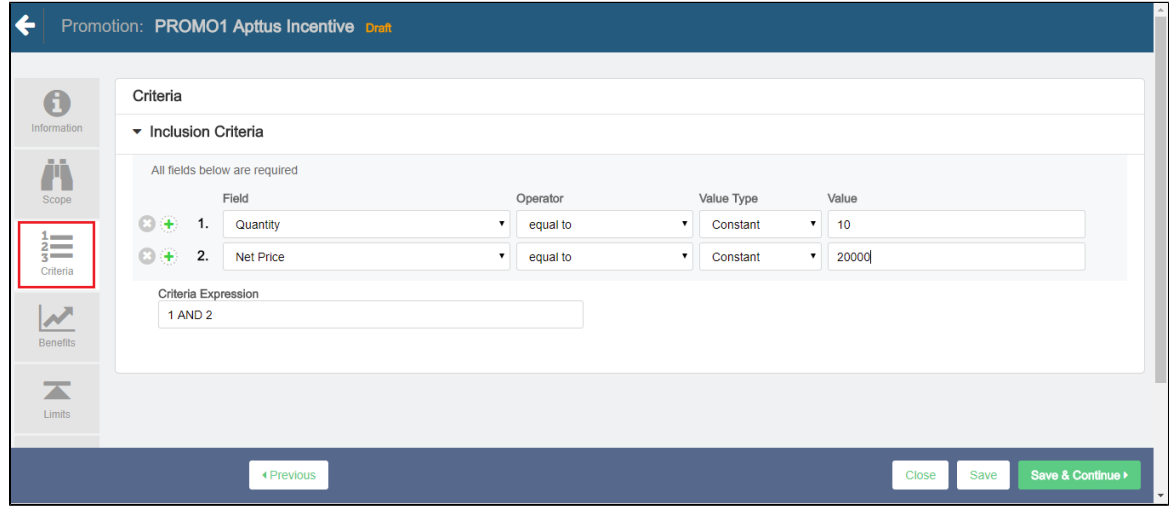

To define the scope of your new promotion,

- 1. On the left side work pane, click **Criteria**.
- 2. Define values for the fields described in the following table.

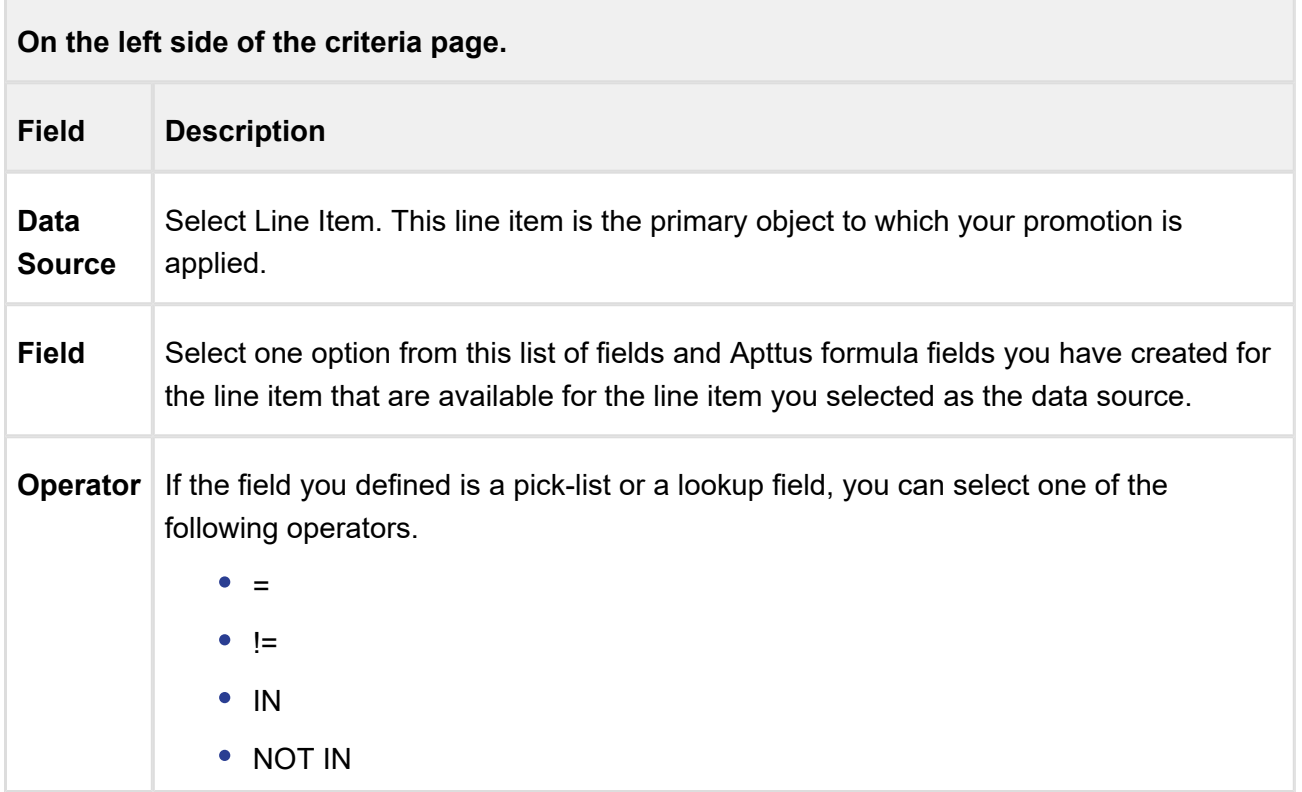

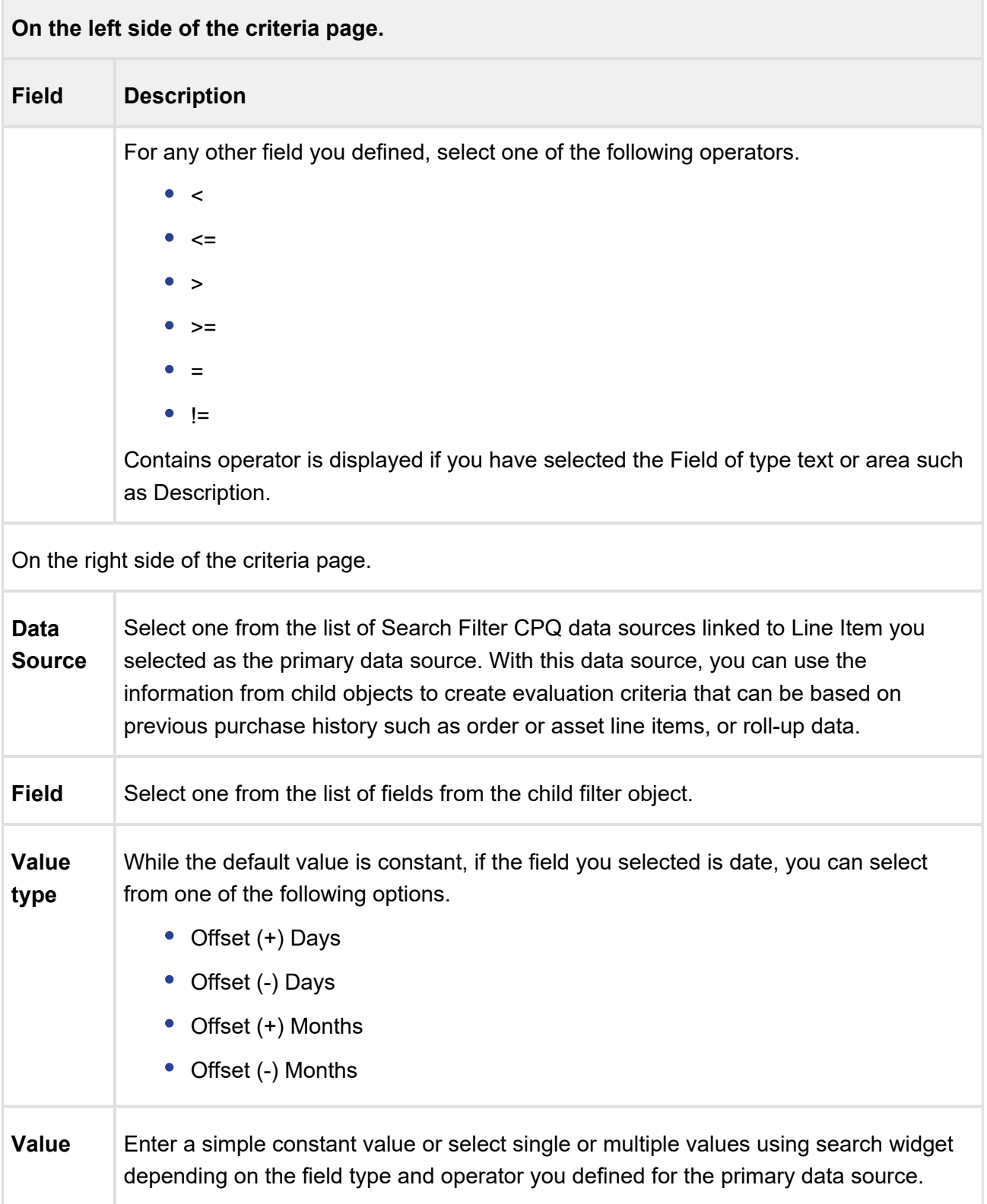

### 3. Click Save.

You must now [define the benefits](#page-475-0) of this promotion.

## <span id="page-475-0"></span>Defining the Benefits of a Promotion

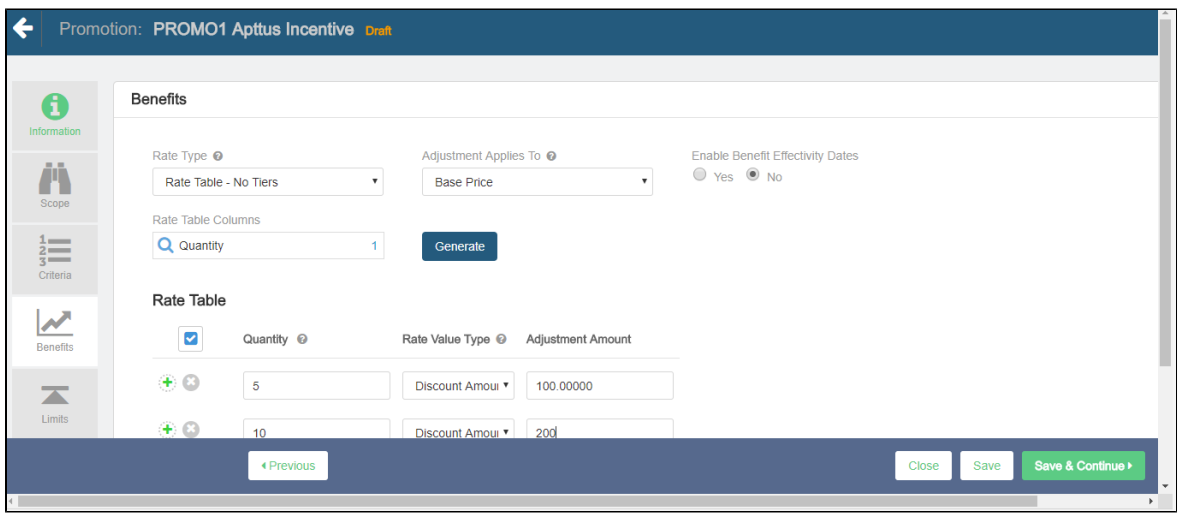

To define the benefits of a promotion,

- 1. On the left side work pane, click **Benefits**.
- 2. Define values for the fields described in the following table.

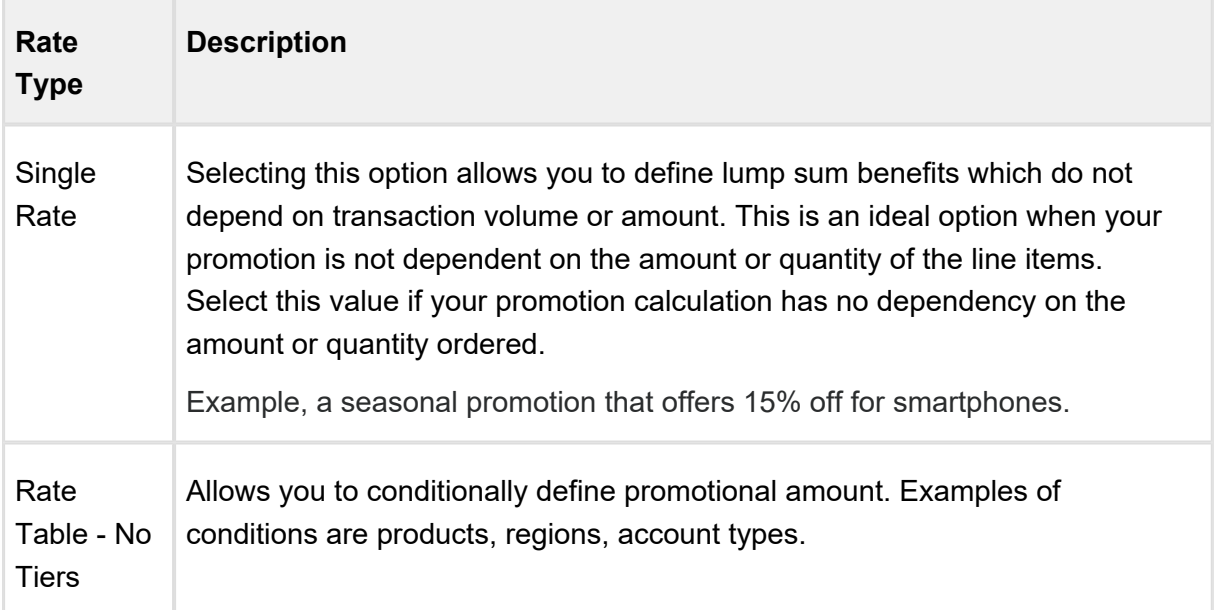

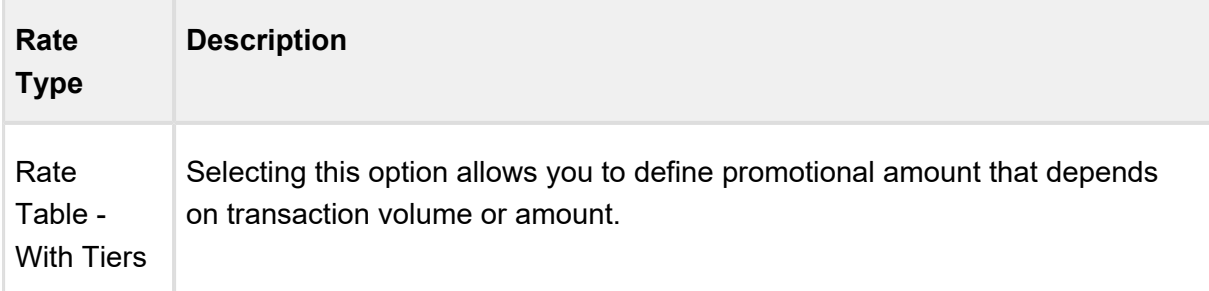

For *Rate Table - with Tiers* option, fill in the following values:

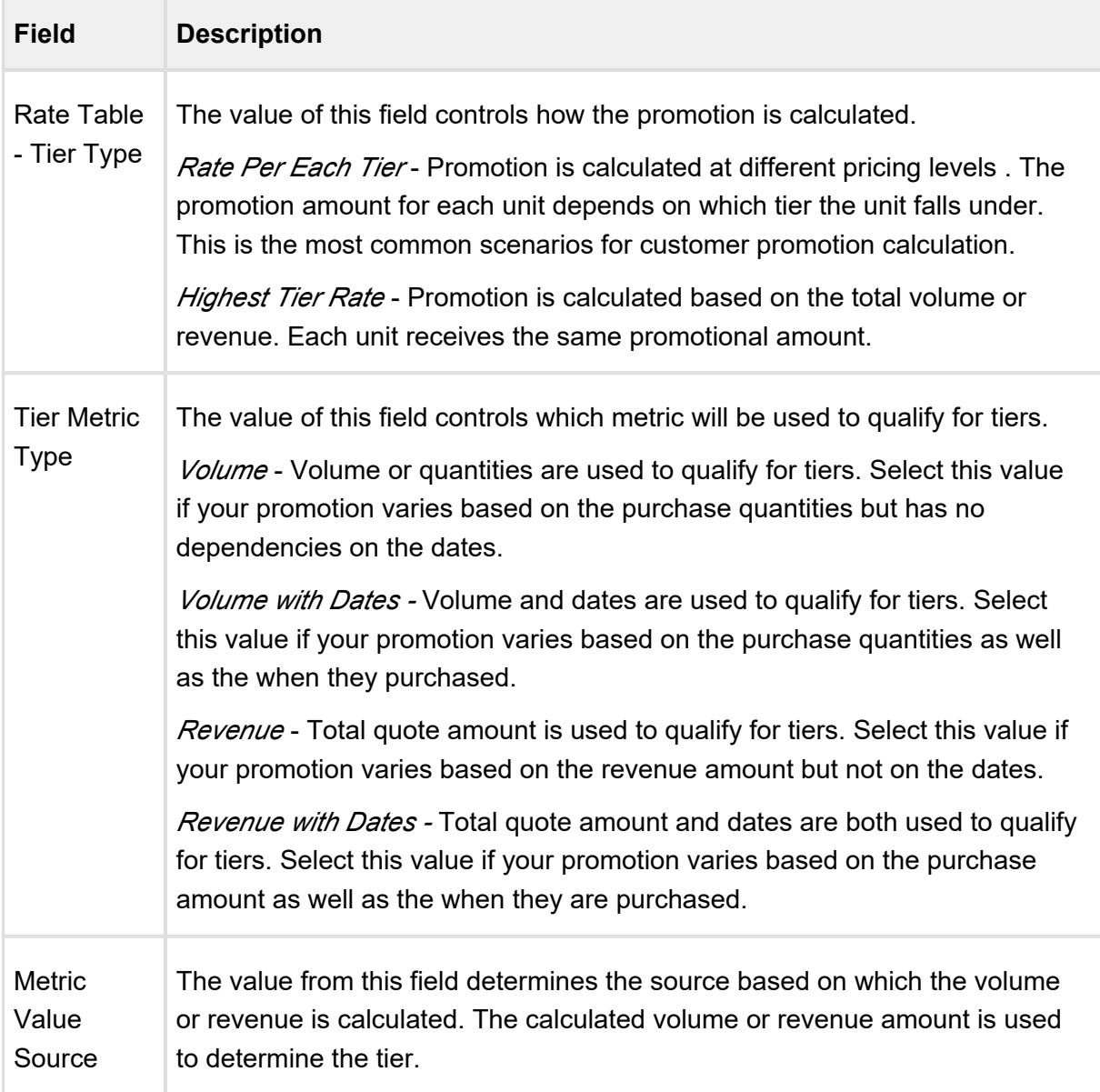

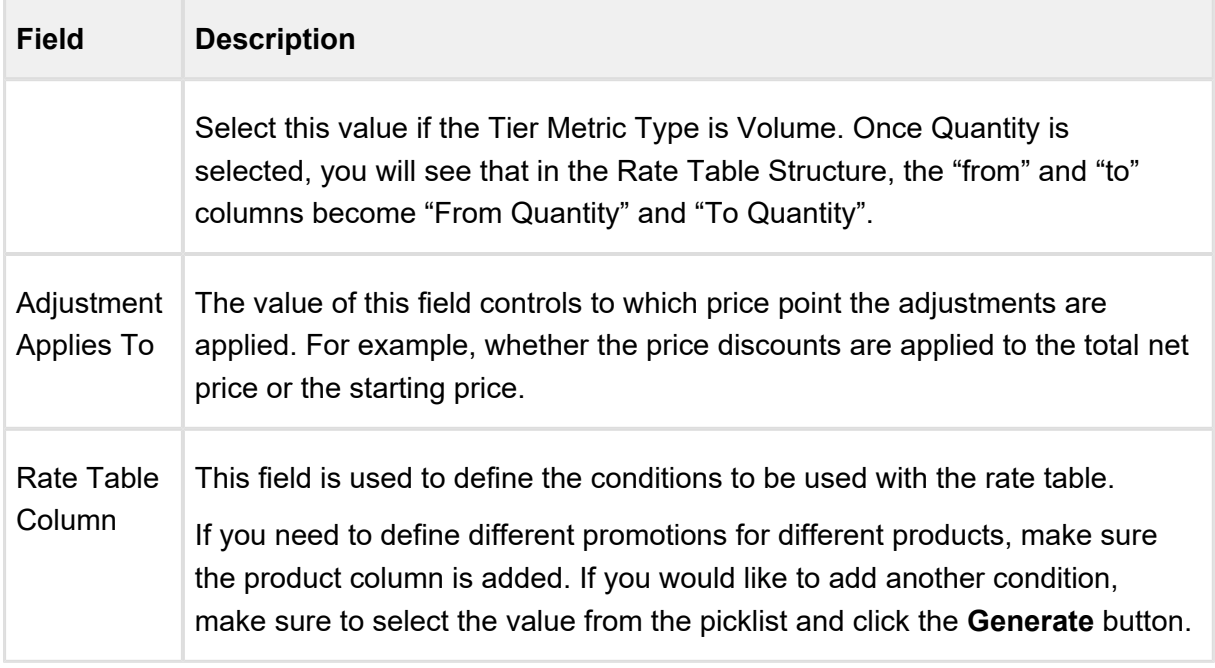

3. Click **Save & Continue** to move to the next tab.

With the basic information, scope, criteria, and benefits defined, you must now [define the limits](#page-477-0) of this promotion.

## <span id="page-477-0"></span>Defining the Limits of a Promotion

You must define promotion limits to determine the number of times you customer can apply a promotion for different types of the transactions.

#### Promotion: PROMO1 Apttus Incentive Draft Limits  $\bullet$ Information Benefit © To whom does the limit apply? © Limit Metric © Max Limit Value Type © Limit Value © Limit Value Source © Recurrence Type © Recurrence Frequency © Ä  $\ddot{\circ}$ Benefit Que Constant  $\bullet$  5.00000  $^\star$ Contact Recurring Monthly Bene<sup>v</sup>  $\bar{\mathbf{r}}$  $\overline{All}$  $rac{1}{3}$  $\bullet$  10.00000  $\overline{\mathbf{e}}$ Bene v Contact  $\bullet$  Benefit Qu $\bullet$  Constant Recurring  $\mathbf{v}$ Monthly  $^\star$  $\bar{\mathbf{v}}$  $AII$  $\overline{\mathbf{v}}$  $\blacksquare$ Limits ← Previous Close Save Save & Continue

CPQ on Salesforce Summer 2018 Administrator Guide

To define the limit of a promotion,

- 1. On the left work pane, click **Limits**.
- 2. Click **Add** to add a new limit and **Delete** to delete a limit.
- 3. Enter values for the fields described in the following table.

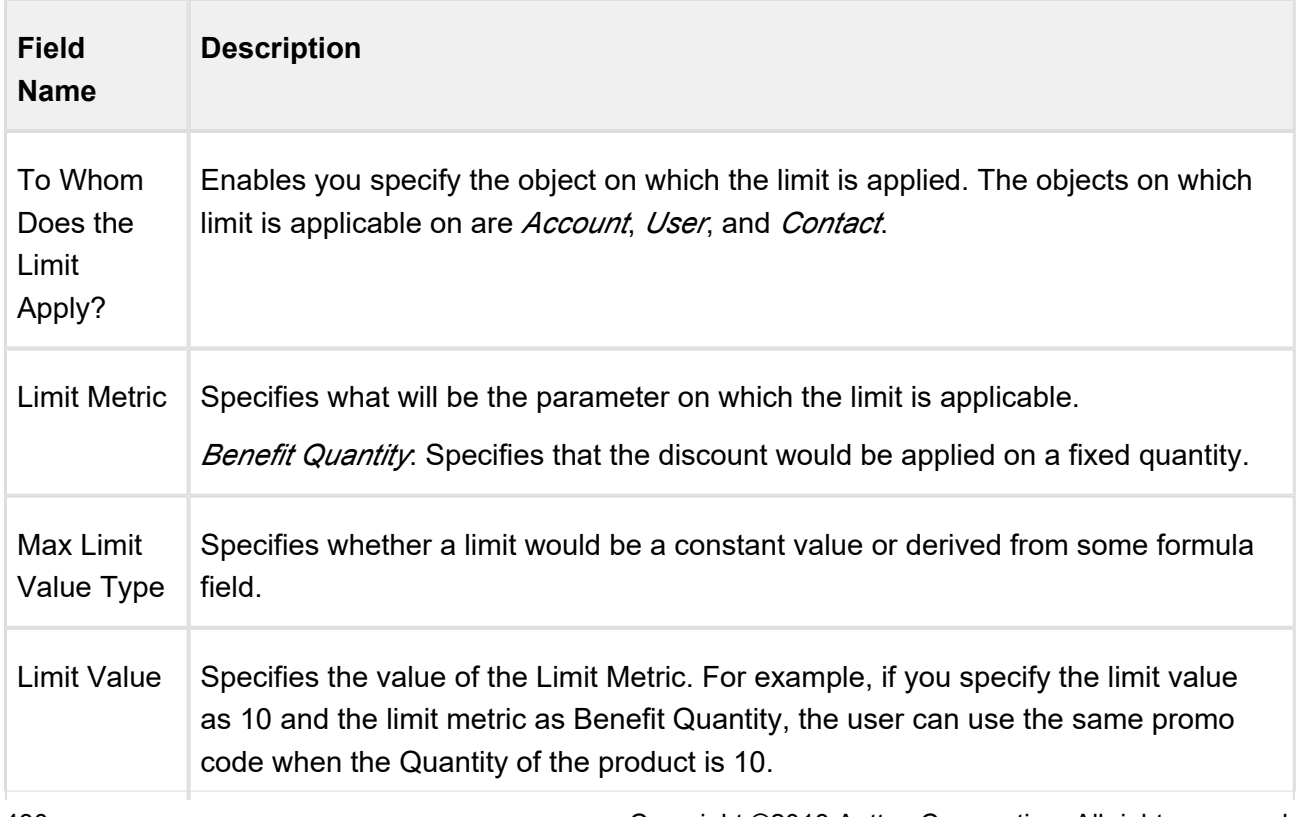

480 Copyright ©2018 Apttus Corporation. All rights reserved.

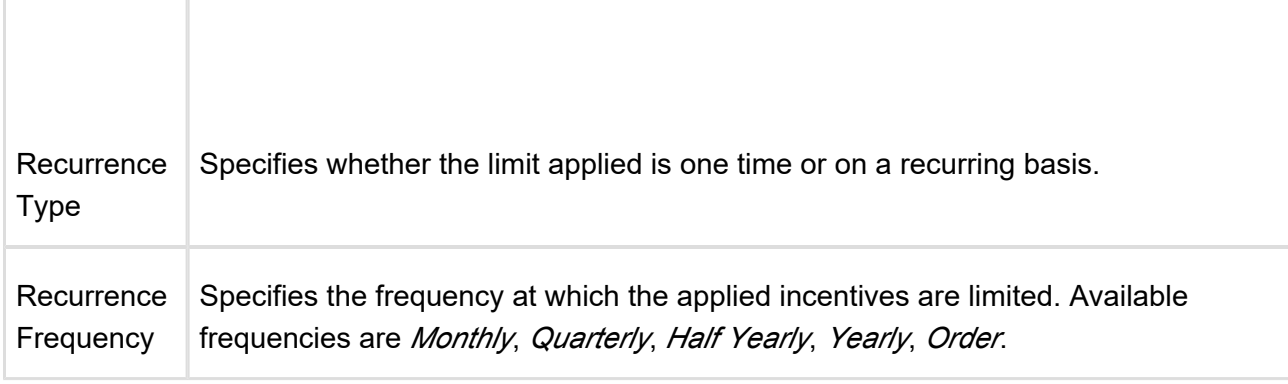

### **Multiple promotion Limits**

A given promotion can have more than one limits and all these limits needs to be enforced for the promotions. E.g. Promotion limits on a single promotion can be as follows.

### **Promotion Limit Parameters**

- Overall Promotion Limit Across customers
	- Irrespective of duration -Total number of promotions applied across customers.
	- By specific duration Total number of promotions applied across customers during a given period.
- Limit by Customer
	- Irrespective of duration -Total number of promotions applied for a given customer.
	- By specific duration Total number of promotions applied for a given customer during a given period.
- Limit by Customer and Product
	- Irrespective of duration -Total number of promotions applied for a given customer and product.
	- By specific duration Total number of promotions applied for a given customer and product during a given period.
- Order level Limits: This means that customer can only use certain number of promotions within a given order.
	- By promotion
	- By required purchase product level

Order level promotion limits can be dynamically applied and does not need to be tracked separately. However, account level and promotion level needs to be tracked.

For example, all the eligible doctors within a DSO (Days Sales Outstanding) will receive 1 case (Invisalign Teen, Full or Assist) priced at \$990, if that case is submitted within 90 days of their reengagement training. Else, they are not eligible for receiving cases worth \$990.

## Expected Behavior

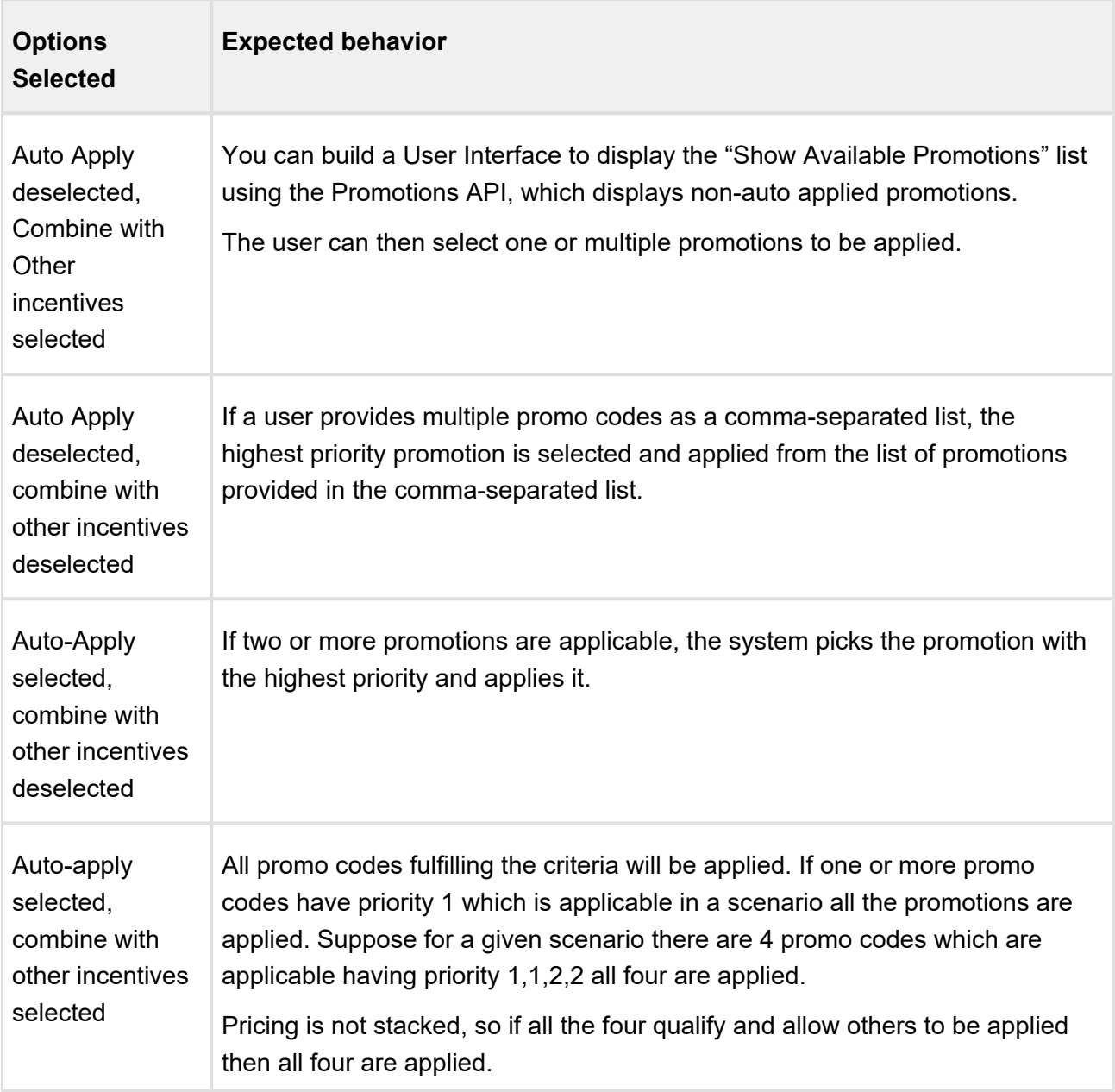

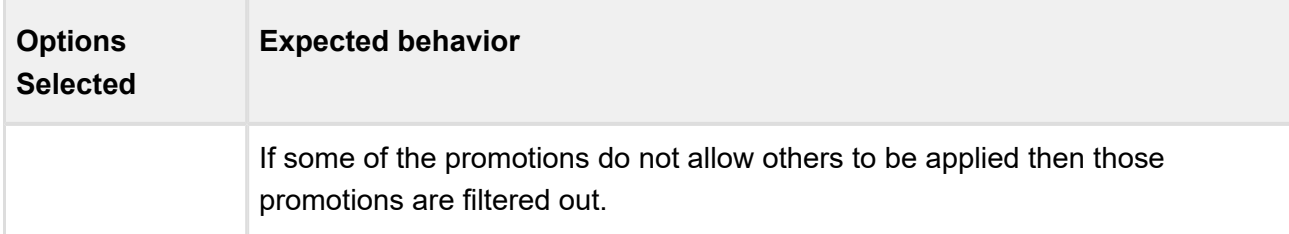

After defining promotions, ensure that you run **Criteria Maintenance > Update Pricing Fields** to apply the defined promotions.

## Generating Coupons

Coupons are generally alphanumeric codes that correspond to a promotion.

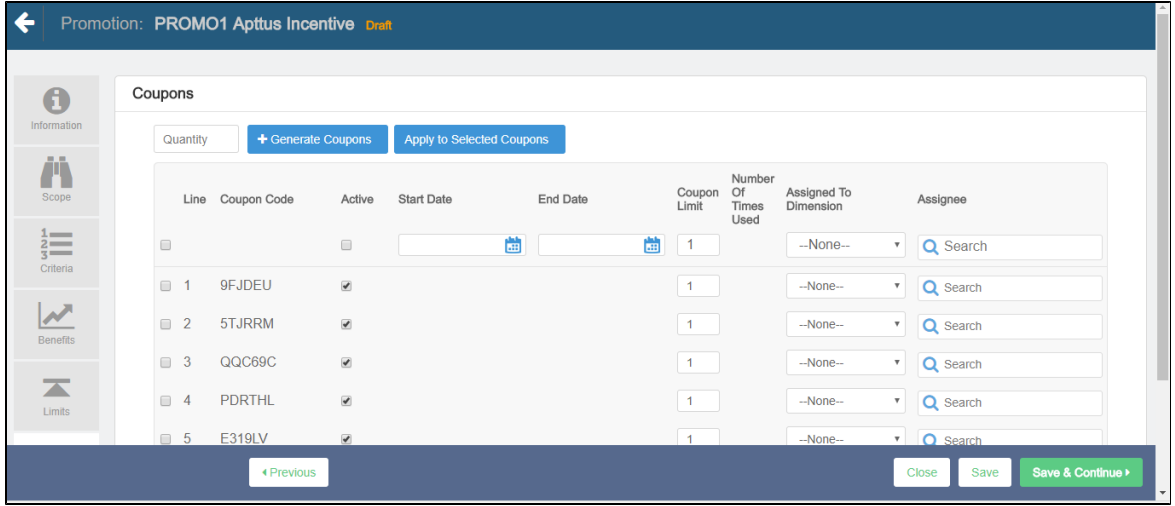

To generate coupon codes for a promotion that you have created,

- 1. On the left work pane, click **Coupons**.
- 2. Enter the number of coupons you want to generate for this promotion.
- 3. Enter values for the fields described in the following table.

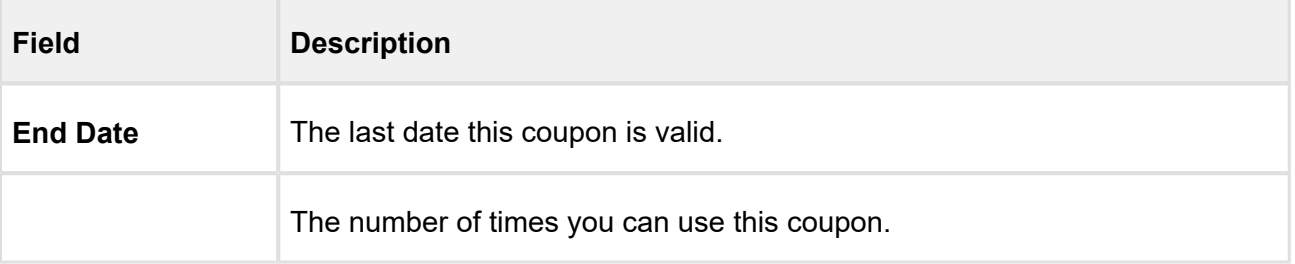

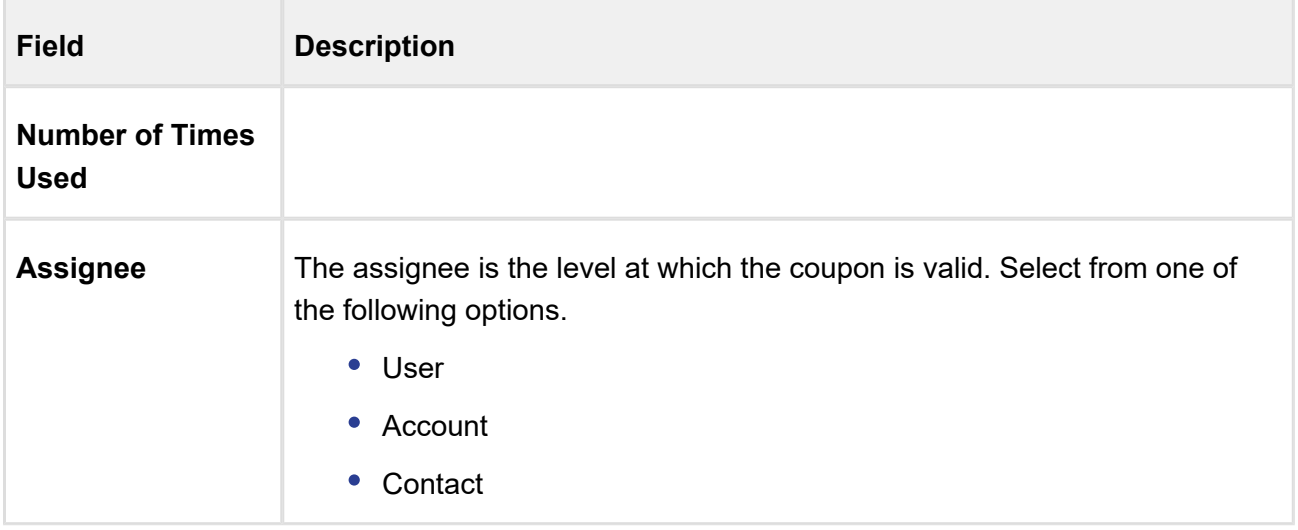

4. Click **Generate Coupons**.

### Viewing the Summary of a Promotion

After you have configured the promotion record, you can use the Summary tab to view all the details. Something similar to the image below is displayed when you click Summary tab.

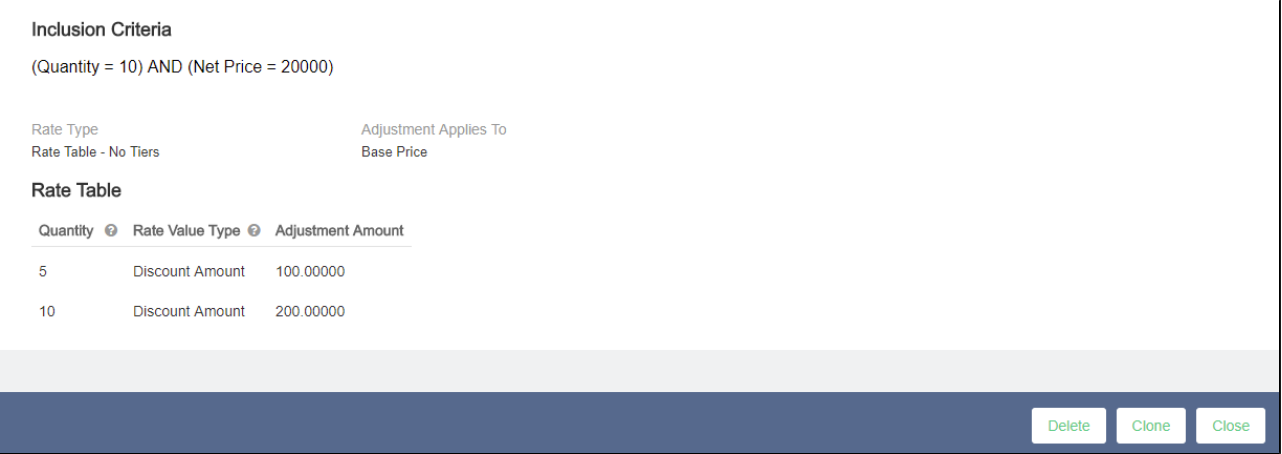

### Adding Custom fields to the Promotion Information Page

You can now add to the details that you want to capture on the Promotion Information page. You can include more fields such as check boxes, number, dates, texts, currency, pick lists, multi-pick lists, and other fields that Salesforce supports.

For example, you want to include a field to capture the industry for which you are rolling out this specific promotion. You can add such a custom field on the Promotion Information page.

### To add a custom field on the Promotion Information page

1. Add a custom field for the Incentive object. Let's call this field **Industry**, which is a pick list from which users can select a relevant option.

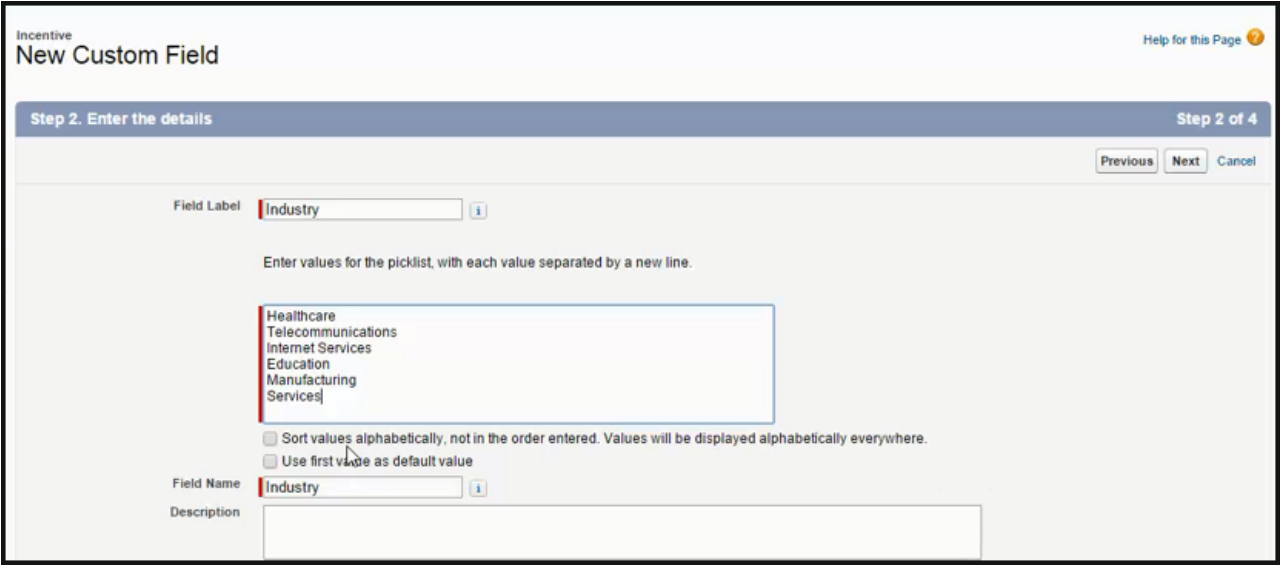

- 2. Add the pick list options you want to include. For example,
	- Healthcare
	- Industry
	- Manufacturing
	- Services
	- Telecommunication
	- Others
- 3. Now Edit the Incentive Field set to add the Industry field.

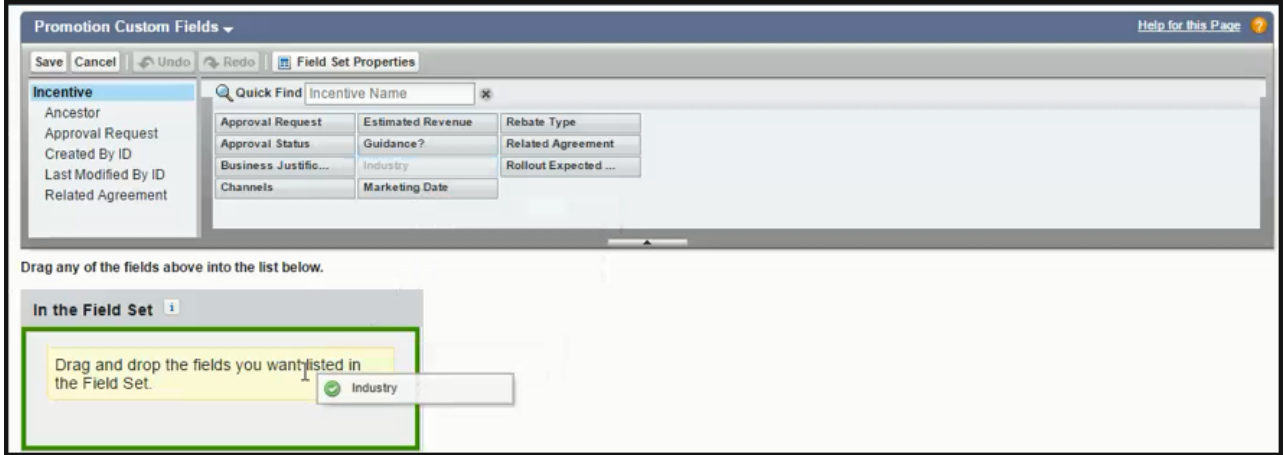

#### 4. Click Save.

You have successfully added the Industry pick list to the Promotion Information page.

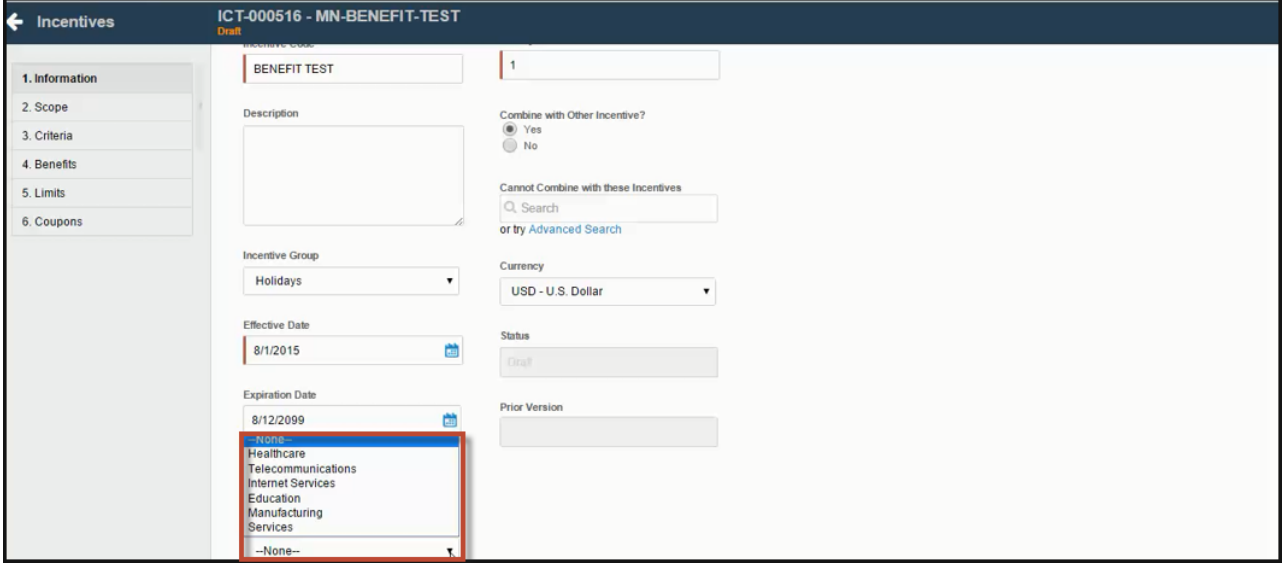

### Use Case: Configuring a Promotion for the Total Price on the Cart

This use case describes how to configure a promotion on an order level. You can configure a promotion such that the user gets a discount of 10% if the total price of the cart is greater than 500\$.

This section provides an overview of how to configure promotion for the use case and list highlevel steps of configuring the promotion for an order. For detailed steps about configuring a promotion, refer to [Configuring Promotions.](#page-447-0)

### Before you begin

Understand Promotions. Refer to [Promotions Management](#page-443-0).

### To Configure a Promotion for an order

- 1. Go to the Salesforce App Menu and select **Apttus Incentive Setup**.
- 2. Click Incentives > New.
- 3. On the Incentives information page, define values for the fields as described in Defining a [Promotion](#page-469-0) and **Save**. Ensure that you select **Summary Group** in the Reference **DataSource** Field.
- 4. In the Criteria Tab, enter the line on which the promotion is applied. Select the following:
	- Field : Totals
	- Operator: Greater Than
	- Value Type: Constant
	- Value: 500

You can also use Field as Line Type that has pre-populated values such as Total, Subtotal, Group Total, Category Total and Adjustment to configure the promotions for this use case.

- 5. In Scope tab, enter the following information:
	- a. Rate Type: Single Rate
	- b. Rate Value Type : % Discount
	- c. Adjustment Applies to: Total price
	- d. Adjustment Amount: 10

### Result:

Click **Apply Promotions** on the Cart. The discount is visible on the Total Price.

### Managing Coupons

With Apttus Promotions Management, you can now create multiple coupon codes for potential customers to promote your business and specific products in your inventory.

487 Copyright ©2018 Apttus Corporation. All rights reserved.

After you identify potential end customers in a target market, you can use coupons to track how customers use incentives, how you can optimize your promotions, and how you can re-target your customers. You can generate multiple coupon codes to share the range with your marketing team.

The Coupons tab is visible only if you defined the *Auto Apply = False* on Incentive Information page.

To create coupon codes,

1. On the incentives page, click **Coupons**.

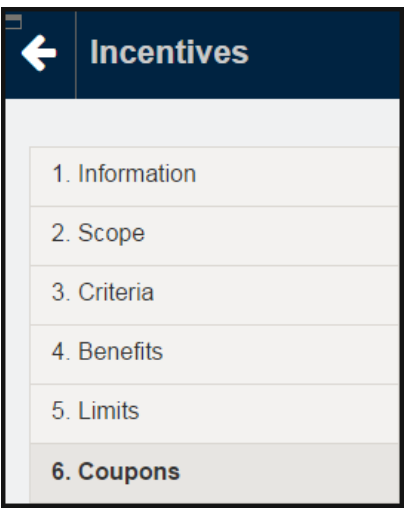

2. Define the number of coupon codes you want to generate.

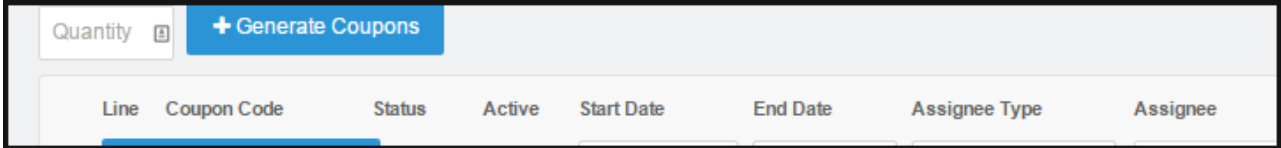

3. Click Generate Coupons.

4. On the header, define the **Start Date, End Date, Assignee Type, Assigned To**, and the specific **Assignee**. These fields act as filter criteria as well. For example, the coupon assign-to account or user needs to match the account field value that is specified on the quote or the loggedin user respectively. If the Account field value on the quote is missing, the coupon assign-to account needs to match the account linked to the opportunity.

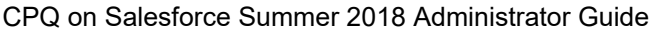

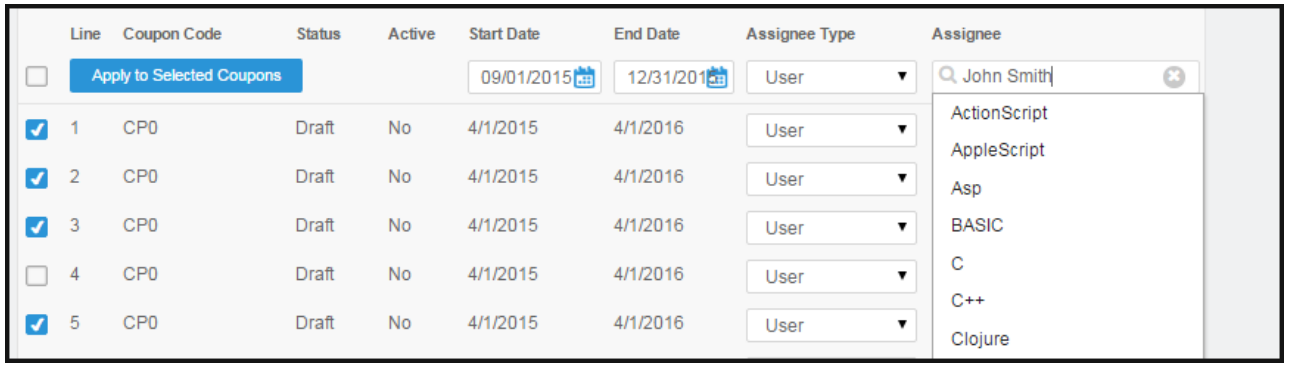

5. Select specific coupons in the list and click **Apply to Selected Coupons**. You can also edit coupons en mass, simply select the **Apply to Selected Coupons** before you click the button.

6. To create multiple coupons for one incentive, use the following sample code.

```
List<IncentiveCoupon__c> coupons = IncentiveCouponFactory.
createSObjectsForIncentive(incentiveSO.Id, 5);
            System.assertEquals(coupons.size(), 5);
            for (IncentiveCoupon__c couponSO : coupons) {
                  System.debug('couponCode=' + couponSO.
CouponCode__c);
 }
```
You can view the resulting list of coupons on the Accounts page.

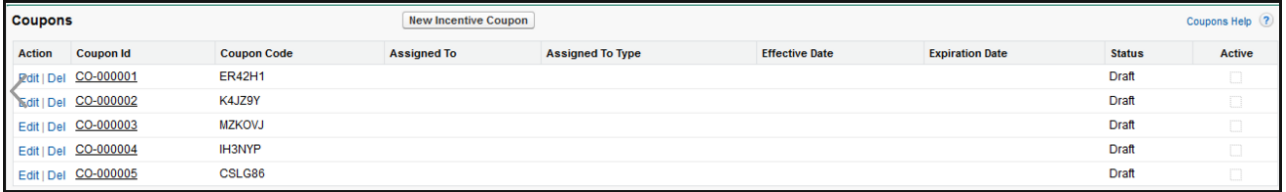

The Coupon Code is displayed in the product details page. If there are multiple coupons, all coupons codes are saved as comma separated.

## Applying Promotions for eCommerce Orders

You can apply the promotions that you define, for orders placed on Apttus eCommerce, using APIs.

CPQ on Salesforce Summer 2018 Administrator Guide The following table lists describes such APIs.

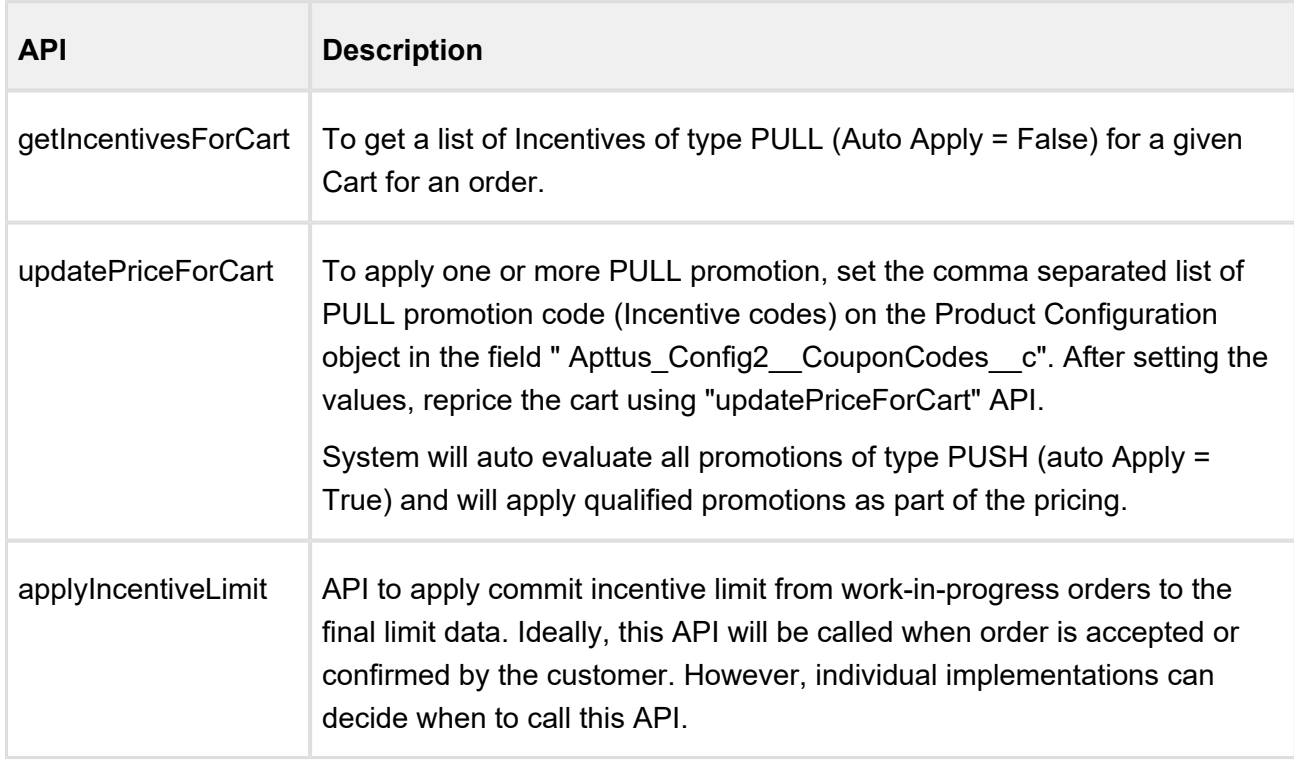

## Analyzing Promotions

For analysis purpose, Apttus CPQ and Promotions Management captures the information of the applied promotions at the line item level in the promotions code and promotion benefit. As a Marketing Manager, once the promotions are applied on the sold products, you can perform different types of analysis by creating reports and dashboards for the applied promotions and forecast your business revenue.

The different promotions applied on your cart and the ones which are pending to be applied on the cart are captured in the form of **Incentive Limit Data**. This also helps in knowing limit details, such as Limit Start Date, Limit End Date, Limit Value and more.

Incentive Groups club all the incentives together under a single row, based on your business requirement, and help you analyse how the incentives applied from a certain Incentive Group are helpful in growing your business.

In case of multiple benefits applied on a single product or cart, the system captures the details of each benefit applied through a promotion in the Adjustment Line Items or Order Adjustment Line Items.

# Asset Management

Quote-to-Cash is the end to end business process between your customer's interest in a purchase and the revenue that your business realizes from that purchase.

The Quote-to-Cash flow includes creating a Sales Quote, submitting the quote, negotiating and managing the contract, fulfilling the order, tracking payment, and managing your customers' purchases.

In the Quote-to-Cash flow, Asset Management is a set of mission-critical business processes that you can employ to manage your customer's purchased products with a variety of billing models to ensure efficient collections and accounting.

The following table lists and describes industry challenges with Asset Management and the solutions that Apttus provides for each challenge.

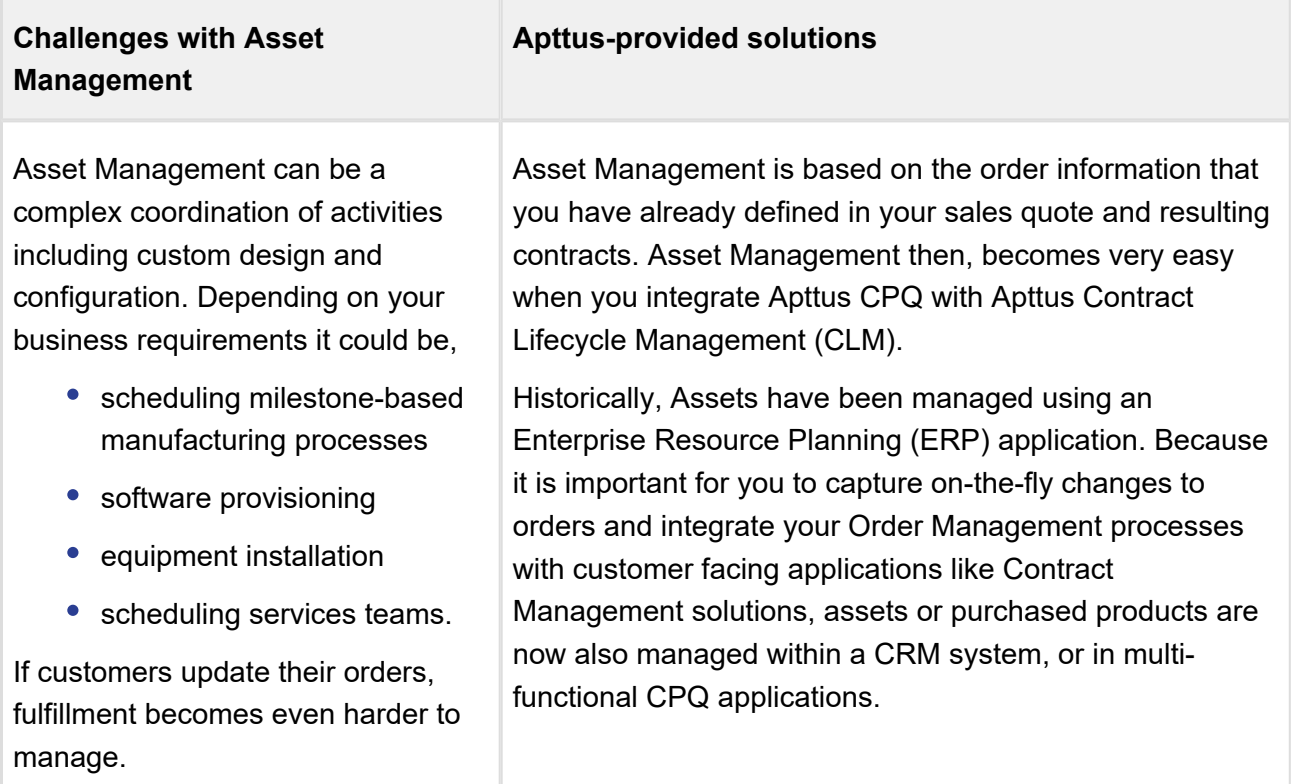

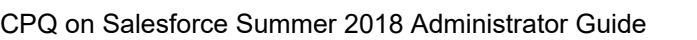

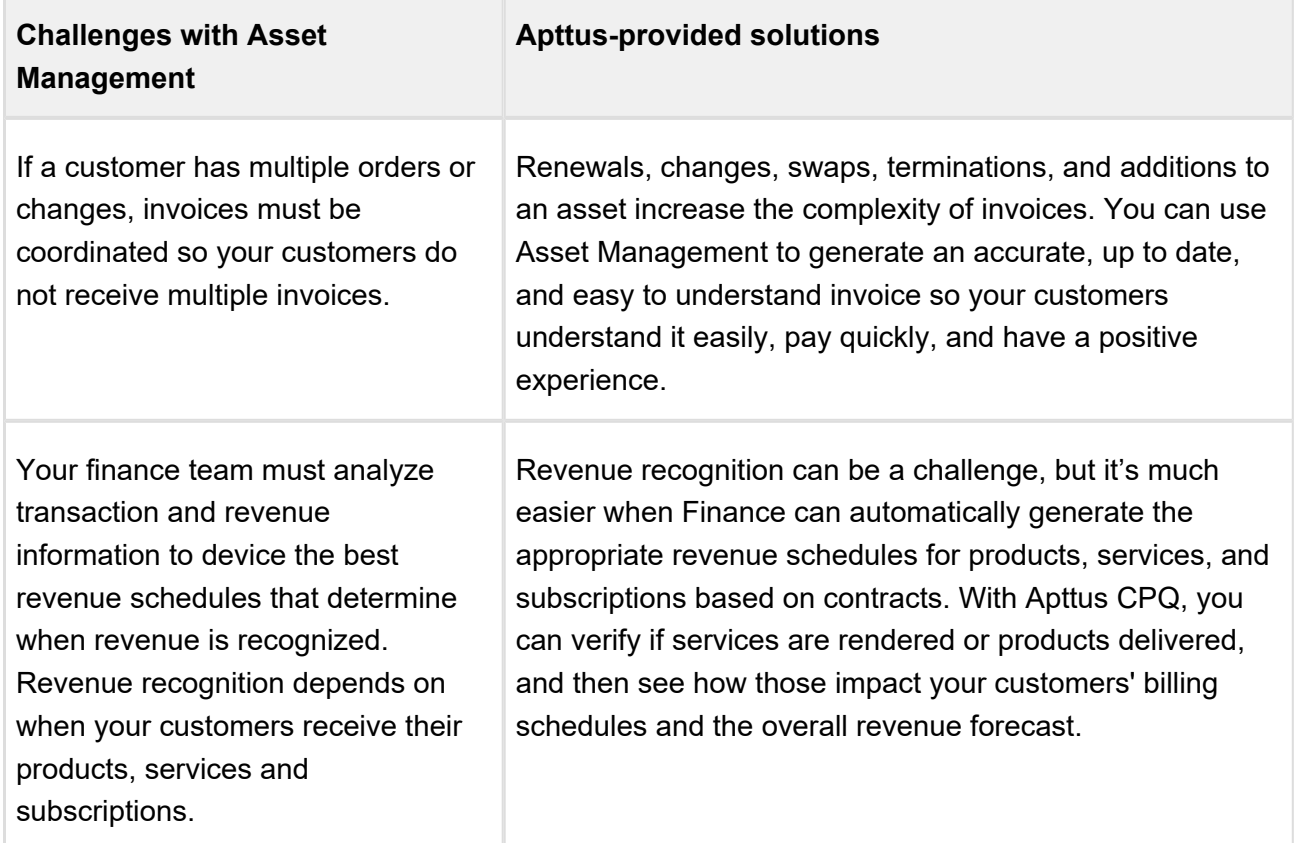

You can define the Asset Management functions with different data objects to track Quote and Contract details until an order is fulfilled. With Asset Management you can

- make it easy for customers to add more products and services
- align all product changes to your customer's bill cycle
- drive charge pro-rations and pro-ration credits
- customize the renewal process that best suits your organizational needs

The following table lists the benefits Apttus Asset Management has over ERPs.

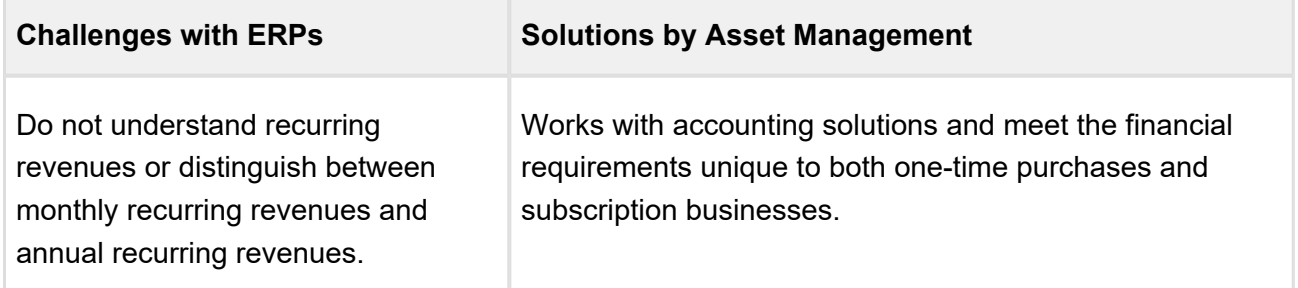

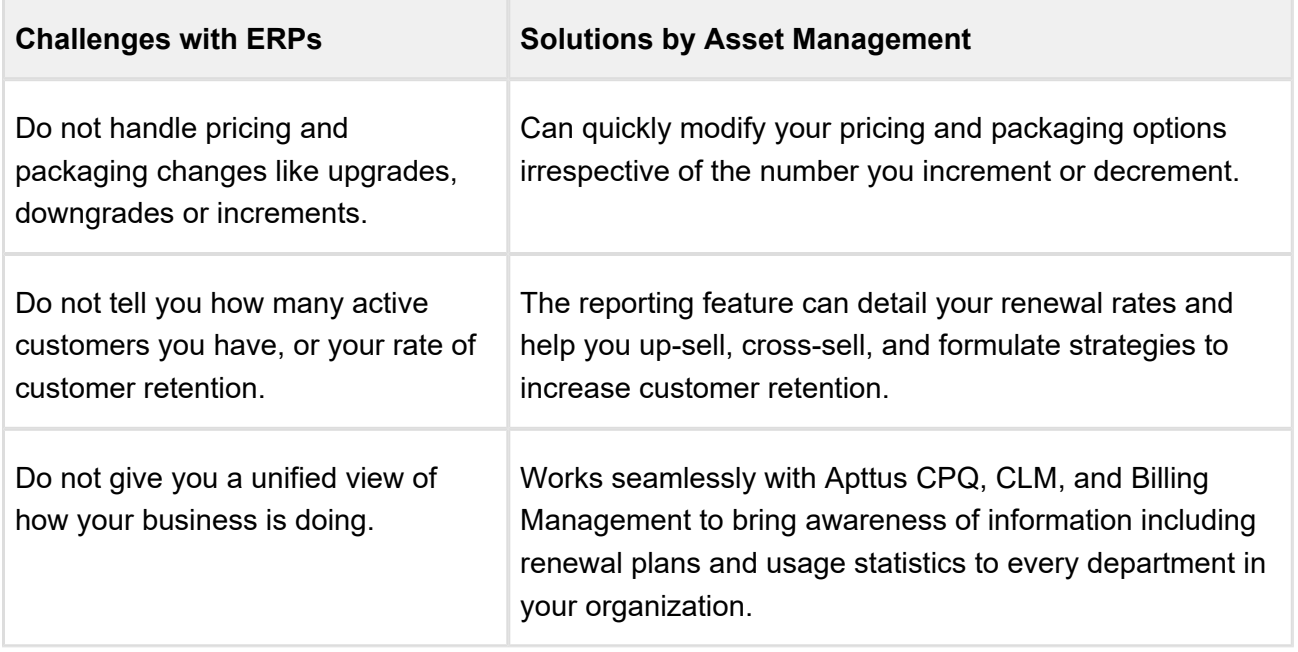

Whether it is a one-time order, a subscription, or a usage-based service you sell to your customers, you can use Asset Management to manage any purchased product or service for your customers.

Asset-Based Ordering functionality is now built into Apttus CPQ . With the Asset-Based Ordering functionality, you can service and manage existing orders based on your customers' requirements.

With ABO, you can perform transactions for Purchased Products using cloud-enabled systems that operate on a massive scale and real-time speed. With Asset-Based Ordering, you can perform complex functions such as suspensions, mid-cycle upgrades, downgrades, add-ons, and cancellations, all on a single, user-friendly interface.

With Asset-Based Ordering you can

- work seamlessly with CRMs to bring subscription awareness to your front office
- unify your commerce, billing, and finance processes so customer relationships take center stage
- increase recurring revenue that you earn from existing customers by retaining them with renewals, incentives, rebates, and promotions

Asset-based Ordering adds to the robust CPQ functionality and the larger Quote-to-Cash experience by giving you a quick return on your investment and quickly increasing both, revenue and customer base.

## Assets and Asset Line Items

Any product or service that your customers buy, become that customer's assets. While your organization may have a unique and customized Order Fulfillment process, all the processes and procedures in Apttus Asset Management start with the Line Item in an order.

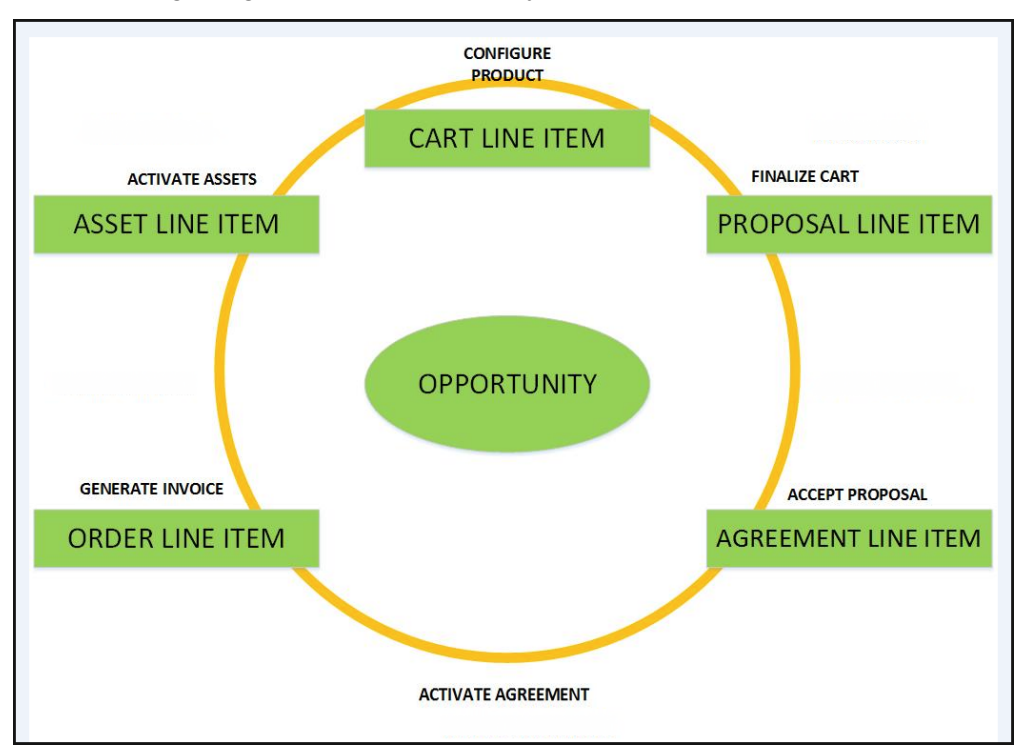

The following image describes the life-cycle of a Line Item in the Quote-to-Cash flow.

After your customers agree to purchase a product, the product changes from a Proposal Line Item to an Order Line Item. The status of the Quote/Proposal in this stage is **Accepted** and the order is now ready to be invoiced.

After you receive payments for an order is when the order line item changes to an **Asset** line item.

As an Administrator, you must configure Apttus CPQ to enable Customer Service and Sales Representatives in your organization to be able to perform the following actions to manage assets.

- 1. Generate asset records from orders
- 2. Renew the term for an asset
- 3. Change the **Term, Quantity, Options,** and **Attributes** of a product
- 4. Cancel products and subscriptions
- 5. Swap one purchased product with another

- 6. Create quotes for new products and services based on assets
- 7. Create quotes to modify existing products and services
- 8. Get visibility into the asset life cycle during customer interactions

Before you start to define the mechanism that Customer Service and Sales Representatives must use to manage a customer's assets, you must understand how they use Asset-Based Ordering.

### <span id="page-493-0"></span>Asset Management Flow

Before you start configuring Asset-Based Ordering, you must understand how the Sales and Customer Service Representatives in your organization will use the ABO functionality.

Asset-based ordering is particularly useful when your business offers complex service products, such as phone services and equipment.

On the Installed Products page, you can Renew, Terminate, Swap, and Change an existing standalone, fixed, or a configurable bundle asset. For each transaction involving ABO actions, the system creates a new order while you are navigating on the Cart. The status of the Asset Line Item is not changed until you finalize the Cart and activate the Order containing that Asset Line Item.

### **Use case**

For a sales-driven industry with products such as equipment (new purchase) and service (purchased for an equipment), you might want to achieve the following:

- As a manufacturing sales representative, for a service flow, you want to view the **Renew** and the Terminate button. For an equipment flow, you want to view the **Change** and the **Swap** button.
- As a subscription sales representative, you want to see the **Renew** button only when I make a purchase for a quote of type *renew*. For an add-on quote or an upgrade quote, you do not want to see the **Renew** button. For example, managing the renewal of a magazine subscription.

There are total 3 flows that you can consider before starting the configurations for using ABO. Ensure that you understand and choose one of the flows to implement error-free ABO.

1. [Quote/Proposal Flow](#page-494-0)**:** This is one of the signature events in Asset-based Ordering involving Quote/Proposal.This is the normal flow of going through the Quote/Proposal to an Order and then to the Assets. Once you accept a Quote/Proposal, the Order is generated. Upon activation of the order, assets are created.

- 2. [CSR Flow](#page-494-1)**:** This is the flow designed to enable the Sales Rep to skip the creation of a Quote /Proposal. No signature event, such as the creation of an Agreement or a Quote/Proposal is involved. A new button called **Asset Manager** is configured on the Accounts page to help the Sales Rep navigate directly to the Installed Products page.
- 3. [Contract Flow](#page-495-0)**:** This is one of the signature events in Asset-based Ordering involving Contracts/Agreements. The assets are created through Contracts/Agreements using the normal Contract lifecycle flow. Once you finalize a Contract (containing Agreement Line Items), the corresponding Asset Line Items are created.

### <span id="page-494-0"></span>Quote/Proposal Flow

In this flow, the Sales Rep configures the Quote/Proposal and finalizes a configuration. Once the configuration is finalized, the Sales Rep presents the configuration to the customer. Upon acceptance from the customer, the Sales Rep clicks the **Accept** button on the Quote/Proposal. An order is created for this Quote/Proposal, which upon activation, creates the Asset Line Items with the New status. The Sales Rep can configure the Quote/Proposal again and navigate to the Installed Products page to view all the active assets. No custom triggers are required here.

### <span id="page-494-1"></span>CSR Flow

There can be scenarios when your Sales Rep does not want to configure the Quote/Proposal again to land on the Installed Products page. For these type of scenarios, you can configure the **Asset Manager** button on your Account page. Clicking **Asset Manager** creates an Order and navigates you directly to the Installed Products page. In this flow, you skip the navigation of going to the Installed Products page through the **Quote/Proposal > Configure Products**. You just have to configure a custom formula button to achieve this, explained here.

The following image illustrates the CSR flow from the Sales and Customer Service perspective.

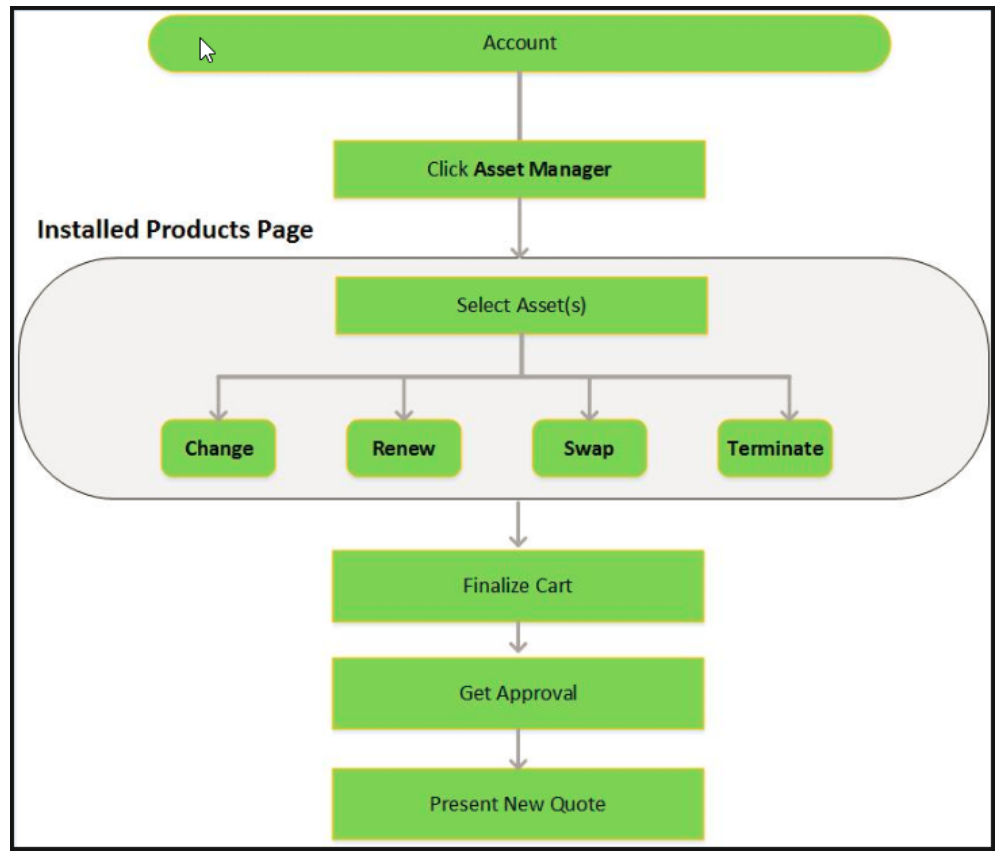

## <span id="page-495-0"></span>Contract Flow

A contract contains Agreement Line Items, Asset Line Items or Order Line Items. In this flow, you follow the normal Contract Lifecycle flow of creating a Contract, presenting it to your customer and finalizing the Contract. Here, the Asset Line Items are created when the Sales Rep finalizes and activates a Contract. Apttus CPQ now provides the ability to synchronize the changes in Assets with the changes in a Contract. The changes you make inside a Contract (such as a change in Contract End Date) will be reflected in the Assets contained in that Contract. Similarly, when you perform actions on your purchased Assets (such as changing the Quantity of an Asset), these changes will be reflected in the Contract.

See Configuring the Custom Settings for Asset Management Flow to learn how to configure the above flows.

## Packages required for implementing Asset-Based Ordering

For implementing Asset-based Ordering, follow the instructions of installing a package from the Install Center explained in the Installing CPQ section. Ensure that you have installed the following packages in your environment. Always check the latest Release Notes to get the latest package versions.

For the Quote/Proposal Flow,

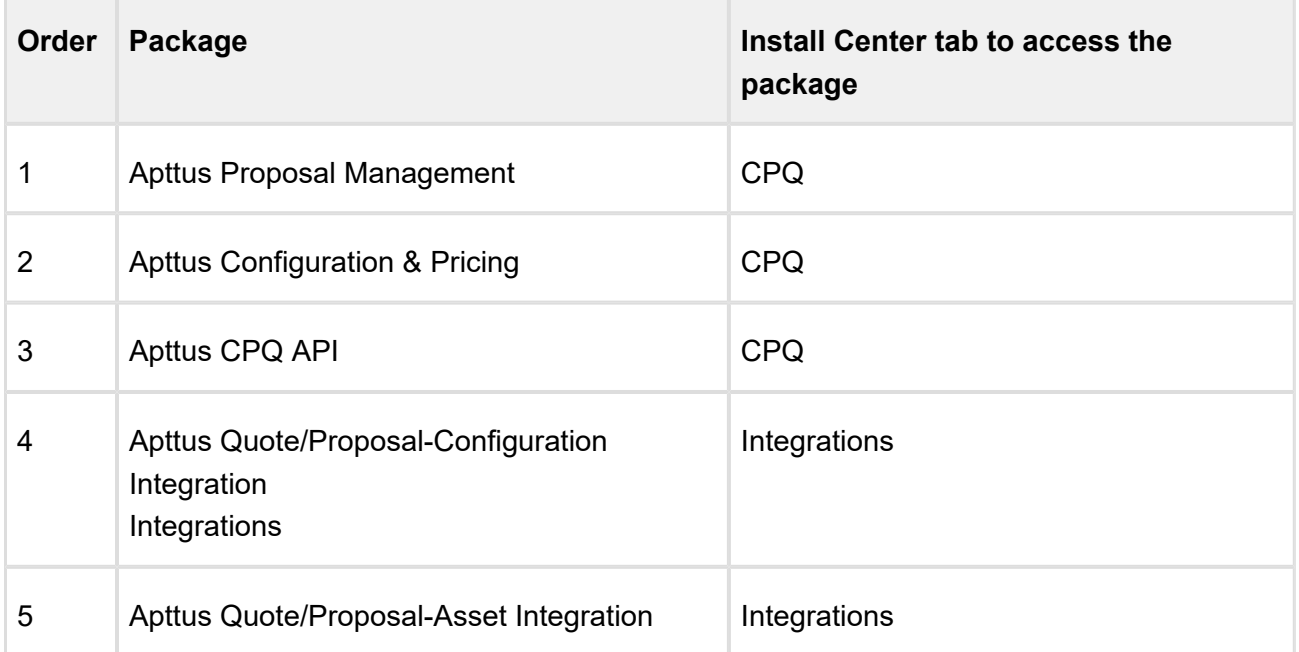

For the Contracts Flow,

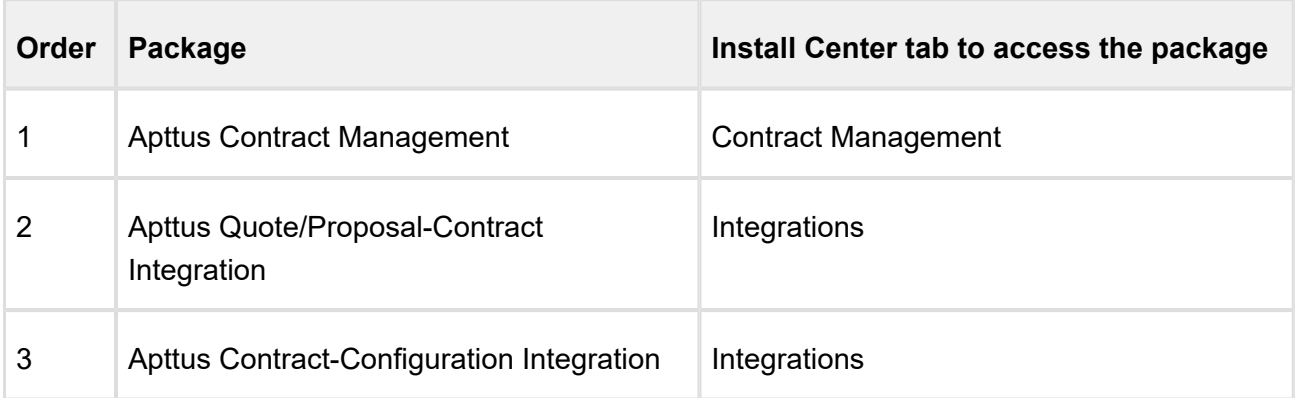

## Configuring Asset-Based Ordering

As an administrator, you must enable Customer Service and Sales Representatives in your organization to **Change, Swap, Renew,** and **Terminate** a customer's assets. To this end, you must complete the following procedures in the listed order.

## Mandatory Configuration

The following steps are the mandatory configuration steps which are required to implement ABO successfully.

- 1. [Granting appropriate access and permissions to Managers, partners, other](#page-28-0)  [administrators, Customer Service, and Sales Representatives](#page-28-0)
- 2. [Creating the flow settings](#page-130-0)
- 3. [Configuring the Installed Products Settings](#page-131-0)
- 4. [Configuring the Custom Settings for Asset Management Flow](#page-498-0)
- 5. [Customizing Display Actions for the Installed Products page](#page-421-0)
- 6. [Defining the look and feel of the Installed Products page](#page-503-0)
- 7. [Setting up Asset-based Pricing](#page-499-0)
- 8. [Configuring Lookup Field Settings](#page-511-0)

### Optional Configuration

The following configuration steps are optional. You may implement these steps as per your business requirements.

- 1. [Defining the Actions you want to allow for each Asset Line Item](#page-514-0)
- 2. [Integrating Assets with Contracts](#page-516-0)
- 3. Creating an Approval Workflow for Renew, Change, Swap, and Terminate
- 4. [Creating a Replacement Rule to enable the Swap feature](#page-518-0)
- 5. [Configuring the Custom Attributes Page](#page-518-1)

The values you enter for the fields in the pages listed above will determine how Customer Service and Sales Reps in your organization manage a customer's assets.

### <span id="page-498-0"></span>Configuring the Custom Settings for Asset Management Flow

Forthe different Asset Management Flows explained [here](#page-493-0), you must configure different custom settings.

### To enable the Quote/Proposal Flow

- 1. Go to **Setup > Build > Customize > Develop > Custom Settings > Proposal System Properties > Manage**.
- 2. Click Edit next to System Properties.
- 3. Search for **Auto Create Order** checkbox and select it. Refer [Proposal System Properties](#page-136-0) for details.
- 4. Click **Save**.

### To enable the CSR (Order) Flow

**Asset Manager** is a simple formula field that enables the creation of an order header which in turn is used as a container to manage a customer's assets without a proposal.

- 1. Click **Setup > Create > Objects**.
- 2. Select the **Account** object and go to the **Custom Fields & Relationships** related list.
- 3. Create a new formula field with the label **Asset Manager** and *Text* as **Return Type**.
- 4. In the advanced formula editor, enter the query string with the following parameters.

```
HYPERLINK("/apex/Apttus Config2 AccountOrderCreate?id=" & Id &
"&method=csrFlow&flow=csrFlow&priceListId=<pricelistid>&launchSt
ate=assets&autoFinalize=true&activateOrder=true&retId=" & Id , 
IMAGE("", "Asset Manager"),"_self")
```
In the above formula, replace **<pricelistid>** with the *ID* of your desired Price List. For the flow parameter, specify the name of the Flow that you have defined in the [Flow Settings.](#page-163-0) To support this button across different Price Lists, you must create separate buttons for each Price List.

5. Click **Save**.

### To enable the Contract Flow

- 1. Go to **Setup > Build > Customize > Develop > Custom Settings > Comply System Properties > Manage**.
- 2. Click Edit next to System Properties.
- 3. Search for **Auto Create Order** checkbox and select it. Refer [Comply System Properties](#page-138-0) for details.
- 4. Click **Save.**
- We recommend you to refrain from enabling Auto Activate Order from Comply System **Properties as well as Proposal System Properties**, simultaneously.

For detailed information on the behavior of these two checkboxes, see Integrating Assets with [Contracts.](#page-516-0)

### <span id="page-499-0"></span>Setting up Asset-based Pricing

The price loaded in an asset is based on the price mentioned in its Price List Item. As an administrator, you can decide if you want to retain the asset price or set the new base price in the further transactions on the Installed Products page. A workflow is used to set the the above actions for the asset pricing. If the **IsAssetPricing** field of the Line Item object is set to *True*, the system retains the price of the Asset Line Items for any future renewals or amendments.

For example, the pricing for a cell phone plan has increased from \$20 to \$30 per month, and the Price List Item record is updated to reflect the new list price. However, the selling company has decided that customers who already have the product installed as an asset will not be charged the new price for renewals, amendments, etc. These customers shall be allowed to purchase the same subscription at the base price at which they purchased it originally.

You must create a Workflow Rule for the Line Item object, as described in the Salesforce **Documentation** 

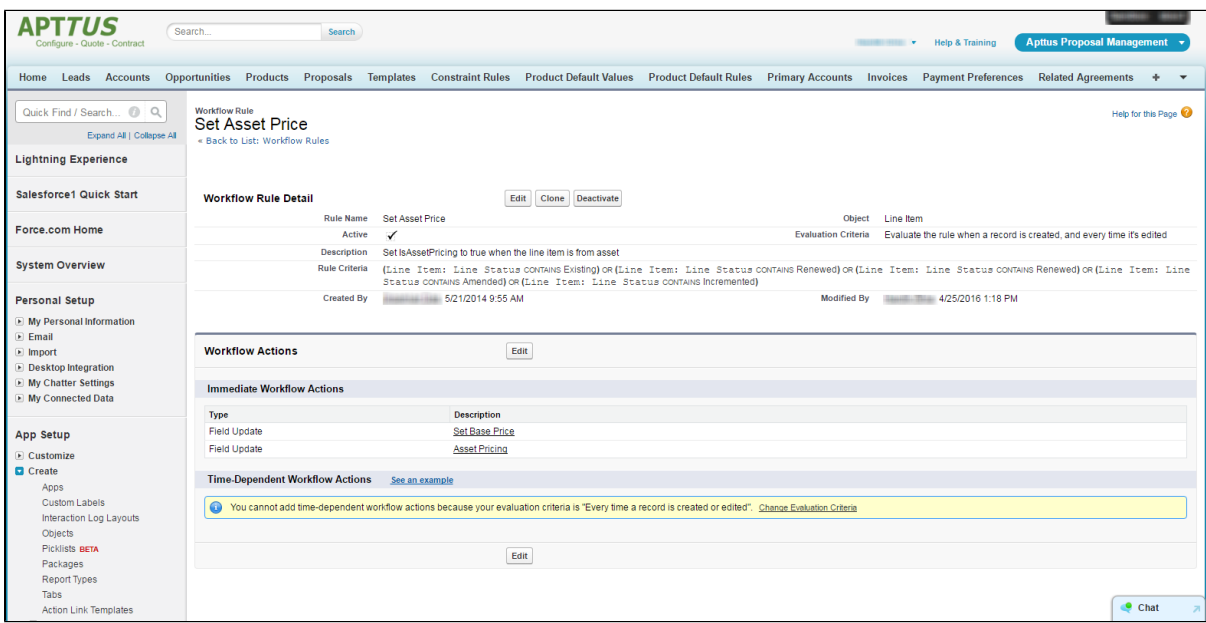

For the Workflow actions,

- 1. Set the IsAssetPricing check box to True.
- 2. Set the formula for Base Price (depending on your requirement).

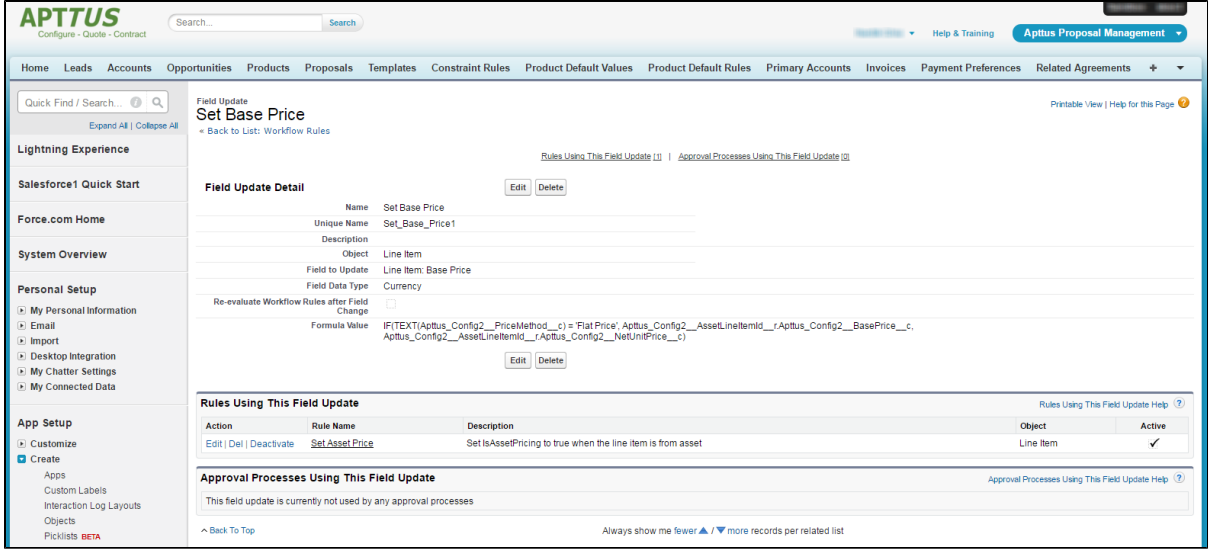

Ensure that all the Options products of your Bundle follow the Asset Pricing if you have configured a Workflow Rule.

### Setting up Asset-based Pricing without Workflow rules

Using a workflow rule to obtain the price of an asset during Asset-based operations has certain limitations. You could use workflow rules to fetch asset pricing on quantity and term updates but the process gets complicated when it involves attribute or other field changes.

Asset pricing without workflow rules helps you pick the selling price of an asset or its new price from the Price List item as and when needed.

With this feature, you can choose to

- Retain the asset price on the cart (default asset price)
- Go back to the Price List Item and fetch the new price of the asset. This happens when the parameters driving pricing undergo change.

### **Configuration**

To turn ON Asset-based pricing without creating a workflow rule, you must configure the following two parameters:

**Default Asset Pricing Indicator**: When checked, the system loads the asset price by default in the cart and monitors the changes done to fields added in the Asset Pricing Criteria.

Go to **Custom Settings > Config System Properties** to turn ON the pricing indicator.

**Criteria Field Names**: Enter the API name of the field like Quantity or attribute that drives pricing.

Go to Custom Settings > Config Asset Pricing Criteria Fields to provide the field APIs. Any changes to the fields specified here will trigger the flip and you will see the price from PLI on the cart. If you revert the update, the price will change to the default asset price.

- If the default asset pricing indicator is off, then no asset pricing criteria should be defined.
	- Asset pricing is always turned on if there asset pricing criteria defined.
	- Asset pricing indicator is at a global level. Any requirements to turn it off on a selective basis must be handled through a workflow rule to deselect the indicator on the cart load.

## **Use-Case**

⊕

1. Create a product 'B' with tiered pricing. The per unit price of the product is \$1200.

2. Ensure **Default Asset Pricing Indicator** is set to True.

3. Create a Quote with one unit of product 'B' for 1200. Offer a discount of \$200 to see that the price of asset 'B' now becomes \$1000.

4. Enter the API name of the field **Quantity** under the **Criteria Field Name**.

5. From the CSR flow, select this asset 'B' and perform the ABO operation of '**Change**'. You'll see the asset price of \$1000 on the cart.

6. Change the **Quantity** to '5' and you will see that asset price is now set to \$1200 (from the PLI).

### Standalone Asset - Quantity Update

Similar to the above use-case, the parameter **Quantity** drives pricing in the following case.

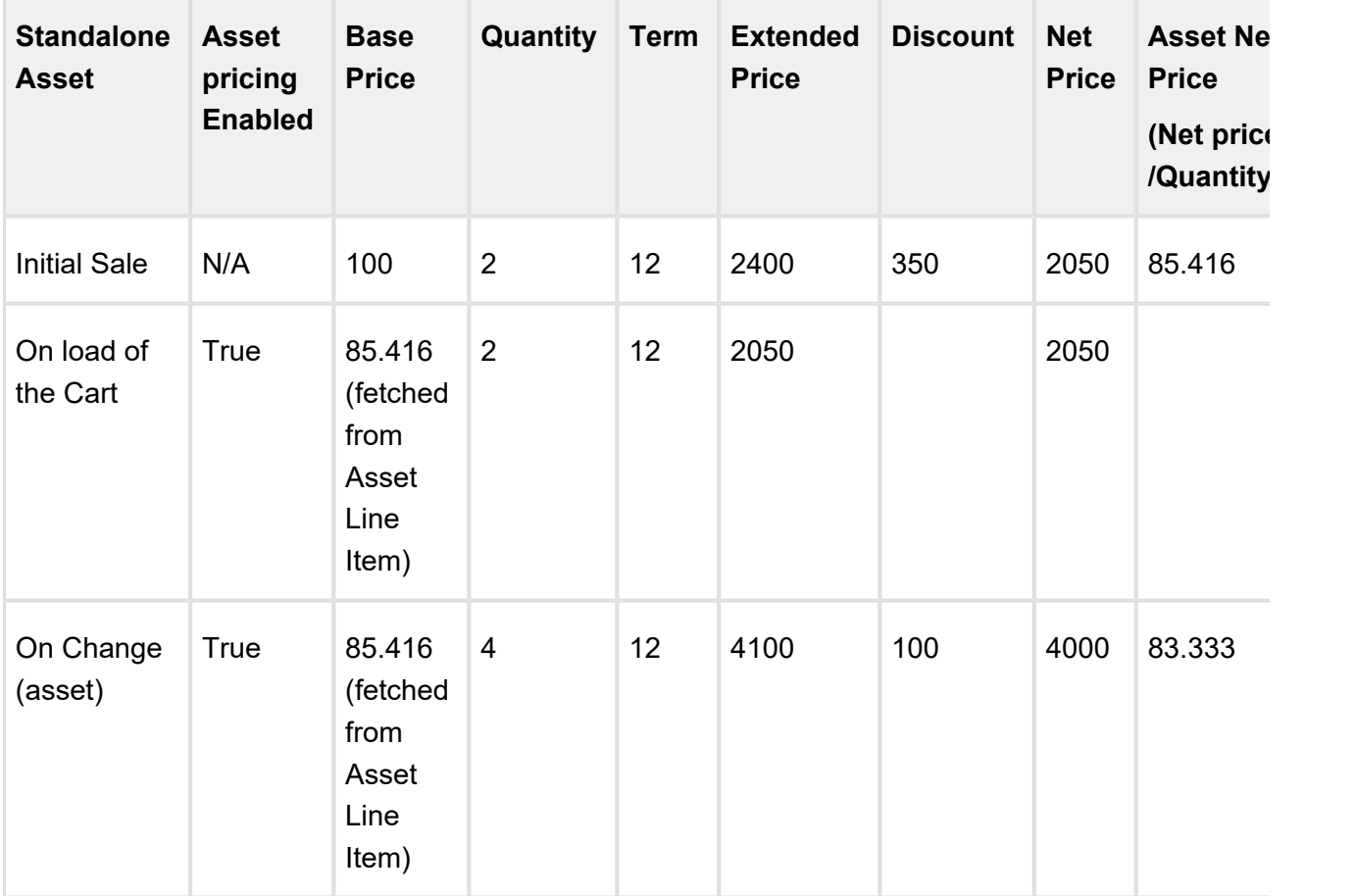

### Standalone Asset - Quantity Update

The Attribute **Service Level type** Gold has the price \$100 and type Platinum \$200. The Asset price will change based on the changes made to Service Level attribute.

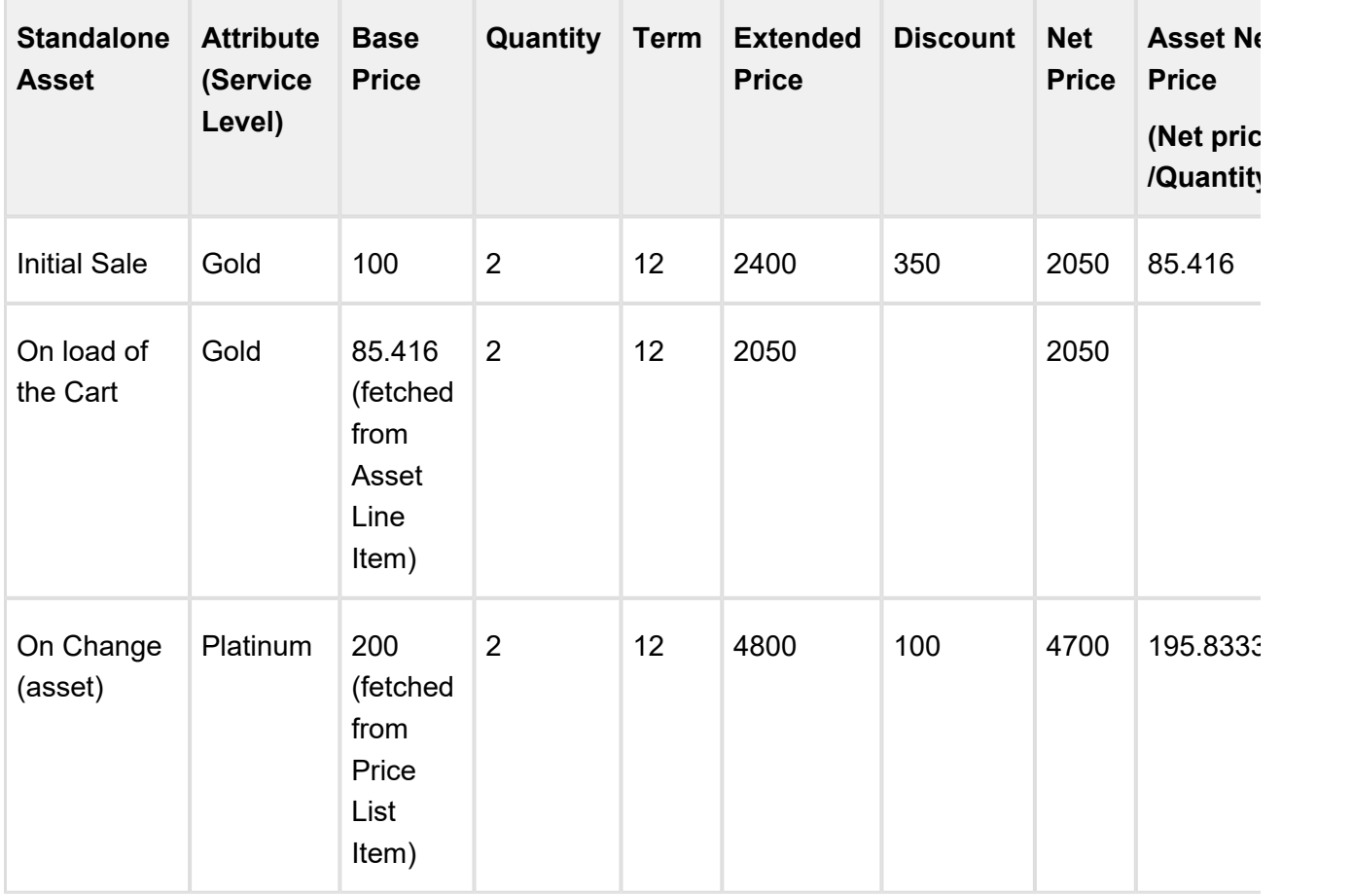

### <span id="page-503-0"></span>Configuring the Installed Products page

The Sales and Cus[t](#page-493-0)omer Service Reps use one of the [flows](#page-493-0) to navigate to the Installed Products page. You must complete the following procedures to define the content and aesthetics of the Installed Products.

- 1. [Customizing Column Settings for the Installed Products page](#page-504-0).
- 2. [Defining the number of products displayed on the Installed Products page](#page-505-0).
- 3. [Asset Visibility on the Installed Products page.](#page-505-1)
The values you define for the pages listed above, determines how the Sales and Customer Service Reps access and use the Installed Products page.

# Customizing Column Settings for the Installed Products page

You can customize the Installed Products page to suit both, your business requirements and the ease-of-use for the Sales and Customer Service Representatives in your organization.

To configure these settings,

1. Click All Tabs (+) > Config Settings > Display Column Settings.

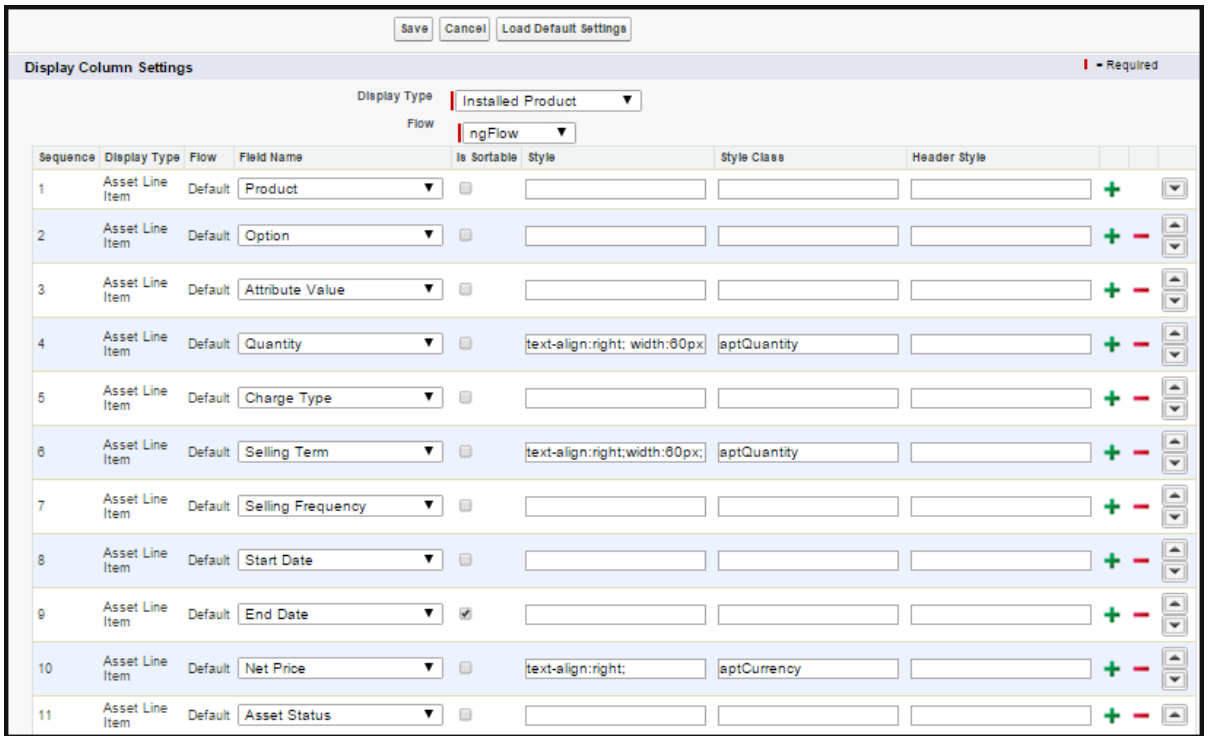

2. Add the **Product** field first, followed by the Option, Attribute, and Charge Type.

### **Note**

You must also ensure that the Product field in the Cart page settings in NOT EDITABLE and always the first column.

- 3. Click **+** to add any subsequent fields that you want on the Installed Products page.
- 4. Deselect the **Is Sortable?** check box for all the fields you have added.
- 5. Click **Save**.

## Defining the number of products displayed on the Installed Products page

For the New UI, you can use the following custom setting to customize the number of products on the Installed Products page. This number can be for a specific user, as per the user preference. The products are divided across the pages using the Pagination concept.

To enable the above enhancement:

- 1. Go to **Setup > Develop > Custom Settings** and search for **Config User Preferences.**
- 2. Click Manage next to Config User Preferences.
- 3. For the required user, do any of the following: Click View to view the details and click Edit. - Or - Click **Edit** to edit and make changes to the existing user preferences.
- 4. In the **Catalog Products Per Page** field, enter the number of products that you want to display on the Catalog page per page. Valid values are 10, 20, 50, and 100. This setting is available specially for the New UI.

In the **Selected Products Per Page** field, enter the number of products that you want to display in the mini cart on the Catalog page. Valid values here are  $5$ ,  $10$ ,  $15$ ,  $20$ , and  $25$ . This setting is available for both, the enterprise CPQ and the New UI in CPQ.

5. Click **Save**.

Now, when you browse the catalog page as a specific user, you will find the specified number of products on a single page and the rest of the products are divided in multiple pages using Pagination.

# Asset Visibility on the Installed Products page

You can navigate to the Installed Products from the Catalog page, Cart page, or through the Account page with the help of different formula buttons. You can control the assets (bundles, options and attributes) dispalyed on the Installed Products page. You can also see critical attribute values at both, the bundle and sub-bundle level when expanding a Bundle product on this page.

#### Filtering the assets on the Installed Products page

- **[Search Filters:](#page-506-0)** You must create Search Filters for the Installed Products page to enable the Sales or Customer Service Reps in your organization to search for specific purchased products that customers ask to be changed, swapped, or terminated.
- [Callback class](#page-508-0)**:** You must use the code in the sample AssetLineItemCallback class to further filter the assets on the Installed Products page.

#### To customize the Filter Fields on the Installed Products page

- 1. Click All Tabs (  $\blacklozenge$  ) > Config Settings > Installed Products Settings.
- 2. In the Filter Fields, specify the API names of the Asset Line Item fields that you want to use as filter fields.

Currently, the fields of type *Text, Picklist, Multi-picklist, Date, Datetime* and *Boolean* are supported.

3. Click **Save**.

These fields will show up as filter fields on the Installed Products page. These fields work as temporary filters and you can change the values in these filters dynamically on the Installed Products page.

#### <span id="page-506-0"></span>To create a Search Filter on the Installed Products page

1. Click **All Tabs** (  $\blacklozenge$  ) > Search Filter (CPQ) > New .

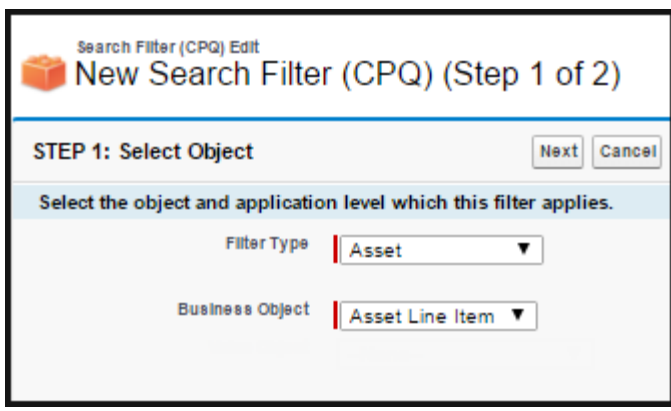

2. Enter values for the following fields. **Filter Type** - Asset **Business Object**: Asset Line Item

#### 3. Click **Next**.

4. In the Configure Filter section, enter values for the fields described in the following table .

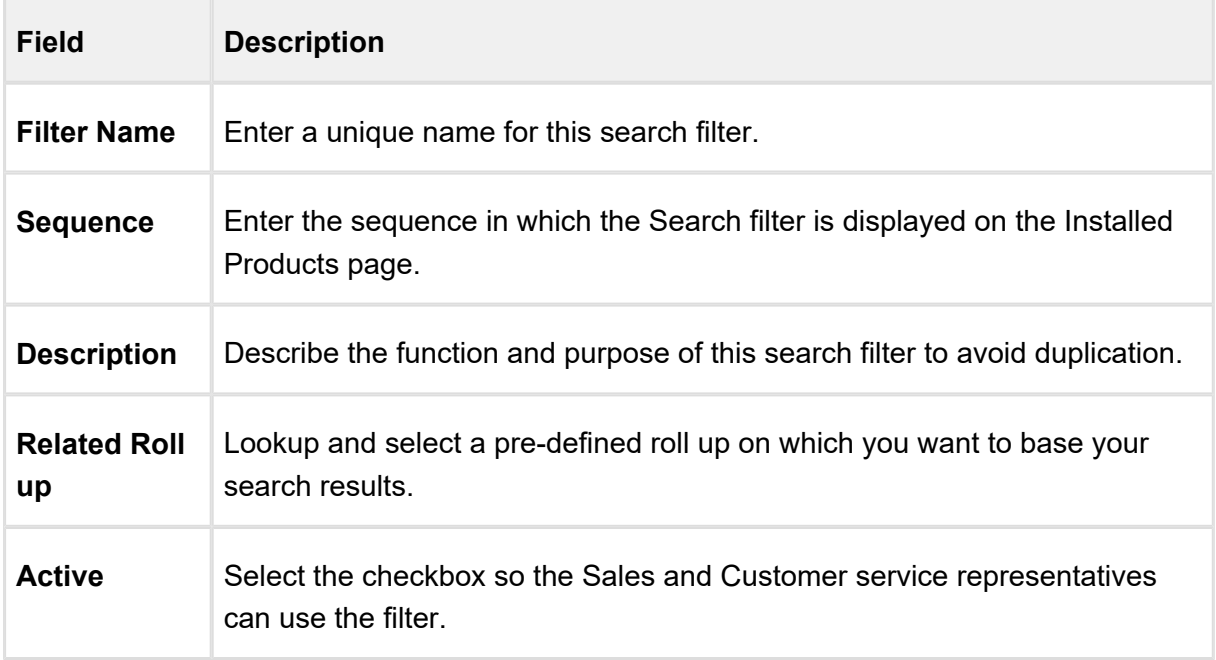

5. In the Filter Criteria section, click + to add the fields you want to include to your search criteria. Use the available operators to establish the relationship with the value you define for each field.

For example, you want the Sales and Customer service representatives in your organization to be able to search for assets based on the following parameters.

- Asset Code
- Asset Name
- Asset Number
- Asset by Status
- Assets with **Auto Renew** enabled
- Assets of any Auto Renew Type
- You can add fields to the Search Filter and define values for these fields that are based on your business requirement.

CPQ on Salesforce Summer 2018 Administrator Guide

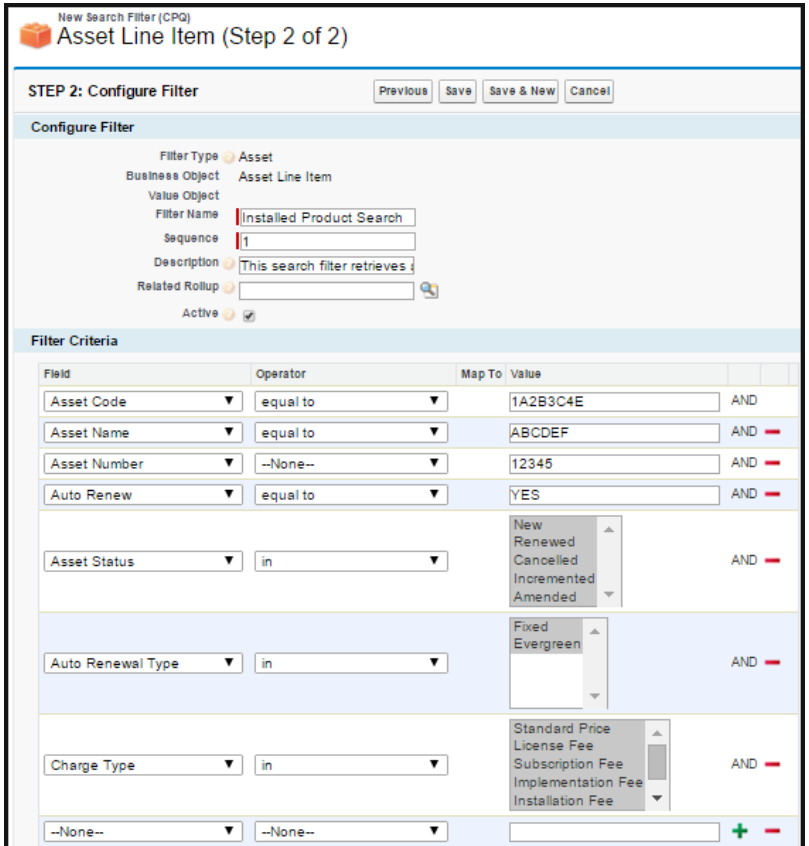

#### 6. Click . **Save**

When you specify the value in a filter field, only those records that match the criteria of the Search Filter are displayed. For example, for Start Date and End Date filter fields, if you specify the Start Date as  $\frac{07}{01}{16}$  and End Date as  $\frac{07}{31}{16}$ , the system displays the assets having **Start Date** as 07/01/16 or **End Date** as 07/31/16 and not the assets falling in the range of these two dates.

### <span id="page-508-0"></span>Using Asset Filter Callback class

### Callback Class for Asset Visibility

You can use the code in the custom callback class to set the criteria based on which you want to filter the assets on the Installed Products page. You have to enter the name of the custom callback class that you use in the Custom Classes.

#### To add the custom class

- 1. Go to **Setup > App Setup > Develop > Apex Classes**.
- 2. Click **New**.
- 3. Enter the sample callback class code.

This is just a sample callback custom class to control which assets are displayed on the Installed Products page. You may change the code as per your requirement.

```
global with sharing class AssetLineItemCallback {
     private String assetSearchFilter = null;
     private List<String> assetSearchScope = null;
     private ID priceListId = null;
     /**
      * Class Constructor specifying initial values
      */
     public AssetLineItemCallback() {
     }
     /**
      * Callback at the beginning of the asset selection call.
      * Use the start method to initialize state
      * @param cart the cart object or null if there is no cart 
context
      * @param assetSearchFilter the preset static filter used 
in the asset search or null if there is no preset filter
     * @param assetSearchScope the list of asset fields to 
match the search text or empty to use the default list of fields
      */
     global void start(ProductConfiguration cart, String 
assetSearchFilter, List<String> assetSearchScope) {
         this.assetSearchFilter = assetSearchFilter;
         this.assetSearchScope = assetSearchScope;
         this.priceListId = cart.getConfigSO().
PriceListId__c; 
     }
     /**
      * Callback to return part of SOQL filter clause
      * This filter is used in listing installed products
```

```
 * @param accountId is the context account id 
      * @return The query filter is like the following. 
               Name LIKE 'A%' AND Quantity c > 100
                Id IN ('000123', '000124')
      */
     global String getQueryFilter(ID accountId) {
         return '';
     }
     /**
      * Callback to return the filter expression for the asset 
query where clause
      * This filter is used in listing installed products
      * @param params the parameters for the method
      * @return the filter expression or null to use the default 
filter. 
      * e.g. Name LIKE 'A%' AND Quantity__c > 100 
               Id IN ('000123', '000124')
      */
     global String getFilterExpr(CustomClass.ActionParams 
params) {
         System.debug('filter params = ' + params);
        String clause = ';
        if (params.AccountId != null) {
              String ns = RuntimeContext.getNSPrefix();
             clause = ns + AssetLineItem.FIELD_NAME_ACCOUNT_ID + 
' = \langle ' + \text{params.AccountId} + \langle ' + \rangle' if (priceListId != null) {
                  clause += ' AND ' + ns + AssetLineItem.
FIELD NAME PRICELIST ID + ' = \'' + priceListId + '\' ';
 }
         }
         if (systemUtil.nullOrEmpty(clause)) {
              if (!SystemUtil.nullOrEmpty(assetSearchFilter)) {
                  //append static asset filter
                  clause += ' AND ' + assetSearchFilter;
 }
             System.debug('AssetFilter = ' + clause);
             return '(' + clause + ')' ;
         } else { 
             System.debug('AssetFilter is empty');
             return '' ;
         } 
     }
     /**
```

```
 * Gets the asset search scope
      * @return the asset search scope or null to use the 
default asset search scope
      */
     global List<String> getAssetSearchScope(){
         return this.assetSearchScope; 
     }
     /**
      * Callback after the filter is used
      * Use the finish method to release state
      */
     global void finish() {
     }
}
```
4. Click **Save**.

**1** The Class Name will be auto-populated. If you are using the Apttus Custom Class code then ensure the name is *Assetl ineltemCallback* 

To add the name of custom callback class, go to **Setup > App Setup > Develop > Custom**  Settings and click Manage besides Config Custom Classes. Click Edit for Custom Classes and enter *AssetLineItemCallback* or the name of your custom callback class in Asset Line Item Callback Class.

# Configuring Lookup Field Settings

Each new lookup field shown in the AngularJS cart needs a corresponding lookup field settings record.You must follow the explanation described [here](#page-145-0) to create a new record for a lookup field settings.

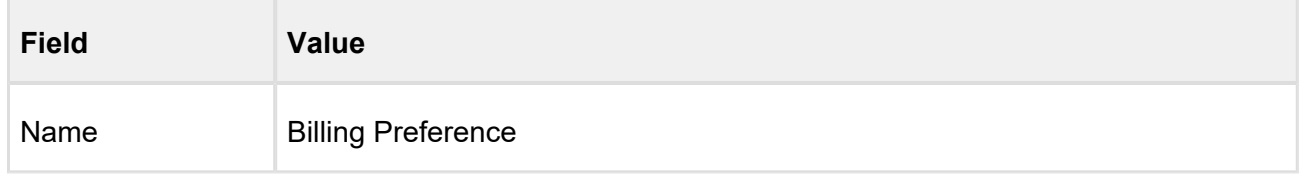

**Billing Preference look up setting.**

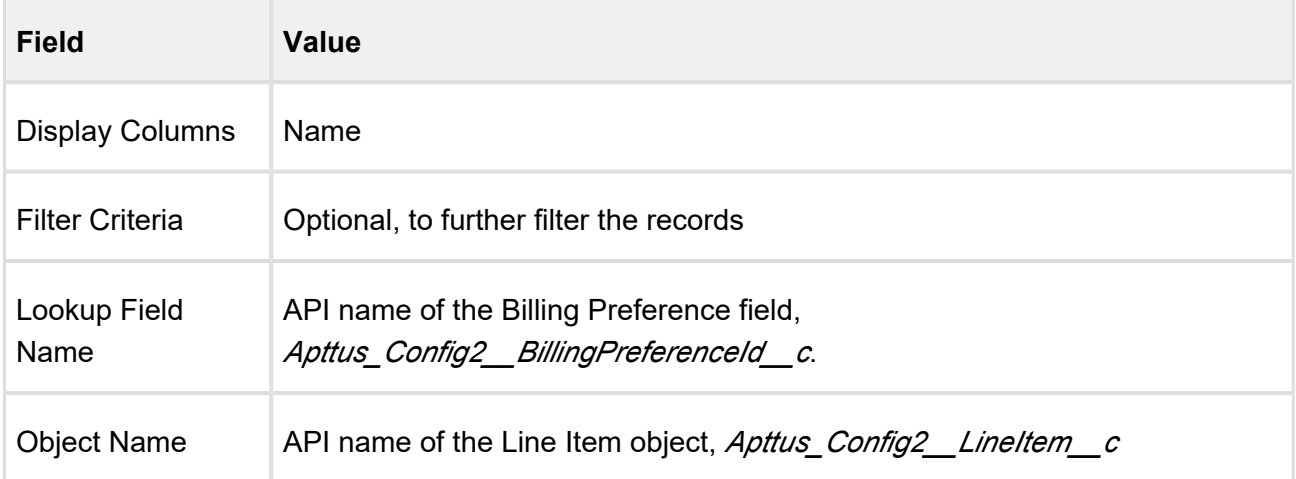

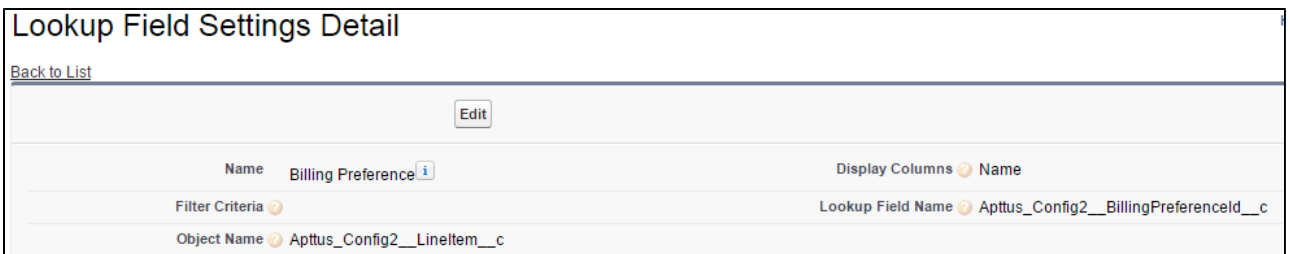

### **Agreement ID look up settings**

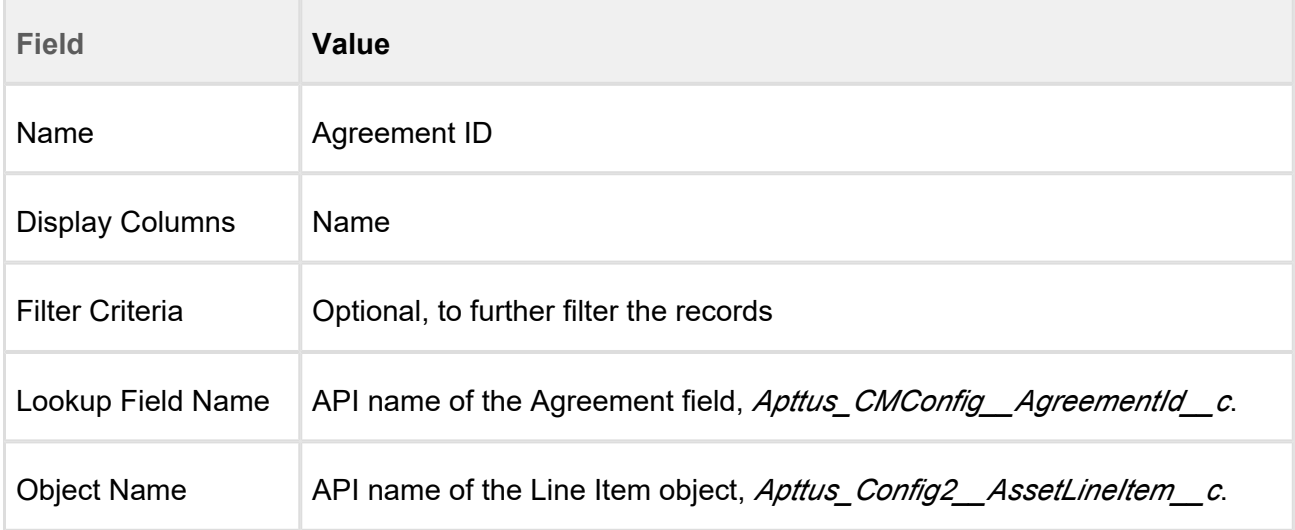

### Accessing the Installed Products Page

To access the Installed Products Page, you must create a new quote. When you configure products, the system creates a new cart with an Account ID attached to it.

Add a few products to the new quote and finalize the cart and accept the quote. Make sure that the quote status has changed to *Accepted*. After you click the **Installed Products** button, the Installed Products page displays all the asset line item records from the account information linked to the current cart.

# To configure direct navigation to the Installed Products page from the Quote /Proposal page

- 1. Click Setup > Create > Objects.
- 2. Select the Quote/Proposal object and from the Custom Fields & Relationships related list, select **Configure Products** with the Installed Package of Apttus Quote/Proposal-Asset Integration.
- 3. Click **Edit** and replace the query string with the following parameters.

For the classic CPQ,

```
IF ( LEN( Apttus_QPConfig__PriceListId__c ) > 0 , HYPERLINK("
/apex/Apttus_QPAsset__ProposalConfiguration?id=" &Id, IMAGE("
/resource/Apttus_QPConfig__Button_Configure", "Configure 
Products")," self"), NULL)
```
For the new UI,

```
IF ( LEN( Apttus_QPConfig__PriceListId__c) > 0 , HYPERLINK("
/apex/Apttus_QPConfig__ProposalConfiguration?id="&Id+"&flow=ngfl
ow&launchState=assets",
IMAGE("/resource/Button_Configure", "Configure Products"),"_self
"), NULL)
```
4. Click **Save**.

On the Quote/Proposal page when you click the **Configure Products** button, the Installed Products page appears instead of the Catalog page.

To access the Installed Products page directly from the Account page

- 1. Go to **Setup > Create > Objects**.
- 2. Select the Account object and from the Custom Fields & Relationships related list, create a new custom formula field.
- 3. In the Advance Formula editor, enter the query string with the following parameters.

```
HYPERLINK("/apex/Apttus_Config2__AccountOrderCreate?id=" & Id & 
"&method=csrFlow&priceListId=<pricelistid>&flow=csrFlow&launchSt
ate=assets& activateOrder=true&retId=" & Id , IMAGE("", "Asset 
Manager"), " self")
```
In the above formula, replace <pricelistid> with the *ID* of your desired Price List. For the flow parameter, specify the name of the Flow that you have defined in the [Flow Settings.](#page-163-0)

4. Click **Save**.

This button creates an order specific to a Price List and Account ID. You may have to create different asset manager buttons for different accounts.

# Defining Permitted Actions for Assets

To meet specific business requirements, you can select which of the **Renew, Change, Swap**, **Terminate** actions are available for a sales user to perform for each Asset Line Item.

For example, you are an administrator for a news publication. Your company has several digital offerings that subscribers buy on a monthly term. One subscription has reached its end-of-life. To prevent you sales representatives from renewing a customer's subscription for this product, you can exclude **Renew** from the list of Allowed Actions.

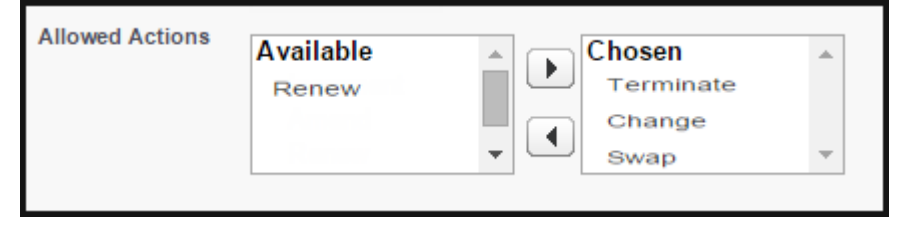

To define the Allowable Actions manually,

- 1. Select the Asset Line Item and click **Edit**
- 2. From the **Allowed Actions** field, select the actions you want to enable and move them to the Chosen column.

#### 3. Click **Save**.

# **Note**

If you exclude any action, the corresponding button is grayed out on the Installed Products page. If you do not select any action, by default, all the action buttons are available to the sales user for use.

For Renew, Terminate and Change actions, you can select multiple Asset Line Items. For **Swap**, you can select one Asset Line Item at a time.

# Defining Flow-based ABO Actions

Depending on your business units and type of purchase, the sales administrator can hide the action buttons on the Installed Products page. The ability to hide the action buttons is available with the flow settings defined for a Quote/Proposal. This is supported in conjunction with hiding the action buttons at the asset line item level (explained above) and global level (refer to [Installed](#page-131-0)  [Product Settings\)](#page-131-0).

#### **Use case**

For a sales-driven industry with products such as equipment (new purchase) and service (purchased for an equipment), you might want to achieve the following:

- As a manufacturing sales representative, for a service flow, you want to view the **Renew** and the Terminate button. For an equipment flow, you want to view the Change and the **Swap** button.
- As a subscription sales representative, you want to see the **Renew** button only when I make a purchase for a quote of type *renew*. For an add-on quote or an upgrade quote, you do not want to see the **Renew** button.

#### **To define flow-based ABO action**

You must have configured [Installed Product settings](#page-131-0) and [Flow settings](#page-130-0).

- 1. Create a new flow using [Flow Settings](#page-130-0) or choose an existing flow for your Quote/Proposal.
- 2. Go to **Setup > App Setup > Develop > Custom Settings > Config System Properties > Manage**. You will see an existing record named *System Properties*.

- 3. Create a new record with the same name as your Flow name. For example, if you have created a flow named *ngCPQflow*, enter *ngCPQflow* in the **Name** field.
- 4. In the **Hide Asset Actions** field, enter the values of action buttons that you want to hide for your flow. In our example, for a service flow, enter *Change* and *Swap*. For an equipment flow, enter *Renew* and *Terminate*.
- 5. Click **Save**.

## Integrating Assets with Contracts

Apttus CPQ provides the ability to synchronize the changes in Assets with the changes in a Contract. The changes you make inside a Contract (such as change in Contract End Date) are reflected in the Assets contained in that Contract. Similarly, when you perform actions on your purchased Assets (such as changing the Quantity of an Asset), these changes will be reflected in the Contract.

For Contracts, the actions include: **Renew** and **Cancel**. For Assets, the actions include: **Change**, **Swap, Terminate, and Renew.** 

There are basically 4 process flows you must consider:

- 1. **Contract Flow:** In this case, only Contract and no Quote/Proposal is involved. A contract contains Agreement Line Items, Asset Line Items or Order Line Items. These Line Items are created when a contract is finalized.
- 2. **Contract + Quote/Proposal Flow**: In this case, both, Contract and Quote/Proposal are involved. A contract contains Agreement Line Items, Asset Line Items or Order Line Items. These Line Items are created from the Proposal Line Items when a Quote is accepted.
- 3. **Normal Flow:** A Quote/Proposal document contains Asset Line Items or Order Line Items and these are created when a Quote/Proposal is accepted.
- 4. **CSR Flow:** In this case, only an Order is involved. An Order is created when the Sales Rep clicks **Asset Maneger** button on the Account.

You must set the custom setting **Auto Create Order** under **Proposal System Properties** and **Comply System Properties** to implement the different flows as described below:

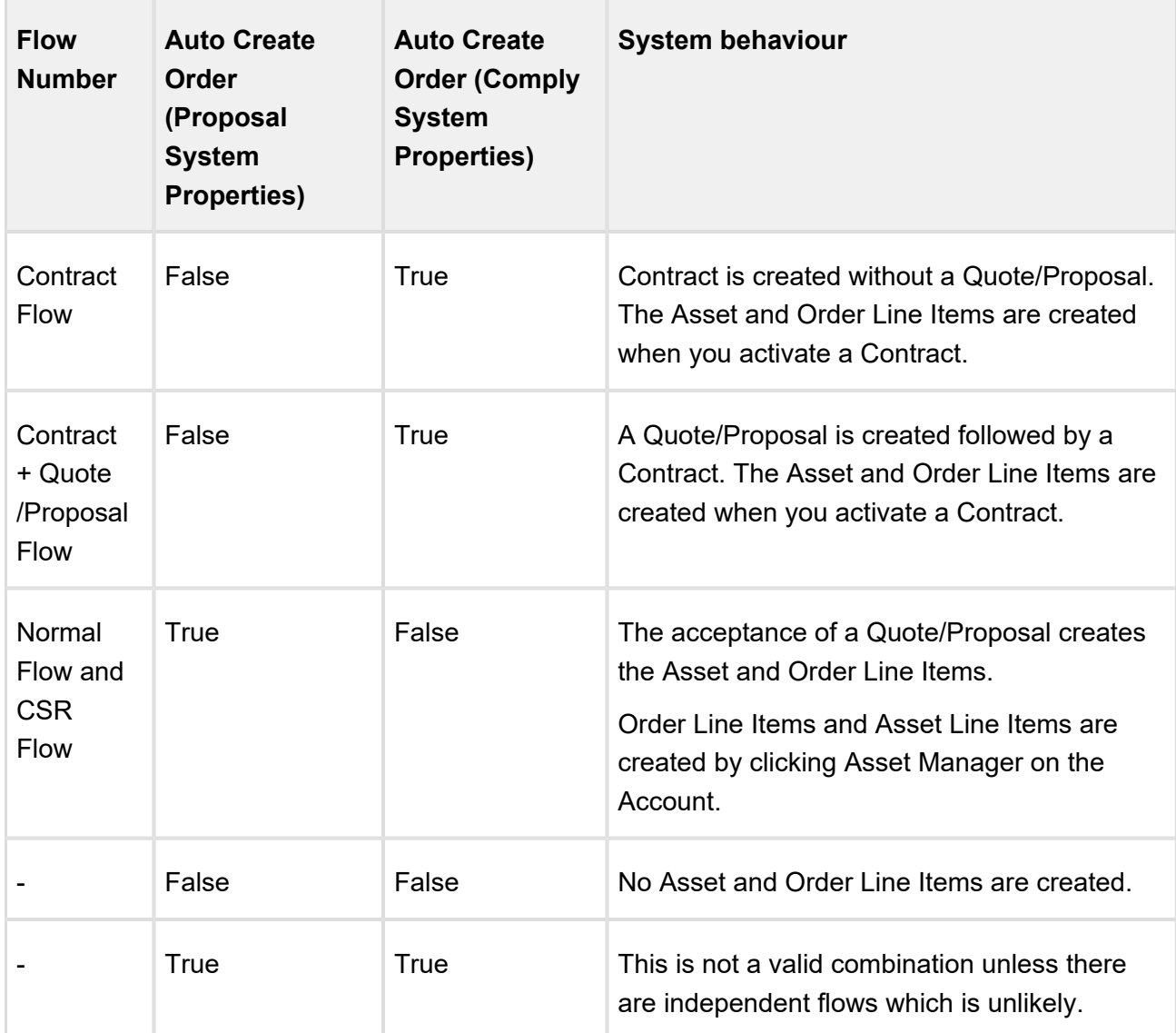

Ensure that you have installed Apttus Contract Management package, version 8.4.0325 ( 8.325.1) to use the above feature.

# Creating an Approval Workflow for Asset-Based Ordering

You can enable Apttus Advanced Approvals for your purchased products, using a few configuration steps.

Following are the sample use cases when you would want to trigger approvals:

- When your customer requests for the Renew of an asset.
- When your customer requests a change in the fields of an asset, such as Quantity or Discount Type, Discount Amount, and more.

Refer to Apttus Advanced Approvals Guide to understand and implement Advanced Approvals for your object, Assets Line Items. Since this is a custom object, you must ensure to use *Apttus\_Config2\_\_AssetLineItem\_\_c* as the API name for customization in all of the procedures mentioned in the guide.

Once enabled, you see **Submit for Approval** button on the Cart, every time you perform action on the asset.

# Creating a Replacement Rule to Swap Assets

In order to use the **Swap** action for your purchased products, you must create a Constraint Rule of **Action Type** as *Replacement.* This rule fetches the available product in exchange of the product that you want to swap. Specify the product which you want to swap for in the Constraint Rule Condition and the product with which you want to swap to in the Constraint Rule Action.

See [Constraint Rule sections](#page-316-0) to configure a Replacement Rule.

# Configuring the Custom Attributes Page

To enable Sales and Customer Service representatives to select options for Installed Products, view the pre-defined Custom Attribute page for while navigating from the Installed Products page, you must use the *Apttus\_Config2\_\_ProductAttributeDetail3* Visual force page to create a Custom Attribute page .

To customize your flow settings, use the following procedure.

- 1. Go to **All Tabs (Hellet ) > Config Settings** and click **Flow Settings**.
- 2. In the **Product Attribute Detail Page** field, enter the name of your custom attribute page.
- 3. Click **Save**.

### Setting up Opportunity-based Renewals

### **Concept**

Speaking of customer retention for subscription businesses, a huge margin of revenue comes from the renewals. According to industry experts, retaining existing customers is more cost-effective than acquiring new customers. This means Renewals are a vital source of recurring revenue. However, often the renewals get delayed or lost in the process of gaining potential customers.

When you create an Opportunity, you ensure that you have a mechanism to track your sales or deals. Opportunity-based renewals help you auto generate renewal opportunities based on the Order fulfillment or expiration of the subscription. Through Opportunities, you can forecast and analyze the Sales pipeline. With Opportunity-based renewals, you get the finer visibility into the pricing and configuration of assets within the renewal pipeline. You benefit with,

- Accurate forecasting on the asset state and sales pipeline
- Faster and simpler processing with automated Renewal
- Automatic closure of Opportunity on asset expiry

#### **Overview**

The diagram shows the creation of a renewal opportunity on the closure of the deal.

- 1. Sales Rep creates an Opportunity by creating a Quote and adding products to the cart.
- 2. Some of the products may be eligible for auto renewal and some may not. This is differentiated from the **Auto Renew** flag on the product PLI.
- 3. After finalizing the cart and accepting the Quote, the Order and assets are generated.
- 4. System triggers Renewal Opportunity creation on Order activation.
- 5. Sales Rep will see that two renewed opportunities are created,
	- a. Opportunity for auto renewed lines
	- b. Opportunity for non-auto renewed lines This also depends on the Grouping you choose to apply for creating renewal opportunities[.](#page-522-0) Check Renewal Group Fields here.
- 6. Sales Rep can open the Quote associated with the renewed opportunity and verify the asset configuration on the cart. Any change or update to the assets are reflected in the opportunity based renewal quote.

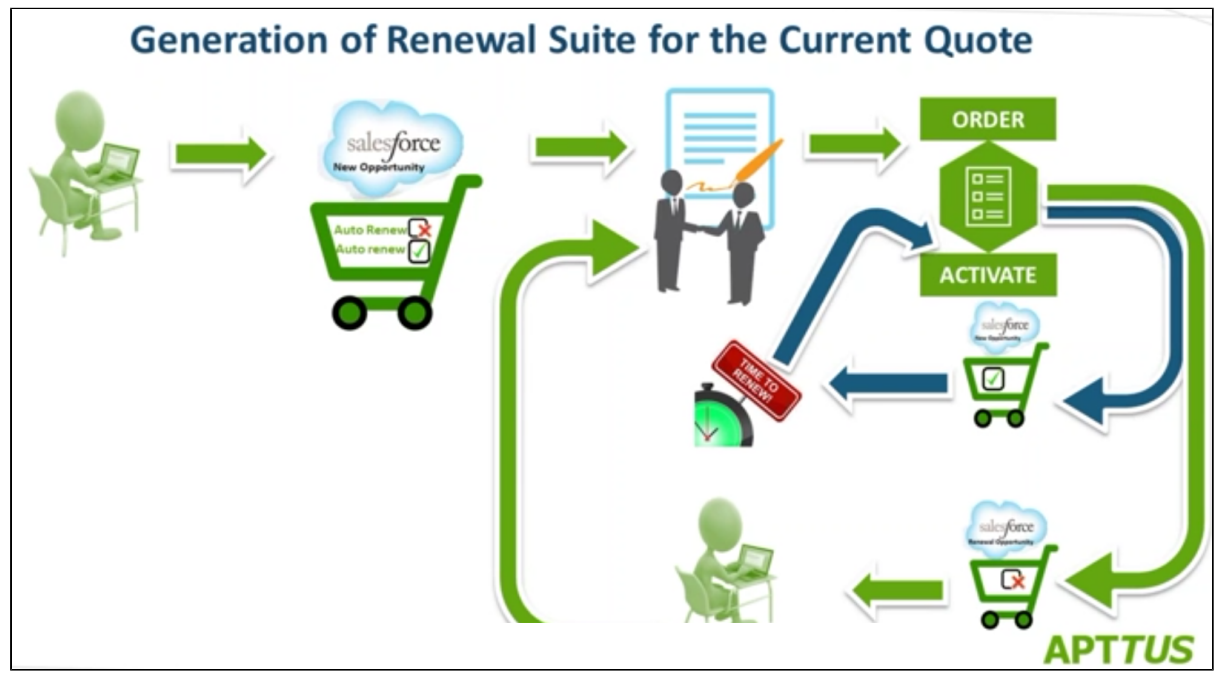

Pleasecheck out the **Must Knows** listed in the section Data Flow before setting up the data.

To get started with configuring data required to trigger renewal opportunity creation, please refer [Setup and Configuration](#page-522-0).

### <span id="page-520-0"></span>Points to Note

Before you start readying the system for renewal opportunity creation, you must know and remember the following:

- You must always enter an **Expected Start Date** and **Expected End Date** on the original Quote.
- If your Opportunity Quote has some mandatory fields, you must copy those field values using a Trigger.
- For a product, you must turn ON the **Auto Renew** flag either for all Charge types or *none*. You cannot apply different renewal approaches to different charge types of a product.
- For a Bundle product, you must turn ON the **Auto Renew** flag either for all the options within a bundle or none. You cannot split a bundle into two opportunities.
- When you set the **Auto Renew** flag to *true* for Renewal Mode as Auto, Opportunities will be created for all the Lines except Evergreen.
- Any changes to Assets will not be reflected and synchronized on the Opportunity.

- In the current version, you will not receive an Email notification on the generation of a Renewal Quote.
- Related Lists such as Activity and Related Proposals are not populated on the Opportunity.

#### ⊘ **Use-case**

- 1. Specify a **Renewal Mode** and other related fields for renewal from Configuration.
- 2. Confirm that **Auto Renew** flag is set to true on **PLI** for the products you want to renew.
- 3. Create a Quote from an Opportunity and Configure Products. Add products to the cart and finalize it.
- 4. After **Presenting** and **Accepting** the Quote, activate the Order. The Assets are active and visible on your Account.
- 5. If **Renewal Mode** is set to *Auto*, Renewed Opportunity creation is triggered as soon as the Order gets activated.

For the first time, you need to schedule a batch job *AssetRenewalJobScheduler* for auto-renewal.

Go to [Setup](#page-522-0) > Develop> Apex Classes and click Schedule Apex. Refer Setup [and Configuration](#page-522-0) for details.

6. A renewed Opportunity and Quote is created. When you configure this quote, you will be taken to the Cart page where assets with renewed Start and End Dates are available.

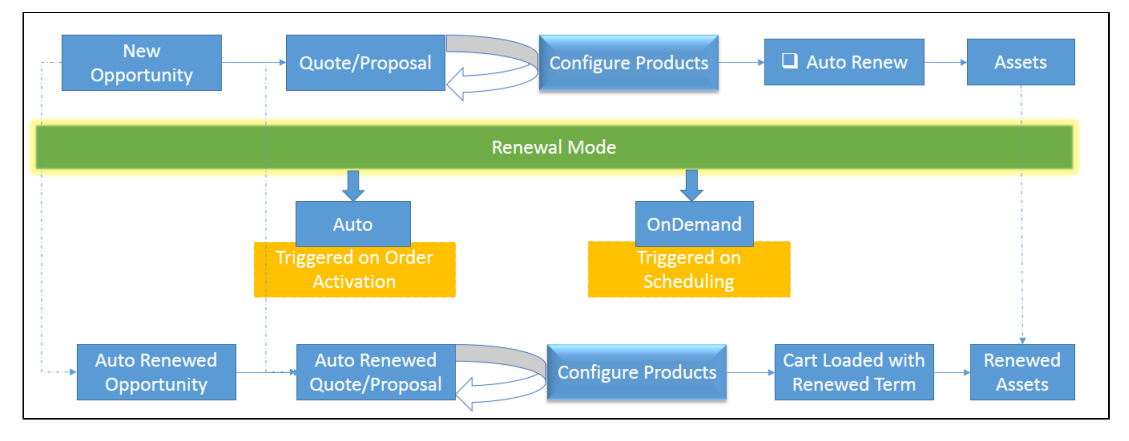

Please note that on the new Renewal Quote, the Start Date = Parent Quote's End Date + 1 and **End Date = New Start Date** + Selling Term. However, you might see an incorrect End Date on a couple of occasions.

Get started with creating Renewal Opportunities; refer [Opportunity Renewal - Auto](#page-525-0) or Opportunity [Renewal - OnDemand](#page-532-0) renewal sections.

## <span id="page-522-0"></span>Setup and Configuration

Access Config Settings > Installed Products Settings to see a bunch of following Renewal Field Settings.

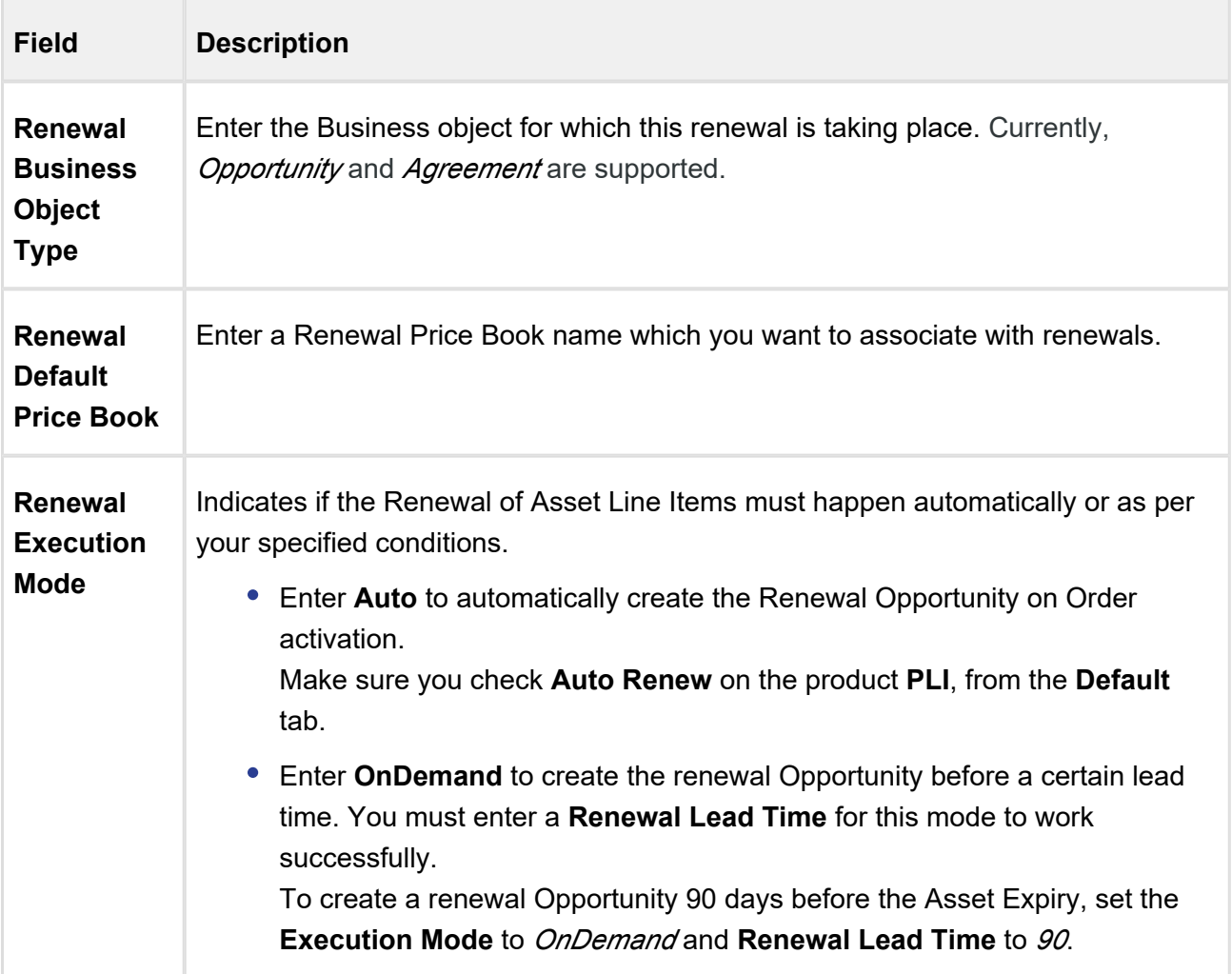

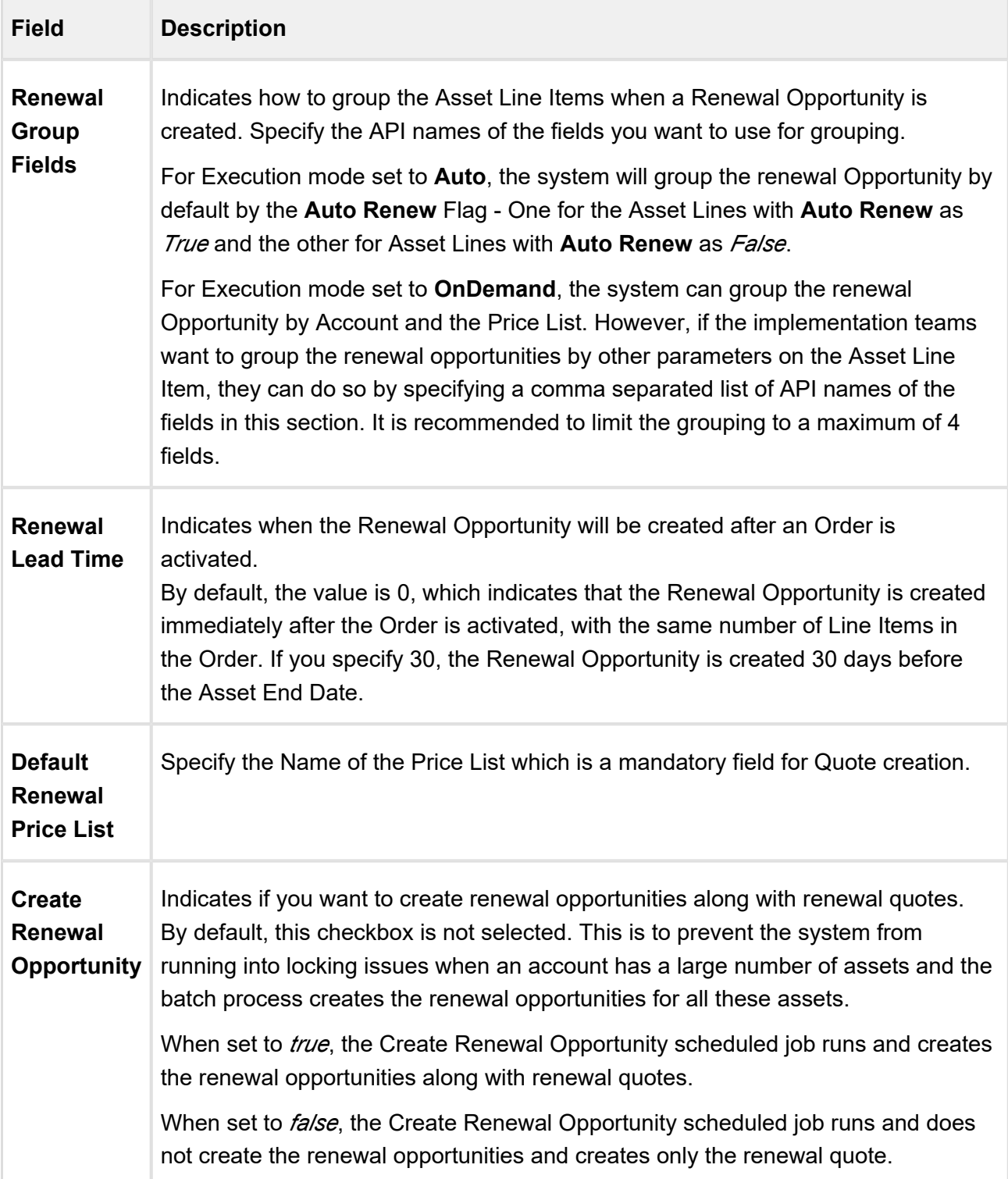

### AutoSync Asset changes to an Opportunity based Renewal Quote

When you select the **Sync Assets to Quote** flag on a proposal, w henever an asset is changed or updated, the asset line item in the Opportunity based renewal quote is also updated.

- Asset-based Orders sync does not support Swap and Cancellation actions.
	- Blocking the Asset Based Order Synchronization should always be done in the renewal quote.
	- Opting out of a renewal opportunity does not pull the line out from the auto-renewal quote.
	- **For Assets having Auto Renewal Type** = *Evergreen*, no renewal opportunities and quotes are created and the **Renew** button is greyed out.

### Add Picklist values to the Proposal Object

Go to the **Proposal** object and click to open Proposal from the **Record Types**.

Edit the Picklist ABO Type from the list and ensure you have added New, Add-on and Renewal to the list of **Selected Values**.

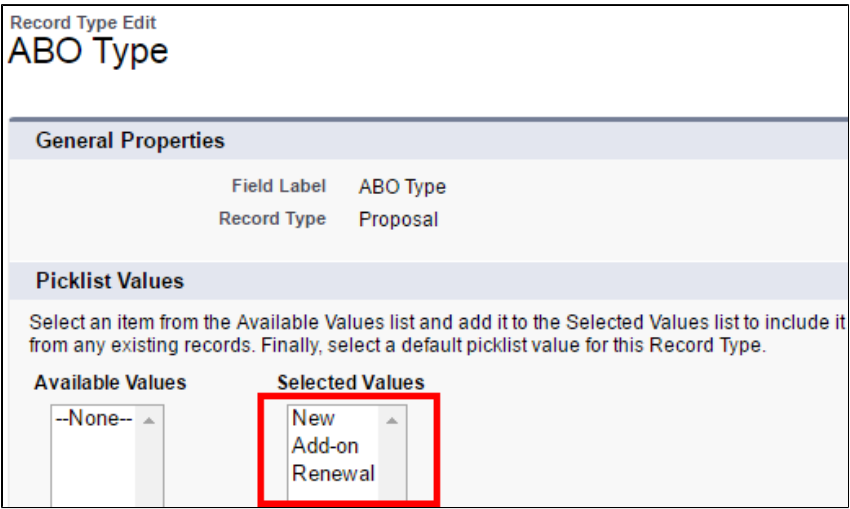

⊕

# Renewal email Templates

To set up the email templates, navigate to **Setup > Communication Templates > Email Templates** and create templates for Asset Renewal Notification.

Select **Apttus CPQ Email Templates** from the **Folder** picklist to access existing templates or create a new one.

In the current version, you will not receive an Email notification on the generation of a Renewal Quote.

# Batch job for Auto Renewal

You must schedule the batch job *AssetRenewalJobScheduler* for the first time. This job runs every 5 minutes after you have scheduled it.

Go to Setup > Develop > Apex Classes and click Schedule Apex. Enter a Job Name and select AssetRenewalJobScheduler as the Apex Class. Enter the Start and End Date and Save the schedule.

To monitor the job, go to **Setup > Apex Jobs** (under Monitoring), to see *AssetRenewalJobScheduler* in the list of jobs. You will get an email notification after this job is successfully completed.

# <span id="page-525-0"></span>Opportunity Renewal - Auto

For renewal subscriptions, you can automatically renew an existing Opportunity as soon as it gets Activated.

There are two ways in which renewal Opportunity is created for Auto renew and non-auto renew Line Items:

- [Renewals with Filter](#page-525-1)
- [Renewals without Filter](#page-530-0)

# <span id="page-525-1"></span>Renewals with Filter

You can take any field on the Asset Line Item and use it as a grouping field when creating a renewal Opportunity. In this section, you can see how to

- [Group Renewal Opportunity by Product](#page-526-0)
- [Group Renewal Opportunity by Product and Auto Renew Flag](#page-527-0)

### <span id="page-526-0"></span>Grouping Renewal Opportunity by Product

Let us take an example of renewing an Opportunity which has both auto-renew and non-auto renew lines.

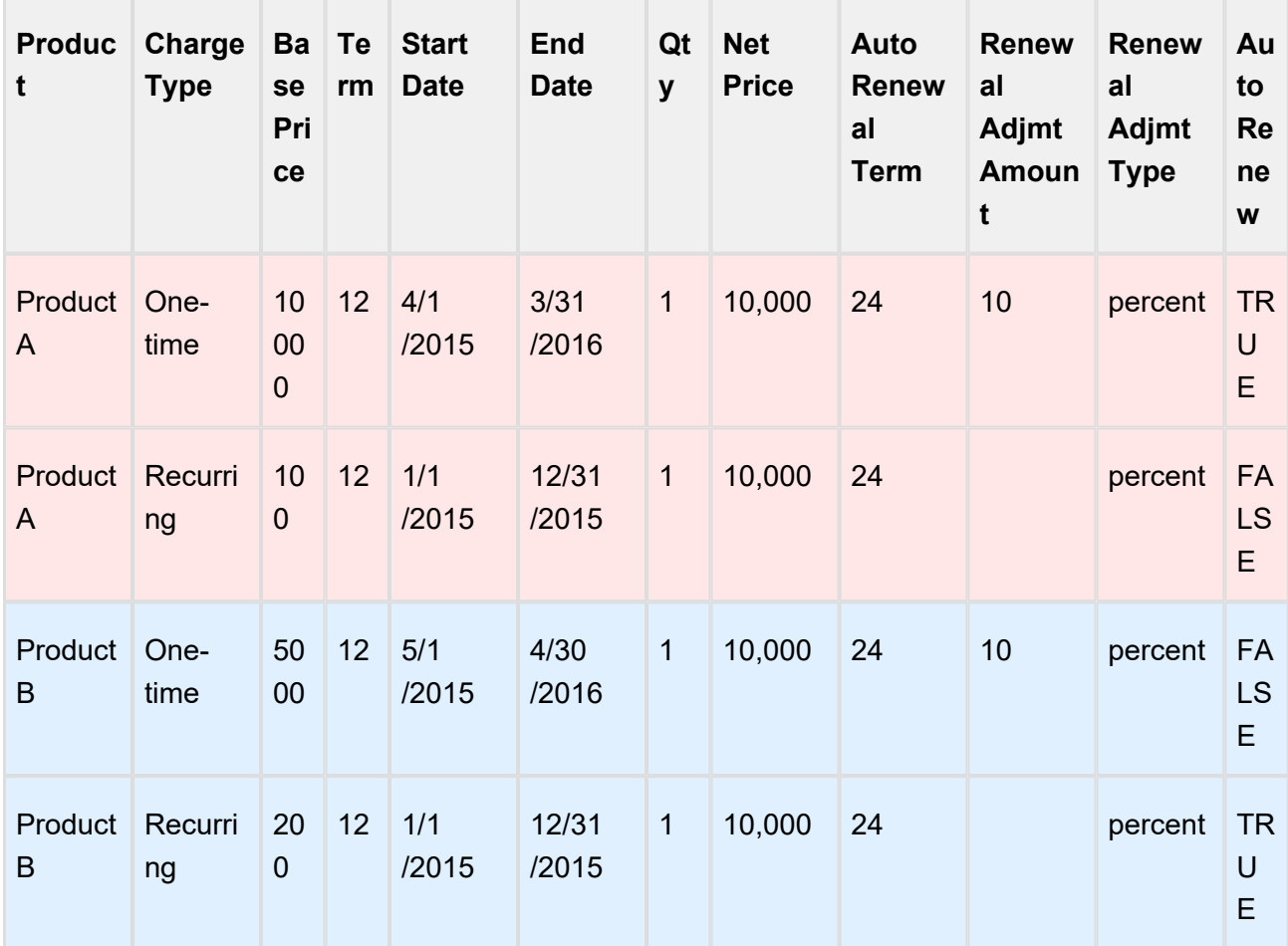

**Configuration** 

To group the Renewal Opportunity by the Product, enter the *API name* of the **Product Name** field in **Renewal Group Fields**.

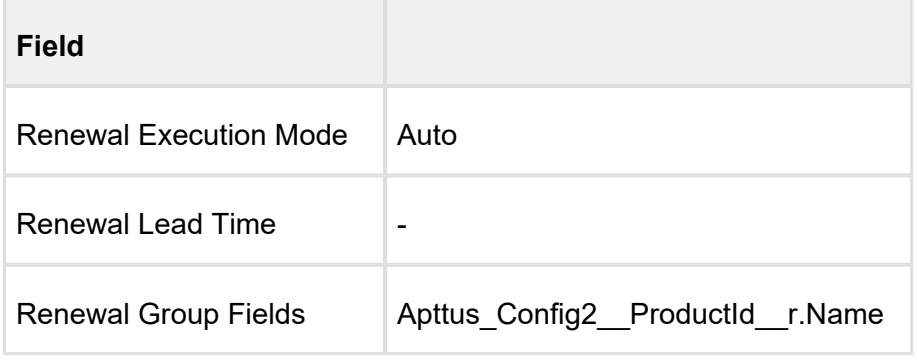

#### Opportunities Created

#### **Opportunity 1**

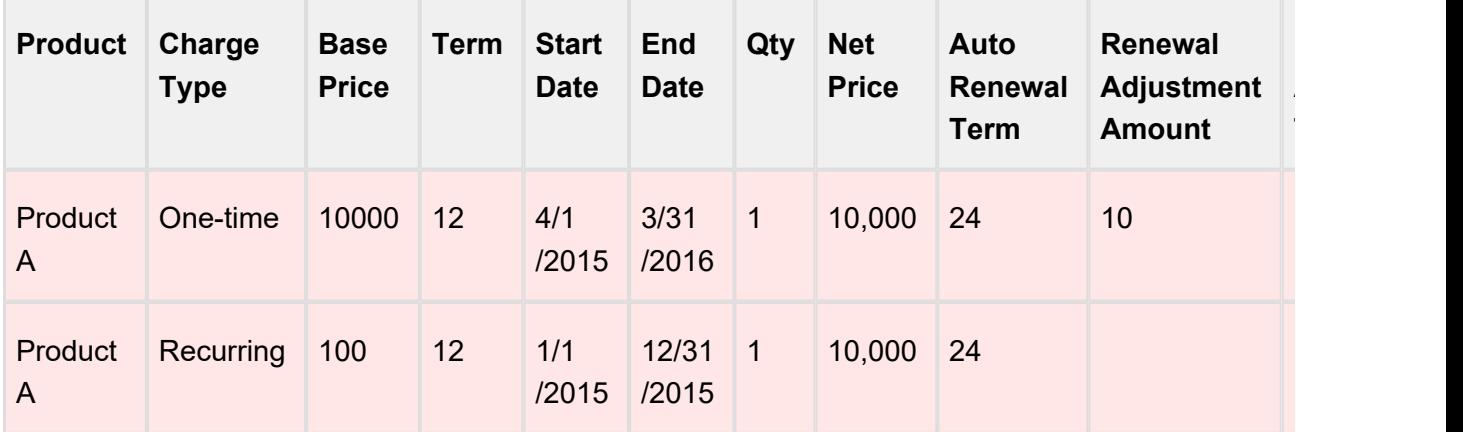

### **Opportunity 2**

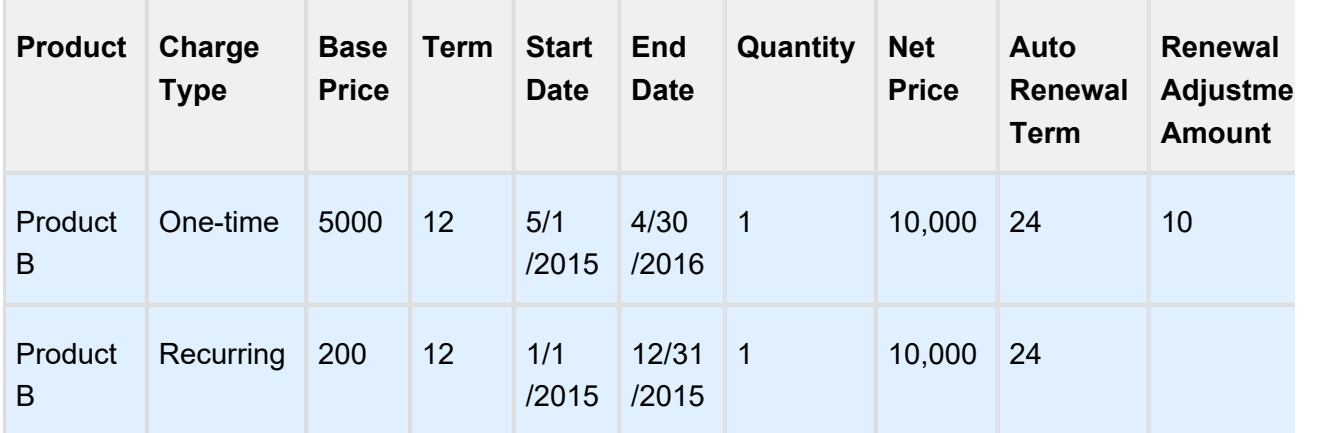

# <span id="page-527-0"></span>Grouping Renewal Opportunity by Product and Auto Renew Flag

This is the Opportunity that will undergo renewal.

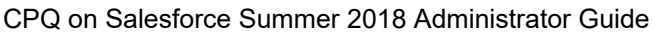

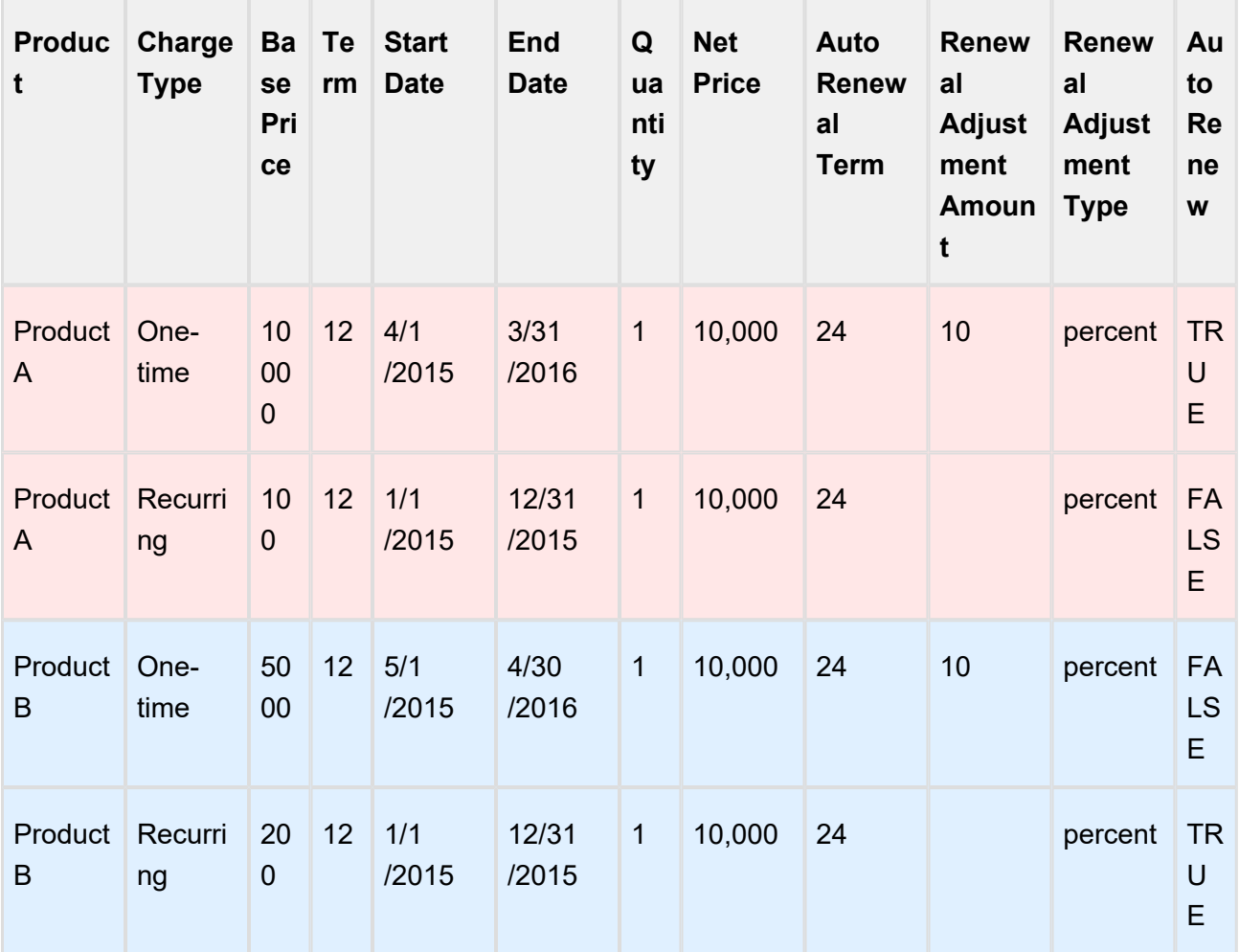

#### Configuration

To group the Renewal Opportunity by the Product and Auto Renew Status, enter the *API name* of these fields in **Renewal Group Fields**.

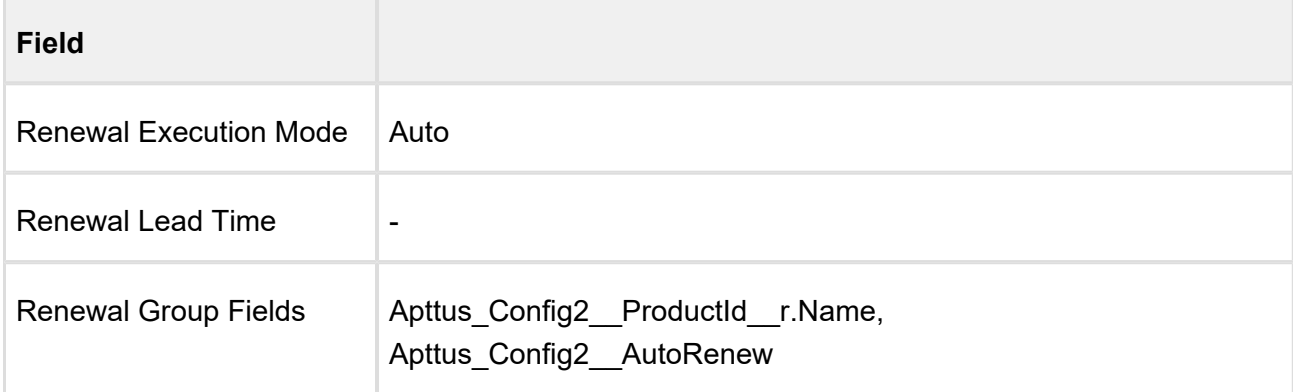

#### Opportunities Created

### **Opportunity 1 Product A: auto renew**

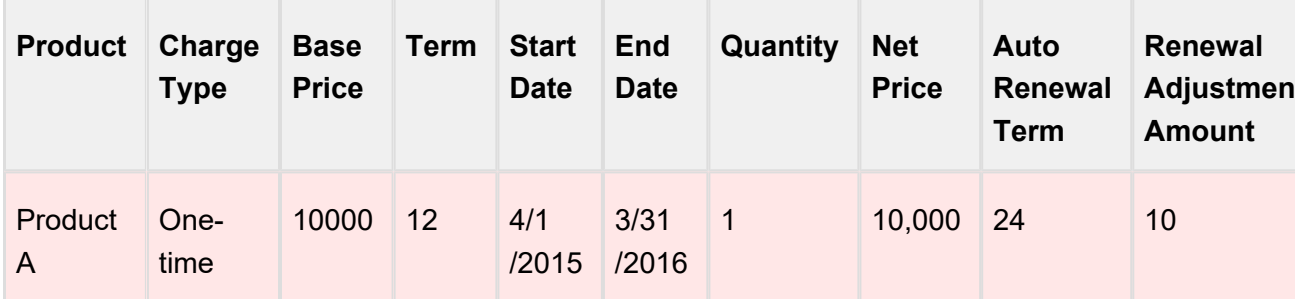

#### **Opportunity 2 Product B: auto renew**

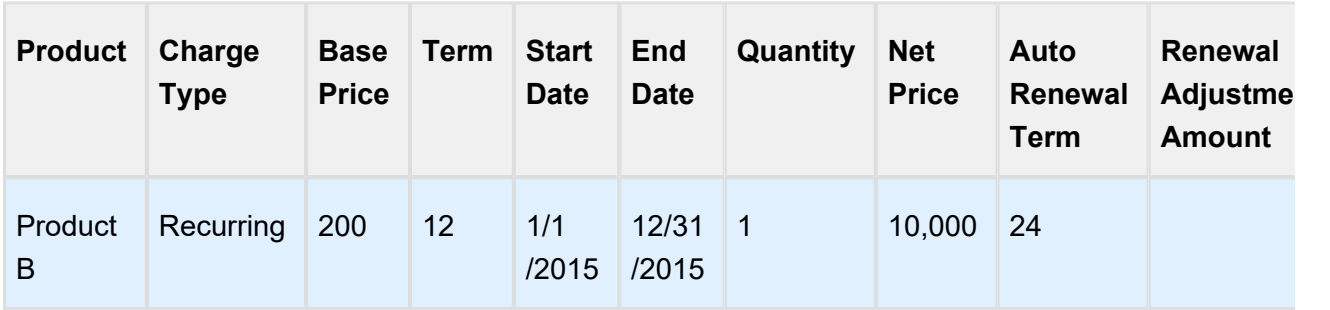

#### **Opportunity 3 Product A: non-auto renew**

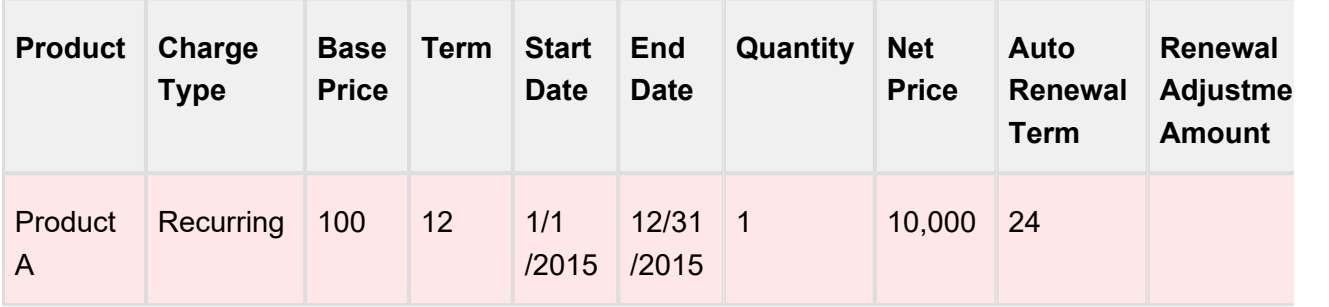

**Opportunity 4 Product B: non-auto renew**

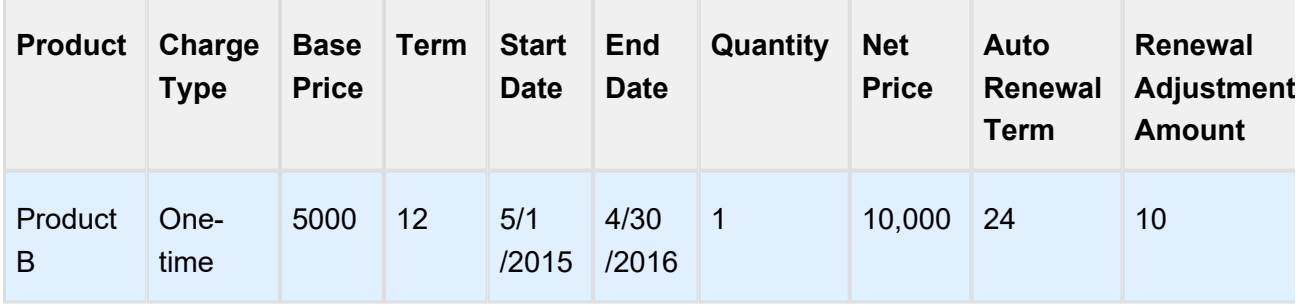

### <span id="page-530-0"></span>Renewals without Filters

Let us take an example of renewing an Opportunity which has both auto renew and non-auto renew lines.

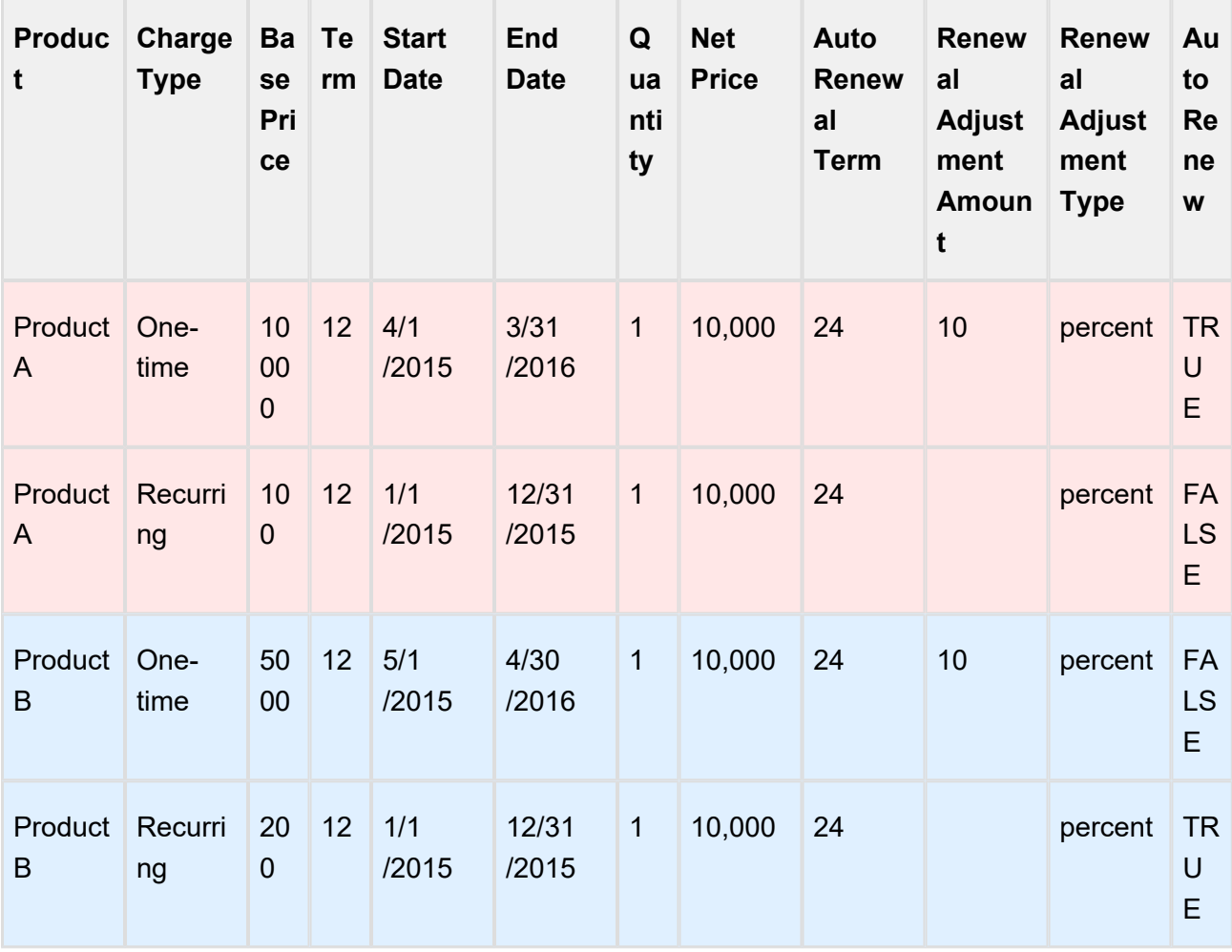

# **Configuration**

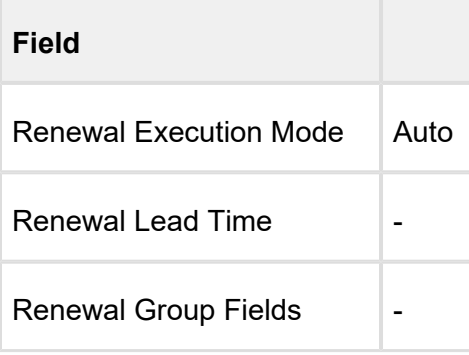

# Opportunities Created

#### **All non-auto renew**

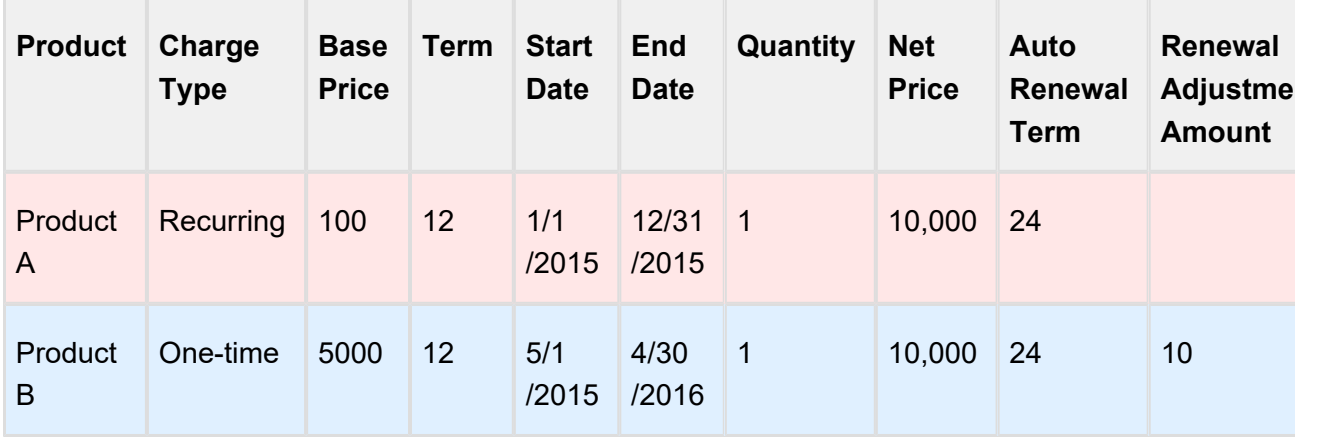

#### **All auto renew**

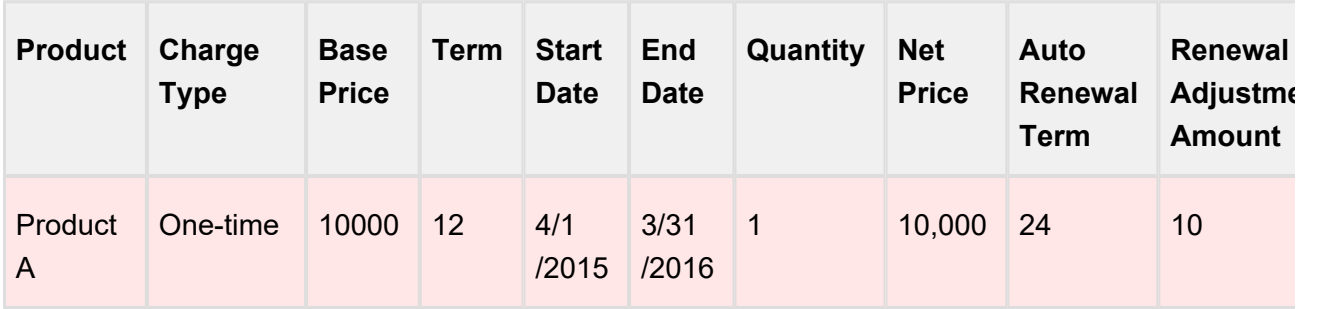

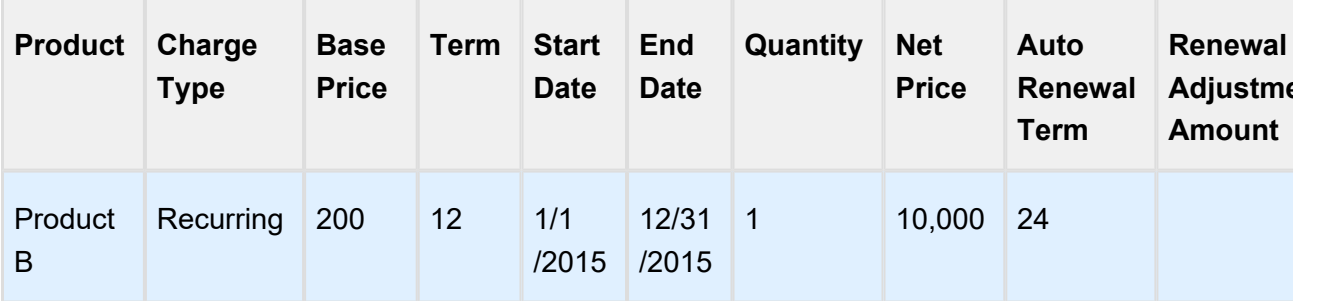

# <span id="page-532-0"></span>Opportunity Renewal - OnDemand

You can renew an Opportunity for assets that are due for expiry before a certain Lead Time. This mode of renewal is OnDemand Opportunity Renewal.

When you set **Renewal Execution Mode** as *OnDemand*, you must specify a **Renewal Lead Time** on the Installed Product Settings. For details please refer, [Setup and Configuration](#page-522-0).

### Pre-requisite

• Navigate to Quote/Proposal and create a new link, set the content source as VF page and select *Apttus\_Config2\_\_AssetRenewalSubmit* as the VF page and click Save.

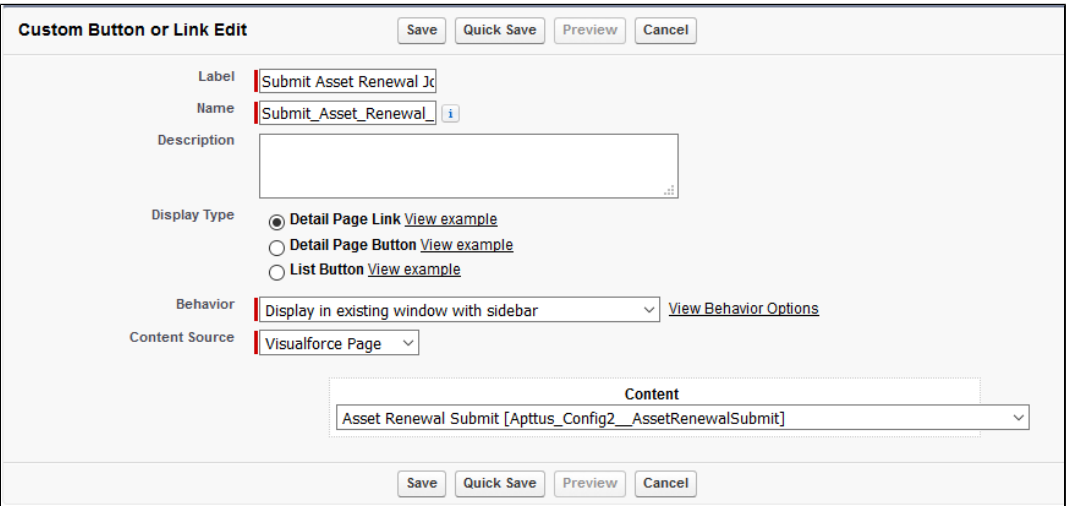

To do this for multiple accounts, create a custom controller and VF page.

Enter the following code in the custom controller. Create a reference for the custom controller in the VF page.

List<ID> accountIds =**new** List<ID>();

// gather account ids // instantiate the OOTB controller and pass in the account ids Apttus\_Config2.AssetRenewalSubmitController baseController = **new** Apttus\_Config2.AssetRenewalSubmitController(accountIds); // submit the job ID jobId = baseController.doSubmitJob();

## OnDemand Auto Renewal without Grouping

Let us take an example of renewing an Opportunity which has both auto renew and non-auto renew lines.

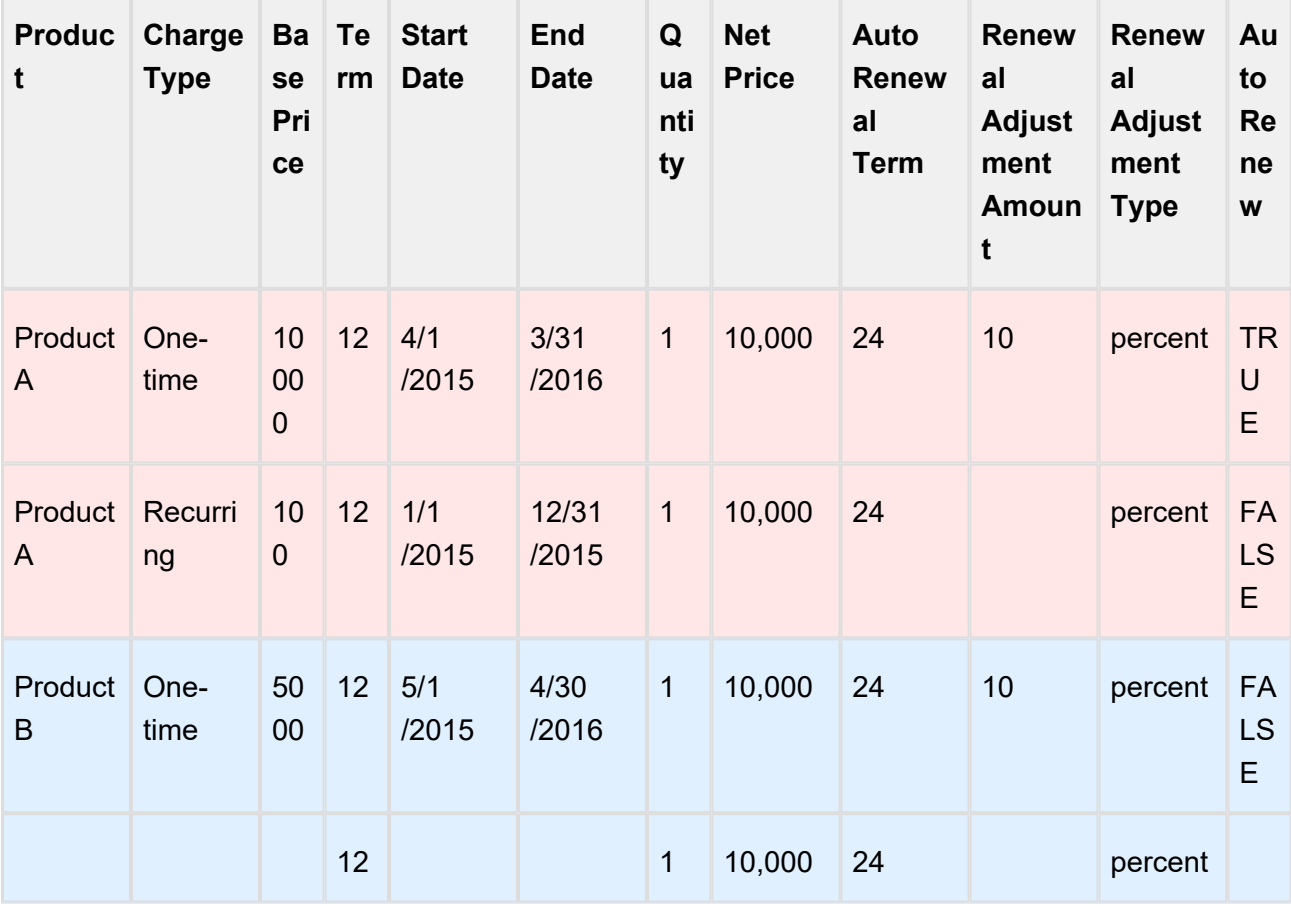

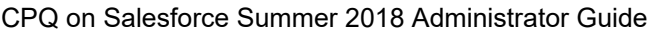

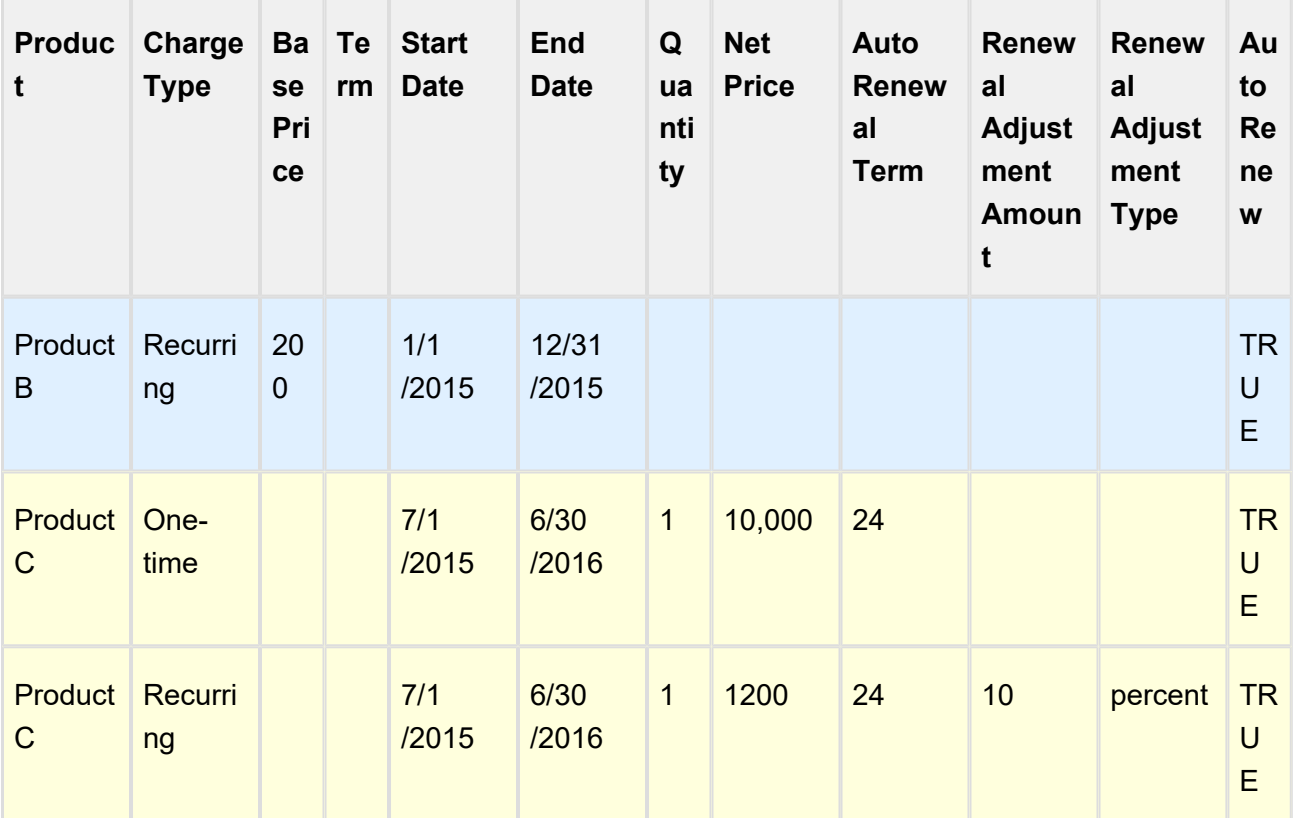

# **Configuration**

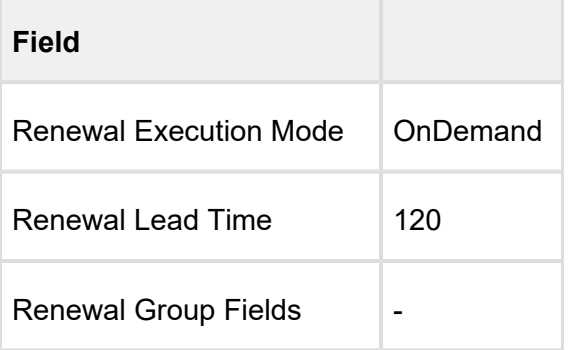

# Opportunities Created

**Non-auto renew (All assets expiring within 120 days from 1st Dec 2016)**

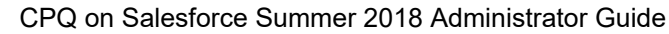

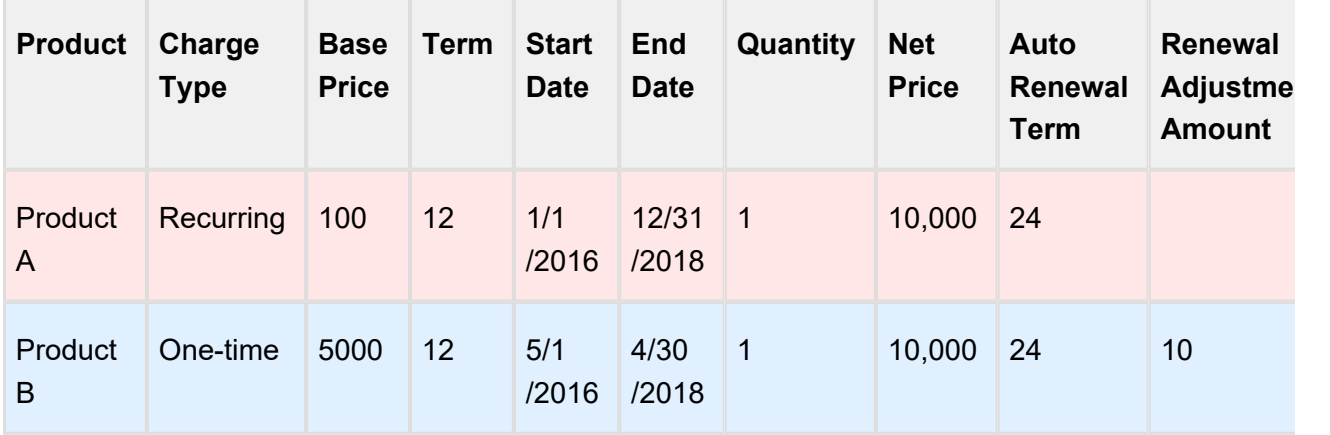

#### **Auto Renew ( note product C is not in the list)**

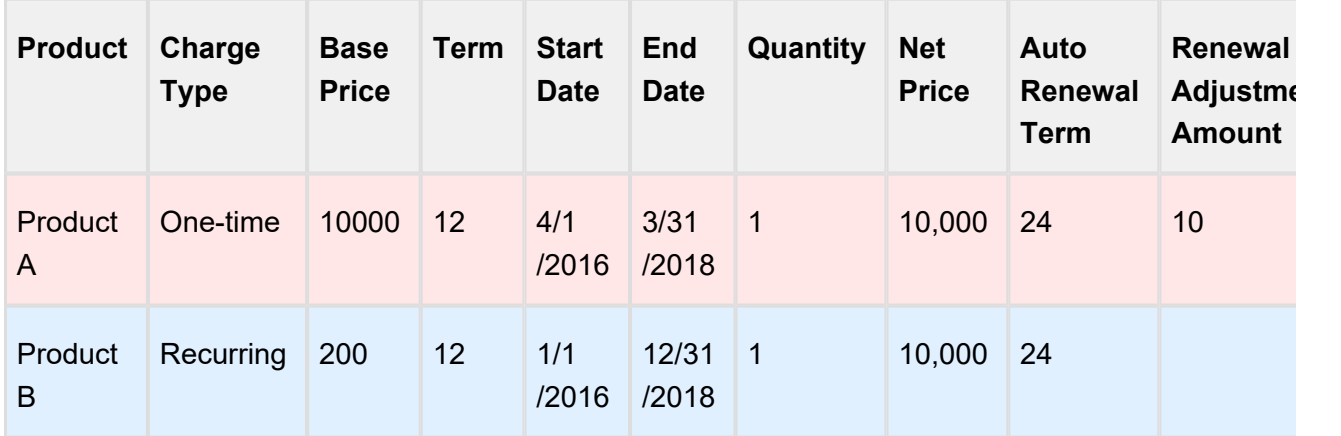

### Asset Renewal Callback Class

Using the Asset Renewal Callback class, you can filter out the renewal quote assets that are created using the On Demand job. For example, you can filter out assets by Product Name as filter criteria. To create an asset renewal callback class follow these steps:

- 1. Navigate to Apex Classes and click **New**.
- 2. Create a new Apex Class. Paste the code as shown in the sample callback class below. You can edit the filter expression specified in the *getAssetFilterExpr()* method to include your own customized filter criteria for the assets. In the sample below, the assets on the renewal quote are filtered based on the product name.

#### **Sample AssetRenewal Callback class**

```
global with sharing class TestAssetRenewalCustomCallback 
implements Apttus_Config2.CustomClass.
IAssetRenewalCustomCallback {
     /**
      * Callback invoked to append asset filter expression to 
the renew asset line item query
      * Filter expression should be created using asset line 
item fields only.
      * @return the filter expression or null to use the default 
filter. 
      */
     global String getAssetFilterExpr() {
         Product2 prod = [SELECT ID from Product2 where Name = 'S
tandalone2']; 
        return 'Apttus Config2_ProductId c = \iota' + prod.Id + '
\sum_{i=1}^{n} }
     /**
      * Gets the list of configuration properties for the given 
business SObject
      * @param bObjectSO the business Sobject to get the 
configuration properties for
      * @return the list of configuration properties. 
      */
     global List<Apttus_Config2.Property> getConfigProperties
(SObject bObjectSO) {
```

```
CPQ on Salesforce Summer 2018 Administrator Guide
```

```
 List<Apttus_Config2.Property> configProps = new
List<Apttus Config2.Property>();
         configProps.add(new Apttus_Config2.Property('flow', 'LAn
gFlow'));
         configProps.add(new Apttus_Config2.Property('useAdvanced
Approval', 'false'));
         configProps.add(new Apttus_Config2.Property('useDealOpti
mizer', 'false'));
         return configProps; 
     } 
}
```
3. Specify a name for the callback class and click Save.

#### 4. Navigate to **Develop > Custom Settings > Config Custom Classes > Manage** .

- 5. You can do any one of the following:
	- If a custom class setting exists, click Edit.
	- To create a new Custom Class, click New and specify the name as Custom Classes.
- 6. In the Renewal **Asset Custom Callback Class** field, specify the name of the class you have created.
- 7. Click **Save**.

When an On-Demand renewal quote is created, the assets on the renewal quote are the ones that are fetched by the *getAssetFilterExpr()* method.

# Setting up Agreement-based Renewals

Similar to Opportunity-based renewals, Apttus CPQ supports Agreement-based renewals with a custom setting called **Renewal Business Object Type**, with value as *Agreement*. The entire functionality supported with Opportunity object is supported with Agreement object.

For auto closure of renewal agreements, the **Status Category** of the agreement record should be one of the following:

- Request
- In Authoring
- In Signatures
- In Filing

The renewal agreement set for auto closure expires within 24 hours.

For manual submission of agreement-based renewals, you must create a new custom link for Agreement object, pointing to Apttus CMConfig AgreementAssetRenewalSubmit Visualforce page.

Pleasecheck out the **Must Knows** listed in the section Data Flow before setting up the data.

To get started with configuring data required to trigger renewal agreement creation, please refer [Setup and Configuration](#page-522-0).

# Extending the Lead Time Functionality

A renewals administrator at a major healthcare company can be contractually mandated to create the renewal suite 90 days before the asset expiry for a large company and 30 days before asset expiry for a small company.

The CPQ Salesforce Installed products Settings such as Lead Time and Renewal Execution Setting is OnDemand a renewal quote is generated for all accounts globally. However, if you want to generate renewals for a list of accounts for a particular lead time, you can use the following construct in the developer console.

```
// specify a lead time to override setting value
Integer leadTime = 1000;
// gather account ids
List<ID> accountIds = new List<ID>();
accountIds.add('0014C00000FQSuz');
accountIds.add('0014C00000FQSuu');
// instantiate the OOTB controller and pass in the account ids
Apttus_Config2.AssetRenewalSubmitController baseController = new
Apttus Config2.AssetRenewalSubmitController(leadTime, accountIds);
// submit the job
ID jobId = baseController.doSubmitJob();
```
You can use the following construct to renew assets that belong to separate list of accounts for different lead times:

```
// create map to be used as the constructor argument
Map<Integer, List<ID>> accountIdsByLeadtime = new Map<Integer, 
List<ID>>();
// gather account ids to be renewed with a leadTime of 400
Integer leadTime = 1000;
List<ID> accountIds = new List<ID>();
accountIds.add('0014C00000FQSv9');
// add leadTime as key and accounts as value to map
accountIdsByLeadtime.put(leadTime, accountIds);
// gather account ids to be renewed with a leadTime of 1000
leadTime = 60;accountIds = new List<ID>();
accountIds.add('0014C00000FQSv4');
// add leadTime as key and accounts as value to map
accountIdsByLeadtime.put(leadTime, accountIds);
// instantiate the OOTB controller and pass in the account ids
Apttus_Config2.AssetRenewalSubmitController baseController = new
Apttus Config2.AssetRenewalSubmitController(accountIdsByLeadtime);
// submit the job
ID jobId = baseController.doSubmitJob();
```
After executing the construct, view changes on the Temp Renew page. New records are created in the Temp Renew page.
# Glossary of CPQ terms

#### A

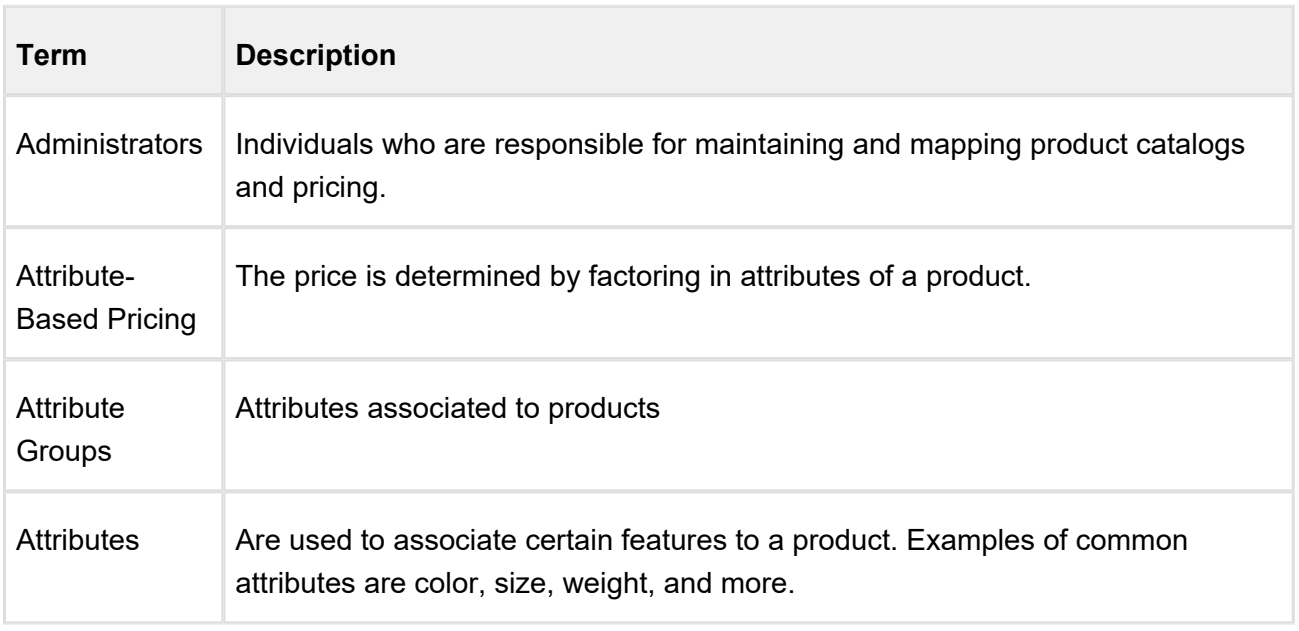

## B

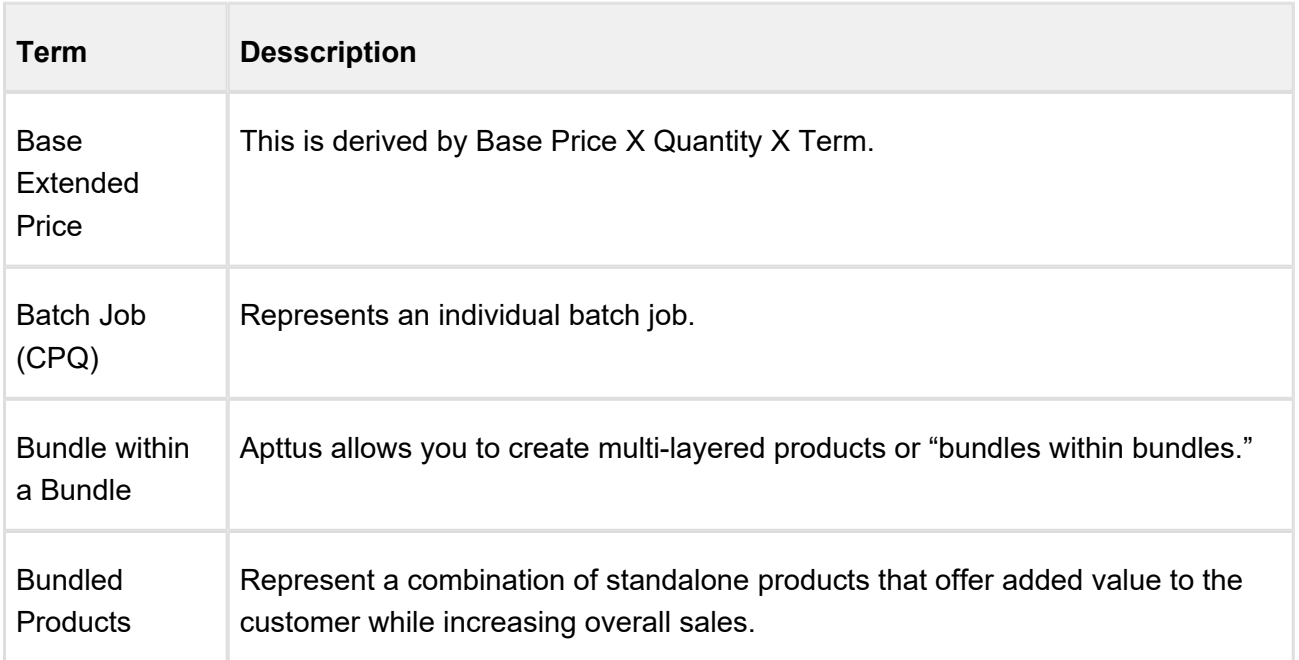

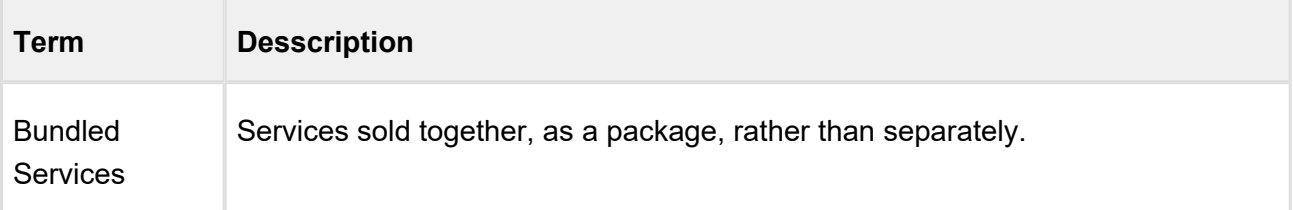

## C

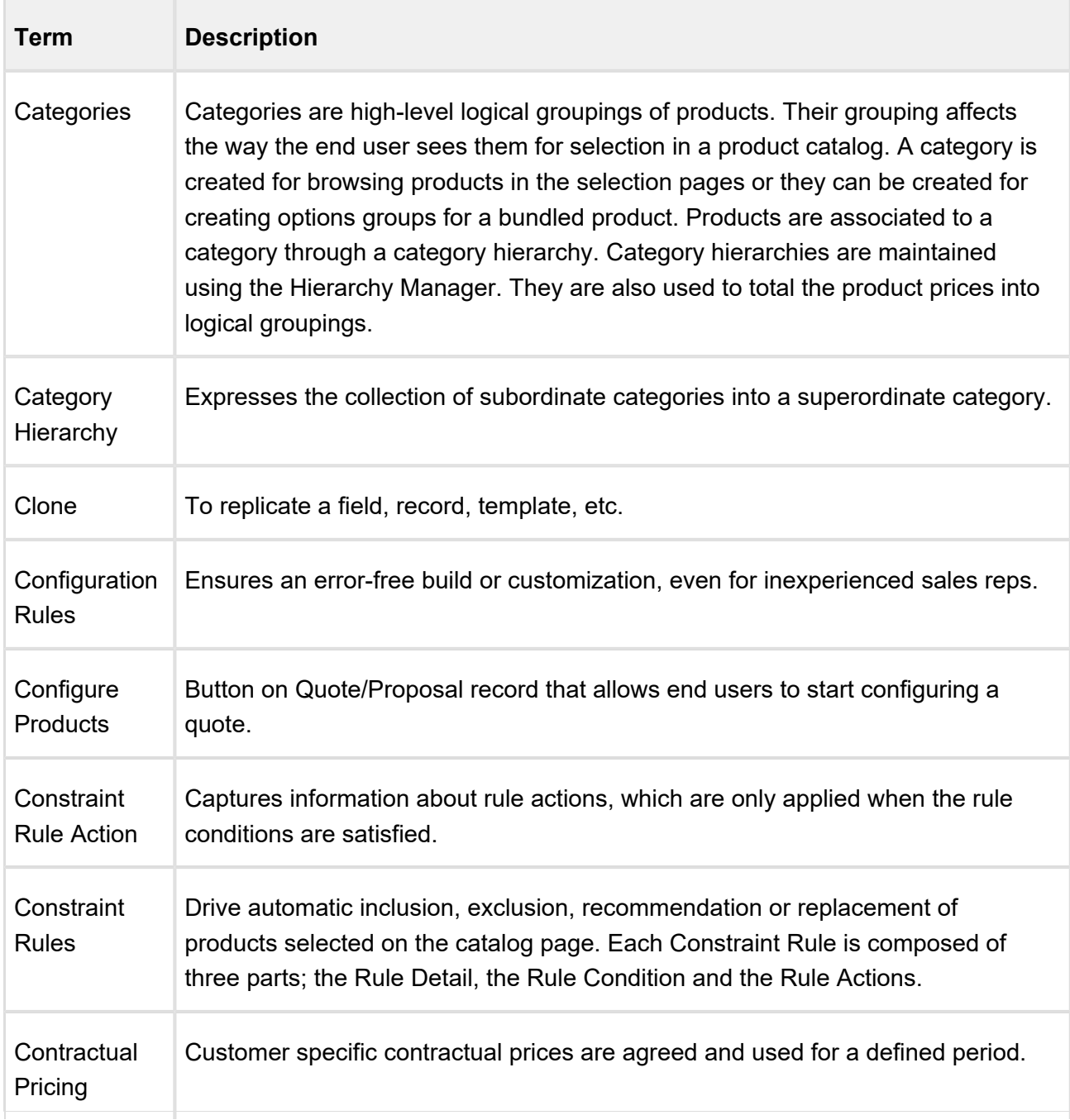

## CPQ on Salesforce Summer 2018 Administrator Guide

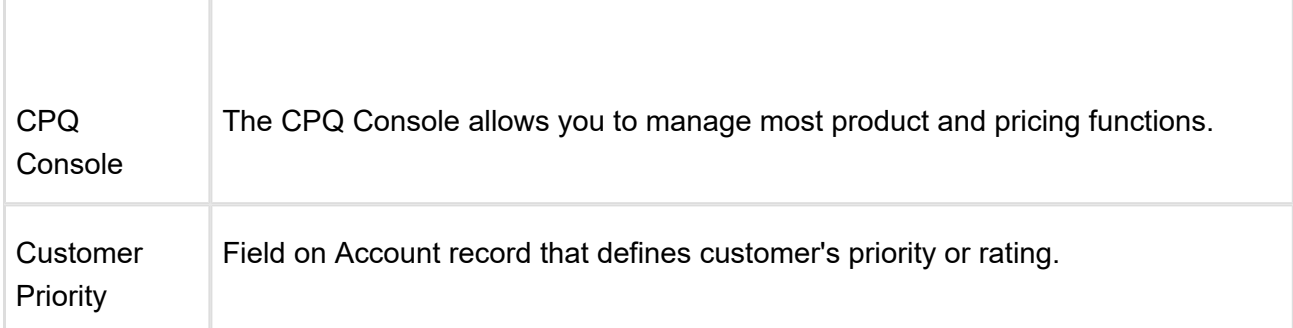

### D

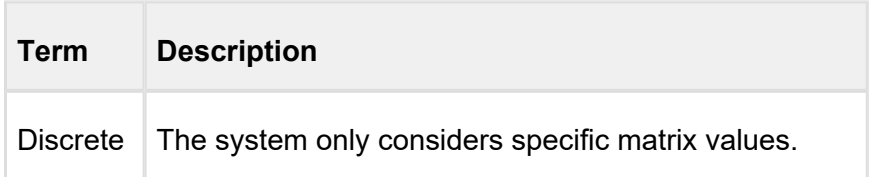

## L

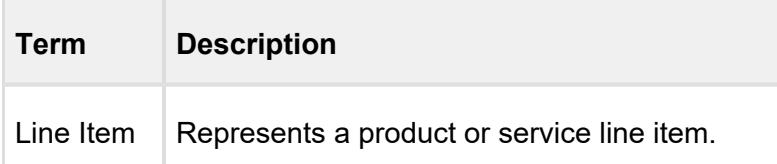

## N

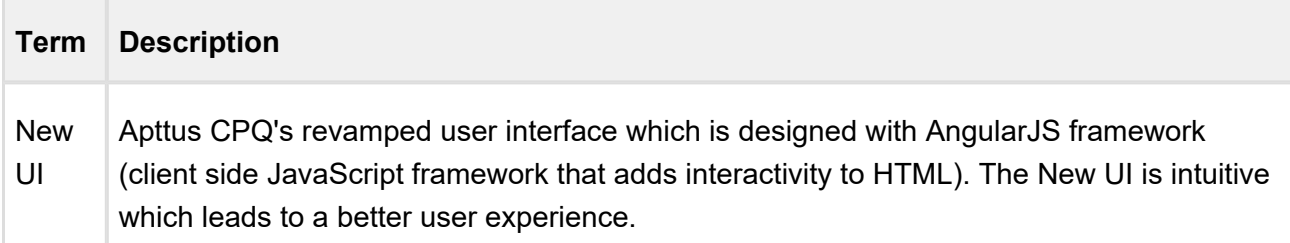

# O

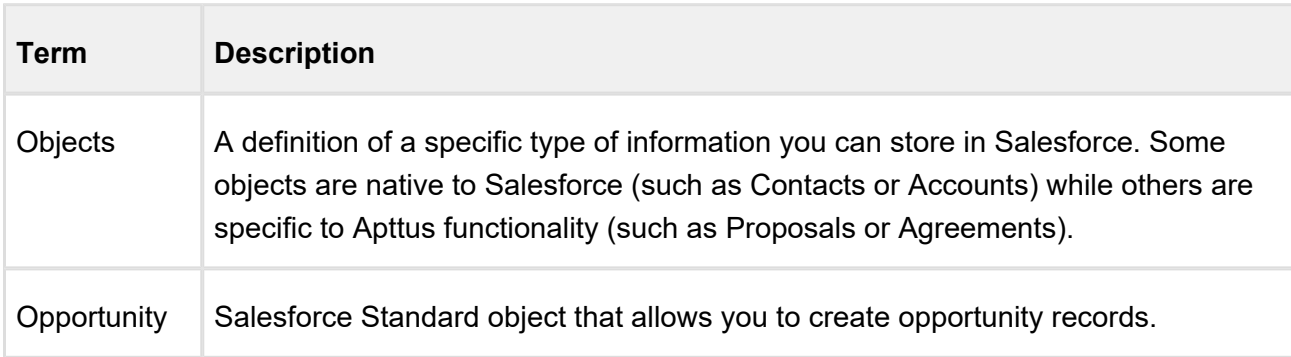

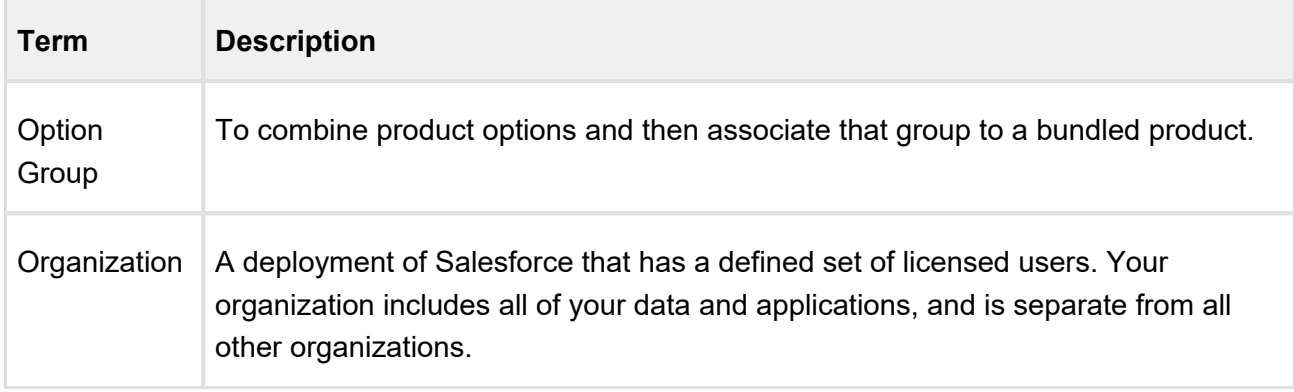

#### P

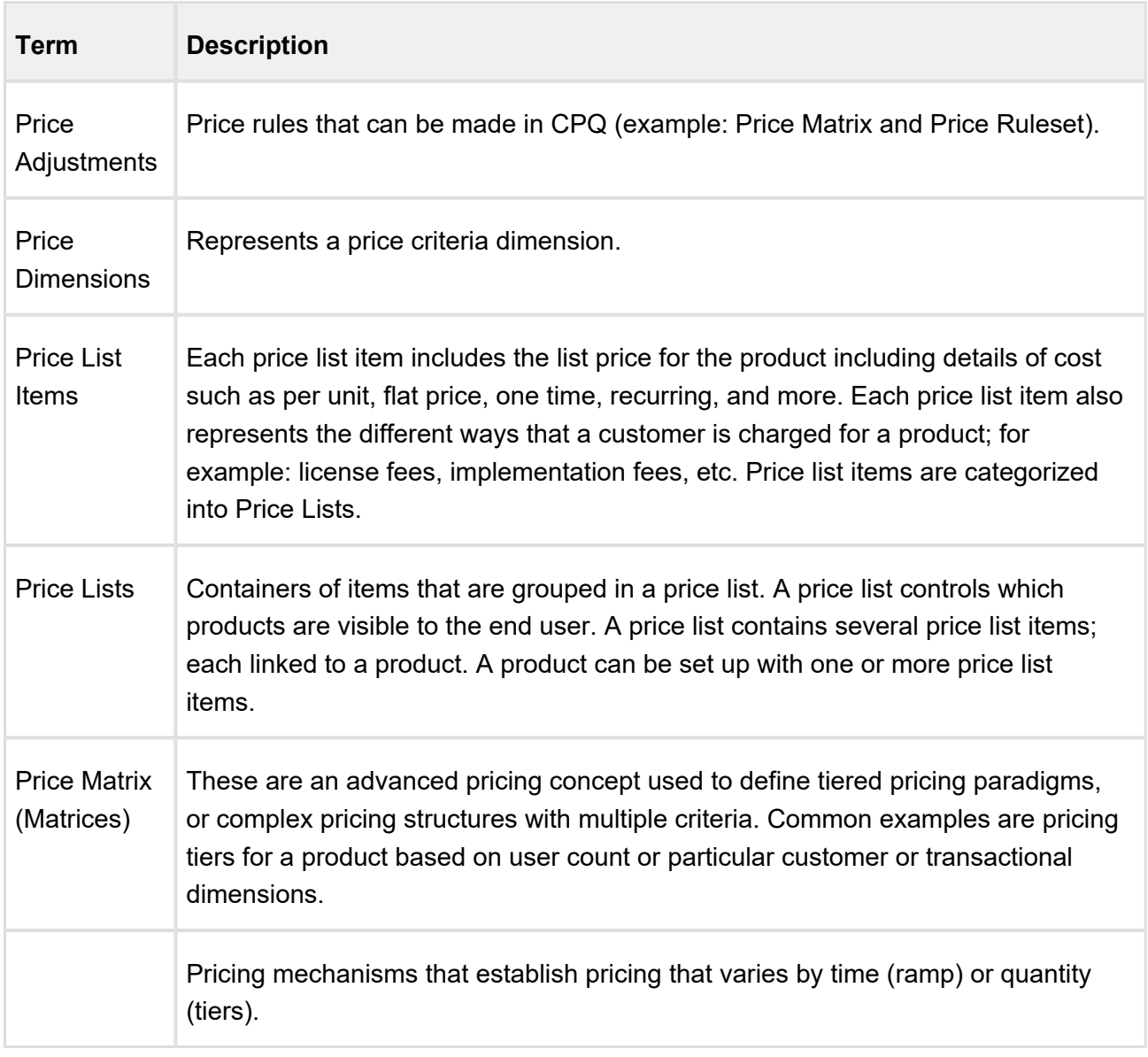

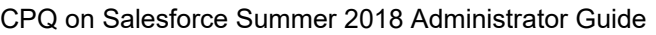

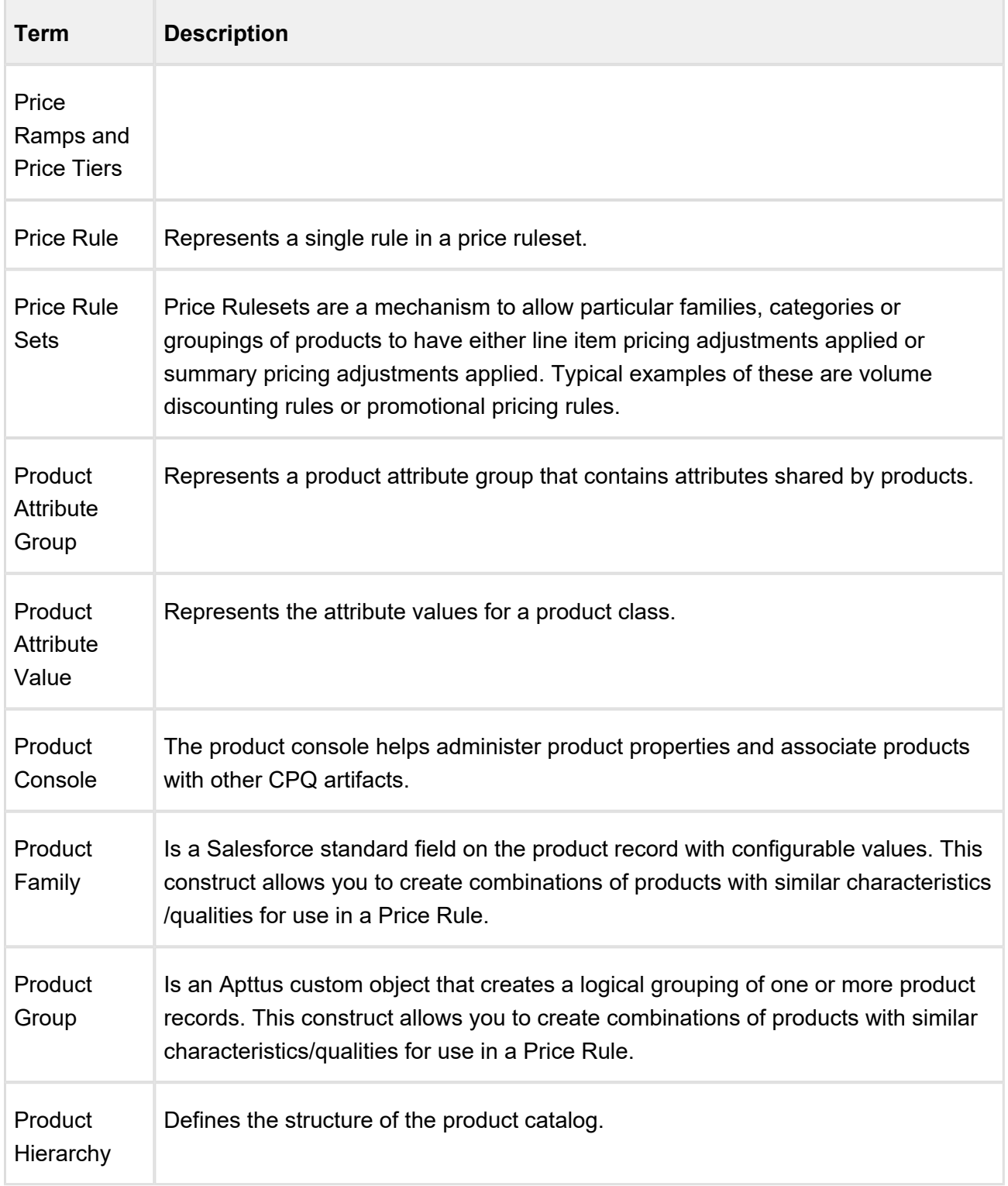

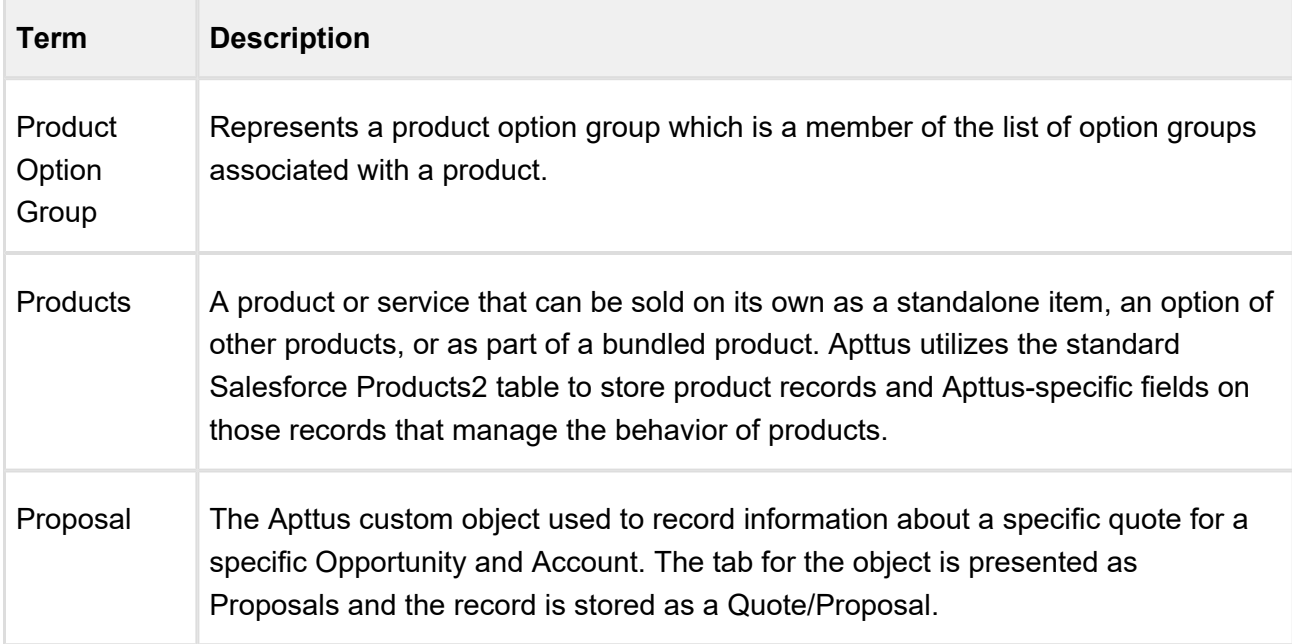

# Q

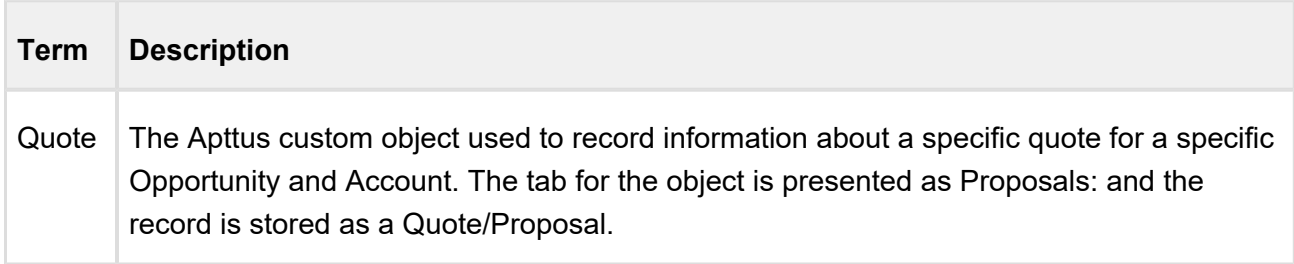

# R

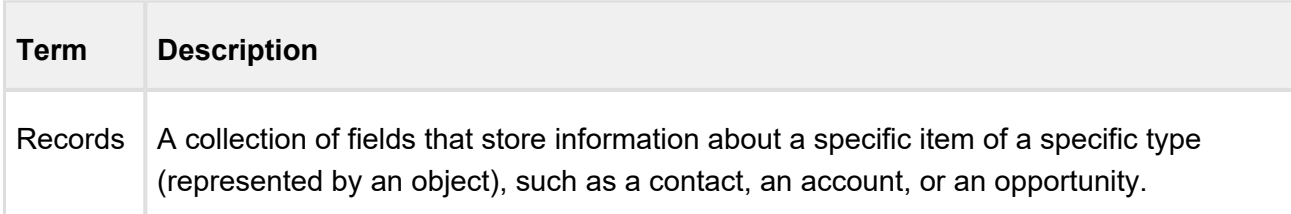

# S

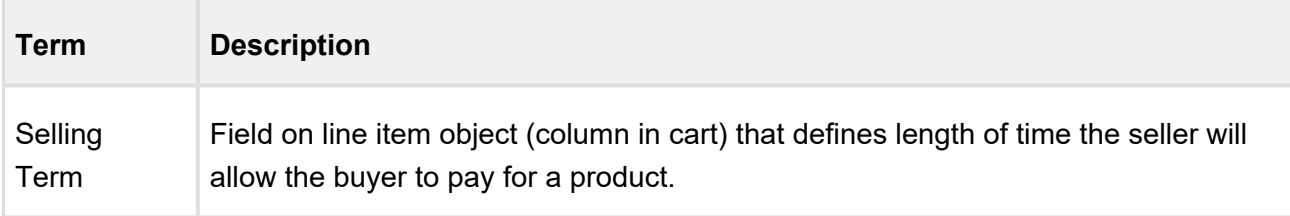

#### CPQ on Salesforce Summer 2018 Administrator Guide

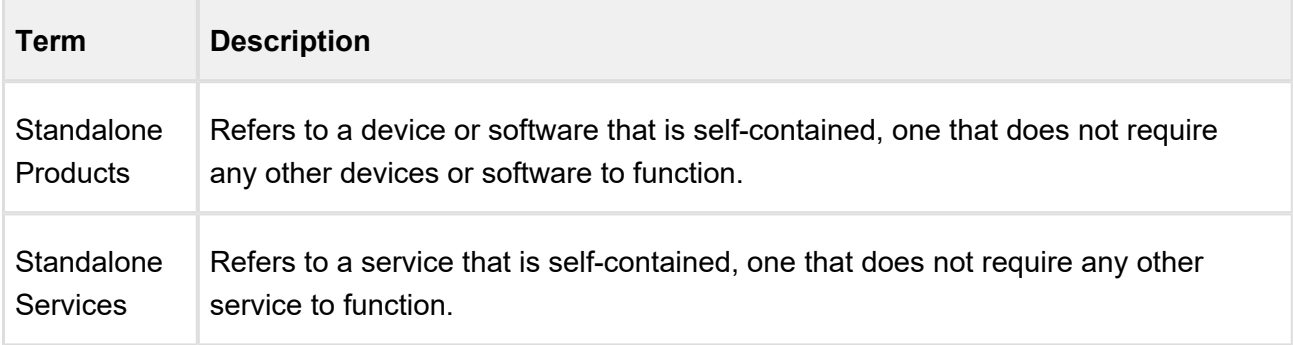

T

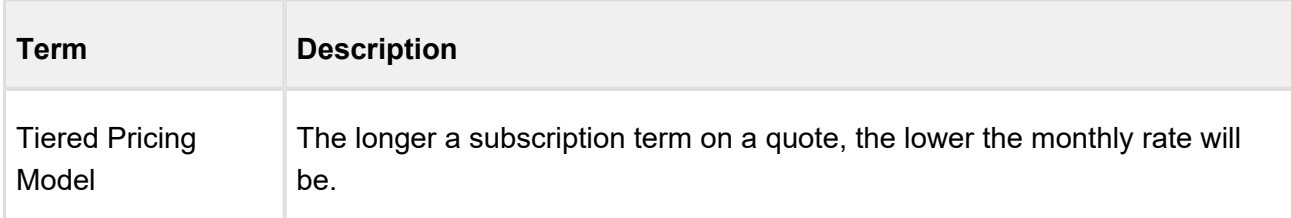

# V

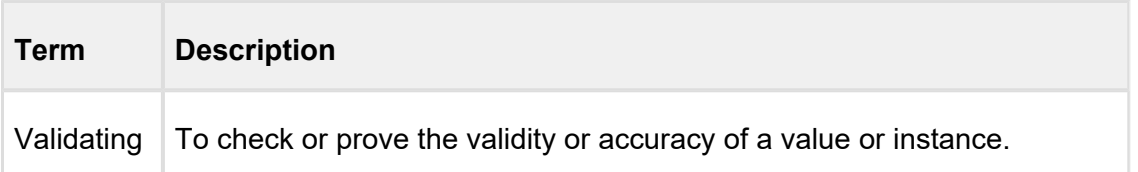

# Apttus Copyright Disclaimer

#### **Apttus Copyright Disclaimer**

Copyright © 2018 Apttus Corporation ("Apttus") and/or its affiliates. All rights reserved.

No part of this document, or any information linked to or referenced herein, may be reproduced, distributed, or transmitted in any form or by any means, including photocopying, recording, or other electronic or mechanical methods, without the prior written consent of Apttus. All information contained herein is subject to change without notice and is not warranted to be error free.

This document may describe certain features and functionality of software that Apttus makes available for use under a license agreement containing restrictions on use and disclosure and are protected by intellectual property laws. Except as expressly permitted in your license agreement or allowed by law, you may not, in any form, or by any means, use, copy, reproduce, translate, broadcast, modify, license, transmit, distribute, exhibit, perform, publish, or display any part of the software. Reverse engineering, disassembly, decompilation of, or the creation of derivative work(s) from, the software is strictly prohibited. Additionally, this document may contain descriptions of software modules that are optional and for which you may not have purchased a license. As a result, your specific software solution and/or implementation may differ from those described in this document.

U.S. GOVERNMENT END USERS: Apttus software, including any operating system(s), integrated software, any programs installed on the hardware, and/or documentation, delivered to U.S. Government end users are "commercial computer software" pursuant to the applicable Federal Acquisition Regulation and agency-specific supplemental regulations. As such, use, duplication, disclosure, modification, and adaptation of the programs, including any operating system, integrated software, any programs installed on the hardware, and/or documentation, shall be subject to license terms and license restrictions applicable to the programs. No other rights are granted to the U.S. Government.

CPQ on Salesforce Summer 2018 Administrator Guide

Neither the software nor the documentation were developed or intended for use in any inherently dangerous applications, including applications that may create a risk of personal injury. If you use this software or hardware in dangerous applications, then you shall be responsible to take all appropriate fail-safe, backup, redundancy, and other measures to ensure its safe use. Apttus and its affiliates disclaim any liability for any damages caused by use of this software or hardware in dangerous applications.

Apttus and X-Author are registered trademarks of Apttus and/or its affiliates.

The documentation and/or software may provide links to Web sites and access to content, products, and services from third parties. Apttus is not responsible for the availability of, or any content provided by third parties. You bear all risks associated with the use of such content. If you choose to purchase any products or services from a third party, the relationship is directly between you and the third party. Apttus is not responsible for: (a) the quality of third-party products or services; or (b) fulfilling any of the terms of the agreement with the third party, including delivery of products or services and warranty obligations related to purchased products or services. Apttus is not responsible for any loss or damage of any sort that you may incur from dealing with any third party.

For additional resources and support, please visit<https://community.apttus.com>.

CPQSFSUM18AGREVA20180925